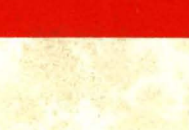

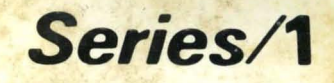

SC34-0642-0

# **Event Driven Executive Operation Guide**

Version 5.0

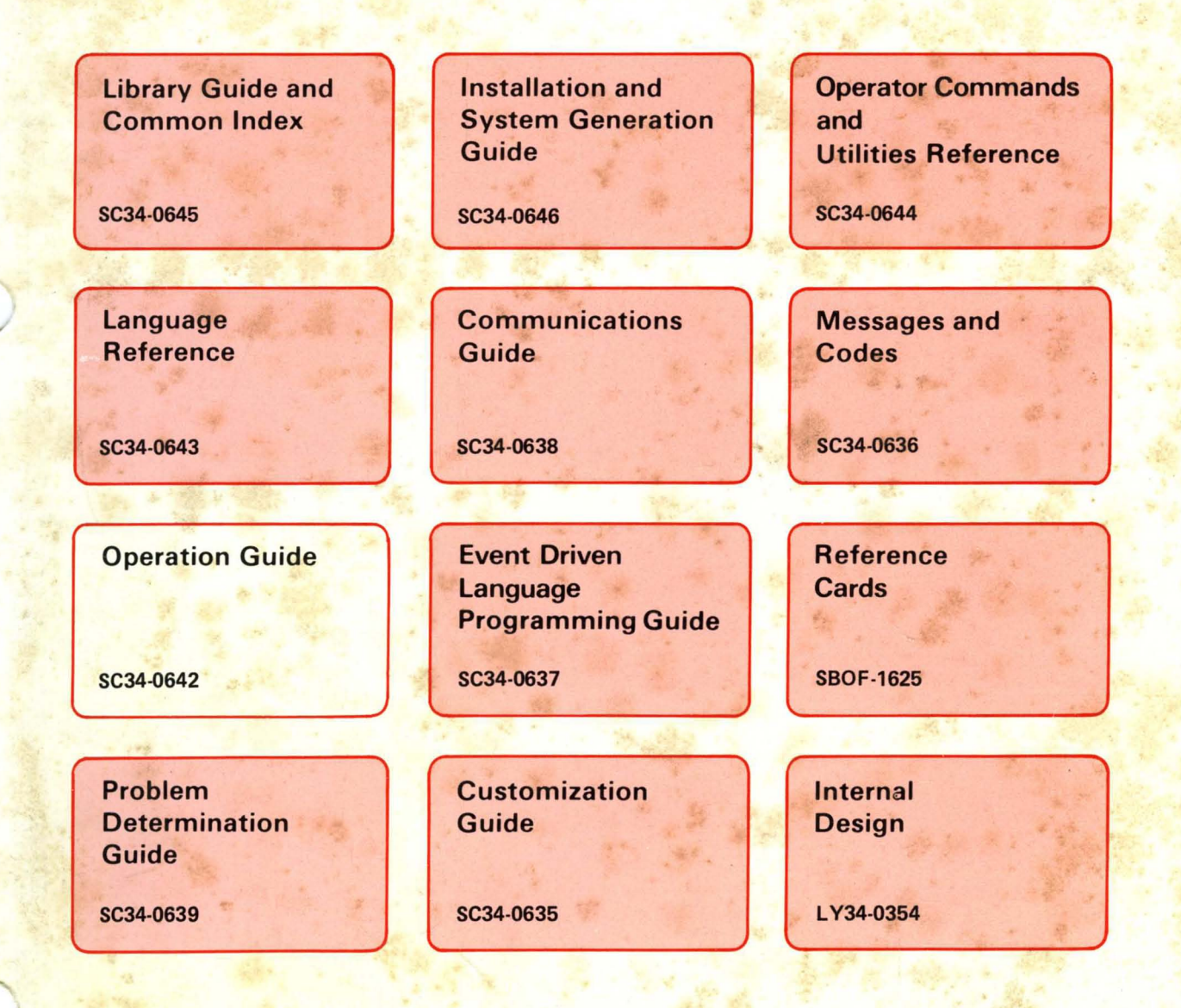

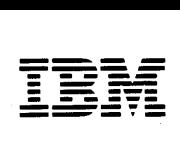

**Series/1** 

SC34-0642-0

# **Event Driven Executive Operation Guide**

Version 5.0

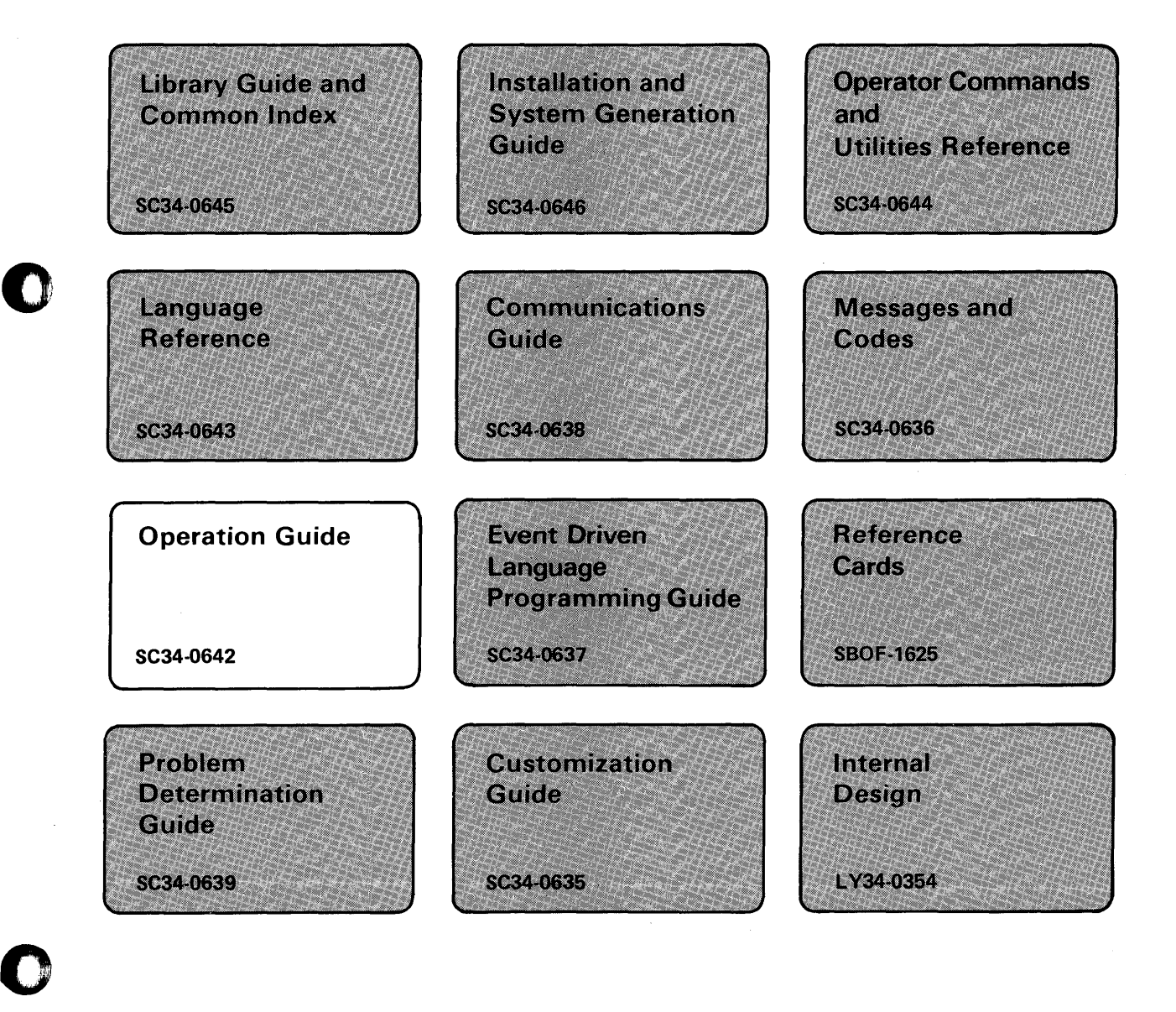

#### **First Edition (December 1984)**

Use this publication only for the purpose stated in the Preface.

Changes are made periodically to the information herein; any such changes will be reported in subsequent revisions or Technical Newsletters.

o

This material may contain reference to, or information about, IBM products (machines and programs), programming, or services that are not announced in your country. Such references or information must not be construed to mean that IBM intends to announce such IBM products, programming, or services in your country.

Publications are not stocked at the address given below. Requests for copies of IBM publications should be made to your IBM representative or the IBM branch office serving your locality.

This publication could contain technical inaccuracies or typographical errors. A form for readers' comments is provided at the back of this publication. If the form has been removed, address your comments to IBM Corporation, Information Development, 3406, P. O. Box 1328, Boca Raton, Florida 33432. IBM may use or distribute any of the information you supply in any way it believes appropriate without incurring any obligation whatever. You may, of course, continue to use the information you supply.

© Copyright International Business Machines Corporation 1984

# **Summary of Changes for Version 5**

The following changes have been made to procedures in this document.

- The procedure "Creating a Stand-Alone or \$TRAP Dump Diskette" on page OP-207 was updated to reflect that the diskettes you create can be used for \$TRAP or stand-alone dumps.
- The procedure "Printing a Stand-Alone or Formatted \$TRAP Dump" on page OP-293 was updated to reflect that a \$TRAP dump can be on more than one diskette.
- The procedures "Saving the System on Tape" on page OP-325 and "Restoring from Tape"  $\bullet$ on page OP-338 have been updated to reflect the single-buffer and double-buffer functions. The double-buffer function stores to tape faster and allows the system to vary-on and initialize tapes automatically.

The following new procedures have been added to this document.

o

- The procedure "Transmitting Data from System to System" on page OP-148 shows you  $\bullet$ how to change source and target systems so that you are able to transfer data sets and volumes, using the new \$TRANS utility, from a remote-to-Iocal or local-to-remote system.
- The procedure "Renaming a Diskette Volume Label and Owner Id" on page OP-134 lists instructions on how to rename a volume label and owner id on a diskette.
- The procedure "Listing Your Log Data Set on the Console" on page OP-297 lists instructions on how to list program and system checks, recorded in your log data set, on the console.
- The procedure "Copying a \$TRAP Data Set to Two Diskettes" on page OP-299 shows you how to copy a \$TRAP disk data set, which is greater than 512K, to 2 diskettes.

Miscellaneous updates were made throughout this document to include the following new hardware:

o

**O** 

- 4975-01A printer
- 4980 terminal
- 5219 printer.

 $\bar{z}$ 

# **About This Book**

This book is a guide to operating your IBM Series/1 with the Event Driven Executive system installed. It contains procedures for doing many of the common operations jobs.

### **Audience**

o

o

This book is intended for anyone who has to operate the IBM Series/1 with the Event Driven Executive. Readers should have a basic understanding of computer terminology and operation before using this book.

### **How this Book is Organized**

The book is divided into the following 9 chapters and 2 appendixes.

- *Chapter* 1. *Introduction to Series/1 Operation* contains an overview of the topics covered in this book.
- *Chapter* 2. *Getting Started* explains how to get ready to use the Series/I.
- *Chapter* 3. *Operating Your Display Terminal* explains the basics of operating a display terminal, and how to change some of the operating characteristics.
- *Chapter* 4. *Using the Session Manager* shows you how to use the session manager facility to help you do some of your jobs on the Series/1.

# **About This Book**

### **How this Book is Organized (continued)**

- *Chapter* 5. *Storing and Handling Information* explains how information is stored on the Series/1 and contains procedures for handling the information and the media on which it is kept.
- *Chapter* 6. *Running Programs and Job Procedures* shows how to run and control EDX and application programs.
- *Chapter* 7. *Controlling Program Output* contains procedures for controlling printed output generated by application programs.
- *Chapter* 8. *Responding To Problems* is a guide to gathering information useful in solving problems with EDX and application programs.
- *Chapter* 9. *Keeping Records and Backing-up the System* contains some suggested records that should be kept about the system and data and programs on it. This chapter also has procedures for making a copy of the operating system and application programs as security against something happening to the Series/1 or copies of the programs that are on it.
- *Appendix A. Reference Material* contains a cross reference of the jobs that can be done using the system utilities and operator commands, a chart of the \$FSEDIT PF keys and edit commands, the syntax for the system operator commands and \$JOBUTIL commands, explanations of the spool status display screens, and helps for determining the size of a spool data set.
- *Appendix B. Blank Forms* contains blank copies of the record-keeping forms suggested in Chapter 9.

 $\bigcirc$ 

# **Aids to Using this Book**

 $\bullet$ 

o

o

This book has the following aids to using the information it contains:

- A chart of the main jobs that are done on the Series/l with EDX. This chart is found under "Job Cross Reference Chart" on page OP-346. It lists the operator command or system utility program that is used for the job, the session manager option numbers to help you access the utility with the session manager, and the prefix of the guide in the EDX library that contains instructions for doing the job.
- A table of contents that lists the main headings in this book.
- An index of the topics covered in this book.
- A glossary that defines terms and acronyms used in this book and in other EDX library publications.
- A guide to using the procedures presented in this book. This guide is found under "Reading Operation Procedures" on page OP-S.

If you are new to Series/l Event Driven Executive operation, you should become familiar with the material in Chapters 1 through 5 before using the system.

#### **A Guide to the Library**

Refer to the *Library Guide and Common Index* for information on the design and structure of the Event Driven Executive library, for a bibliography of related publications, and for an index to the complete library.

#### **Contacting IBM about Problems**

You can inform IBM of any inaccuracies or problems you find when using this book by completing and mailing the Reader's Comment Form supplied at the end of the book.

If you have a problem with the Series/l Event Driven Executive services, fill out an authorized program analysis report (APAR) form as described in the *IBM Series/l Software Service Guide,*  GC34-0099.

**viii SC34-0642** 

o

 $\bigcirc$ 

 $\sim$ 

# **Contents**

Chapter 1. Introduction to Series/1 Operation OP-1 The Operation Jobs OP-2 Getting Started OP-2 Operating Your Display Terminal OP-2 Using the Session Manager OP-3 Storing and Handling Information OP-3 Running Programs and Job Procedures OP-3 Controlling Program Output OP-4 Responding to Problems OP-4 Keeping Records and Making Backup Copies of Your System OP-4 Reading Operation Procedures OP-5 Chapter 2. Getting Started OP-7 Series/1 Hardware OP-8 Switching Power On and Off OP-9 Switching Power On OP-9 Switching Power Off OP-10 Switching Power Off in an Emergency OP-IO Restoring Power After an Emergency OP-11 Using Diskettes OP-12 Handling Diskettes OP-13 Inserting Individual Diskettes OP-15 Inserting 4966 Magazines OP-16 Removing Individual Diskettes OP-19 Removing Diskette Magazines OP-20 Loading the System (Initial Program Load) OP-22 The Basic Console OP-22 Manual IPL Procedure OP-24 Automatic IPL Procedure OP-25

o

o

# **Contents**

Setting the Time and Date OP-26 Displaying the Date and Time OP-27 Chapter 3. Operating Your Display Terminal OP-29 Switching Power On OP-30 Adjusting Screen Brightness OP-30 Moving the Cursor OP-32 Entering and Changing Characters OP-34 Entering New Characters OP-34 Erasing with the Space Bar OP-34 Replacing and Deleting Characters OP-35 Inserting Characters OP-36 Erasing Data from the Screen OP-37 Erasing to the End of the Field OP-37 Erasing to the End of the Line OP-38 Erasing the Screen OP-39 Printing the Terminal Display Screen OP-40 Entering Commands and Answering Prompts OP-41 Entering Operator Commands OP-41 Responding to Prompts OP-42 Clearing the Display Screen OP-43 Listing System Terminal Assignments OP-44 Sending a Message to Another Terminal OP-45 Renaming a Terminal OP-47 Reassigning a Terminal Address OP-48 Changing the Hard-Copy Device OP-49 Changing a Terminal's Partition Assignment OP-50 Changing the Display Screen Format OP-51 Varying a Terminal Offline OP-52 Varying a Terminal Online OP-54 Changing Display Terminal Keyboard Values OP-55 Upper and Lowercase Characters OP-56 Changing 4978 and 4980 Keyboard Values OP-62 Chapter 4. Using the Session Manager OP-71 Introduction to the Session Manager OP-72 Menus OP-72

**C** 

o

Utilities Supported OP-74 Loading the Session Manager OP-77 Loading with \$L OP-77 Loading Automatically OP-78 Logging On OP-79 Selecting an Option OP-80 Suspending and Restarting the Session Manager OP-82 Suspending OP-82 Restarting OP-83 Clearing the Screen OP-83 Returning to the Previous Screen OP-83

Returning to the Primary Option Menu OP-83 Logging Off OP-84 Chapter 5. Storing and Handling Information OP-85 How Information is Stored OP-86 Records OP-86 Data Sets OP-87 Volumes OP-87 Directories OP-88 Volume Label and TAPEID OP-88 Diskette Formats OP-90 Preparing Disks, Diskettes, and Tapes for Use OP-9l Initializing Diskettes OP-92 Initialize for EDX Format OP-93 Initialize to IBM Standard for Information Interchange OP-97 Initialize to Bytes Per Sector Format OP-102 Initialize a Diskette Volume Directory OP-106 Initialize an H Exchange Volume OP-lll Initializing Tapes OP-112 Changing Tape Drive Attributes OP-118 Allocating Volumes and Data Sets OP-12l Allocate a Volume OP-12l Allocate a Data Set OP-124 Allocate an H Exchange Data Set OP-126 Allocate Tape Data Sets OP-127 Renaming Volumes and Data Sets OP-13l Rename a Volume OP-13l Rename a Data Set OP-132 Renaming a Diskette Volume Label and Owner Id OP-134 Deleting Volumes and Data Sets OP-136 Delete a Volume OP-136 Delete One Data Set OP-137 Delete Multiple Data Sets OP-139 Compressing Volumes and Devices OP-142 Copying Data on EDX Systems OP-148 Copy a Data Set with Allocation OP-lS2 Copy a Volume or Data Set without Allocation OP-162 Copy to or from a Tape Data Set OP-167 Copying Data to/from a Non-EDX System OP-17l Copy From a Basic Exchange Data Set OP-17l Copy to a Basic Exchange Data Set OP-173 Copy from an H Exchange Data Set OP-175 Copy to an H Exchange Diskette OP-178 Listing Volume and Data Set Directory Information OP-18l List All Volumes OP-18l List All Volumes on One Device OP-183 List All Data Sets on All Volumes OP-18S List One or More Data Sets on a Volume OP-187

o

o

List Data- or Program-Type Data Sets on a Volume OP-191 Listing the Contents of a Data Set OP-19S List the Contents of a Data-Type Data Set OP-19S Dump the Contents of a Data-Type Data Set OP-198 Dump the Contents of a Program-Type Data Set OP-202 Determining Volume Size and Free Space OP-20S Creating a Stand-Alone or \$TRAP Dump Diskette OP-207 Entering/Editing Data with \$FSEDIT OP-210 Chapter 6. Running Programs and Job Procedures OP-215

#### Preparing to Run a Program OP-216 Loading Programs OP-217 Using the \$L Operator Command OP-217 Using the Session Manager OP-219 Using the Command Stream Processor, \$JOBUTIL OP-222 Checking and Controlling Programs OP-227 Listing Partitions and Active Programs OP-227 Controlling Job Queue Jobs OP-228 Responding to a \$JOBUTIL Pause OP-23S Cancelling Programs OP-236 Deleting Job Queue Jobs OP-237 Deleting One Job OP-237 Deleting All job Queue Jobs OP-239 Ending Job Queue Processing OP-240 Coding a \$JOBUTIL Procedure OP-241 Planning a Job Procedure OP-241 Entering a Procedure OP-243 Example Procedure OP-24S Running the Job Queue Processor \$JOBQ OP-247

#### Chapter 7. Controlling Program Output OP-251

Aligning Forms OP-2S2 Advancing Printer Forms OP-2S2 Changing Page Formatting Parameters OP-2S3 Spooling Program Output OP-2S8 Printer Spooling Terms OP-2S8 Preparing to Run Spool OP-260 Setting Spool Options OP-261 Running the Spool Facility OP-273

#### Chapter 8. Responding to Problems OP-287

Recording Problem Symptoms OP-288 Taking a Stand-Alone Dump of Storage OP-290 Printing a Stand-Alone or Formatted \$TRAP Dump OP-293 Listing Your Log Data Set on the Console OP-297 Copying a \$TRAP Data Set to Two Diskettes OP-299 Dumping Tapes to a Printer or Display Terminal OP-302 Determining the Software Version Level OP-306

Determining Version Level with \$D OP-306 Determining the Version Level from a Dump of Partition 1 OP-308 Determining the Version Level of Programs OP-308 Restarting the System OP-311

#### Chapter 9. Keeping Records and Backing-up the System OP-313

Keeping Records OP-314 Operations Log OP-314 Job Instructions OP-315 Diskette and Tape Log OP-316 Backup Log OP-317 Procedures Log OP-317 Listing the Devices on Your System OP-318 Saving the EDX System OP-319 Saving the System on Diskettes OP-319 Saving the System on Tape OP-325 Restoring the System OP-334 Restoring from Diskette OP-334 Restoring from Tape OP-338

o

o

#### Appendix A. Reference Material OP-345

Job Cross Reference Chart OP-346 \$FSEDIT PF Keys and Edit Commands OP-353 \$FSEDIT PF Keys OP-353 \$FSEDIT Edit Commands OP-354 Operator Command Syntax OP-357 Syntax Conventions OP-357 \$A - List Partitions and Active Programs OP-357 \$B - Blank Display Screen OP-358 \$C - Cancel Program OP-358 \$CP - Change Display Terminal's Partition Assignment OP-359 \$D - Dump Storage OP-360 \$E - Eject Printer Page OP-360 \$L - Load a Program or Utility OP-361 \$P - Patch Storage OP-362 \$S - Control Spooled Program Output OP-362 \$T - Set Date and Time OP-372 \$U - Invoke Your Own Operator Command OP-372 \$V ARYOFF - Set Device Offline OP-373 \$V ARYON - Set Device Online OP-374 \$W - Display Date and Time OP-375 \$JOBUTIL Command Syntax OP-376 AL — Allocate Data Set OP-376 DE - Delete Data Set OP-377 DS — Identify Data Set OP-378 EJECT — Start New Log Page OP-379 EOJ — End of Job OP-379 EOP - End of Procedure OP-380

# **Contents**

EXEC - Execute Program OP-380 JOB - Identify Job OP-381  $JUMP$  - Jump to Label OP-382 LABEL - Identify Continuation Point OP-383 LOG - Log Control OP-384 NOMSG - No Message Logging OP-385 PARM - Pass Parameter OP-386 PAUSE - Await Manual Intervention OP-387 PROC - Execute Procedure OP-388 PROGRAM — Identify Program OP-389 REMARK - Display Remark OP-390  $* -$  Comment OP-390 Spool Status Display Formats OP-391 \$SPLUTI Status Display OP-391 Spool Job Display Format OP-392 Spool Writer Display Format OP-393 Spool Resources Display Format OP-394 Estimating Spool Job Print Time OP-395 Estimating Spool Data Set Size OP-395 Estimating \$EDXASM and \$SlASM Output Listing Sizes OP-395 Estimating \$EDXLINK Output Listing Size OP-396 Estimating Application Program Output Listing Size OP-396 Estimating COBOL, FORTRAN, and PLI Output Listing Sizes OP-396 Appendix B. Blank Forms OP-397 \$JOBUTIL Procedure Planning Guide OP-399

**O** 

o

\$JOBUTIL Procedures Log OP-403 Backup Log OP-407 Diskette Log OP-411 Job Instructions OP-415 Operations Log OP-419 Problem Recording Form OP-423 Tape Log OP-431

Glossary of Terms and Abbreviations OP-435

Index OP-445

# **Figures**

- 1. IBM Series/1 Hardware OP-8
- 2. 4977 Rack Enclosure Circuit Breaker Location OP-11
- 3. IBM Diskette Parts OP-12

c

- 4. Basic Processor Console OP-23
- 5. Series/1 Display Terminals OP-31
- 6. 3101 Setup Switches OP-57
- 7. 4978 Display Station Keyboard, RPQ 002056 OP-64
- 8. Control Chart for 4978 Display Station, RPQ 002056 OP-65
- 9. Session Manager Options by Utility OP-74
- 10. Series/1 Data Organization OP-89
- 11. Diskette Format Combinations OP-92
- 12. Data Set Directory Information OP-187
- 13. \$JOBUTIL Procedure Guide OP-242
- 14. Example \$JOBUTIL Procedure OP-246
- 15. Example Nested \$JOBUTIL Procedure OP-246
- 16. Problem Record Form OP-288
- 17. Storage Dump, EDXFLAGS OP-308
- 18. Operations Log OP-314
- 19. Job Instructions OP-315
- 20. Diskette Log OP-316
- 21. Tape Log OP-316
- 22. Backup Log OP-317
- 23. Procedures Log OP-317
- 24. Job Cross-reference Chart OP-346
- 25. \$FSEDIT Program Function Keys OP-353
- 26. \$FSEDIT Command Summary OP-354
- 

xvi **SC34-0642** 

 $\sim$ 

o

 $\bar{V}$ 

 $\bar{a}$ 

# **Chapter 1. Introduction to Series/1 Operation**

Operating your IBM Series/l Event Driven Executive (EDX) system involves running the Series/I, using the EDX support programs, monitoring and controlling application programs, controlling the printing of program output, responding to problems, and keeping records.

This operation guide contains step-by-step instructions, or procedures, for doing most of the daily jobs that use the EDX program support. In some instances, it explains the basic concepts to help you understand the job better. It also contains enough information about the Series/1 computer hardware to help you get started.1

The Series/ 1 with EDX installed is operated by people with many different backgrounds and job requirements. Therefore, this book should be kept near the Series $/1$  so the person using the Series/l can refer to it as needed. If you need additional information not covered in this book, such as about a job it doesn't cover, refer to its companion book, the *Operator Commands and Utilities Reference.* The *Operator Commands and Utilities Reference* contains reference information about all the EDX utilities.

This chapter provides a general introduction to the operation jobs and explains how to use the procedures in this book under the following headings:

"The Operation Jobs" on page OP-2

 $\mathbf{1}$ 

o

o

c

• "Reading Operation Procedures" on page OP-5

Because of the variety of devices that can be attached to a Series/ 1, this book cannot contain all there is to know about each one. You must refer to the IBM Series/1 Operator's Guide, GA34-0039 or the hardware description manual for an individual device for additional information on that device.

### **The Operation Jobs**

The individual operation procedures are divided into categories as follows. Each category corresponds to a chapter in this book.

o

o

- Getting Started
- Operating your display terminal
- Using the session manager
- Storing and handling information
- Running programs and job procedures
- Controlling program output
- Responding to problems
- Keeping records and making backup copies of your system.

#### **Getting Started**

If this is the first time you have used your Series/I, you should become familiar with the devices, or hardware, that make up your Series/I. There are many different combinations of devices that can make up a Series/I. Chapter 2, "Getting Started" on page OP-7 shows you an average system with the main devices that are common to most Series $/1$ 's. It also contains procedures for switching the electrical power to these devices on and off. If you need more detailed information about a specific device, you must refer to the *IBM Series/l Operator's Guide,* GA34-0039 or the hardware description manual for the device.

Getting started also includes starting (loading) the EDX operating system so you can use the Series/1, using diskettes, putting paper into the printers and, if you have one, loading tape onto the tape drive. Chapter 2, "Getting Started" on page OP-7 shows you how to do the first two. Refer to the *Operator's Guide* or the hardware description manual for each individual device to learn how to put paper in the printers and load tapes onto a tape drive.

#### **Operating Your Display Terminal**

The display terminal is the main tool for operating the Series/I. Operation of your display terminal requires adjusting the intensity of the screen, moving the cursor, setting the PF keys, and changing the display terminal options that are under program control.

Chapter 3, "Operating Your Display Terminal" on page OP-29 shows you how to use your display terminal.

### **The Operation Jobs (continued)**

#### **Using the Session Manager**

o

o

o

You can use the session manager to help you operate the Series/1. It is one way you can access system utilities and application programs from a display terminal. (System utilities are EDX programs that do everyday jobs. Programs are collections of computer instructions that tell the Series/l what to do. Application programs are programs written to make the Series/l do a specific job for your installation.)

Chapter 4, "Using the Session Manager" on page OP-71 contains an introduction to the session manager and shows you how to use it.

#### **Storing and Handling Information**

Storing and handling information (data) involves preparing the device that will store the information, setting up a data "filing" system, moving the data around, making copies of it, and entering and/or editing the data.

Chapter S, "Storing and Handling Information" on page OP-8S explains how data is stored on the Series/l and contains procedures for handling stored data.

#### **Running Programs and Job Procedures**

The main activity you do when using the Series/l is to run programs and job procedures. You are running programs even when you do most of the other jobs described in this book.

A program is a collection of computer language instructions that tell the Series/l what to do. A job procedure is a series of special commands that you set up to run multiple programs for you.

The job of running programs and procedures involves loading them into storage, checking and controlling their progress, and, if necessary, cancelling them. For procedures, you also have to write them. Chapter 6, "Running Programs and Job Procedures" on page OP-21S shows you how to do these jobs.

Running programs also includes controlling the output. The job of controlling program output is described in Chapter 7, "Controlling Program Output" on page OP-2S1.

#### **The Operation Jobs (continued)**

#### **Controlling Program Output**

Program output can be listed on either a printer or a display terminal. Controlling that output includes aligning the paper in the printer, changing page formatting parameters on either the printer or display terminal screen (a display screen is sometimes called a page), and spooling the output. Spooling the output means directing it to a data set for printing by an EDX system program at a later time. This allows the program generating the output to finish sooner because EOX can store output in a data set faster than it can be printed or displayed.

Chapter 7, "Controlling Program Output" on page OP-251 contains procedures for controlling printer output.

#### **Responding to Problems**

You will occasionally have problems when you are operating your computer. These problems may be simple, such as a typing error made when you enter an operator command, or more complex, such as an error in an application program. Whenever you encounter problems when operating the EOX system on the Series/I, you should gather as much information about the problem as possible. Chapter 8, "Responding to Problems" on page OP-287, helps you gather that information.

#### **Keeping Records and Making Backup Copies of Your System**

Keeping accurate records helps you improve the efficiency of the operation of your computer and helps you recover should an error occur. Making regular copies of your system and important data provides a point of reference should you experience a problem that destroys the copy of EDX or data that is on the Series/I. Chapter 9, "Keeping Records and Backing-up the System" on page OP-313, contains some suggestions on records that should be kept of your system and a procedure for making a backup copy of your EDX system and data.

()

### **Reading Operation Procedures**

The procedures in this book are designed to be used step-by-step or for reference. Each procedure has an appropriate introduction. The introduction either provides background information and concepts, or simply tells you what the procedure is used for.

If there are any requirements or conditions, such as obtaining the address of a device or the name of a data set, they are listed under the heading "Before You Start". The "Before You Start" information should always be reviewed before starting the procedure.

Each step of the instructions contains an explanation of what must be done. This may simply be the command to enter, or a question that you must consider followed by the possible responses. When necessary, an explanation is included to help you decide which response to use.

The first time you use a procedure, you should read the complete procedure first, then follow the instructions for each step as you do the job. Once you are familiar with the job, you may want to just scan the example screens, referring to the explanations only when you are unsure of a particular step. As you become more experienced and do the jobs without using the procedures, you can scan the example screens to find your place should you encounter any problems.

The following example procedure includes an explanation of the display screen examples used in this book.

#### **Example Procedure**

o

o

o

**1.** Description of the first action to be done or decision to be made.

The display screen contents shown with each step shows the system's prompt (request) for information  $\bullet$ , an example of the information you are entering **0,** and the system's response after you press the enter key **c**. The examples of information that you enter, your responses, are always shown in red.

**2.** Description of the second action to be done or decision to be made.

If the system's response is another prompt, the next example repeats it with an example of the information that should be entered  $\bigcirc$ , followed by the next system response.

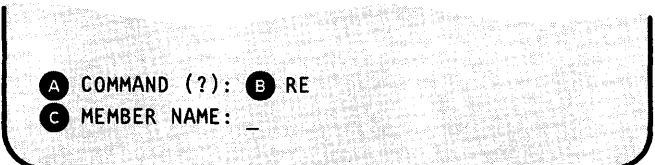

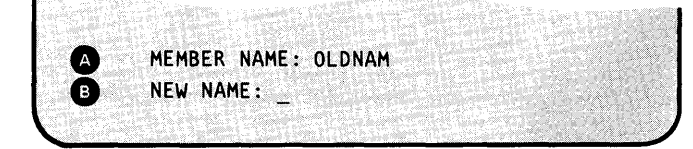

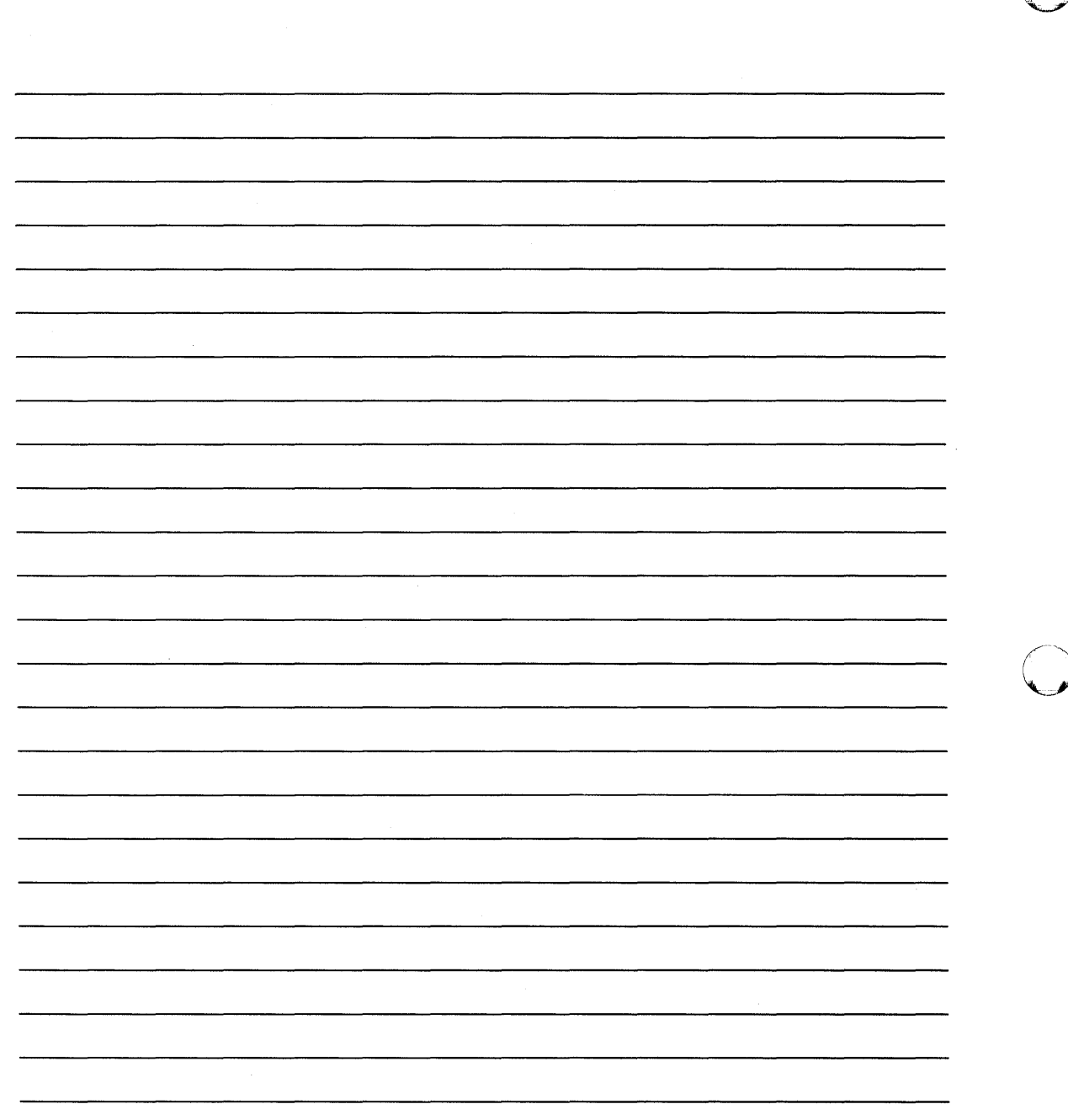

o

OP-6 SC34-0642

# **Chapter 2. Getting Started**

Before you can use your Series/1 to do a job, you must be familiar with the various devices that make up a Series/1 system, and you must know how to switch on the electrical power, how to handle diskettes, and how to do an initial program load (IPL). These jobs are described in this chapter under the following headings:

- "Series/1 Hardware" on page OP-8
- "Switching Power On and Off" on page OP-9
- "Using Diskettes" on page OP-12

o

o

• "Loading the System (Initial Program Load)" on page OP-22.

You may also have to put paper in the printer and load a tape onto the tape drive. For instructions on how to do these two tasks, refer to the *IBM Series/l Operator's Guide,*  GA34-0039.

You must also refer to the *IBM Series/l Operator's Guide,* GA34-0039 and the manuals for the individual devices for hardware operation instructions not included in this book.

# **Getting Started**

# **Series/1 Hardware**

The IBM Series/1 is a compact, general-purpose computer system. It consists of different compact units, or hardware devices. Some of these devices, such as the 4955 processor and the 4964 diskette unit, fit into a common frame called a 4997 rack enclosure. Others, such as the 4979 display station and the 4974 printer, are self-contained. They are either free-standing or are placed on a table. See Figure 1 for a picture of a typical Series/1 hardware arrangement.

Because the Series/1 can consist of different hardware devices, you should become familiar with the operation of the devices attached to your system by referring to the *IBM Series/l Operator's Guide,* GA34-0039, and the individual manuals for those devices.

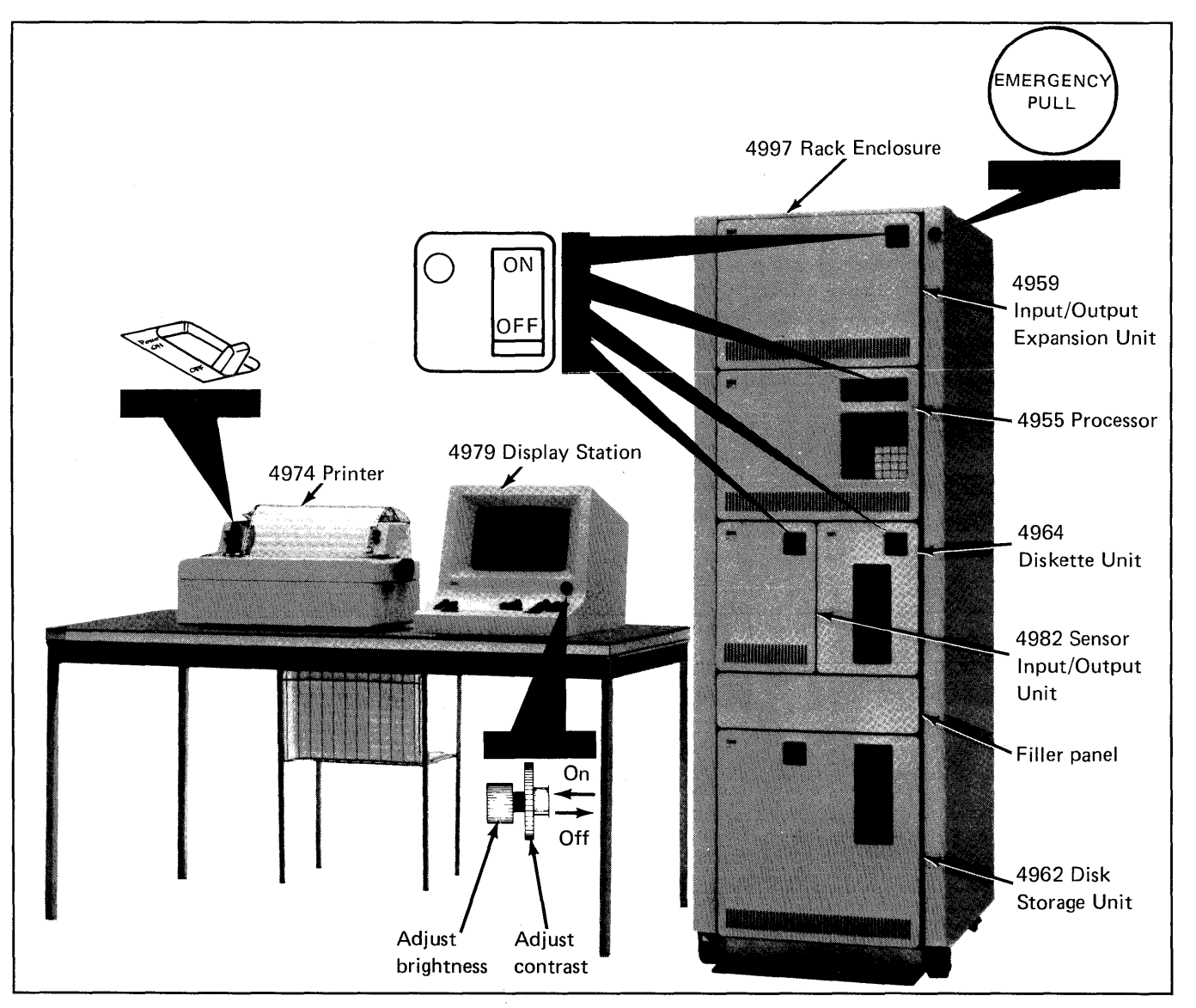

Figure 1. IBM Series/l Hardware

# Switching Power On and Off

Each hardware device has its own electrical power switch. In an emergency, you can tum off all electrical power to the rack enclosure by pulling the Emergency Pull switch.

This section contains the following four procedures:

- Switching the power on
- Switching the power off
- Switching the power off in an emergency
- Restoring power after an emergency.

#### Switching Power On

To switch on electrical power, place each power switch in the ON position. Figure 1 on page OP-8 shows some typical power switch locations. Switch the power on in the following sequence:

- 1. Make sure all the power cords from the rack enclosure(s), table top units, and free-standing units are plugged into the wall outlets.
- MERGENC

 $\begin{picture}(120,110) \put(0,0){\line(1,0){10}} \put(15,0){\line(1,0){10}} \put(15,0){\line(1,0){10}} \put(15,0){\line(1,0){10}} \put(15,0){\line(1,0){10}} \put(15,0){\line(1,0){10}} \put(15,0){\line(1,0){10}} \put(15,0){\line(1,0){10}} \put(15,0){\line(1,0){10}} \put(15,0){\line(1,0){10}} \put(15,0){\line(1,0){10}} \put(15,0){\line$ 

 $\bigcirc$ 

o

o

2. Make sure the Emergency Pull switch is pushed in. If it is not, see "Switching Power Off in an Emergency" on page OP-I0 before proceeding.

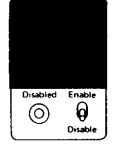

3. If you have a 4993-1 in the system enclosure, set the Enable/Disable switch to the Disable position.

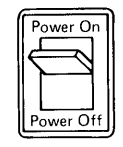

4. Switch on all display terminal, printers, and other table-top and free-standing devices. They can be switched on in any order.

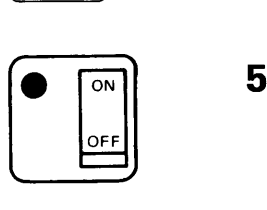

5. Switch on the devices in the rack enclosure(s). You must switch on the processor unit last, unless you have a 4993-1 Series/1-System/370 Termination Enclosure; switch it on after the processor unit.

# Getting Started

# Switching Power On and Off (continued)

#### Switching Power Off

Use this procedure to switch off electrical power.

Note: Remember, use the Emergency Pull switch only in an Emergency.

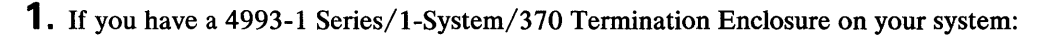

- a. Notify the System/370 operator that you are taking the unit off-line.
- b. Set the Enable/Disable switch to the Disable position. You will see the Disable Indicator light come on, indicating that the unit is off-line.

Note: If the Disable Indicator light does not come on, do not continue. Refer to the *IBM Series/l Operator's Guide,* GA34-0039 for the appropriate action.

o

o

c. Set the Power switch to the OFF position.

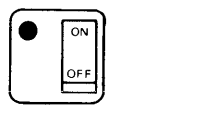

2. Switch off the remaining units in the rack enclosure(s) and the tabie-top and stand-aione units.

#### Switching Power Off in an Emergency

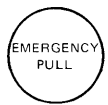

You can switch off the power to all units mounted in a rack enclosure by pulling the Emergency Pull switch located at the top right of the rack enclosure. If you have more than one rack enclosure, you must pull the Emergency Pull switch on each enclosure.

### **Switching Power On and Off (continued)**

#### Restoring Power After an Emergency

- 1. Place all power switches for the rack-mounted units in the OFF position.
- 2. Correct the problem that required you to pull the switch.
- 3. Open the 4997 Rack Enclosure rear cover.
- 4. Find the circuit breaker in the upper left corner of the rack enclosure. Figure 2 shows you the location of the circuit breaker.
- 5. Push the circuit breaker to the ON position to reset the Emergency Pull switch.
- 6. Close the 4997 Rack Enclosure rear cover.

o

o

7. Switch power on as described under "Switching Power On" on page OP-9.

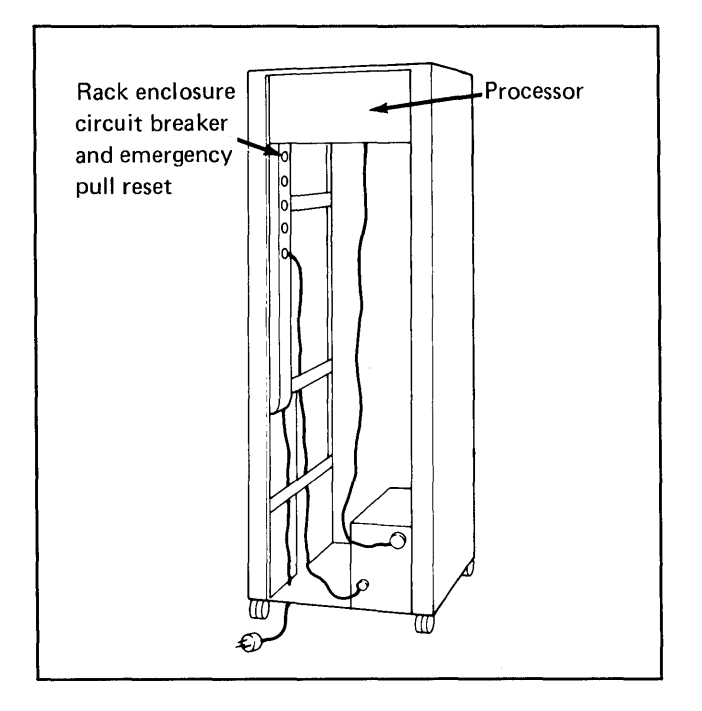

Figure 2. 4977 Rack Enclosure Circuit Breaker Location

# **Getting Started**

# **Using Diskettes**

A diskette consists of two parts: a thin, circular, flexible disk, and a protective jacket. If you could see the flexible disk out of its protective jacket, it would look much like a 45-rpm record. The flexible disk has a magnetic recording surface similar to an audio cassette tape. (See Figure 3 for a picture of a diskette.)

A diskette is used to store information for use by your Series/I. When you insert a diskette into a diskette unit, the Series/ I can read information stored on the diskette. It can also write (store) new information onto the diskette.

Reading information from a diskette or writing information onto one is much like recording on an audio cassette tape. Like the audio cassette tape, information on the diskette does not change until you write new information over the old information.

If you look at a diskette, you can see the recording surface through the head slot. The large center hole is used to spin the diskette past the recording head (called a read/write head). A diskette should be kept in a paper envelope when it is not in the diskette drive. The envelope protects the recording surface exposed at the head slot.

The Event Driven Executive recognizes three types of diskettes: the Diskette I , the Diskette 2, and the Diskette 2D.

- Diskette 1 The *Diskette* 1, also called a one-sided diskette, has a recording surface on one side only and is 8 inches in size.
- Diskette 2 The *Diskette* 2, also called a two-sided diskette, has a recording surface on each side and is 8 inches in size.
- Diskette 2D The *Diskette 2D* is a two-sided double density diskette; it can hold twice as much information as a Diskette 2.

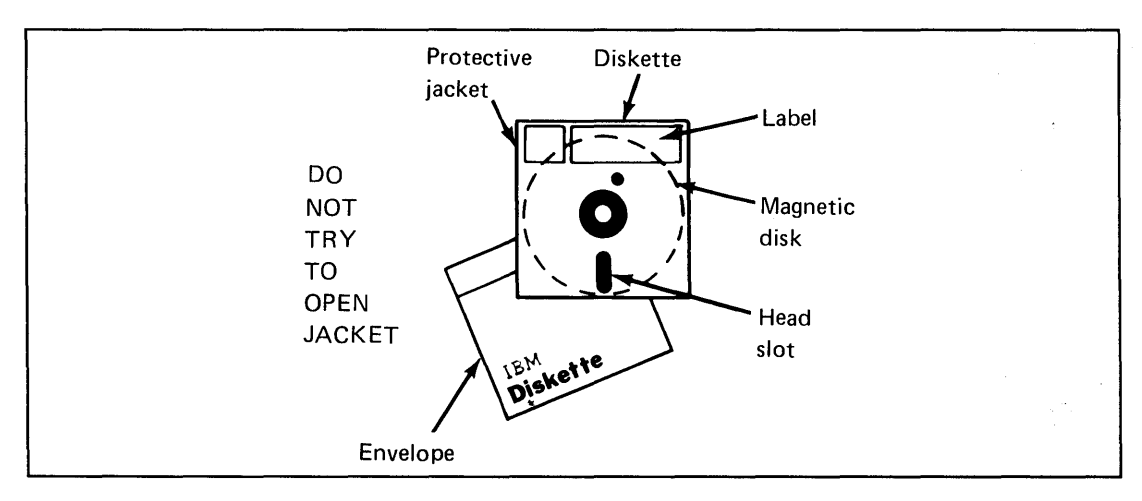

o

Figure 3. IBM Diskette Parts

### Using Diskettes (continued)

#### Handling Diskettes

Because your diskette can be damaged easily, you should be very careful when handling it. If you handle a diskette carelessly, you can lose information stored on it. *A damaged (torn, folded, creased) diskette cannot be used in a diskette drive because it might cause errors.* 

Do not touch these surfaces

o

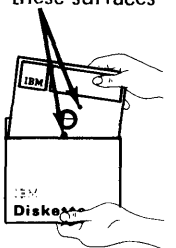

Take the following precautions to avoid damaging your diskette:

- When you remove a diskette from its envelope, grasp the diskette by its upper edge and pull it out straight.
- Do not touch the head slot or any other unprotected surface of the diskette. Body oils and perspiration can damage the recording area.
- Return the diskette to its envelope when you remove the diskette from the diskette drive to keep dust from getting into the diskette.
- If you mail a diskette, place it in a box or heavy cardboard mailer.

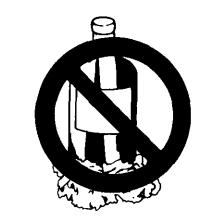

o

o

Do not try to clean the surface of the diskette.  $\bullet$ 

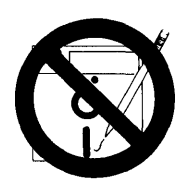

- Do not write on the diskette protective jacket outside the label area.
- Do not write on the diskette label with a pencil. Mark the diskette label with a fiber-tip pen. Mark the label before attaching it to the diskette.

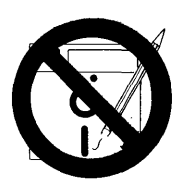

• Do not erase a diskette label or make erasures on the diskette. Eraser crumbs on the diskette surface can make the diskette unusable.

# **Getting Started**

# **Using Diskettes (continued)**

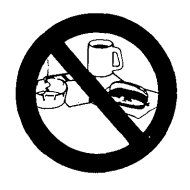

**• Do not** lay the diskette near food, drinks, or ashtrays where foreign materials can contaminate the diskette surface.

**O** 

o

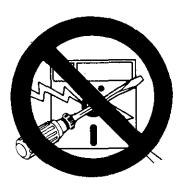

**• Do not** allow the diskette to be near anything that might be magnetized. A magnetic field can cause data loss. Magnetic fields can be found near items such as: fluorescent lights, electronic calculators, dictation equipment, and telephones.

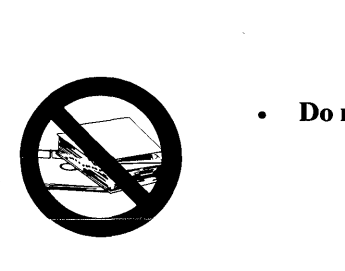

**Do not** place heavy objects on the diskette. The weight can seriously damage the surface.

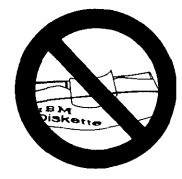

**Do not** use clips nor rubber bands on the diskette or bend it in any way.

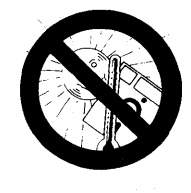

**Do not expose the diskette to heat greater than**  $51^{\circ}$ **C (** $125^{\circ}$ **F) or to direct sunlight.** 

Note: If a diskette has been exposed to temperatures outside the range of 10°C to 51°C (50°F to 125°F), keep the diskette at room temperature for about five minutes before inserting it into a diskette drive.

o

o

# **Using Diskettes (continued)**

- **Inserting Individual Diskettes**
- **1.** Open the diskette unit door.

**2.** Grasp the diskette by the label (upper edge) and remove it from the envelope.

- 3. Insert the diskette squarely into the diskette unit opening as shown. Make sure that the diskette is completely in the slot, but do not force or bend it. On the 4965 Diskette Storage Unit the label on the diskette faces to the left, and on the 4964 and 4966 diskette units it faces to the right.
- **4.** Close the unit door.

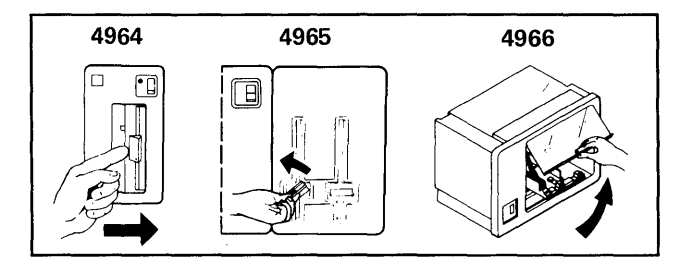

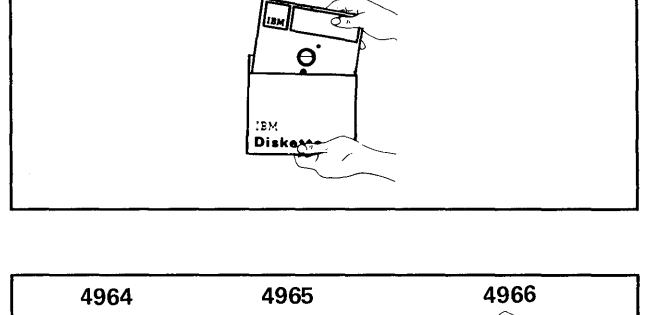

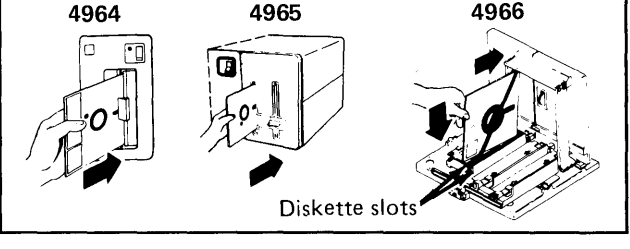

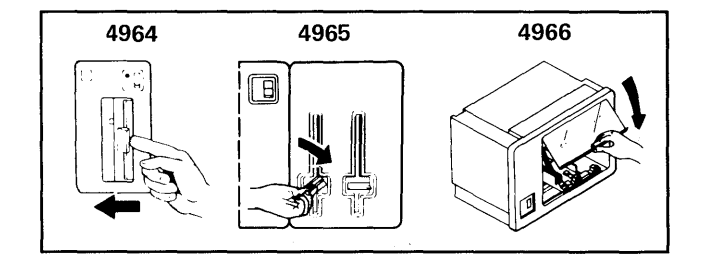

# **Getting Started**

# **Using Diskettes (continued)**

#### **Inserting 4966 Magazines**

If you are using a 4966 Diskette Magazine Unit use the following procedure. It shows you how to insert diskettes into the magazine, and how to insert the magazine into the 4966.

- 1. Remove the magazine cover.
	- a. Hold the retainer spring back.
	- b. Lift the cover off.

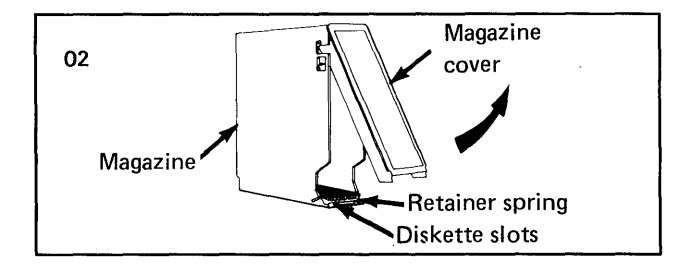

o

o

- **2.** If the magazine already contains diskettes, skip to step 5 on page OP-17 .
- 3. Remove each diskette from its envelope.

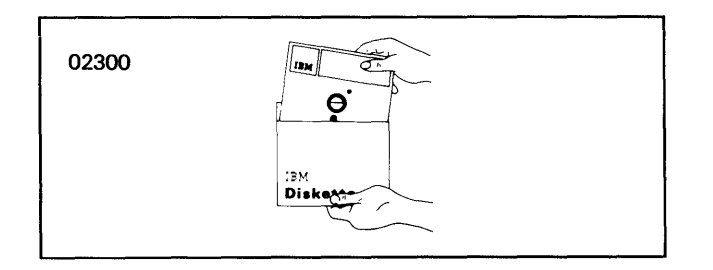

**4.** Insert each diskette into the magazine:

- a. Grasp the magazine in one hand.
- b. Hold the retainer spring back with your thumb and forefinger.
- c. Place each diskette into an available slot in the magazine. The diskette labels should face to the right when you place the magazine into the unit. The top of the diskette (the end with the external label) is inserted first.

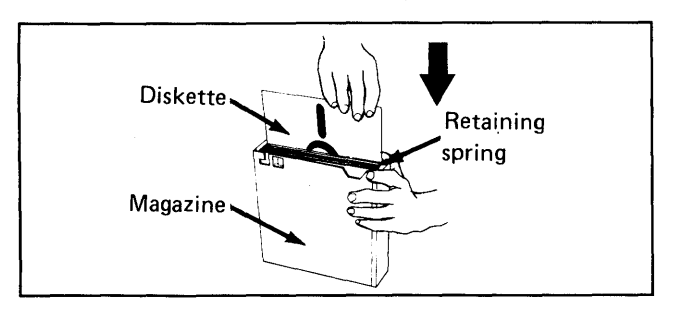

### **Using Diskettes (continued)**

**5.** Open the door on the magazine unit by lifting the door outward and up. Slide the door back into the top of the unit.

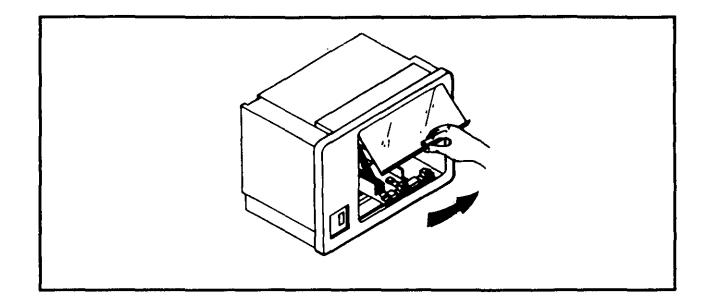

**6.** Place the magazine into one of the two magazine slots. Check the magazine interlock/indicator to make sure the magazine is locked in place.

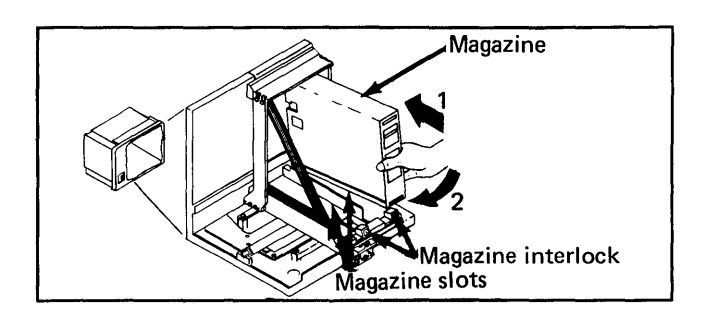

7. Close the magazine unit door.

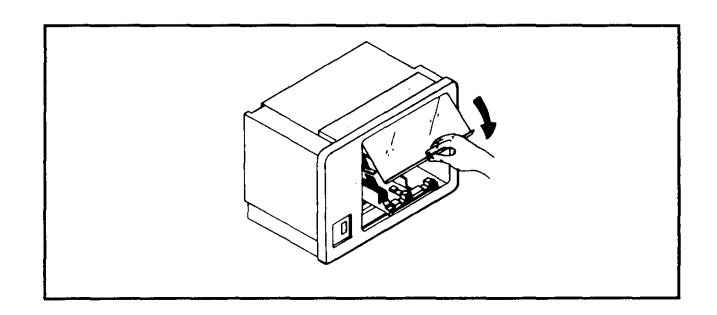

# **Getting Started**

### **Using Diskettes (continued)**

#### **Varying the 4966 Diskette Magazine Unit Online**

If you are not going to re-IPL your system, you must tell it about the new diskettes in the 4966 Diskette Magazine Unit by entering the \$VARYON operator command as shown in the following procedure. If it was not IPL'd, you do not have to vary the diskette online, EDX will find out about the new diskette when you IPL the Series/I. (See "Entering Commands and Answering Prompts" on page OP-41 for more information about entering operator commands.)

**Before You Start:** 

Observe the following considerations:

- Familiarize yourself with the display terminal and operator commands. (See Chapter 3, "Operating Your Display Terminal" on page OP-29 and "Entering Commands and Answering Prompts" on page OP-41 for instructions on using the display terminal and entering commands.)
- Determine the device address of the 4966 diskette unit and decide whether you want to vary  $\bullet$ all diskettes in the unit online, or just certain ones. You can vary online the diskette in slot 1, 2, or 3, or those in one of the magazines. (See "Listing the Devices on Your System" on page OP-318 if you do not know the address of your magazine unit.)
- **1.** Press the attention key, type **\$VARYON**, and press The enter key.  $\frac{1}{2}$  .  $\frac{1}{2}$   $\frac{1}{2}$   $\frac{$

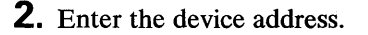

- 3. Enter the number representing the diskette or magazine that you are varying online. The valid numbers are:
	- o for the entire 4966 magazine unit
	- 1 for Slot 1
	- 2 for Slot 2
	- 3 for Slot 3
	- A for Magazine 1
	- B for Magazine 2

ENTER DEVICE ADDRESS:

ENTER DEVICE ADDRESS: 22 ENTER SLOT OR MAGAZINE NO. 1, 2, 3, A, B(O=ALL):  $\mathbb{O}$ 

o

ENTER SLOT OR MAGAZINE NO.1,2,3,A,B(O=ALL): 1 EDXVOL ONLINE SLOT 1

# **Using Diskettes (continued)**

#### **Removing Individual Diskettes**

Use the following procedure to remove diskettes from a diskette device with only one diskette. (See "Removing Diskette Magazines" on page OP-20 to remove diskettes or magazines from a 4966 Diskette Magazine Unit.)

**1.** Open the diskette door.

o

o

o

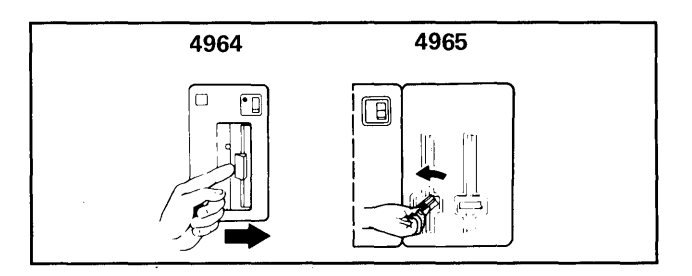

**2.** Grasp the diskette by the label and pull it straight out.

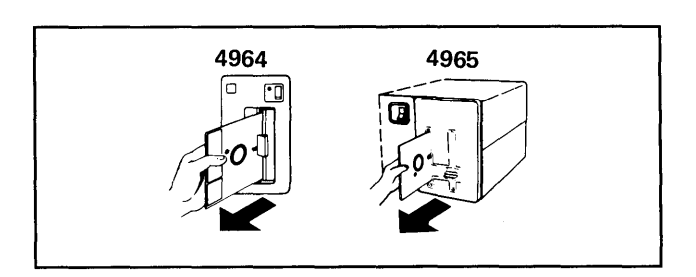

**3.** Slide the diskette into its envelope.

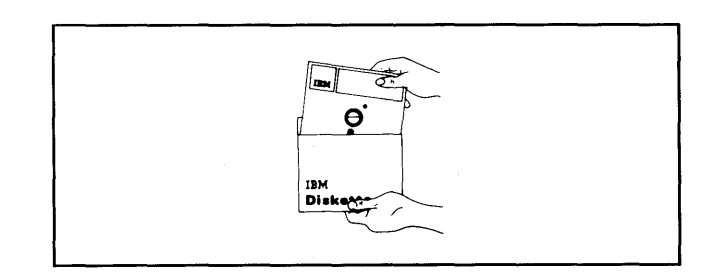
# **Getting Started**

### **Using Diskettes (continued)**

### **Removing Diskette Magazines**

Use the following procedure to remove a diskette magazine:

#### **Before You Start:**

- If you plan to IPL the system after you remove the diskettes, skip to step 4 on page OP-21.
- If you are not going to re-IPL the system after you remove the diskettes, observe the following and start with step 1.
	- Know how to use your display terminal and enter operator commands. (See Chapter 3, "Operating Your Display Terminal" on page OP-29 and "Entering Commands and Answering Prompts" on page OP-41 for instructions on using the display terminal and entering commands.)
	- Determine the device address of the 4966 diskette unit and decide whether you want to vary all diskettes in the unit offline, or just certain ones. You can vary offline the diskette in slot 1, 2, or 3, or those in one of the magazines. (See "Listing the Devices on Your System" on page OP-318 if you do not know the address of your magazine unit.)

ENTER DEVICE ADDRESS:

- **1.** Press the attention key, type \$VARYOFF, and press the enter key. Upon which  $\mathbf{y}$ ,  $\mathbf{y}$  by  $\mathbf{y}$  and  $\mathbf{y}$  is  $\mathbf{y}$  sympathy  $\mathbf{y}$
- **2.** Enter the device address.
- 3. Enter the number representing the diskette or magazine that you are varying offline. The valid numbers are:
	- o for the entire 4966 magazine unit
	- 1 for Slot 1
	- 2 for Slot 2
	- 3 for Slot 3
	- A for Magazine 1
	- **B** for Magazine 2

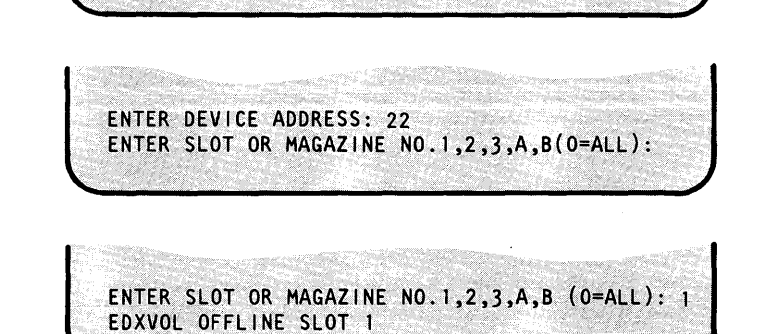

o

### **Using Diskettes (continued)**

**4.** Open the magazine unit door.

o

o

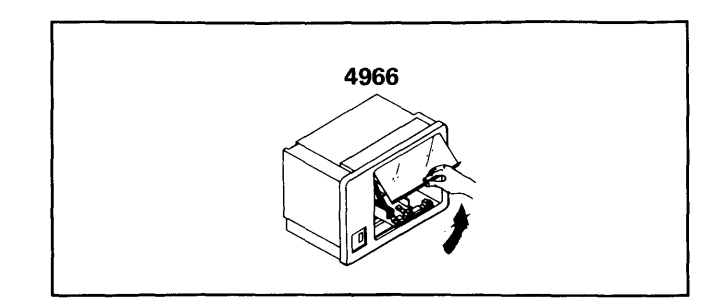

- **5.** Remove the diskette or magazine from the unit:
	- To remove a diskette from one of the slots,  $\bullet$ grasp the diskette by the label, lift it up slightly, and pull it straight out.

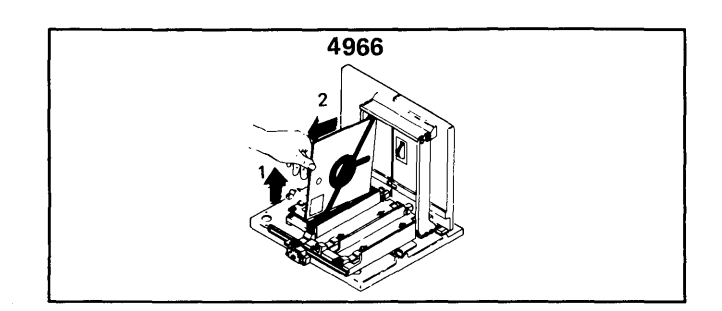

- To remove a diskette magazine:
	- a. Grasp the magazine with one hand.
	- h. Using your other hand, press the magazine interlock and unlock the magazine. If the magazine is positioned above the magazine interlock/indicator, push the interlock/indicator down.
	- c. Lift the magazine and remove it from the unit.

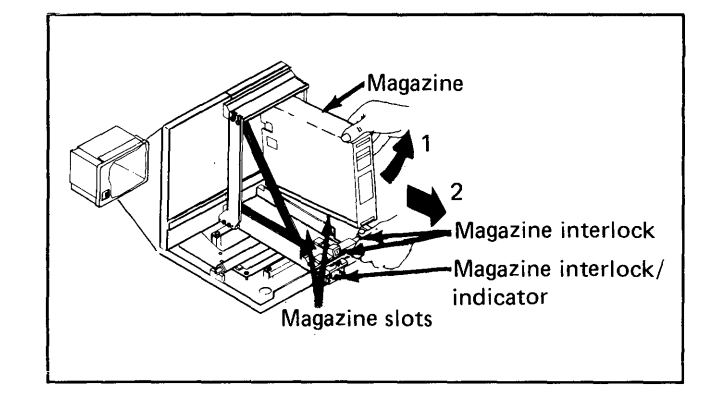

# **Getting Started**

### Using Diskettes (continued)

- **6.** Are the diskettes going to be stored in the unit?
	- If so, put the magazine cover on the magazine and return the magazine to its storage area.  $M_{\text{Nagazine}}$

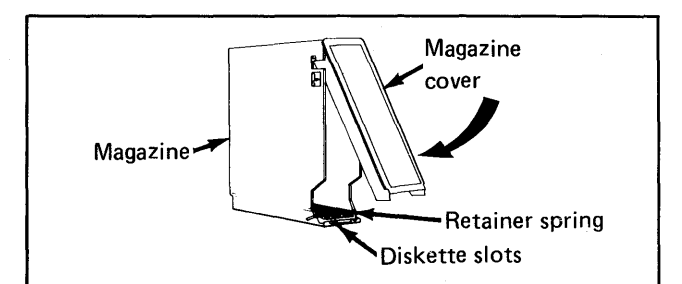

**C** 

o

- If not, remove the diskettes from the magazine:
	- a. Hold the retainer spring down and pull each diskette straight out of the magazine.
	- b. Slide each diskette into its envelope and return it to a clean storage area.

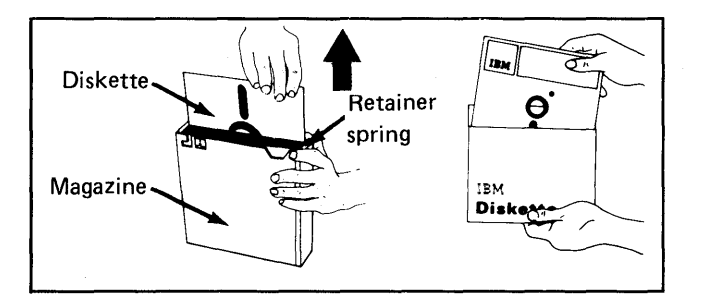

### Loading the System (Initial Program Load)

The procedure for starting (loading) the system is called *initial program load* (IPL). When you do an IPL, the system loads specific Event Driven Executive programs into storage to execute. These programs prepare (initialize) the devices and control the operation of programs. You must IPL the system before it can do any work.

You can IPL the system in two ways; manually and automatically. In the manual IPL procedure, you start the IPL process after switching on all the devices. In the automatic IPL procedure, the system loads itself automatically after you switch on the processor unit.

You should be familiar with the *basic console* before IPLing the system because it is used in the IPL procedure.

#### The Basic Console

You should become familiar with the processor consoles before using your Series/1. The consoles are located on the front of the processor. All processors come with a basic console. Your processor may also have the optional programmer console shown in Figure 4 on page OP-23.

### Loading the System (Initial Program Load) (continued)

The following IPL procedures show you how to use the basic console for IPL. If you need to know more about the basic console or how to use the programmer console, refer to the *IBM Series/l Operator's Guide,* GA34-0039 or the Event Driven Executive Problem Determination Guide.

The purpose of the four switches and indicator lights on the basic console are:

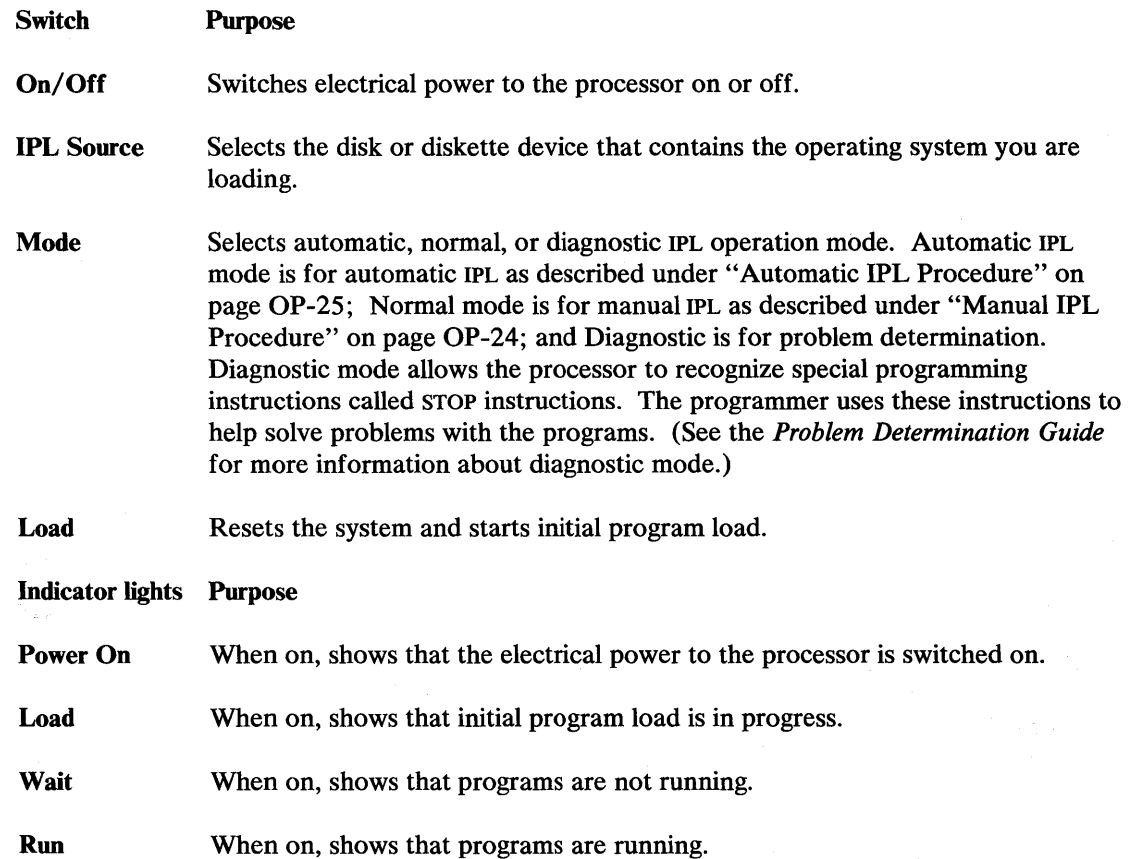

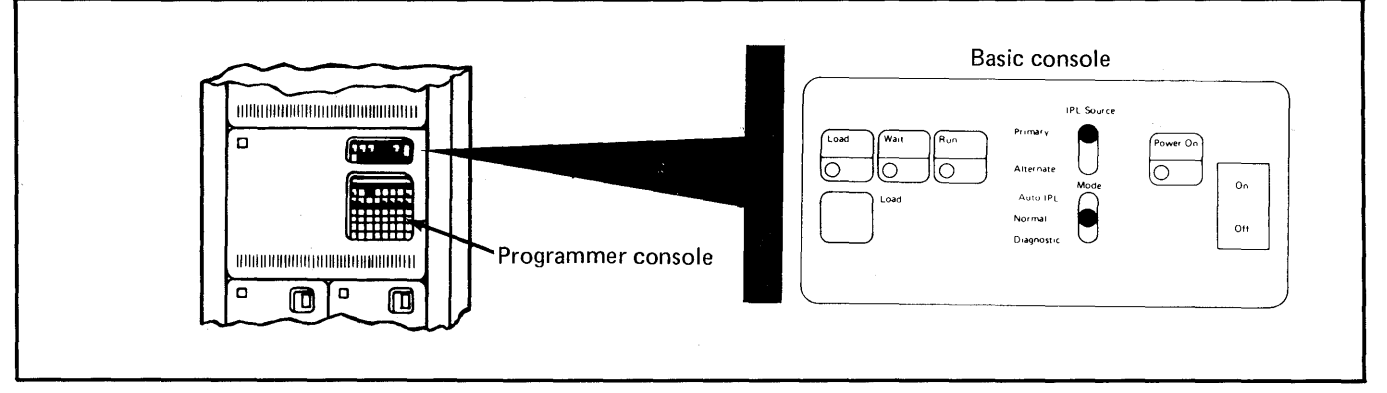

Figure 4. Basic Processor Console

*o* 

# **Getting Started**

### **Loading the System (Initial Program Load) (continued)**

#### **Manual IPL Procedure**

Use this procedure to IPL your Series/1 after switching on the electrical power:

1. Place the processor power-on switch to the ON position.

#### **2.** Set the IPL source switch to the Primary or Alternate position, depending on which device you are using. The IPL source can be a disk unit or a diskette unit, and either one can be wired to either switch position.

Note: If the IPL device is a diskette unit, insert the correct diskette into the unit.

3. Set the Mode switch to Normal.

If your Series/1 processor also has a programmer console, you may want to set the Mode switch to Diagnostic. The Diagnostic setting allows the processor to recognize special programming instructions called STOP instructions. These instructions are used by a programmer to help solve problems with the programs. (See the *Problem Determination Guide* for further information on diagnostic mode.)

**4.** Press the Load switch.

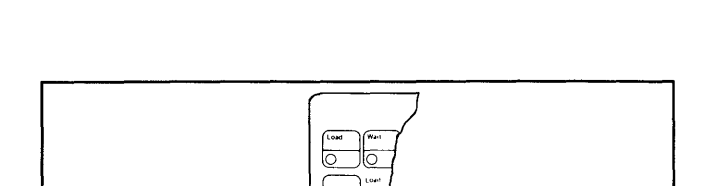

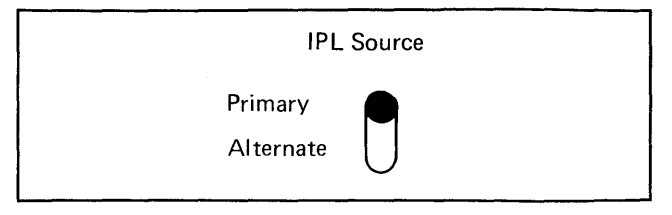

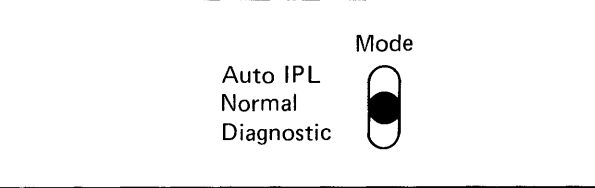

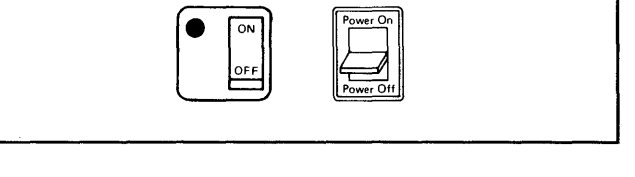

 $\sqrt{2}$  $\overline{\mathbb{L}}$ 

### **Loading the System (Initial Program Load) (continued)**

**5.** If you are using the starter system (diskette XS4001 or a copy on the disk), the system displays the illustrated message on the system logging device. The system logging device is the display terminal or printer named \$SYSLOG. If you are using a customized supervisor, the display may be different.

o

 $\bullet$ 

o

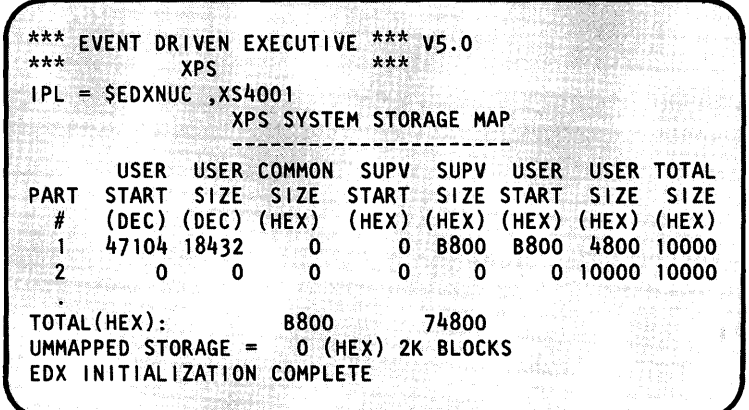

#### **Automatic IPL Procedure**

Use the following procedure to IPL your system automatically.

**1.** Place the processor power-on switch to the ON position.

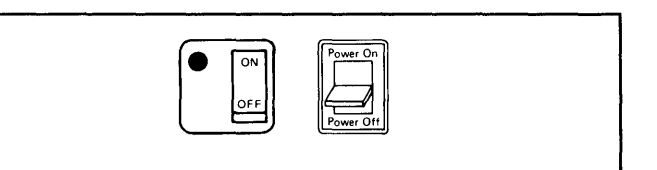

IPL Source

**2.** Set the IPL source switch to the Primary or Alternate position, depending on which device you are using. The IPL source can be a disk unit or a diskette unit and either one can be wired to either switch position.

Note: If the IPL device is a diskette unit, insert the correct diskette into the unit.

Mode

Primary Alternate

3. Set the Mode switch to the Auto IPL position.

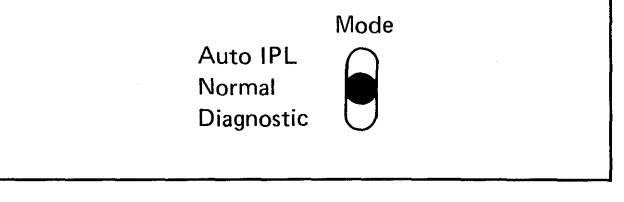

# **Getting Started**

### **Loading the System (Initial Program Load) (continued)**

**4.** Switch on the electrical power to the system. (See "Switching Power On" on page OP-9 for the Switch on the electrical power to the system. (See<br>
"Switching Power On" on page OP-9 for the<br>
correct procedure.) "Switching Power On" on page OP-9 for the correct procedure.)<br>Your system loads itself automatically.

**5. If** you are using the starter system (diskette XS4001 or a copy on the disk), the system displays the illustrated message on the system logging device. The system logging device is the display terminal or printer named \$SYSLOG. If you are using a customized supervisor, the display may be different.

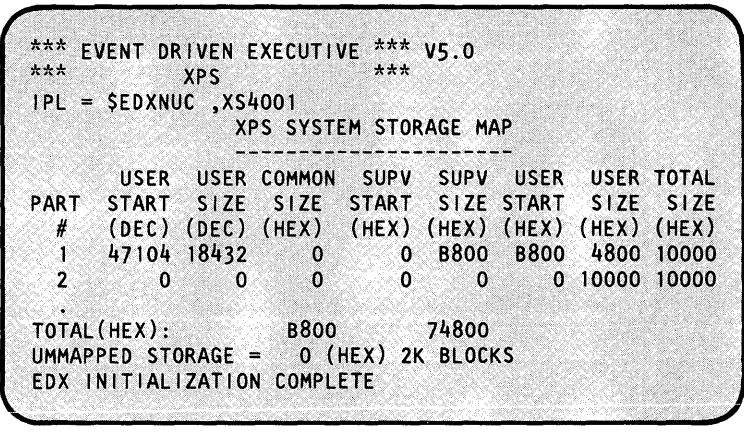

 $\bigcirc$ 

o

 $\mathbf{C}$ 

#### **Setting the Time and Date**

Use this procedure to set the time and date on your system either after IPL or during system operation.

If you are not familiar with using you display terminal or entering operator commands, see Chapter 3, "Operating Your Display Terminal" on page OP-29 and "Entering Commands and Answering Prompts" on page OP-41 before using this procedure.

#### Notes:

- 1. \$T can only be entered from the system logging device. The system logging device is a terminal with the name \$SYSLOG. If \$SYSLOG is not working, the alternate system logging device, the terminal named \$SYSLOGA, can be used. (See "Listing the Devices on Your System" on page OP-318 for the procedure for determining the names of the terminals attached to your system.) If you enter \$T from a terminal with another name, EDX only displays the time as if you had entered a \$W command.
- 2. The \$T command can only be entered in prompt-reply format.

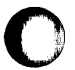

o

o

### Loading the System (Initial Program Load) (continued)

1 Press the attention key, type \$T, and press the enter key.

2 Enter the month, day, and year separated by either

3 Enter the hours and minutes separated by either a period (.) , a colon (:), or a blank. The system

a period (.), a colon (:), or a blank.

 $\left[ \begin{array}{c} \text{SFT} \\ \text{SATE (M.D.Y)} \\ \text{DATE (M.D.Y)}. \end{array} \right]$  $>$  \$T (M.D.Y): DATE (M.D.V): 05.21.82 TIME  $(H.M):$ TIME (H.M): 08:30 DATE =  $05/21/82$  TIME =  $08:30:00$ 

#### **Displaying the Date and Time**

starts the seconds at zero (0).

Use this procedure to display the date and time. This procedure can be entered from any display terminal.

If you are not familiar with using you display terminal or entering operator commands, see Chapter 3, "Operating Your Display Terminal" on page OP-29 and "Entering Commands and Answering Prompts" on page OP-41 before using this procedure.

Press the attention key, type \$W, and press the enter key.

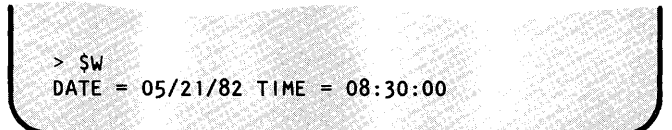

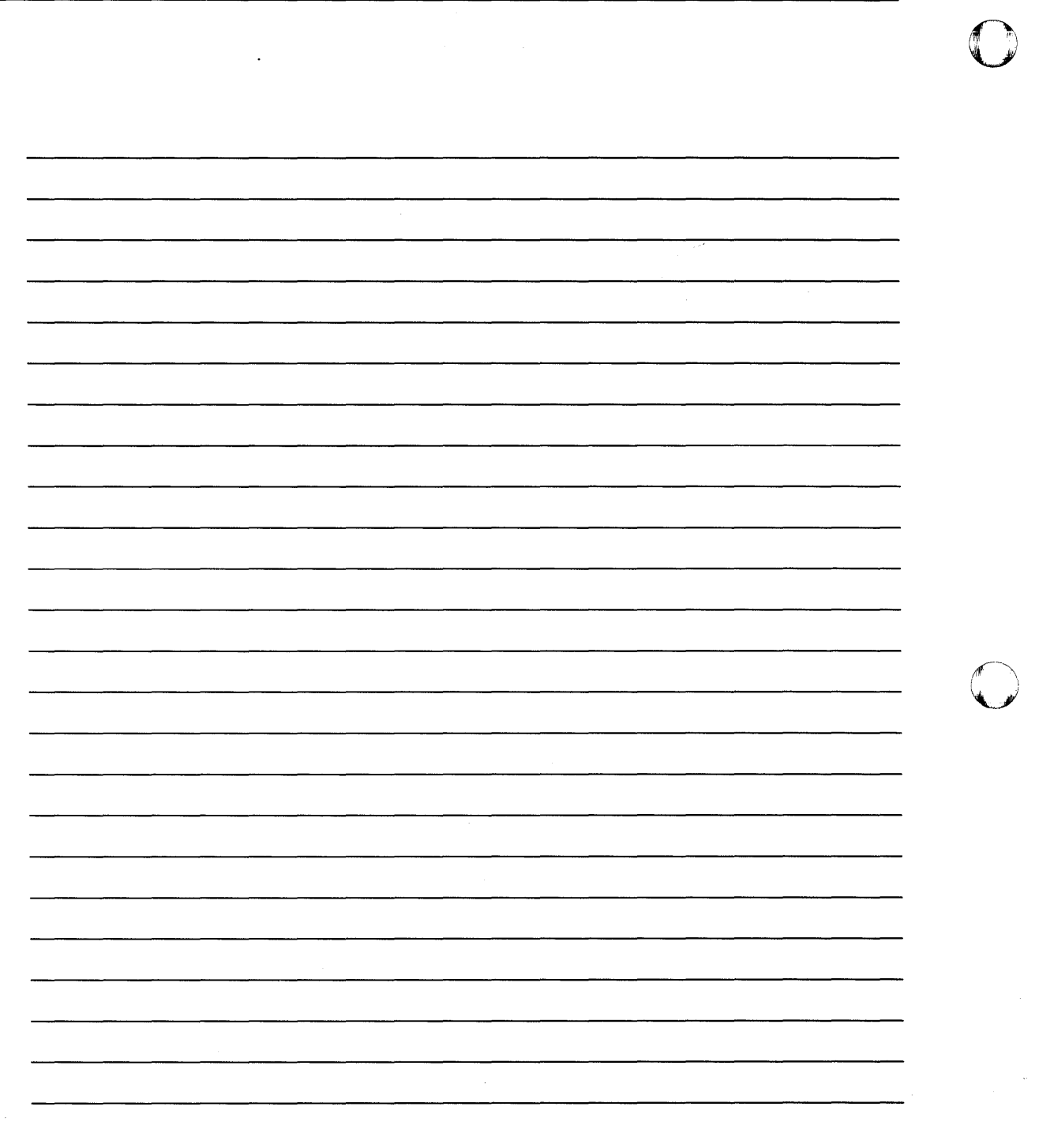

 $\ddot{\phantom{a}}$ 

 $\ddot{\phantom{a}}$ 

o

OP-28 SC34-0642

### **Chapter 3. Operating Your Display Terminal**

o

o

o

On the Series/I, display terminals, printers, and other devices that can send and receive information are all considered *terminals.* This chapter explains the basics of operating and controlling display terminals. However, it does not contain all there is to know about them. For more information on how to operate your terminal, refer to the hardware operation manual.

A display terminal is much like a television with a typewriter keyboard attached. Instead of a picture, the display tube shows what is being typed on the keyboard. It also displays messages sent to you by the Series/I.

You use a display terminal to give instructions (commands, data) to the EOX operating system, and communicate with your application programs. The operating system and application programs use a display terminal to send messages that either tell you what the system is doing or request information from you. These messages can be a single line request from EOX, called a *prompt,* or a full, formatted display called a *screen image.* A screen image contains information for you, and/or prompts.

Your Series/l can have one or more display terminals attached to it. You can have a 4978 display station, 4979 display station, 4980 display station or 3101 display terminal. Throughout this chapter these are all called *display terminals.* (Figure 5 on page OP-31 shows four display terminals supported by EOX.)

This chapter contains the following procedures:

- "Switching Power On"
- "Adjusting Screen Brightness"
- "Moving the Cursor" on page OP-32
- "Entering and Changing Characters" on page OP-34
- "Erasing Data from the Screen" on page OP-37
- "Printing the Terminal Display Screen" on page OP-40
- "Entering Commands and Answering Prompts" on page OP-41
- "Clearing the Display Screen" on page OP-43
- "Listing System Terminal Assignments" on page OP-44
- "Sending a Message to Another Terminal" on page OP-45
- "Renaming a Terminal" on page OP-47
- "Reassigning a Terminal Address" on page OP-48
- "Changing the Hard-Copy Device" on page OP-49
- "Changing a Terminal's Partition Assignment" on page OP-50
- "Changing the Display Screen Format" on page OP-51
- "Varying a Terminal Offline" on page OP-52
- "Varying a Terminal Online" on page OP-54
- "Changing Display Terminal Keyboard Values" on page OP-55

#### **Switching Power On**

Place the power switch in the **ON** position to switch on the electrical power to your display terminal. Figure 5 on page OP-31 shows the location of the power switches.

### **Adjusting Screen Brightness**

Adjust the brightness and contrast of the display screen by turning the brightness and contrast controls. Figure 5 on page OP-31 shows the location of these controls.

### **Adjusting Screen Brightness (continued)**

o

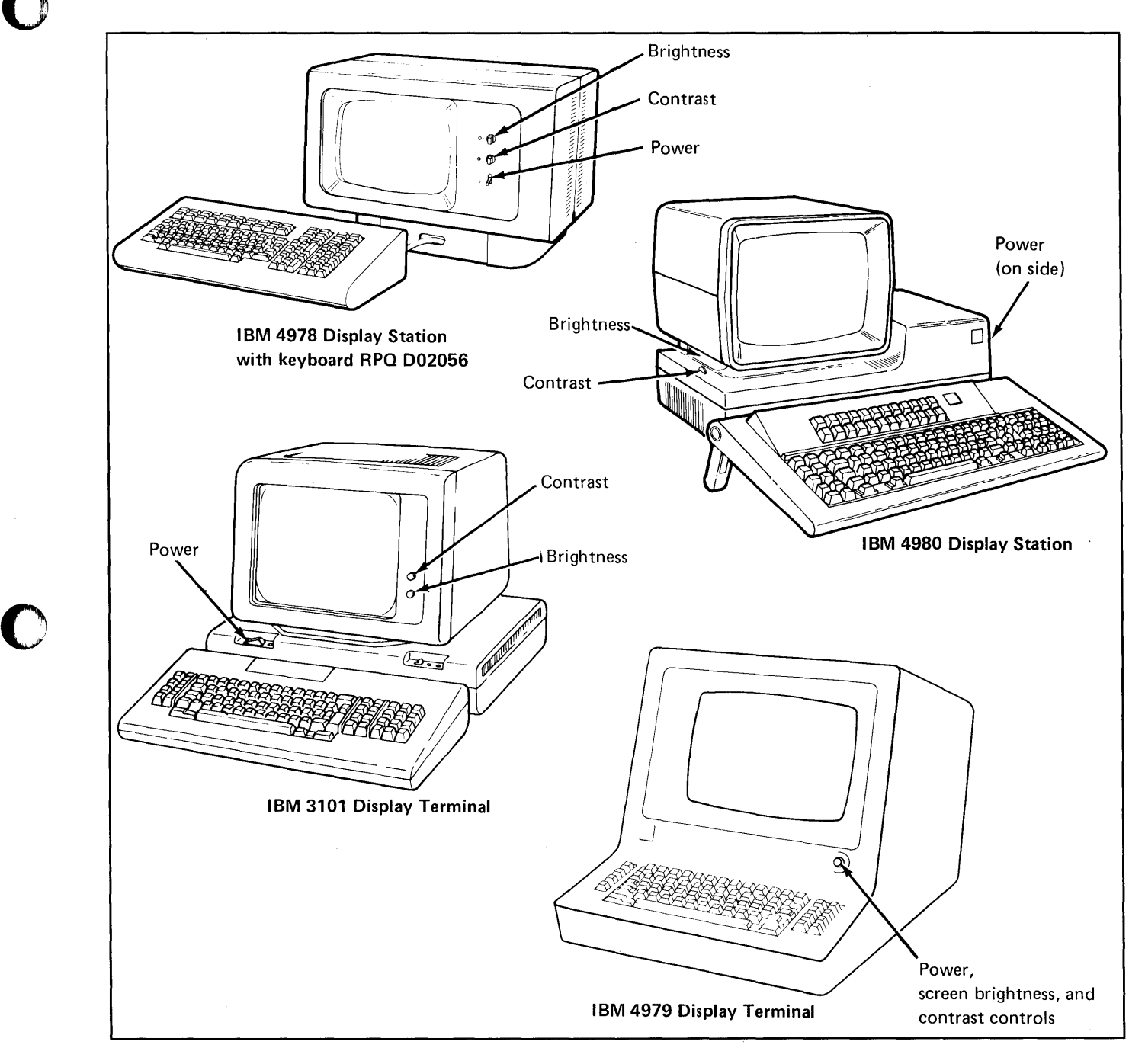

Figure 5. Series/1 Display Terminals

The cursor is a special symbol displayed on the screen. It indicates where you should enter or change a character or number. On the 4978 and 4979 display stations, the cursor is a short underscore that appears as a dash of light on the screen. The cursor is block-shaped on the 3101 display terminal. On the 4980 display station, the cursor can be either underscored or block -shaped.

o

o

The keyboards on the display terminals have special keys that control the cursor. These keys move the cursor to any position on the display screen without affecting the information displayed. Most of these keys are *typomatic* keys - the cursor continues moving until you release the key. The following chart lists the keys and their direction of movement:

# **Moving the Cursor (continued)**

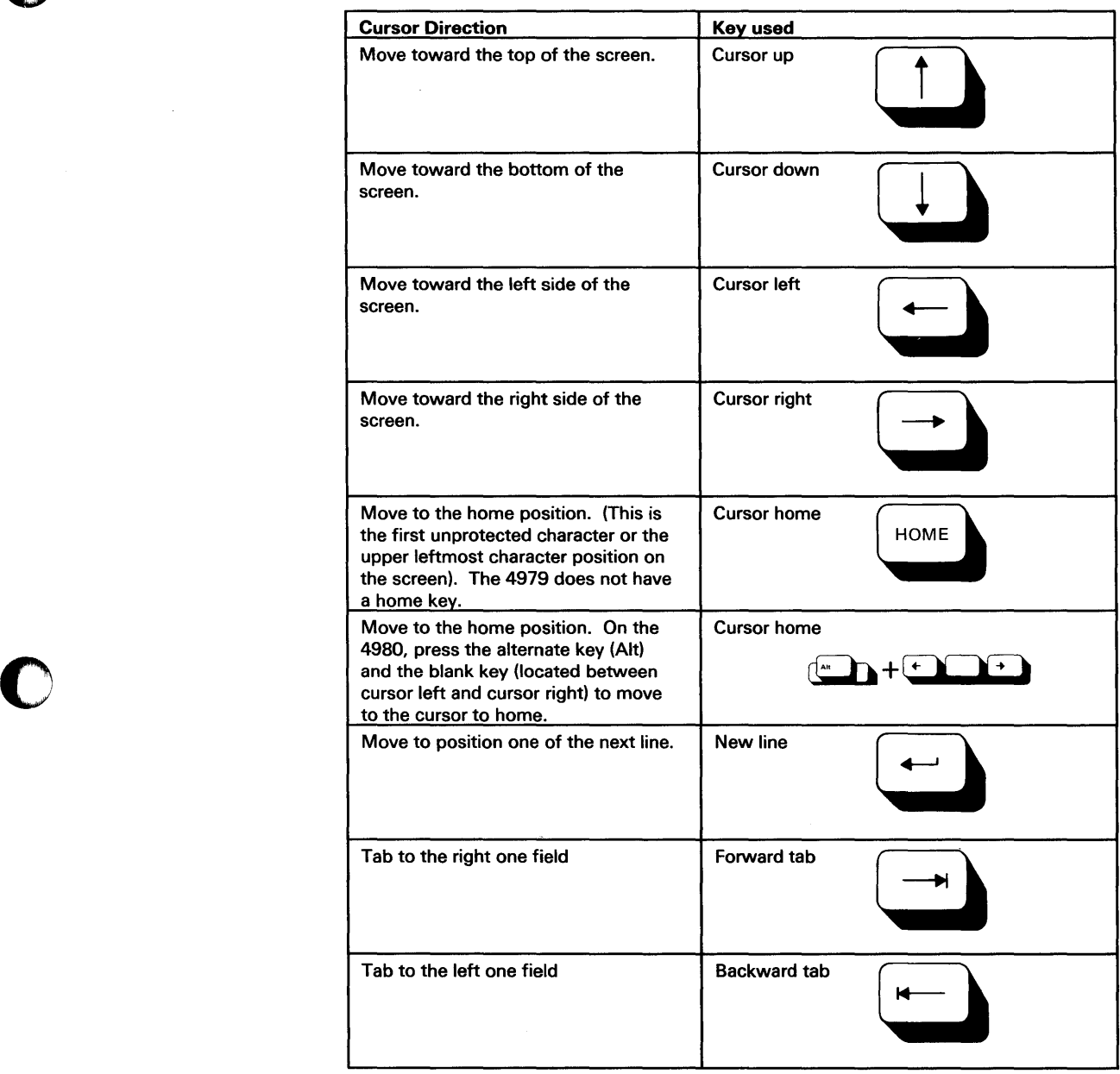

### **Entering and Changing Characters**

To enter or change one or more characters on the display screen, move the cursor to the correct position. Then, type new characters or delete existing characters.

Some display screen images, called static screens, are formatted with protected and unprotected areas, or fields. The protected fields contain system messages or operator prompts indicating the type of information that should be entered in the corresponding unprotected field. You can enter or change characters in unprotected fields only. Unprotected fields are recognized by the fact that characters in those fields are brighter than characters in protected fields.

#### **Entering New Characters**

1. Place the cursor under a blank, unprotected, screen position.

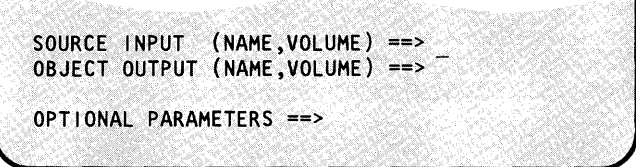

 $\overline{\mathbb{O}}$ 

o

**2.** Type the desired character(s) on the keyboard and it will be entered in that position on the screen.

SOURCE INPUT (NAME,VOLUME) ==> MYSRCE,MYVOL\_ OBJECT OUTPUT (NAME, VOLUME) ==>

OPTIONAL PARAMETERS ==>

#### **Erasing with the Space Bar**

1. Place the cursor under the first unprotected character to be erased.

SOURCE INPUT (NAME,VOLUME) ==>\_MYSRCE,MYVOL OBJECT. OUTPUT (NAME ,VOLUME) ==> OPTIONAL PARAMETERS ==>

**2.** Press the space bar to erase the character(s). (The space bar is a typomatic key and can be held down to erase multiple characters.)

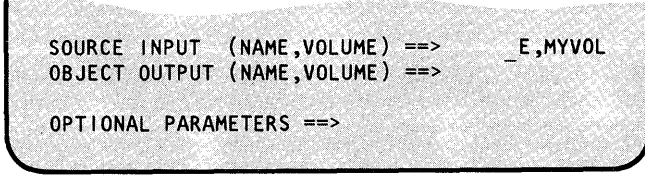

### **Entering and Changing Characters (continued)**

#### **Replacing and Deleting Characters**

o

o

o

**1.** Place the cursor under an unprotected character.

> Continue with Step 2(a) to replace characters, or Step 2(b) to delete characters.

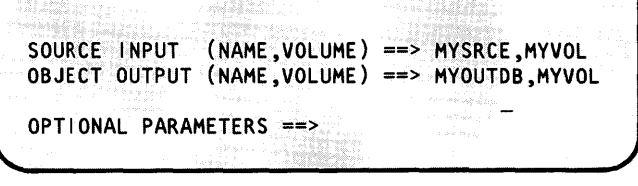

SOURCE INPUT (NAME,VOLUME) ==> MYSRCE,MYVOl OBJECT OUTPUT (NAME,VOLUME) ==> MYOUTDS,MYVOL

OPTIONAL PARAMETERS ==>

**2(a).** Replace the character by typing a new one. **In**  the example the characters DB have been replaced by the characters DS.

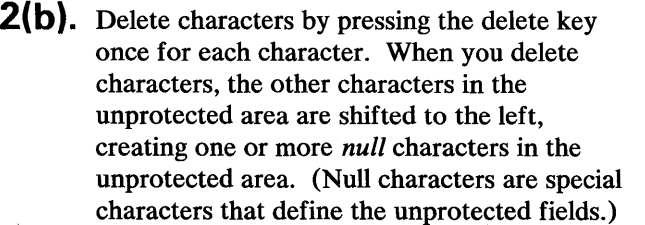

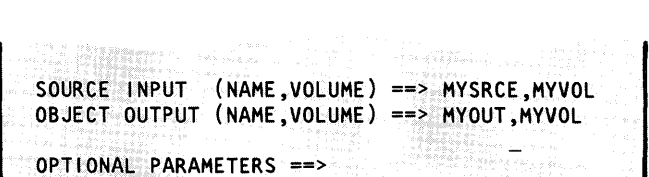

### **Entering and Changing Characters (continued)**

### Inserting Characters

1. Place the cursor under an unprotected character.

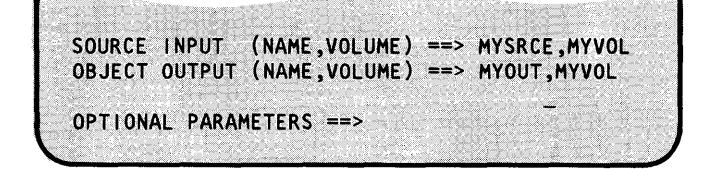

INS<br>MODE INS<br>MODE

2. Press the INS MOD (insert mode) key.

On the 4978, insert mode is indicated by a small light on the right side of the screen. On the 4979, insert mode is indicated by a blinking cursor. On the 3101, insert mode is indicated by the word INSERT at the bottom of the screen. On the 4980, insert mode is indicated on the status line by the symbol  $(\sqrt{\ }$ ).

- **3.** Type the desired character(s). The terminal inserts the new character(s) before the character above the cursor. The other characters in the unprotected area shift to the right. You can insert characters until you use up all the null characters in the unprotected area. The cursor goes to the next unprotected field or back to the start of the current field when the end of the current field is reached.
- 4. Press the RESET key to end insert mode on all terminals except the 3101. On the 3101, press the insert key to reset.

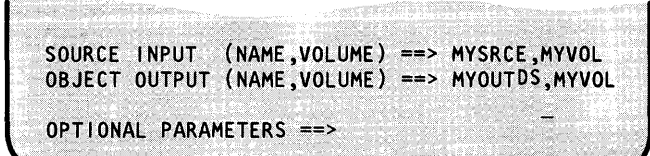

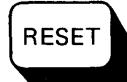

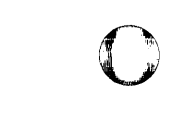

o

### **Erasing Data from the Screen**

o

o

o

The next three procedures show you how to do the following operations:

- Erase all unprotected characters within one field.
- Erase all unprotected characters on one line.
- Erase all unprotected characters on a display screen.

#### **Erasing to the End of the Field**

1. Place the cursor under the first character to be erased. For illustration purposes, the example screen has a two line unprotected field for the OBJECT OUTPUT line.

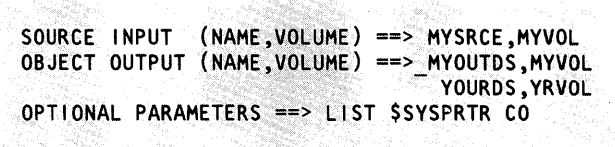

- **2.** Press the Erase EOF (end of field) key to erase all characters from the cursor to the end of that unprotected field. The erase end of field function is slightly different on each terminal. Instructions for each terminal are listed below:
	- On the 4978, 4979, and 3101, press the EOF key.
	- On the 4980, press the erase EOF key.

EOF SOURCE INPUT (NAME,VOLUME) ==> MYSRCE,MYVOL OBJECT OUTPUT (NAME, VOLUME) ==> OPTIONAL PARAMETERS==> L I 5T \$5YSPRTR CO

### **Erasing Data from the Screen (continued)**

### **Erasing to the End of the Line**

1. Place the cursor under the first character to be erased. For illustration purposes, the example screen has a two line unprotected field for the OBJECT OUTPUT line.

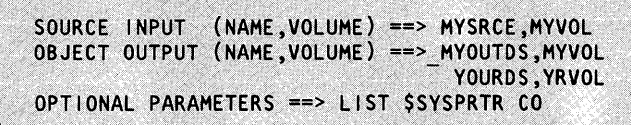

**2.** On all terminals, press the **EOL** (end of line) key to erase all unprotected characters from the cursor to the end of the line.

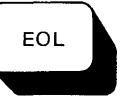

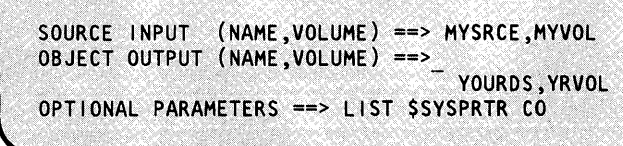

()

### **Erasing Data from the Screen (continued)**

#### **Erasing the Screen**

o

o

o

Press the Erase EOS (end of screen) key to erase all unprotected fields on the screen. The erase end of screen function is slightly different on each terminal. Instructions for each terminal are listed below:

- On the 4978, hold the shift key down and press the EOS key.
- On the 4979, hold the shift key down and press the EOS key.
- On the 4980, press the EOS key.
- On the 3101, press the EOS key.

To erase all protected and unprotected fields, see "Clearing the Display Screen" on page OP-43.

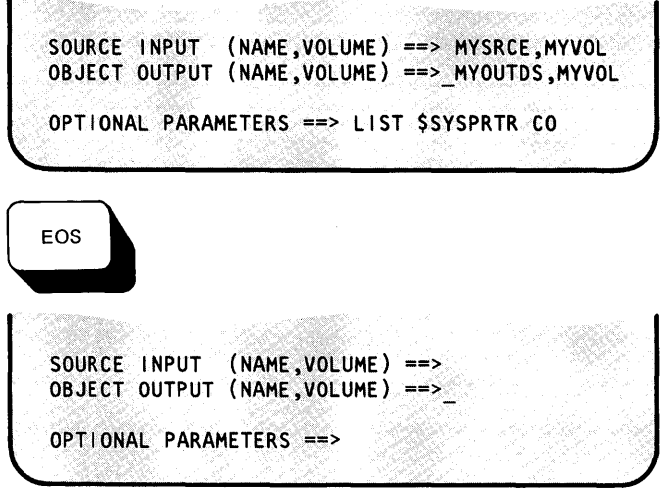

### **Printing the Terminal Display Screen**

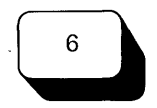

Press the PF6 key on a 4978, 4979, or 4980 display terminal keyboard to print the contents of the screen. The system prints the screen on the printer (hard-copy device) designated for this purpose when your system was set up.

o

()

o

Notes:

- 1. The EDX system does not support printing the display screen with a program function (PF) key on the 3101 display terminal. However, you can write your own program to do this, using the ATTNLIST statement as described in the *Language Reference.*
- 2. If printer spooling is using the same printer, EDX does not print the display screen. If this occurs, see "Changing the Hard-Copy Device" on page OP-49 for instructions on how to change the assigned printer.
- 3. If the hard-copy device has not been defined, or is busy, the screen is not printed.
- 4. The PF6 key should not be pressed while the screen is being changed or when I/O is directed to the screen.
- 5. While the screen is being printed, other keys (such as other PF keys, the attention key, or the enter key) should not be pressed.

### **Entering Commands and Answering Prompts**

You can communicate with EDX by entering system operator commands, utility commands, and answering utility prompts. You can also communicate with some application programs by entering data in response to a prompt. The following two procedures show you how to enter operator commands and respond to prompts from utilities and application programs.

#### **Entering Operator Commands**

1. Press the attention key.

o

c

o

The attention key function varies slightly from terminal to terminal. The following list provides instructions for each Series/1 terminal.

- On the 4978, 4979, or 4980, press the ATTN key.
- On the 3101, press the ALT and PF8 keys at the same time.

After you press the attention key, EDX responds by displaying a greater-than sign  $(>)$  on the display screen and placing the cursor under the first unprotected field following the  $>$  sign.

Note: The generic term *attention* is used throughout this book for the ATTN and PF8/ALT keys.

**2.** Type the operator command. Operator commands can be entered in either prompt-reply or single-line format. With prompt-reply format, you enter the command name, and continue with step 3 on page OP-42.

With the single-line format, you enter the command name followed by all parameters before going on to step 3 on page OP-42 .

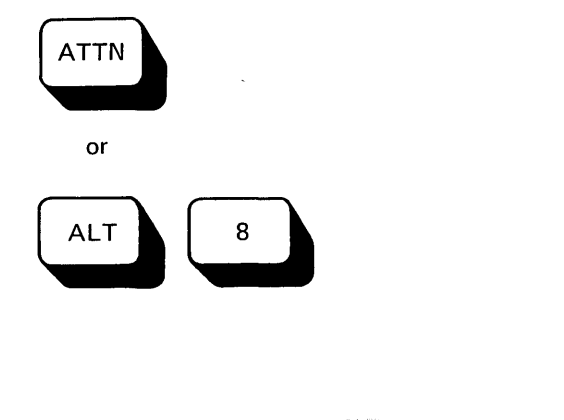

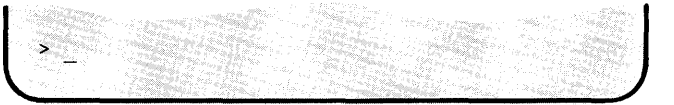

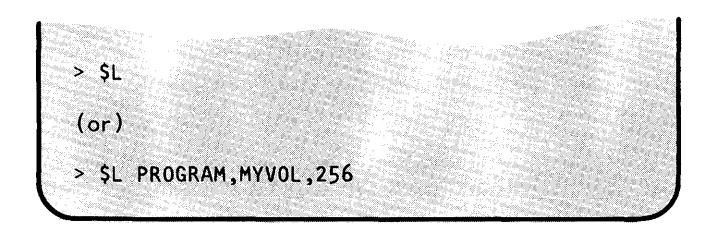

### **Entering Commands and Answering Prompts (continued)**

3. Press the enter key to tell EDX to read the command you typed on the display screen. On 4978, 4979, and 4980 display stations, use the key labeled ENTER. On a 3101 display terminal running in block mode2, use the key labeled SEND. On a 3101 display terminal running in character mode2, use the *new line* key. (If a terminal is defined in the system as a full- or static-screen device, EDX also expects you to press the enter key whenever the screen is filled with output.)

If you are entering a command using the prompt-reply format, continue with the procedure "Responding to Prompts."

Note: The generic term *enter* is used throughout this book for the ENTER, SEND, and new line keys.

#### **Responding to Prompts**

1. An operator command entered in the prompt-reply format, a system utility, and some application programs will prompt you for commands or data as shown in the example. When EDX issues a prompt, the cursor is placed under the first unprotected character following the prompt.

The example screen shows two possible prompts. The first **II** is from the \$L operator command entered in the prompt-reply format and the second **a** is from a utility.

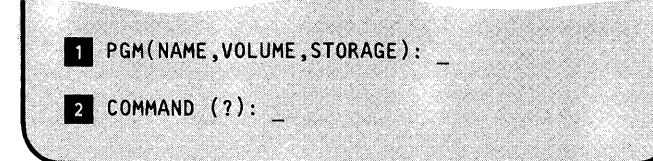

o

<sup>2</sup> When running in *block mode*, a 3101 display terminal sends a block of characters to the Series/1 when you press the SEND key. When running in Character mode a 3101 display terminal sends each character to the Series/1 when you press the character key. The 3101 displays the current mode at the bottom of the display screen.

### **Entering Commands and Answering Prompts (continued)**

**2.** Type the requested command or data. (If you enter a '?' in response to a utility COMMAND prompt, EDX lists the commands for that utility.)

o

o

PGM(NAME,VOLUME,STORAGE): PROGRAM,MYVOL,2S6 COMMAND (?): LA

**3.** Press the enter key to tell EDX to read the information you typed on the display screen. EDX reads the information entered and either performs the operation or issues another prompt. (The enter key is described under "Entering Operator Commands" on page OP-41.)

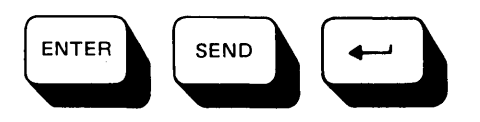

### **Clearing the Display Screen**

Use the following procedure to erase the entire display terminal screen (both protected and unprotected areas). If you want to erase unprotected areas only, see "Erasing the Screen" on page OP-39.

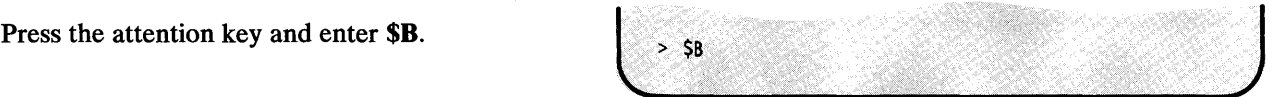

### **Listing System Terminal Assignments**

Use the following procedure to find out what name, address, type, and partition is assigned to each terminal in your Series/l configuration. By using this procedure to display your terminal configuration, you can also tell which terminals are online and available for use. You can also find out which terminals are connected to a printer (hardcopy).

- **1.** Load the utility \$TERMUTl:
	- Using the \$L operator command, press the attention key and enter \$L \$TERMUTI.
	- Using the session manager, select option 4.1.
- 2. Enter LA to list terminal assignments.

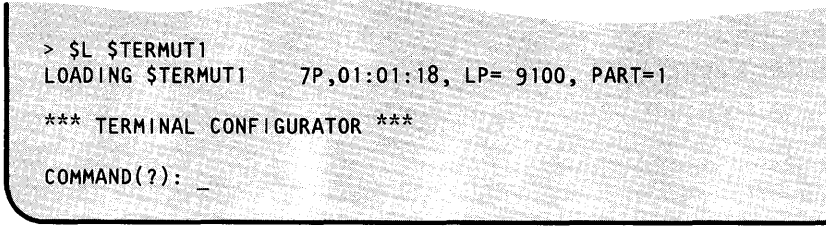

**C** 

o

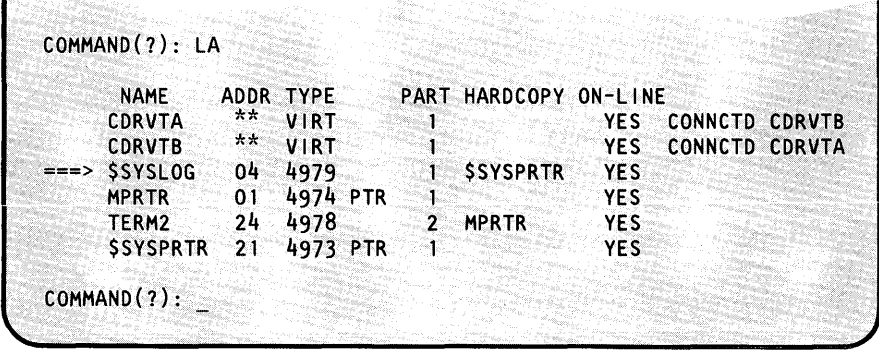

The headings on the listing have the following meanings:

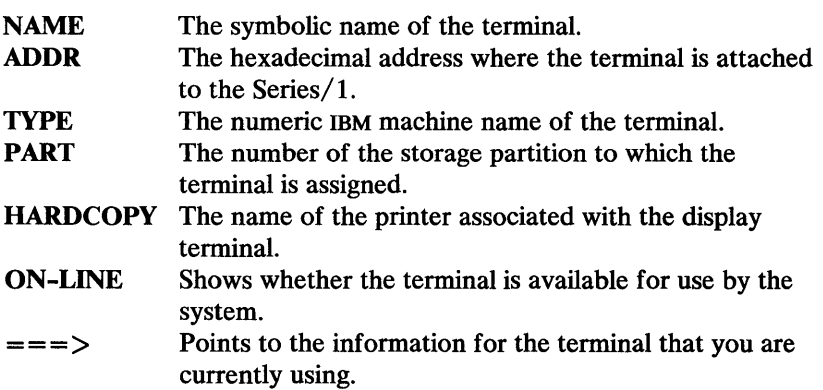

### Listing System Terminal Assignments (continued)

- **3.** Do you want to use \$TERMUT1 for another procedure?
	- If so, continue with that procedure.
	- If not, enter EN to end \$TERMUT1:

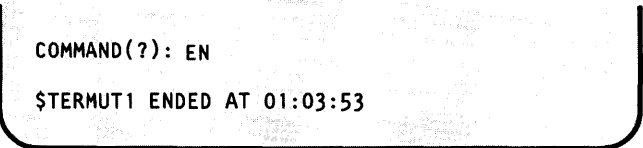

### **Sending a Message to Another Terminal**

Use the following procedure to send a message to another display terminal, or a printer, that is attached to your Series/1.

#### Before You Start:

o

o

Determine the name of the terminal to which you are sending a message. If you don't know the name, see "Listing System Terminal Assignments" on page OP-44 for instructions on how to get the name.

> SEND

ENTER TERMINAL NAME

- **1.** Was \$TERMUT3 suspended after sending a previous message?
	- If so, continue with Step  $2(a)$ .
	- If not, continue with Step  $2(b)$ .
- 2(a). Press the attention key, enter SEND, and continue with Step 3.
- 2(b). Load the utility \$TERMUT3:
	- Using the \$L operator command, press the attention key and enter \$L \$TERMUT3.
	- Using the session manager, select option 4.3.

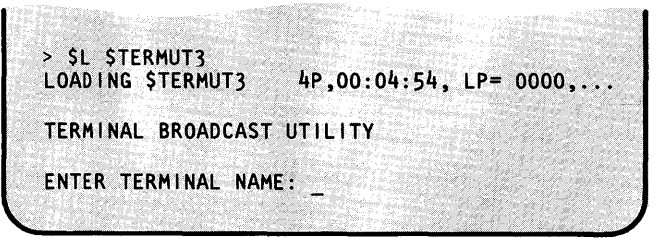

### **Sending a Message to Another Terminal (continued)**

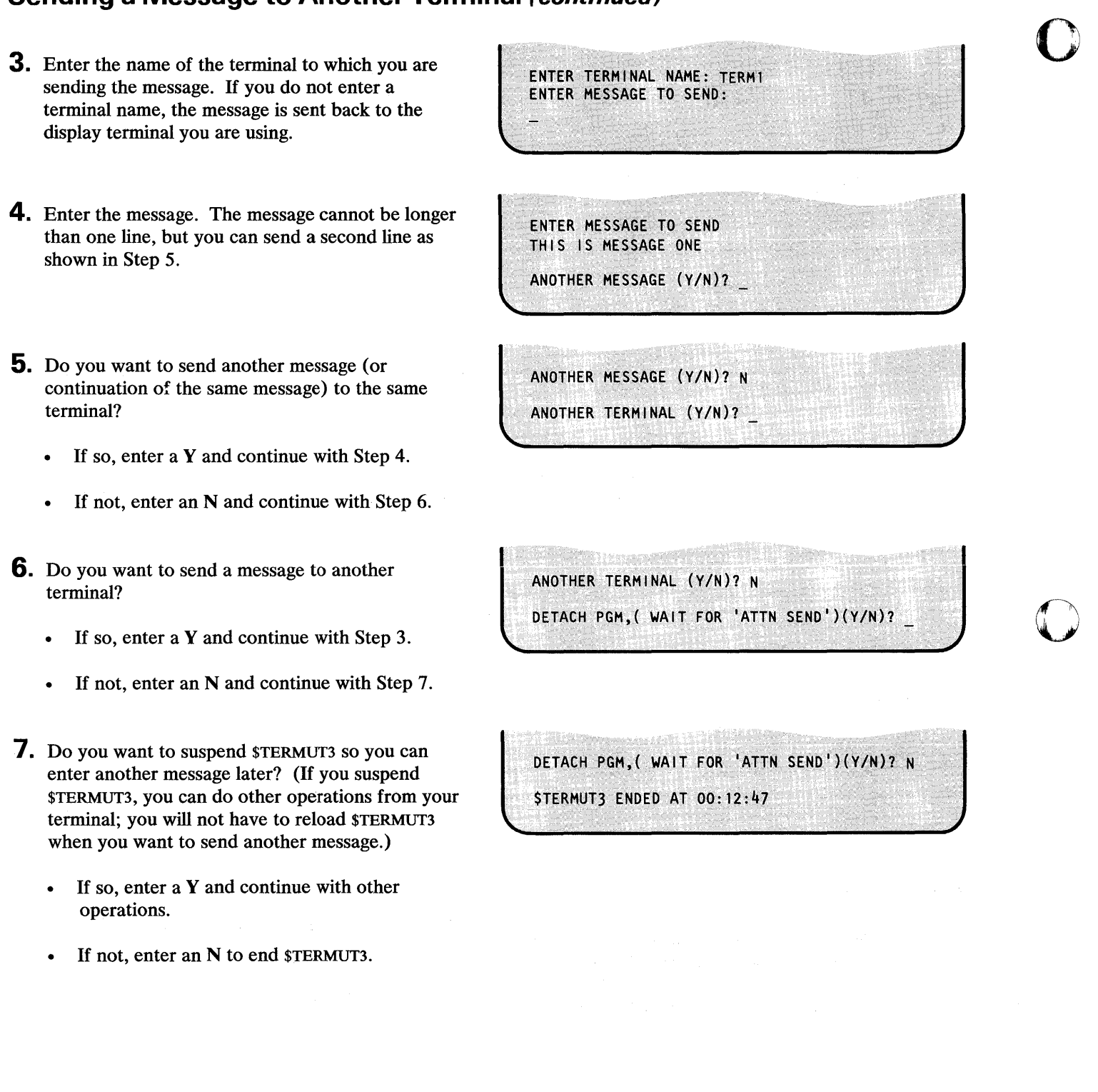

### **Renaming a Terminal**

Use the following procedure to temporarily change the symbolic name of a terminal. This change remains in effect until you IPL the system. To make a permanent change, you must regenerate your EDX system as described in the *Installation and System Generation Guide.* 

#### **Before You** Start:

o

o

Determine the name of the terminal you are currently using and the new name you are assigning to it. If you do not know what the current name is, see "Listing System Terminal Assignments" on page OP-44.

> \$L \$TERMUTl

COMMAND(?):

COMMAND(?):RE

LOADING \$TERMUT1 20P,01:01:18, LP= 9100...

\*\*\* TERMINAL CONF1GURATOR \*\*\*

ENTER OLD TERMINAL NAME:

ENTER NEW TERMINAL NAME:

Note: Two terminals cannot have the same name.

- 1. Load the utility \$TERMUT1:
	- Using the \$L operator command, press the attention key and enter \$L TERMUTI.
	- Using the session manager, select option 4.1.
- 2. Enter RE.
- 3. Enter the current terminal name.
- **4.** Enter the new terminal name.

ENTER NEW TERMINAL NAME: NEWNAME COMMAND (?):

ENTER OLD NEW TERMINAL NAMES: CURNAME

- **5.** Do you want to rename another terminal?
	- If so, continue with Step 3.
	- If not, enter EN to end \$TERMUT1.

COMMAND(?): EN \$TERMUT1 ENDED AT 01:01:08

### **Reassigning a Terminal Address**

The address specified on the TERMINAL statement for a particular terminal is the the address to which EDX thinks the terminal is attached. If this address is incorrect, you can use this procedure to temporarily correct it. This change is effective only until you IPL the Series/I. If you want to make it permanent, you must regenerate your system as described in the *Installation and System Generation Guide.* 

Note: You cannot change the address of the display terminal you are currently using.

#### **Before You Start:**

Determine the following:

- The name of the terminal you are currently using.
- The new address you are assigning the terminal.

If you do not know the current name of the terminal, see "Listing System Terminal Assignments" on page OP-44.

**1.** Load the utility  $\text{STERMUT1:}$  >  $\text{SL} \text{STERMUT1}$ 

- Using the \$L operator command, press the attention key and enter \$L TERMUTI.
- Using the session manager, select option 4.1.
- 2. Enter RA.
- **3.** Enter the name of the terminal.
- **4.** Enter new address.

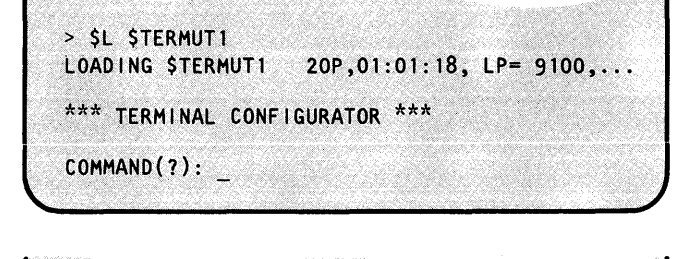

o

*;1-)*  !~

o

COMMAND (?): RA ENTER TERMINAL NAME:

ENTER TERMINAL NAME: TERM2

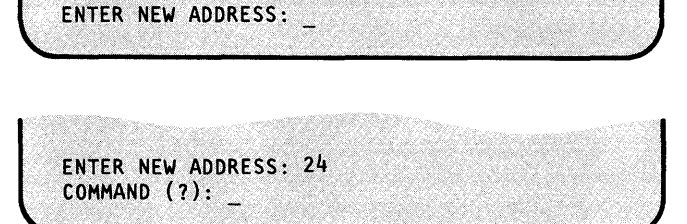

### **Reassigning a Tenninal Address** (continued)

- **5.** Do you want to change another terminal address?
	- If so, continue with step 2 on page  $OP-48$ .
	- If not, enter EN to end \$TERMUT1.

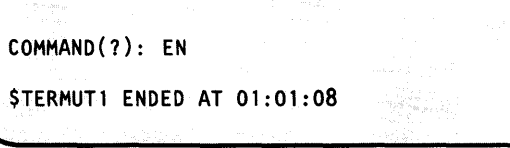

### **Changing the Hard-Copy Device**

Use the following procedure to temporarily change the printer specified as a hard-copy device for the 4978, 4979, or 4980 display terminal that you are currently operating. This is the printer that EDX uses to print the contents of the display screen when you press the PF6 key. You can also use this procedure to change the program function (PF) key that prints the screen.

These changes are in effect until you IPL your system. To make a permanent change, you must regenerate your EDX system as described in the *Installation and System Generation Guide.* 

#### Before You Start:

o

c

o

Obtain the following:

- The name of the printer you want to use.
- The number of the PF key you want to use.

(See "Listing System Terminal Assignments" on page OP-44 to get the name of the printer as it is known to EDX.)

### 1. Load the utility \$TERMUT1:  $SL$  \$L \$TERMUTI

- Using the \$L operator command, press the attention key and enter \$L \$TERMUTI.
- Using the session manager, select option 4.1.
- 2. Enter RH.

LOADING \$TERMUT1 20P,01:01:18, LP= 9100, \*\*\* TERMINAL CONFIGURATOR \*\*\* COMMAND(?): COMMAND(?}: RH

HARDCOPY TERMINAL NAME:

### Changing the Hard-Copy Device (continued)

- 3. Enter the new printer name.
- 4. Enter the decimal number of the PF key. If you do not enter a PF key number, EDX uses the old key.
- **5.** Do you want to use \$TERMUT1 for another job?
	- If so, continue with that procedure.
	- If not, enter EN to end \$TERMUTI.

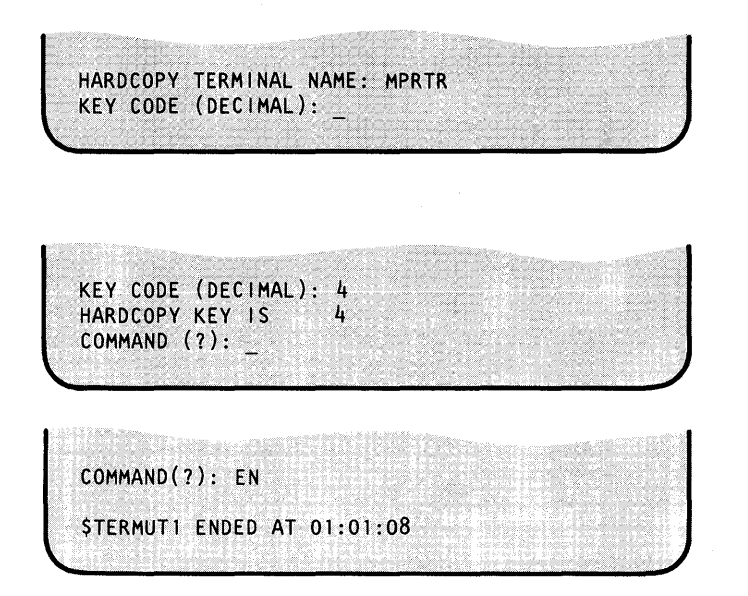

C

o

### **Changing a Terminal's Partition Assignment**

Use this procedure to temporarily change the partition in which your terminal runs. This change stays in effect until you IPL your system. To make it permanent, you must regenerate your EDX system as described in the *Installation and System Generation Guide.* 

#### Before You Start:

Obtain the new partition number. (See "Listing Partitions and Active Programs" on page OP-227 to find out what is running in each storage partition.)

1. Press the attention key and enter \$CP.

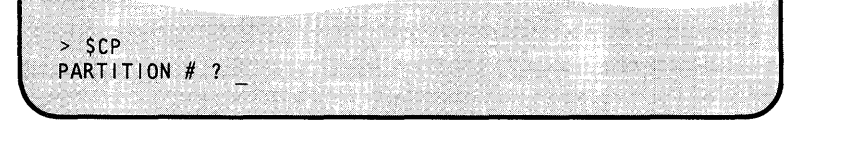

### **Changing a Tenninal's Partition Assignment (continued)**

**2.** Enter the new partition number.

o

c

o

Note: If your system has a 4952 Processor, you are limited to partitions 1 and 2.

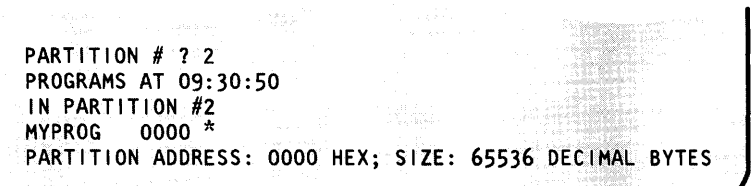

### **Changing the Display Screen Fonnat**

Use the procedure "Changing Page Formatting Parameters" on page OP-253 to change the way EDX displays (formats) the display screen. The parameters that you can change are the same as those for a page of printed output. If you want to design a special display screen, including text, see the \$IMAGE utility in the *Operator Commands and Utilities Reference.* 

### **Varying a Terminal Offline**

Use the following procedure to vary a terminal offline. When a terminal is offline, the system receives no input from that terminal and that terminal sends no data to the system. In other words, no communications between system and terminal take place.

You can vary the terminal you are currently using offline. However, once \$TERMUTI varies it offline, it is inactive and you will have to use another terminal to vary it back online.

#### Before You Start:

Determine the symbolic name or the hexadecimal address of the terminal you plan to use. See "Listing System Terminal Assignments" on page OP-44 if you don't know the name or address.

- **1.** Load the utility \$TERMUT1:
	- Using the \$L operator command, press the attention key and enter \$L TERMUTI.
	- Using the session manager, select option 4.1.
- 2. Enter OF to vary a terminal offline.

> \$L \$TERMUT1<br>LOADING \$TERMUT1  $20P, 01:01:18$ , LP= 9100,... \*\*\* TERMINAL CONFIGURATOR \*\*\* COMMAND(?):

COMMAND(?}: OF ENTER TERMINAL NAME, OR ADDRESS IN ():

**3.** Enter the symbolic name, or the hexadecimal address, of the terminal. If you enter the hexadecimal address, place it in parenthesis ().

If the terminal is in use, \$TERMUTI asks you if you still want to vary it offline. If you do not receive this message, continue with step 5 on page OP-53.

OP-52 SC34-0642

ENTER TERMINAL NAME, OR ADDRESS tN (): MPRTR

WARNING - TERMINAL IN USE CONTINUE VARYOFF PROCESSING?

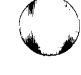

o

### **Varying a Terminal Offline (continued)**

- **4. If** you receive the TERMINAL IN USE message, do you want to continue and vary it offline? (If you decide to have \$TERMUTI continue processing your request, normal processing of any program using that terminal is not guaranteed. Also, if you are varying offline the terminal you are using, \$TERMUTI ends after processing your request. You will have to use another terminal to vary yours back online.)
	- If so, enter a Y.
	- If not, enter an N.  $\bullet$
- **5.** Do you want to use \$TERMUTI to vary another terminal offline, or do you want to end it?
	- To vary another terminal offline, continue with step 2 on page OP-S2.
	- To end \$TERMUT1, enter EN.

*o* 

WARNING - TERMINAL IN USE CONTINUE VARYOFF PROCESSING? Y

TERMINAL SUCCESSFUllY VARIED OFF COMMAND(?):

COMMAND(?): EN

\$TERMUT1 ENDED AT 01:01:08

### **Varying a Terminal Online**

Use the following procedure to place a terminal online. After completing this procedure, the terminal can send and receive messages.

#### Before You Start:

Determine the symbolic name or the hexadecimal address of the terminal you plan to use. (See "Listing System Terminal Assignments" on page OP-44 if you don't know the name or address.)

- 1. Load the utility \$TERMUT1:
	- Using the \$L operator command, press the attention key and enter \$L \$TERMUTI.
	- Using the session manager, select option 4.1.
- 2. Enter ON to vary a terminal online.

> \$L,\$TERMUTl LOADING \$TERMUT1 20P,01:01:18, LP=  $9100, ...$ \*\*\* TERMINAL CONFIGURATOR \*\*\* COMMAND(?):

COMMAND(?): ON

ENTER TERMINAL NAME, OR ADDRESS IN ():

3. Enter the name or the hexadecimal address of the terminal. If you enter the hexadecimal address, enter it between parentheses ().

ENTER TERMINAL NAME, OR ADDRESS IN (): MPRTR TERMINAL SUCCESSFULLY VARIED ON COMMAND(?):

- 4. Do you want to use \$TERMUT1 to vary another terminal online or do you want to end it?
	- To vary another terminal online, continue with  $\bullet$ step 2.
	- To end \$TERMUT1, enter EN.

COMMAND(?): EN **\$TERMUT1 ENDED AT 01:01:08** 

### **Changing Display Terminal Keyboard Values**

You can set the keyboard of a 3101 or 4978 display terminal to all uppercase characters, or upper and lowercase characters. On a 4978 display terminal you can also assign special character strings, such as an operator command, to the program function (PF) keys and you can change the meanings of most of the alphanumeric keys.

#### Terminology

o

o

o

This section uses the following special terminology. The definitions are presented here for easy reference.

#### Alternative code mode

A term used to describe the mode of the keyboard when the ALT key is pressed.

#### Character/local function code

A hexadecimal code identifying either the hexadecimal character value of an alphanumeric key, or a key's local function. Keys such as the cursor movement keys are local function keys.

#### Control store

A storage resident table that defines the function of the keys on a 4978 or 4980 keyboard. A control store is stored as a disk or diskette data set. A copy is loaded into storage for each 4978 or 4980 terminal attached to the Series/l during IPL. You can have multiple control stores; a default control store loaded during IPL and others loaded on request using the LC command of \$TERMUT2.

#### Control store data table

A table showing the values that define each key on the keyboard and its function. This applies to the 4978 and 4980 display terminals. Figure 8 on page OP-65 shows a portion of the chart for the keyboard RPQ D02056. A complete chart is included in the general information manual for whichever keyboard is attached to your 4978 or 4980 display terminal.

#### Define key

For the 4978, the define key is any keyboard key that is used to put the terminal into define mode. The 4980 has a key labeled DEFINE. The 4980 DEFINE key can only be used to put the terminal into define mode.

#### Define mode

A special operating mode of the 4978 and 4980 display stations that allows you to change the function of, or assign a unique character string to, any key on the keyboard.

#### Downshift-unshifted

A term used to describe the mode of the keyboard when the SHIFT key is not pressed. In this mode, if lowercase characters are defined in the control store, the lowercase values are entered when those keys are pressed.
## **Changing Display Terminal Keyboard Values (continued)**

#### Function ID code

A hexadecimal code that identifies the function of a key.

#### Image store

A storage resident table that defines the characters that can be printed by a 4974 matrix printer or displayed by a 4978 or 4980 display terminal. A copy is loaded into storage during IPL for each 4974, 4978 and 4980 that is attached to the Series/I. It is possible to have multiple image stores with one, the default, being loaded during IPL and the others being loaded to individual printers or display terminals using the LI command of the \$TERMUT2 utility.

o

o

#### Interrupt code

A hexadecimal code assigned to a key allowing it to interrupt, or get the attention of, EDX.

#### Key position

A decimal number representing a particular key on the keyboard. Every key has a number. Figure 7 on page OP-64 shows the key position numbers of the PF keys on the keyboard RPQ D02056. A similar chart in the general information manual for the keyboard attached to your 4978 or 4980 display terminal shows the key position numbers for all the keys.

The key position number is used as a cross-reference to the control store data chart in the general information manual. An example of the chart is shown in Figure 8 on page OP-65.

#### Scan code

A hexadecimal code assigned to a particular key. It is used by EDX to relate a key to its values in the control store table.

#### Upshift-shifted

A term used to describe the mode of the keyboard when the SHIFT key is pressed. In this mode, the uppercase value, such as for a capital letter, is entered when a key is pressed.

#### Upper and Lowercase Characters

When using a 3101, 4978 or 4980 display terminal, you have the option of entering either upper and lowercase characters or all uppercase characters from the keyboard.

If you specify upper and lowercase characters for one of these keyboards and wish to print the screens on the 4974 matrix printer, you must also set the 4974 to print upper and lowercase characters by loading a table called an *image store.* The procedure under "Loading a Control Store or Image Store" on page OP-58 shows you how to do this.

## **Changing Display Terminal Keyboard Values (continued)**

### 3101 Display Terminal

o

o

The 3101 display terminal has a switch that you can set for either uppercase (MONO) mode or upper and lowercase (DUAL) mode. This switch is located under the setup switch cover on the top of the keyboard. It is switch number 8 in the left-most group of switches. Place this switch in the ON position (up) for DUAL mode, and in the OFF position (down) for MONO mode. (See Figure 6 for an example of the switch location.)

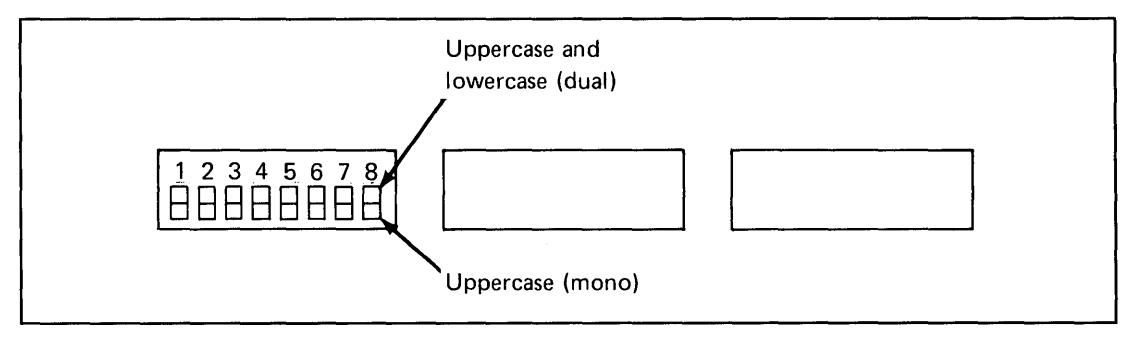

Figure 6. 3101 Setup Switches

### 4978 Display Stations, 4980 Display Stations, and 4974 Printers

On 4978 and 4980 display stations and 4974 matrix printers the character selection is controlled by tables called *control stores* and *image stores.* If you have 4978 keyboard RPQ D020563, you can use the control stores supplied by IBM to select between all uppercase or upper and lowercase characters. If you have 4980 keyboard, you can also use the control stores supplied by IBM to select between all uppercase or upper and lowercase characters. You can also use an image store supplied by IBM to change the character selection for a 4974 matrix printer. The procedure "Loading a Control Store or Image Store" on page OP-58 shows you how to load a control store or image store.

Note: When using a 4980 terminal, you can load an image store or control store in a program that uses the \$RAMSEC utility. For information on how to do this, refer to the *Language Reference* 

If you do not have 4978 keyboard RPQ 002056 you can create your own control store as described under "Adding Lowercase Characters to a Control Store" on page OP-62 and"Changing 4978 and 4980 Keyboard Values" on page OP-62.

 $3$  An RPQ number is similar to a model number. There should be a label on the underside of the keyboard showing the RPQ number of the keyboard.

## **Operating Your Display Terminal**

## **Changing Display Tenninal Keyboard Values (continued)**

### **Loading a Control Store or Image Store**

Use this procedure to load a control store or image store to a 4978 or 4980 display station or to load an image store to a 4974 matrix printer. Once you have used the following procedure to load a control or image store, it remains in effect until you load a new one or IPL the Series/1.

- **1.** Load the utility \$TERMUT2:
	- Using the \$L operator command, press the attention key and enter \$L \$TERMUT2.
	- Using the session manager, select option 4.1.
- **2.** Are you loading a control store or an image store?
	- If you are loading a control store, enter LC.
	- If you are loading an image store, enter **LI.**

Note: You do not have to enter the volume name if the control store is on the IPL volume. This volume is not always EDX002.

> SL STERMUT2  $L$ OADING \$TERMUT2 34P,01:01:20, LP= 9100,... c

o

o

COMMAND(?):

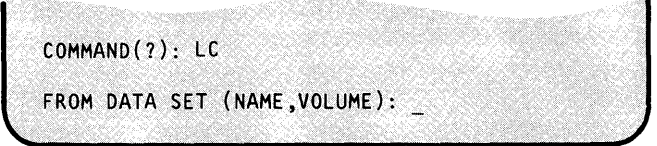

## **Changing Display Terminal Keyboard Values (continued)**

**3.** Enter the name of the control store or image store that you are loading. (You do not have to enter the volume name if the control store is on the IPL volume.)

o

0

o

- For all uppercase characters on a 4978 display station, enter \$4978C8O.
- For upper and lowercase characters on a 4980 display station, enter \$4980C80.
- For upper and lowercase characters on a 4978 display station, enter \$4978C81.
- For the 4978 image store, enter \$4978180.
- For the 4980 image store, enter \$4980180.
- For all uppercase characters on a 4974 matrix printer, enter \$4974180.
- For upper and lowercase characters on a 4974 matrix printer, enter \$4974181.
- For a customized control or image store, enter the data set and volume names.
- **4.** Enter the name of the display terminal or printer that you are changing. If you are changing the control store for the 4978 or 4980 display station you are using, you can enter an \* instead of the terminal name.
- **5.** Do you want to load a control or image store for another display terminal or printer?
	- If you want to load another control or image store, continue with step 2 on page OP-58.
	- If you do not, enter EN to end \$TERMUT2.

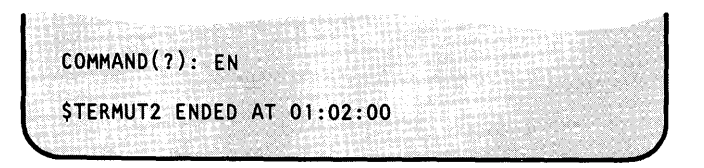

ENTER TERMINAL NAME (CR OR  $* =$  THIS ONE):  $*$ 

COMMAND (?):

## **Operating Your Display Terminal**

## **Changing** Display Tenninal **Keyboard Values (continued)**

### **Loading a 4980 Terminal**

Use this procedure to load a 4980 terminal.

### **Before You Start:**

Observe the following:

This procedure is required when you do not include the automatic power-on support for the 4980 during system generation time and the 4980 is powered off. It allows you to load the control and image stores with one command (LT). You can load the control or image store that was active in the terminal before it was powered off, or you can load the system default. The LT command allows you to change a control or image store without IPLing the system.

- **1.** Load the utility \$TERMUT2:
	- Using the \$L operator command, press the attention key and enter \$L \$TERMUT2.
	- Using the session manager, select option 4.1.
- **2.** Enter the LT command to load a 4980 terminal.
- **3.** Enter the name of the terminal that you are loading. To load the terminal you are presently using, enter an \* **or**  press the enter key.

> \$L \$TERMUT2 LOADING \$TERMUT2 34P,01:01:20, LP= 9100, ... COMMAND(?):

o

 $\blacktriangleright$ 

o

COMMAND(?): LT ENTER TERMINAL NAME (CR OR  $* =$  THIS ONE):

ENTER TERMINAL NAME (CR OR  $* =$  THIS ONE): \$VIG02 CURRENT IMAGE STORE DATA SET NAME IS \$49801SX

## **Changing Display Terminal Keyboard Values (continued)**

**4. If** you wish to use the current image store, reply 0 to this prompt. If you wish to use the default, reply X to this prompt.

o

o

*o* 

CURRENT IMAGE STORE DATA SET NAME IS \$49801SX SYSTEM DEFAULT DATA SET NAME IS \$49801S0 ENTER LAST CHARACTER OF DATA SET NAME TO BE USED:O

**5.** If you wish to use the current control store, reply 0 to this prompt. If you wish to use the default, reply X to this prompt.

ENTER LAST CHARACTER OF DATA SET NAME TO BE USED: 0

CURRENT CONTROL STORE DATA SET NAME IS \$4980CSX SYSTEM DEFAULT DATA SET NAME IS \$4980CSO ENTER LAST CHARACTER OF DATA SET NAME TO BE USED:O

LOADING IMAGE STORE AND CONTROL STORE TO \$VIG02

SUCCESSFUL COMPLETION OF 4980 LOAD

- **6.** Do you want to load another terminal?
	- If you want to load another terminal, continue with step 2 on page OP-60
	- If you do not, enter an EN to end \$TERMUT2

COMMAND(?): EN

\$TERMUT2 ENDED AT 01:02:00

## Changing Display Terminal Keyboard Values (continued)

### Adding Lowercase Characters to a Control Store

If you do not have 4978 keyboard RPO D02056, you can use step 11 on page OP-68 through step 22 on page OP-70 of the procedure "Changing 4978 and 4980 Keyboard Values" to add lower-case characters to the control store for your keyboard. You will need the control store data chart and EBCDIC character code chart from the general information manual for your keyboard.

 $\mathbf{\hat{C}}$ 

o

To add lower-case characters, first determine the hexadecimal value for each lower-case letter. These values are in an EBCDIC character code chart in the general information manual for your keyboard and on most decimal-to-EBCDIC conversion charts.

Then, starting with step 11 on page OP-68, update the downshifted-unshifted values for each alphabetic key. When you enter the character/local function code in step 16 on page OP-69, substitute the lower-case EBCDIC value for the uppercase character/local function code in the control store data table. For example, on the keyboard RPQ D02056 the letter A is key number 112 (labeled **e** in Figure 8 on page OP-65) and the Downshift-Unshifted control store table values are:

- Scan code  $= 4C$
- Function ID code  $= 00$
- Character/local function code  $= C1$
- Interrupt code  $= 00$ .

The *Character/local function code* C1 is the EBCDIC value for an uppercase A. The EBCDIC value for a lowercase a is 81. Therefore, enter 81 instead of C1 in step 16 on page OP-69 to change to a lowercase a.

### Changing 4978 and 4980 Keyboard Values

Use the following procedure to enter special character strings for PF keys or special values for the alphanumeric keys, such as for lowercase characters. This procedure changes the 4978 and 4980 control store. In this procedure you will:

- Load \$TERMUT2 (step 1 on page OP-66).
- Specify a define key (step 2 on page OP-66 step 4 on page OP-66). You do not have to specify a define key when using a 4980 terminal.
- Assign a character string to a PF key (step 6 on page OP-67 step 10 on page OP-68).
- Clear the define key (step 11 on page  $OP-68$  step 18 on page  $OP-70$ ). These steps can also be used to add lower-case characters to the control store.
- Save the changed control store and load it to a specified terminal (step 19 on page OP-70 - step 21 on page OP-70).
- End \$TERMUT2 (step 22 on page OP-70).

## **Changing Display Tenninal Keyboard Values (continued)**

**Before You Start:** 

o

o

o

Observe the following requirements:

• If your 4978 display station has keyboard RPQ D02056, Figure 8 on page OP-65 has the portion of the control store chart needed for this procedure.

If it does not have keyboard RPQ D02056 shown in Figure 7 on page OP-64, you need a copy of the control store data chart in the general information manual for the keyboard you do have.

If you do not know which keyboard you have, there should be a label showing the RPQ number on the underside of the keyboard. (An RPQ number is similar to a model number.)

- For a 4978, you must allocate a 16-record data set to hold the new control store. For a 4980, allocate an 8-record data set. Although you can replace the control store supplied by IBM (FOR A 4978, \$4978CSO or \$4978CSl. FOR A 4980, \$4980CSO) you should keep an unchanged copy for a backup. If you want the system to load the new control store automatically during IPL, you can rename the data sets, so that the new data set is named \$4978CSO OR \$4980CSO. (See "Allocate a Data Set" on page OP-124 for the data set allocation procedure and "Renaming Volumes and Data Sets" on page OP-131 to rename the data sets.)
- Get the name of the terminal, unless you are redefining keys for the terminal you are using. (See "Listing System Terminal Assignments" on page OP-44 for instructions on determining the names of the terminals attached to your system.)

## **Changing** Display Tenninal **Keyboard Values (continued)**

- For the define key:
	- Decide which key you want to use for the define key. You can use any of the keys that are not shaded in Figure 7 , or the corresponding figure for your keyboard. Note the key position number of the selected key. (The examples in this procedure use key number 66, labeled  $\bigcirc$  in Figure 7.)

o

o

o

Note: The 4980 has a hardware-supported DEFINE key.

- Using the control store data chart in Figure 8 on page OP-65 , or the corresponding chart for you keyboard, note the following numbers:
	- Scan code
	- Function ID
	- Character/local function code
	- Interrupt code

(For key number 66 used in the examples for this procedure, they are: 20, 20, 00, and 23.)

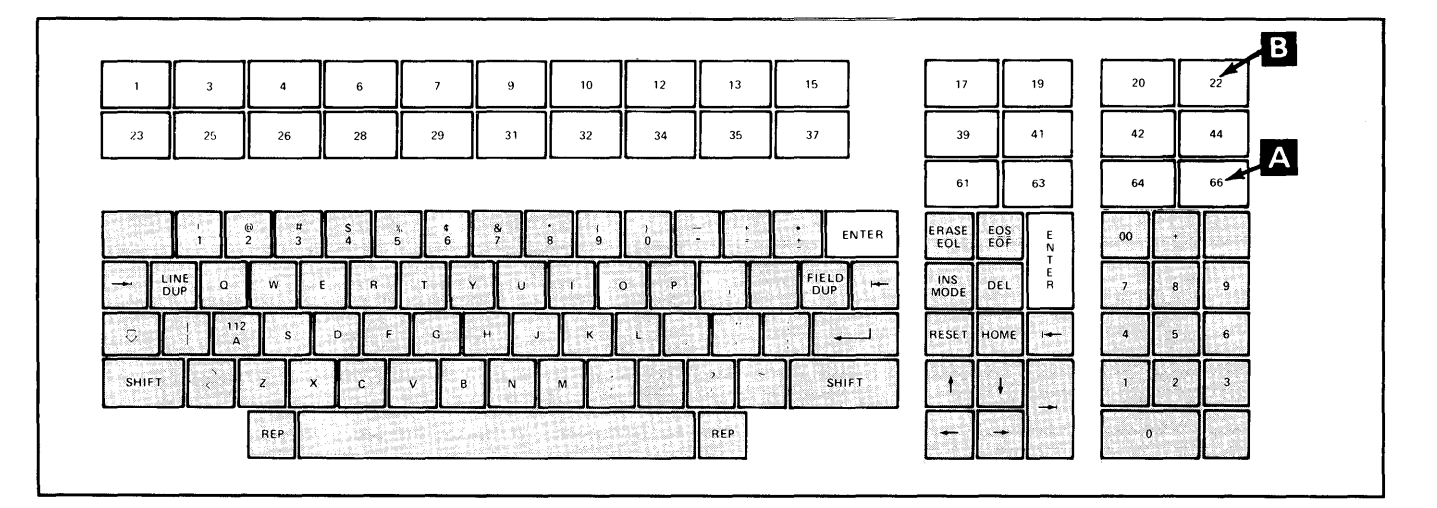

I Figure 7. 4978 Display Station Keyboard, RPQ 002056

# **Changing Display Terminal Keyboard Values (continued)**

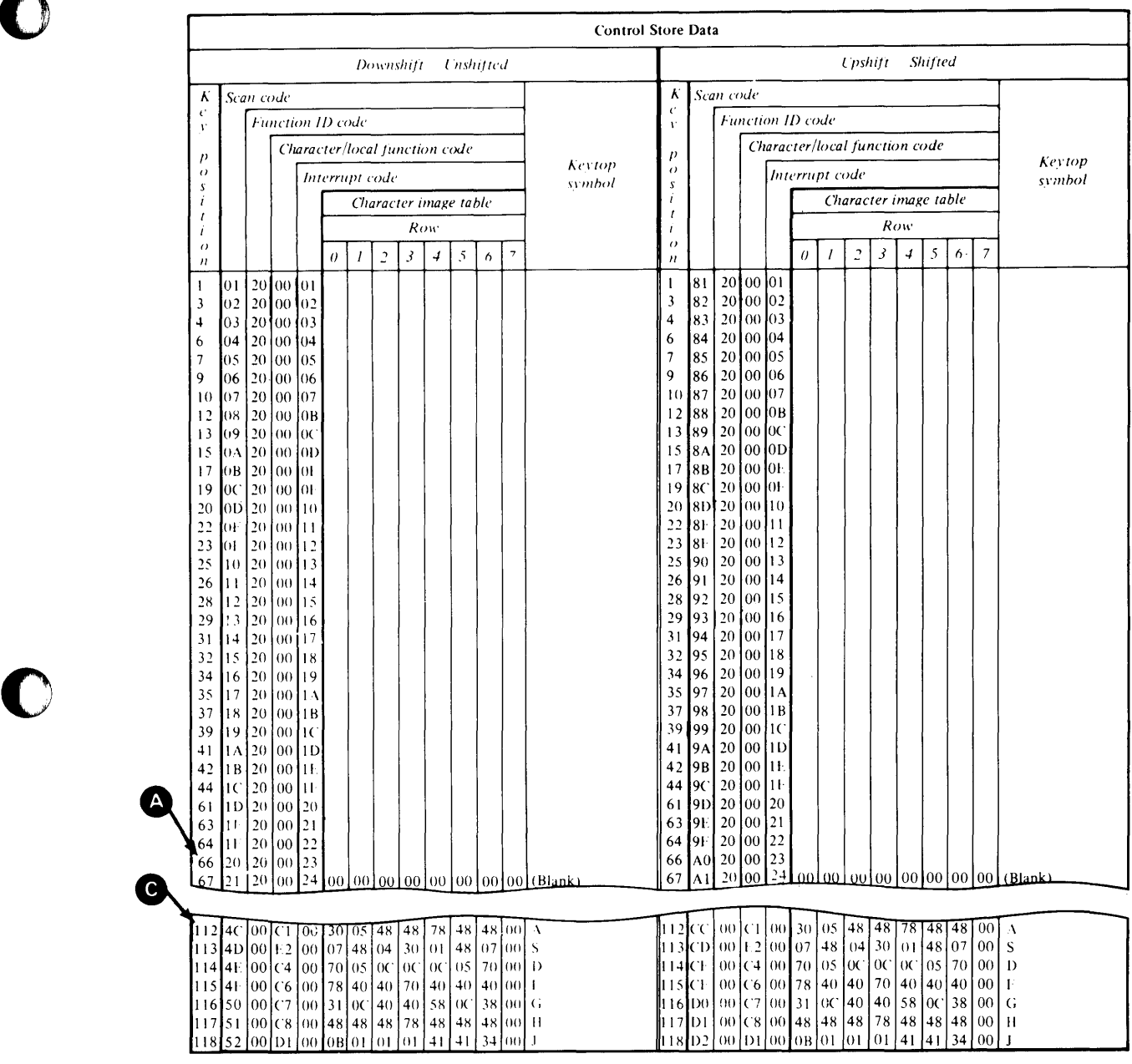

Figure 8. Control Chart for 4978 Display Station, RPQ D02056

o

## **Operating Your Display Terminal**

## **Changing Display Tenninal Keyboard Values (continued)**

- **1.** Load the utility \$TERMUT2:
	- Using the \$L operator command, press the attention key and enter \$L \$TERMUT2.
	- Using the session manager, select option 4.1.

Note: If you are using a 4980 and the predefined define key, load \$TERMUT2 and skip to step 6.

**2.** Enter the AD command to specify a *define* key.

If your display terminal already has an active define key, skip to step 6 on page OP-67.

**3.** Enter the scan code. (The code for our example is 20)

>\$L. \$TERMUT2  $L$ OADING \$TERMUT2 34P, 01:01:20, LP= 9100,...  $COMMAND(?)$ :

o

O

o

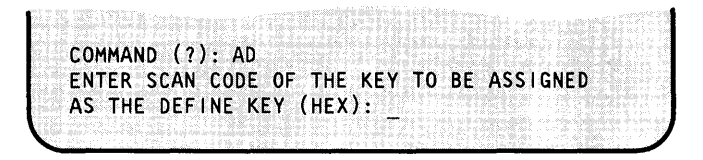

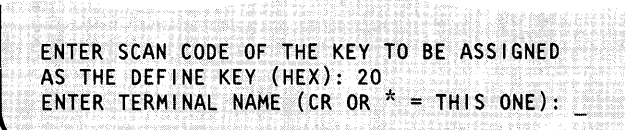

ENTER TERMINAL NAME (CR OR  $* =$  THIS ONE):  $*$ 

**4.** Enter an \* if you are assigning a define key to the terminal you are using.

> Enter the name of the terminal to which you are assigning the define key if you are assigning one for another terminal.

**5.** If you are using a 4980, enter the nonshift, shift, or alternative code mode. If not, skip to step 6 on page OP-67 . For a definition of nonshift, shift and alternative code mode, refer to "Terminology" on page OP-55.

ENTER TERMINAL NAME (CR OR  $* =$  THIS ONE):  $*$ ENTER NONSHIFT, SHIFT, OR ALTERNATIVE CODE MODE *(N/S/A):* N COMMAND(?):

## **Changing Display Tenninal Keyboard Values (continued)**

**6.** Press the define key to enter define mode.

### Notes:

o

o

o

- You do not have to end \$TERMUT2 to enter define mode.
- When you press the define key on a 4978 terminal, indicator light 2 on the right-hand side of the display screen comes on to show that you are in define mode. When you press the define key on a 4980 terminal, the letter D appears on the status line.
- 7. Press the key you are changing. The example uses key 22 - labeled  $\bullet$  in Figure 7 on page OP-64.

### Notes:

- If you press the define key again without entering any values for the selected key, the current meaning of the key is lost.
- Any key that is pressed after the key you are changing will be assigned as part of the changed key's value.
- **8.** Enter the character string you are assigning to the key. (The characters are not displayed on the screen.)

#### Notes:

- You cannot enter the value of the attention  $\bullet$ key as part of the character string.
- You can include the **ENTER** key as part of the character string on some keyboards, such as RPQ D02056.

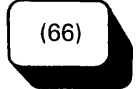

 $(22)$ 

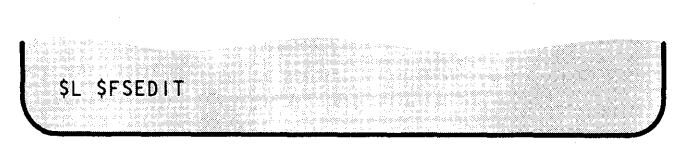

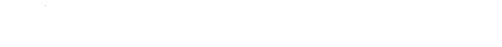

## **Operating Your Display Terminal**

## **Changing Display Tenninal Keyboard Values (continued)**

- **9.** Press the define key to enter the new character(s) into the control store for your terminal and leave define mode, turning off indicator light 2.
- **10.** Press the newly defined PF key without pressing the attention key first. This displays the character string entered so you can verify it.

If you entered the correct character string, you can now use the redefined key.

If you entered the wrong information, you can do one of the following:

- Repeat the portion of the procedure, starting with step 6 on page OP-67.
- Reload the original control store for your terminal. The default control store for RPQ D02056 is named \$4978CSO and is on volume EDX002. (Refer to the \$TERMUT2 LC command in the *Operator Commands and Utilities Reference* for information on loading a control store.)
- IPL the system.
- **11.** Enter C to clear the define key or to change any key definition (except a PF key).

If you do not want to redefine the define key, continue with step 19 on page OP-70 or step 22 on page OP-70.

Note: An active define key is not desirable for normal terminal usage because, if you press it the control store is altered.

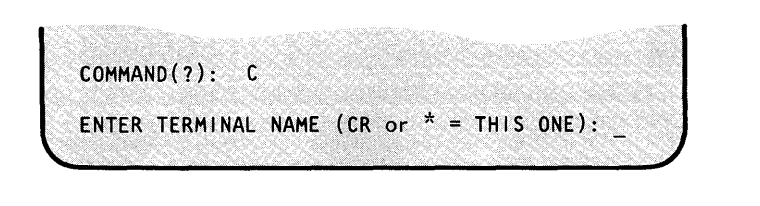

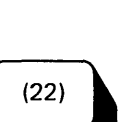

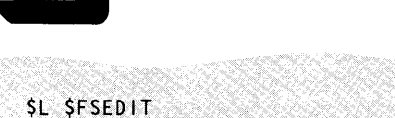

o

o

o

j

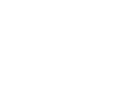

 $(66)$ 

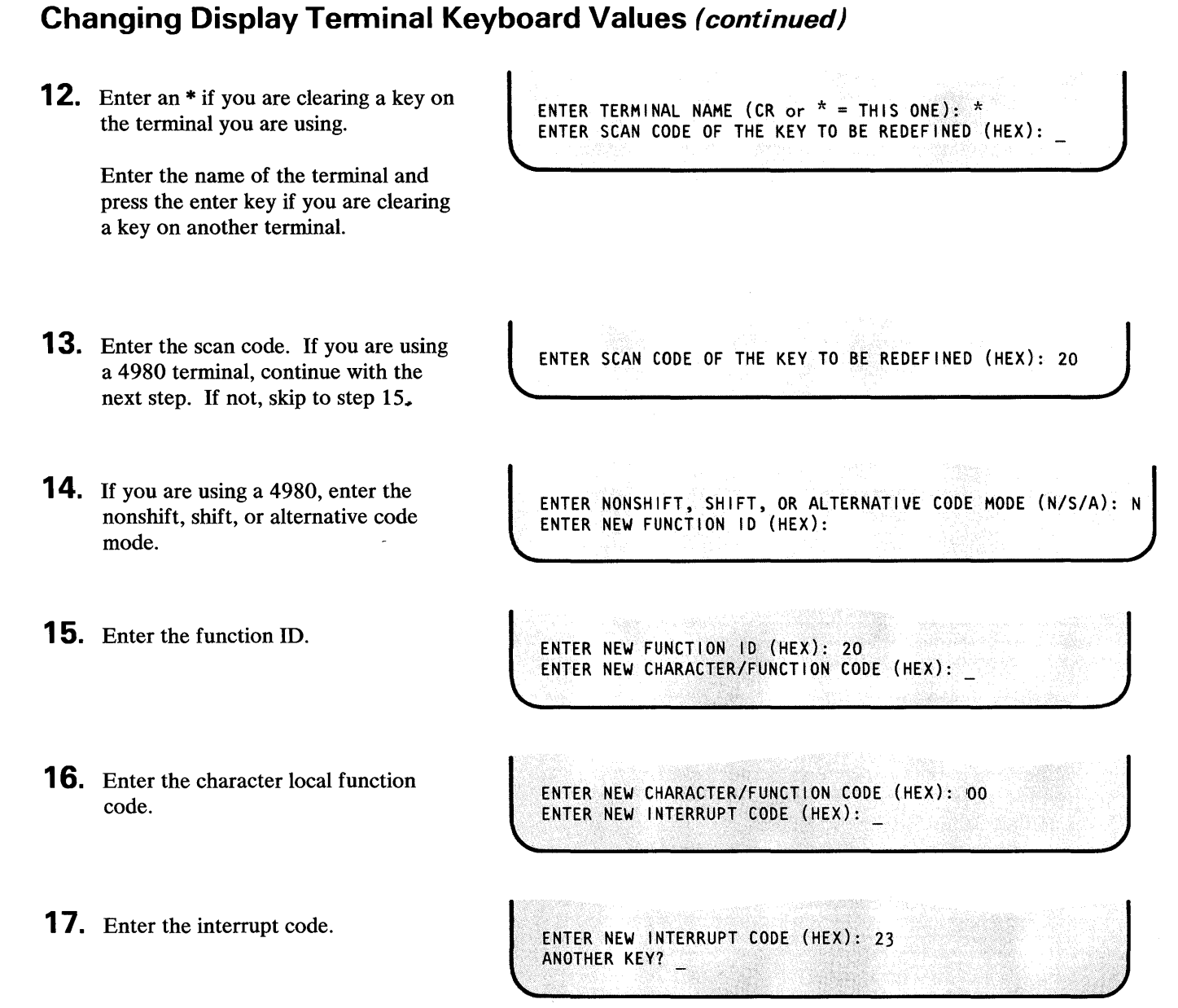

o

o

 $\langle \cdot, \cdot \rangle$ 

 $\mathcal{L}^{\mathcal{L}}$ 

## **Operating Your Display Terminal**

## **Changing Display Terminal Keyboard Values (continued)**

- **18.** Do you want to clear another key?
	- If so, enter a  $Y$  and continue with step 11 on page OP-68.
	- If not, enter an N and continue with step 19 or step 22.
- ANOTHER KEY? N  $COMMAND(?):$

- **19.** Enter SC to save the new key values. If you do not want to save the control store, continue with step 22.
- **20.** Enter the data set and volume names of the data set where you want the new control store saved. (If the data set is on the IPL volume, you do not have to enter the volume name.)
- **21.** Enter an \* and press the enter key if the control store is for the terminal you are currently using. Enter the name of the terminal and press the enter key if the control store is for another terminal. (\$TERMUT2 loads a copy of the control to the specified terminal and saves it in the specified data set.)
- **22.** Do you want to define a different set of keys for this or another display terminal?
	- If so, continue with step 6 on page OP-67.  $\bullet$
	- If not, enter EN to end \$TERMUT2.

SAVE DATA SET (NAME ,VOLUME): MYDSET,MYVOL ENTER TERMINAL NAME (CR OR \* = THIS ONE):

ENTER TERMINAL NAME (CR OR  $* =$  THIS ONE): \*  $COMMAND(?)$ :

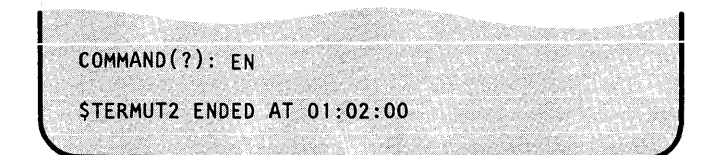

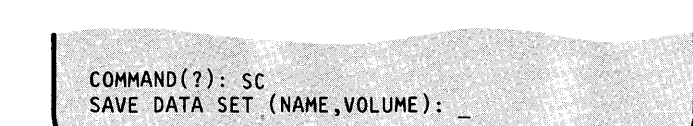

c

C

o

## **Chapter 4. Using the Session Manager**

This chapter introduces you to the session manager. After reading this chapter you will be able to load and log on to the session manager, select an option, manage the menus, and log off.

This chapter also has a table that cross references the system utilities supported by the session manager to the appropriate menu option.

- "Introduction to the Session Manager" on page OP-72  $\bullet$
- "Loading the Session Manager" on page OP-77
- "Logging On" on page OP-79

o

o

- "Selecting an Option" on page OP-80
- "Suspending and Restarting the Session Manager" on page OP-82
- "Clearing the Screen" on page OP-83
- "Returning to the Previous Screen" on page OP-83
- "Returning to the Primary Option Menu" on page OP-83
- "Logging Off" on page OP-84

### **Introduction to the Session Manager**

The session manager provides access to system utilities and application programs from a display terminal. It uses a series of menu screens to direct you to the system utility you need. It also prompts you for parameters, such as data set names, that are required by the specified option.

o

o

The session manager must be active at your display terminal before you can use it. This can be accomplished by either loading it on the terminal you are using, or having it loaded automatically when you IPL the system. See "Loading the Session Manager" on page OP-77 for instructions on loading the session manager by either method.

### **Menus**

The session manager menus, or display screens, list system facilities available through the session manager. They also display prompts for required parameters.

The session manager has the following menus:

### Logon/logoff menu:

The logon menu prompts you for a user ID and an optional alternate session menu if you are logging on to the session manager, or for the word LOGOFF if you are ending your session (logging off).

Your user ID must be 1 to 4 unique characters, such as your initials. The session manager uses your ID as part of the data set names of six work data sets that it allocates for your session. It does not use you ID as a password to verify that you are authorized to use the system.

The alternate session menu is an alternate menu that you want displayed instead of the primary option menu. An alternate session menu is available only if your copy of the session manager has been customized. (Refer to the *Customization Guide* for instructions on adding menus to the session manager.)

An example of the logon menu is shown in the procedure "Logging On" on page OP-79.

#### Primary option menu:

The primary option menu lists the 10 primary options supplied with the session manager. If your session manager has been customized, you may have more than 10 options, or the options may be different from the 10 provided. The 10 basic options are:

- 1. TEXT EDITING: Accesses the \$FSEDIT text editor.
- 2. PROGRAM PREPARATION: Accesses the program preparation utilities.
- 3. DATA MANAGEMENT: Accesses the utilities for managing data on disk, diskette, or tape.
- 4. TERMINAL UTILITIES: Access the terminal support utilities.

### **Introduction to the Session Manager (continued)**

o

o

o

- 5. GRAPlllCS UTILITIES: Access the utilities that generate, maintain, and display twoand three-dimensional fixed graphic backgrounds, and stores them in data sets.
- 6. EXEC PROGRAM/UTILITY: Allows you to load any program. The program can be an EDX system program, an EDX utility, or an application program.
- 7. EXEC \$JOBUTIL PROC: Allows you to load a previously built \$JOBUTIL procedure.
- 8. COMMUNICATION UTILITIES: Access the utilities that support communications.
- 9. DIAGNOSTIC AIDS: Access the utilities that help with problem determination.

#### Secondary option menu:

A secondary option menu lists the utilities that are available under the related primary option. Primary options 2, 3, 4, 5, 8, and 9 have secondary option menus.

#### Parameter input menu:

The parameter input menus prompt you for parameters, such as a data set and volume name, that are required by the requested utility.

Primary options 1, 6, and 7 have a parameter input menu but no secondary option menu.

#### Custom menus:

You can add your own custom menus which give you access to your application programs with the session manager. Refer to the *Customization Guide* for instructions on customizing the session manager.

## **Using the Session Manager**

## **Introduction to the Session Manager (continued)**

### **Utilities Supported**

Figure 9 lists the EDX system utilities that are supported by the session manager, and the primary and secondary option numbers for each. (See Figure 24 on page OP-346 for a table which includes a list of the jobs that can be done with the session manager, including the appropriate primary and secondary option numbers for each.)

o

o

o

Note: The session manager menus are independent of the EDX supervisor installed on your EDX system. Therefore, all the utilities listed on the menu screens may not be a part of your system.

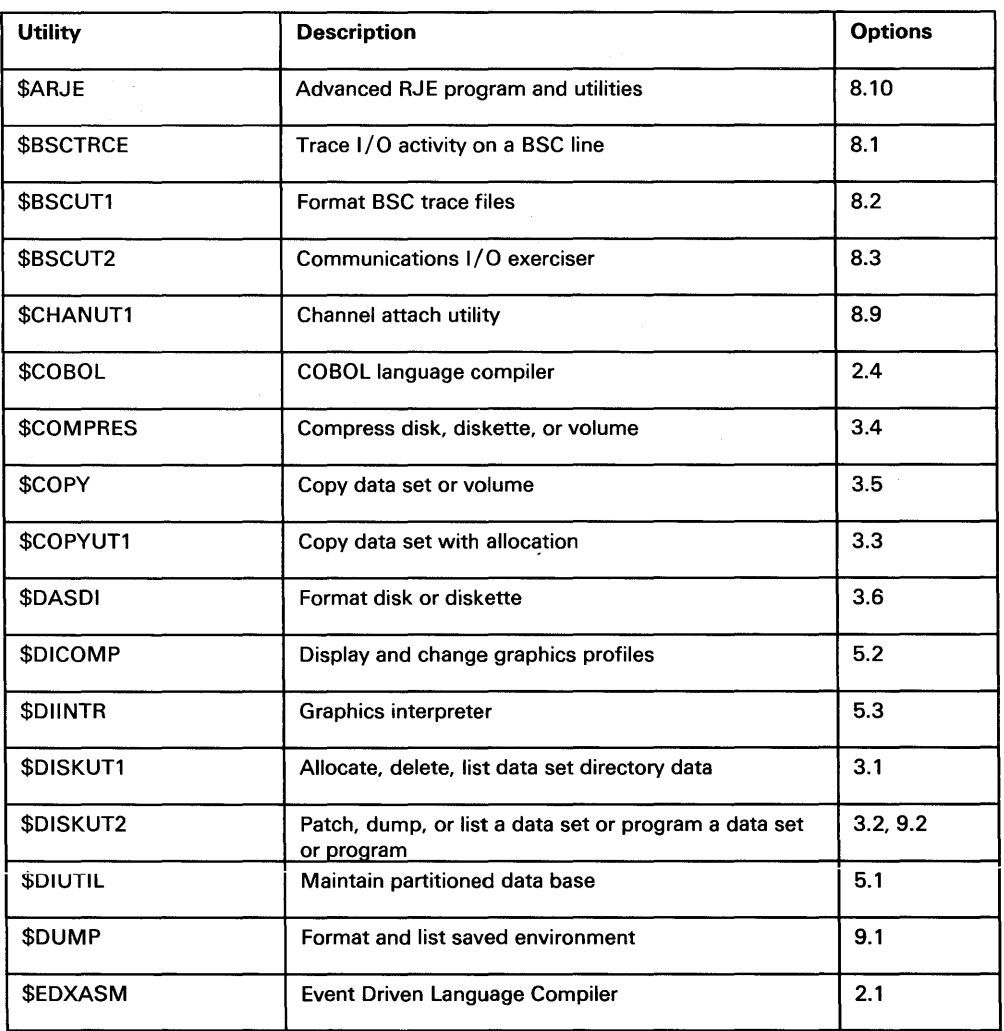

Figure 9 (Part 1 of 3). Session Manager Options by Utility

## **Introduction to the Session Manager (continued)**

o

o

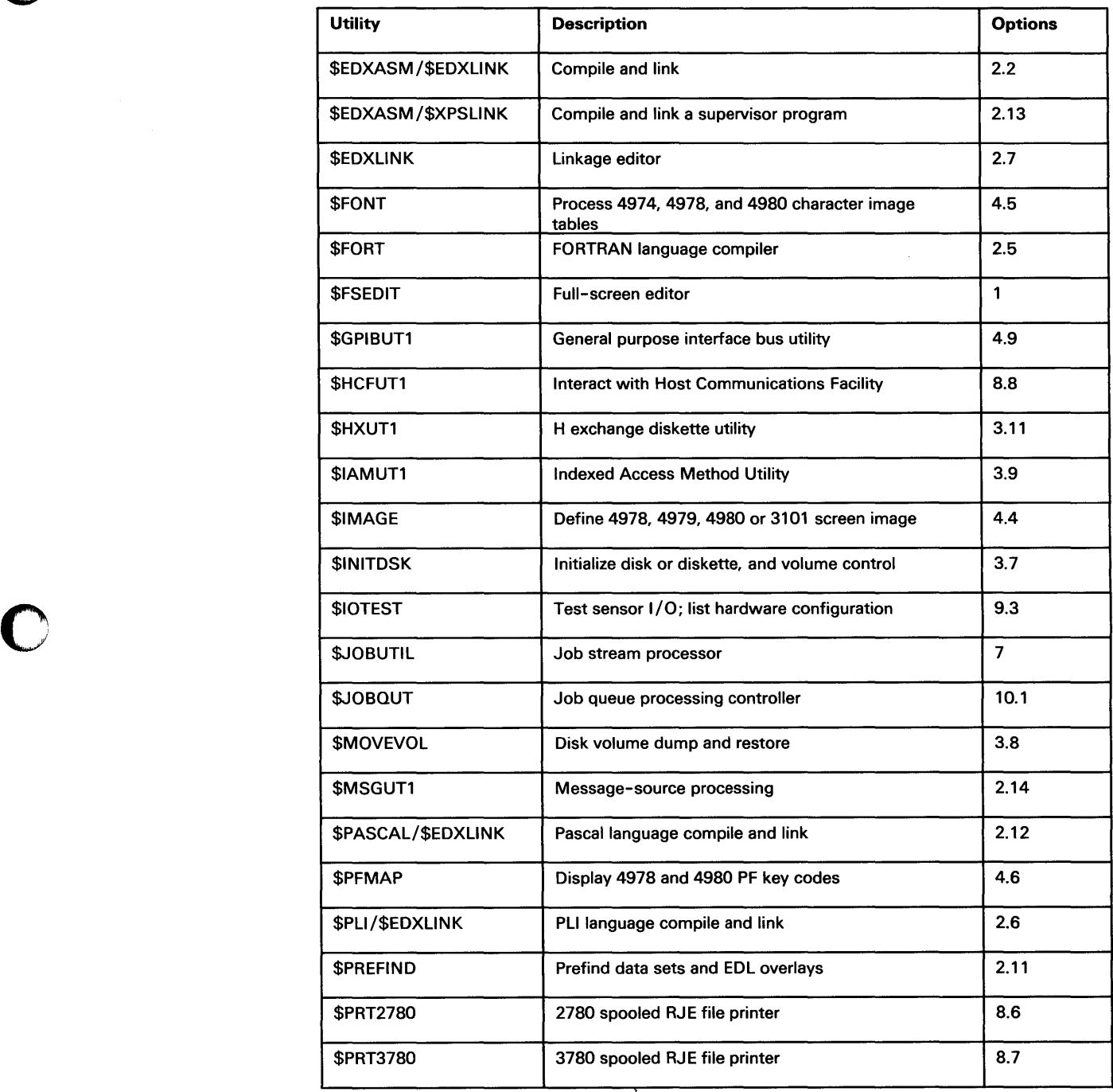

Figure 9 (Part 2 of 3). Session Manager Options by Utility

## **Using the Session Manager**

## **Introduction to the Session Manager (continued)**

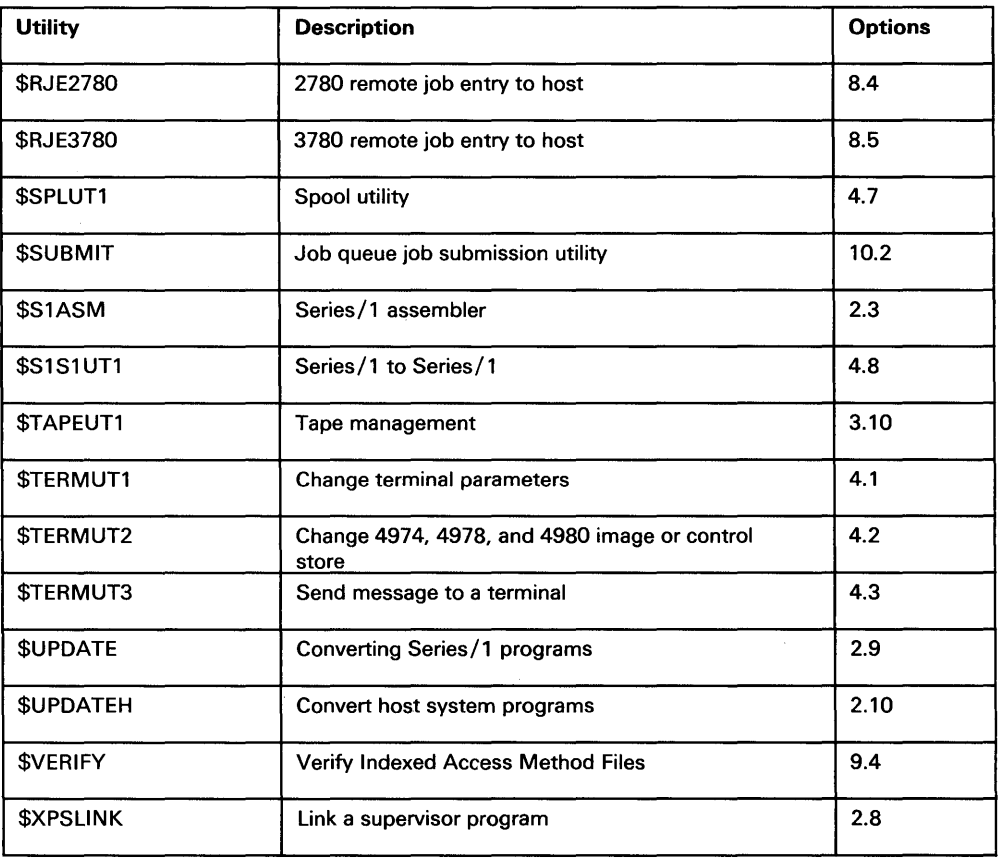

o

o

Figure 9 (Part 3 of 3). Session Manager Options by Utility

## **Loading the Session Manager**

You can load (start) the session manager manually using the \$L operator command or automatically during initial program load (IPL).

### **loading with \$l**

o

o

o

Use the following procedure to load the session manager to run at your display terminal.

**1.** Press the attention key and type \$L \$SMMAIN to load the session manager.

l >\$L \$SHHAI N\_

**2.** Press the enter key and the system displays the session manager logon screen.

\$SMMLOG: THIS TERMINAL IS LOGGED ON TO THE SESSION MANAGER 08:55:31<br>04/19/82 ENTER 1-4 CHAR USER  $1D == > 0$ (ENTER LOGOFF TO EXIT) ALTERNATE SESSION MENU ==> (OPTIONAL)

j

## **Using the Session Manager**

## **Loading the Session Manager (continued)**

### Loading Automatically

Use the following procedure to specify that the system load the session manager automatically during initial program load (IPL). When the system loads the session manager automatically during IPL, the session manager is active at all display terminals.

1. Press the attention key and enter \$L \$DISKUTI.

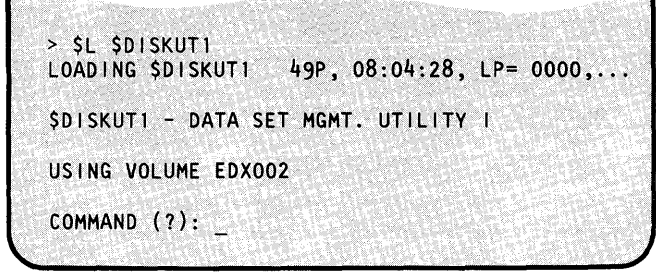

.<br>1992 - Parti Mariti Panana ang Panganan

 $\bigcirc$ 

o

o

- 2. Enter RE \$SMINIT \$INITIAL to change the name of \$SMINIT to \$INITIAL.
- 3. Enter EN to end \$DISKUT1.
- 4. IPL the system to load the session manager to all display terminals.

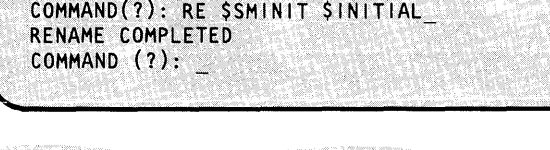

COMMAND(?): EN\_

\$DISKUTl ENDED AT 08:06:30

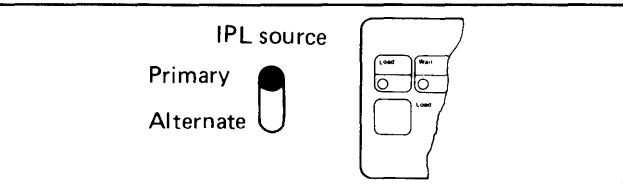

### **Logging On**

o

o

o

Use the following procedure to log on to the session manager.

#### **Before You** Start:

Observe the following requirements:

- The session manager must be active at your display terminal before you can log on to it. If the logon menu is not displayed on your display screen, you must load the session manager as described under "Loading the Session Manager" on page OP-77.
- Determine your user ID. It must be 1-4 characters in length and should be unique, such as your initials.
- Get the data set and volume names for the alternate session menu if you have one on your system and want to use it instead of the session manager primary option menu.
- 1. Type your user ID on the ID prompt line. If you are specifying an alternate session menu, continue with step 2 before pressing the enter key.

\$SMMLOG: THIS TERMINAL IS LOGGED ON ... ENTER  $1-4$  CHAR USER 1D ==> (ENTER LOGOFF TO EXIT) ALTERNATE SESSION MENU ==> (OPTIONAL)

**2.** Enter the data set and volume names of an alternate session menu if you want that menu instead of the session manager primary option menu. Enter the names in the format dsname, volname, where dsname is the name of the data set containing the alternate menu, and volname is the name of the volume where it resides. ALLOCATING SESSION MANGER WORK DATA SETS

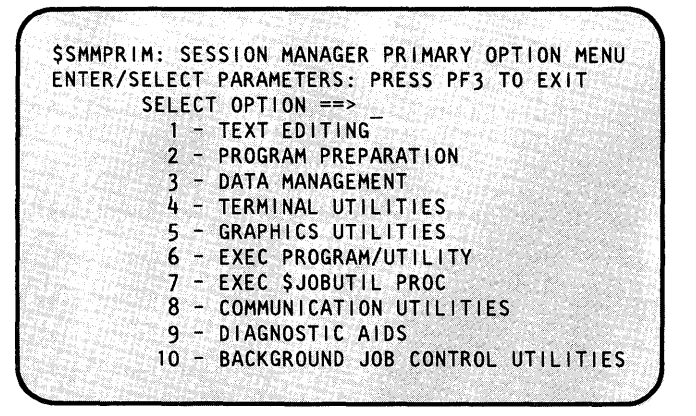

## **Using the Session Manager Selecting an Option**

Use the following procedure to select a session manager option.

#### **Before You Start:**

Display the primary option menu on your terminal.

- 1. Do you want to view the secondary option menu for the primary option menu you are selecting? You can bypass the secondary option menu by entering both the primary and secondary option numbers on the primary option menu. (Primary options l, 6, and 7 do not have secondary option menus.)
	- If you want to view the secondary option menu, continue with step  $1(a)$ .
	- If you want to skip the secondary option menu, continue with step  $1(b)$ .
- **1(a).** To view the secondary option menu, enter the primary option number as shown in the example.

If the session manager displays a secondary option menu, continue with step 2.

If it displays a parameter input menu, continue with step 3.

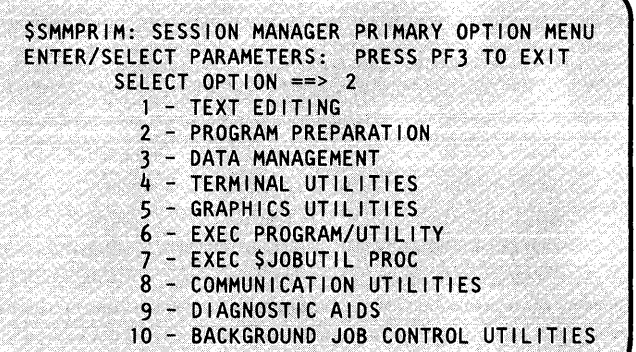

**C**  $\bigcap$ 

 $\blacktriangleright$ 

o

### **Selecting an Option (continued)**

o

o

o

**1(b).** To bypass the secondary option menu, enter the primary and secondary option numbers in the format x.y, where x is the primary option number and y is the secondary option number. The two numbers must be separated by a period (.).

> If the session manager displays a parameter input menu, continue with step 3.

If it loads the utility and this book contains a procedure for the job you are doing, continue with that procedure. Otherwise, refer to the *Operator Commands and Utilities Reference* for information about the utility.

\$SMMPRIM: SESSION MANAGER PRIMARY OPTION MENU ENTER/SELECT PARAMETERS: PRESS PF3 TO EXIT SELECT OPTION ==> 2.1 1 - TEXT EDITING 2 - PROGRAM PREPARATION 3 - DATA MANAGEMENT 4 - TERMINAL UTILITIES<br>5 - GRAPHICS UTILITIES 5 - GRAPHICS UTILITIES 6 - EXEC PROGRAM/UTILITY 7 - EXEC \$JOBUTIL PROC<br>8 - COMMUNICATION UTIL COMMUNICATION UTILITIES 9 - DIAGNOSTIC AIDS 10 - BACKGROUND JOB CONTROL UTILITIES

**2.** Enter the option number of the utility that you want to use. (The example shows the secondary option menu for primary option 2 - PROGRAM PREPARATION - and we are selecting the \$EDXASM compiler, option 1.)

If the session manager displays a parameter input menu, continue with step 3.

If it loads the utility and this book contains a procedure for the job you are doing, continue with that procedure. Otherwise, refer to the *Operator Commands and Utilities Reference* for information about the utility.

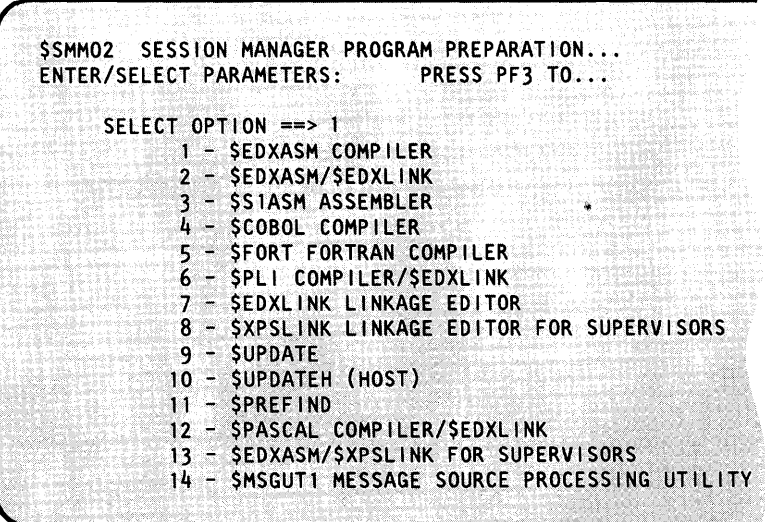

## **Using the Session Manager**

## **Selecting an Option (continued)**

3. Enter the requested information. The parameters must be entered in the format expected by that utility or program. (The example shows the parameter input menu for primary option 2, secondary option 1 - \$EDXASM COMPILER.)

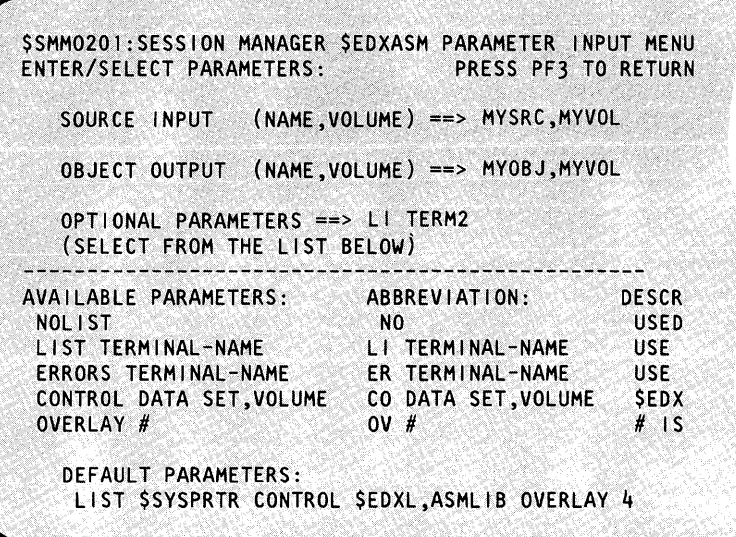

()

o

### **Suspending and Restarting the Session Manager**

You can stop the session manager to enter operator commands, such as \$L, without having to reload the session manager when you are finished. Suspending the session manager is quicker than logging off then logging back on when you want to use it again. When restarted, the session manager returns to the last menu you were using.

### **Suspending**

Press program function key **1 (PF1)** to suspend the session manager. The example shows the system response after you press the PFI key.

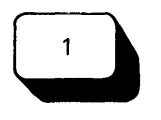

ENTERING SYSTEM COMMAND MODE -TO REENTER THE SESSION MANAGER, DEPRESS ATTN KEY AND ENTER 'SSM':

## **Suspending and Restarting the Session Manager (continued)**

### **Restarting**

o

o

o

Use the following procedure to restart the session manager if you used the PFI key to suspend it.

Press the attention key and enter \$SM.

The session manager displays the last session manager menu you were using.

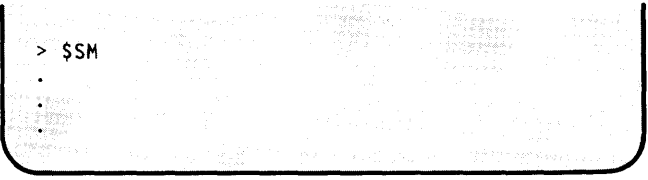

### **Clearing the Screen**

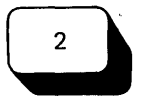

Press program function key 2 (PF2) to erase the entries you have typed on a session manager menu screen. The session manager displays the menu as it appeared before you typed your entries.

### **Returning to the Previous Screen**

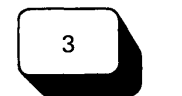

Press program function key 3 (PF3) to return to the previous screen.

## **Returning to the Primary Option Menu**

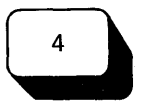

Press program function key 4 (PF4) to return to the Primary Option Menu from any menu.

## **Using the Session Manager**

## **Logging Off**

Use the following procedure to log off the session manager. You have the option of leaving the session manager active at the display terminal.

### Before You Start:

Return to the primary option menu.

1. Press the PF3 key to exit the primary option menu.

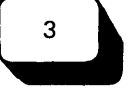

TERMINATING THE SESSION MANAGER DO YOU WANT TO SAVE WORK DATASETS (Y/N): o

o

- 2. Do you want to save the work data sets?. If you save them, the next time you log on with the same user ID, the contents of the work data sets will be the same as they are now. For example, if you used \$FSEDIT during this session and you save the work data sets, the current contents of the \$FSEDIT work data set will be available the next time you sign-on.
	- Enter a  $Y$  to save the work data sets.
	- Enter an N to delete the work data sets.
- 3. Do you want to leave the session manager active at the display terminal?
	- If so, you are finished with this procedure.
	- If not, enter LOGOFF.

TERMINATING THE SESSION MANAGER DO YOU WANT TO SAVE WORK DATASETS (Y/N): Y WORK DATA SETS SAVED

\$SMMLOG: THIS TERMINAL IS LOGGED ON TO THE... ENTER 1-4 CHAR USER ID ==> LOGOFF (ENTER LOGOFF TO EXIT) ALTERNATE SESSION MENU ==> (OPTIONAL) SESSION MANAGER TERMINATED ENTERING SYSTEM COMMAND MODE

TO RELOAD THE SESSION MANGER: SL SSMMAIN

## **Chapter 5. Storing and Handling Information**

Your Series/1 does many of the jobs people do in any business office. One of these jobs is the filing of information. The Series/1 files (stores) two types of information: programs and data. A computer program is a collection of computer language instructions that control what a computer does, and data is information that the programs use, such as customer addresses, payroll records, and production figures.

This chapter explains how information is stored on the Series/1 and contains procedures for storing and handling it as follows:

- "How Information is Stored" on page OP-86
- "Preparing Disks, Diskettes, and Tapes for Use" on page OP-91
- "Initializing Diskettes" on page OP-92
- "Initializing Tapes" on page OP-112

o

o

o

- "Allocating Volumes and Data Sets" on page OP-121
- "Renaming Volumes and Data Sets" on page OP-131
- "Deleting Volumes and Data Sets" on page OP-136

"Compressing Volumes and Devices" on page OP-142

- "Copying Data to/from a Non-EDX System" on page OP-171
- "Copying Data on EDX Systems" on page OP-148
- "Listing Volume and Data Set Directory Information" on page OP-181
- "Determining Volume Size and Free Space" on page OP-205
- "Creating a Stand-Alone or \$TRAP Dump Diskette" on page OP-207
- "Entering/Editing Data with \$FSEDIT" on page OP-210

## **How Information is Stored**

The way the Series/I stores information can be compared to an office filing system. **In** an office filing system, you place individual pieces of information, such as employee addresses, in file folders. You then put the folders into a specific drawer of a filing cabinet. **In** some filing systems you even update an index showing where the information is filed.

On a Series/I, pieces of information are called records; the file folders are called data sets; the drawers are called volumes; the filing cabinet is called a disk, diskette, or tape; and the indexes are called directories. Each volume has a directory which lists the data sets on the volume, and each disk, diskette, and tape has a directory which lists the volumes on that device.

EDX records the individual records on the disk, diskette, or tape in much the same way as a tape recorder records your voice on a cassette tape. EDX uses data sets and volumes as a means of organizing the information on the disk, diskette, or tape, and uses the directories to find where the data sets and volumes are located.

Figure 10 on page OP-89 illustrates the relationship between the two filing systems as explained in the following paragraphs.

### **Records**

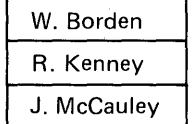

**In** an office filing system, a piece of information, or record, can be anything from a person's name, to his complete life history. However, on the Series/I, a record has a fixed size of 256 bytes. (A byte is one computer character.) As a means of comparison, one record can hold 256 letters from the alphabet.

Records are the divisions of a data set and are the smallest unit of information available to a program. Therefore, a data set is said to have x number of 256-byte records. EDX numbers records beginning with 1.

o

o

۹,

### **How Infonnation is Stored (continued)**

### **Data Sets**

o

o

o

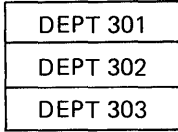

Data sets<sup>4</sup> are the "file folders" of an information storage organization. You must use an EDX utility program to define (allocate) a data set before you can store information in it. When you allocate a data set, you assign it a name, specify the number of records it is to contain, and the type of information it will store. The name of a data set can be from one to 8 alphanumeric characters in length and must be unique to the volume containing the data set.5 In the example in Figure 10 on page OP-89, the data sets are named OEPT301, DEPT302, and OEPT303.

A data set can hold one of two types of information: data and program. Data-type data sets are used to store information such as address files, and program source statements. Program-type data sets are used to hold executable programs. A program is a collection of computer language instructions that control what a computer does. A data set is part of a volume and can consist of from one to as many records as the volume can hold.

### **Volumes**

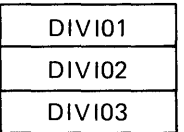

Volumes are the drawers of an information storage system. You must use an EOX utility to define (allocate) a volume before you can allocate data sets on it. When you allocate a volume, you assign it a name and specify its size; the number of records it contains. The name of a volume can be from 1 to 6 characters long and must be unique.6 In the example in Figure lOon page OP-89 the volumes are named OIVIOl, DIVI02, and DIVI03.

A volume consists of 3 to as many records as the disk, diskette, or tape can hold. Disks and diskettes can have multiple volumes, but tapes can only have one volume.

<sup>4</sup>  On some of the utility program display screens, data sets are called members.

<sup>5</sup>  If you enter a name of more than 8 characters EDX shortens it to the first 8 characters.

<sup>6</sup>  If you enter a volume name longer than 6 characters, EDX shortens it to the first 6 characters.

## **Storing and Handling Information**

### **How Infonnation is Stored (continued)**

### **Directories**

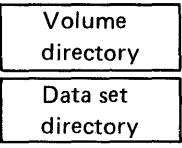

Directories are the indexes to an information filing system. EDX has two types of directories; volume and data set. A volume directory contains information about the volumes on an individual disk, diskette, or tape device (the file cabinets of our filing system). A data set directory contains information about the data sets on an individual volume. Volume directories are set up when the disk, diskette, or tape is prepared for use or *initialized,* and data set directories are set up when the volume is allocated.

o

o

o

### **Volume Label and TAPEID**

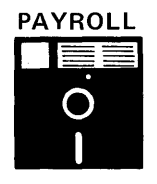

Disk, diskette and tape devices are the filing cabinets of an information storage system. EDX does not require that a disk have a unique identification. However, it does require a unique identification for diskette and tape drives.

The identification for a diskette is called a volume label (sometimes called as VOLl on system utility screens). A volume label can be from 1 to 6 characters in length and is specified when the diskette is prepared for use (initialized). The volume label for the diskette in the example in Figure 10 on page OP-89 is PAYROLL.

The identification for a tape drive is called a TAPEID. A TAPEID can be from 1 to 6 characters in length and is specified on the TAPE statement during system generation.

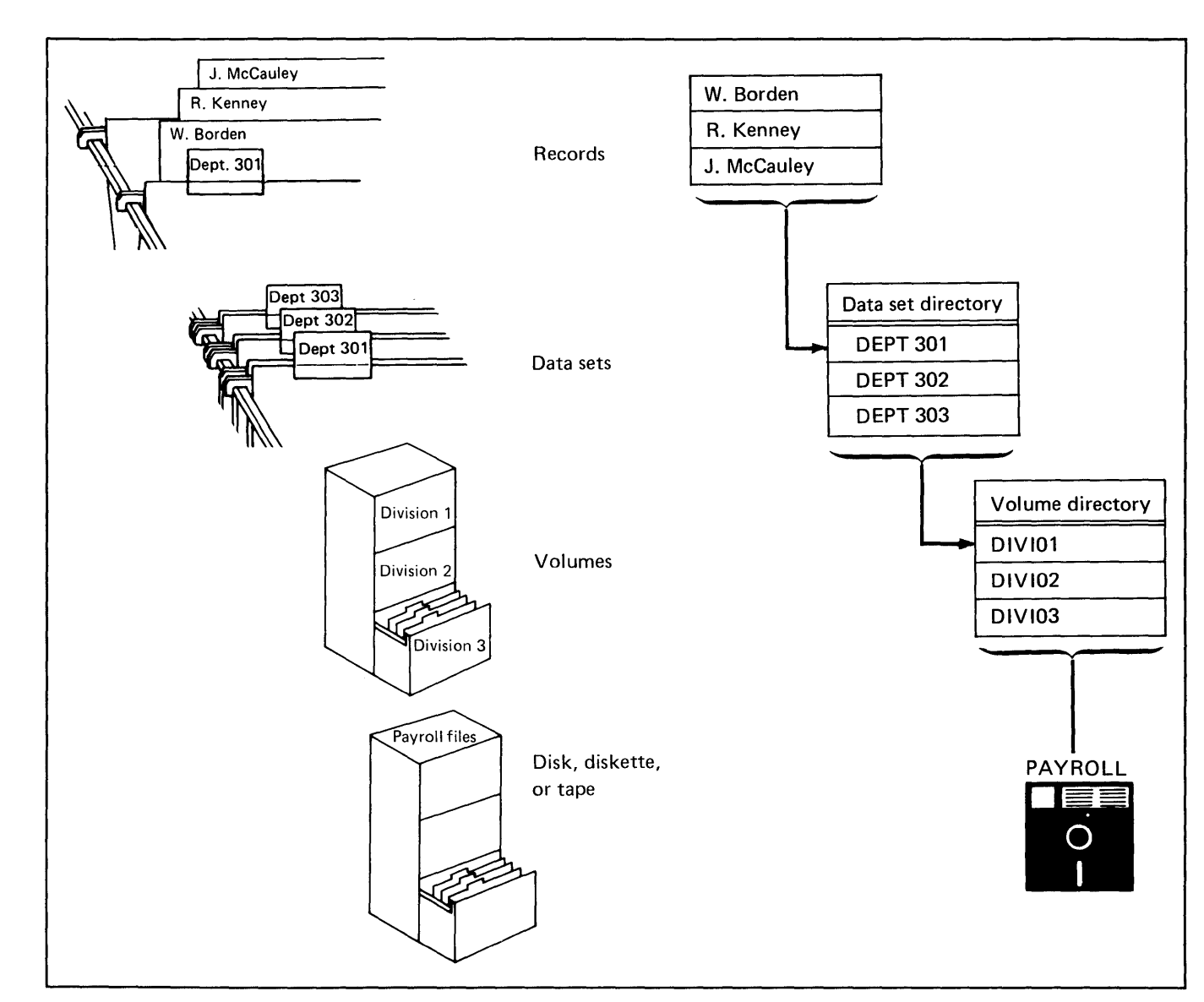

Figure 10. Series/1 Data Organization I

**How Information is Stored (continued)** 

o

 $\bullet$ 

o

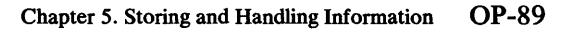

## **Diskette Fonnats**

The Event Driven Executive uses three types of diskettes: the Diskette 1, the Diskette 2, and the Diskette 2D.7 A diskette must be initialized to a specified format and number of bytes-per-sector before it can be used.

o

o

o

Bytes-per-sector, or sector size, refers to the number of bytes of information that can be recorded on one sector of a disk or diskette. A sector is a fixed-length physical location on a disk or diskette surface. The sector size to which a diskette is initialized is usually determined by the application program that will use the data and the limitations of the diskette drives attached to the Series/I. The best choice is usually the largest sector size that can be read on your system, because the larger sector size means that the diskette can hold more data.

On an EDX system, you can initialize diskettes to one of the following three formats:

### Event Driven Executive format

This format is for diskettes that you will use with the Event Driven Executive. Diskettes initialized to this format can have 128,256, or 1024 bytes per sector.

The procedure to initialize a diskette to this format is under "Initialize for EDX Format" on page OP-93.

### IBM Standard for Information Interchange format

This format is for diskettes that will be used to exchange data to or from a non-EDX system. It is not for diskettes that will be used with EDX programs. Diskettes initialized to this format can have 128,256,512, or 1024 bytes-per-sector.

For basic exchange data sets, you must initialize a Diskette 1 to 128 bytes-per-sector. For H-exchange data sets, you must initialize a Diskette 2D to 256 bytes-per-sector.

Whether you use a basic exchange or H-exhange diskette is determined by the hardware on your Series/1 and the usage of the diskette on the non-EDX system. The H-exhange is usually preferable because it holds more data. However, you must have a diskette drive that can read a Diskette *OD.* 

The procedure for initializing diskettes to this format is under "Initialize to IBM Standard for Information Interchange" on page OP-97.

### Bytes-per-sector format

This format is for diskettes that will be used on a system other than a Series/ $1$ Event Drive Executive. Diskettes initialized to this format can have 128,256, 512, or 1024 bytes-per-sector. The procedure for this format is under "Initialize to Bytes Per Sector Format" on page OP-I02.

7 The Event Driven Executive recognizes double density only at 256 and 1024 bytes-per-sector.

## **Preparing Disks, Diskettes, and Tapes for Use**

o

o

o

You must prepare disks, diskettes and tapes before you you can store information on them. They are prepared for use as follows:

**1.** Initialize the recording surface. This includes specifying the volume label on a diskette or tape and allocating a volume directory.

You do not normally allocate disk directories as part of your daily operations because you have to set up all the information on the disk again. If you have to initialize a disk, refer to the \$INITDSK utility in the *Operator Commands and Utilities Reference.* 

- To assign a volume label to a diskette, see "Initializing Diskettes" on page OP-92.
- To assign a volume label to a tape see, "Initializing Tapes" on page OP-112.
- To allocate a directory on a diskette see, "Initialize a Diskette Volume Directory" on page OP-I06.
- To allocate a directory on a tape see, "Initializing Tapes" on page OP-112.
- **2.** Allocate the volume(s), including the data set directory.
	- To allocate a volume on a disk and all diskettes except H-exhange diskettes, see "Allocate a Volume" on page OP-121.
	- To allocate a volume on an H-exhange diskette, see "Initialize an H Exchange Volume" on page OP-111.
	- To allocate a volume on a tape, see "Initializing Tapes" on page OP-112.
	- To allocate a data set directory on a volume, see "Allocate a Volume" on page OP-121 or theN command of \$INITDSK in the *Operator Commands and Utilities Reference.*
- 3. Allocate the data sets.

To allocate a data set, see "Allocating Volumes and Data Sets" on page OP-121.
## **Initializing Diskettes**

Use one of the following procedures to initialize a diskette:

- "Initialize for EDX Format" on page OP-93
- "Initialize to IBM Standard for Information Interchange" on page OP-97
- "Initialize to Bytes Per Sector Format" on page OP-I02.

You can reinitialize a diskette to another format. However, any data currently on the diskette will be lost. The chart in Figure 11 shows the valid format combinations.

o

o

o

When selecting sector size, remember that the sector size is determined by the application program that will use the data and the limitations of the diskette drives attached to the Series/I. The best choice is usually the largest sector size that can be read on your system because the larger sector size means that the diskette can hold more data.

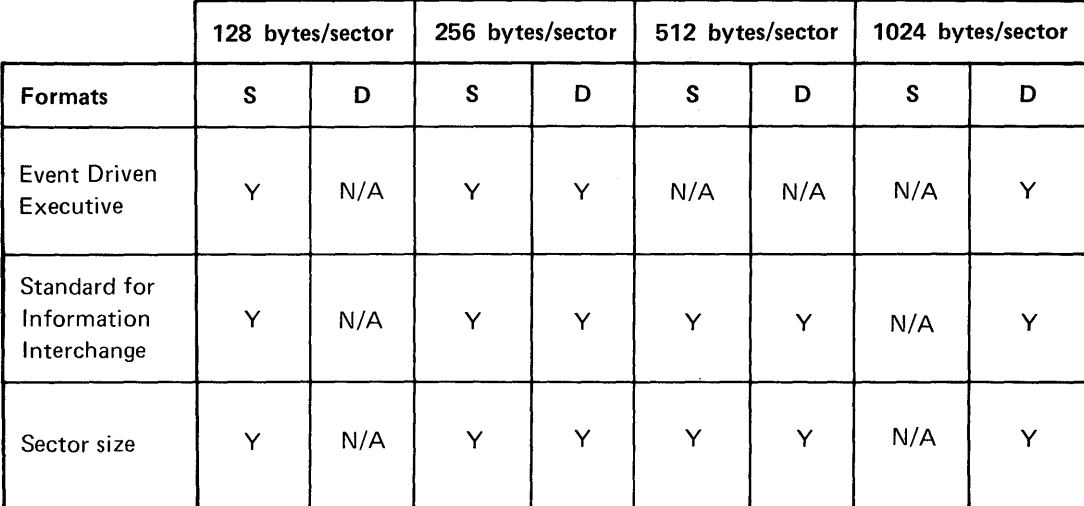

Legend:

S = Single-density (Diskette 1 and Diskette 2)

D = Double-density (Diskette 2D on 4965/4966 only)

FIgUre 11. Diskette Format Combinations

#### **Initialize for EDX Format**

Use this procedure to initialize a diskette to be used with the Event Driven Executive operating system and utilities.

#### **Before You Start**

o

o

o

Observe the following requirements:

- Insert the diskette to be initialized into the diskette device. If you are using a 4966 Magazine unit, the diskette must be in slot number 1.
- Obtain the hexadecimal address of the diskette unit. See "Listing the Devices on Your System" on page OP-318 for the procedure for obtaining this number.
- Determine the sector size bytes-per-sector. See Figure 11 on page OP-92 for valid sector sizes for the type of diskette you are initializing.

\* DISKETTE FORMATTING PROGRAM<br>\* IF FORMATTING IS IN PROGRESS, DO NOT \* \*<br>\* CANCEL (\$C) THIS PROGRAM INSTEAD, PRESS \* \*<br>\* ATTN AND ENTER \$DASDI TO TERMINATE. \* \* \*

\*\*\*\*\*\*\*\*\*\*\*\*\*\*\*\*\*\*\*\*\*\*\*\*\*\*\*\*\*\*\*\*\*\*\*\*\*\*\*\*\*\*\*\*\*

ENTER DISKETTE ADDRESS IN HEX:

- **1.** Load the utility \$DASDI:
	- Using the \$L operator command, press the attention key and enter \$L \$DASDI.
	- Using the session manager, select option 3.6.
- **2.** Enter a 1 to initialize a diskette

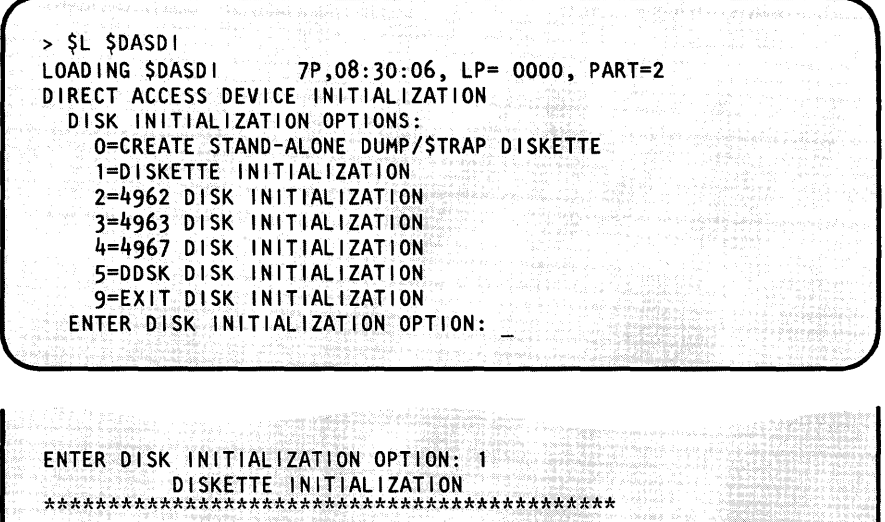

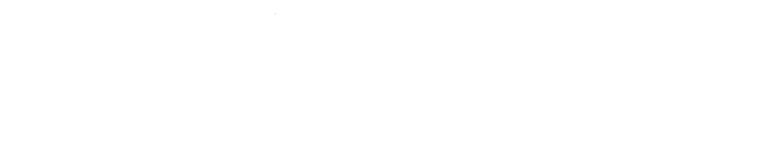

## **Initializing Diskettes (continued)**

3. Enter the hexadecimal address of the diskette device. Our example uses device address 02.

> Note: If you enter an N, \$DASDI displays the option menu shown in step 2 on page OP-93.

**4.** Enter a Y to initialize the diskette. If you are using a 4964 Diskette Drive, skip to step 6 on page OP-95.

> If you are not initializing the diskette to be used with the Event Driven Executive, enter an N and continue with step 5 on page OP-99 under "Initialize to IBM Standard for Information Interchange" on page OP-97, or step4 on page OP-I03 under "Initialize to Bytes Per Sector Format" on page OP-I02.

**5.** Enter a 1 for single density, a 2 for double density. To format for double density, the diskette must be a 2D diskette.

ENTER DISKETTE ADDRESS IN HEX: 02

INITIALIZE FOR USAGE WITH THE IBM EVENT DRIVEN EXECUTIVE?

INITIALIZE FOR USAGE WITH THE EVENT DRIVEN EXECUTIVE? Y SELECT DENSITY (1-SINGLE, 2-DOUBLE):

SELECT DENSITY (l-SINGLE, 2-DOUBLE): 1 SELECT SECTOR SIZE (1-128, 2-256): \_

o

o

**6.** Enter the number corresponding to the sector size desired. \$DASDI only presents the options that are compatible with the density selected in step 5 on page OP-94.

o

o

o

SELECT SECTOR SIZE (1-128, 2-256): 2 DEVICE VARIED OFFLINE

DEVICE ADDRESS 02, EDX FORMAT, SINGLE DENSITY, 256 BYTES/SECTOR WARNING:

FORMATTING WILL DESTROY ALL DATA ON THE DISKETTE. CONTINUE?

- **7.** Do you have the correct diskette in the diskette unit? (\$DASDI asks you to verify that you have the correct diskette in the diskette unit because any data on the diskette will be deleted.)
	- If so, enter a  $Y$ .
	- If not, insert the correct diskette and enter a Y. (If you do not have a diskette available, enter an N and skip to step 10 on page OP-96 to end the utility.)

After completing this step, the diskette volume label is IBMEDX.

- **8.** Do you want to create a volume directory on the diskette? (You can initialize the directory now or at a later time.)
	- If so, enter a Y and continue with the procedure "Initialize a Diskette Volume Directory" on page OP-I06.
	- If not, enter an  $N$  and continue with step  $9$ on page OP-96 .

DEVICE ADDRESS 02, EDX FORMAT, SINGLE DENSITY, 256 BYTES/SECTOR WARNING: FORMATTING WILL DESTROY ALL DATA ON THE DISKETTE. CONTINUE? Y IBMEDX VARIED ONLINE FORMATTING COMPLETE

LOAD \$1NITDSK?

LOAD SINITDSK? N ANOTHER DISKETTE?

# **Initializing Diskettes (continued)**

- **9.** Do you want to initialize another diskette?
	- If so, enter a Y and continue with step 10.
	- If not, enter an  $N$  and continue with step 11 on page OP-97 .

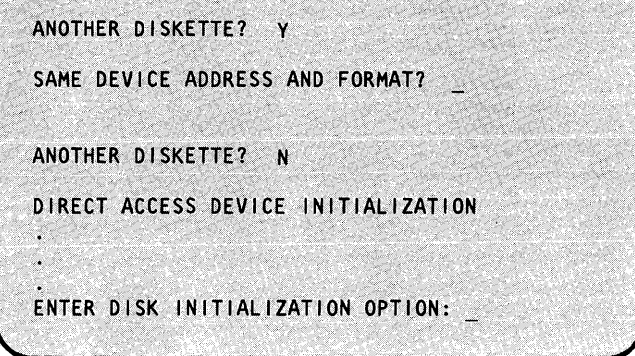

o

o

o

- **10.** Are you using the same device and do you want the diskette initialized to EDX format?
	- If so, insert another diskette into the device, enter a Y, and continue with step 7 on page OP-95.
	- If not, insert the diskette into the device you are using, enter an N and continue with step 3 on page OP-94.

SAME DEVICE ADDRESS AND FORMAT? Y FORMATTING WILL DESTROY ALL DATA ON THE DISKETTE. CONTINUE?

ANOTHER DISKETTE? Y

SAME DEVICE ADDRESS AND FORMAT? N ENTER DISKETTE ADDRESS IN HEX:

o

o

o

11. Enter a 9 to end \$DASDI. **DIRECT ACCESS DEVICE INITIALIZATION** DISK INITIALIZATION OPTIONS: O=CREATE STAND-ALONE DUMP/\$TRAP DISKETTE l=DISKETTE INITIALIZATION 2=4962 DISK INITIALIZATION 3=4963 DISK INITIALIZATION 4=4967 DISK INITIALIZATION 5=DDSK DISK INITIALIZATION 9=EXIT DISK INITIALIZATION ENTER DISK INITIALIZATION OPTION: - 9 \$DASDI ENDED 08:05:30

#### Initialize to **IBM** Standard for Information Interchange

Use this procedure to initialize a diskette to the IBM Standard for Information Interchange. This format is used for basic exchange and H-exhange diskettes when transferring information between an EDX system and another operating system.

#### Before You Start:

Observe the following requirements:

- Use a Diskette 1 if you will be using the diskette for basic exchange data sets.
- Use a Diskette 2D if you will be using the diskette for H-exchange data sets.
- Insert the diskette into the diskette device. If you are using a 4966 Magazine unit, the diskette must be in slot number 1.
- Get the hexadecimal address of the diskette unit. (See "Listing the Devices on Your System" on page OP-318 for the procedure for obtaining this number.)
- Select the sector size. The sector size can be 128, 256, 512, or 1024 bytes. For basic exchange diskettes it must be 128; for H-exchange diskettes it must be 256. (See Figure 11 on page OP-92 for the valid sector sizes and diskette combinations.)

# **Initializing Diskettes (continued)**

### **1.** Load the utility \$DASDI:

- Using the \$L operator command, press the attention key and enter \$L \$DASDI.
- Using the session manager, select option 3.6.

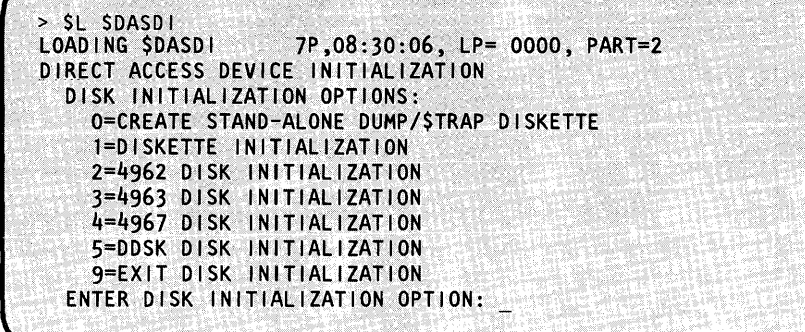

o

o

o

**2.** Enter a 1 to initialize a diskette.

3. Enter the hexadecimal address of the diskette device. (If you enter an N, \$DASDI displays the option menu shown in step 2.)

**4.** Enter an N.

ENTER DISKETTE ADDRESS IN HEX: 02

ENTER DISKETTE ADDRESS IN HEX:

ENTER DISK INITIALIZATION OPTION: 1

DISKETTE INITIALIZATION \*\*\*\*\*\*\*\*\*\*\*\*\*\*\*\*\*\*\*\*\*\*\*\*\*\*\*\*\*\*\*\*\*\*\*\*\*\*\*\*\*\*\*\*\*

人名雷罗马奇

\* DISKETTE FORMATTING PROGRAM \* \*<br>\* IF FORMATTING IS IN PROGRESS, DO NOT \* \*<br>\* CANCEL (\$C) THIS PROGRAM INSTEAD PRESS \* \*<br>\* ATTN AND ENTER \$DASDI TO TERMINATE. \* \*

\*\*\*\*\*\*\*\*\*\*\*\*\*\*\*\*\*\*\*\*\*\*\*\*\*\*\*\*\*\*\*\*\*\*\*\*\*\*\*\*\*\*\*\*\*

INITIALIZE FOR USAGE WITH THE IBM EVENT DR1VEN EXECUTIVE?

~~----------------~----------~-

INITIALIZE FOR USAGE WITH THE EVENT DRIVEN EXECUTIVE? N JNITIALIZE TO IBM STANDARDS FOR INFORMATION INTERCHANGE?

OP-98 SC34-0642

**5.** Enter a Y. If you enter an N, \$DASDI initializes the diskette to bytes-per-sector format.

o

o

o

Skip to step 7 if you are using a 4964 Diskette Drive.

- **6.** Enter the number of the required density:
	- Enter a 1 for a diskette that will be used for basic exchange data sets.
	- Enter a 2 for a diskette that will be used for H-exchange data sets.
- 7. Enter the number corresponding to the required sector size. \$DASDI presents the sector sizes that are compatible with the diskette type and density you are using.
	- For diskettes that will be used for basic exchange data sets, select a sector size of 128 bytes-per-sector.
	- For diskettes that will be used for H-exchange data sets, select a sector size of 256 bytes-per-sector.

INITIALIZE TO IBM STANDARDS FOR INFORMATION INTERCHANGE? Y NOTE: EDX SUPPORT FOR IBM STANDARDS FOR INFORMATION INTERCHANGE DISKETTES IS LIMITED TO THE DOCUMENTED EDX EXCHANGE UTILITIES SELECT DENSITY (1=SINGLE, 2=DOUBLE):

SELECT DENSITY (1=SINGLE, 2=DOUBLE): 1 SELECT SECTOR SIZE (1-128, 2-256, 3-512):

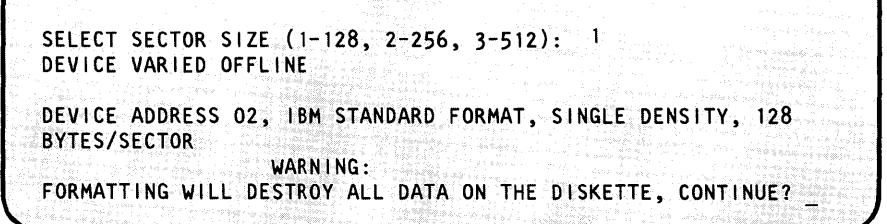

# **Initializing Diskettes (continued)**

- **8.** Do you have the correct diskette in the diskette unit? (\$DASDI asks you to verify that you have the correct diskette in the diskette unit because any data on the diskette will be deleted.)
	- If so, enter a Y.
	- If not, insert the correct diskette and enter a Y. (If you do not have a diskette available, enter an N and skip to step 9 to end the utility.)
- **9.** Do you want to initialize another diskette?
	- If so, enter a  $Y$  and continue with step 10 on page OP-I01.
	- If not, enter an N and continue with step 11 on page OP-I0l .

FORMATTING WILL DESTROY ALL DATA ON THE DISKETTE. CONTINUE? Y IBMEDX VARIED ONLINE

FORMATTING COMPLETE

ANOTHER DISKETTE?

ANOTHER DISKETTE? Y

SAME DEVICE ADDRESS AND FORMAT?

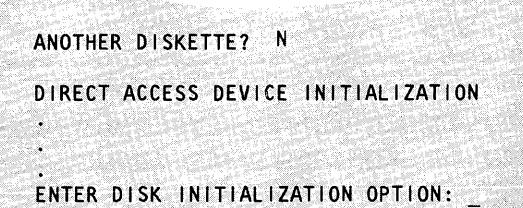

**)** 

o

o

**10.** Are you using the same device and do you want the diskette initialized to IBM Standard for Information Interchange?

o

o

o

- If so, insert another diskette into the device, enter a Y, and continue with step 8 on page OP-IOO.
- If not, insert a diskette into the device you are using, enter an N and continue with step 3 on page OP-98.

**11.** Enter a 9 to end \$DASDI.

SAME DEVICE ADDRESS AND FORMAT? Y FORMATTING WILL DESTROY ALL DATA ON THE DISKETTE. CONTINUE?

SAME DEVICE ADDRESS AND FORMAT? N ENTER DISKETTE ADDRESS IN HEX:

DIRECT ACCESS DEVICE INITIALIZATION DISK INITIALIZATION OPTIONS: O=CREATE STAND-ALONE DUMP/\$TRAP DISKETTE l=DISKETTE INITIALIZATION 2=4962 DISK INITIALIZATION 3=4963 DISK INITIALIZATION 4=4967 DISK INITIALIZATION 5=DDSK DISK INITIALIZATION 9=EXIT DISK INITIALIZATION ENTER DISK INITIALIZATION OPTION: 9 \$DASDI ENDED 08:05:30

## Initializing Diskettes (continued)

#### Initialize to Bytes Per Sector Format

Use this procedure to initialize an entire diskette to 128,256,512, or 1024 bytes-per-sector.

#### Before You Start:

Observe the following requirements:

- Insert the diskette to be initialized into the diskette device. If you are using a 4966 Magazine unit, the diskette must be in slot number 1.
- Get the hexadecimal address of the diskette unit. (See "Listing the Devices on Your System" on page OP-318 for the procedure for obtaining this number.)
- Determine the sector size. (See Figure 11 on page OP-92 for valid sector sizes for the type of diskette you are initializing.)
- **1.** Load the utility \$DASDI:
	- Using the \$L operator command, press the attention key and enter \$L \$DASDI.
	- Using the session manager, select option 3.6.
- 2. Enter a 1 to initialize a diskette.

> \$L \$DASD|<br>LOADING \$DASD| 7P,08:30:06, LP= 0000, PART=2 DIRECT ACCESS DEVICE INITIALIZATION DISK INITIALIZATION OPTIONS: O=CREATE STAND-ALONE DUMP/\$TRAP DISKETTE l=oISKETTE INITIALIZATION 2~4962 DISK INITIALIZATION 3=4963 DISK INITIALIZATION 4=4967 DISK INITIALIZATION 5=oOSK 0 I SK I NITIAL I ZATION 9=EXIT DISK INITIALIZATION ENTER DISK INITIALIZATION OPTION:

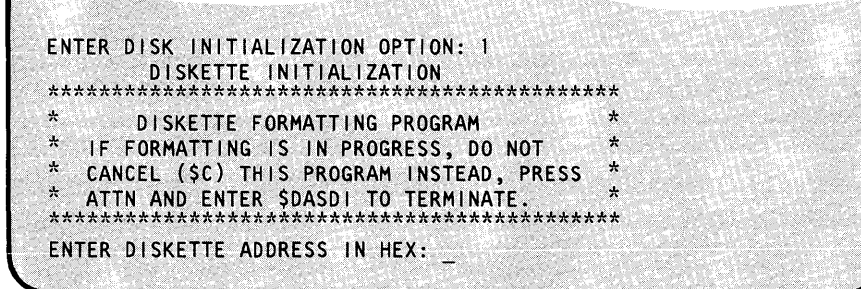

o

**3.** Enter the hexadecimal address of the diskette device. (If you enter an N, \$DASDI displays the option menu shown in step 2 on page OP-I02.)

**4.** Enter an N.

o

0

o

ENTER DISKETTE ADDRESS IN HEX: 02

INITIALIZE FOR USAGE WITH THE EVENT DRIVEN EXECUTIVE?

INITIALIZE FOR USAGE WITH THE EVENT DRIVEN EXECUTIVE? N INITIALIZE TO STANDARDS FOR INFORMATION INTERCHANGE?

**5.** Enter an N.

Skip to step 7 if you are using a 4964 Diskette Drive.

- **6.** Enter the number corresponding to the density you want.
- **7.** Enter the number corresponding to the desired sector size.

INITIALIZE TO STANDARDS FOR INFORMATION INTERCHANGE? N SELECT DENSITY (1-SINGLE, 2-DOUBLE):

SELECT DENSITY (1-SINGLE, 2-DOUBLE): 1 SELECT SECTOR SIZE (1-128, 2-256, 3-512, 4-1024):

SELECT SECTOR SIZE (1-128, 2-256, 3-512, 4-1024): 2 DEVICE VARIED OFFLINE

DEVICE ADDRESS IS 02, NON-STANDARD, SINGLE DENSITY, 256 BYTE...

WARNING: FORMATTING WILL DESTROY ALL DATA ON THE DISKETTE. CONTINUE?

# **Initializing Diskettes (continued)**

- **8.** Do you have the correct diskette in the diskette unit? (\$DASDI asks you to verify that you have the correct diskette in the diskette unit because any data on the diskette will be deleted.)
	- If so, enter a Y.
	- If not, insert the correct  $\bullet$ diskette and enter a Y. (If you do not have a diskette available, enter an N and skip to step 9 to end the utility.)
- **9.** Do you want to format another diskette?
	- If so, enter a Y and continue with step 10 on page OP-10S.
	- If not, enter an N and  $\bullet$ continue with step 11 on page OP-IOS.

FORMATTING WILL DESTROY ALL DATA ON THE DISKETTE. CONTINUE? Y IBMEDX VARIED ONLINE

o

o

o

)

FORMATTING COMPLETE

ANOTHER DISKETTE?

ANOTHER DISKETTE? Y

SAME DEVICE ADDRESS AND FORMAT?

ANOTHER DISKETTE? N

DIRECT ACCESS DEVICE INITIALIZATION

ENTER DISK INITIALIZATION OPTION:

**10.** Are you using the same device and do you want the diskette initialized to bytes-per-sector format?

0

o

 $\bullet$ 

- If so, insert another diskette into the device, enter a Y, and continue with step 8 on page OP-I04.
- If not, insert a diskette into the device you are using, enter an N and continue with step 3 on page OP-I03.
- **11.** Enter a 9 to end \$DASDI.

SAME DEVICE ADDRESS AND FORMAT? Y FORMATTING WILL DESTROY ALL DATA ON THE DISKETTE. CONTINUE?

SAME DEVICE ADDRESS AND FORMAT? N ENTER DISKETTE ADDRESS IN HEX:

DIRECT ACCESS DEVICE INITIALIZATION DISK INITIALIZATION OPTIONS: O=CREATE STAND-ALONE DUMP/\$TRAP DISKETTE l=DISKETTE INITIALIZATION 2=4962 DISK INITIALIZATION 3=4963 DISK INITIALIZATION 4=4967 DISK INITIALIZATION 5=DDSK DISK INITIALIZATION 9=EXIT DISK INITIALIZATION ENTER DISK INITIALIZATION OPTION: 9 \$DASDI ENDED 08:05:30

#### **Initialize a Diskette Volume Directory**

Use this procedure to initialize a volume directory on a diskette. You can also allocate logical volumes (step 9), their data set directories (step 12), \$EDXNUC (step 15), and IPL text (step 16) at the same time.

#### **Before You Start:**

Observe the following requirements:

- The diskette must be initialized for EDX data sets before the volume directory can be initialized. If the diskette has not been initialized, use the procedure "Initialize for EDX Format" on page OP-93.
- The hexadecimal address of the diskette unit. See "Listing the Devices on Your System" on page OP-318 for the procedure for obtaining this number.
- The number of the slot the diskette is in if the diskette is in a 4966 Magazine Unit. (The diskette cannot be in a magazine.)
- The 1 to 6 character name you are assigning to the diskette volume label.
- The owner identification. This can be either a name, initials, department number, or some other identification of who owns the diskette.
- The 1 to 6 character name of each logical volume and its size.
- If you are entering this procedure from the procedure "Initialize for EDX Format" on page OP-93 skip to step3.
- - Using the  $$L$  operator command, press the
	- Using the session manager, select option 3.7.
- **2.** Enter **ID** to initialize the diskette.

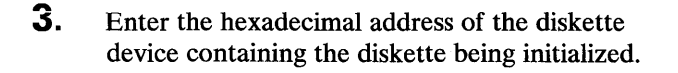

1. Load the utility \$INITDSK:<br>  $>$  \$L \$INITDSK<br>
LOADING \$INITDSK  $83P,08:01:20, LP=0000,...$ attention key and enter \$L \$INITDSK. **\$1 N ITDSK - DISK INITIALIZATION UTILITY** COMMAND (? ) :

 $\mathbf{I}$ 

**C** 

**C** 

 $COMMAND(?): ? 1D$ DEVICE ADDRESS:

**IPEVICE ADDRESS: 02<br>SLOT NUMBER:** 

**I**

OP-I06 SC34-0642

o

o

o

**4. If** the diskette is in a 4966 diskette magazine unit, enter the number of the slot containing the diskette.

If the diskette is not in a 4966, skip to step 5.

- **5. \$INITDSK** verifies that you want to initialize this particular diskette. If the diskette is already initialized, \$INITDSK tells you so as part of the verification message. You can reinitialize a diskette, but all data currently recorded on the diskette will be lost.
	- If you want to continue, enter a  $Y$ .
	- If you do not want to initialize the current diskette, enter an N and continue with step 18 on page OP-110 for another diskette, or step 3 on page OP-I06 to end \$INITDSK.
- **6.** Do you want more than one volume on this diskette?
	- If so, enter a  $Y$ , and continue with step 7.
	- If not, enter an N, and continue with step 7.
- 7. Enter the 1 to 6 character volume label for the diskette.

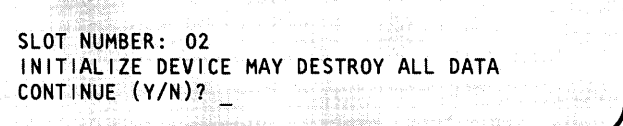

INITIALIZE DEVICE MAY DESTROY ALL DATA CONTINUE (Y/N)? Y INITIALIZE DISKETTE AS MULTI-VOLUME TYPE?

INITIALIZE DISKETTE AS MULTI-VOLUME TYPE? Y NEW VOLUME LABEL:

NEW VOLUME LABEL: MYDKTl ENTER OWNER IDENTIFICATION:

# **I nitializing Diskettes (continued)**

- **8.** Enter an identification about who owns the diskette contents. If this is a single-volume diskette (you entered an N in step 6 on page OP-l07), skip to step 14 on page OP-l09.
- **9.** Do you want to allocate one or more logical volumes at this time? (You can allocate volumes at a later time using the procedure "Allocate a Volume" on page OP-121.)

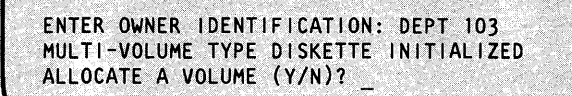

ALLOCATE A VOLUME *(YIN)?* Y VOLUME:

- If so, enter a Y.
- If not, enter an N. Continue with step 3 on page OP-l06 to initialize another diskette, or with step 18 on page OP-110 to end \$INITDSK.
- **10.** Enter the name you are assigning to the logical volume. The name can be up to 8 alphanumeric characters in length.
- **11.** Enter the number of records to be allocated for the volume.

o

o

 $\mathbb{C}$ *'r,* ,

ENTER SIZE IN RECORDS: 500 VOLUME ALLOCATED INITIALIZE THE VOLUME JUST ALLOCATED (YIN)?

VOLUME: VOLUME 1

ENTER SIZE IN RECORDS:

- **12.** Do you want to initialize the data set directory on the volume? (If you do not do so now, you will have to use the \$INITDSK IV command before you can allocate data sets on the volume. See *Operator Commands and Utilities Reference* for a description of the \$INITDSK IV command.)
	- If so, enter a Y.

o

o

o

- If not, enter an N. Continue with step 17 on page OP-II0.
- **13.** Enter the maximum number of data sets that you want to be able to allocate on this logical volume.
- **14.** Do you want EDX to verify that it can read all data it writes in the data sets allocated on the volume?
	- If so, enter a  $Y$ .
	- If not, enter an N.
- **15.** If the volume is large enough to contain the system nucleus, \$INITDSK asks you if you want to allocate space for it. If you do not receive this message, continue with step 17 on page OP-II0.
	- If you want \$EDXNUC allocated, enter a Y.
	- If you do not want \$EDXNUC allocated, enter an N and continue with step 17 on page OP-II0.

INITIALIZE THE VOLUME JUST ALLOCATED (Y/N)? Y MAXIMUM NUMBER OF DATASETS?

MAXIMUM NUMBER OF DATASETS? 10 DO YOU WANT WRITE VERIFY FOR THIS VOLUME?

DO YOU WANT WRITE VERIFY FOR THIS VOLUME? N ALLOCATE \$EDXNUC (YIN)?

ALLOCATE \$EDXNUC (Y/N)? Y VOLUME INITIALIZED rNITIALIZE IPL TEXT (YIN)?

# **Initializing Diskettes (continued)**

- **16.** Do you want to be able to IPL the system from this diskette?
	- If so, enter a Y.
	- If not, enter an N.

If this is a single-volume diskette, continue with step 18.

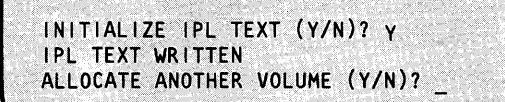

 $\bigcup$  $\bigcap$  $\mathbf{I}$ 

o

- **17.** Do you want to allocate another logical volume?
	- If so, enter a  $Y$  and continue with step 10 on page OP-I08.
	- If not, enter an N.
- **18.**  Do you want to initialize another diskette volume directory?
	- If so, insert the diskette into a diskette drive and continue with step 2 on page OP-I06.
	- If not, enter EN to end \$INITDSK.

If you came to this procedure from the procedure "Initialize for EDX Format" on page OP-93, continue with step9 on page OP-96.

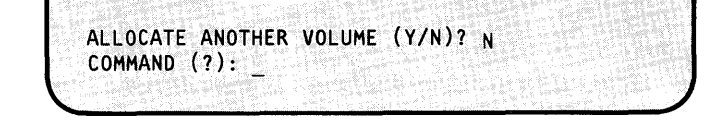

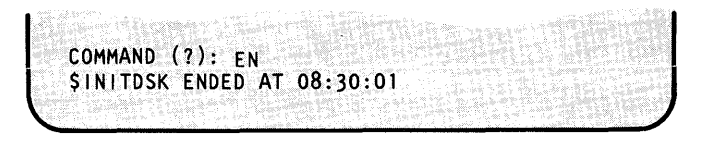

#### Initialize an H Exchange Volume

Use this procedure to initialize a volume on an H-exhange diskette.

#### Before You Start:

o

o

o

Use a 2D diskette that is initialized to IBM Standards for Information Interchange at 256 bytes-per-sector, as shown under "Initialize to IBM Standard for Information Interchange" on page OP-97.

Note: H-exhange diskettes can only be read on 4965 and 4966 diskette units.

- 1. Load the utility \$HXUT1:
	- Using the \$L operator command, press the attention key and enter \$L \$HXUT1.
	- Using the session manager, select option 3.11.
- 2. Enter the volume label of the diskette you are using. This label was assigned when the diskette was initialized.

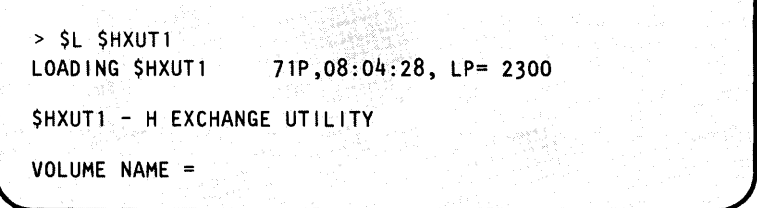

VOLUME NAME = IBMEDX

COMMAND (?): \_

3. Enter IV to initialize the H-exchange volume.

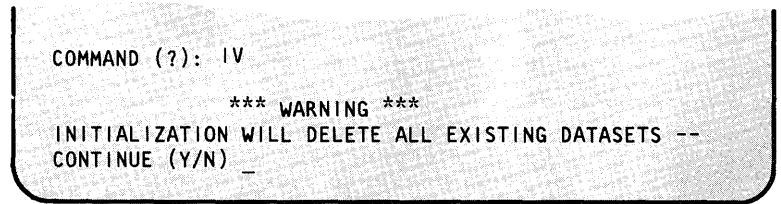

# Initializing Diskettes (continued)

- 4. If this is not a new diskette, all existing data sets will be deleted: do you want to do this?
	- If so, enter a Y.
	- If not, enter an N and continue with step 3 on page OP-lll to start over.
- **5.** Do you want to initialize another diskette volume?
	- If so, insert another diskette and continue with step 3 on page OP-111.
	- If not, enter EN to end \$HXUT1.

# Initializing Tapes

Use this procedure to initialize a new tape or to change the label information on a used tape. This procedure can be used to initialize tapes for non-labeled, standard label, or bypass label processing.

#### Before You Start:

Obtain the following information:

- The ID (TAPEID) of the tape drive you are using.
- The label type standard, non-label, or bypass label for the tape drive you are using.
- The density for the tape drive you are using. (It is set during system generation.) A 4969 may be set for 800 or 1600 BPI or DUAL density, and a 4968 may be set for 1600 or 3200 or DUAL density. Note that 3200 BPI is not compatible with the ANSI standard, but is compatible with other 4968 tape units.
- The 1-6 character name of the volume you are initializing.
- The 1-8 character name of the first data set.
- The 1-10 character owner identification.
- The Julian expiration date for the data set. A Julian date has the format of YYDDD, where YY is the year and DDD is the day in the form 1-365.

CONTINUE (Y/N) Y INITIALIZATION COMPLETE COMMAND (?):

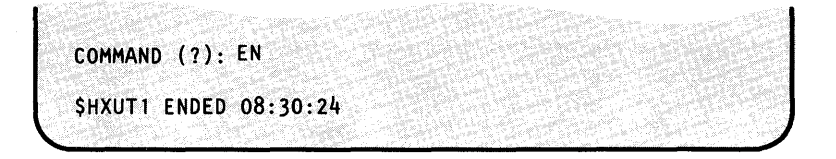

o

o

## Initializing Tapes (continued)

**1.** Load the utility \$TAPEUT1:

o

0

o

- Using the \$L operator command, press the attention key and enter \$L \$TAPEUT1.
- Using the session manager, select option 3.10.

After it is loaded, \$TAPEUT1 displays the following information about the tapes defined on your system:

- The tape drive ID (TAPEID).
- The word DUAL if the tape is set for dual density.
- The label type (SL=standard label, NL=non-labeled, BLP= bypass label processing).
- Current density setting:  $-$  4968 = 1600 or 3200.
	- $-$  4969 = 800 or 1600.
- The volume name, if the tape is an online standard label tape.
- The tape speed, if the tape device is a 4968.
- Whether the tape is online or offline.
- The number of the file where the tape is currently positioned.
- The tape device address.

2. Enter IT to initialize the tape.

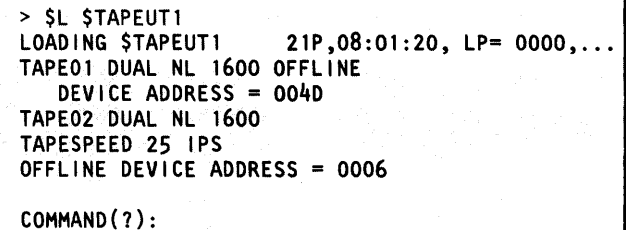

COMMAND (?): IT

ENTER TAPEID (1-6 CHARS):

# **Initializing Tapes (continued)**

3. Enter the 1-6 character ID of the tape drive.

If the tape drive is not offline, \$TAPEUTI displays a message asking if you want to continue. If you receive this question, continue with step 3(a).

If you are reinitializing a used tape that has an unexpired data set, \$TAPEUTI warns you that the data set has not expired. If you receive the warning message, continue with step 3(b).

If you do not receive either warning message, continue with step 4.

ENTER TAPEID (1-6 CHARS): TAPE01 STANDARD LABEL 1600 BPI (Y/N)?

- **3(a).** Do you want \$TAPEUTI to vary the tape drive offline and continue?
	- If so, enter a Y.
	- If not, enter an N and continue with step 2 to try another tape, or step 8 to end \$TAPEUTI.
- **3(b).** Do you want \$TAPEUTI to override the unexpired date?
	- If so, enter a Y.
	- If not, enter an N and continue with step 2  $\bullet$ to try another tape, or step 8 to end \$TAPEUTI.

WARNING! DEVICE ISN'T OFFLINE. CONTINUE? Y

STANDARD LABEL 1600.BPI *(YIN)?* 

o

o

UNEXPIRED DATA SET! CONTINUE? Y

STANDARD LABEL 1600 BPI *(YIN)?* 

## Initializing Tapes (continued)

o

o

o

- 4. \$TAPEUT1 asks if you want to initialize the tape to the same label type and density specified for the tape drive.
	- If you do, enter a  $Y$  and continue with step 6.
	- If you do not, enter an  $N$  and continue with step 5.
- **5.** \$TAPEUT1 verifies whether you want to change the label type or density. You can change the density only if the tape drive is set for DUAL density. These changes are in effect only until you IPL the Series/I.
	- If you want to change the label type and/or density, enter a Y and continue with step  $5(a)$ .
	- If you do not want to change the label type and/ or density, enter an  $N$  and continue with step 6.
- 5(a). Enter the abbreviation for the desired label type:
	- Enter NL for no label processing.
	- Enter SL for standard label processing. A tape must have a standard label to have a volume.
- 5(b). Enter the desired density:
	- Enter 800 for 800 BPI on a 4969.
	- Enter 1600 for 1600 BPI on a 4968 or 4969.
	- Enter 3200 for 3200 BPI on a 4968.

NO LABEL 1600 BPI (YIN)? N CHANGE (Y/N)?

CHANGE (Y/N)? Y LABEL (SL,NL):

LABEL (SL,NL): SL DENSITY (800,1600):

DENSITY (800,1600): 800 STANDARD LABEL 800 BPI (Y/N)?

# **Initializing Tapes (continued)**

**5(c).** Have you specified the desired parameters?

- If you have, enter a  $Y$  and continue with step 6.
- If you have not, enter an N and continue with step 5.
- **6.** Enter the data set and volume name for the first data set and volume to be allocated.
- 7. Enter a 1-10 character owner ID.
- **8.** Enter the Julian expiration date for the data set. The format of this date is YYDDD, where YY is the year and DDD is the day.

If the data set currently exists on the tape and the date has not expired, \$TAPEUTI displays a message asking if you want to continue. If this message is displayed, continue with step 8(a), otherwise continue with step 9.

- **8(a).** Do you want to change the label information before the expiration date?
	- If so, enter a  $Y$ .
	- If not, enter an N.

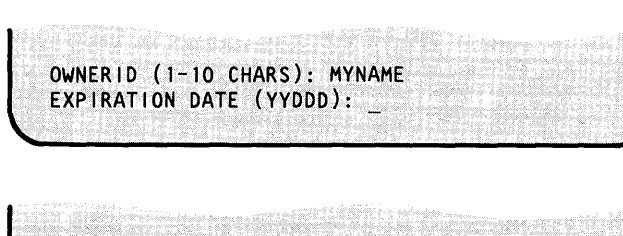

TAPEDS (NAME, VOLUME): MYDATA 1 ,MYVOL

 $OWNERID (1-10 CHARS):$ 

EXPIRATION DATE (YYDDD): 82103 TAPE INITIALIZED MYVOL ONLINE

COMMAND (?): \_

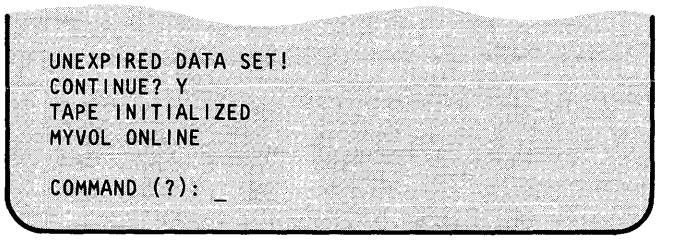

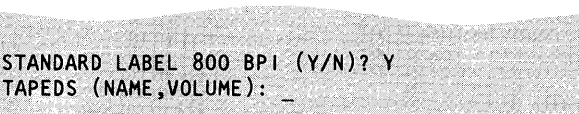

o

o

o

# **Initializing Tapes (continued)**

- **9.** Do you want to initialize another tape?
	- If so, continue with step 2.

o

o

• If not, enter EN to end \$TAPEUTl.

Note: Record the information about the tape (density, label type, volume and data set name, and file number of the data set) on an external label attached to the reel of tape and/or on a tape log. You cannot get a directory listing of this information like you can for a disk or diskette.

COMMAND(?): EN

\$TAPEUT1 ENDED AT 01:02:00

## Changing Tape Drive Attributes

Use this procedure to change the label type, density, or speed attributes on a tape drive.

#### Before You Start

Obtain the following information:

- The ID (TAPEID) of the tape drive you are using.
- The hexadecimal device address of the tape drive if it is not offline.
- 1. Enter \$V ARYOFF ioda, where *ioda* is the hexadecimal address of the tape drive, to vary the tape drive offline. If the tape drive is already offline, skip to step 2.
- 2. Load the utility \$TAPEUT1:
	- Using the  $$L$  operator command, press the attention key and enter \$L \$TAPEUT1.
	- Using the session manager, select option 3.10.

After it is loaded, \$TAPEUTI displays the following information about the tapes defined on your system:

- The tape drive ID (TAPEID).
- The word DUAL if the tape is set for dual density.
- The label type (SL=standard label, NL=non-labeled, BLP= bypass label processing) .
- Current density setting:
	- $-$  4968 = 1600 or 3200.
	- $-$  4969 = 800 or 1600.
- The volume name, if the tape is an online standard label tape.
- The tape speed, if the tape device is a 4968.
- Whether the tape is online or offline.
- The number of the file where the tape is currently positioned.
- The tape device address.

> SVARYOFF 6 TAPE02 OFFLINE

> \$L \$TAPEUT1 LOADING \$TAPEUT1 21P,08:01:20, LP= 0000,..<br>TAPEO1 DUAL NL 1600 OFFLINE DEVICE. ADDRESS = 0040 TAPE02 DUAL NL 1600 TAPESPEED 25 IPS OFFLINE DEVICE ADDRESS =0006

o

 $\bigodot$ 

o

COMMAND(?):

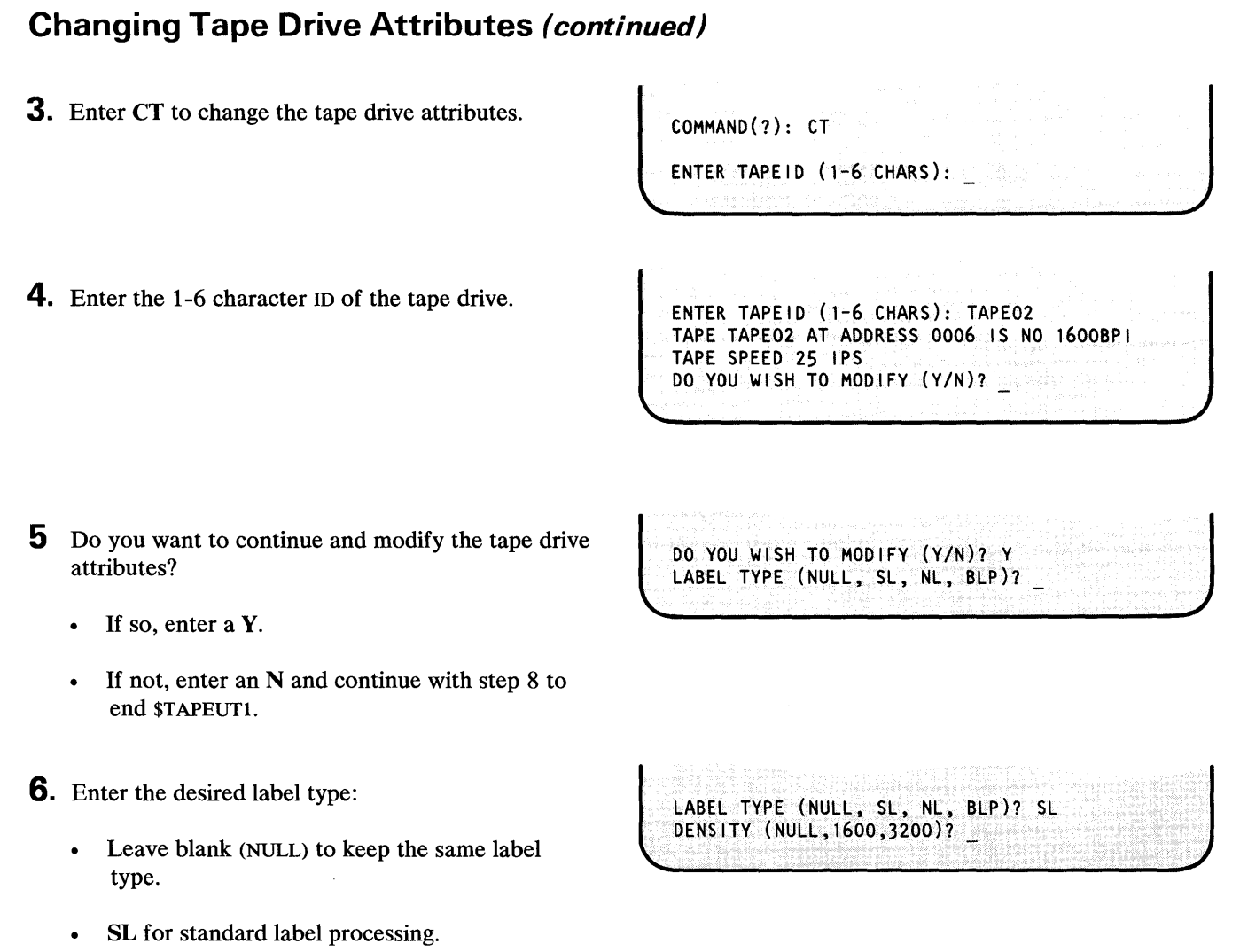

• NL for no label processing.

o

o

o

•

Chapter 5. Storing and Handling Information OP-119

- 
- BLP for bypass label processing.

# **Changing Tape Drive Attributes (continued)**

- 7. Enter the desired density (bytes per inch):
	- Leave blank (NULL) to keep the current density.
	- **800** for 800 BPI on a 4969.
	- **1600** for 1600 BPI on a 4968 or 4969.
	- **3200** for 3200 BPI on a 4969.

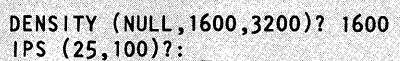

o

o

- **8.** Do you want to change the attributes on another tape drive?
	- If so, continue with step 1.
	- If not, enter EN to end \$TAPEUT1.

COMMAND (? ): EN \$TAPEUT1 ENDED AT 01:02:00

OP-120 SC34-0642

### Allocating Volumes and Data Sets

Use the procedures in this section to allocate volumes and data sets on your disks and diskettes.

#### Allocate a Volume

o

o

o

Use this procedure to allocate a volume on a disk or multivolume diskette. A volume can contain from three to the maximum number of records allowable on the device.

This procedure also initializes a data set directory on the volume (step 6 on page OP-123), allocates \$EDXNUC (step 9 on page OP-123), and initializes IPL text (step 10 on page OP-123).

This procedure will not allocate a volume under the fixed-head area of a disk or a volume on an H-exchange diskette. See the AF command of \$INITDSK in the *Operator Commands and Utilities Reference* to allocate a volume under the fixed-head area of a disk and "Initialize an H Exchange Volume" on page OP-lll to allocate a volume on an H-exchange diskette.

#### Before You Start:

Observe the following requirements:

- The diskette must be initialized to be used with EDX format data sets. See "Initialize for EDX Format" on page OP-93 for the procedure.
- The diskette must have a volume directory. You can determine if the diskette has a volume directory by trying to list it as shown under "List All Volumes on One Device" on page OP-183. See"Initialize a Diskette Volume Directory" on page OP-I06 for the procedure to initialize the volume directory.
- Get the hexadecimal address of the diskette device. If you do not know what it is, see "Listing the Devices on Your System" on page OP-318.
- Determine the 1-6 character name of the new volume.
- Determine the decimal number of records you want in the volume. A volume can be from three to the maximum number of records that can be contained on the disk or diskette. The following chart shows the maximum number of records that can be on a diskette:

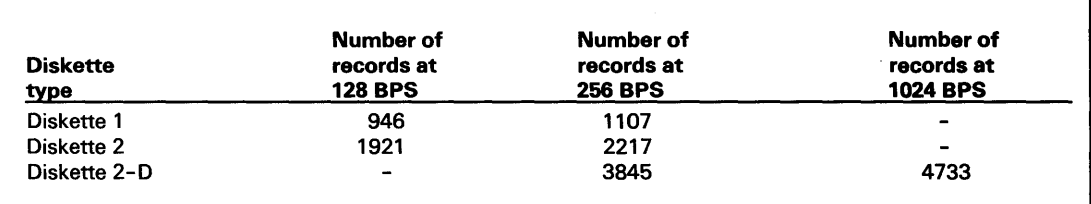

# **Allocating** Volum~s **and Data Sets (continued)**

- This procedure also gives you the option of initializing a data set directory for the volume you are allocating. A data set directory is required before you can allocate individual data sets on the volume. If you are initializing the data set directory at this time, you need the following information:
	- The maximum number of data sets you expect to allocate on the volume.
	- Whether you want write verify for the volume. If you specify that you want write verify, EDX re-reads all data that it writes on the data sets allocated on the volume, to make sure the data was written correctly.
	- $-$  If the volume is large enough to contain the system nucleus (data set name  $\text{SEDXNUC}$ ), \$INITDSK asks if you want \$EDXNUC allocated.
	- If you have \$EDXNUC allocated, \$INITDSK also asks if you want the IPL text initialized. Initializing the IPL text allows you to IPL the system from the diskette.

> \$L \$INITDSK

COMMAND (?):

- 1. Load the utility \$INITDSK:
	- Using the \$L operator command, press the attention key and enter \$L \$INITDSK.
	- Using the session manager, select option 3.7.
- **2.** Enter AV to allocate a volume.
- **3.** Enter the hexadecimal address of the device you are using. (If you receive the message "INVALID DEVICE TYPE" or a return code of 13, you may have entered an incorrect device address, or you may need to initialize the volume directory.)
- **4.** Enter the 1-6 character name of the volume.
- **5.** Enter the number of records. The number must be entered in decimal.

DEVICE ADDRESS:

COMMAND (?): AV

**DEV**<br>VOL OEVICE ADDRESS: 48<br>VOLUME:<br>VOLUME: **PEVICE ADDRESS: 46**<br>VOLUME:

VOLUME: MYVOL

ENTER SIZE IN RECORDS:

ENTER SIZE IN RECORDS: 1000 MYVOL ALLOCATED INITIALIZE THE VOLUME JUST ALLOCATED (Y/N)?

LOADING \$INITDSK 49P,08:04:28, LP= 0000, ...

o

o

o

\$INITDSK - DISK INITIALIZATION UTILITY

## **Allocating Volumes and Data Sets (continued)**

- **6.** Do you want to initialize a data set directory on this volume? A volume must have a data set directory initialized before you can allocate data sets on it. If you do not initialize it now, you will have to use the \$INITDSK IV command described in the *Operator Commands and Utilities Reference.*
- **7.** Enter the maximum number of data sets you expect to allocate on this volume.
- **8.** Do you want EDX to verify that it can read all data it writes on data sets allocated on the volume?
	- If so, enter a Y.

o

o

 $\bullet$ 

- If not, enter an N.
- **9.** If the volume is large enough to contain the system nucleus, \$INITDSK asks you if you want to allocate it. If you do not receive this message, skip to step 11 on page OP-124
	- If you want \$EDXNUC allocated, enter a Y.
	- If you do not want \$EDXNUC allocated, enter an  $N$  and skip to step 11 on page OP-124.
- **10.** Do you want to be able to IPL the system from this diskette?
	- If so, enter a  $Y$ .
	- If not, enter an N.

INITIALIZE THE VOLUME JUST ALLOCATED? Y MAXIMUM NUMBER OF DATA SETS:

MAXIMUM NUMBER OF DATA SETS: 5 DO YOU WANT WRITE VERIFY FOR THIS VOLUME?

DO YOU WANT WRITE VERIFY FOR THIS VOLUME? N ALLOCATE \$EDXNUC (YIN)?

ALLOCATE \$EDXNUC (YIN)? Y VOLUME INITIALIZED INITIALIZE IPL TEXT (YIN)?

INITIALIZE IPL TEXT? Y IPL TEXT WRITTEN COMMAND (?):

# Allocating Volumes and Data Sets (continued)

- 11. Do you want to allocate another volume? COMMAND(?): EN
	- If so, continue with step 3 on page OP-122.
	- If not, enter EN to end \$INITDSK.

\$INITDSK ENDEU 08:30:24

o

o

#### Allocate a Data Set

Use this procedure to allocate a data set on a disk or diskette volume. After the data set is allocated, it contains whatever data is on its area of the disk or diskette until a program writes data into it.

Note: This procedure will not allocate a data set on an H-exhange data set. See "Allocate an H Exchange Data Set" on page OP-126 for that procedure.

#### Before You Start:

Observe the following requirements:

- If the volume is on a diskette, insert the diskette into a diskette drive.
- The volume must have a data set directory. (See "Allocate a Volume" on page OP-121 for instructions for allocating a data set directory on a volume.)
- Obtain the 1-6 character name of the volume on which you want the data set.
- Determine the 1-8 character name of the data set you are allocating.
- Determine the number of records you want allocated.
- Determine whether the data set is to contain data or a program.
- 1. Load the utility \$DISKUT1:
	- Using the  $$L$  operator command, press the attention key and enter \$L \$DISKUTI.
	- Using the session manager, select option 3.1.

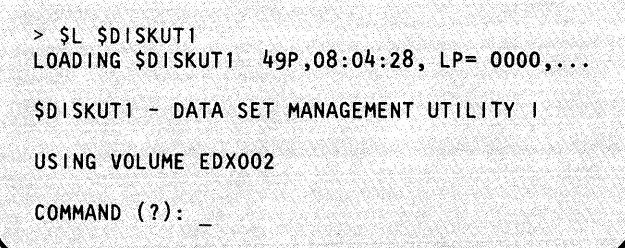

# **Allocating Volumes and Data Sets (continued)**

- **2.** Is \$DISKUT1 using the correct volume name?
	- If so, continue with step 3.

o

o

o

If not, change the name of the volume by typing CV xxxxxx, where xxxxxx is the name of the volume you want to use.

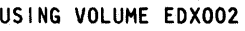

COMMAND (?): CV MYVOL USING VOLUME MYVOL COMMAND (?):

3. Enter AL to allocate a data set.

are allocating.

**4.** Enter the 1-8 character name of the data set you

MEMBER NAME: NEWPROG HOW MANY RECORDS?

HOW MANY RECORDS? 100 DEFAULT TYPE = DATA - OK?

TYPE = PROGRAM  $(Y/N)$ ? Y

NEWPROG CREATED

COMMAND (?): AL MEMBER NAME:

**5.** Enter the number of 256-byte records you are allocating.

**6.** Is this data set going to contain data or a program?

- If data, enter a Y and continue with step 8 on page OP-126
- If a program, enter an N and continue with step 7.

DEFAULT TYPE = DATA - OK? N  $\mathsf{TYPE} = \mathsf{PROGRAM}(\mathsf{Y/N})\mathsf{?}$ 

7. Are you going to use the data set for a program?

- If so, enter a Y.
- If not, enter an N and no data set will be allocated.

COMMAND (?):

# Allocating Volumes and Data Sets (continued)

- 8. Do you want to allocate another data set?
	- If so, continue at step 3 on page  $OP-125$ .
	- If not, enter EN to end \$DISKUTI.

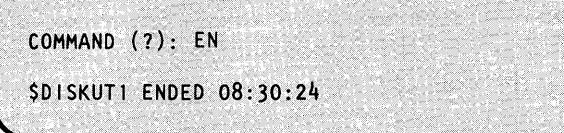

o

o

#### Allocate an H Exchange Data Set

Use this procedure to allocate a data set on an H-exhange diskette.

Note: H-exhange diskettes can only be read on 4965 and 4966 diskette units.

#### Before You Start:

Observe the following requirements:

- The diskette must be a Diskette 2D that is initialized for IBM Standards for Information Interchange and has a volume. (See "Initialize to IBM Standard for Information Interchange" on page OP-97 and "Initialize an H Exchange Volume" on page OP-111 for these procedures.)
- Obtain the volume label name of the diskette. (\$DASDI sets this to IBMEDX when you initialize the diskette. If you don't know what the volume label name is, see "List All Volumes on One Device" on page OP-183 to determine what it is.)
- Obtain the name of the data set you are allocating.
- Determine the number of 256-byte records you are allocating.
- **1.** Load the utility \$HXUT1:
	- Using the \$L operator command, press the attention key and enter \$L \$HXUTI.
	- Using the session manager, select option 3.11.
- 2. Enter the volume label of the diskette you are using.

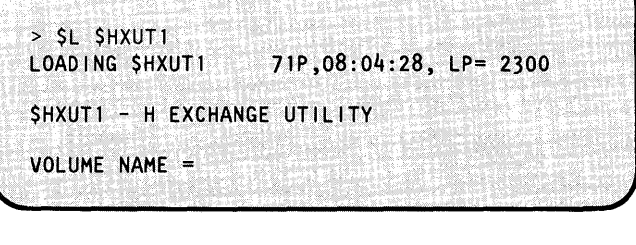

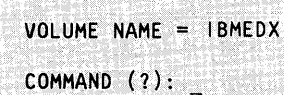

<u>Lotter Mark (1986–1998)</u>

o

o

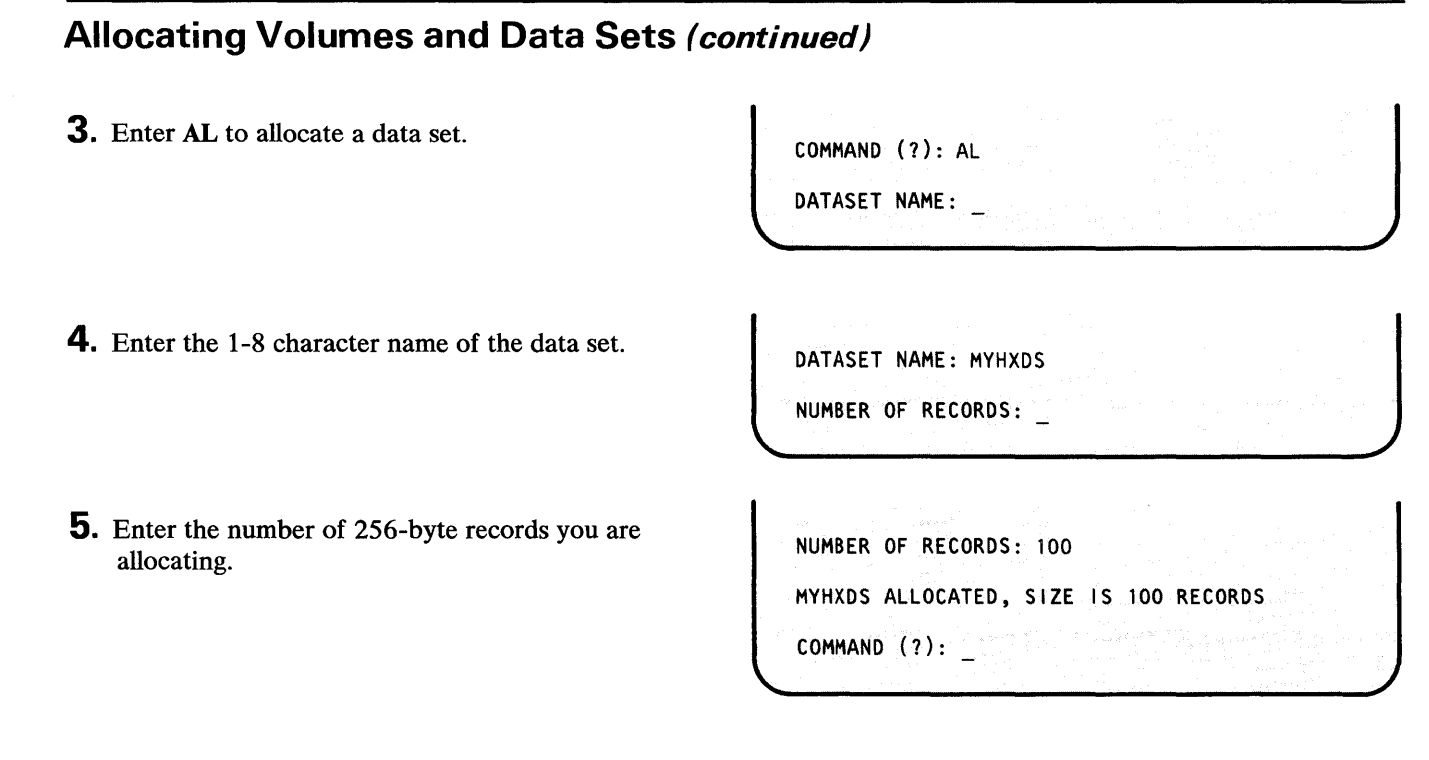

**6.** Do you want to allocate another data set?

- If so, continue with step 4.
- If not, enter EN to end \$HXUTI.

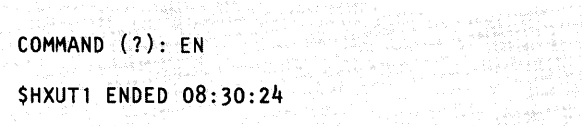

#### Allocate Tape Data Sets

Use this procedure to allocate a tape data set. This procedure uses \$TAPEUTI to delete and reallocate an existing data set or to add a new data set after the last data set on a tape volume.

#### Before You Start:

Observe the following requirements:

- The tape must be initialized for stand label (SL) processing.
- Obtain the hexadecimal device address of the tape drive. (The device address is listed when you load \$TAPEUT1 or you can use the procedure "Listing the Devices on Your System" on page OP-318.)
- Obtain the name of the volume on the tape. This name is listed when you load \$TAPEUTI or you can get it from the tape log or the external label on the tape reel.
## **Allocating Volumes and Data Sets (continued)**

- If you are reallocating an existing data set, you need to know if the data set has an expiration data. If the date has not expired, you may not want to reallocate the data set.
- Obtain the file number of the data set being allocated. This number can be obtained from the physical label on the tape or from your tape log. (The first data set on the tape is file number 1, the second is file number 2, the *n*th data set is file number *n*.) When deciding where to put the data set, remember that all data following the new data set is deleted.
- Determine the 1-8 character name of the data set being allocated.
- Determine the new expiration date for the data set. The expiration date must be in Julian format YYDDD, where YY is the year and DDD is the day.
- **1.** Enter \$VARYON ioda file EX to vary the tape online to the file number of the data set being allocated or reallocated, where:
	- *ioda* is the hexadecimal device address of the tape drive.
	- *file* is the decimal file number being accessed. In the example, we are accessing file number 2.
	- $EX$  specifies expiration date override.  $EX$  has to be entered only if you are replacing or reallocating a data set that has an unexpired expiration date.

You will receive the message "IGNORE EXPIRATION DATE?" only if you enter the EX parameter. If you do not enter EX, skip to step 3 on page OP-129.

**2. If** you entered the EX parameter, EDX verifies that you want to be able to override an unexpired date.

- If you want to be able to override an expiration date, enter a Y.
- If you do not want to be able to override an expiration date, enter an N.

> \$VARVON 4c 2 EX IGNORE EXPIRATION DATE? (Y,N): o

o

IGNORE EXPIRATION DATE? (V,N): V MVVOL ONLINE

## **Allocating Volumes and Data Sets (continued)**

**3.** Load the utility \$TAPEUTl:

o

o

o

- Using the \$L operator command, press the attention key and enter \$L \$TAPEUT1.
- Using the session manager, select option 3.10.

After it is loaded, \$TAPEUTI displays the following information about the tapes defined on your system:

- The tape drive ID (TAPEID).
- The word DUAL if the tape is set for dual density.
- The label type (sL=standard label, NL=non-labeled, BLP= bypass label processing) .
- Current density setting:
	- $-$  4968 = 1600 or 3200.
	- $-$  4969 = 800 or 1600.
- The volume name, if the tape is an online standard label tape.
- The tape speed, if the tape device is a 4968.
- Whether the tape is online or offline.
- The number of the file where the tape is currently positioned.
- The tape device address.

**4.** Enter TA to allocate a data set.

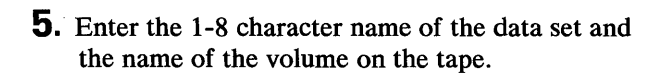

> \$L \$TAPEUTl \$TAPEUTl 21P,08:01:20, LP= 0000, PART= 1 TAPEOl DUAL SL 1600 OFFLINE DEVICE ADDRESS = 004C TAPE02 DUAL NL 1600 TAPESPEED 25 IPS OFFLINE DEVICE ADDRESS = 0006

COMMAND(?):

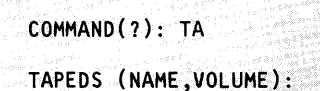

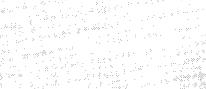

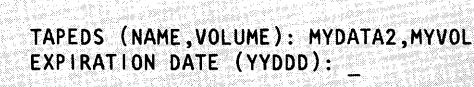

## **Allocating Volumes and Data Sets (continued)**

- **6.** Enter the Julian expiration date for the data set.
- 7. If you are reallocating a data set with an unexpired expiration date and you entered the EX parameter on the \$VARYON command, \$TAPEUTI asks if you want to override the expiration date.
	- Enter a Y to override the date and reallocate  $\bullet$ the data set.
	- Enter an N to cancel the reallocation.

**8.** Do you want to allocate another data set?

- If so, continue with step 4 on page OP-129.  $\bullet$
- If not, enter EN to end \$TAPEUT1.

EXPIRATION DATE (YYDDD): 83103 UNEXPIRED DATA SET! CONTINUE?

o

o

UNEXPIRED DATA SET! CONTINUE? Y DATA SET ALLOCATED COMMAND (?) \_

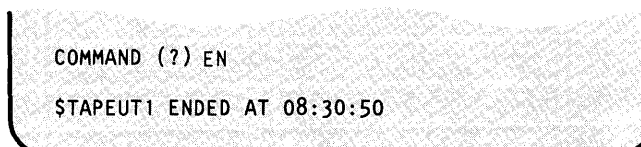

## Renaming Volumes and Data Sets

Use the procedures in this section to rename disk or diskette volumes and data sets. To rename a tape data set, see" Allocate Tape Data Sets" on page OP-I27.

#### Rename a Volume

o

o

Use this procedure to rename a disk or diskette logical volume.

#### Before You Start:

Obtain the following information:

- The hexadecimal address of the disk or diskette device the volume is on. (See "Listing the Devices on Your System" on page OP-3I8 to determine the device address.)
- The old name of the volume.
- The new volume name (1-6 characters).
- 1. Load the utility \$INITDSK:
	- Using the \$L operator command, press the  $\bullet$ attention key and enter \$L \$INITDSK.
	- Using the session manager, select option 3.1.
- 2. Enter RV to rename a volume.
- 3. Enter the hexadecimal address of the device containing the volume.
- 4. Enter the current volume name.

> \$L \$INITDSK LOADING \$INITDSK 83P.08:04:28, LP= 9100,... \$INITDSK - DISK INITIALIZATION UTILITY COMMAND (?):

 $\begin{pmatrix} \text{COMMAND} & (2): R & & \text{R} \\ \text{ADDRESS:} & \text{L} & & \end{pmatrix}$ COMMAND (?): RV<br>ADDRESS: \_ DEVICE ADDRESS: 03 J DEVICE ADDRESS: 03<br>VOLUME: \_

VOLUME:

**letter** 

la de la consecutación de la consecutación de la consecutación de la consecutación de la consecutación de la c<br>La consecutación de la consecutación de la consecutación de la consecutación de la consecutación de la consecu<br> VOLUME: OLDVOL<br>NEWNAME:

## Renaming Volumes and Data Sets (continued)

**5.** Enter the new volume name (1-6 characters).

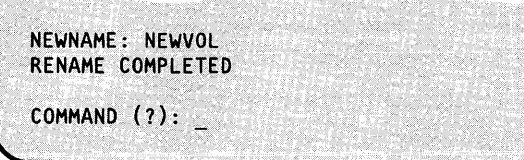

 $\overline{\mathbf{C}}$ 

o

- **6.** Do you want to rename another volume?
	- If so, continue with step 2 on page OP-131
	- If not, enter EN to end \$INITDSK.

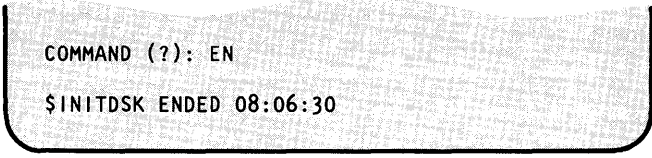

#### Rename a Data Set

Use this procedure to rename a disk or diskette data set.

#### Before You Start:

Observe the following requirements:

- If the data set is on a diskette, make sure the diskette is in a diskette unit.
- Obtain the name of the volume on which the data set is found.
- Obtain the current name of the data set.
- Determine the new name of the data set (1-8 characters).  $\bullet$
- 1. Load the utility \$DISKUT1:
	- Using the \$L operator command, press the attention key and enter \$L \$DISKUTI.
	- Using the session manager, select option 3.1.

> SL SDISKUTT LOADING \$DISKUT1 49P,08:04:28, LP= 0000,... \$DISKUTI - DATA SET MANAGEMENT UTILITY I USING VOLUME EDX002 COMMAND (?): \_

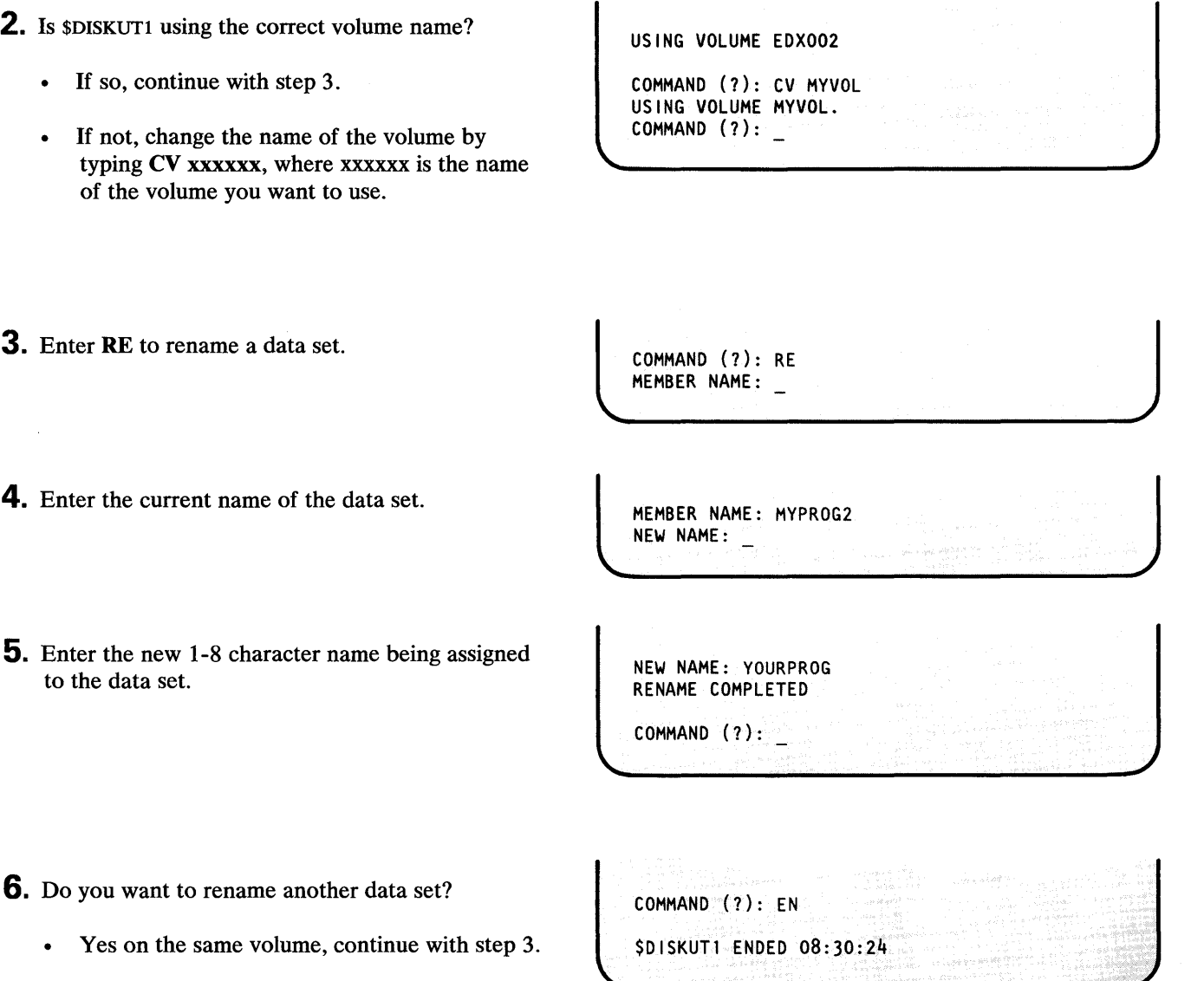

o

o

• Yes but on a different volume, continue with step 2.

**Renaming Volumes and Data Sets (continued)** 

• If not, enter EN to end \$DISKUT1.

## Renaming a Diskette Volume Label and Owner Id

Use this procedure to rename a volume label and owner id on a diskette.

Before You Start:

Do the following:

- Insert the diskette, containing the volume label and owner id you wish to change, into the diskette drive.
- Determine the hexadecimal address of the disk or diskette device the volume is on. (See "Listing the Devices on Your System" on page OP-318 to determine the device address.)
- Determine the number of the slot the diskette is in if the diskette is in a 4966 Magazine Unit. (The diskette cannot be in a magazine.)
- Determine what the owner identification will be before starting the procedure. It can be a name, initials, department number, or any name you specify. This identification should consist of 1 to 14 characters.

DEVICE ADDRESS: 02 CURRENT VOLUME: MYVOL

- Determine the 1 to 6 character name you are assigning to the diskette volume label.
- **1.** Load the utility \$INITDSK:
	- Using the \$L operator command, press the  $\bullet$ attention key and enter \$L \$INITDSK.
	- Using the session manager, select option 3.1.
- 2. Enter RD to rename a volume label and owner id.
- 3. Enter the hexadecimal address of the device you are using.

Note: If you receive the message "INVALID DEVICE TYPE" or a return code of 13, you may have entered an incorrect device address, or you may need to initialize the volume directory.

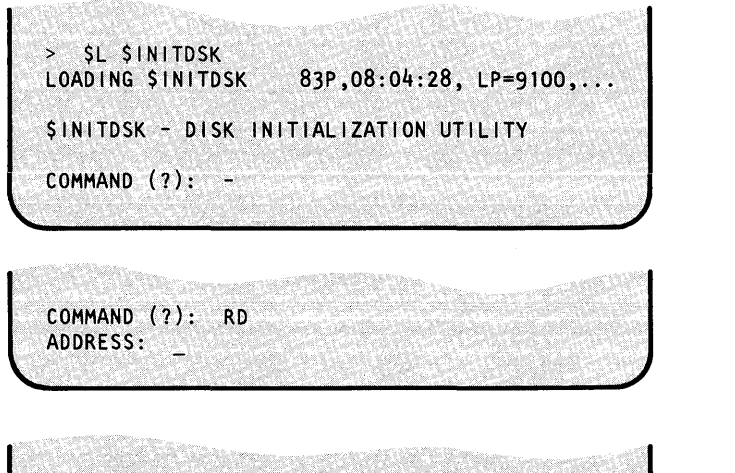

o

## **Renaming a Diskette Volume label and Owner Id (continued)**

**4.** The system supplies the current volume label. Enter the new volume label (1-6 characters).

ENTER VOLUME LABEL: NEWVOL

CURRENT OWNER ID: MYDSKT ENTER OWNER ID:MYDSKL

COMMAND (?):

**6.** Do you want to rename another volume?

• If so, continue with step 2 on page OP-134

**5.** The system supplies you with the current owner id. Enter the new owner id (1-14 characters).

If not, enter EN to end \$INITDSK.

COMMAND (?): EN

\$INITDSK ENDED 08:06:30

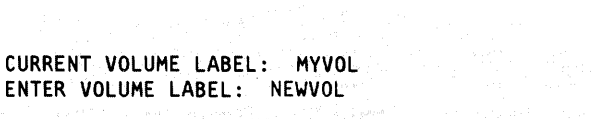

o

o

## Deleting Volumes and Data Sets

Use the procedures in this section to delete volumes and data sets from your disks and diskettes. (To delete data sets from tape see "Allocate Tape Data Sets" on page OP-127.)

#### Delete a Volume

Use this procedure to delete a logical volume from a disk or diskette device.

#### Before You Start:

Obtain the following information:

- The hexadecimal address of the device the volume is on. (See "Listing the Devices on Your System" on page OP-318 to get this number.)
- The name of the volume being deleted.

1. Load the utility \$INITDSK:

- Using the \$L operator command, press the  $\bullet$ attention key and enter \$L \$INITDSK.
- Using the session manager, select option 3.1.
- **2.** Enter DV to delete a volume.
- 3. Enter the hexadecimal address of the device containing the volume.
- 4. Enter the volume name.

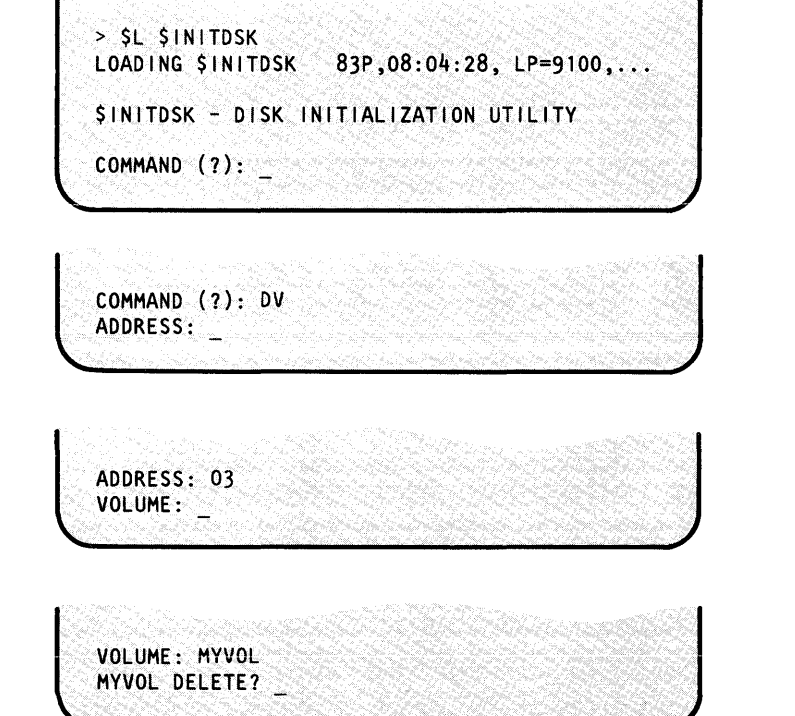

o

 $\sqrt{}$ 

### **Deleting Volumes and Data Sets (continued)**

**5.** Did you enter the correct volume name?

o

o

o

- If so, enter a  $Y$  and continue with step 6
- If not, or you do not want to delete the volume at this time, enter an N and continue with step 2 on page OP-136 to try again, or step 6 to end \$INITDSK.

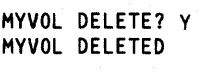

COMMAND (?):

**6.** Do you want to delete another volume?

- If so, continue with step 3 on page OP-138.
- If not, enter EN to end \$INITDSK.

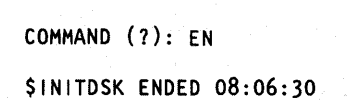

#### **Delete One Data Set**

Use this procedure to delete one data set from a disk or diskette volume.

#### **Before You** Start:

Obtain the following information:

- The name of the volume containing the data set being deleted.
- The name of the data set being deleted.

#### 1. Load the utility \$DISKUT1:

- Using the \$L operator command, press the  $\bullet$ attention key and enter \$L \$DISKUTI.
- Using the session manager, select option 3.1.

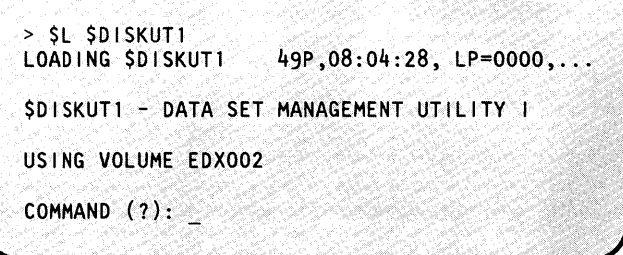

## **Deleting Volumes and Data Sets (continued)**

**2.** Is \$DISKUTI using the correct volume name?

- If so, continue with step 4.  $\bullet$
- If not, change the name of the volume by typing CV xxxxxx, where xxxxxx is the name of the volume you want to use.

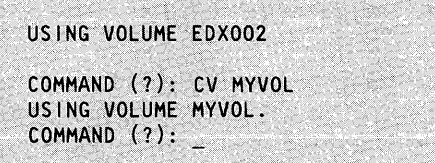

o

o

- 3. Enter DE to delete one data set.
- **4.** Enter name of the data set you are deleting.
- **5.** Did you enter the correct data set name?
	- If so, enter a  $Y$  and continue with step 6.
	- If not, or want to change you mind, enter an N and continue with step 3 to try again, or step 6 to end \$INITDSK.

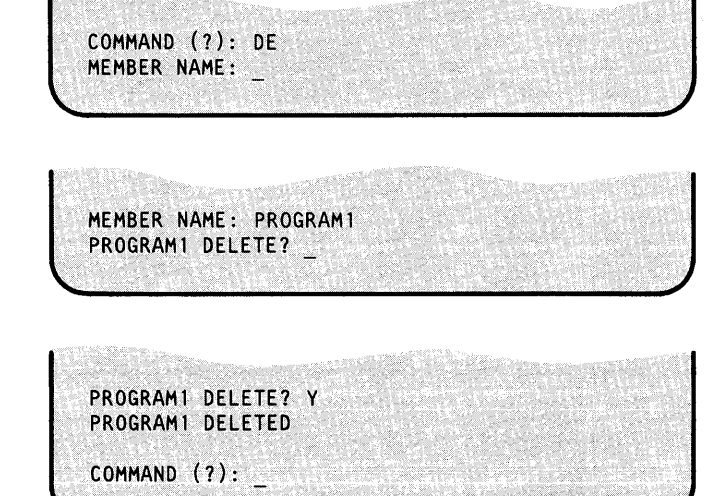

- **6.** Do you want to delete another data set?
	- If so, continue with step 3.
	- If not, enter EN to end \$DISKUTI.

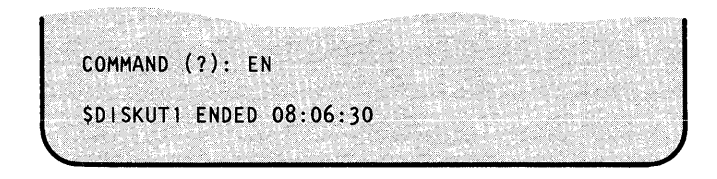

## Deleting Volumes and Data Sets (continued)

#### Delete Multiple Data Sets

o

o

o

Use this procedure to delete multiple data sets from a disk or diskette volume. You can delete:

- All data sets with a specified prefix
- All data sets, except those with a specified prefix
- All data-type data sets with a specified prefix
- All data-type data sets, except those with a specified prefix
- All program-type data sets with a specified prefix
- All program-type data sets, except those with a specified prefix

#### Before You Start:

Obtain the following information:

- The name of the volume containing the data sets being deleted.
- The prefix you want to use.
- 1. Load the utility \$DISKUT1:
	- Using the \$L operator command, press the attention key and enter \$L \$DISKUTI.
	- Using the session manager, select option 3.1.

> \$L \$DISKUTI<br>LOADING \$DISKUTI  $49P, 08:04:28, LP= 0000, ...$ \$DISKUTl - DATA SET MGMT. UTILITY I USING VOLUME EDX002 COMMAND (?):

- 2. Is \$DISKUT1 using the correct volume name?
	- If so, continue with step 4 on page OP-140.
	- If not, change the name of the volume by typing CV xxxxxx, where xxxxxx is the name of the volume you want to use.

USING VOLUME EDX002 COMMAND (1): CV MYVOL USING VOLUME MYVOL. COMMAND (?):

## **Deleting Volumes and Data Sets (continued)**

- 3. Do you want to delete all data sets with or without the prefix?
	- If so, enter SNQ and \$DISKUTI deletes them  $\bullet$ without prompting you for verification.
	- If not, enter SQ and \$DISKUTI will ask you to verify each data set before deleting it.
- **4.** Enter the appropriate command for the type of delete you are doing:
	- All data sets with a prefix, enter DG.  $\bullet$
	- All data sets except those with a prefix, enter DNG.
	- All data-type data sets with a prefix, enter DGD.
	- All data-type data sets except those with a prefix, enter DNGD.
	- All program-type data sets with a prefix, enter DGP.
	- All program-type data sets except those with a prefix, enter DNGP.
- **5.** Enter the prefix.

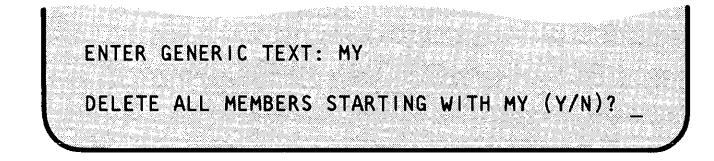

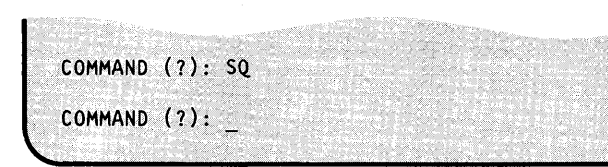

o

o

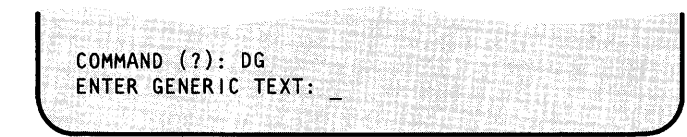

#### **Deleting Volumes and Data Sets (continued)**

**6. \$DISKUT1** verifies your request:

o

o

- If you entered the correct prefix, enter a Y and continue with step 7.
- If you entered the wrong prefix, enter an N and continue with step 4 on page OP-140.

DELETE ALL MEMBERS STARTING WITH MY (Y/N)? Y CONFIRM DELETE GENERIC REQUEST ON VOLUME: MYVOL CONTINUE (Y/N)?

- 7. Is \$DISKUT1 using the correct volume?
	- If so, enter a Y and continue with step 8.
	- If not, enter an N and continue with step 2 on page OP-139.

If you entered SNQ in step 3 on page OP-140, continue with step 9.

**8.** Do you want to delete the listed data set?

- If so, enter a Y.
- If not, enter an N.

Repeat this step until all data sets have been deleted.

CONTINUE (YIN)? Y MYDATA2 DATA 532 200 NA DELETE (Y/N)?

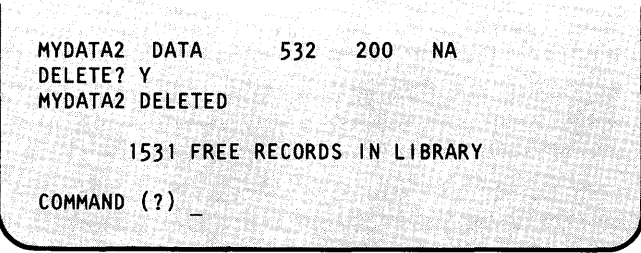

**9.** Do you want to delete another set of data sets?

- Yes and the volume name is the same, continue with step 3 on page OP-140.
- Yes and the volume name is different, continue with step 2 on page OP-139.
- If not, enter EN to end \$DISKUT1.

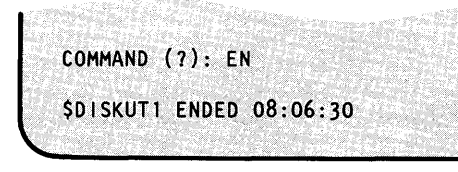

### **Compressing Volumes and Devices**

Use this procedure to compress individual volumes or all volumes on a device.

#### **Before You Start:**

Consider the following information:

If you are compressing the device or volume containing the supervisor (\$EDXNUC), you need a diskette that has been initialized for use with EDX data sets. This diskette is used to make a backup copy of the supervisor in case it is moved during the compress. If the supervisor is moved during the compress, you will not be able to IPL the system.

**C**  $\bigcap$ 

()

o

Step 1 of this procedure explains how to initialize the volume directory on this diskette and which supervisor modules to copy. (See "Initialize for EDX Format" on page OP-93 for the procedure if you need to initialize a diskette for EDX format.)

- There cannot be any programs running while the compress is being done. If you are using the session manager, the program \$SMUXXXX will be in the system, but it is not active until after the \$COMPRES utility ends.
- If you are compressing the entire device, you need the hexadecimal address of the device. (See "Listing the Devices on Your System" on page OP-3I8 to determine this address.)
- If you are compressing a single volume, you need the name of the volume.
- 1. If you are compressing the device or volume containing the supervisor (\$EDXNUC), make a backup copy of the supervisor in case it is moved by \$COMPRES.

If you are not compressing the device or volume containing the supervisor, skip to step 2.

Ĵ

#### **Compressing Volumes and Devices (continued)**

 $1(a)$ . If you do not have a single volume diskette with a copy of the supervisor (\$EDXNUC) that can be used to IPL the system, use the \$INITDSK ID command to initialize an EDX format diskette as follows. (See "Initialize a Diskette Volume Directory" on page OP-I06 for the step-by-step procedure.)

o

o

- Either a single- or multi-volume type. (The example uses a single-volume diskette.)
- Any volume label.
- A volume directory for 5 data sets.
- Allocate \$EDXNUC.
- Initialize IPL text.
- **1(b).** Use the \$COPYUT1 CM command to copy data sets \$LOADER and \$INITDSK from volume EDX002. If you have a 4978 display terminal as your SYSLOG terminal, copy \$4978ISO and \$4978CSO also. (The copy data set procedure is under "Copy a Data Set with Allocation" on page OP-152.)

> \$L \$INITDSK  $COMMAND$   $(?):$  ID DEVICE ADDRESS: 02 INITIALIZE DEVICE MAY DESTROY ALL DATA CONTINUE? Y INITIALIZE DISKETTE AS MULTI-VOLUME TYPE? N NEW VOLUME LABEL: COMPRS ENTER OWNER IDENTIFICATION: BACKUP COMPRS ALLOCATED INITIALIZE THE VOLUME JUST ALLOCATED? Y MAXIMUM NUMBER OF DATASETS? 5 DO YOU WANT WRITE VERIFY FOR THIS VOLUME? N ALLOCATE \$EDXNUC? Y VOLUME INITIALIZED INITIALIZE IPL TEXT? Y IPL TEXT WRITTEN ALLOCATE ANOTHER VOLUME?

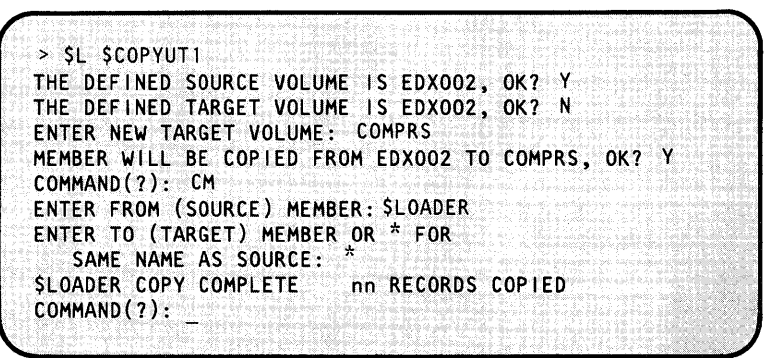

## **Compressing Volumes and Devices (continued)**

- **1(c).** Verify that this diskette can be used to IPL the system before proceeding:
	- If it works, re-IPL the system from disk and continue with step 2.
	- If it does not work, repeat step 1.
- **2.** Verify that there are no programs running by pressing the attention key and typing \$A ALL. If you are using the session manger, the \$SMUxxxx program will be in the system, but it is not active until after \$COMPRES ends.
- **3.** Load the utility \$COMPRES:
	- Using the \$L operator command,  $\bullet$ press the attention key and enter \$L \$COMPRES.
	- Using the session manager, select option 3.4.
- **4.** Do you want the display terminal to operate in roll mode? (In roll mode, you do not have to press the enter key when the display screen is full.)
	- If so, enter a  $Y$ .
	- If not, enter an N.

 $>$  \$A ALL PROGRAMS AT 08:14:19 IN PARTITION #1 NONE PART.ADDR: 0000 HEX; SIZE: 12288 DEC.BYTES IN PARTITION #2 NONE PART.ADDR: 0000 HEX; SIZE: 65536 DEC.BYTES o

o

> \$L \$COMPRES 26P 08:15:20, LP= 4COO, PART= 1 VOLUME/DEVICE COMPRESS WARNING! SHOULD BE RUN ONLY WHEN NO OTHER PROGRAMS ARE ACTIVE SET TERMINAL IN ROLL MODE (Y/N)?

SET TERMINAL IN ROLL MODE (Y/N)? Y DO YOU WISH TO COMPRESS A DEVICE OR VOLUME?<br>ENTER ('D' FOR DEVICE | 'V' FOR VOLUME): \_

## **Compressing Volumes and Devices (continued)**

**5.** Are you compressing the entire device or a single volume?

o

o

o

- If an entire device, enter a D and continue with step 6(a).
- If a single volume, enter a V and continue with step 6(b).
- **6(a).** If you are compressing the entire device, enter the hexadecimal device address. Continue with step  $7(a)$  or  $7(b)$  as appropriate.

**6(b).** If you are compressing a single volume, enter the name of the volume. Continue with step 7(a) or 7 (b) as appropriate.

DO YOU WISH TO COMPRESS A DEVICE OR VOLUME?<br>ENTER ('D' FOR DEVICE | 'V' FOR VOLUME): D DEVICE ADDRESS: 48 COMPRESS DEVICE AT ADDRESS 0048?

CAUTION: YOU ARE ABOUT TO COMPRESS THE IPL VOLUME> IF THE NUCLEUS IS MOVED THEN THIS VOLUME WILL NOT IPL AGAIN, UNTIL THE "II" COMMAND OF "SINITDSK" IS REISSUED. ALSO IF "\$LOADER" IS MOVED THEN NO PROGRAMS CAN BE LOADED. DO YOU WISH TO PROCEED (Y/N):

DO YOU WISH TO COMPRESS A DEVICE OR VOLUME? ENTER ('D' FOR DEVICE | 'V' FOR VOLUME): V

VOLUME LABEL = EDX002

COMPRESS VOLUME ON EDX002? CAUTION: YOU ARE ABOUT TO COMPRESS THE IPL VOLUME> IF THE NUCLEUS IS MOVED THEN THIS VOLUME WILL NOT IPL AGAIN, UNTIL THE "IT" COMMAND OF "\$INITDSK" IS REISSUED. ALSO IF "\$LOADER" IS MOVED THEN NO PROGRAMS CAN BE LOADED. DO YOU WISH TO PROCEED (Y/N):

## **Compressing Volumes and Devices (continued)**

**7(a).** If you are compressing the IPL volume, \$COMPRES issues a warning message and gives you a chance to change your mind if you do not have a backup diskette set up as described in step 1 or a current backup copy of your system.

> If you do not receive the caution message, skip to step 7(b).

- Enter a  $Y$  to continue the compress.
- Enter an N to cancel the compress.
- 7(b). If you are not compressing the IPL volume, \$COMPRES asks you to verify that you entered the correct device address, or volume name.
	- If you did, enter a Y and continue with step 8.
	- If you entered the wrong device address or volume name, enter an N and return to step  $6(a)$  or 6(b) as appropriate.
- **8.** Do you want to do another compress?
	- If so, enter a Y and continue with step 3.
	- If not, enter an N.

DO YOU WISH TO PROCEED (Y/N): Y COMPRESS VOLUME ON MYVOL?

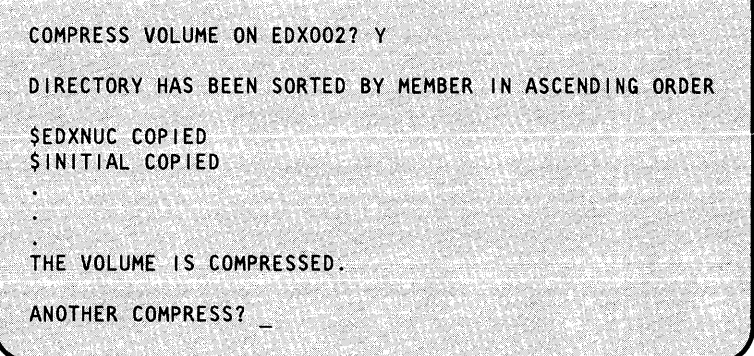

A STANDARD AN DER STAND BEGINN DER STAND AN DER STANDARD STANDARD AN EINER STANDARD AN DER STANDARD AN EINER S

o

o

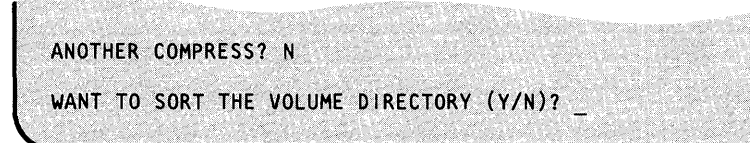

#### **Compressing Volumes and Devices (continued)**

- 9. Do you want to sort the volume directory?
	- If so, enter a Y and refer to the \$DIRECT utility in the *Operator Commands and Utilities Reference.* (The directory should be sorted only when no other programs are running.)
	- If not, enter an N.

o

o

o

- **1 O. If** you compressed the device or volume containing the supervisor and you cannot IPL the system from that volume, \$EDXNUC was moved by \$COMPRES and you must write IPL text on the volume as describe in steps 10(a) through 10(d).
- **10(a).** IPL the system from the backup diskette created in step 1.
- **10(b).** After IPL completes, load the utility \$INITDSK by typing \$L \$INITDSK.

WANT TO SORT THE VOLUME DIRECTORY (Y/N)? N

\$COMPRES ENDED AT 08:16:03

> \$L \$INITDSK<br>LOADING \$INITDSK LOADING \$INITDSK 83P,08:30:20, LP= 0000,.<br>\$INITDSK - DISK INITIALIZATION UTILITY COMMAND (?):

**10(c).** Enter II nucleus volume where nucleus is the name of the nucleus being initialized, and volume is the name of the volume containing the nucleus.

COMMAND (?): II \$EDXNUC EDX002 I PL TEXT WR ITTEN COMMAND (?):

**10(d).** Enter EN to end \$INITDSK. You should now be able to IPL from the disk.

COMMAND (?): EN<br>\$INITDSK ENDED AT 08:45:00

## **Copying Data on EDX Systems**

Use the procedures in this section to copy the contents of volumes and data sets used on your system. You can also use these procedures to copy the contents of volumes and data sets to a diskette for transfer to another EDX system.

o

o

- "Transmitting Data from System to System" shows you how to transmit the contents of data sets and volumes from one Series/1 to another.
- "Copy a Data Set with Allocation" on page OP-lS2 shows you how to copy one or more data sets with the target data sets being allocated automatically.
- "Copy a Volume or Data Set without Allocation" on page OP-162 shows you how to copy a volume or all or part of a data set to a previously defined data set. The target (copy to) data set must already exist.
- "Copy to or from a Tape Data Set" on page OP-167 shows you how to copy data sets on tape.

#### Notes:

- 1. On any copy operation, the current contents of the target, (copy to) volume or data set will be lost.
- 2. Two people should not specify the dynamic storage option (for example, \$L \$COPYUTl,,48000) when loading \$COPYUTI to make copies of the same volume. To do so causes volume table of content problems.

#### **Transmitting Data from System to System**

Use this procedure to transmit the contents of data sets and volumes from one Series/I to another.

#### **Before You Start:**

Determine the following:

- The name of the volume containing the data set you wish to transfer.
- The name of the volume into which the data set will be transferred.
- The name of the source data set.
- The system you wish to send data to. The system receiving data becomes the remote  $\bullet$ system. The system sending data becomes the local system. You must always start this procedure on the receiving Series/I.
- The address of the bisynchronous communications line on both the remote system and the local system.
- If you are using a diskette, determine the address of the diskette drive. You must vary the diskette drive online.

#### **Copying Data on EDX Systems (continued)**

**1.** Load the \$TRANS utility on the remote system. The remote system is the system receiving the data.

o

o

*o* 

To do this, press the attention key and enter \$L \$TRANS.

- **2.** If you plan to transmit data from one system to another over a BISYNC line, reply Y to continue.
- **3.** Reply N to this prompt. (When you reply N to this prompt, you designate this system as the remote and the system to receive data.)
- **4.** Enter the BSC line address. If you do not know the address, refer to "Listing the Devices on Your System" on page OP-318.

Note: As soon as you receive the ready for transmission message you are finished on the remote system. You are ready to load the \$TRANS utility on the local system.

**5.** Load the \$TRANS utility on the local system. The local system is the system transmitting the data.

> To do this, press the attention key and enter \$L \$TRANS.

> \$L \$TRANS LOADING \$TRANS XXP,08:30:20, LP= 0000, PART= 2 \$TRANS - BISYNC TRANSPORT UTILITY THIS UTILITY SHOULD ONLY BE USED WHEN TRANSPORTING DATA SETS OR PROGRAMS OVER A BISYNC LINE. DO YOU WISH TO CONTINUE (Y/N)?

THIS UTILITY SHOULD ONLY BE USED WHEN TRANSPORTING DATA SETS OR PROGRAMS OVER A BISYNC LINE. DO YOU WISH TO CONTINUE *(YIN)?* Y

IS THIS THE TRANSMITTING SYSTEM (Y/N)?

IS THIS THE TRANSMITTING SYSTEM (Y/N)? N BSC RECEIVE PROGRAM ACTIVE

ENTER BSC LINE ADDRESS IN HEX:

ENTER BSe LINE ADDRESS IN HEX: 09 BSC LINE OPENED - READY FOR TRANSMISSION

> \$L \$TRANS LOADING \$TRANS XXP,08:30:20, LP= 0000, PART= 2 **\$TRANS - BISYNC TRANSPORT UTILITY** THIS UTILITY SHOULD ONLY BE USED WHEN TRANSPORTING DATA SETS OR PROGRAMS OVER A BISYNC LINE. DO YOU WISH TO CONTINUE (Y/N)? \_

## **Copying Data on EDX Systems (continued)**

**6.** If you plan to transmit data from one THIS UTILITY SHOULD ONLY BE USED WHEN TRANSPORTING<br>DATA SETS OR PROGRAMS OVER A BISYNC LINE.<br>DO YOU WISH TO CONTINUE (Y/N)? Y THIS UTILITY SHOULD ONLY BE USED WHEN TRANSPORTING system to another over a BISYNC line, DATA SETS OR PROGRAMS OVER A BISYNCLINE. reply Y to continue. IS THIS THE TRANSMITTING SYSTEM (Y/N)? 7. Reply Y to this prompt. (When you IS THIS THE TRANSMITTING SYSTEM (Y/N)? Y reply Y to this prompt, you designate this system as the local and the system BSC RECEIVE PROGRAM ACTIVE to transmit data.) ENTER BSC LINE ADDRESS IN HEX: **Since 200 value 1980/6 8.** Enter the BSC line address. If you do ENTER BSC LINE ADDRESS IN HEX: 09 not know the address, refer to "Listing the Devices on Your System" BSC LINE OPENED on page OP-318. ENTER THE SOURCE VOLUME NAME: **9.** Enter the names of the source and ENTER THE SOURCE VOLUME NAME: FRVOl target volumes. ENTER THE TARGET VOLUME NAME: TOVOL COMMAND  $(2):$ **10.** Enter CM to copy a single member COMMAND (?): CM from one system to another. ENTER DATA SET NAME:

o

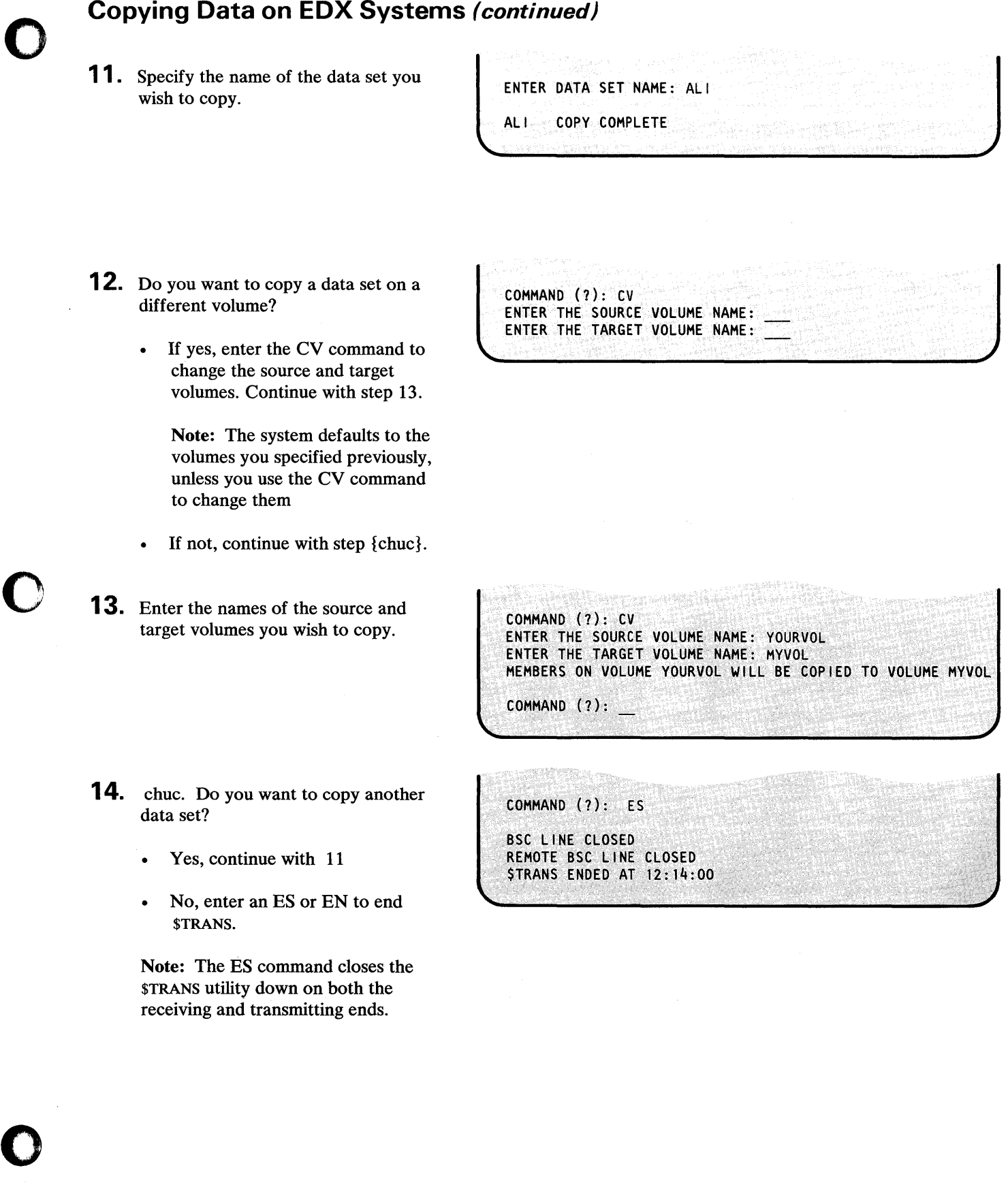

**C** 

### **Copying Data on EDX Systems (continued)**

#### **Copy a Data Set with Allocation**

Use the following procedures to copy one or more data sets from one volume to another on a disk or diskette device.

These procedures use the utility \$COPYUTI. If the target data set doesn't exist, \$COPYUTI allocates it. If the target data set already exists, \$COPYUTI deletes it, and reallocates it to the required size. Any data in the target data set is lost.

#### **Copy One Data Set**

Use this procedure to copy one data set to another volume. The target set is automatically allocated by \$COPYUTI. (See "Copy All or Selected Data Sets" on page OP-1SS to copy multiple data sets at one time.)

#### **Before You Start:**

Obtain the following information:

- The name of the volume containing the source (copy from) data set.
- The name of the volume into which it will be copied (target).
- The name of the source data set.
- The 1-8 character name you want assigned to the target data set, if it is to be renamed.
- **1.** Load the utility \$COPYUT1.
	- Using the \$L operator commmand, press the attention key and enter \$L \$COPYUTI.
	- Using the session manager, select option 3.3.
- **2.** Is the source volume correct?
	- If so, enter a Y and continue with step 4 on page OP-1S3.
	- If not, enter an N.

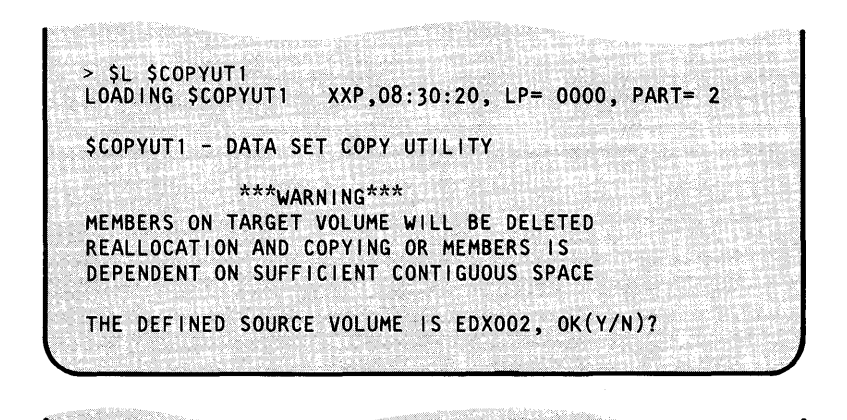

o

o

o

THE DEFINED SOURCE VOLUME IS EDX002, OK(Y/N)?N ENTER NEW SOURCE VOLUME:

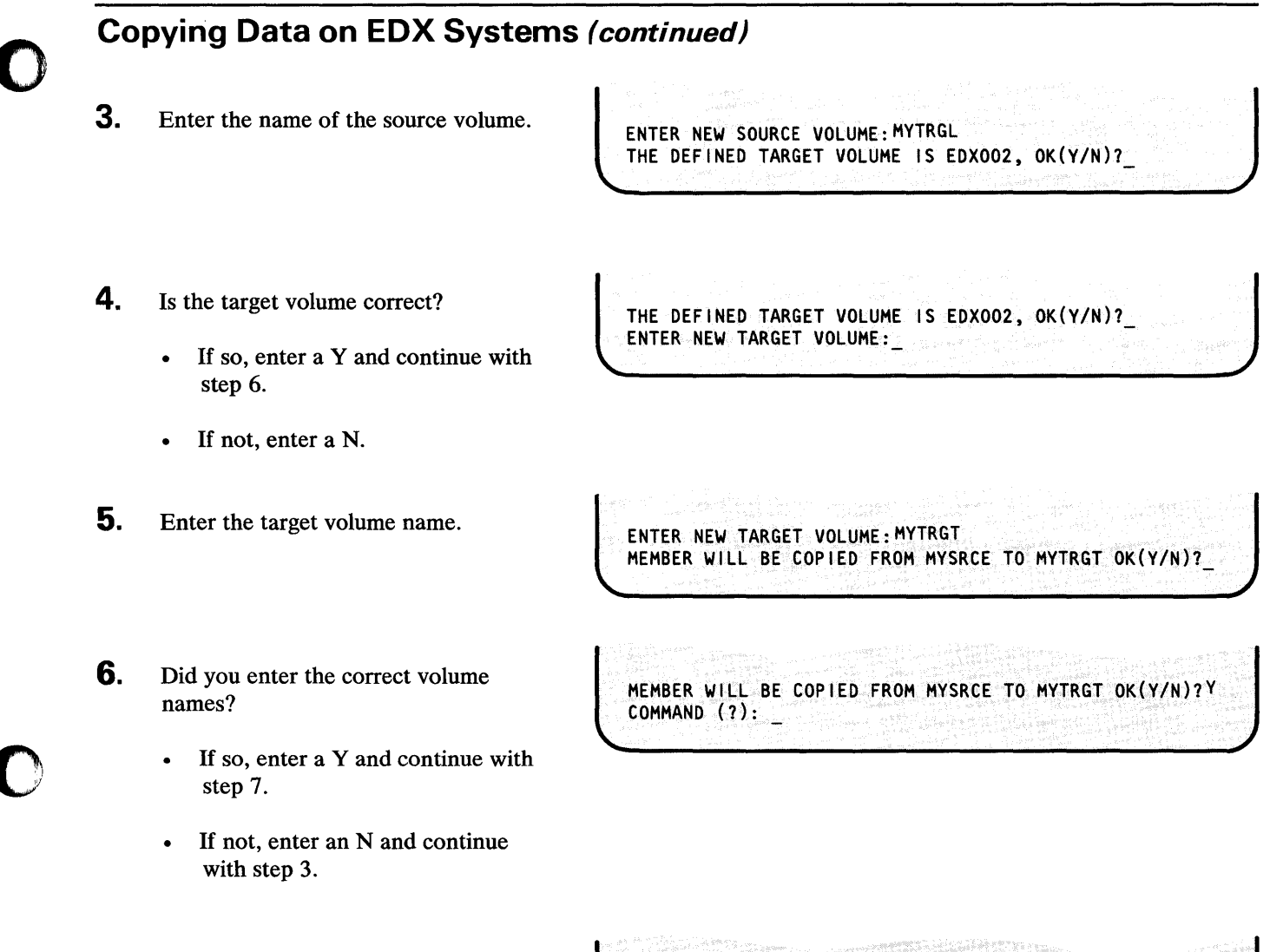

7. Enter CM to copy your data set.

o

COMMAND (1): CM ENTER FROM (SOURCE) MEMBER:

## **Copying Data on EDX Systems (continued)**

**8.** Enter the name of the data set from which you are copying.

ENTER FROM (SOURCE) MEMBER: FROMBR ENTER TO (TARGET) MEMBER OR \* FOR SAME NAME AS SOURCE: o

o

9. Enter the name of the data set to which you are copying. If you want the same data set name, you can enter an \* instead of the name. If the data set does not exist, \$COPYUTI allocates it for you.

ENTER TO (TARGET) MEMBER OR \* FOR SAME NAME AS SOURCE: TOMBR<br>TOMBR COPY COMPLETE 30 RECORDS COPIED TOMBR COPY COMPLETE

COMMAND (?): \_

- **10.** Do you want to copy another data set?
	- If so, and the from/to volumes are  $\bullet$ the same, continue with step 7 on page OP-153.
	- If so, but the volume names are different, enter CV and continue with step 2 on page OP-lS2.
	- If not, you are finished. Enter EN to end \$COPYUT1.

COMMAND (?):EN \$COPYUTl ENDED 08:49:30

## Copying Data on EDX Systems (continued)

#### Copy All or Selected Data Sets

o

o

Use this procedure to copy all data sets from one volume to another. With this procedure, you can do the following types of copies:

- All or selected data sets regardless of type.
- All or selected data-type data sets.
- All or selected program-type data sets.

If the target data set names already exist, \$COPYUTI will delete them and reallocate them. (See "Copy All or Selected Data Sets by Prefix" on page OP-159 to copy all or selected data sets with or without a prefix.)

#### Before You Start:

Determine the following:

- The name of the source (copy from) volume containing the data sets to be copied.
- The name of the target (copy to) volume into which you are copying.
- **1.** Load the utility \$COPYUT1:
	- Using the \$L operator command, press the attention key and enter \$L \$COPYUT1.
	- Using the session manager, select option 3.3.
- 2. Is the source volume correct?
	- If so, enter a  $Y$  and continue with step 4 on page OP-156.
	- If not, enter an N.

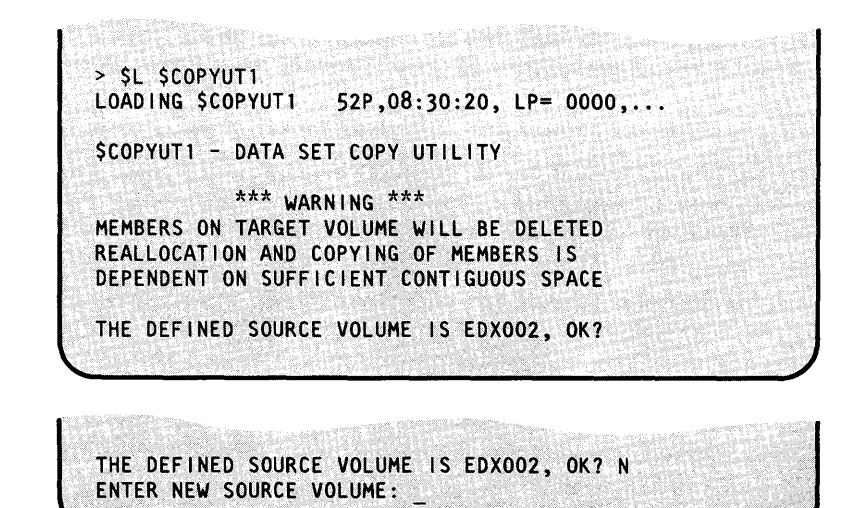

# **Copying Data on EDX Systems (continued)**

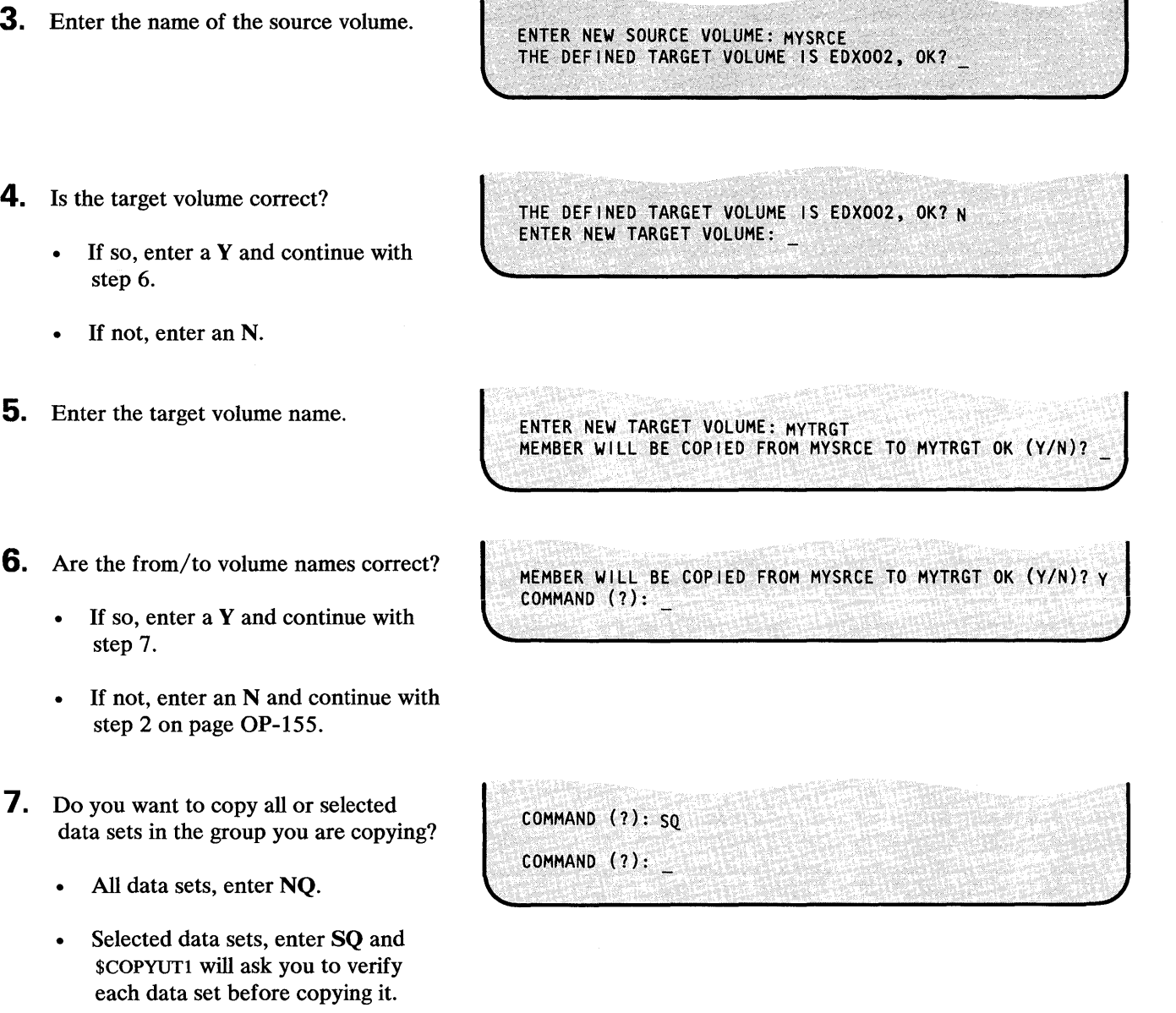

o

o

## **Copying Data on EDX Systems (continued)**

**8.** Enter **ROLLON** to to tell \$COPYUTI to operate in roll-screen mode. In roll screen mode, \$COPYUTI will not pause to wait for you to press the enter key when the display screen is full.

o

o

o

COMMAND (?): ROLLON COMMAND (2):

- **9.** Enter the appropriate command, for the type of copy you are doing:
	- To copy all or selected data sets in a volume, enter CALL.
	- To copy all or selected data-type data sets in a volume, enter CAD.
	- To copy all or selected program-type data sets in a volume, enter CAP.
- **10.** Do you want to start the copy at the beginning of the volume, or with a specified data set?
	- At the beginning of the volume, enter a Y and continue with step 12 on page OP-lS8 .
	- With a specified data set, enter an N and continue with step 11.
- **11 .** Enter the name of the first data set you are copying.

COMMAND (?): CALL COpy FROM BEGINNING *(YIN)?* 

COPY FROM BEGINNING *(YIN)?* N ENTER STARTING MEMBER:

ENTER STARTING MEMBER: FIRSTDS COPY ALL THE MEMBERS AFTER FIRSTDS *(YIN)?* 

## **Copying Data on EDX Systems (continued)**

- **12.** Do you want to copy the rest of the data sets in the volume?
	- If you want \$COPYUTI to copy the rest of the data sets in the volume, enter a Y and continue with step 14.
	- If you want \$COPYUT1 to stop copying with a specified data set, enter an N and continue with step 13 (step 15 if you entered NO in step 7 on page OP-156).
- **13.** Enter the name of the last data set you want \$COPYUTI to copy. (If you entered NQ in step 7 on page OP-lS6, skip to step IS.)

**14.** Do you want to copy the listed data set?

- If so, enter a  $Y$ ;  $SCOPYUT1$  copies the data set and asks you if you want to copy the next daia sei.
- If not, enter an  $N$ ;  $$COPYUT1$  asks if you want to copy the next data set.

Repeat this step until all data sets have been copied.

**15.** Do you want to copy more data sets?

- Yes and the from/to volumes are the same, continue with step 9 on page OP-157.
- Yes but the volume names are different, enter CV and continue with step 2 on page OP-lSS.
- If not, enter EN to end \$COPYUTI.

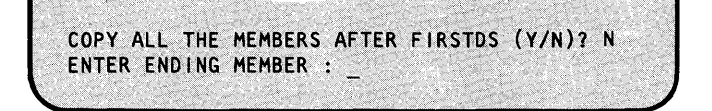

o

ENTER ENDING MEMBER : LASTDS COPY FIRSTDS?

COPY FIRSTDS ? Y<br>FIRSTDS COPY COMPLETE 30 RECORDS COPIED COMMAND (?):

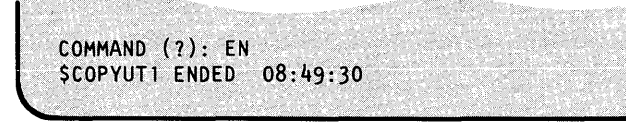

## Copying Data on EDX Systems (continued)

#### Copy All or Selected Data Sets by Prefix

Use this procedure to copy all data sets from one volume to another based on a specified prefix. If the target data sets already exist,  $$COPYUT1$  will delete them and reallocate them. (See "Copy") All or Selected Data Sets" on page OP-ISS to copy all or selected data sets without using a prefix.)

#### Before You Start:

o

o

o

Determine the following:

- The name of the source (copy from) volume containing the data sets to be copied.
- The name of the target (copy to) volume into which you are copying.
- The 1-8 character prefix.
- **1.** Load the utility  $$COPYUT1$ :
	- Using the  $$L$  operator command, press the attention key and enter \$L \$COPYUT1.
	- Using the session manager, select option 3.3.

> \$L \$COPYUTl LOADING \$COPYUT1 52P,08:30:20, LP= 0000, \$COPYUTl - DATA SET COPY UTILITY  $***$  WARNING  $***$ MEMBERS ON TARGET VOLUME WILL BE DELETED REALLOCATION AND COPYING OF MEMBERS IS DEPENDENT ON SUFFICIENT CONTIGUOUS SPACE THE DEFINED SOURCE VOLUME IS EDX002, OK?

- 2. Is the source volume correct?
	- If so, enter a  $Y$  and continue with step 4 on page OP-160.
	- If not, enter an N.
- **3.** Enter the name of the source volume.

THE DEFINED SOURCE VOLUME IS EDX002, OK? N ENTER NEW SOURCE VOLUME:

ENTER NEW SOURCE VOLUME: MYSRCE THE DEFINED TARGET VOLUME IS EDX002, OK?

## **Copying Data on EDX Systems (continued)**

- **4.** Is the target volume correct?
	- If so, enter a Y and continue with step 6.
	- If not, enter an N.
- **5.** Enter the target volume name.
- **6.** Are the from/to volume names correct?
	- If so, enter a Y and continue with step 7.
	- If not, enter an N and continue with step 2 on page OP-159.
- -*I.*  Do you want to copy all or selected data sets in the group you are copying?
	- All data sets, enter NQ.
	- Selected data sets, enter SQ and \$COPYUTl will ask you to verify each data set before copying it.
- **8. If** you are coying all data sets, you may want to tell \$COPYUT1 to operate in roll-screen mode. In roll screen mode, \$COPYUTl will not pause to wait for you to press the enter key when the display screen is full.

COMMAND (?): ROLLON COMMAND (?): \_

THE DEFINED TARGET VOLUME IS EDX002, OK? N ENTER NEW TARGET VOLUME:

 $\mathbf C$  $\mathbf{I}$ 

MEMBER WILL BE COPIED FROM MYSRCE TO MYTRGT OK *(YIN)?* Y

MEMBER WILL BE COPIED FROM MYSRCE TO MYTRGT OK (Y/N)?

ENTER'NEWTARGET VOLUME: MYTRGT

COMMAND (?): \_

COMMAND (?): SQ<br>COMMAND (?): \_ COMMAND (?): SQ COMMAND (?):  $\frac{1}{2}$ 

## **Copying Data on EDX Systems (continued)**

- **9.** Enter the appropriate command, for the type of copy you are doing:
	- To copy all or selected data sets beginning with a prefix, enter CG.
	- To copy all or selected data sets that do not begin with a prefix, enter CNG.
- **10.** Enter the 1 to 8 character prefix.

o

o

o

(If you entered NQ in step 7 on page OP-160, continue with step 12.)

COMMAND (?): CG ENTER GENERIC TEXT:

ENTER GENERIC TEXT: MY COPY MYDATA1 ?

COPY MYDATA1 ? Y<br>MYDATA1 COPY COMPLETE

COMMAND (?):

30 RECORDS COPIED

- **11.** Do you want to copy the listed data set?
	- If so, enter a Y; \$COPYUT1 copies the data set and asks you if you want to copy the next data set.
	- If not, enter an N; \$COPYUTI asks if you want to copy the next data set.

Repeat this step until all data sets that you want copied have been copied.

- **12.** Do you want to copy more data sets?
	- Yes and the from/to volumes are the same, continue with step 9.
	- Yes but the volume names are different, enter CV and continue with step 2 on page OP-159.
	- If not, enter EN to end \$COPYUT1.

COMMAND (?): EN

\$COPYUTl ENDED 08:49:30

### **Copying Data on EDX Systems (continued)**

#### Copy a **Volume or Data Set without Allocation**

Use the three procedures in this section to copy a volume, or all or part of a data set, to a new volume or data set that has already been allocated. If you need to allocate a volume or data set see "Allocate a Volume" on page OP-121 or "Allocate a Data Set" on page OP-124; or use the procedures under "Copy a Data Set with Allocation" on page OP-1S2 to do the copy.

 $\mathbf C$ 

When copying a data set, the target (copy to) data set must have the same type (data or program) as the source (copy from) data set.

#### Copy a **Volume**

Use this procedure to copy an entire volume. A volume can be copied to the same or a different device.

If you are copying a diskette volume to a disk, you must copy it to a disk volume. The following chart shows the number of records required in the target disk volume, for the type of diskette. You also want to make sure that the data set directory is large enough to contain the directory information.

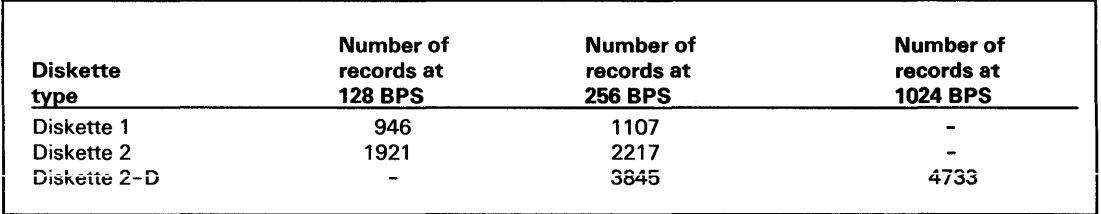

#### **Before You Start:**

Observe the following requirements:

- If the target (copy to) volume is not already allocated, you must allocate it. See "List All  $\bullet$ Volumes" on page OP-181 if you need to verify whether the target volume exists. See "Allocate a Volume" on page OP-121 if you need to allocate it.
- Determine the name of the source (copy from) volume.
- Determine the name of the target (copy to) volume.

## **Copying Data on EDX Systems (continued)**

**1.** Load the utility \$COPY:

o

o

o

- Using the \$L operator command, press the attention key and enter \$L \$COPY.
- Using the session manager, select option 3.5.
- **2.** Enter CV to copy the contents of an entire volume.

> \$L \$COPY<br>LOADING \$COPY  $40P, 08:39:20, LP= 0000, ...$ \$COPY - COpy UTILITY  $COMMAND(?): ?$ 

COMMAND (?): CV COPY VOLUME ENTER SOURCE VOLUME:

ENTER SOURCE VOLUME: VOLFR ENTER TARGET VOLUME:

- **3.** Enter the name of the source (copy from) volume.
- **4.** Enter the name of the target (copy to) volume.

ENTER TARGET VOLUME: VOLTO ARE ALL PARAMETERS CORRECT (Y/N)?

**5.** Have you entered the correct volume names?

- If so, enter a Y.
- If not, enter an N and \$COPY will not do the copy.
- **6.** Do you want to copy another volume?
	- If so, continue with step 2.
	- If not, enter EN to end \$COPY.

ARE ALL PARAMETERS CORRECT (Y/N)? Y COPY COMPLETE 2000 RECORDS COPIED COMMAND (?): \_

COMMAND (?): EN

\$COPY ENDED AT 08:49:05
## **Copying Data on EDX Systems (continued)**

#### **Copy a Data Set**

Use this procedure to copy a data set from one volume to another. You can copy all of a data set with a type of *program,* and you can copy all, or part, of a data set with a type of *data.* You can also merge the contents of two data type data sets by specifying that the second data set start one record after the end of the first, if the target data set is large enough to hold both data sets.

#### **Before You** Start:

Observe the following requirements:

- Ensure that the target (copy to) data set is allocated. See "List One or More Data Sets on a Volume" on page OP-187 to determine if it has been allocated. See "Allocate a Data Set" on page OP-124 if you have to allocate it.
- If you are copying a data set with a type of *program,* the target (copy to) data set must have the same number of records as the source (copy from) data set. If you are copying a data set with a type of *data,* the target data set has to be large enough to hold the number of records being copied.
- Get the data set and volume names of the source data set.
- If you are copying only part of the data set, get the numbers of the first and last records in the portion you are copying.
- If you are merging data sets, get the number of the record in the target data set where you want the copy to start.
- **1.** Load the utility  $$COPY:$   $\qquad \qquad$   $\qquad \qquad$   $\qquad \qquad$   $\qquad \qquad$   $\qquad \qquad$   $\qquad \qquad$   $\qquad \qquad$   $\qquad$   $\qquad \qquad$   $\qquad \qquad$   $\qquad \qquad$   $\qquad \qquad$   $\qquad \qquad$   $\qquad \qquad$   $\qquad \qquad$   $\qquad \qquad$   $\qquad \qquad$   $\qquad \qquad$   $\qquad \qquad$   $\qquad \qquad$   $\qquad \qquad$   $\qquad$ 
	- Using the  $$L$  operator command, press the attention key and enter \$L \$COPY.
	- Using the session manager, select option 3.5.

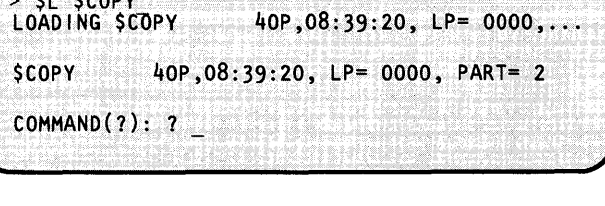

o

**2.** Enter CD to copy the contents of a data set.

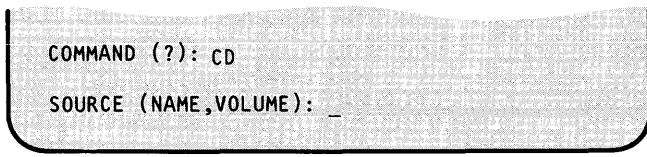

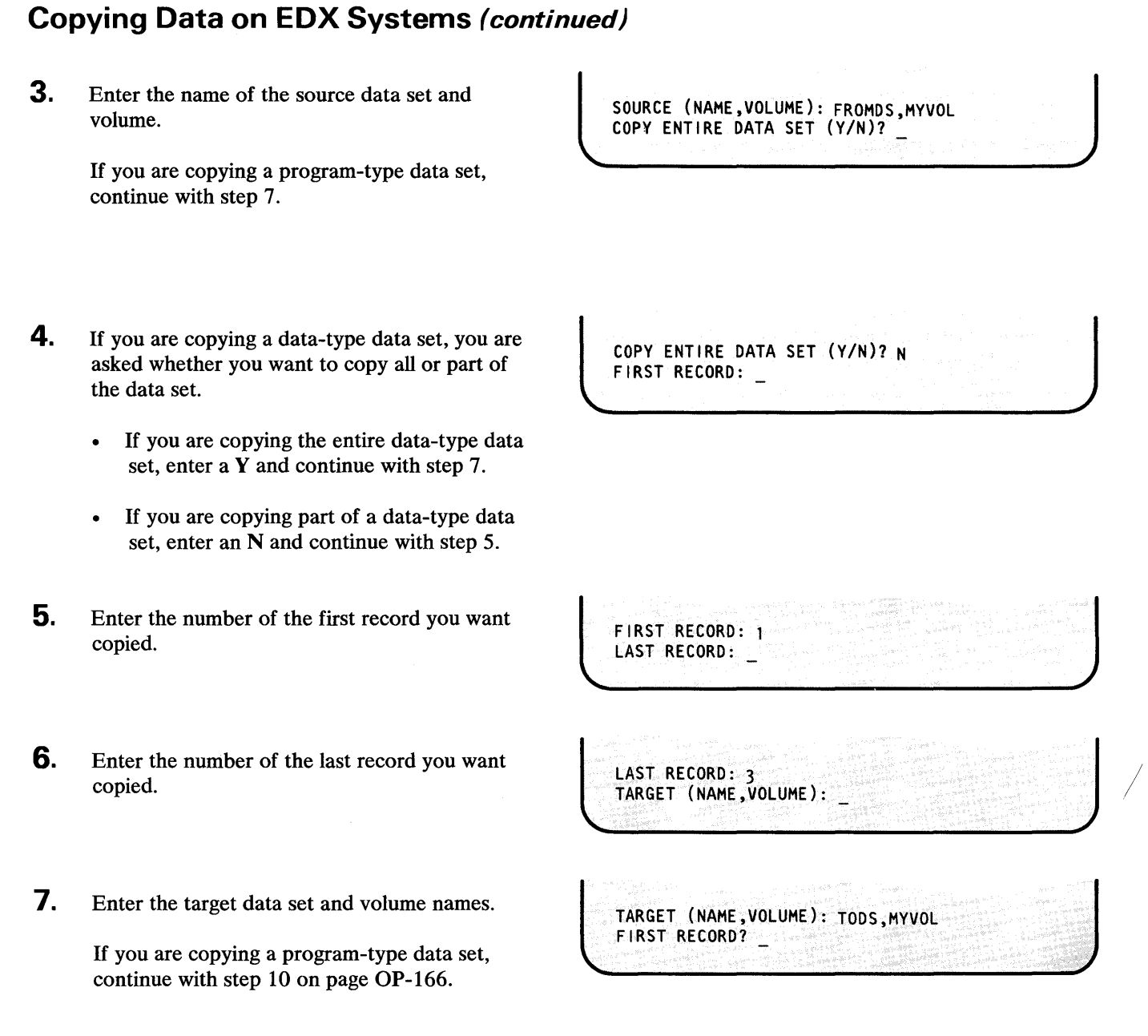

o

0

o

## **Copying Data on EDX Systems (continued)**

**8.** If you are copying a data-type data set, \$COPY asks you for the number of the first record where you want it to start copying into the target data set.

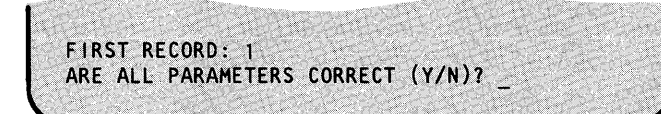

o

o

- **9.** Have you entered the correct names and record numbers?
	- If you have, enter a Y.
	- If you have not, enter an N and \$COPY will not do the copy.
- **10.**  Do you want to copy another data set?
	- If so, continue with step 3 on page OP-165.
	- If not, enter EN to end \$COPY.

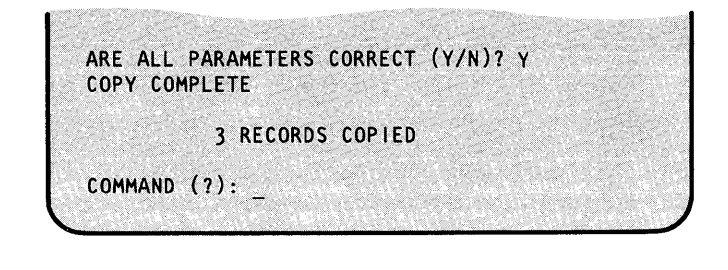

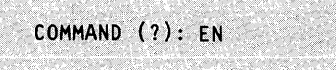

5) Renta

SCOPY ENDED AT 08:49:05

OP-166 SC34-0642

### **Copying Data on EDX Systems** (continued)

#### Copy to or from a Tape Data Set

o

o

o

Use this procedure to:

- Copy a disk or diskette data set onto a tape.
- Copy a tape data set onto a disk or diskette data set.
- Copy a tape data set onto another tape.
- Merge two or more data sets onto one tape data set.

Consider the following when copying data sets:

- When \$TAPEUT1 encounters a tapemark (end of input data), it asks if it should continue. If there is enough room on the target tape for the remaining records, enter a  $Y$  in response to the question.
- Use one of the following to create an exact duplicate of one tape onto another:
	- To copy only data records, initialize the target tape with the same label as the source tape. When copying the tape, \$TAPEUT1 creates a new header label on the target tape and only duplicates the data records.
	- To create an exact duplicate of the source tape, including the header label, mount both tapes on drives specified for bypass label processing. When copying the tape, \$TAPEUTl creates an exact copy of the tape, including all labels.
- The copy can be continued on another tape or disk data set if the source is larger than the target tape or data set.

#### Before You Start:

Observe the following requirements:

- Verify that the target (copy to) data set has been allocated.
- Obtain the hexadecimal address of the tape drive. (The address is displayed when you load \$TAPEUTl or you can use the procedure "Listing the Devices on Your System" on page OP-3I8 to determine this address.)
- Obtain the file number(s) of the data set(s) on the tape(s). Get this number from the external label on the tape reel or the tape log.
- Obtain the data set and volume names of the source (copy from) data set.
- Obtain the data set and volume names of the target (copy to) data set.
- Obtain the blocksize of the source data set. The blocksize is not needed if the source data set is on a disk or diskette.

Note: The examples with this procedure illustrate copying from a disk data set to a tape data set.

## **Copying Data on EDX Systems (continued)**

1. Enter **\$VARYON** ioda file EX to vary the tape online to the file number of the data set being copied where:

> *ioda* is the hexadecimal device address of the tape drive.

> *file* is the decimal file number being accessed. (This parameter is required with standard label tapes only.) EX specifies expiration date override. EX only has to be entered if the target data set was initialized with an expiration date that has not expired and you want to be able to override it. (This parameter is required with standard label tapes only.)

If you enter the parameter EX, you will receive the message "IGNORE EXPIRATION DATE?". If you do not enter EX, skip to step 3.

- **2.** If you entered the EX parameter, \$TAPEUT1 asks you to verify that you want to be able to override an unexpired expiration date.
	- If you do, enter a Y.
	- If you do not, enter an N.
- **3.** Are you copying from tape to tape? If you are, repeat steps 1 and 2 for the second tape drive before continuing.

 $>$  SVARYON 4C 2 EX IGNORE EXPIRATION DATE? (Y,N):

IGNORE EXPIRATION DATE? (Y,N): Y MYVOL ONLINE

### **Copying Data on EDX Systems (continued)**

**4.** Load the utility \$TAPEUT1:

o

0

o

- Using the \$L operator command, press the attention key and enter \$L \$TAPEUT1.
- Using the session manager, select option 3.10.

After it is loaded, \$TAPEUT1 displays the following information about the tapes defined on your system:

- The tape drive ID (TAPEID).
- The word DUAL if the tape is set for dual density.
- The label type (SL=standard label, NL=non-labeled, BLP= bypass label processing).
- Current density setting:
	- $-$  4968 = 1600 or 3200.
	- $-$  4969 = 800 or 1600.
- The volume name, if the tape is an online standard label tape.
- The tape speed, if the tape device is a 4968.
- Whether the tape is online or offline.
- The number of the file where the tape is currently positioned.
- The tape device address.
- **5.** Enter CD to copy a data set.

**6.** Enter the data set and volume name of the source data set.

> \$L \$TAPEUT1<br>\$TAPEUT1 21P,08:01:20, LP= 0000, PART= 1 TAPEOl DUAL SL 1600 OFFLINE DEVICE ADDRESS = 004c TAPE02 DUAL NL 1600 TAPESPEED 25 IPS OFFLINE DEVICE ADDRESS = 0006 COMMAND(?):

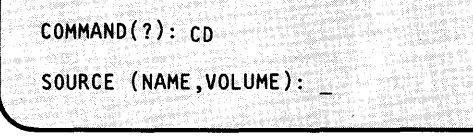

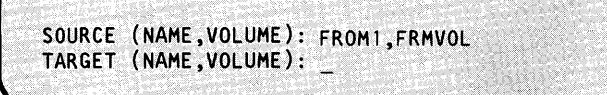

### **Copying Data on EDX Systems (continued)**

7. Enter the data set and volume name of the target data set.

**8.**  Enter the blocksize of the source data set if the data set is on tape. (Leave blank if the source data set is on a disk or diskette.)

TARGET (NAME, VOLUME): TODATA, TOVOL ENTER SOURCE BLOCKSIZE (NULL=DISK(ETTE)): o

o

ENTER SOURCE BLOCKSIZE (NULL=DISK(ETTE)): 256 USE ATTN/CA TO CANCEL COPY

ARE ALL PARMS CORRECT? (Y,N):

- **9.**  Did you enter all the parameters correctly?
	- If so, enter a Y. (If you decide you want to cancel the copy operation after entering the Y, press the attention key, enter CA, and press the enter key.)
	- If not, enter an N and continue with step 3 on page OP-168.
- **10.** Do you want to continue and copy the next data set, merging it with the one just copied?
	- If so, enter a Y.
	- If not, enter an N.
- **11.** Enter EN to end \$TAPEUT1.

ARE ALL PARMS CORRECT? (Y,N): Y EOD ON SOURCE DATA SET DO YOU WANT TO CONTINUE:

EOD ON SOURCE DATA SET DO YOU WANT TO CONTINUE: N 25 RECORDS COPIED COMMAND (?):

COMMAND (?): EN **STAPEUT1 ENDED AT 08:30:05** 

### Copying Data to/from a Non-EDX System

Use the procedures in this section to copy data to/from a non-EDX system. Use the procedure that is compatible with the data format needed.

#### Copy From a Basic Exchange Data Set

Use this procedure to copy a basic exchange data set from a diskette to a disk data set.

#### Before You Start:

o

o

o

Observe the following requirements:

- Verify that the target (copy to) data set has been allocated. See "List One or More Data Sets on a Volume" on page OP-187 if you need to verify whether it exists, and "Allocate a Data Set" on page OP-124 if you need to allocate it.
- Obtain the name of the source (copy from) data set and diskette volume label. (\$DASDI names these \$\$EDXVOL and IBMEDX when it initializes the diskette, but they can be changed. See "List All Volumes on One Device" on page OP-183 to list the volume name.)

an Bankaran.

- Obtain data set and volume names of the target (copy to) data set.
- If you do not want \$COPY to start copying into the target data set at record number 1, determine the number of the record where you want it to start.
- **1.** Load the utility \$COPY:
	- Using the  $$L$  operator command, press the attention key and enter \$L \$COPY.
	- Using the session manager, select option 3.5.
- 2. Enter RE to copy from the basic exchange diskette to disk.

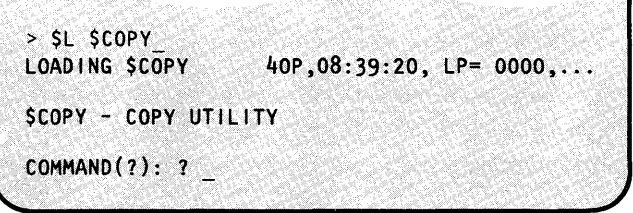

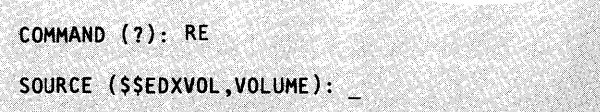

3. Enter the name of the source data set and diskette volume label.

SOURCE (\$\$EDXVOL,VOLUME): \$\$EDXVOL, IBMEDX TARGET (NAME, VOLUME) :

## **Copying Data to/from a Non-EDX System (continued)**

- **4.** Enter the name of the target data set and volume.
- **5.** Do you want to specify a starting record in the target data set?
	- If so, enter a  $Y$  and continue with step 6.
	- If not, enter an N and continue with step 7.
- **6.** Enter the number of the record in the target data set where you want \$COPY to start copying the contents of the basic exchange diskette.
- 7. Enter the name of the basic exchange data set on the diskette. This name was assigned when the data was copied to the diskette.

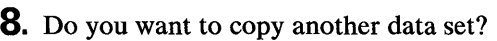

- If so, continue with step 2 on page OP-171.
- If not, enter EN to end \$COPY.

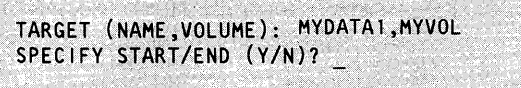

**C** 

o

SPECIFY START/END (Y/N)? Y FIRST RECORD:

FIRST RECORD: 9 ENTER BASIC EXCHANGE DATA SET NAME:

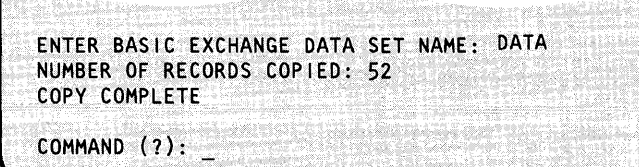

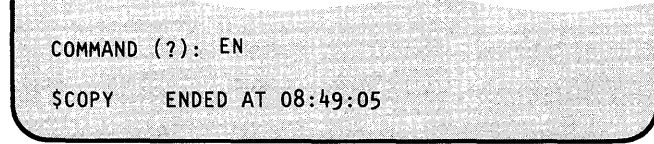

### Copying Data to/from a Non-EDX System (continued)

#### Copy to a Basic Exchange Data Set

Use this procedure to copy a disk data set to a basic exchange diskette data set.

#### Before You Start:

o

o

o

Observe the following requirements:

- Obtain a one-sided diskette, formatted for IBM Standard for Information Interchange at 128-bytes per sector. If you do not have a diskette formatted to this standard, see "Initialize to IBM Standard for Information Interchange" on page OP-97 for the procedure to format one.
- Obtain the data set and volume names of the source (copy from) data set.
- If you are copying only part of the source data set, determine the numbers of the first and last records you are copying.
- Determine the name of the target diskette data set and diskette volume label. (\$DASDI names these \$\$EDXVOL and IBMEDX respectively, but they can be changed.)
- Determine the name you want to assign to the target data set.
- **1.** Load the utility \$COPY:
	- Using the \$L operator command, press the attention key and enter \$L \$COPY.
	- Using the session manager, select option 3.5.
- 2. Enter WE to copy a disk data set to a basic exchange diskette.

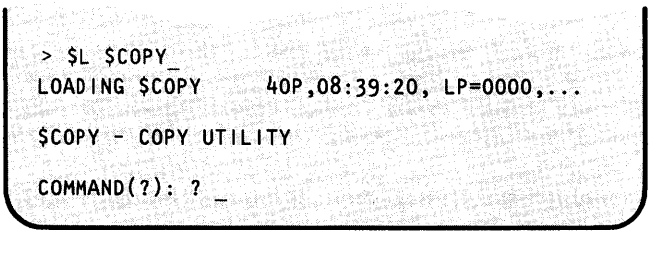

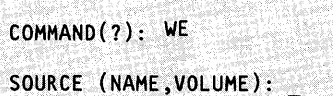

3. Enter the name of the source data set and volume.

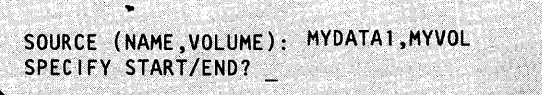

## **Copying Data to/from a Non-EDX System (continued)**

- **4.** Do you want to copy only part of the data set?
	- If so, enter a  $Y$  and continue with step 5.
	- If not, enter an  $N$  and continue with step 7.
- **5.** Enter the number of the first record you are copying.
- **6.** Enter the number of the last record you are copying.
- **7.** Enter the name of the target diskette volume and volume label. (\$DASDI names these \$\$EDXVOL and IBMEDX when it initializes the diskette.)
- **8.** Enter the name that you want assigned to the exchange data set on the diskette.

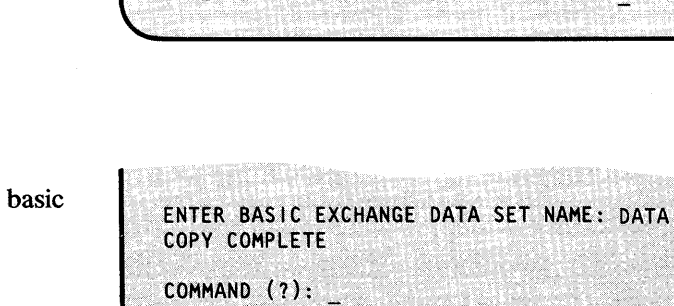

- **9.** Do you want to copy another data set?
	- If so, continue with step 2 on page OP-173 .
	- If not, enter EN to end \$COPY.

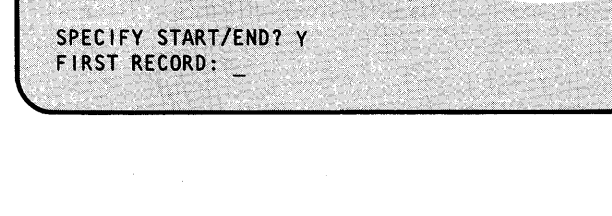

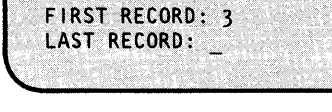

LAST RECORD: 10

TARGET (\$\$EOXVOL,VOLUME): \_

COMMAND (?): EN **SCOPY ENDED AT 08:49:05** 

TARGET (\$\$EOXVOl,VOLUME): \$\$EOXVOL,IBMEOX

ENTER BASIC EXCHANGE DATA SET NAME:

**C** 

### **Copying Data to/from a Non-EDX System** (continued)

#### Copy from an H Exchange Data Set

Use this procedure to copy an H exchange data set into an EDX data set. If the EDX target data set does not exist, the utility \$HXUTI allocates it for you.

#### Before You Start:

o

o

o

Observe the following:

- Obtain the volume label of the H exchange diskette. (This is set to IBMEDX when the diskette is initialized, but it can be changed. See "List All Volumes on One Device" on page OP-183 to determine the volume label name.)
- Determine the data set and volume names of the source data set.
- If you are copying only part of the data set, get the starting and ending record numbers.
- Determine the target data set and volume for the target data set. If they do not exist, \$HXUTI will allocate them.
- Determine the record number in the target data set where you want \$HXUTI to start copying.
- **1.** Load the utility  $sHXUT1$ :  $\qquad \qquad \qquad$   $\qquad \qquad$   $\qquad$ 
	- Using the \$L operator command, press the  $\bullet$ attention key and enter \$L \$HXUT1.
	- Using the session manager, select option 3.11.
- 2. Enter the volume name of the 2D diskette containing the H exchange data set. (\$DASDI names it IBMEDX when it initializes the diskette.)

\$HXUT1 20P,01:01:20, LP= 9100, PART= 1 SHXUT1 - H EXCHANGE UTILITY VOLUME NAME =

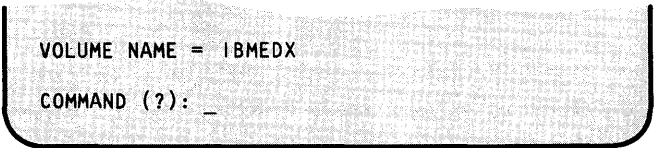

3. Enter RX.

COMMAND (?):RX

SOURCE EXCHANGE DATA SET (NAME, VOLUME):

## **Copying Data to/from a Non-EDX System (continued)**

o **4.** Enter the name of the H exchange SOURCE EXCHANGE DATA SET (NAME,VOLUME): MYHDS,HXVOL<br>COPY ENTIRE DATA SET (Y/N): diskette data set and volume. **5.** Do you want to copy the entire data COPY ENTIRE DATA SET (Y/N): N set? STARTING RECORD NUMBER: \_ If so, enter a Y and continue with • step 9. If not, enter an N and continue • with step 6. **6.** Enter the number of the first record STARTING RECORD NUMBER: 5 you want copied. COPY TO END OF DATASET? (Y/N): 7. Do you want to copy all the remainder COPY TO END OF DATASET? (Y/N): N  $\bigcirc$ of the data set? ENDING RECORD NUMBER: If so, enter a  $Y$  and continue with step 9. If not, enter an N and continue  $\bullet$ with step 8. **8.** Enter the record number of the last ENDING RECORD NUMBER: 100 record you want copied. TARGET EDX DATASET (NAME, VOLUME): **9.** Enter the name and volume of the TARGET EDX DATASET. (NAME,VOLUME): TOHXDS,TOHXVL target EDX data set. STARTING RECORD NUMBER: \_ o

### **Copying Data to/from a Non-EDX System (continued)**

**10.** If you are only copying part of the data set, enter the number of the record in the target EDX data set where you want the source data set to start.

o

*o* 

Are you copying a multiple-volume data set (the data set spans more than one H exchange diskette)?

- If so, continue with step 11.
- If not, continue with step 13.
- **11. If** you are copying a multiple-volume data set, enter the number of diskettes.

- **12.** Insert the next diskette. Continue inserting diskettes until the copy is complete.
- **13.** Do you want to copy another H exchange data set?
	- If so, continue with step 3 on page OP-17S.
	- If not, enter EN to end \$HXUT1.

STARTING RECORD NUMBER: 1

j

HOW MANY DISKETTES (1-99): 2 TOHXDS ALLOCATED, SIZE IS 7696 RECORDS THIS IS A MULTIVOLUME COpy SOURCE MAY NOT FIT INTO TARGET PLEASE MOUNT DISKETTE WITH/FOR NEXT SEGMENT (02) OF DATASET MYHDS

COpy OF MYHXDS,HXVOL TO TOHXDS,TOHXVL COMPLETE TOTAL NUMBER OF RECORDS COPIED WAS 7696

COMMAND (?):

COMMAND (7): EN \$HXUT1 ENDED 08:30:05

Chapter 5. Storing and Handling Information OP-177

### Copying Data to/from a Non-EDX System (continued)

#### Copy to an H Exchange Diskette

Use this procedure to copy an EDX data set to an H exchange diskette data set. You can copy all or part of a data set, and you can merge data sets.

Note: Data on an H exchange data set must be copied back to an EDX format data set before it can be read by EDX programs.

#### Before You Start:

Observe the following requirements:

- Obtain a Diskette 2D that has been formatted for IBM Standards for Information Interchange and initialized as an H exchange diskette. See "Initialize to IBM Standard for Information Interchange" on page OP-97 if you need to format the diskette.
- Obtain the volume label name of the H exchange diskette. (When the diskette is initialized, \$DASDI assigns a volume label of IBMEDX, but it can be changed. See "List All Volumes on One Device" on page OP-183 to determine the volume label.)
- Obtain the data set and volume names of the set. source EDX data
- If you are only copying part of the data set, determine the starting and ending record numbers of the portion you are copying.
- Obtain the data set and volume name of the target data set. \$HXUTI allocates the H exchange data set if it does not already exist. If the source data set does not fit in the target volume, \$HXUTI asks you for a new diskette volume.
- If you are merging data sets, get the record number in the target data set where you want \$HXUTI to start copying.

#### **1.** Load the utility  $$HXUT1$ :

- Using the \$L operator command, press the attention key and enter \$L \$HXUT1.
- Using the session manager, select option 3.11.

 $>$  SL SHXUT1  $20P, 01:01:20, LP = 9100, ...$ LOADING SHXUTI SHXUT1 - H EXCHANGE UTILITY VOLUME NAME =

 $\bigcirc$ *.l* 

o

2. Enter the volume name of the 2D diskette containing the H exchange data set.

VOLUME NAME = HVOL COMMAND (?):

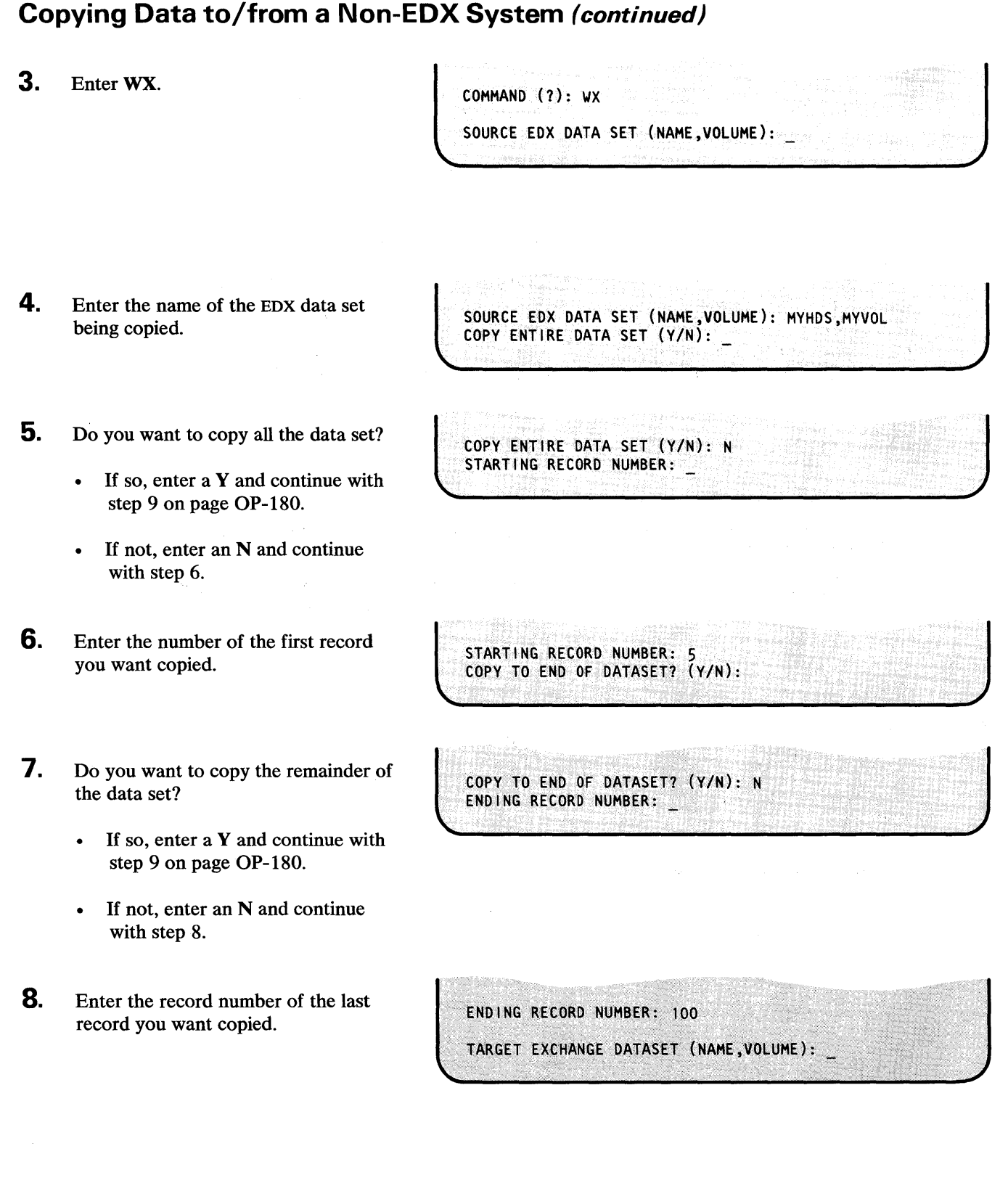

**CO** 

o

o

 $\bar{\phantom{a}}$ 

## **Copying Data to/from a Non-EDX System (continued)**

**Differences** 

**9.** Enter the name and volume of the target EDX data set.

**10.** If you are copying only part of the data set, enter the number of the record in the EDX data set where you want \$HXUTI to start copying to.

> If you are copying a data set that fits on one diskette, continue with step 12.

**11.** If you are copying a multiple-volume data set, insert the next diskette and enter the diskette volume name.

> Repeat this step until you have copied the entire data set.

- **12.** Do you want to copy another H exchange data set?
	- If so, continue with step 3 on page OP-179.
	- If not, enter EN to end \$HXUTI.

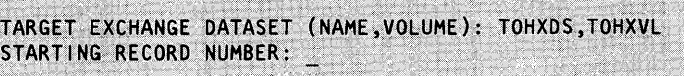

o

o

o

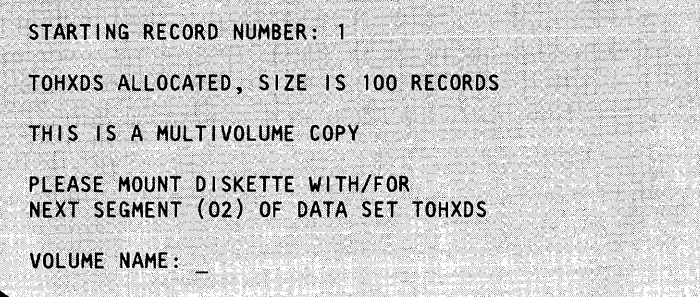

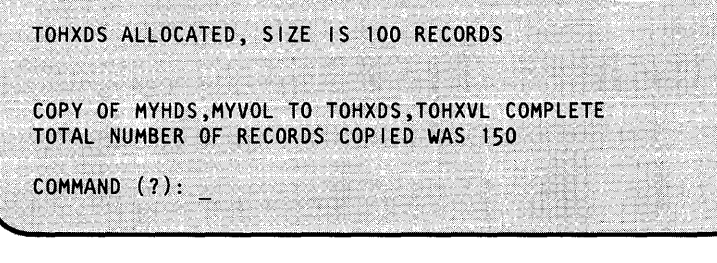

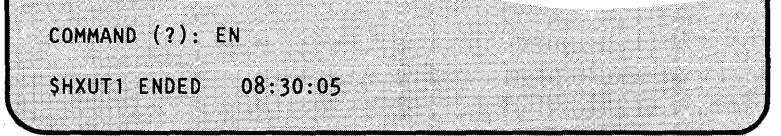

### Listing Volume and Data Set Directory Information

Use the procedures in this section to list the volume and data set directories on disk or diskette. The listings tell you the name of the volume or data set and information about it, such as its size and the location of the first record.

This section contains the following procedures:

- "List All Volumes"
- "List All Volumes on One Device" on page OP-183
- "List All Data Sets on All Volumes" on page OP-185
- "List One or More Data Sets on a Volume" on page OP-187
- "List Data- or Program-Type Data Sets on a Volume" on page OP-191

#### List All Volumes

o

o

Use this procedure to list the volume directories of all volumes on your system. The listing contains the following information about the volumes:

- Name
- Address of the device the volume is on
- Location of the first record

#### Before You Start:

Verify that the correct diskette is in the diskette unit if you are interested in specific volume names.

1. Load the utility \$DISKUT1:

- Using the \$L operator command, press the attention key and enter \$L \$DISKUTI.
- Using the session manager, select option 3.1.

 $>$  \$L \$DISKUT1 LOADING \$DISKUT1 49P,08:04:28, LP= 0000,... \$DISKUT1 - DATA SET MANAGEMENT UTILITY I USING VOLUME EDX002 COMMAND (?):

## **Listing Volume and Data Set Directory Information (continued)**

- **2.** Do you want the \$DISKUT1 output displayed on the display screen, or printed a printer? \$DISKUTI automatically displays the output on the display screen unless you tell it to print the output on the system printer (the printer named \$SYSPRTR), or some other specified printer.
	- Skip to step 3 if you want \$DISKUT1 to display the output on the display terminal.
	- Enter LISTP to tell \$DISKUTI to print the output listings requested in step 3 on the system printer.
	- Enter LISTP printemame to tell \$DISKUTI to print the output listings requested in step 3 on the specified printer.
- 3. Do you want to list all logical volumes defined on your Series/I, or just those beginning with a specified prefix?
	- Enter LAV to list all volumes defined.
	- Enter LAV xxxxxx, where xxxxxx is a one to six character prefix, to list only those volumes whose names begin with the prefix.

In the example, if we had entered LAV MY, \$DISKUTI would have listed only the last volume (MYVOL).

To cancel the listing while it is being printed or displayed, press the attention key and enter CA.

- **4.** Is this all you wanted to list?
	- If so, enter EN to end \$DISKUT1.
	- If not, continue with 3.

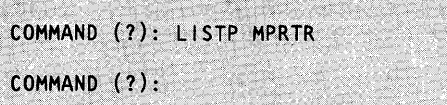

o

o

o

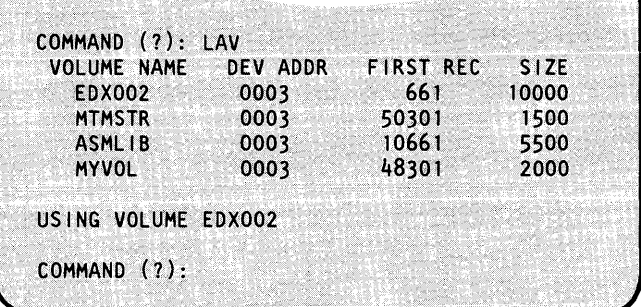

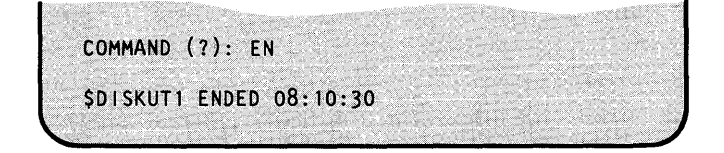

### Listing Volume and Data Set Directory Information (continued)

#### List All Volumes on One Device

Use this procedure to list the volume directories of the volumes on an individual disk or diskette device. The listing contains the following information about the volumes:

> COMMAND (?): LV DEVICE ADDRESS:

- Name
- Location of the first record
- **Size**
- Directory information.

#### Before You Start:

o

o

o

Determine the hexadecimal address of the disk or diskette device.

- 1. Load the utility \$INITDSK:
	- Using the \$L operator command, press the attention key and enter \$L \$INITDSK.
	- Using the session manager, select option 3.7.
- 2. Enter LV to list the volume directory.

> \$L \$INITDSK<br>LOADING \$INITDSK  $83P,08:04:28$ , LP= 9100, \$INITDSK - DISK INITIALIzATION UTtLITY COMMAND (?):

3. Enter the hexadecimal device address.

The resulting listing shows the hexadecimal device address, the name of each volume on the disk or diskette, the location of the first record of each volume, and the number of 256-byte records in each volume (size). If a volume contains a copy of the supervisor that can be used to IPL the system, the name of the data set containing the supervisor is listed as shown in the example. If a volume is specified as a performance volume on a DISK configuration statement, that indication is also listed.

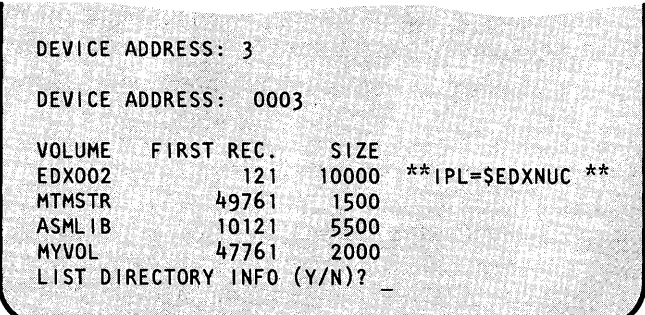

## **Listing Volume and Data Set Directory Information (continued)**

- **4.** Do you want to list the directory information or free space chain?
	- If so, enter a Y.
	- If not, enter an N and continue with step 6.

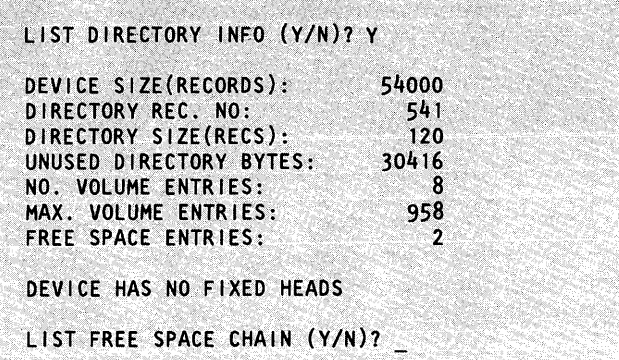

- **5.** Do you want to list the free space chain? \$INITDSK asks this question only if the volume has free space available. If you are not asked this question, continue with step 6.
	- If so, enter a Y.
	- If not, enter an N.

In the accompanying drawing the number under the heading FIRST REC is the number of the first record of that portion of free space relative to the start of the volume. The number under the heading SIZE is the number of 256-byte records available.

- **6.** Is this all you wanted to list?
	- If so, enter EN to end \$INITDSK.
	- If not, continue with step 2 on page OP-183.

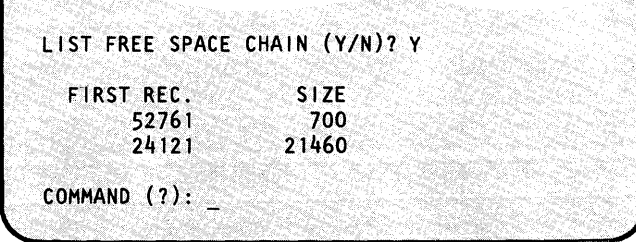

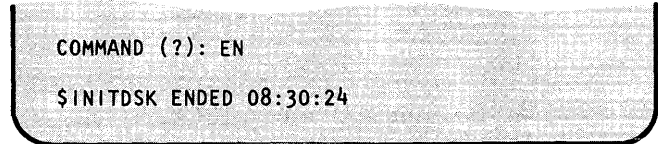

o

o

### Listing Volume and Data Set Directory Information (continued)

#### List All Data Sets on All Volumes

Use this procedure to list data set directory information for all volumes on your system. The listing contains the following information:

- Name
- Data type (data or program)
- Location of the first record in the data set
- The number of 256-byte records in the data set
- The name of the volume the data set is in.

#### Before You Start:

o

c

o

Verify that the correct diskette is in the diskette unit if you are interested in specific data sets.

**1.** Load the utility \$DISKUT1:

- Using the \$L operator command, press the attention key and enter \$L \$DISKUTI.
- Using the session manager, select option 3.1.
- 2. Do you want the \$DISKUTI output displayed on the display screen, or printed on a selected printer \$DISKUTI automatically displays the output on the display screen unless you tell it to print the output on the system printer (printer named \$SYSPRTR), or another selected printer.
	- Skip to step 3 on page OP-186 if you want \$DISKUTI to display the output on the display terminal.
	- Enter LISTP to tell \$DISKUT1 to print the output listings requested in step 3 on the system printer.
	- Enter LISTP printername to tell \$DISKUTI to print the output listings requested in step 3 on a selected printer.

> \$L \$DISKUTl  $L$ OADING \$DISKUT1 49P,08:04:28, LP= 0000 \$DISKUTl - DATA SET MANAGEMENT UTILITY USING VOLUME EDX002 COMMAND (?):

COMMAND (?): LISTP MPRTR COMMAND (1):

## **Listing Volume and Data Set Directory Information (continued)**

- **3.** Do you want to list all data sets or just those beginning with a specified prefix?
	- To list all data sets on all volumes, enter LAD.
	- To list only those whose names begin with the prefix, enter LAD XXXXXXXX, where xxxxxxxx is a oneto eight-character prefix.

Entering an 8-character data set name as a prefix lists the volume name and information about that data set only. This is useful if you don't know the volume name for a data set.

In the example, if we had entered LAD MY, \$DISKUTI would have listed only the data sets beginning with MY.

To cancel the listing while it is being printed or displayed, press the attention key, press the enter key and enter CA. (On a 3101, press the attention key and enter CA).

**4.** Is this all you wanted to list?

- If so, enter EN to end \$DISKUT1.
- If not, continue with 3.

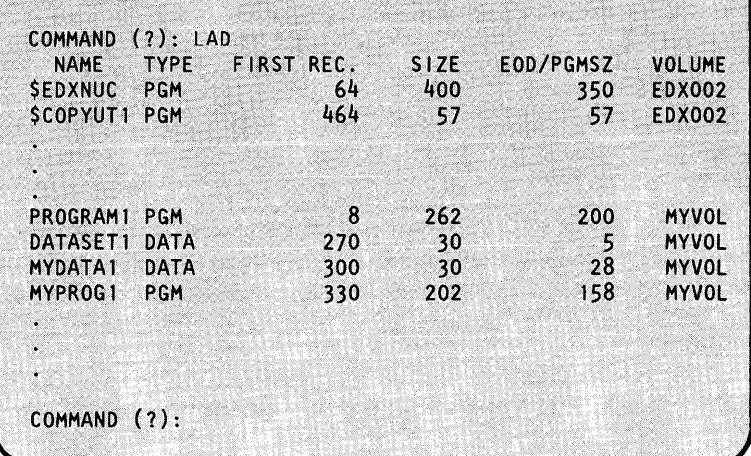

COMMAND (?): EN \$DISKUT1 ENDED 08:30:24

o

o

Search Constant

### Listing Volume and Data Set Directory Information (continued)

#### List One or More Data Sets on a Volume

o

o

Use this procedure to list the data set directory information for the data sets on an individual volume. You can get three different listings with this procedure. You can list the directory information for all data sets on a volume, for only one data set on a volume, or for all data sets in cylinder, track, sector (CTS), or relative block addressing (RBA) mode.

Cylinder, track, and sector (CTS) are physical divisions of a 4962 disk, 4963 disk, or a diskette recording surface and are used to access specific locations on it. Relative block addressing (RBA) is used on the 4967 disk device to access specific portions of its recording surface. Figure 12 shows the directory information listed for the three listing formats.

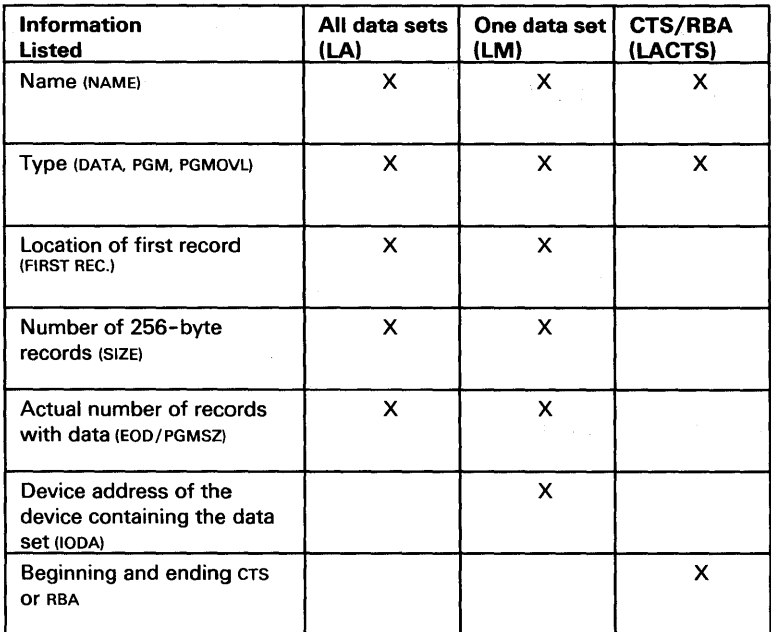

Figure 12. Data Set Directory Information

## Listing Volume and Data Set Directory Information (continued)

#### Before You Start:

Observe the following requirements:

You need the name of the volume before starting this procedure.

If you are interested in the data sets on a particular diskette, insert the diskette into a diskette unit.

- 1. Load the utility \$DISKUT1:
	- Using the \$L operator command, press the attention key and enter \$L \$DISKUTI.
	- Using the session manager, select option 3.1.

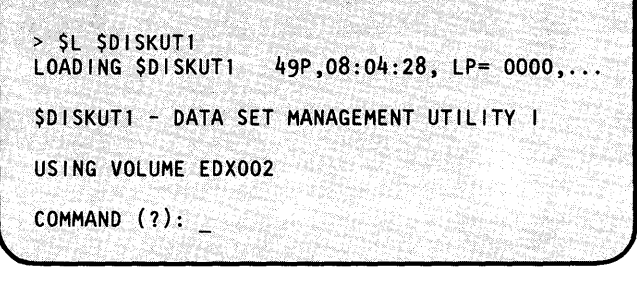

o

o

o

- 2. Is \$DISKUT1 using the correct volume name?
	- If so, continue with step 3 on page OP-189.
	- If not, change the name of the volume by typing CV xxxxxx, where xxxxxx is the name of the volume you want to use.

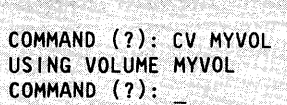

USING VOLUME EDX002

### **Listing Volume and Data Set Directory Information (continued)**

**3.** Do you want the \$DISKUTI output displayed on the display screen, or printed on a selected printer? \$DISKUTI automatically displays the output on the display screen unless you tell it to print the output on the system printer (the printer named \$SYSPRTR) or another selected printer.

o

o

- Skip to step 4 on page OP-190 if you want \$DISKUTI to display the output on the display terminal.
- Enter **LISTP** to tell \$DISKUTI to print the output listings requested in step 4 on page OP-190 on the system printer.
- Enter **LISTP printemame** to tell \$DISKUTI to print the output listings requested in step 4 on page OP-190 on the selected printer.

COMMAND (1): LISTP MPRTR COMMAND (1):

## **Listing Volume and Data Set Directory Information (continued)**

- **4.** Enter the appropriate command for the desired directory listing:
	- Enter LM to list the directory information for only one data set. Continue with step 5 on page OP-191.
	- Enter LA to list all data sets on the volume.  $\bullet$ Skip to step 6 on page OP-191.
	- Enter LA xxxxxxxx, where xxxxxxxx is a one to eight character prefix, to list only those whose names begin with the prefix. Skip to step 6 on page OP-191. (In the example, if we had entered LA MYDA, \$DISKUTI would have listed only two data sets - MYDATAI and MYDATA2.)

To cancel the listing while it is being printed or displayed, press the attention key, press the enter key and enter CA. (On a 3101, press the attention key and enter CA.)

- Enter LACTS to list CTS/RBA information for all data sets on the volume. Skip to step 6 on page OP-191.
- Enter LACTS xxxxxxxx, where xxxxxxxx is a one to eight character prefix as described above. Skip to step 6 on page OP-191.

COMMAND (?): LM MEMBER NAME:

**L**U MARK THE STATISTICS.

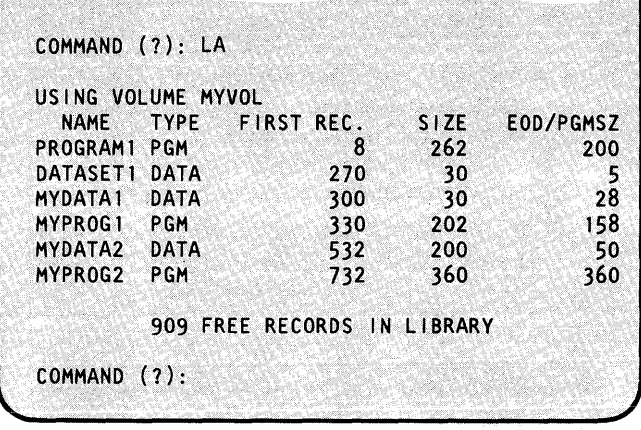

o

()

o

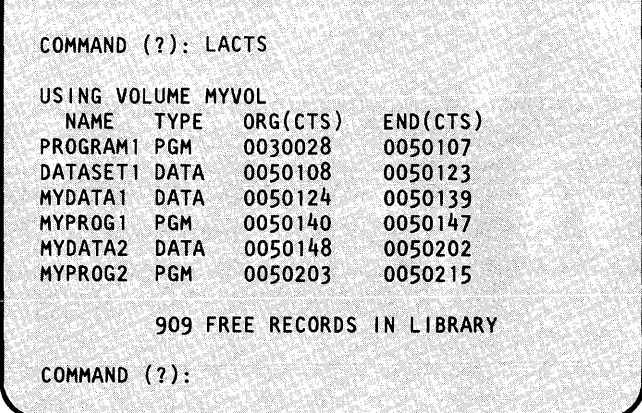

### Listing Volume and Data Set Directory Information (continued)

5. Enter the name of the data set. (This step only applies to listing directory information for a single data set.)

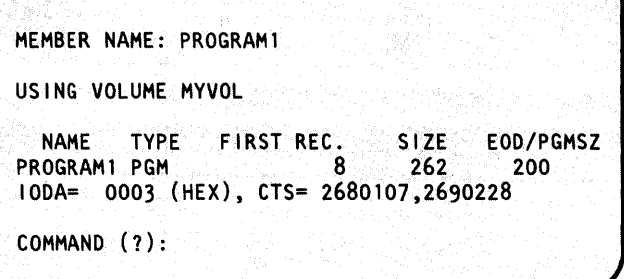

**6.** Is this all you wanted to list?

o

o

o

- If so, enter EN to end \$DISKUTl.
- If not, continue with 2 on page OP-188 or 4 on page OP-190.

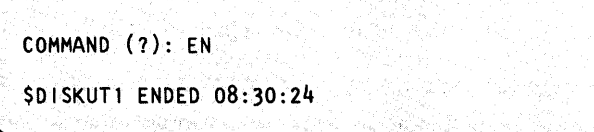

#### List Data- or Program-Type Data Sets on a Volume

Use this procedure to list the directory information for either data- or program-type data sets on a volume. Depending on the type of listing you request, it contains either the name, location of the first record, and the size of each data set, or the name, and the beginning and ending CTS or RBA addresses of each data set. CTS stands for cylinder, track, and sector. Cylinder, track, and sector are physical divisions of a 4962 disk, 4963 disk, or a diskette recording surface and are used to access specific locations on it. RBA stands for relative block addressing. Relative block addressing is used on the 4967 disk device to access specific portions of its recording surface.

#### Before You Start

Determine the name of the volume you wish to list.

- - Using the \$L operator command, press the attention key and enter \$L \$DISKUTI.
	- Using the session manager, select option 3.1.

**1.** Load the utility  $$DISKUT1$ :  $$>E$DISKUT1$   $$DISKUT1$   $$LOADING $DISKUT1$  $49P.08:04:28, LP=0000,...$ \$DISKUT1 - DATA SET MANAGEMENT UTILITY I USING VOLUME EDX002 COMMAND (?):

## Listing Volume and Data Set Directory Information (continued)

- 2. Is \$DISKUT1 using the correct volume name?
	- If so, continue with step 3.
	- If not, change the name of the volume by typing CV xxxxxx, where xxxxxx is the name of the volume you want to use. In the example we changed the volume name to MYVOL.

### USING VOLUME EDX002 COMMAND (?): CV MYVOL USING VOLUME MYVOL COMMAND (?): \_

o

o

o

- **3.** Do you want the \$DISKUT1 output displayed on the display screen, or printed on a specified printer? \$DISKUTl automatically displays the output on the display screen unless you tell it to print the output on the system printer (the printer named \$SYSPRTR), or another specified printer.
	- Skip to step 4 if you want \$DISKUT1 to display the output on the display terminal.
	- Enter LISTP to tell \$DISKUT1 to print the output listings requested in step 4 on the system printer.
	- Enter LISTP printername to tell \$DISKUT1 to print the output listings requested in step 4 on the specified printer.
- 4. Do you want the list in standard format, or CTS/RBA format?
	- If you want the list in the standard format, continue with step 4(a).
	- If you want the list in CTS or RBA format, continue with step 4(b).

To cancel the listing while it is being printed or displayed, press the attention key, press the enter key and enter CA. (On a 3101, press the attention key and enter CA.)

COMMAND (?): LISTP MPRTR

COMMAND (1):

### **Listing Volume and Data Set Directory Information (continued)**

**4( a).** Enter one of the following commands to generate a standard format data set directory listing of only the data- or program-type data sets on the volume.

o

o

*o* 

- Enter LD to list all data-type data sets on the volume. Continue with step 5.
- Enter LD xxxxxxxx, where xxxxxxxx is a one to eight character prefix, to list only the data-type data sets whose names begin with the prefix. (In the example, if we had entered LD MY, \$DISKUTI would have listed only the last two data sets - MYDATAI and MYDATA2.) Continue with step 5.
- Enter LP to list all program-type data sets on the volume. Continue with step 5.
- Enter LP xxxxxxxx, where xxxxxxxx is a one to eight character prefix, to list only the program-type data sets whose names begin with the prefix. Continue with step 5.

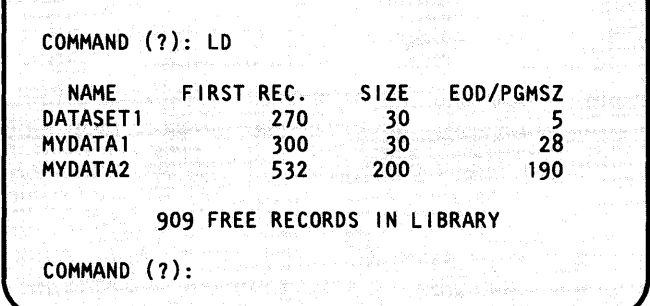

## **Listing Volume and Data Set Directory Information (continued)**

- **4(b).** Enter one of the following commands to generate a CTS/RBA format data set directory listing of only the data- or program-type data sets on the volume. The listing reflects the format appropriate for the device.
	- Enter LDCTS to list all data-type data sets on the volume.
	- Enter LDCTS xxxxxxxx, where xxxxxxxx is a one to eight character prefix, to list only the data-type data sets whose names begin with the prefix. (In the example, if we had entered LDCTS MY, \$DISKUTI would have listed only the last two data sets - MYDATAI and MYDATA2.)
	- Enter LPCTS to list all program-type data sets on the volume.
	- Enter LPCTS xxxxxxxx, where xxxxxxxx is a one to eight character prefix, to list only the program-type data sets whose names begin with the prefix.

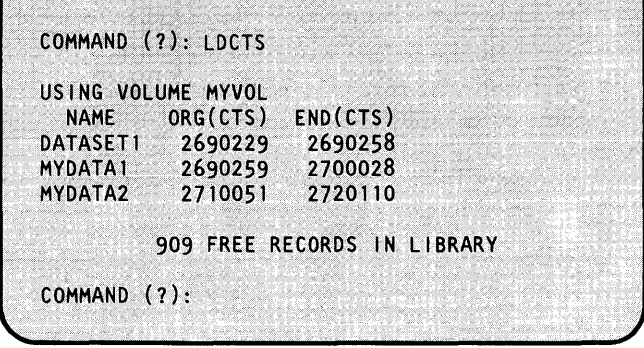

o

o

o

COMMAND (?): EN

\$OISKUTl ENOEO'08:30:24

- **5.** Is this all you wanted to list?
	- If so, enter EN to end \$DISKUT1.
	- If not, continue with step 2 or step 4.

### Listing the Contents of a Data Set

Use one of the following three procedures to get a source listing or a formatted dump of a data set. The output can be listed on a display terminal or printed on a printer.

- Use the procedure "List the Contents of a Data-Type Data Set" to get a source format listing of the contents of a data-type data set.
- Use the procedure "Dump the Contents of a Data-Type Data Set" on page OP-198 to get a decimal, EBCDIC, or hexadecimal format listing of the contents of a data-type data set.
- Use the procedure "Dump the Contents of a Data-Type Data Set" on page OP-198 to get a decimal, EBCDIC, or hexadecimal format listing of the contents of a program-type data set.

#### List the Contents of a Data-Type Data Set

Use this procedure to get a source listing of the contents of a data-type data set. The output can be listed on either a display terminal, or a printer.

#### Before You Start:

o

o

o

Determine the following:

- The data set and volume names of the data set being listed.
- The name of the display terminal or printer where the output is to be listed. This name is not needed if you want the output listed on the display terminal you are using or printed on the system printer named \$SYSPRTR. (See "Listing System Terminal Assignments" on page OP-44 to get the names of the display terminals and printers on your system.)
- The decimal number of the first and last records of the portion you are listing if you are listing only part of the data set. These numbers are relative to the start of the data set. The valid range is 1 through the number of source records in the data set. See "Initialize a Diskette Volume Directory" on page OP-I06 to determine how many 256-byte records are in the data set (EOD/PGMSZ column). Multiply this figure by 2 to get the number of source records in the data set. If you do enter a number that is too large, \$DISKUT2 returns the following error message telling you what the valid range is for the data set:

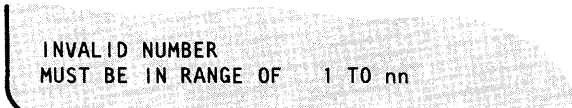

\$DISKUTl also allows you to use absolute record numbers. See the *Operator Commands and Utilities Reference* for an explanation of using absolute record numbers instead of record numbers relative to the start of the data set.

## **Listing the Contents of a Data Set** (continued)

- **1.** Load the utility \$DISKUT2:
	- Using the  $$L$  operator command, press the attention key and enter \$L \$DISKUT2.
	- Using the session manager, select option 3.2.
- **2.** Is \$DISKUT2 using the correct volume name?
	- If so, continue with step 3.
	- If not, change the name of the volume by entering CV xxxxxx, where xxxxxx is the name of the volume containing the data set you are listing.
- **3.** Enter the appropriate command for the type of listing or dump you are doing:
	- Enter LP dsname termname to list the contents of a data set on a printer or display terminal. Dsname is the name of the data set you are listing, and termname is the symbolic name of the printer or display terminal where you want the listing printed. If you do not enter a terminal name, \$DISKUT2 prints the listing on the system printer (\$SYSPRTR).
	- Enter LV dsname termname to list the contents of a data set on the display terminal. If you do not enter a display terminal name, \$DISKUT2 displays the listing on the terminal that you are using (the terminal that loaded \$DISKUT2).

To cancel the list while it is being printed or displayed, press the attention key, press the enter key, and enter CA (On the 3101, press the attention key and enter CA).

> SL SDISKUT2 LOADING \$DISKUT2 51P,08:01:20, LP=0000,... \$DISKUT2 - DATA SET MANAGEMENT UTILITY II USING VOLUME EDXOO2<br>COMMAND (?):

o

o

o

COMMAND (?): CV MYVOL USING VOLUME MYVOL COMMAND (?):

COMMAND(?): LU MYSRC TERM2 LIST ALL OF THE DATA SET?

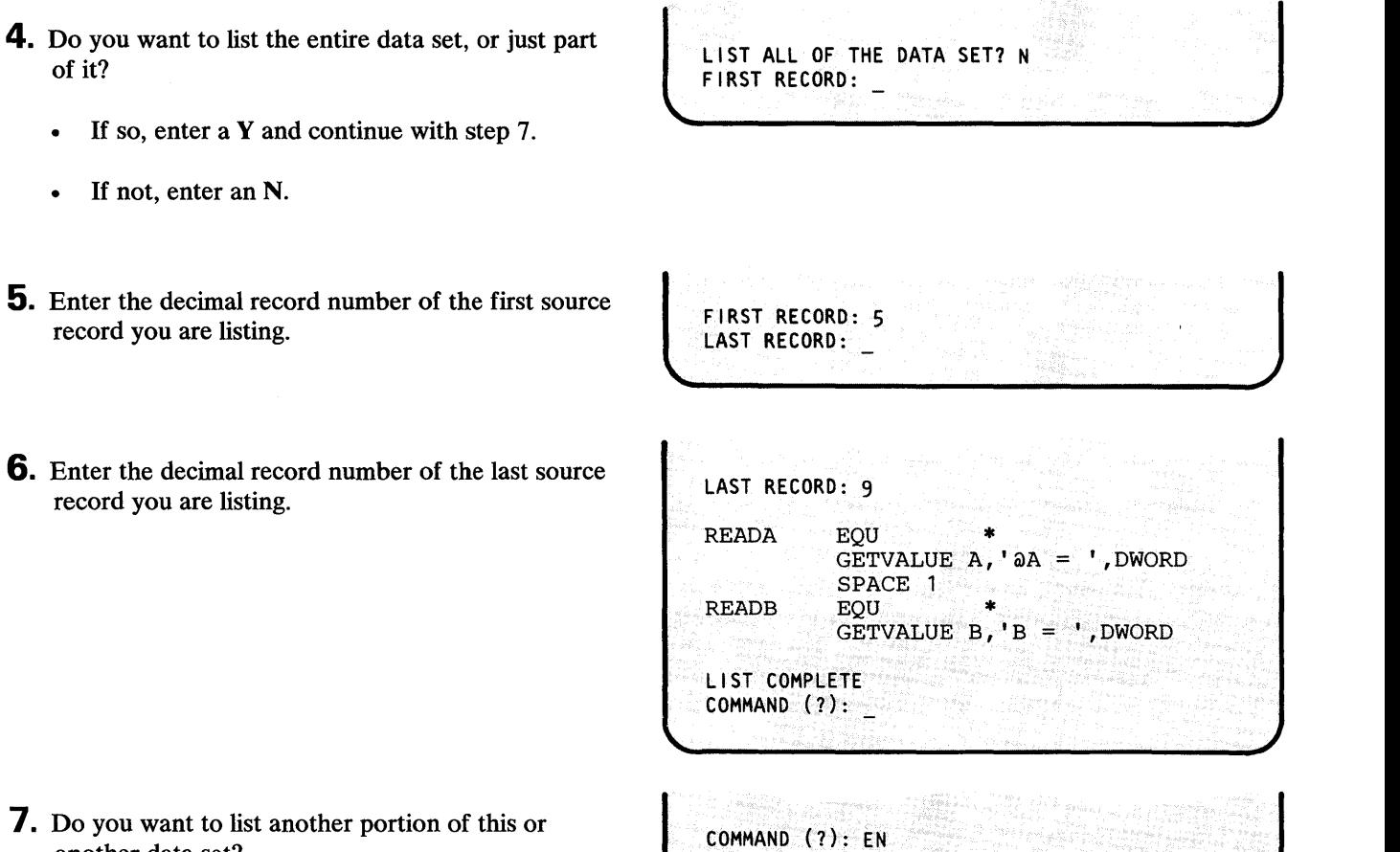

\$DISKUT2 ENDED AT 08:35:20

- 7. Do you want to list anoth another data set?
	- If so, continue with step 2 on page OP-196 .

**Listing the Contents of a Data Set (continued)** 

• If not, enter EN.

o

of it?

• If not, enter an N.

record you are listing.

record you are listing.

o

o

Chapter 5. Storing and Handling Information OP-197

### **Listing the Contents of a Data Set (continued)**

#### **Dump the Contents of a Data-Type Data Set**

Use this procedure to get a formatted dump of the contents of a data-type data set. The listing can be in either decimal, EBCDIC, or hexadecimal format and the output can be listed on either a display terminal or a printer.

o

o

o

#### **Before You** Start:

Determine the following:

- The data set and volume names of the data set being listed.
- The name of the display terminal or printer where the output is to be listed. This name is not needed if you want the output listed on the display terminal you are using or printed on the system printer named \$SYSPRTR. (See "Listing System Terminal Assignments" on page OP-44 to get the names of the display terminals and printers on your system.)
- The decimal number of the first 256-byte record you are listing. The number is relative to the start of the data set. Valid numbers are from 1 to the number of records in the data set. (See "List Data- or Program-Type Data Sets on a Volume" on page OP-191 to determine how many records are in the data set. Use the number in the SIZE column.)

\$DISKUT2 also allows you to use absolute record numbers. See the *Operator Commands and Utilities Reference* for an explanation of using absolute record numbers instead of record numbers relative to the start of the data set.

- The decimal number of the last record of the portion being listed. The number is relative to the start of the data set. Valid numbers are from the number of the first record being listed, to the number of the last record in the data set.
- The decimal number of the first word in the first record being listed. Valid numbers are 1-128.
- The decimal number of words that you want dumped from each record. The valid numbers are 1-128.
- The format you want the listing printed in. It can be either decimal, EBCDIC, or hexadecimal.

# o

o

o

### Listing the Contents of a Data Set (continued)

- **1.** Load the utility \$DISKUT2:
	- Using the  $$L$  operator command, press the attention key and enter \$L \$DISKUT2.
	- Using the session manager, select option 3.2.
- 2. Is \$DISKUT2 using the correct volume name?
	- If so, continue with step 3.
	- If not, change the name of the volume by entering CV xxxxxx, where xxxxxx is the name of the volume containing the data set you are listing.
- **3.** Enter the appropriate command for the type of listing or dump you are doing:
	- Enter DP dsname termname to print the contents of a data set on a printer or display terminal. Dsname is the name of the data set you are listing, and termname is the symbolic name of the printer or display terminal where you want the listing printed. If you do not enter a terminal name, \$DISKUT2 prints the listing on the system printer (\$SYSPRTR).
	- Enter DU dsname to list the contents of a data set on the display terminal. Dsname is the name of the data set you are listing. If you do not enter a display terminal name, \$DISKUT2 displays the listing on the terminal that you are using (the terminal that loaded \$DISKUT2).

To cancel the list while it is being printed or displayed, press the attention key, press the enter key, and enter CA (On the 3101, press the attention key and enter CA).

> \$L \$DISKUT2<br>LOADING \$DISKUT2  $51P, 08:01:20, LP=0000, ...$ \$DISKUT2 - DATA SET MANAGEMENT UTILITY I I USING VOLUME EDX002 ' COMMAND (?):

COMMAND. (?): CV MYVOL USING VOLUME MYVOL COMMAND (?):

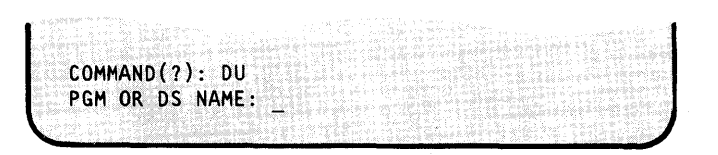
## **Storing and Handling Information**

### **listing the Contents of a Data Set (continued)**

**4.** Enter the name of the data set.

PGM OR DS NAME: MYSRC MYSRC IS A DATA SET FIRST RECORD (0 TO CANCEL COMMAND):

FIRST RECORD (0 TO CANCEL COMMAND): 3

LAST RECORD:

FIRST WORD: 1 WORDS / RECORD:

**5.** Enter the decimal number of the first 256-byte record you want printed or a 0 to cancel the command. The valid record numbers are 1 to the number of the last record in the data set.

> If you enter a 0, return to step 2 on page OP-199 to start over or skip to step 11 on page OP-201 to end \$DISKUT2.

- 6. Enter the decimal record number of the last record you are listing. The valid numbers are from the number entered in step 5, to the number of the last record in the data set.
- 7. Enter the decimal number of the first word that you are printing from the first record. The valid numbers are from 1 to 128.
- **8.** Enter the decimal number of words you want printed from each record. The valid numbers are from 1 to 128.

LAST RECORD: 5<br>FIRST WORD:

WORDS / RECORD: 10 (D)Ee, {E)BCD1C OR (H)EX? \_

o

### **Listing the Contents of a Data Set (continued)**

**9.** Enter the letter for the desired format:

o

o

o

- Enter a D for a decimal format listing.
- Enter an E for an EBCDIC format listing.
- Enter an H for a hexadecimal format listing.

{D)EC, {E)BCDIC OR (H)EX? E RECORD 3 1 D9C5 C1C4 C140 4040 40C5 D8E4 4040 4040 IREADA EQU 9 4040 405C I \* RECORD 4 1 4040 4040 4040 4040 40E2 D7C1 C3C5 40F1 I SPACE 11 9 4040 4040<br>J 5 **RECORD** 1 4040 4040 4040 4040 40C7 C5E3 E5C1 D3E4 | GETVALU<br>9 C540 40C2 9 C540 40C2 DUMP COMPLETE ANOTHER AREA?

- **10.** Do you want to list another portion of this data DO you want to ust another portion of this data<br>set?
	- If so, enter a Y and continue with step 5 on page OP-200.
	- If not, enter an N.

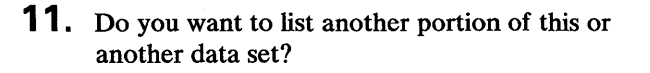

- If so, continue with step 2 on page OP-199.
- If not, enter EN.

ANOTHER AREA? N<br>COMMAND (?):

COMMAND (?): EN \$DISKUT2 ENDED AT 08:35:20

## **Storing and Handling Information**

### Listing the Contents of a Data Set (continued)

#### Dump the Contents of a Program-Type Data Set

Use this procedure to list the contents of a program-type data set on either a display terminal or a printer. The listing can be in either decimal, EBCDIC, or hexadecimal format.

#### Before You Start:

Determine the following:

- The data set and volume names of the data set being listed.
- The name of the display terminal or printer where the output is to be listed. This name is not needed if you want the output listed on the display terminal you are using or printed on the system printer named \$SYSPRTR. (See "Listing System Terminal Assignments" on page OP-44 to get the names of the display terminals and printers on your system.)
- The hexadecimal address where you want the dump to start. Valid numbers are from 0 to the hexadecimal size of the data set. (\$DISKUT2 tells you the hexadecimal size of the data set when you enter the data set name in step 4.)
- The decimal number of words you want dumped if you are not dumping the entire data set. Valid numbers are from 0 to the number of words in the data set. If you enter a number that is too large, \$DISKUT2 returns the following error message telling you the actual number of records in the data set:

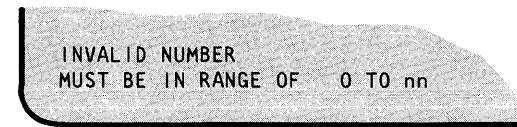

• The format in which you want the listing printed. It can be either decimal, EBCDIC, or hexadecimal.

1. Load the utility \$DISKUT2:

- Using the \$L operator command, press the attention key and enter \$L \$DISKUT2.
- Using the session manager, select option 3.2.

> SL SDISKUT2 LOADING \$DISKUT2  $51P, 08:01:20, LP=0000, ...$ \$DISKUT2 - DATA SET MANAGEMENT UTILITY II USING VOLUME EDX002 COMMAND (?):

**O** 

o

#### **Listing the Contents of a Data Set** (continued)

- 2. Is \$DISKUT2 using the correct volume name?
	- If so, continue with step 3.

o

o

o

- If not, change the name of the volume by entering CV xxxxxx, where xxxxxx is the name of the volume containing the data set you are listing.
- 3. Enter the appropriate command for the type of listing or dump you are doing:
	- Enter DP dsname termname to print the contents of a data set on a printer or display terminal. Dsname is the name of the data set you are listing, and termname is the symbolic name of the printer where you want the listing printed. If you do not enter a terminal name, \$DISKUT2 prints the listing on the system printer (\$SYSPRTR).
	- Enter DU dsname to list the contents of a data set on the display terminal. Dsname is the name of the data set you are listing. If you do not enter a display terminal name, \$DISKUT2 displays the listing on the terminal that you are using (the terminal that loaded \$DISKUT2).

To cancel the list while it is being printed or displayed, press the attention key, press the enter key, and enter CA (On the 3101, press the attention key and enter CA).

4. Enter the name of the program.

COMMAND (?): CV MYVOL USING VOLUME MYVOL  $COMMAND(?)$ :

COMMAND(?): DU PGM OR OS NAME:

PGM OR DS NAME: MYPGM MYPGM IS A PROGRAM OF HEX SIZE 000002BE ADDRESS:

# **Storing and Handling Information**

## **Listing the Contents of a Data Set (continued)**

- **5.** Enter the hexadecimal address where you want the dump to start. The valid addresses are 0 to the last address in the data set.
- **6.** Do you want to dump to the end of the program?
	- If so, enter Y to print the rest of the data set.
	- If not, enter an  $N$  to print only part of the data set.
- 7. Enter the decimal number of words that you are printing. The valid numbers are from 0 to the number of words in the data set.
- HOW MANY WORDS ? 30 0080 7DE2 E3D6 D770 7C40 0018 01A2 80A2 01A2  $'STOP' @ \ldots @.$ 0090 FFFF 018A 802D 018E 009E 0001 0605 7CC1 |...............@<br>00A0 407E 4040 802D 0192 00AE 0001 0404 C240 | = ...........B OOAO 407E 4040 802D 0192 OOAE 0001 0404 C240 | = ........<br>OOBO 7E40 8026 OAO9 7CC1 404E 40C2 | = ....@A + B 7E40 8026 0A09 7CC1 404E 40C2 DUMP COMPLETE ANOTHER AREA?

ANOTHER AREA? N COMMAND (?):

ADDRESS: 80

DUMP TO PROGRAM END?

DUMP TO PROGRAM END? N HOW MANY WORDS ?

- **8.** Do you want to list another portion of this data set?
	- If so, enter a Y and continue with step 5 .
	- If not, enter an N.
- **9.** Do you want to list another portion of this or another data set?
	- If so, continue with step 2 on page OP-203.
	- If not, enter **EN.**

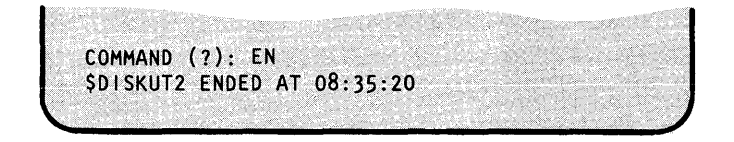

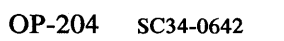

### Determining Volume Size and Free Space

Use this procedure to list the following information about an individual volume.

- The amount of free space.
- The location of the free space.
- The free space chain. The free space chain shows you the first record location and size of each portion of available free space.

#### Before You Start:

o

o

Observe the following requirements:

- If the volume is on a diskette, insert the diskette is in a diskette unit.
- Get the name of the volume.
- 1. Load the utility \$DISKUT1:
	- Using the \$L operator command, press the attention key and enter \$L \$DISKUTI.
	- Using the session manager, select option 3.1.

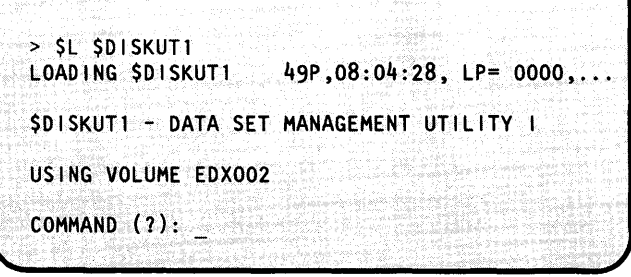

2. Is \$DISKUT1 using the correct volume name?

- If so, continue with step 3 on page OP-206.  $\bullet$
- If not, change the name of the volume by typing CV xxxx, where xxxx is the name of the volume you want to use.

USING VOLUME EDX002 COMMAND (?): CV MYVOL USING VOLUME MYVOL COMMAND (?): \_

## **Storing and Handling Information**

### **Determining Volume Size and Free Space (continued)**

3. Enter LS to list the amount of available free space.

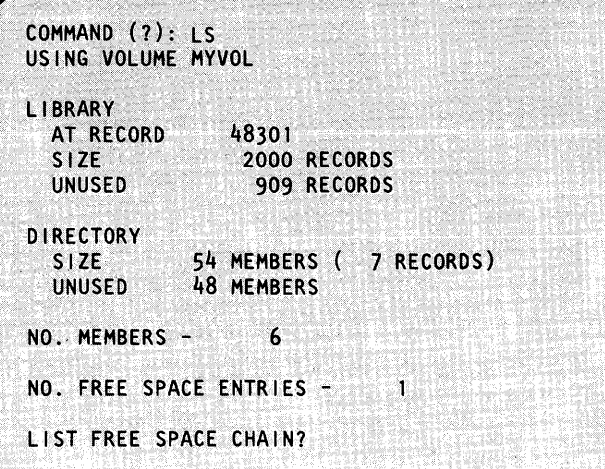

- 4. Do you want to list the free space chain? (This tells you the locations of the free space and the size of each portion. In our example volume, all the free space is in one piece.)
	- If so, enter a Y.  $\bullet$
	- If not, enter an N.  $\bullet$
- 5. Do you want to list the free space in another volume?
	- If so, continue with step 2 on page OP-205.  $\bullet$
	- If not, enter EN to end \$DISKUT1.  $\bullet$

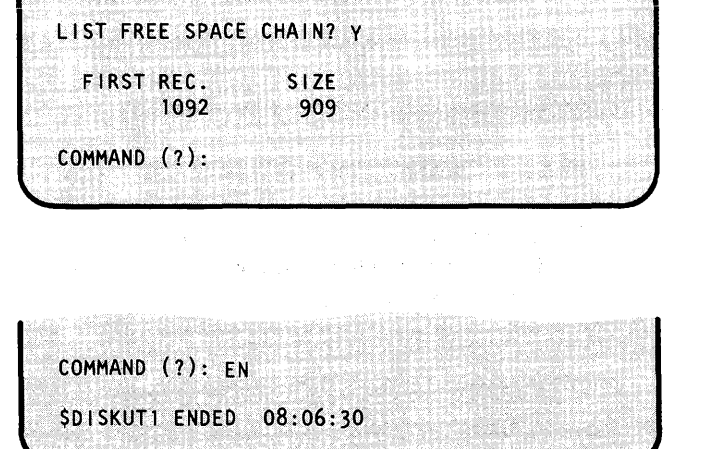

to a consideration of the consequent of the consequent of the consequent of the consequent of the consequent of<br>In the consequent of the consequent of the consequent of the consequent of the consequent of the consequent of

#### **Creating a Stand-Alone or \$TRAP Dump Diskette**

Use this procedure to create stand-alone or \$TRAP dump diskettes. These diskettes are used to make a copy (dump) of the contents of the Series/1 storage. They are usually used as part of a problem determination procedure.

You need one diskette to dump the storage of a processor containing 512K of storage or less. You need two diskettes to dump the storage of a processor containing more than 512K of storage. If you are preparing to take a dump of a processor with more than 512K or storage, both diskettes must be prepared using the \$DASDI utility Option 0 as described in this procedure.

See "Taking a Stand-Alone Dump of Storage" on page OP-290 and"Printing a Stand-Alone or Formatted \$TRAP Dump" on page OP-293 for the procedures for using stand-alone and \$TRAP dump diskettes.

#### Before You Start:

o

o

o

#### Determine the following:

- The number of two-sided diskettes that you want to format. You do not have to use new diskettes. However, any data on the diskettes will be lost. (The utility used to format these diskettes allows you to format up to two diskettes without reloading the utility.)
- Insert one of the diskettes into a diskette drive. If you are using a 4966 Magazine Unit, the diskette must be in slot number 1, 2, or 3.
- The hexadecimal address of the diskette unit. See "Listing the Devices on Your System" on page OP-318 for the procedure for obtaining this number.

- Using the \$L operator command, press the attention key and enter \$L \$DASDI.
- Using the session manager, select option 3.6.
- **1.** Load the utility \$DASDI:<br>  $>$  \$L \$DASDI<br>
LOADING \$DASDI 7P,08:30:06, LP= 0000, PART=2 DIRECT ACCESS DEVICE INITIALIZATION DISK INITIALIZATION OPTIONS: Q=CREATE STAND-ALONE DUMP /\$TRAP 0 I SKETTE l=DISKETTE INITIALIZATION . 2=4962 DISK INITIALIZATION 3=4963 DISK INITIALIZATION 4=4967 DISK INITIALIZATION 5=DDSK DISK INITIALIZATION 9=EXIT DISK INITIALIZATION ENTER DISK INITIALIZATION OPTION:
- 2. Enter 0 to create a dump diskette.

ENTER DISK INITIALIZATION OPTION: 0 DO YOU WISH TO FORMAT 2 DISKETTES (Y/N)?

## **Storing and Handling Information**

### Creating a Stand-Alone or \$TRAP Dump Diskette (continued)

- **3.** Do you want to format 2 diskettes without reloading \$DASDI?
	- If so, enter a Y.
	- If not, enter an N.
- 4. Is there a 2-sided diskette in the diskette unit?
	- If so, enter a  $Y$ .
	- If not, insert a 2-sided diskette and enter Y. (If you do not have a 2-sided diskette available, enter an N and skip to step 8 on page OP-209 to end the utility.)
- 5. Enter the hexadecimal address of the diskette device you are using. In our example, we used device address 02.
- 6. Do you have the correct diskette in the diskette unit?
	- If so, enter a Y.
	- If not, insert the correct diskette and enter a Y. (If you do not have a valid diskette available, enter an N and skip to step 8 on page OP-209 to end the utility.)

DO YOU WISH TO FORMAT 2 DISKETTES (Y/N)? Y DISKETTE INITIALIZATION

DISKETTE TO BE FORMATTED FOR USE WITH: STAND-ALONE DUMP IS DISKETTE A 2-SIDED DISKETTE (Y/N)?

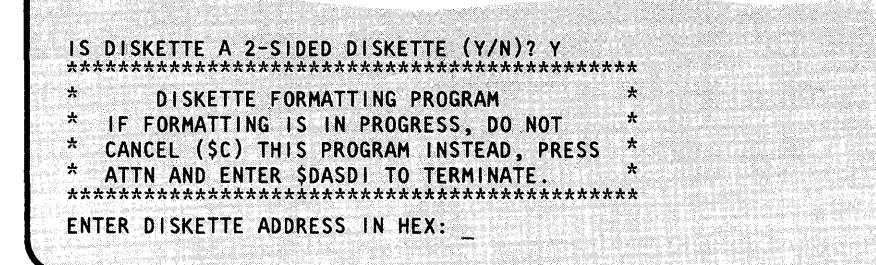

ENTER DISKETTE ADDRESS IN HEX: 02 DEVICE VARIED OFFLINE DEVICE ADDRESS 02, STAND-ALONE DUMP FORMAT, SINGLE DENSITY, 256 BYTES/SECTOR WARNING: FORMATTING WILL DESTROY ALL DATA ON THE DISKETTE. CONTINUE (Y/N)?

FORMATTING WILL DESTROY ALL DATA ON THE DISKETTE. CONTINUE (Y/N)? Y

IBMEDX VARIED ONLINE

### **Creating a Stand-Alone or \$TRAP Dump Diskette (continued)**

7. If this is the second diskette, or if you entered an N in step 3 on page OP-208, skip to step 8.

o

c

*o* 

If you entered a Y in step 3 on page OP-208:

- To format the second diskette; remove the first diskette, insert the second one, close the diskette drive door, and press the enter key. Return to step 4 on page OP-208.
- To end the formatting after completing the first diskette, press key PF3.
- **8.** Do you want to initialize more dump diskettes?
	- If so, continue with step 2 on page OP-207.
	- If not, enter a 9 to end \$DASDI.

FORMATTING COMPLETE DUMP DISKETTE BUILT

a and a state that the first same

\*\*\* REMOVE THE FIRST DISKETTE AND INSERT SECOND DISKETTE \*\*\*

PRESS "ENTER" TO CONTINUE OR "PF3" TO EXIT OPTION

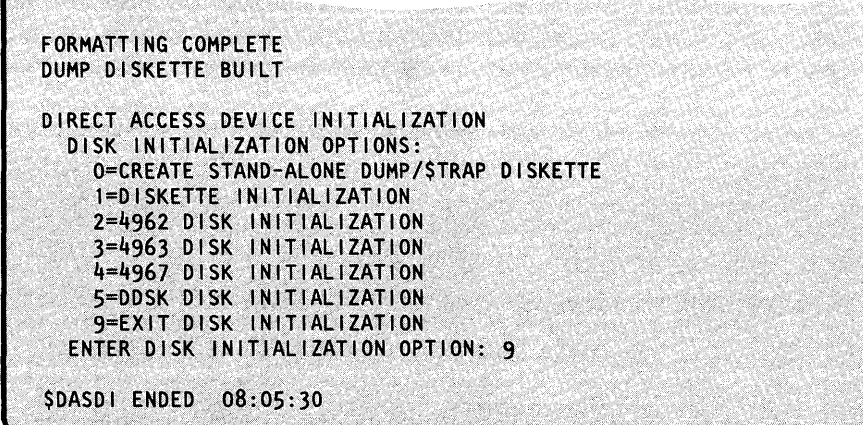

### **Entering/Editing Data with \$FSEDIT**

Use the following procedure to enter or edit the contents of a data set with the full-screen editor \$FSEDIT. It shows you how to load \$FSEDIT, read a data set into the work data set, save the updated work data set, and end \$FSEDIT.

o

o

o

After \$FSEDIT is loaded, the program function (PF) keys have special meanings. \$FSEDIT also uses a set of editing commands. "\$FSEDIT PF Keys and Edit Commands" on page OP-353 contains tables showing the meanings of the PFkeys and the editing commands. (Refer to the *Operator Commands and Utilities Reference* for a more detailed explanation of \$FSEDIT.)

#### Before You Start:

Observe the following requirements:

• If you are using the \$L command to load \$FSEDIT, you need the data set and volume name of a previously allocated work data set.

Note: If you are loading \$FSEDIT from an application program or a \$JOBUTIL procedure, you must pass \$FSEDIT a I-word parameter of zeroes. \$FSEDIT copies the data set being edited into a work data set. This protects the integrity of the original data until you are ready to replace it with the new data. The work data set must be large enough to hold the data set you are creating or editing.

- If you are using the session manager to load \$FSEDIT, the session manager uses one of its work data sets for the \$FSEDIT work data set.
- If you are creating a new data set, you need the data set and volume names where you will store the data.
- If you are editing an existing data set, you need the data set and volume names of the existing data set.

#### Notes:

- I. The \$FSEDIT menus contain a lot of information and the full menu is repeated on your screen for almost every operation. The examples in the following procedure show only the portion of the menu that is pertinent to the current step.
- 2. The \$FSEDIT utility uses a data set as a work area. During an edit session, the system saves the information you entered on the screen in a buffer area. Once this buffer area fills up, the system saves the contents in the work data set. If you IPL your system before you save the contents of the buffer in the work data set, the contents are lost. To avoid losing information in the buffer area, use option 4 (WRITE) before IPLING your system. If you write the work data set to a tape, previously existing data sets in that tape are no longer accessible.

### **Entering/Editing Data with \$FSEDIT (continued)**

**1.** Load the utility \$FSEDIT:

o

o

- Using the \$L operator command, press the attention key and enter \$L \$FSEDIT dsname, volname, where *dsname* is the work data set name, and *volname* is the name of the volume it is on.
- Using the session manager, select option 1. (The session manager allocates a work data set for you.)
- **2. If** this is the first time that the work data set has been used, \$FSEDIT verifies if it is OK to use it. If you do not receive this question, skip to step 3 on page OP-212. (If you enter an N, \$FSEDIT ends.)
- > \$L \$FSEDIT MYWORKDS, MYVOL
- DSl HAS NOT PREVIOUSLY BEEN USED AS A WORK DATA SET. IS IT OK TO USE IT NOW?

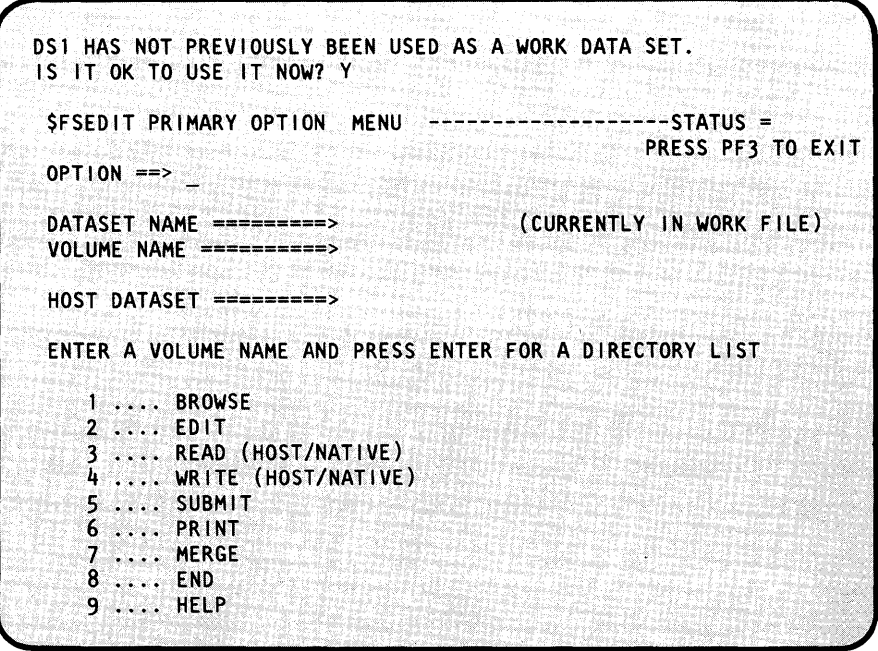

## **Storing and Handling Information**

## **Entering/Editing Data with \$FSEDIT (continued)**

- 3. Are you creating a new data set or editing an existing one?
	- If you are creating a new data set, select option 2 without specifying a data set or volume name. (If the work data set contains a copy of a data set from a previous edit, use the CLEAR primary command before starting step 5 on page OP-213.) Skip to step 5 on page OP-213.
	- If you are editing an existing data set, enter a 3 on the OPTION line, and enter the data set and volume names of the data set you are editing on the appropriate lines.
- **4.** Enter a 2 on the OPTION line to edit copy in the work data set.

SFSEDIT PRIMARY OPTION MENU  $-STATUS =$ PRESS PF3 TO EXIT  $OPTION$  ==> 3 DATASET NAME =========> MYDATA1 VOLUME NAME ==========> MYVOL HOST DATASET =========> ENTER A VOLUME NAME AND PRESS ENTER FOR A DIRECTORY LIST  $1 \ldots$  BROWSE 2 .... EDIT 3 .... READ (HOST/NATIVE) 3 LINES READ FROM MYDATA1, MYVOL LAST UPDATE AT: 08:18, DATE 10/20/82

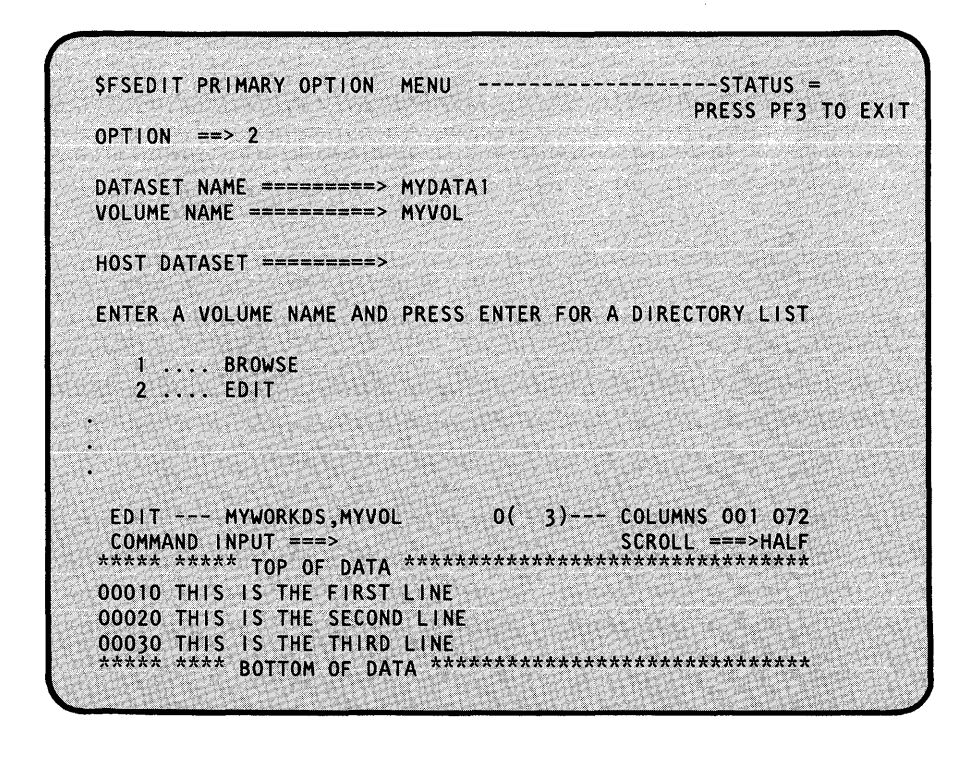

o

o

### Entering/Editing Data with \$FSEDIT (continued)

5. Enter or edit the data set. (See Figure 26 on page OP-354 for a summary of the edit commands, or refer to the **Operator Commands and** Utilities Reference for a description of each command.)

EDIT --- MYWORKDS, MYVOL  $0(4)$ --- COLUMNS 001 072 00010 THIS IS THE FIRST LINE 00020 THIS LINE WAS EDITED 00030 THIS IS THE THIRD LINE 00040 THIS IS A NEW LINE<br>\*\*\*\*\* \*\*\*\* BOTTOM OF DATA \*\*\*\*\*\*\*\*\*\*\*\*\*\*\*\*\*\*\*\*\*\*\*\*\*\*\*\*\*\*\*

**6.** Enter the command WRITE on the COMMAND INPUT line to save the contents of the work data set in the original data set. If you want to save the work data set in a new data set, enter WRITE dataset, volume, where dataset, volume is the data set and volume name of the new data set.

0(4)--- COLUMNS 001 072 EDIT --- MYWORKDS, MYVOL 00010 THIS IS THE FIRST LINE 00020 THIS LINE WAS EDITED 00030 THIS IS THE THIRD LINE 00040 THIS IS A NEW LINE<br>\*\*\*\*\* \*\*\*\* BOTTOM OF DATA \*\*\*\*\*\*\*\*\*\*\*\*\*\*\*\*\*\*\*\*\*\*\*\*\*\*\*\*\*\*\*

## **Storing and Handling Information**

## Entering/Editing Data with \$FSEDIT (continued)

#### 7. Enter M to return to the primary option menu.

EDIT --- MYWORKDS, MYVOL 0( 4)--- COLUMNS 001 072 00010 THIS IS THE FIRST LINE 00020 THIS LINE WAS EDITED 00030 THIS IS THE THIRD LINE 00040 THIS IS A NEW LINE<br>\*\*\*\*\* \*\*\*\* BOTTOM OF DATA \*\*\*\*\*\*\*\*\*\*\*\*\*\*\*\*\*\*\*\*\*\*\*\*\*\*\*\*\*\*\*\* \$FSEDIT PRIMARY OPTION MENU ------------------STATUS = PRESS PF3 TO EXIT  $OPTION$  ==>  $\_$ DATASET NAME =========> MYDATA1 VOLUME NAME ==========> MYVOL HOST DATASET =========> ENTER A VOLUME NAME AND PRESS ENTER FOR A DIRECTORY LIST 1 ... BROWSE  $2...$  EDIT 4 LINES WRITTEN TO MYDATA1, MYVOL

8. Enter 8 to end \$FSEDIT.

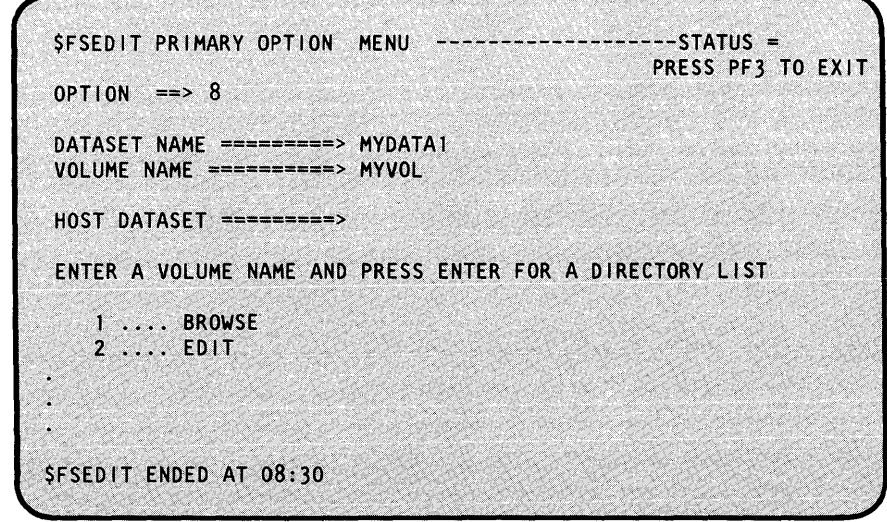

## **Chapter 6. Running Programs and Job Procedures**

Running programs and job procedures involves loading them, checking and controlling their progress, and, if necessary, cancelling them.

A program is· a collection of program statements (computer instructions) that causes the Series/1 to do a specified task or job. A job procedure is a collection of \$JOBUTIL utility commands that run one or more programs, usually without operator intervention. Job procedures are usually used for programs that are run on a regular basis.

Programs and job procedures are stored in data sets. When EDX asks for the name of a program or job procedure, it is looking for the name of the data set containing the program or job procedure.

This chapter contains procedures for doing the following jobs:

- "Preparing to Run a Program" on page OP-216
- "Loading Programs" on page OP-217

o

o

o

- "Checking and Controlling Programs" on page OP-227
- "Cancelling Programs" on page OP-236
- "Deleting Job Queue Jobs" on page OP-237
- "Coding a \$JOBUTIL Procedure" on page OP-241
- "Running the Job Queue Processor \$JOBQ" on page OP-247.

Running programs also includes controlling program output. This job is covered in Chapter 7, "Controlling Program Output" on page OP-2Sl.

### **Preparing to Run a Program**

Before you run a program, you must make sure that everything is ready. The following list helps verify that you are prepared to load your program. If you answer "no" to any of the questions that are applicable to the program you are running, you should correct the situation before trying to run the program. (See "Job Instructions" on page OP-315 for a suggested form to use in preparing to run programs and job procedures.)

- Are all devices switched on? (See "Switching Power On" on page OP-9 if you do not know how to switch on the Series/I.)
- Is required input data prepared and at hand?
- Are the correct diskettes in the diskette units? (See "Using Diskettes" on page OP-12 if you are not familiar with inserting diskettes into the diskette units.)
- Are all required volumes and data sets allocated? (See "Allocating Volumes and Data Sets" on page OP-121 for procedures that show how to allocate volumes and data sets.)
- Are the correct tapes mounted on the tape drives? (Refer to the *IBM Series/l Operator's Guide,* GA34-0039 for instructions on mounting tapes.)
- Are the correct forms in the printer? (Refer to the *IBM Series/l Operator's Guide,*  GA34-0039 for instructions on loading paper.)
- If you are using \$JOBUTIL or the job queue processor (\$JOBQ, \$JOBQUT, \$SUBMIT), are the procedures set up? (See "Coding a \$JOBUTIL Procedure" on page OP-241 for instructions on writing a \$JOBUTIL procedure.)
- Do you have:
	- The name of the data set containing the program you are running?
	- The name of the volume containing the program? (See "List All Data Sets on All Volumes" on page OP-185 if you do not know volume name for the program data set.)
	- The amount of additional storage, if any, needed by the program? (Refer to your local procedures for this information.)
	- The names of any data sets used by the program? (Refer to your local procedures for this information.)

#### **Loading Programs**

o

o

You execute a program by loading it. When you load a program, the Event Driven Executive copies it, puts it in storage, and then runs it. Load a program in one of six ways:

- 1. By using the \$L operator command to load a single program.
- 2. By using session manager option 6 to load a single program.
- 3. By using the job stream processor utility, \$JOBUTIL, to load a procedure containing one or more programs.
- 4. By using the job queue processor, \$SUBMIT, to load and control multiple JOBUTIL procedures without tying up the display terminal.
- 5. By using one program to load another without external intervention.
- 6. By using the initial program load (IPL) procedure to load a program during IPL.

This chapter shows you how to load programs using the first four methods. The fifth, using one program to load another, is explained under the LOAD instruction in the *Language Reference.*  The sixth, loading a program during initial program load, is explained in the *Customization Guide.* 

#### **Using the \$l Operator Command**

Use the following procedure to load an individual program with the \$L operator command.

**Before You** Start:

Obtain the following information:

- The name of the data set that contains the program.
- The name of the volume containing the data set, unless it is on the IPL volume.
- The amount of additional storage needed by the program, if any. (Refer to your local procedures for running the program for this information.)
- The data set and volume names of any data sets that are used by the program, whose names are not already coded in the program. Refer to your local procedures for these names. (The system requests these names only if they are requested by the program.)

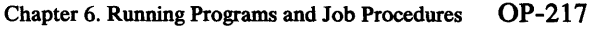

### **Loading Programs (continued)**

- 1. Press the attention key and enter \$L.
- **2.** Enter the name of the program data set, the name of the volume it is on, and the number of bytes of additional storage, if needed. The volume name does not have to be entered if the program is on the IPL volume. If the program is on the IPL volume and you need additional storage, you can enter name,, storage where name is the name of the program data set and storage is the number of bytes of additional storage.
- 3. Enter the data set and volume name of the first data set required. If more than one is required, repeat this step until all names have been supplied. The names must be entered in the order the program uses them, as determined by your local procedures.

If the program does not require additional data sets, the system finishes loading the program after step 2. The LOADING xxxx message is followed by any other messages and prompts that are issued by the program.

When the program finishes, the system displays the program ended message.

**SL** PGM(NAME, VOLUME, STORAGE):

PGM(NAME,VOLUME,STORAGE): MYPROG,MYVOL,200<br>INPUT (NAME,VOLUME):

 $\mathcal{L}^{\prime}$  . In the set of  $\mathcal{L}^{\prime}$  , the set of  $\mathcal{L}^{\prime}$  ,  $\mathcal{L}^{\prime}$  ,  $\mathcal{L}^{\prime}$  ,  $\mathcal{L}^{\prime}$  ,  $\mathcal{L}^{\prime}$ INPUT (NAME, VOLUME): DATASET1, MYVOL LOADING MYPROG 3P, 08:10:26, LP=0000, PART=2 MYPROG ENDED AT 08:30:00

o

### **Loading Programs** (continued)

#### Using the Session Manager

Use the following procedure to load a program with the session manager. (See Chapter 4, "Using the Session Manager" on page OP-71 for a complete explanation of how to use the session manager.)

You may run a program either in the background or foreground option. Choose the foreground option for small jobs. You cannot use your terminal until a foreground job completes. Choose the background option for large jobs which run on another terminal.

Select foreground by coding a blank or an "F." Select background by coding a "B."

#### Before You Start:

o

o

o

Obtain the following information:

- The name of the data set that contains the program.
- The name of the volume containing the data set, unless it is on the IPL volume.
- The amount of additional storage needed by the program, if any. (Refer to your local procedures for the program for this information.)
- The data set and volume names of any data sets that must be passed to the program. Refer to your local procedures for these names. (The system requests these names only if they are requested by the program.)

### **Loading Programs (continued)**

**1.** If the session manager is not active at your terminal, load it and select option 6, EXECUTE PROGRAM/UTILITY.

**\$SMMPRIM: SESSION MANAGER PRIMARY OPTION MENU** ENTER/SELECT PARAMETERS: PRESS PF3 TO EXIT SELECT OPTION == > 6 \$SMM06 SESSION MANAGER EXECUTE PROGRAM/UTILITY--------ENTER/SELECT PARAMETERS: PRESS PF3 TO RETURN PROGRAM/UTILITY (NAME, VOLUME) ==> PARAMETERS ===> DATA SET 1 (NAME, VOLUME /  $* = DS1$  NOT USED) ===><br>DATA SET 2 (NAME, VOLUME /  $* = DS2$  NOT USED) ===><br>DATA SET 3 (NAME, VOLUME /  $* = DS3$  NOT USED) ===> FOREGROUND OR BACKGROUND (F/B) ===> (DEFAULT IS FOREGROUND) NOTE: IF A DATA SET (DS1, DS2 OR DS3) IS NOT USED,<br>AN ASTERISK (\*) MUST BE ENTERED IN THE DATA SET FIELD.

#### **Loading Programs (continued)**

**2.** Enter the information required to run the program:

o

o

- **The data set and volume** name for the data set containing the program. If the data set is on the IPL volume, you do not have to enter the volume name.
- **1** The number of bytes of additional storage needed by the program. If the program does not require additional storage, this parameter can be left blank.
- **e** The data set and volume names of up to three data sets used by the program. If the program does not use additional data sets, enter an \* on each of these prompts.
- **e** The foreground or background option.
- 3. The session manager creates a \$JOBUTIL procedure to load your program. After you enter the information in step 2, the session manager builds the \$JOBUTIL procedure and starts it. \$JOBUTIL then loads your program.

\$SMM06 SESSION MANAGER EXECUTE PROGRAM/UTILITY-----<br>ENTER/SELECT PARAMETERS: PRESS PF3 TO RETURN ENTER/SELECT PARAMETERS: **A** PROGRAM/UTILITY (NAME, VOLUME) ==> MYPROG1, MYVOL  $\bullet$  PARAMETERS  $==$  200 **E** DATA SET 1 (NAME, VOLUME /  $*$  = DS1 NOT USED) ===> DATA1, MYVOL DATA SET 2 (NAME, VOLUME  $\ell$  \* = DS2 NOT USED) ===>  $\frac{1}{2}$ DATA SET 3 (NAME, VOLUME /  $* =$  DS3 NOT USED) ===>  $*$ **E** FOREGROUND OR BACKGROUND (F/B) ===> F (DEFAULT IS FOREGROUND) NOTE: IF A DATA SET (DSt, DS2 OR DS3) IS NOT USED, AN ASTERISK (\*) MUST BE ENTERED IN THE DATA SET FIELD.

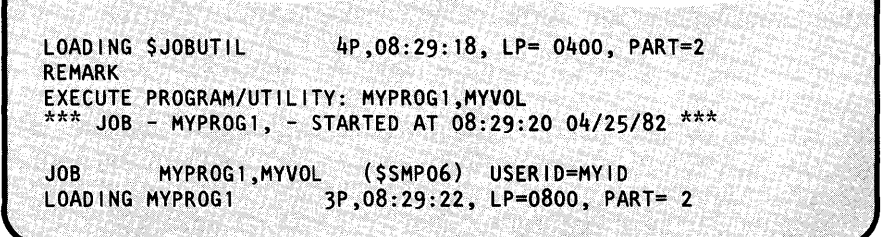

### Loading Programs (continued)

4. When the program ends, the system displays messages similar to those in the example.

> Press the enter key to return to the session manager option 6 secondary option menu shown in step 2 on page OP-221.

MYPROG1 ENDED AT 09:00:00 \$JOBUTIL ENDED AT 09:00:00 DEPRESS ENTER KEY TO RETURN

#### Using the Command Stream Processor, \$JOBUTIL

One or more programs can be run sequentially without operator intervention, using a predefined job command stream. If you have a job stream procedure set up, you can start it by using either the \$L operator command or session manager option 7. If you want to run multiple \$JOBUTIL procedures, see "Loading a procedure with the Job Submission Utility - \$SUBMIT" on page OP-22S.

See "Coding a \$JOBUTIL Procedure" on page OP-241 for instructions on setting up a job command stream procedure.

#### Loading a Procedure with the \$L Operator Command

Use the following procedure to load a job procedure with the \$L operator command.

#### Before You Start:

Obtain the following information:

- The name of the data set containing the procedure. The name of the data set is the same as the name of the procedure.
- The name of the volume containing the data set. If the data set is on the IPL volume, the volume name is optional.

o

### Loading Programs (continued)

1. Load the job stream processor utility, \$JOBUTIL, by pressing the attention key and entering \$L \$JOBUTIL.

o

o

o

2. Enter the data set and volume name of the procedure. If the procedure is on the IPL volume, the volume name is optional.

\$JOBUTIL loads each program in the procedure. As each program ends, \$JOBUTIL loads the next, until all programs in the procedure have run.

> \$L \$JOBUT1L DS1(NAME, VOLUME): DS1(NAME, VOLUME): MYPROC, MYVOL LOADING \$JOBUTIL 4P,08:30:14, LP=OOOO, PART=2 \*\*\* JOB - MY JOB - STARTED AT 08:30:15 05/03/82 \*\*\* JOB MY JOB<br>REMARK THIS REMARK THIS IS MY JOB TO LOAD MY PROGRAM<br>LOADING MYPROG1 3P,08:30:16, LP=0400, LOADING MYPROGl 3P,08:30:16, LP=0400, PART=2 MYPROG1 ENDED AT 08:45:00<br>LOADING MYPROG2 3P.08 3P,08:30:16, LP=0400, PART=2 MYPROG2 ENDED AT 09:00:04

loading a Procedure with the Session Manager

Use the following procedure to load a job procedure with the session manager.

You may run a program either in the background or foreground option. Choose the foreground option for small jobs. You cannot use your terminal until a foreground job completes. Choose the background option for large jobs which run on another terminal.

\$JOBUTIL ENDED AT 09:00:05

Select foreground by coding a blank or an "F." Select background by coding a "B."

#### Before You Start:

Obtain the following information:

- The name of the data set containing the procedure. The name of the data set is the same as the name of the procedure.
- The name of the volume containing the data set. If the data set is on the IPL volume, the volume name is optional.

### Loading Programs (continued)

**1.** If the session manager is not active at your terminal, load it and select option 7, EXECUTE A \$JOBUTIL PROCEDURE.

SSMMPRIM: SESSION MANAGER PRIMARY OPTION MENU ENTER/SELECT PARAMETERS: PRESS PF3 TO EXIT SELECT OPTION ==> 7 SSMM07 SESSION MANAGER EXECUTE SJOBUTIL PROC----PRESS PF3 TO RETURN ENTER/SELECT PARAMETERS: PROC (NAME, VOLUME) ===> FOREGROUND OR BACKGROUND (F/B) ==> (DEFAULT IS FOREGROUND)

- **2.** Enter the data set and volume name of the procedure. Specify whether the program will run foreground or background. If the procedure is on the IPL volume, the volume name is optional.
- 3. The session manager starts \$JOBUTIL, which loads the procedure.

\$JOBUTIL loads each program in the procedure. As each program ends, \$JOBUTIL loads the next, until all programs in the procedure have run.

After the procedure completes, press the enter key to return to the session manager option menu for option 7.

\$SMM07 SESSION MANAGER EXECUTE \$JOBUTIL PROC-------ENTER/SELECT PARAMETERS: PRESS PF3 TO RETURN PROC (NAME, VOLUME) ===> MYPROC, MYVOL

FOREGROUND OR BACKGROUND (F/B) ==> F

LOADING \$JOBUTIL  $4P, 08:30:44$ ,  $LP = 0400$ , PART= 2 EXECUTE \$JOBUTIL PROC: MYPROC, MYVOL \*\*\* JOB - MYPROC - STARTED AT 08:30:46 05/03/82 **JOB** MYPROC, MYVOL (\$SMPO7) USERID=XXX \*\*\* JOB - MY JOB - STARTED AT 08:30:49 05/03/82 MY JOB  $JOB$ **REMARK** THIS IS MY JOB TO LOAD MY PROGRAM LOADING MYPROGI 3P,08:30:48, LP= 0800, PART= 2 MYPROG1 ENDED AT 08:45:05 LOADING MYPROGI 3P,08:45:10, LP= 0800, PART= 2 MYPROG2 ENDED AT 09:00:00 **\$JOBUTIL ENDED AT 09:00:01** DEPRESS ENTER KEY TO RETURN

**OP-224** SC34-0642

### Loading Programs (continued)

#### Loading a procedure with the Job Submission Utility - \$SUBMIT

The job submission utility, \$SUBMIT, gives you the ability to submit and control up to 50 \$JOBUTIL job procedures at one time without tying up the terminal while they are running.

\$SUBMIT uses the job queue processor (\$JOBQ). The job queue processor is used for programs that do not require interactive operator input.

Use the following procedure to submit a job to the job queue processor.

#### Before You Start:

o

o

o

Obtain the following information:

• The name of the data set and volume containing the \$JOBUTIL procedure you are submitting. (The data set name is the same as the \$JOBUTIL procedure name.)

COMMAND (?):

- The priority you are assigning to the job. Valid priorities are  $0 3$ . If you do not enter a priority, \$SUBMIT assigns a priority of 2. (0 is the highest priority. EDX runs jobs with a priority of 0 first.)
- 1. Load the utility \$SUBMIT.
	- Using the \$L operator command, press the attention key and enter \$L \$SUBMIT.
	- Using the session manager, select option 10.2.

(This procedure assumes that the job queue processor (\$JOBQ) is already running. If \$JOBQ is not running, \$SUBMIT gives you an opportunity to start it. If you are not sure how to answer the prompts for starting \$JOBQ , see "Running the Job Queue Processor \$JOBQ" on page OP-247)

- 2. Do you want to submit a job to run, or do you want that job held so you can release it later?
	- Enter SJ, to submit a job to run.
	- Enter SH, to submit a job in a hold status.
- 3. Enter the names of the data set and volume containing the procedure you are running.

>\$l \$SU8MIT LOADING \$SUBMIT 21P,08:10:00, LP=A000... \$SUBMIT- EDX JOB QUEUE SUBMISSION PROGRAM ENTER '?' AT ANY TIME FOR HELP

COMMAND (?): SJ ENTER COMMAND DATA SET (NAME, VOLUME):

COMMAND DATA SET (NAME, VOLUME): MYPROC, MYVOL ENTER A PRIORITY FROM 0 TO 3 (DEFAULT 2):

### **Loading Programs (continued)**

**4.** Enter the number of the priority you want assigned to the job. Valid priorities are 0, 1, 2, or 3. (0 is the highest priority - the system runs jobs with a priority of 0 first.) If you press the enter key without entering anything, \$SUBMIT assigns a priority of 2.

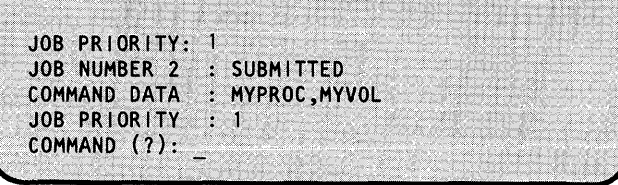

o

o

o

- **5.** Do you want to submit another procedure?
	- If so, continue with step 2 on page OP-22S.
	- If not, enter EN to end \$SUBMIT.

COMMAND (?): EN \$SUBMIT ENDED AT 08:31:00

### **Checking and Controlling Programs**

o

o

o

Some operating environments take care of themselves and do not require any intervention unless there is a problem. Others require some degree of intervention. This intervention includes checking to see what programs are running, controlling jobs being run by the job queue processor, and controlling printed output.

This section contains procedures for checking to see what programs are running and for controlling the job queue processor.

- "Listing Partitions and Active Programs"
- "Controlling Job Queue Jobs" on page OP-228
- "Responding to a \$JOBUTIL Pause" on page OP-235.

#### **Listing Partitions and Active Programs**

Use this procedure to display the starting address and size of each storage partition, and the names and starting addresses of all programs running in each partition.

Do you want to display a listing of all partitions defined on your system, or just the partition to which your terminal is assigned?

- To display all partitions, press the attention key and enter \$A ALL.
- To display only the partition to which your terminal is assigned, press the attention key and enter only \$A.

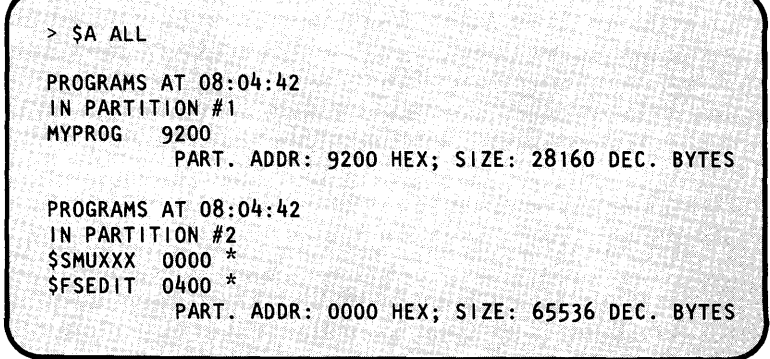

In the example screen, partition 1 contains one program, MYPROG, which starts at hexadecimal address 9200. (The supervisor occupies the first part of partition 1.)

Partition 2 contains 2 programs, \$SMUXXX and \$FSEDIT. \$SMUXXX starts at hexadecimal address 0000, and \$FSEDIT starts at 0400. The listing was run from a terminal assigned to partition 2 and the asterisk shows that the two programs were started from that terminal. The partition starts at hexadecimal address 0000 and is decimal 65,536 bytes is size.

### Checking and Controlling Programs (continued)

#### Controlling Job Queue Jobs

The job queue processor provides the ability to control when jobs are permitted to run. You can control the job queue processor as follows:

- "Display the Status of the Job Queue"
- "Release a Held Job" on page OP-229
- "Holding a Job" on page OP-230
- "Suspending and Resuming Job Queue Processing" on page OP-231

> \$L \$xxxxxx<br>LOADING xxxxxxx

• "Changing the Job Queue Logging Terminal" on page OP-233.

#### Display the Status of the Job Queue

Use the following procedure to display the status of the job queue.

- 1. You can use either the \$SUBMIT utility or the \$JOBQUT utility to display the status of the job queue. (This procedure assumes that the job queue processor (\$JOBQ) is already running. If \$JOBQ is not running, \$SUBMIT and \$JOBQUT give you an opportunity to start it. If you are not sure how to answer the prompts for starting \$JOBQ , see "Running the Job Queue Processor \$JOBQ" on page OP-247.)
	- To use the \$SUBMIT utility enter \$L \$SUBMIT or select option 10.2 of the session manager.
	- To use the \$JOBQUT utility enter \$L \$JOBQUT or select option 10.1 of the session manager.
- 2. Enter STQ to display the status of the job queue.

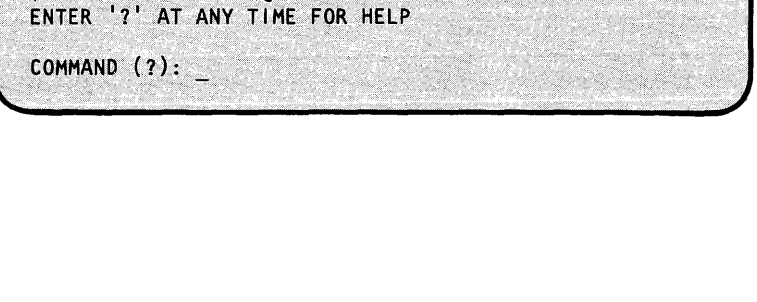

\$xxxxxx - EDX JOB QUEUE xxxxxxxxxxx PROGRAM

21P,08:10:00, LP=A000, PART=1

o

()

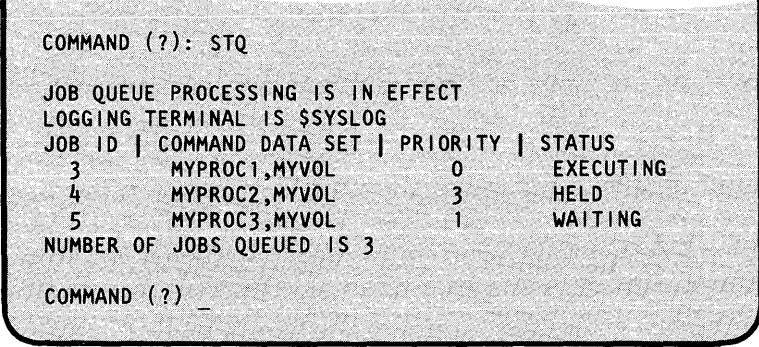

### **Checking and Controlling Programs** (continued)

- **3.** Do you want to continue to use \$SUBMIT or \$JOBOUT? or \$JOBQUT? COMMAND (1): EN \$xxxxxx ENDED AT 08:30:45
	- If so, continue with that procedure.
	- If not, enter EN to end \$SUBMIT or \$JOBQUT. The job queue processor remains active.

#### Release a Held Job

o

o

Use the following procedure to submit a job that is in hold status.

#### Before You Start:

Obtain the number of the job you are releasing. If you do not know the number, see "Display the Status of the Job Queue" on page OP-228.

- 1. Load the utility \$SUBMIT:
	- Using the \$L operator command, press the attention key and enter \$L \$SUBMIT.
	- Using the session manager, select option 10.2.

(This procedure assumes that the job queue processor (\$JOBQ) is already running. If \$JOBQ is not running, \$SUBMIT gives you an opportunity to start it. See "Running the Job Queue Processor \$JOBQ" on page OP-247 for the answers to the prompts.)

2. Enter RJ to release a held job.

3. Enter the number of the job being released.

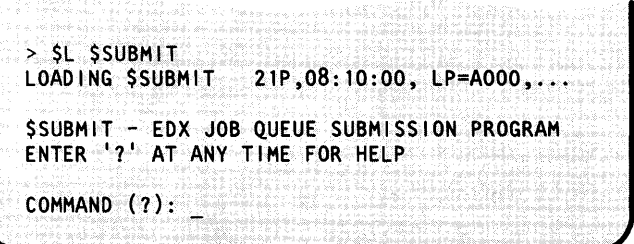

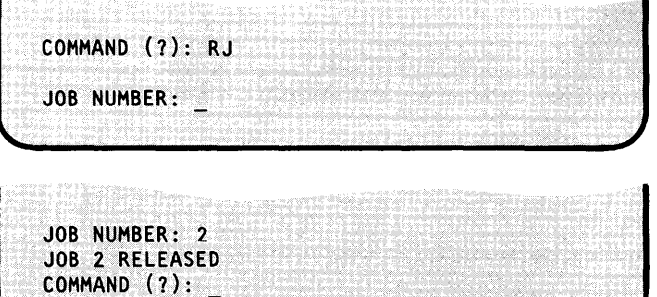

### Checking and Controlling Programs (continued)

- 4. Do you want to continue to use \$SUBMIT?
	- If so, continue with that procedure.
	- If not, enter EN to end \$SUBMIT. The job queue processor remains active.

#### Holding a Job

Use this procedure to place a submitted job into hold status. The job cannot be running (executing) .

#### Before You Start:

Obtain the number of the job you are holding. If you do not know the number, see "Display the Status of the Job Queue" on page OP-228.

> SL SSUBMIT

COMMAND  $(?):$ 

- **1.** Load the utility \$SUBMIT:
	- Using the \$L operator command, press the attention key and enter \$L \$SUBMIT.
	- Using the session manager, select option 10.2.

(This procedure assumes that the job queue processor (\$JOBQ) is already running. If \$JOBQ is not running, \$SUBMIT gives you an opportunity to start it. If you are not sure how to answer the prompts for starting \$JOBQ , see "Running the Job Queue Processor \$JOBQ" on page OP-247.)

**2.** Enter HJ to hold a job queue.

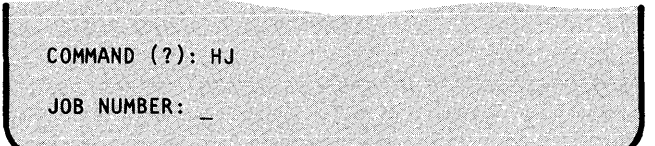

LOAD ING \$SUBMIT 21P,08:10:00, LP=A000,...

\$SUBMIT - EDX JOB QUEUE SUBMISSION PROGRAM

ENTER '?' AT ANY TIME FOR HELP

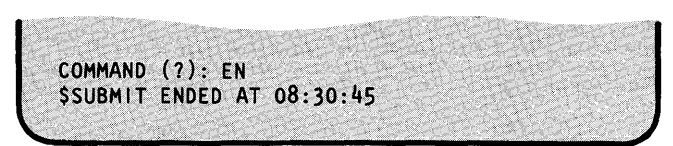

o

 $\bigcirc$ 

#### Checking and Controlling Programs (continued)

3. Enter the number of the job being held.

o

o

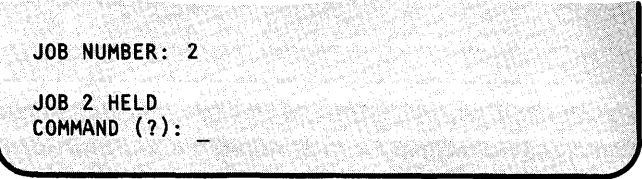

- 4. Do you want to continue to use \$SUBMIT?
	- If so, continue with that procedure.
	- If not, enter EN to end \$SUBMIT. The job queue processor remains active.

#### Suspending and Resuming Job Queue Processing

Use this procedure to temporarily stop (suspend) job queue processing or restart it after it has been suspended.

COMMAND (7): EN

\$SUBMIT ENDED AT 08:30:45

- 1. Load the utility \$JOBQUT:
	- Using the \$L operator command, press the attention key and enter \$L \$JOBQUT.
	- Using the session manager, select option 10.1.

(This procedure assumes that the job queue processor (\$JOBQ) is already running. If \$JOBQ is not running, \$JOBQUT gives you an opportunity to start it. If you are not sure how to answer the prompts for starting \$JOBQ , see "Running the Job Queue Processor \$JOBQ" on page OP-247.)

> \$L \$JOBQUT<br>LOADING \$JOBQUT  $21P,08:10:00, LP= A000, ...$ \$JOBQUT - EDX JOB QUEUE CONTROLLER PROGRAM ENTER '?' AT ANY TIME FOR HELP

COMMAND (?):

## **Checking and Controlling Programs (continued)**

- 2. Do you want to suspend job queue processing, or restart it?
	- To suspend job queue processing continue with  $\bullet$ step  $2(a)$ .
	- To resume job queue processing continue with  $\bullet$ step  $2(b)$ .
- **2(a).** Enter SJQ to suspend job queue processing.

COMMAND (?): SJQ JOB QUEUE PROCESSING HAS BEEN SUSPENDED COMMAND (?):

2(b). Enter RJQ to resume job queue processing.

COMMAND (?): RJQ JOB QUEUE PROCESSING HAS BEEN RESUMED COMMAND (?):

- 3. Do you want to continue to use \$JOBQUT?
	- If so, continue with that procedure.
	- If not, enter EN to end \$JOBQUT. The job  $\bullet$ queue processor remains active.

COMMAND (?): EN \$JOBQUT ENDED AT 08:30:45

### Checking and Controlling Programs (continued)

#### Changing the Job Queue Logging Terminal

Use the following procedure to change the terminal that the job queue log is printed on, or to stop job queue logging.

#### Before You Start:

o

o

 $\bullet$ 

Determine the name of the terminal on which you want to print the job queue log. (See "Listing System Terminal Assignments" on page OP-44 if you don't know the name of the terminal you want to use.)

- 1. Load the utility \$JOBQUT:
	- Using the \$L operator command, press the attention key and enter \$L \$JOBQUT.
	- Using the session manager, select option 10.1.

(This procedure assumes that the job queue processor (\$JOBQ) is already running. If \$JOBQ is not running, \$JOBQUT gives you an opportunity to start it. If you are not sure how to answer the prompts for starting \$JOBQ , see "Running the Job Queue Processor \$JOBQ" on page OP-247.)

2. Enter CLT to change the logging terminal.

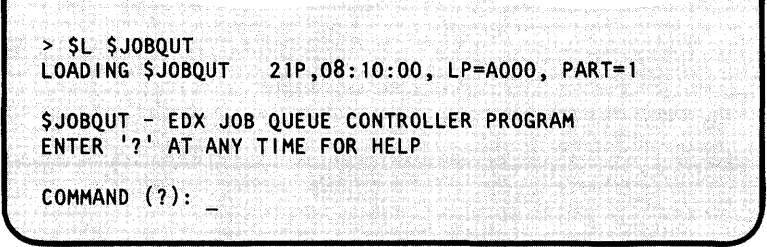

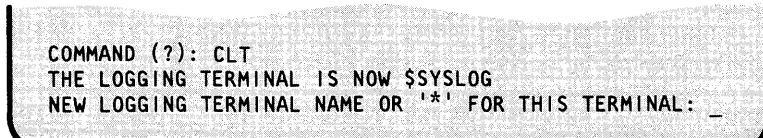

accord Billion

### **Checking and Controlling Programs (continued)**

3. Enter the name of the terminal you want used as the logging terminal or an \* if you want the display terminal you are currently using to be the log terminal.

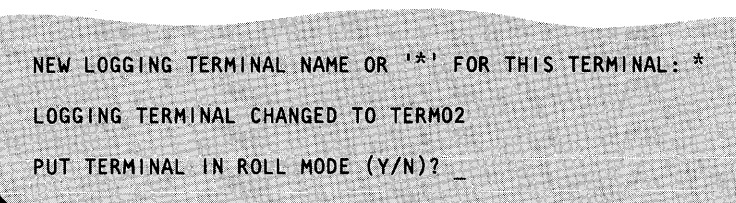

o

o

o

- **4.** Do you want to put the display terminal into roll mode? (If you put the display terminal into roll mode, you do not have to press the enter key every time the display screen is full.)
	- If so, enter a  $Y$ .
	- If not, enter an N.
- **5.** Do you want to continue to use \$JOBQUT?
	- If so, continue with that procedure.
	- If not, enter EN to end \$JOBQUT. The job queue processor remains active.

PUT TERMINAL IN ROLL MODE (Y/N)? Y<br>COMMAND (?):

COMMAND (?): EN \$JOBQUT ENDED AT 08:30:45

### Checking and Controlling Programs (continued)

#### Responding to a \$JOBUTIL Pause

o

o

o

A job procedure can stop (pause) to ask that \$JOBUTIL commands be entered from the terminal. Your local procedures will tell you what commands should be entered. This procedure shows you how to enter those commands.

Note: In some instances, such as entering an EXEC command, \$JOBUTIL generates an extra pause, with the message PAUSE OPERATOR REQUESTED PAUSE, to give you an opportunity to enter additional commands.

- 1. If a \$JOBUTIL job procedure pauses press the attention key and enter:
	- ABORT to end the \$JOBUTIL procedure.
	- ENTER to enter \$JOBUTIL commands, continue with step 2.
	- GO to end the pause mode and continue the procedure.

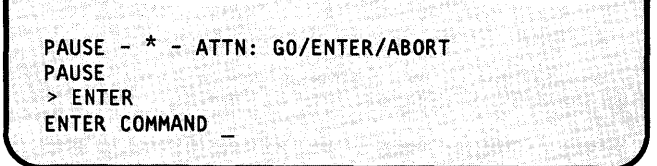

2. Enter the command.

- 3. Enter the operand for the command. If the command does not have an operand, press the enter key without typing anything.
- 4. Do you have another command to enter?
	- If so, continue with step 2.
	- If not, enter GO to restart the procedure.

ENTER COMMAND PARM ENTER OPERAND

ENTER OPERAND 050482 ENTER COMMAND

ENTER COMMAND GO
# **Running Programs and Job Procedures**

### **Cancelling Programs**

Use this procedure to cancel a running application program when there is no other way to end it.

You can also use this procedure to cancel a system utility program, unless you received a message stating that the utility cannot be cancelled with \$C when you loaded it.

Do not use this procedure as a normal means of stopping program execution.

### **Before You** Start:

Observe the following requirements:

- The program and your display terminal must be running in the same partition. (See "Changing a Terminal's Partition Assignment" on page OP-50 to change your terminal's partition.)
- Get the name of the program you are cancelling.
- Get the load point (starting address) of the program, if more than one copy of it is in the same partition. (See "Listing Partitions and Active Programs" on page OP-227 if you do not know the name or load point.)
- **1.** Are you cancelling a program that is using your display terminal screen?
	- If the program is not using the display screen,  $\bullet$ continue with step 1(a).
	- If the program is using the display screen, continue with step  $1(b)$ .
- **1(a).** To cancel a system utility that is not using the display screen of your terminal, or an application program running in the same partition as your terminal, press the attention key, enter \$C, and continue with step 2.
- $>$  SC PROGRAM NAME:

 $\overline{\mathbf{\mathcal{O}}}$ 

 $\mathbf{O}$ 

- **1(b).** To cancel a system utility that is using the display screen of your terminal:
	- 1. Press the attention key.
	- 2. Press the enter key.
	- 3. Enter \$C.

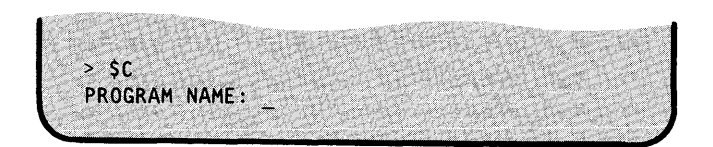

o

## **Cancelling Programs (continued)**

- **2.** Enter the name of the application program or system utility you are cancelling.
- **3.** If more than one copy of the program is running in the partition, the supervisor requests the load point of the program you are cancelling. Enter the hexadecimal starting address of the program you are cancelling.

PROGRAM NAME: MYPROG LOAD POINT=

LOAD POINT= 0200<br>MYPROG CANCELL CANCELLED AT 08:30:24

### **Deleting Job Queue Jobs**

Use the following procedures to delete jobs running under the job queue processor and to end the job queue processor. The only way to delete a job that is running is to use the \$C operator command as described under "Cancelling Programs" on page OP-236.

#### **Deleting One Job**

Use this procedure to delete one job in the job queue.

#### **Before You Start:**

Obtain the number of the job you are cancelling. The job must be either waiting for execution or held. (If you do not know the number or status, see "Display the Status of the Job Queue" on page OP-228.)

# **Running Programs and Job Procedures**

# **Deleting Job Queue Jobs (continued)**

- 1. Load the utility \$SUBMIT:
	- Using the \$L operator command, press the attention key and enter \$L \$SUBMIT.
	- Using the session manager, select option 10.2.

(This procedure assumes that the job queue processor (\$JOBQ) is already running. If \$JOBQ is not running, \$SUBMIT gives you an opportunity to start it. If you are not sure how to answer the prompts for starting \$JOBQ , see "Running the Job Queue Processor \$JOBQ" on page OP-247.)

- **2.** Enter **DJ** to delete a job.
- 3. Enter the number of the job being deleted.
- **4.** Have you entered the correct job number?
	- If so, enter a Y.
	- If not, enter an N.
- **5.** Do you want to delete another job.?
	- If so, continue with step 2.
	- If not, enter EN to end \$SUBMIT. The job queue processor remains active.

> SL SSUBMIT LOADING \$SUBMIT 21P, 08:10:00, LP=A000... SSUBMIT - EDX JOB QUEUE SUBMISSION PROGRAM<br>ENTER '?' AT ANY TIME FOR HELP COMMAND (?):

o

o

o

COMMAND (?): DJ JOB NUMBER:

JOB NUMBER: 2 DELETE JOB 2 (Y/N)?

DELETE JOB 2 (Y/N)? Y JOB 2 DELETED· COMMAND (?): .

COMMAND (?): EN **\$SUBMIT ENDED AT 08:30:45** 

### **Deleting Job Queue Jobs (continued)**

### **Deleting All Job Queue Jobs**

o

o

o

Use this procedure to delete all jobs in a held or waiting status. No jobs can be running when this command is entered.

- **1.** Load the utility \$JOBQUT:
	- Using the \$L operator command, press the attention key and enter \$L \$JOBQUT.
	- Using the session manager, select option 10.1.

(This procedure assumes that the job queue processor (\$JOBQ) is already running. If \$JOBQ is not running, \$JOBQUT gives you an opportunity to start it. If you are not sure how to answer the prompts for starting \$JOBQ , see "Running the Job Queue Processor \$JOBQ" on page OP-247.)

**2.** Enter **DJQ** to delete all jobs.

> \$L \$JOBQUT LOADING \$JOBQUT 21P,08:10:00, LP=AOOO ... \$JOBQUT ~ EDX JOB QUEUE CONTROLLER PROGRAM ENTER '?' AT ANY TIME FOR HELP COMMAND (?):

COMMAND (?): DJQ DELETE ALL JOBS IN THE QUEUE (Y/N)?

3. If you want to delete all jobs, enter a Y.

If you want to change your mind, enter an N.

DELETE ALL JOBS IN THE QUEUE (Y/N)? Y QUEUE CLEARED COMMAND (?):

**4.** Do you want to continue to use \$JOBQUT?

- If so, continue with that procedure.
- If not, enter EN to end \$JOBQUT. The job queue processor remains active.

 $COMMAND (2): EN$ \$JOBQUT ENDED AT 08:30:45

# **Running Programs and Job Procedures**

### Deleting Job Queue Jobs (continued)

### Ending Job Queue Processing

Use this procedure to end job queue processing. If a job is running, \$JOBQUT waits until it finishes before ending job queue processing.

- 1. Load the utility \$JOBQUT:
	- Using the \$L operator command, press the attention key and enter \$L \$JOBQUT.
	- Using the session manager, select option 10.1.

(This procedure assumes that the job queue processor (\$JOBQ) is already running. If \$JOBQ is not running, \$JOBQUT gives you an opportunity to start it. If you are not sure how to answer the prompts for starting \$JOBQ , see "Running the Job Queue Processor \$JOBQ" on page OP-247.)

- **2.** Enter **TJQ** to end job queue processing.
- **3.** If you want to continue and end job queue processing, enter a Y.

If you want to change you mind, enter an N.

- 4. Do you want to delete the queue of jobs? (If you save the queue, the jobs can be run when you restart job queue processing.)
	- If so, enter a  $Y$ .
	- If not, enter an N.

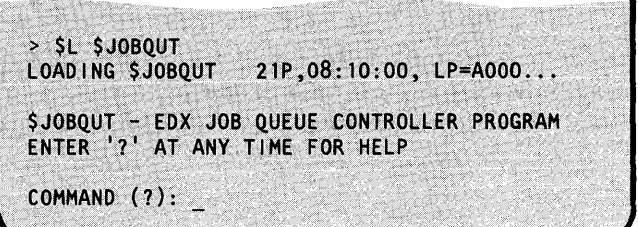

 $\overline{\mathbf{C}}$ 

o

o

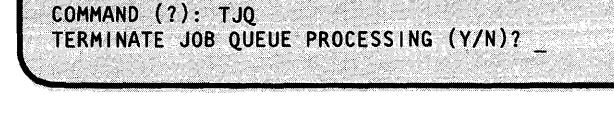

TERMINATE JOB OUEUE PROCESSING (Y/N)? Y DELETE ALL JOBS IN THE QUEUE (Y/N)?

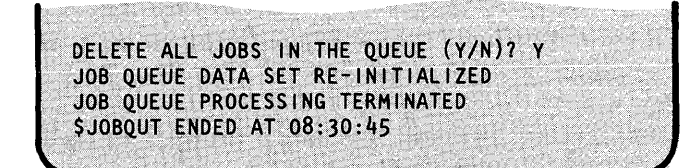

# **Coding a \$JOBUTIL Procedure**

o

o

o

A \$JOBUTIL procedure allows you to run a series of programs without operator intervention. A procedure is a series of commands that tell the utility \$JOBUTIL what you want done. Use a \$JOBUTIL procedure to do the following: (The names of the associated \$JOBUTIL commands are in parenthesis.)

- Allocate a data set (AL)  $\bullet$
- Delete a data set (DE)
- Give instructions to an operator (REMARK)
- Load and run a program (PROGRAM, EXEC)
- Pause for operator intervention (PAUSE)
- Print a log of the procedure commands (LOG)
- Provide a parameter to a program (PARM)
- Start a new page in the log listing (EJECT)
- Specify the name of a data set used by a program (DS)
- Turn off the program load messages (NOMSG).

Additionally, the flow or operation of the procedure can be controlled in the following ways:

- Call a second procedure (PROC)
- Identify the end of a procedure (EOJ, EOP)  $\ddot{\phantom{a}}$
- Jump, or branch, to another part of the procedure (JUMP, LABEL)
- Print the name of the job, the date, and the time the job started (JOB).

This section helps you plan a procedure, explains how to enter the procedure commands into a data set, and provides a sample procedure. See "\$JOBUTIL Command Syntax" on page OP-376 for the command syntax of the individual commands, and refer to the *Operator Commands and Utilities Reference* for a complete description of \$JOBUTIL.

#### **Planning a Job Procedure**

Planning a job procedure is much like planning a simple application program. You have to decide what is to be done and what supporting information is needed. Use the following form to help plan your procedures. The command that supports each item is in parenthesis. (See Appendix B, "Blank Forms" on page OP-397 for a copy of this form.)

# **Running Programs and Job Procedures**

# Coding a \$JOBUTIL Procedure (continued)

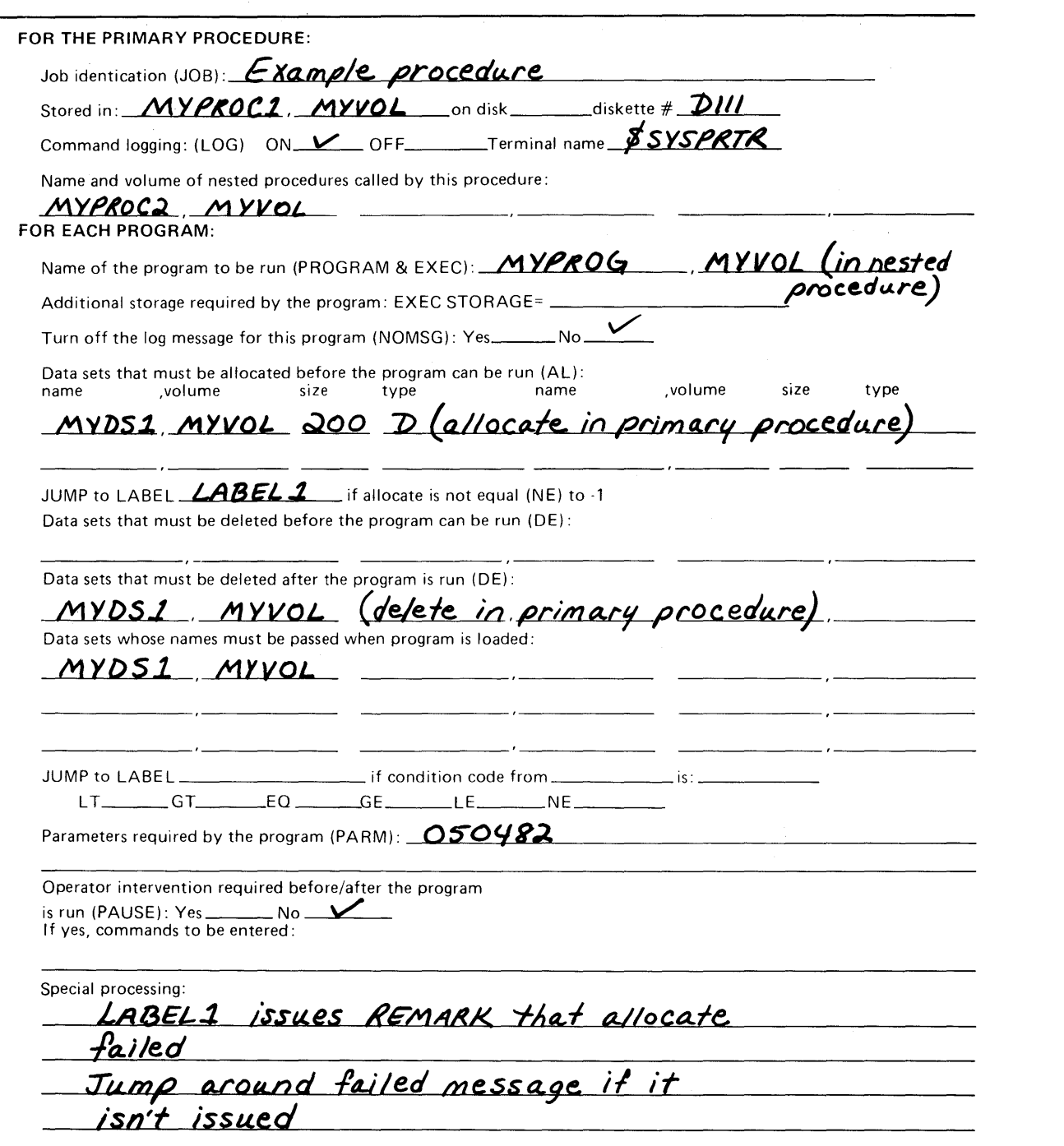

Figure 13. \$JOBUTIL Procedure Guide

# **Coding a \$JOBUTIL Procedure** (continued)

### Planning Considerations:

o

o

o

The following items should be considered as you plan your procedure:

- A procedure can call a second, or nested, procedure. A nested procedure cannot call a third.
- When \$JOBUTIL returns from a nested procedure, the return code from the last program executed in the nested procedure is available for use by the JUMP command.
- A JUMP command only branches forward, toward the end of the procedure.
- The corresponding LABEL command for a JUMP command must be in the same procedure, not a nested procedure.
- Printing of job stream commands can be turned on or off at anytime during the procedure.
- The system programs capable of receiving parameters in the format used by \$JOBUTIL

are: \$COBOL, \$EDXASM, \$EDXLINK, \$FORT, Pascal, \$PLI, \$MEMDISK, \$PREFIND, \$SlASM, and \$UPDATE.

The AL command returns a \$DISKUT3 return code that can be used by the JUMP command.

### Entering a Procedure

Enter a procedure into a data set using either \$EDITIN or \$FSEDIT. A procedure for entering data using \$FSEDIT is under "Entering/Editing Data with \$FSEDIT" on page OP-210. \$EDITIN and \$FSEDIT are described in the *Operator Commands and Utilities Reference.* 

#### Command Syntax

The \$JOBUTIL commands consist of a command name, operands, and comments. The command name is an abbreviation representing the action to be taken by \$JOBUTIL. The operands are information needed by \$JOBUTIL to do the action, such as the name of a program to be loaded. And the comments explain what the command is doing. They are optional and are for reference only.

Enter the commands in the following format:

Command Start in position 1.

Operands Start in position 10.

Comments Start in position 18, or after, and can extend to position 71. (At least one blank must separate the comment from the operands.) If a command does not have any operands, its comments can start in column 10.

An asterisk (\*) in position one makes the line a comment.

# **Coding a \$JOBUTIL Procedure (continued)**

### **Coding Order of the Commands**

The following command sequence requirements should be observed when coding your \$JOBUTIL procedure:

- PROGRAM and EXEC commands are coded in pairs. After reading a PROGRAM command, \$JOBUTIL must read an EXEC command before reading another PROGRAM command.
- If used, the following commands must be coded between a PROGRAM command and an EXEC command:
	- NOMSG no message logging
	- PARM pass parameter
	- $-$  DS identify data set.
- If used, the following commands should not be coded between a PROGRAM command and an EXEC command:
	- AL allocate data set
	- DE delete data set
	- PROC execute procedure
- Only one level of nested procedures is permitted. A PROC command cannot be coded in a procedure that is called by a PROC command.
- A JUMP command only branches forward, toward the end of the procedure.  $\bullet$
- The corresponding LABEL command for a JUMP command must be in the same procedure, not a nested procedure.
- An EOJ command must be coded at the end of a primary procedure.
- An EOP command must be coded at the end of a nested procedure.
- A REMARK command can be coded whenever needed.

See "\$JOBUTIL Command Syntax" on page OP-376 for the syntax of the individual commands.

# **Coding a \$JOBUTIL Procedure (continued)**

### **Example Procedure**

o

o

Refer to the example primary procedure in Figure 14 on page OP-246 and the example nested procedure in Figure 15 on page OP-246 when writing your own procedure.

The following list explains each line of the primary example.

The primary procedure:

- .. Prints the name of the job. The date and time are also printed if timer support is included in the system.
- I Turns on command logging to the system printer \$SYSPRTR.
- B Issues a message to the operator.
- **Allocates a data set.**
- a Checks to see if the data set was allocated successfully. If the data set is not allocated successfully, it jumps around the request to load a nested procedure.
- IF Prints messages telling the operator that the data set was allocated successfully and that the nested procedure is being called.
- II Requests that a nested procedure be loaded.
- II Prints a message telling the operator that the nested procedure has ended and that the data set is being deleted.
- **P** Deletes the data set.
- IE Jumps past the message telling the operator that the allocate failed.
- II Tells the operator that the procedure is finished.
- 12 Ends.

The following list explains each line of the nested example.

The nested procedure:

- **T** Prints the name of the nested procedure.
- If I Identifies the data set and volume name of a program.
- B Specifies a parameter to be passed to the program.
- II Specifies the name of a data set used by the program.
- **a** Loads the program.
- **I**<sup>8</sup> After the program finishes, ends.

# **Running Programs and Job Procedures**

# **Coding a \$JOBUTIL Procedure (continued)**

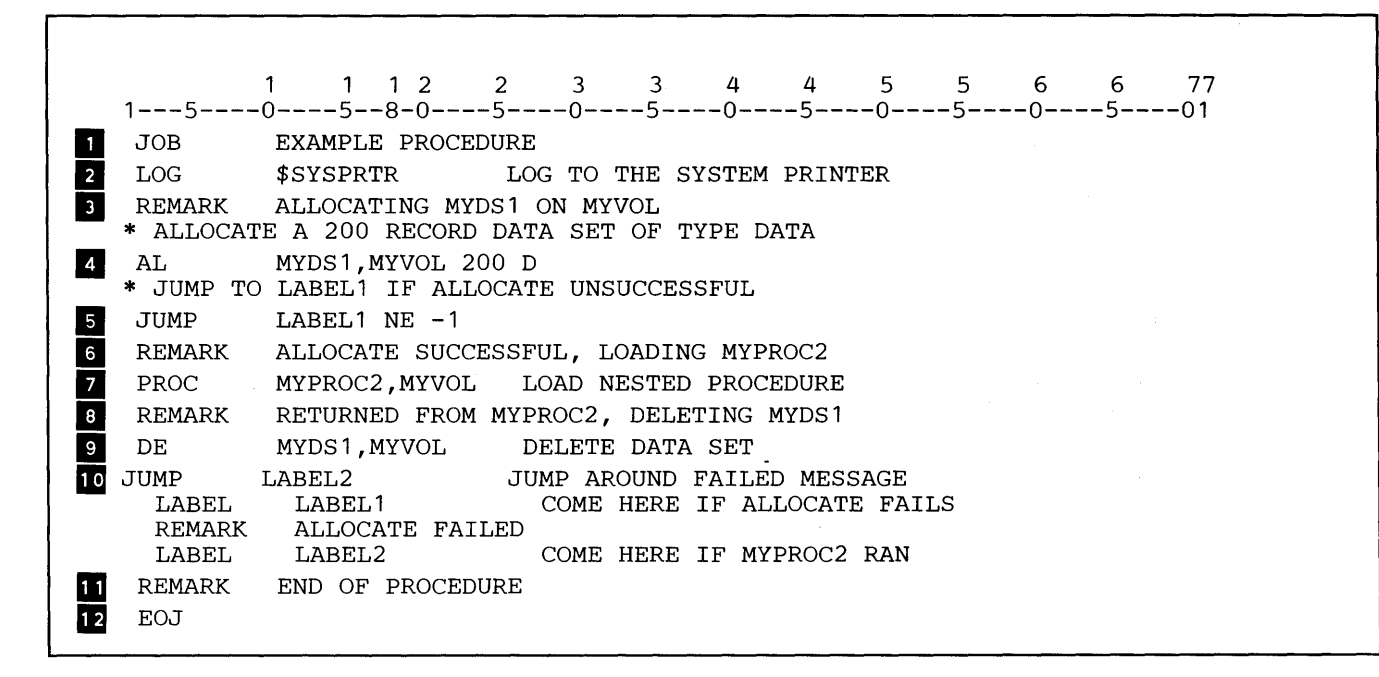

 $\mathbf C$ 

()

o

#### **Figure 14. Example \$JOBUTIL Procedure**

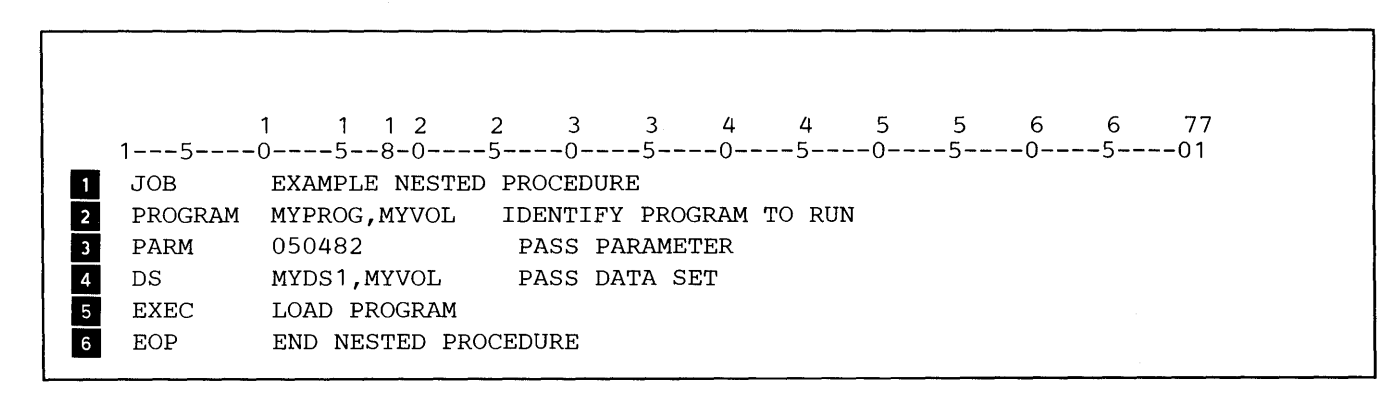

#### **Figure 15. Example Nested \$JOBUTIL Procedure**

### **Running the Job Queue Processor \$JOBQ**

The job queue processor must be running before you use it to run and control \$JOBUTIL job command procedures. You can start the job queue processor (\$JOBQ) by using the \$L operator command or by loading the \$SUBMIT utility or the \$JOBQUT utility. (Use \$SUBMIT to submit and control individual jobs and use \$JOBQUT to control the job queue.)

The following three procedures show how to start the job queue processor:

- "Starting the Job Queue Processor with \$L" shows how to start it using the \$L operator command.
- "Starting the Job Queue Processor with \$SUBMIT or \$JOBQUT" on page OP-248 shows how to start it the first time you load \$SUBMIT or \$JOBQUT.

#### Notes:

o

o

o

- 1. If you want to job queue processor to run in a partition other than the one in which your display terminal is running, you should start it the first time you use \$SUBMIT or \$JOBQUT.
- 2. The job queue processor can be running while you do other jobs on the Series/I.

#### **Starting the Job Queue Processor with \$L**

Use the following procedure to start the job queue processor (\$JOBQ) in the partition in which you display terminal is running. If you want to select another partition, use the procedure "Starting the Job Queue Processor with \$SUBMIT or \$JOBQUT" on page OP-248.

Press the attention key and enter \$L **\$JOBQ** to start the job queue processor in the partition in which your display terminal is running.

 $>$  SL  $\,$  SJOBO  $\,$ LOADING \$JOBQ 21P,08:10:01, LP= AOOOO, PART=l

# **Running Programs and Job Procedures**

# **Running the Job Queue Processor \$JOBQ** (continued)

### Starting the Job Queue Processor with \$SUBMIT or \$JOBQUT

Use the following procedure to start the job queue processor (\$JOBQ) the first time you load \$SUBMIT or \$JOBQUT:

### Before You Start:

Determine the number of the partition in which you want the job queue processor (\$JOBQ) to run. If you are not sure which partition has room for \$JOBQ, press the enter key without typing a partition number and EDX will select a partition for you.

- 1. Load the \$SUBMIT utility or the \$JOBQUT utility
	- by entering \$L \$SUBMIT or selecting option 10.2 of the session manager.
	- by entering \$L \$JOBQUT or selecting option 10.1 of the session manager.

(Except for the utility name in the system messages, the prompts and answers are the same for both utilities.)

2. Enter a Y to start the job queue processor.

> If you do not want to start it at this time, enter an N.

3. Enter the decimal number of the partition where you want the job queue processor to run, or leave blank it you want EDX to select the partition.

JOB QUEUE PROCESSOR (\$JOBQ) MUST BE LOADED TO CONTINUE. LOAD IT (Y/N)? Y PARTITION NUMBER (1-8) OR ENTER FOR ANY:

PARTITION NUMBER (1-8) OR ENTER FOR ANY: 2 JOB QUEUE PROCESSOR LOADED INTO PARTITION 2 COMMAND (?):

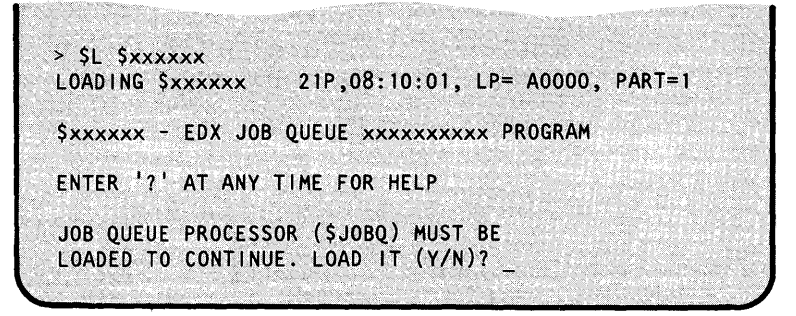

c

 $\blacksquare$ ~.)

# **Running the Job Queue Processor \$JOBQ (continued)**

**4.** Do you want to continue to use \$JOBQUT or \$SUBMIT?

o

o

o

- If so, continue with that procedure.
- If not, enter EN to end \$JOBQUT or \$ SUBMIT . The job queue processor remains active.

COMMAND (1): EN \$xxxxxx ENDED AT 08:11:00

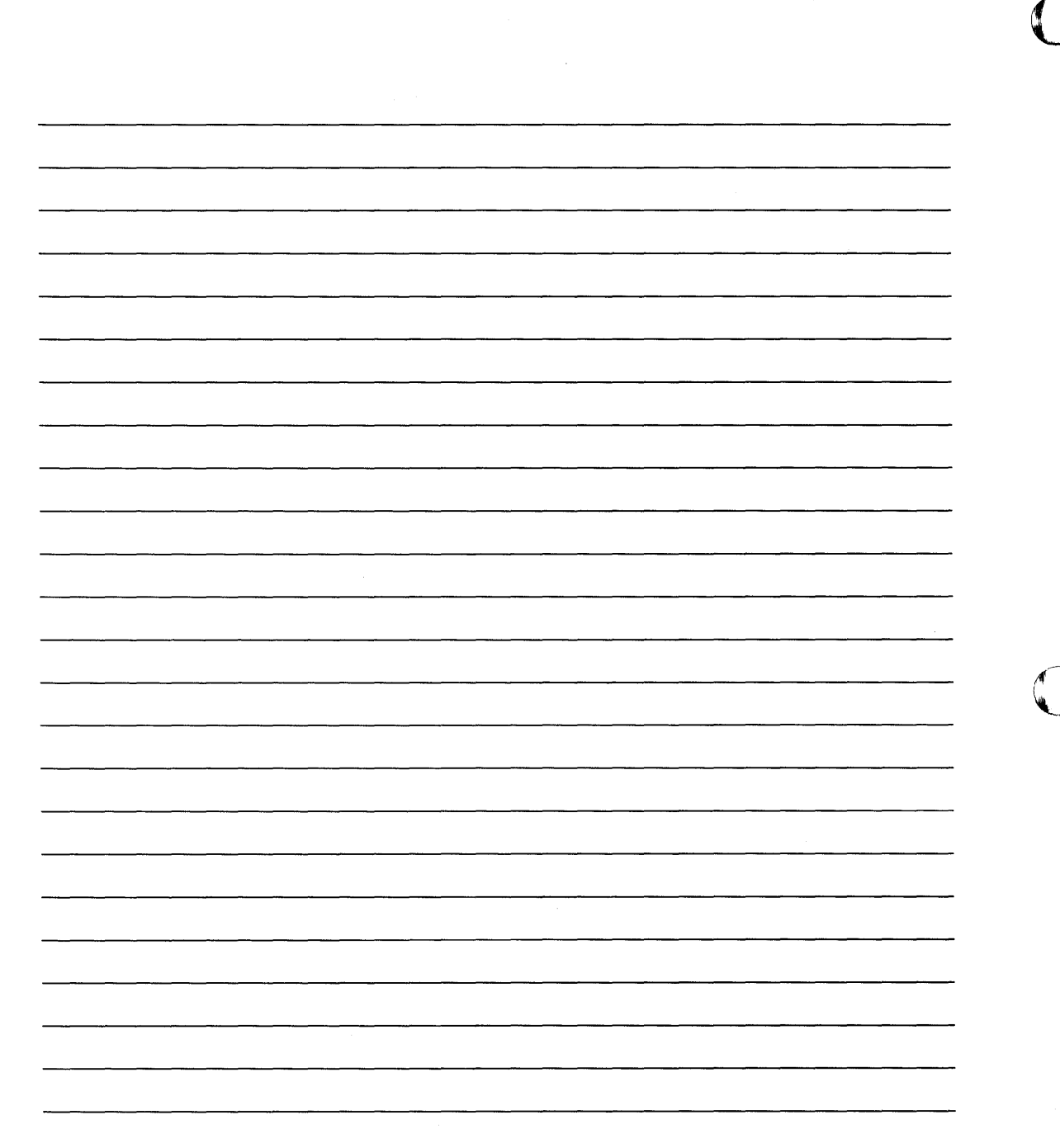

 $\mathcal{L}$ 

# **Chapter 7. Controlling Program Output**

Controlling program output includes aligning and advancing the paper (forms), changing the terminal page-formatting parameters, and spooling program output. *Spooling* program output is putting it on a disk or diskette data set for printing or displaying at a later time.

Controlling printed output also includes putting paper or special forms into your printer. Because of the variety of printers that can be attached to the Series/I, this book does not show you how to load paper or change ribbons. Refer to the *Operator's Guide* or the individual hardware description manual for this information.

The first four topics are covered in this chapter under the following headings:

• "Aligning Forms" on page OP-2S2

o

o

o

- "Advancing Printer Forms" on page OP-2S2
- "Changing Page Formatting Parameters" on page OP-2S3
- "Spooling Program Output" on page OP-2S8

Remember that on the Series/I, printers are considered terminals. The procedure "Listing System Terminal Assignments" on page OP-44 and some of the procedures in Chapter 3, "Operating Your Display Terminal" on page OP-29, also apply to printers.

# **Controlling Program Output**

# **Aligning Fonns**

Printer paper and special forms must be manually set to the physical top of the page and aligned left to right on the printer. Refer to the *Operator's Guide* or the individual printer description manual for instructions on aligning your paper forms.

### **Advancing Printer Fonns**

Use the following procedure to advance the forms in the system printer (\$SYSPRTR) one or more pages. It does not align the paper to print at the top of the physical page. Aligning the printer at the top of the page is a manual operation.

Notes:

- 1. If printer spooling is using the system printer, the \$E operator command used in this procedure has no effect.
- 2. The Event Driven Executive does not update the next line pointer when forms are manually advanced. Therefore, whenever you manually advance printer forms make sure they are advanced to the same line on the next page.

Press the attention key and type  $E \nvert n$ , where  $\nvert n$  is the number of pages to be advanced. If you do not enter the number of pages,  $E$  advances the forms to the top of the next page.

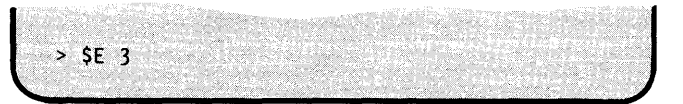

o

# **Changing Page Fonnatting Parameters**

o

o

o

You can change the parameters that determine how output is printed on a printer or displayed on a display terminal screen. In the following definitions and procedures, "page" refers to printer paper, special printer forms, or a display terminal screen. These parameters are:

Attribute Specifies the display mode characteristics of the 3101 display. This parameter is specified as:

- HIGH, for high intensity display for both input and output.
- LOW, for a low or normal intensity display for both input and output.
- BLINK, for a blinking display for both input and output.
- BLANK, for no display of input or output characters.
- NO, for no attribute byte in the data stream.
- Bottom margin Specifies the number of lines left blank at the bottom of the page. The bottom margin is specified as a decimal number between the value of the top margin plus history lines and page size minus 1.
- Character set CHARSET specifies which character set is to be used. This parameter applies to the 4975 model 1 and 4975 model 2 printers only. The valid character sets are:
	- AUGE Austria and Germany
	- BELG Belgium
	- BRZL Brazil
	- DNNR Denmark and Norway
	- FRAN France
	- FRCA French Canadian
	- INTL International (multi-national)
	- ITAL Italy
	- JAEN Japan English
	- KANA Japan katakana
	- PORT Portugal
	- SPAN Spain
	- SPNS Spanish speaking (other than Spain)
	- SWFI Sweden and Finland
	- UKIN United Kingdom
	- USCA United States and Canada
- History lines Specifies the number of lines from the previous page that are printed at the top of the current page. The parameter applies to display terminals operating in full-screen mode only. Also, a 3101 Display Terminal cannot have history lines.
- Left margin Specifies the character position where a line of printing starts. The left margin is specified as a decimal number between 0 and one less than the maximum number of characters that can fit on one line.
- Lines per inch LPI Specifies the number of lines of print per inch. LPI is specified as 6 for 6 lines per inch, or 8 for 8 lines of print per inch.

# **Changing Page Formatting Parameters (continued)**

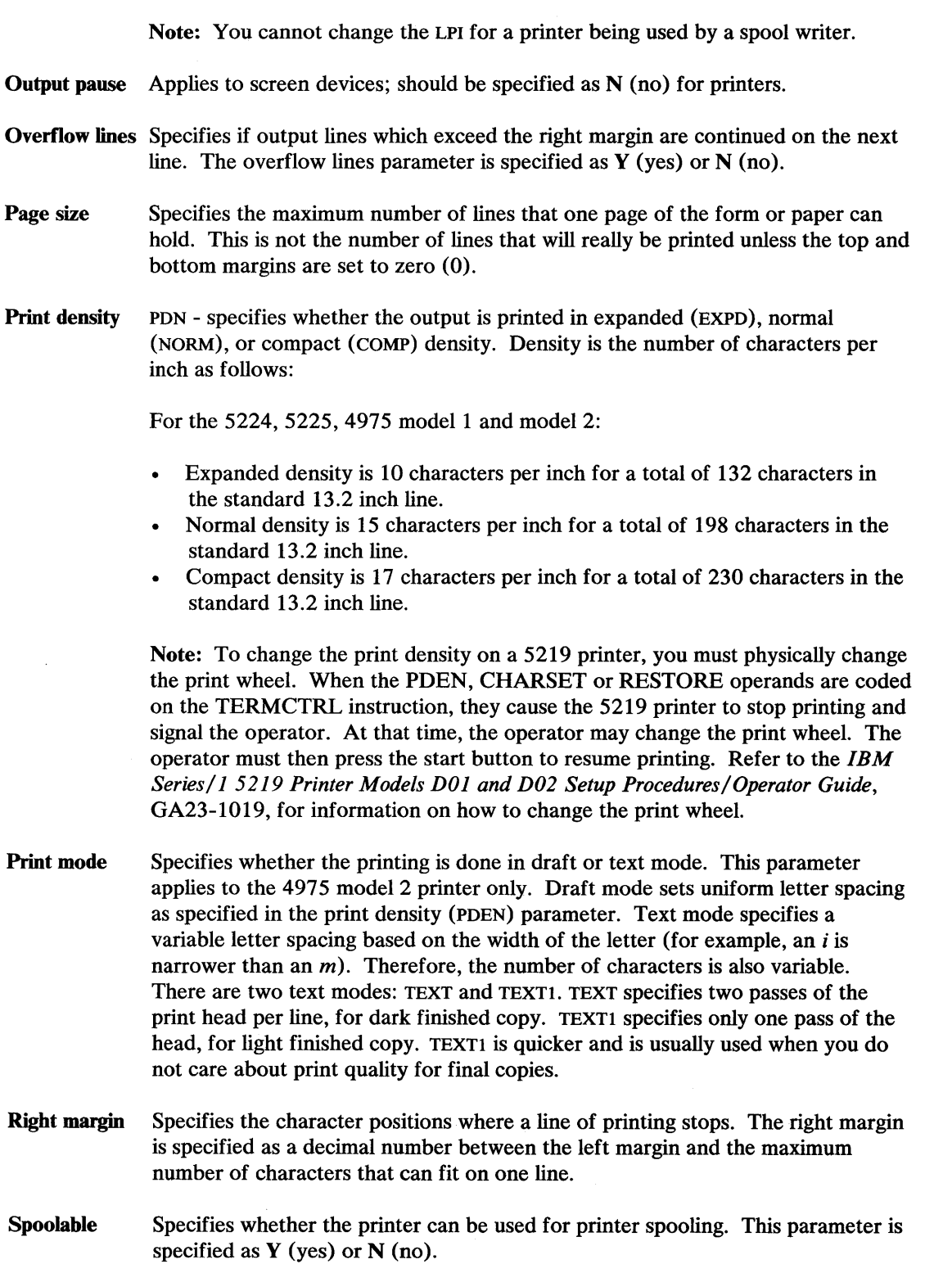

o

()

## Changing Page Fonnatting Parameters (continued)

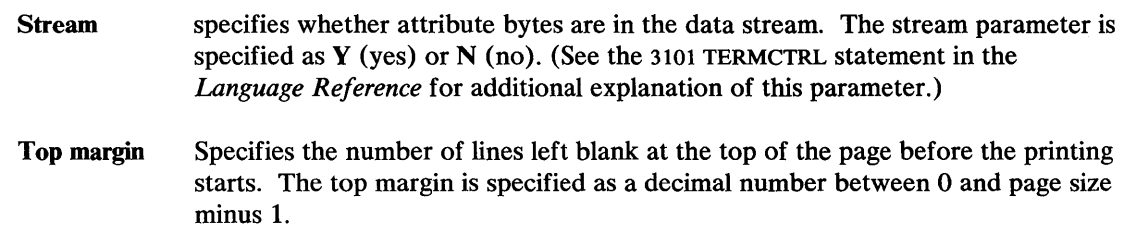

Use the following procedure to change one or more page formatting parameters for a printer:

#### Before You Start:

o

o

o

Obtain the following information:

- The name of the printer. (See "Listing System Terminal Assignments" on page OP-44 if you do not know the name of the printer.)
- The new values for the parameters you are changing. You only have to enter values for the parameters you are changing. If you want to keep the current value, leave it blank and press the enter key. These parameters are:
	- Page Size
	- $\overline{\phantom{0}}$ Top margin
	- Bottom margin  $\overline{\phantom{0}}$
	- History lines
	- Left margin
	- Right margin
	- Overflow lines (Yes/No)  $\overline{\phantom{0}}$
	- $-$  Output pause (Yes/No)
	- $-$  Spoolable (Yes/No)
	- Lines per inch  $(6/8)$
	- 4975-1, or 4975-2 print density (EXPD/NORM/COMP)
	- 4975-2 print mode (DRAFT/TEXT1/TEXT)
	- Character set (4975-1 or 4975-2)
	- 3101 attribute (HIGH/LOW/BLINK/BLANK/NO)
	- $-$  3101 stream (Yes/No).

### 1. Load the utility \$TERMUT1:

- Using the \$L operator command, press the attention key and type \$L \$TERMUTI.
- Using the session manager, select option 4.1.  $\bullet$

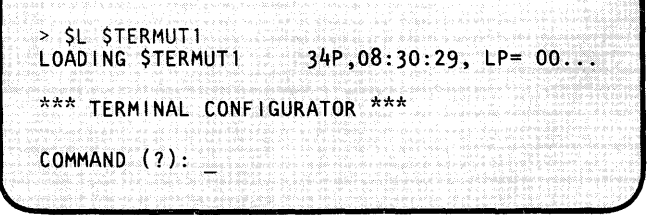

23. (3. 198**9)** 

# **Controlling Program Output**

# **Changing Page Fonnatting Parameters (continued)**

**2.** Enter CT to change the page formatting parameters.

Note: Use the CT command to modify parameters, but be sure the printer is turned on. If it is not, any changes made will not take effect and \$TERMUTI enters a wait state. You must then turn the printer on and reenter the CT command.

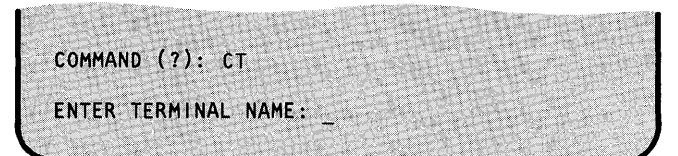

- 3. Enter the name of the terminal. (If you are changing the page formatting parameters for a 3101 Display Terminal, skip to step 4(a).)
- **4.** \$TERMUTI displays the example prompts, one at a time. Enter the new value, or leave blank and press the enter key to keep the current value. (If you are changing the parameters on a display terminal, you will not receive the LPI prompt.)

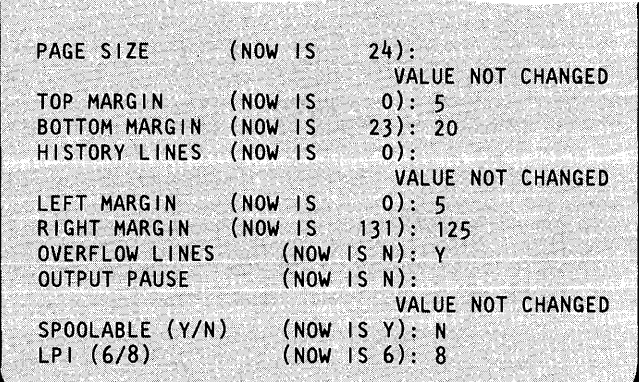

ENTER TERMINAL NAME: SSYSPRTR

(NOW IS

 $24$ ):

PAGE SIZE

**4(a).** \$TERMUTI displays the example prompts for a 3101 Display Terminal, one at a time. Enter the new value, or leave blank and press the enter key to keep the current value.

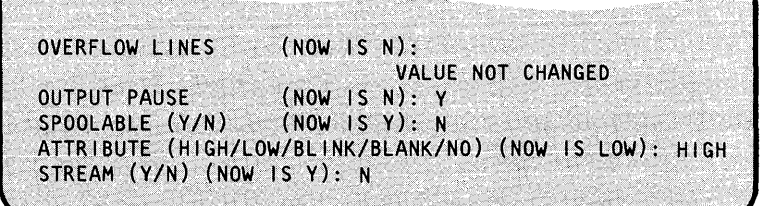

o

# o

o

o

### **Changing Page Fonnatting Parameters (continued)**

- **5.** Do you have a 4975-1, 4975-2, or 5219 printer?
	- If you do not, continue with step 6.
	- If you have a 4975-1 or 5219, continue with step 5(a).
	- If you have a 4975-2 continue with step  $5(b)$ .
- **5(a).** If you are changing the parameters for a 4975-1 or 5219, \$TERMUTI also asks if you want to change the print density or character set. Enter the new values, or leave blank to keep the current ones, and continue with step 6. Enter a ? to determine what the valid character set abbreviations are.
- **5(b).** If you are changing the parameters for a 4975-2, \$TERMUTI also asks if you want to change the print density, print mode, or character set. Enter the new values, or leave blank to keep the current ones, and continue with step 6. Enter a? to determine what the valid character set abbreviations are.
- **6.** Do you want to change the parameters on another printer?
	- If so, continue with step 2.
	- If not, type EN to end \$TERMUT1.

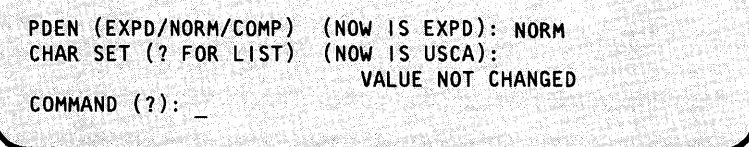

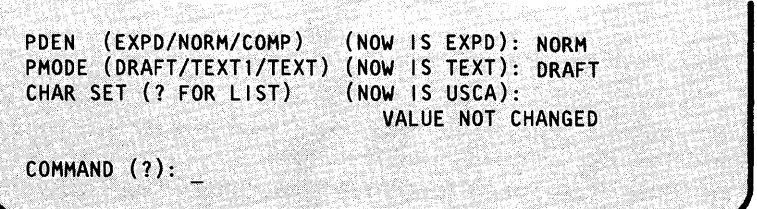

COMMAND (?): EN \$TERMUT1 ENDED AT 08:55:35

1952년 : 동생) [1920년 1920년 10월 11일 : 동생의 10월 10일

# **Controlling Program Output**

### **Spooling Program Output**

Spooling program output is requesting that it be written to a disk or diskette data set. The output is then printed or displayed at a later time. Spooling is controlled using the Event Driven Executive spooling facility (\$SPOOL).

o

o

o

The spooling facility is usually used for output that is to be printed, but it can be used for output that is to be displayed on a display terminal. Printed output is spooled because most programs can generate output faster than a printer can print it. Spooling the output allows the program to finish sooner, freeing up its storage space for another program. Spooling is run independently of other jobs being run on your Series/1. In other words, spooling can be running at the same time other programs (application, system, or utility) are running, although other programs should not use the same output devices while spooling is running.

Program output can also be spooled by an application program. This subject is covered in the *Event Driven Executive Language Programming Guide.* However, an application program does not have to have spool instructions for its output to be spooled.

The following sections explain the concepts of spooling program output and have procedures for operating the spool facility.

- "Printer Spooling Terms"
- "Preparing to Run Spool" on page OP-260
- "Setting Spool Options" on page OP-261
- "Running the Spool Facility" on page OP-273

### Printer Spooling Terms

The following terms are used in this description of spooling:

- Control record An optional print control record that allows an application program to control the disposition and printing or displaying of spooled output.
- Forms code Specifies a specific printer form that is to be used when the related spool job is printed. The forms code is part of the control record. If a forms code is specified for individual jobs, the spool writer prints all jobs with the same forms code in sequence. The writer does not alternate between form codes.
- Restart Specifies whether \$SPOOL prints or deletes the contents of the spool data set when the spool facility is started. If restart is yes (Y), \$SPOOL prints any jobs left from the previous session. If restart is no (N), \$SPOOL deletes any jobs left from the previous session.
- Spool data set A data set used to hold spooled output and control information before printing or displaying.

o

o

o

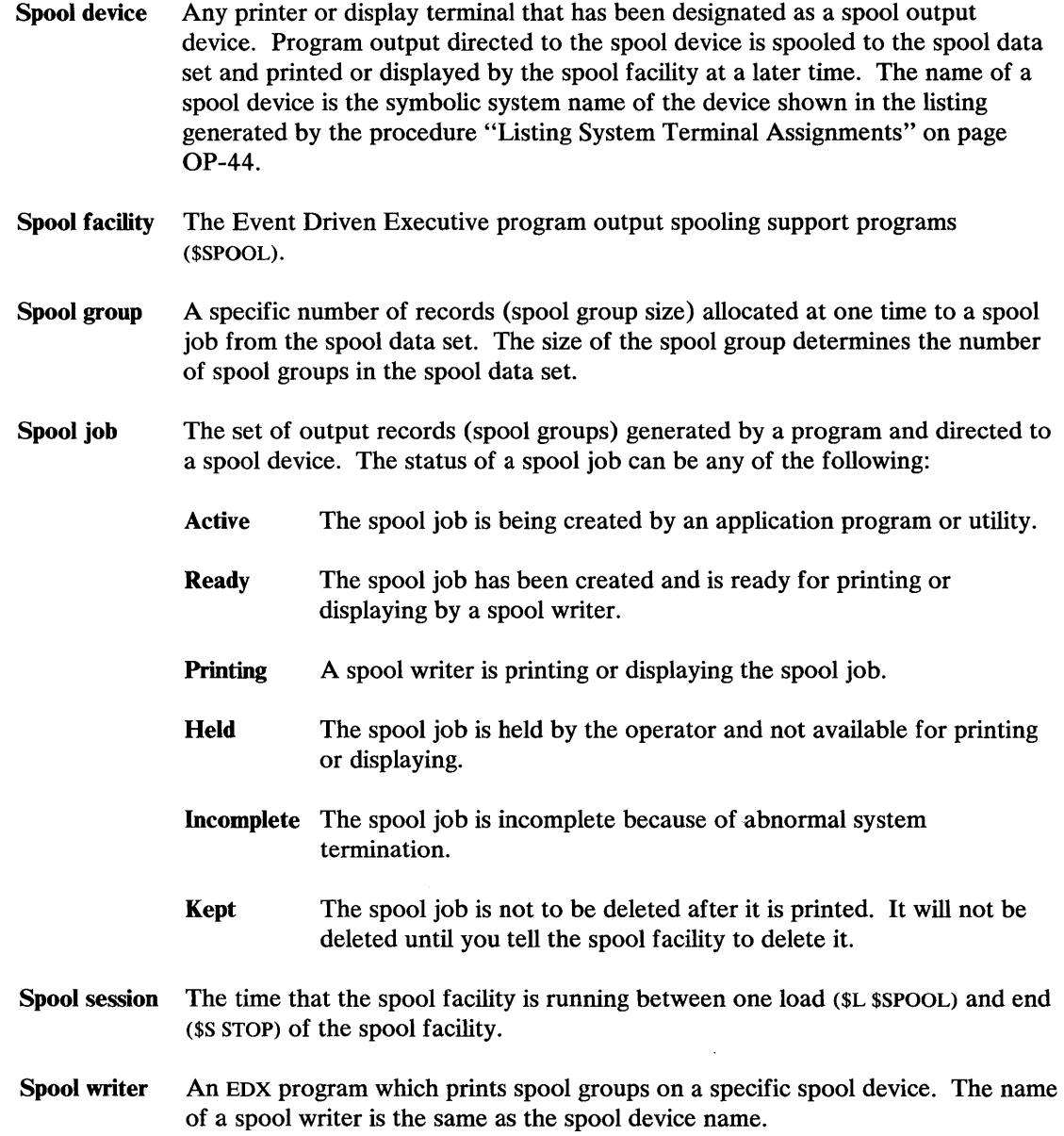

 $\mathcal{L}^{\text{max}}_{\text{max}}$ 

### **Preparing to Run Spool**

The following items will guide you through the process of preparing to run the spool facility and running it.

- **1.** To use the spool facility, it must have been included in your system during system generation. You can verify if it was included by checking your system generation records or trying to load \$SPOOL as described under "Starting the Spool Facility" on page OP-273.
- **2.** Designate the spool device(s). Both EDX and the spool facility must recognize the output device as a spool device.
	- EDX must know that the device is spoolable. If it was not specified as such during system generation, you must use the \$TERMUT1 utility to do so. (See "Changing Page Formatting Parameters" on page OP-253 for the procedure.)
	- The spool facility must know that the device is a spool device. When received from IBM, the spool facility is set up to recognize the system printer named \$SYSPRTR, as a spool device. If you are using other output devices for spooling, you must use the \$SPLUT1 utility to designate them as spool devices. (See "Specify Spool Devices" on page OP-271 for the procedure.)

Note: The program function key for printing a terminal screen (usually PF6) and the  $$E$$ operator command are not recognized while spooling is active with \$SYSPRTR as a spool device.

**3.** The spool data set must exist and it must be large enough to contain the spooled data. If you name the data set SPOOL and put it on volume EDX003, you will not have to enter the name on commands referencing the data set.

The maximum data set size is determined by the number of spool jobs in the system and the number of lines of output in each job. Output can accumulate in the spool data set rapidly, so we suggest you start with a data set of 8510 records and adjust it as required for your installation. If the spool data set fills up, following programs will wait until space is available in the data set. (See "Estimating Spool Data Set Size" on page OP-395 for formulas for calculating the spool data set size for compiler, assembler, and linkage editor output listings, and "Allocate a Data Set" on page OP-124 for the allocation procedure.)

- **4.** Set up the spool facility options. The options do not have to be set every time you start the spool facility because it remembers how you had them set the last time it was used. You can verify the current settings by loading the utility \$SPLUTl because it displays the current settings of the spool options each time it is loaded. (See "Starting the Spool Facility" on page OP-273 for instructions on loading \$SPLUT1.) The main options are:
	- The spool data set and volume names must be the same as the spool data set you have allocated. (See "Specify the Spool Data Set" on page OP-264 to set this name.)

()

- The spool restart mode must be set for the condition you require. If restart mode is on, any jobs from a previous session will be printed when you start this spool session. If restart mode is off, any jobs from a previous session will be deleted. (See "Set the Restart Option" on page OP-262 to set the restart mode.)
- Auto start mode must be set for the condition you require. If it is  $Y$ , the writer for the related device starts automatically when the spool facility is started. The auto start option is set when you specify a spool device. Auto start is set as part of the procedure "Specify Spool Devices" on page OP-271.

The remainder of this chapter contains procedures for setting the spool options and running the spool facility.

### **Setting Spool Options**

o

o

o

The following procedures set the various spool options:

- "Set the Restart Option" on page OP-262 is used to specify whether jobs left in the spool data set from a previous session are printed or deleted the next time the spool facility is started.
- "Specify the Spool Data Set" on page OP-264 is used to set or change the data set and volume names of the spool data set.
- "Set the Maximum Jobs Option" on page OP-266 is used to specify the maximum number of spool jobs that can be in the system at one time.
- "Set the Maximum Active Jobs Option" on page OP-267 is used to specify the maximum number of spool jobs that can be active at one time.
- "Set Spool Groups and Group Size Options" on page OP-268 is used to specify the number of records in each spool group. The number of records in each group and the size of the spool data set determines the number of groups the data set holds.
- "Set the Separator Page Option" on page OP-270 is used to specify whether a separator page showing the job name is printed between spool jobs.
- "Specify Spool Devices" on page OP-271 is used to specify the names of the spool devices. This procedure is also used to set the autostart option and specify the forms code. Autostart determines whether the writer for the device is automatically started when the spool facility is started. The forms code is used to send the operator a message that a special form should be in the printer.

### **Set the Restart Option**

Use the following procedure to set the restart option. The restart option determines whether jobs left from a previous session are printed or displayed when \$SPOOL is loaded.

o

o

Set restart mode off (N) to delete all previous jobs from the spool data set. Restart should be set off:

- The first time a spool data set is used.
- To delete any jobs left over from a previous spool session.

Set the restart mode on (Y) to start spooling using a previously used spool data set. Restart should be set on to:

- Ensure that any data left from a previous session is not lost.
- Restart spooling to retrieve the output spooled up to the last checkpoint before a system failure. Checkpoint data is written to the spool data set each time a group of records is allocated to a spool job, each time a spool job becomes ready or is deleted, and each time a \$S operator command is processed.
- Transfer a spool data set on diskette from another Series/I.

#### Notes:

- 1. The specified restart mode remains in effect for all following spool sessions.
- 2. Restart mode must be set off (N) before you change any spooling capacity parameters.
- 3. You cannot set restart mode on (Y) during the same \$SPLUTI session that you change any spooling capacity parameters (CD, DS, GS, MA, MJ, and SO commands). If you do, the changes will not take effect.
- 4. The changes take effect in the next spooling session.

### **Before You Start:**

Observe the following requirements:

- If you are setting restart on (Y) you need the data set and volume names of the spool data set, unless you are using the currently specified data set.
- If you have changed any spooling capacity parameters (CD,DS,GS,MA,MJ, or SO), you must restart spooling before setting the restart option back on. Otherwise, the new capacity specifications will not take effect.

To avoid losing spool jobs, do the following:

- 1. Print any spool jobs that are in the spool data set.
- 2. Stop and restart \$SPOOL.

- 1. Load the utility \$SPLUT1: (The example screen at the right shows only the fields of the sign-on screen that are applicable to this procedure. For an explanation of the entire screen, see "Spool Status Display Formats" on page OP-391.)
	- Using the \$L operator command, press the  $\bullet$ attention key and enter \$L \$SPLUT1.
	- Using the session manager, select option 4.7.

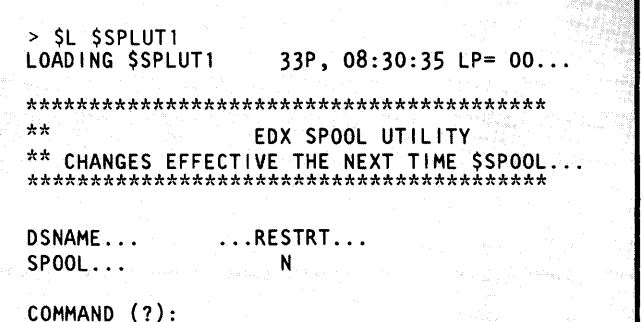

 $\mathcal{P}(\mathcal{P}(\mathcal{Y}))$ 

**2.** Enter RS to change the restart parameter.

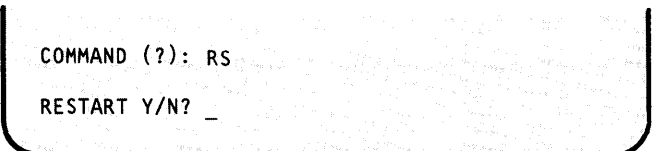

**3.** Do you want to set the restart option on?

- If so, enter a  $Y$ . This retains the current  $\bullet$ contents of the spool data set when \$SPOOL is loaded.
- If not, enter an N. This deletes any jobs  $\bullet$ remaining in the spool data set when spool is loaded. Skip to step 6 on page OP-264.
- 4. Do you want to restart to the listed data set?
	- If so, enter a  $Y$  and skip to step 6 on page  $\bullet$ OP-264.
	- If not, enter an N and continue with 5 on page OP-264.

RESTART Y/N? Y ALL PREVIOUS CHANGES IGNORED RESTART TO SPOOL, EDX003 ?

RESTART TO SPOOL, EDX003  $7 N$ ENTER (NAME, VOLUME):

# **Controlling Program Output**

# **Spooling Program Output (continued)**

**5.** Enter the data set and volume name of the spool data set you are using.

ENTER (NAME, VOLUME): MYSPOOL, MYVOL NO FURTHER CHANGES ALLOWED DSNAME... ...RESTRT... SP00L...  $\mathbf{Y}$ COMMAND  $(?):$ 

### **6.** End \$SPLUTl:

- Enter CA to cancel the utility, ignoring any  $\bullet$ changes made during this session.
- Enter EN to end the utility, recording the restart mode change. It will be effective the next time \$SPOOL is loaded.

COMMAND(?): EN \$SPLUT1 ENDED AT 09:15:30

### **Specify the Spool Data Set**

Use the following procedure to specify the data set and volume names of the spool data set. This does not allocate the data set. It must be allocated using the procedure "Allocate a Data Set" on page OP-124.

### **Before You Start:**

Observe the following requirements:

- You need the data set and volume names of the new spool data set before starting this procedure.
- The restart option must be set off. See "Set the Restart Option" on page OP-262 for the  $\bullet$ procedure.

OP-264 SC34-0642

o

- $\mathbf 1$ . Load the utility \$SPLUT1:
	- Using the \$L operator command, press the  $\bullet$ attention key and enter \$L \$SPLUT1.
	- Using the session manager, select option 4.7.

(The example screen at the right shows only the fields of the sign-on screen that are applicable to this procedure. For an explanation of the entire screen, see "Spool Status Display Formats" on page OP-391.)

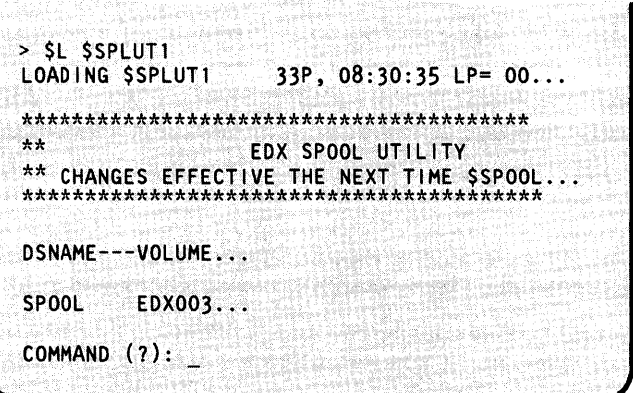

 $2.$ Enter DS to change the spool data set.

COMMAND (?): DS ENTER(NAME, VOLUME):

3. Enter the data set and volume name of the new spool data set.

ENTER (NAME, VOLUME): NEWSPL, MYVOL DSNAME---VOLUME... NEWSPL MYVOL... COMMAND (?):

- 4. If you are changing other parameters, continue with that procedure. Otherwise, end \$SPLUT1:
	- Enter CA to cancel the utility, ignoring any  $\bullet$ changes made during this session.
	- Enter EN to end the utility, recording all  $\bullet$ changes made during this session. These changes will be effective the next time \$SPOOL is loaded.

COMMAND (?): EN **\$SPLUT1 ENDED AT 09:30:25** 

# **Controlling Program Output**

## **Spooling Program Output (continued)**

### **Set the Maximum Jobs Option**

Use the following procedure to change the maximum number of spool jobs allowed at one time.

### **Before You Start:**

Observe the following requirements:

- You need the decimal new number of maximum jobs before starting this procedure.
- The restart option must be set off. See "Set the Restart Option" on page OP-262 for the procedure.
- 1. Load the utility \$SPLUT1:.
	- Using the \$L operator command, press the attention key and enter \$L \$SPLUT1.
	- Using the session manager, select option 4.7.  $\bullet$

(The example screen at the right shows only the fields of the sign-on screen that are applicable to this procedure. For an explanation of the entire screen, see "Spool Status Display Formats" on page OP-391.)

- $2.$ Enter MJ to change the maximum number of spool jobs.
- $3<sub>l</sub>$ Enter the new number of maximum jobs.

> SL SSPLUT1 LOADING \$SPLUT1 33P, 08:30:35 LP= 00...  $**$ EDX SPOOL UTILITY DSNAME... ...MAXJOBS... SP00L...  $\dots$  10... COMMAND (?):

COMMAND (?): MJ MAX JOBS:

MAX JOBS: 14 ...MAXJOBS... DSNAME... **SPOOL...**  $\ldots$  . . . 14. . .

COMMAND (?):

**OP-266** SC34-0642

- 4. If you are changing other parameters, continue with that procedure. Otherwise, end \$SPLUT1:
	- Enter CA to cancel the utility, ignoring any changes made during this session.
	- Enter EN to end the utility, recording all  $\bullet$ changes made during this session. These changes will be effective the next time \$SPOOL is loaded.

COMMAND (?): EN SSPLUT1 ENDED AT 09:30:25

### **Set the Maximum Active Jobs Option**

Use the following procedure to change the maximum number of active spool jobs allowed at one time.

#### **Before You Start:**

Observe the following requirements:

- You need the new number of maximum active jobs before you start this procedure.
- The restart option must be set off. See "Set the Restart Option" on page OP-262 for the procedure.
- 1. Load the utility \$SPLUT1:
	- Using the \$L operator command, press the  $\bullet$ attention key and enter \$L \$SPLUT1
	- Using the session manager, select option 4.7.

(The example screen at the right shows only the fields of the sign-on screen that are applicable to this procedure. For an explanation of the entire screen, see "Spool Status Display Formats" on page OP-391.)

**2.** Enter MA to change the maximum number of active jobs.

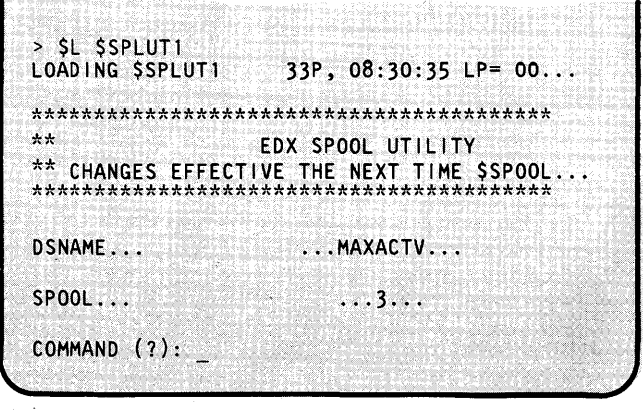

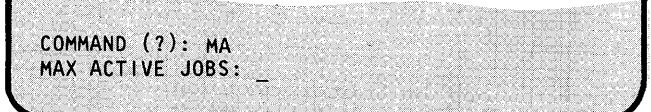

# **Controlling Program Output**

# **Spooling Program Output (continued)**

3. Enter the new number of maximum active jobs.

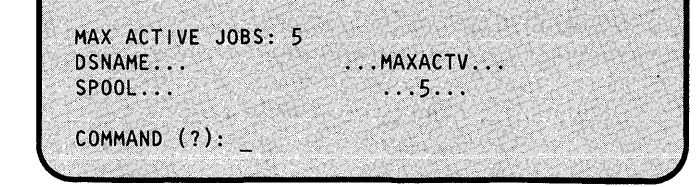

o

o

o

\$SPLUT1 ENDED AT 09:30:25

- **4.** If you are changing other parameters, continue If you are changing other parameters, continue<br>with that procedure. Otherwise, end \$SPLUT1:
	- Enter CA to cancel the utility, ignoring any changes made during this session.
	- Enter EN to end the utility, recording all changes made during this session. These changes will be effective the next time \$SPOOL is loaded.

#### **Set Spool Groups and Group Size Options**

Use the following procedure to change the number of records in each spool group. A spool group can have from 1 to 255 records. (The default group size is 100 records.)

Changing the group size alters the space and performance characteristics of spooling. A large group size can improve performance because fewer groups will need to be allocated. A small group size can improve disk space efficiency because there is potentially less unused space. The best group size for you depends on the average size of the spool jobs. Decrease the group size to minimize unused disk space, and increase it to improve performance.

The spool facility divides the group size into the total number of records in the spool data set to determine the maximum number of groups. Therefore, changing the spool group size may also change the maximum number of spool groups.

### **Before You Start:**

Observe the following requirements:

- You need the number of records you want in each spool group before you start this procedure.
- The restart option must be set off. See "Set the Restart Option" on page OP-262 for the procedure.

- 1. Load the utility \$SPLUT1:
	- Using the \$L operator command, press the  $\bullet$ attention key and enter \$L \$SPLUT1.
	- Using the session manager, select option 4.7.  $\bullet$

(The example screen at the right shows only the fields of the sign-on screen that are applicable to this procedure. For an explanation of the entire screen, see "Spool Status Display Formats" on page OP-391.)

2. Enter GS to change the spool group size.

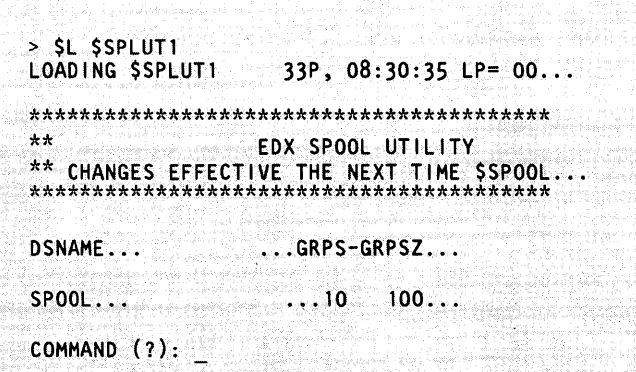

COMMAND (?): GS PHYSICAL RECORDS PER GROUP (1-255):

**3.** Enter the number of records per group.

- 4. If you are changing other parameters, continue with that procedure. Otherwise, end \$SPLUT1:
	- Enter CA to cancel the utility, ignoring any  $\bullet$ changes made during this session.
	- Enter EN to end the utility, recording all changes made during this session. These changes will be effective the next time \$SPOOL is loaded.

PHYSICAL RECORDS PER GROUP (1-255): 50 DSNAME... ...GRPS-GRPSZ... **SPOOL...**  $\ldots$  20  $50...$ COMMAND (?):

COMMAND (?): EN **\$SPLUT1 ENDED AT 09:30:25** 

# **Controlling Program Output**

# **Spooling Program Output (continued)**

### **Set the Separator Page Option**

Use the following procedure to add or delete the optional separator page between spool jobs.

- **1.** Load the utility sspLUT1: (The example screen at the right shows only the fields of the sign-on screen that are applicable to this procedure. For an explanation of the entire screen, see "Spool Status Display Formats" on page OP-391.)
	- Using the \$L operator command, press the  $\bullet$ attention key and enter \$L \$SPLUT1.
	- Using the session manager, select option 4.7.
- 2. Enter the command SO.
- **3.** Do you want a separator page?
	- $\bullet$  If so, enter a Y.
	- If not, enter an N.
- 4. If you are changing other parameters, continue with that procedure. Otherwise, end \$SPLUT1L:
	- Enter CA to cancel the utility, ignoring any  $\bullet$ changes made during this session.
	- Enter EN to end the utility, recording all changes made during this session. These changes will be effective the next time \$SPOOL is loaded.

> \$L \$SPLUT1<br>LOADING \$SPLUT1 33P, 08:30:35 LP= 00...  $**$ EDX SPOOL UTILITY DSNAME... SEP...  $SP00L...$ ...N... COMMAND (?):

COMMAND (?): SO SET SEPARATOR PAGE OPTION (Y/N is now N):

SET SEPARATOR PAGE OPTION (Y/N is now N): Y  $\ldots$  SEP  $\ldots$ DSNAME... SP00L...  $\cdots$  Y  $\cdots$ 

 $COMMAND(?)$ :

COMMAND (?): EN **\$SPLUT1 ENDED AT 09:30:25** 

### **Specify Spool Devices**

Use the following procedure to specify the devices that are used for printer spooling. Any printer or display terminal can be used as a spool output device, if they are specified as spoolable devices. (See "Changing Page Formatting Parameters" on page OP-253 to configure the device as spoolable.

### **Before You Start:**

Observe the following requirements:

- You need the names by which the system knows the devices (See "Listing System Terminal Assignments" on page OP-44 for the procedure to list the names of the output devices attached to your Series/1.)
- The restart option must be set off. See "Set the Restart Option" on page OP-262 for the procedure.
- **1.** Load the utility \$SPLUT1: (The example screen at the right shows only the fields of the sign-on screen that are applicable to this procedure. For an explanation of the entire screen, see "Spool Status Display Formats" on page OP-391.)
	- Using the \$L operator command, press the attention key and enter \$L \$SPLUT1.
	- Using the session manager, select option 4.7.
- 2. Enter CD to change the current spool device or specify multiple spool devices.
- 3. Enter the device name, or, if you do not want to continue, leave blank, press the enter key, and continue with step 6 on page OP-272.

> \$L \$SPLUT1 LOADING \$SPLUT1 33P, 08:30:35 LP= 00...  $**$ EDX SPOOL UTILITY \*\* CHANGES EFFECTIVE THE NEXT TIME SSPOOL. DSNAME... ...DEVICES-AUTO-FORM  $SP00L...$ ...\$SYSPRTR N COMMAND (?):

COMMAND  $(2)$ : CD DEVICE NAME (ENTER BLANK TO END):

DEVICE NAME (ENTER BLANK TO END): SSYSPRTR WRITER AUTOSTART  $?$   $(Y/N):$
# **Controlling Program Output**

## **Spooling Program Output (continued)**

- **4.** Do you want a spool writer started for this device when \$SPOOL is loaded? (If a writer is started when \$SPOOL is loaded, the first spool job sent to the writer will start printing when the job is generated. If a writer is not started, you will have to start it at a later time using the \$S \$WSTR command.)
	- If so, enter a  $Y$ .
	- If not, enter an  $N$  and continue with step 3 on page OP-271.
- **5.** Enter the code for the form that is used. If you do not have a particular form, leave blank and press the enter key. You must enter the names of all devices being used for spooling. Continue with step 3 on page OP-271 to add another device, or leave blank and press the enter key if you are finished.

WRITER AUTOSTART ? (Y/N): Y ENTER FORMS CODE:

ENTER FORMS CODE: FM35 DEVICE NAME (ENTER BLANK TO END): o

 $\mathbf{O}$ 

- **6.** If you are changing other parameters, continue with that procedure. Otherwise, end \$SPLUT1:
	- Enter CA to cancel the utility, ignoring any changes made during this session.
	- Enter EN to end the utility, recording all changes made during this session. These changes will be effective the next time \$SPOOL is loaded.

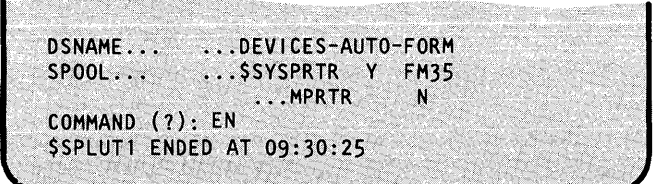

### **Running the Spool Facility**

o

The following procedures control the running of the spool facility, individual jobs, and writers:

- "Starting the Spool Facility" is used to start the spool facility, \$SPOOL.
- "Stopping the Spooling Facility" on page OP-274 is used to stop the spool facility, \$SPOOL.
- "Displaying Spool Status Information" on page OP-275 is used to print or display the status of one spool job, selected spool options, or all jobs.
- "Altering Spool Job Printing Parameters" on page OP-276 is used to change spool jobs as follows:
	- Change the number of copies printed
	- Change the forms code
	- Change the name used on the separator page
	- Redirect one or all jobs to a new output device
	- Specify forms alignment.
- "Starting a Spool Writer" on page OP-278 is used to start an individual spool writer or restart one that was permanently stopped at the end of a job. You can also specify a new forms code when you restart the writer.
- "Stopping a Spool Writer" on page OP-279 is used to stop an individual spool writer.
- "Restarting a Spool Writer" on page OP-280 is used to restart a spool writer that was temporarily stopped. You can also specify where the current job is restarted and a new forms code.
- "Holding Spool Jobs" on page OP-282 is used to hold active or ready jobs so they will not be printed or displayed.
- "Releasing Held Jobs" on page OP-283 is used to release for output jobs that are in the held status.
- "Keeping and Releasing Kept Jobs" on page OP-284 is used to keep a copy of a job after it is printed or displayed. It is also used to delete a job that was kept. When the job is deleted, one final copy is printed.
- "Deleting Spool Jobs" on page OP-285 is used to delete ready or printing spool jobs.
- "Responding to Spool Forms Alignment Prompt" on page OP-286 is used to respond to a request to verify that the printer forms are properly set up in the printer.

# **Controlling Program Output**

## **Spooling Program Output (continued)**

### **Starting the Spool Facility**

Use the following procedure to start the spool facility. It should not be started through the Session Manager because the Session Manager will not receive control again until after spooling ends, keeping you from using the display terminal until spooling ends .

Press the attention key and type \$L \$SPOOL,EDX002.

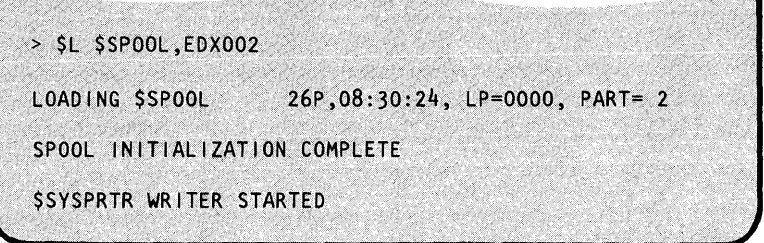

### **Stopping the Spooling Facility**

Use the following procedure to stop the spooling facility. The spooling facility stops when any jobs in an active or printing status finish. Ready jobs are not printed, and no new jobs are accepted.

-<br>- www.com/chineses/2012/2012/08/2012

Press attention and type \$S STOP.

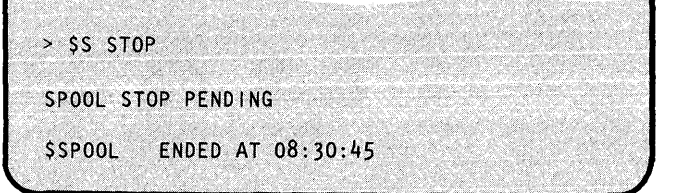

o

o

### Displaying Spool Status Information

Use the following procedure to display the status information for one job, for the spool resources, or for all jobs and the resources. (See "Spool Status Display Formats" on page OP-391 for an explanation of the display formats.)

 $JOBID/ALL/STAT:$ 

\$S DISP

్

### Before You Start:

o

o

o

Determine the ID of the spool job if you are displaying the status of only one job. If you do not know what the ID is, type ALL in step 2 and the system displays the status of all spool jobs.

- **1.** Press the attention key and type \$S DISP.
- 2. Which status information are you displaying?
	- Enter nnn, where nnn is the number of the job, to display the status of one job.
	- Enter ALL to display the status of all spool jobs, writers, and resources.
	- Enter STAT to display the status of  $\bullet$ the spool resources. (See "Spool Status Display Formats" on page OP-391 for an explanation of this display format.)

JOBIO/ALL/STAT: STAT

JOBS: 1( 10) ACTV: 1( 4) GRPS: 1C 2} DS=SPOOL ,EDX003

### Altering Spool Job Printing Parameters

Use the following procedure to change the printing or displaying of spool jobs by:

- Changing the number of copies printed.
- Changing the forms code for the job.
- Changing the job name used on the spool job separator page.
- Redirecting one spool job to a different output device.
- Redirecting all spool jobs from one output device to a another.  $\bullet$
- Specifying that forms alignment be verified before a job is printed or displayed.

Note: Spool jobs specified for a 4975-01A, must be printed on a 4975-01A. Jobs specified for other printers cannot be redirected to the 4975-01A.

o

o

o

### Before You Start:

Depending on which parameters you are altering, obtain one or more of the following:

The numeric spool job ID. See "Displaying Spool Status Information" on page OP-275 to determine this number.)

> > SS ALT JOBID/WRIT:

- The number of copies.
- The forms code.
- The separator page job name.
- The current writer name.
- The new writer name.
- 1. Press the attention key and type \$S ALT.
- 2. Do you want to change printing for one job or redirect all spool jobs to another printer?
	- Enter the 1 to 3 digit job ID to change printing of one job. Continue with step 3(a).
	- Enter WRIT to redirect all spool jobs to another job. Continue with step 3(b).

3(a). Which parameter are you altering? (If you are altering a parameter, this is the last step of this procedure. )

o

o

- Enter COPY  $n$ , where  $n$  is the number of  $\bullet$ pages to be printed.
- Enter FORM code, where *code* is the new forms code.
- Enter NAME heading, where *heading* is the new separator page heading.
- Enter WRIT name, where *name* is the name of the new spool writer.
- Enter ALIGN Y if you want the spooling  $\bullet$ facility to verify forms alignment before proceeding with the job.
- Enter ALIGN N to turn off current forms alignment.
- 3(b). Enter the name of the current spool writer you are reassigning.
- 4. Enter the name of the new writer for the jobs assigned to the current writer.

JOBID/WRIT: 3 COPY/FORM/NAME/WRIT/ALIGN: COPY 3 JOB ALTERED

JOB ID/WR IT: WRIT CURRENT WRITER: \$SY\$PRTR NEW WRITER:

NEW WRITER: MPRTR JOB(S) ALTERED

### **Starting a Spool Writer**

Use the following procedure to start a spool writer to a spool device so spooled output can be printed or displayed on the device. (See "Specify Spool Devices" on page OP-271 to specify automatic start of a spool writer.)

### **Before You Start:**

Observe the following requirements:

• You need the name of the device for which you are starting the writer. The writer name and the device name are the same. (See "Listing System Terminal Assignments" on page OP-44 if you do not know the name of the device.)

WRITER NAME: MPRTR

FORMS:

- You need the 4-character forms code, if you are using one.
- \$SPOOL must be running. (See "Starting the Spool Facility" on page OP-273 to start printer spooling.)
- 1. Press the attention key and type \$S WSTR.
- **2.** Enter the name of the spool writer you are starting. (It is the same name as the device.)
- **3.** Enter the 1 to 4 character forms code representing the special forms used with this writer. If there are none, leave blank and press the enter key.

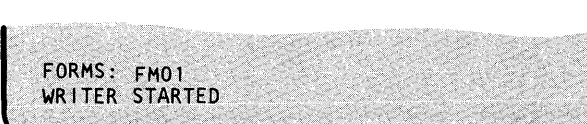

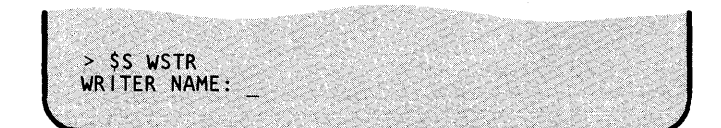

o

o

### Stopping a Spool Writer

o

o

o

Stopping a spool writer stops output at the associated spool device. You can stop a spool writer:

- Immediately at the start of the next line of the spool job or at the end of the current job.
- Temporarily, to be restarted with the \$S WRES command, or permanently. A spool writer that is permanently stopped is restarted with the \$S WSTR command.

Use the following procedure to stop a spool writer. It must be entered in single-line format. The following four procedures show the four combinations for stopping a spool writer.

#### Before You Start:

Determine the name of the spool writer before using one of the following procedures. The writer name is the same as the name of the device to which it writes. (See "Listing System") Terminal Assignments" on page OP-44 if you do not know the name of the device.)

### Stopping a Spool Writer Immediately but Temporarily

Press the attention key and type \$S WSTP name where name is the name of the spool writer. The writer can be restarted using the \$S WRES command as described under "Restarting a Spool Writer" on page OP-280.

Stopping a Spool Writer Immediately and Permanently

Press the attention key and type \$S WSTP name IMM TERM, where name is the name of the spool writer. You must use the \$S WSTR command as described under "Starting a Spool Writer" on page OP-278 to start a writer that has been permanently stopped.

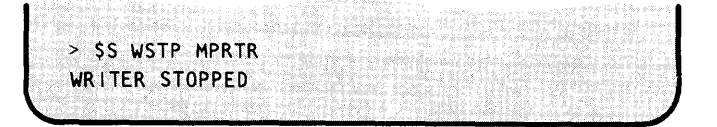

> \$5 WSTP MPRTR IMM TERM WRITER STOPPED

# **Controlling Program Output**

## **Spooling Program Output (continued)**

### Temporarily Stopping a Writer at the End of the Current Job

Press the attention key and type \$S W8TP name JOB NOTERM, where name is the name of the spool writer. The writer can be restarted using the \$S WRES command as described under "Restarting a Spool Writer."

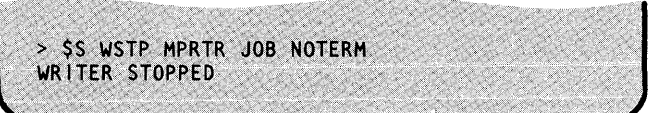

o

o

o

### Permanently Stopping a Writer at the End of the Current Job

Press the attention key and type \$8 W8TP name JOB TERM, where name is the name of the spool writer. You must use the \$S WSTR command as described under "Starting a Spool Writer" on page OP-278 to start a writer that has been permanently stopped.

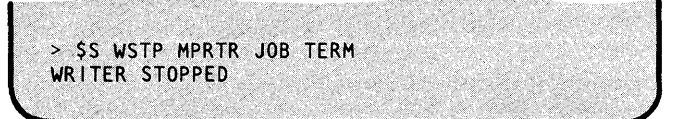

#### Restarting a Spool Writer

Use the following procedure to restart a spool writer that has been temporarily stopped with the \$S WSTP command. You can restart the writer to:

- Start at the beginning of the interrupted job.
- Start at the line following the last line printed.
- Start at a specified number of lines or pages before or after the last line printed.

When the restarted writer finishes printing or displaying the current job, it continues with another waiting job.

### Before You Start:

Obtain the following information: need:

- The name of the writer being restarted. The writer name is the same as the device name.
- The forms code for the output, if one is used.
- The location where you want spool to start. (See step 3.)

o

o

## **Spooling Program Output (continued)**

- 1. Press the attention key and type \$S WRES.
- > \$S WRES  $WR$  I TER NAME:

- **2.** Enter the name of the spool writer.
- **3.** At what point do you want to restart?
	- Enter **IMM** to start at the next line.
	- Enter **JOB** to start at the beginning of the interrupted job.
	- Enter B nnn L to start *nnn lines before* the end of the last line printed.
	- Enter B nnn P to start *nnn pages before* the end  $\bullet$ of the last line printed.
	- Enter F nnn L to start *nnn lines after* the end of  $\bullet$ the last line printed.
	- Enter F nnn P to start *nnn pages after* the end  $\bullet$ of the last line printed.
- **4.** Enter the forms code for this writer. If there is none, leave blank and press the enter key.

WRITER NAME: MPRTR *IMM/JOB/SIF:* 

fMM/JOB/B/F! B 100 l FORMS:

FORMS: FMO1 WRITER RESTARTED

# **Controlling Program Output**

## **Spooling Program Output (continued)**

### Holding Spool Jobs

Use the following procedure to specify that active or ready jobs are to be held from printing. You can hold all jobs or individual jobs. You cannot hold a job that is already printing, it must be stopped or deleted.

### Before You Start:

Determine the ID of the specific spool job you wish to hold.

Note: If you wish to hold all jobs you do not need an ID. (See "Displaying Spool Status Information" on page OP-275 to determine the jobID.)

- 1. Press the attention key and type \$S HOLD.
- 2. Are you holding one job, or all jobs?
	- Enter the 1 to 3 character spool job ID to hold  $\bullet$ a single job.
	- Enter ALL to hold all spool jobs.

JOB ID: 1 JOB(S) HELD

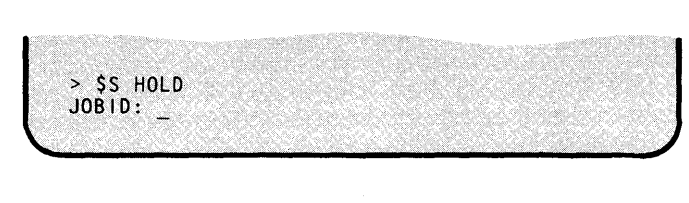

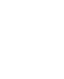

o

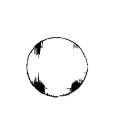

o

### Releasing Held Jobs

o

o

o

Use the following procedure to release jobs that have been held using the \$8 HOLD command. You can release one job or all jobs. A released job resumes its place in the ready queue; that is, its print order is still determined by the order in which it originally became ready.

### Before You Start:

Determine the ID of the specific job you wish to release.

Note: If you wish to release all jobs you do not need an ID. (See "Displaying Spool Status Information" on page OP-27S to determine the jobID.)

1. Press the attention key and type \$S REL.

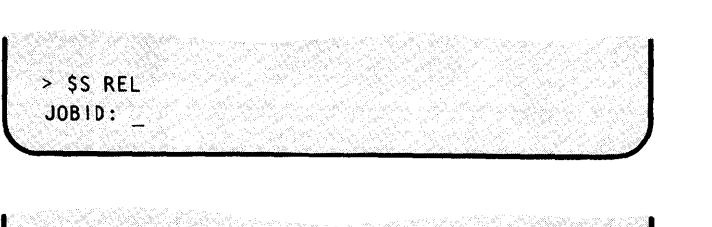

2. Are you releasing one job, or all jobs?

- Enter the 1 to 3 character spool job ID to release a single job.
- Enter ALL to release all spool jobs.

JOBID: 1<br>JOB(S) RELEASED JOB(S) RELEASED

# **Controlling Program Output**

## **Spooling Program Output (continued)**

### **Keeping and Releasing Kept Jobs**

The spool facility automatically deletes a spool job after printing, unless the keep parameter is set to y using the \$S KEEP command or by the application program generating the job. Use the following procedure to keep a job after printing or displaying or to specify that a kept job should be deleted after printing or displaying.

Note: With the KEEP parameter equal to Y, a job is kept after output, with the number of copies set to one. When that job is released, one additional copy is printed or displayed before the spool facility deletes the job.

> > SS KEEP  $JOBID:$

### **Before You Start:**

Determine the spool job ID for the job you wish to keep. (See "Displaying Spool Status Information" on page OP-27S to determine theID.)

- **1.** Press the attention key and type \$8 KEEP.
- **2.** Enter the ID of the job you are keeping or releasing.
- $10B1D: 2$ <br> $Y/N:$   $-$

o

o

- **3.** Are you keeping the job, or releasing a previously kept job?
	- Enter a  $Y$  to keep a job.
	- Enter an N to release a previously kept job.

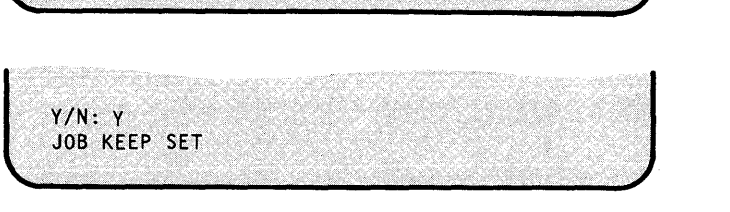

### Deleting Spool Jobs

o

o

o

Use the following procedure to delete ready or printing spool jobs. You can delete one job, all jobs beginning with a prefix, or all jobs. If a writer is printing or displaying a job you are deleting, spool stops the output operation and deletes the job.

### Before You Start:

Obtain one of the following:

- The spool job ID if you are deleting one job.
- The prefix you want to use if you are deleting all jobs whose names begin with a prefix.
- 1. Depending on the type of delete you are doing, press the attention key and:
	- Enter \$S DALL if you are deleting all spool jobs.
	- Enter \$S DE if you are deleting one job. Continue with step 2(a).
	- Enter \$S DG if you are deleting all jobs whose  $\bullet$ names begin with a prefix. Continue with step 2(b).
- 2(a). Enter the ID of the job being deleted.

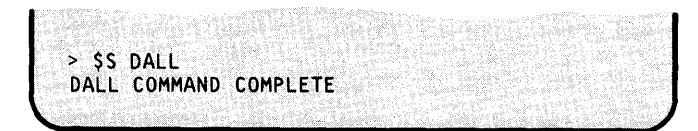

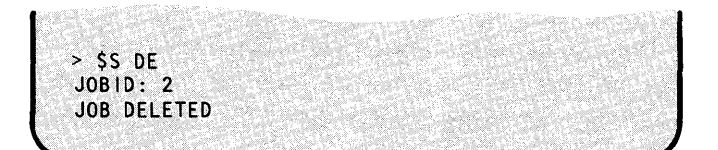

**2(b).** Enter the prefix for the jobs being deleted.

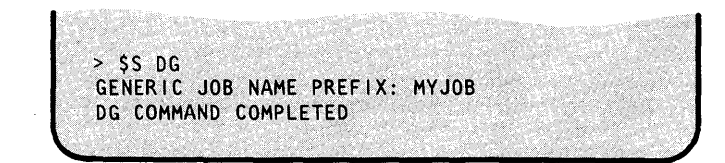

# **Controlling Program Output**

## **Spooling Program Output (continued)**

### **Responding to Spool Forms Alignment Prompt**

Use the following procedure to respond to a spool forms alignment prompt. The prompt is displayed at the display terminal associated with the printer when a job specifying forms alignment is started.

FORMS ALIGNED? (Y/N): Y

Are the forms properly aligned in the printer?

• If so, enter a Y (The writer ejects the printer to the start of the next page and continues printing the job.)

• If not, enter an N (The writer ejects the printer to a new page so you can align the form.)

Enter a Y after aligning the form.

()

o

J

## **Chapter 8. Responding to Problems**

You may experience 3 basic types of problems while operating a Series/I:

- Operator errors such as incorrect command syntax.
- Problems with the software (programs) you are running.
- Problems with the hardware.

o

o

o

Operator errors, such as incorrect command syntax or data, are easily analyzed and corrected. You will usually receive an error message indicating the error. An explanation of these messages is in the *Messages and Codes.* 

This chapter helps you gather information about hardware and software problems and contains procedures for taking a stand-alone dump, printing a stand-alone or \$TRAP dump, dumping tapes to a printer, and determining the version and modification level of your system under the following headings:

- "Recording Problem Symptoms" on page OP-288
- "Restarting the System" on page OP-311
- "Taking a Stand-Alone Dump of Storage" on page OP-290
- "Printing a Stand-Alone or Formatted \$TRAP Dump" on page OP-293
- "Dumping Tapes to a Printer or Display Terminal" on page OP-302
- "Determining the Software Version Level" on page OP-306

## Recording Problem Symptoms

Use the following form as a guide to record information about a problem with the operation of your system. The more information you can gather about the problem, the easier it will be to solve. A limited number of copies of the form are in Appendix B, "Blank Forms" on page OP-397.

o

 $\cdot$   $\cdot$ 

o

Date 6/5/3 Time *10:00* the problem occurred.<br>Program name *PAYROLL* has been running for *LC* Program name \_\_\_\_\_ **PAYROLL** has been running for **Jong time**. Retord the console switch positions and mark any indicators that are on: r------------------------------~ IPL SoutCt' <u>o o olo o olo o o olo o o o</u> lО  $\circ$ Œ  $\overline{\mathsf{C}}$ Alternati Check Store Console Stop Data Buffer nterrus Auto IP Õ O Normal Level 0 Level 2 Level 3 Level Instruc Stop O<br>Error Diagnost Address Step Restar ◯ ∩ ◠ List unexpected results that occurred: the same paychecks are being printed *re* /) *ea.t-erl/v.* ~ , List expected results before the problem occurred:  $P$ aychecks were printing ok Was any display, or printed output being generated just before the problem? Yes Mo If display, or printed output being generated just before the problem? Yes Now Now Now No. We have the display or printed output was being generated, is it correct? Yes Now No. Specify what is wrong: If display or printed output was being generated, is it correct? Yes\_<br>**Same** out put is being generated over and over Attach any output from the program such as printer output, magnetic tape or diskette output. attached: Yes \_\_\_ No.\_ List, or attach a copy of, any system messages. List the I/O devices that were in operation:  $s$ SYSPRTR, DISK, 4978 DISPlay Terminal Note any unusual conditions of I/O devices, such as whether any indicators are on that should be off or off that should be on. Take a stand-alone dump. Dump is on diskette number \_\_\_\_\_\_\_\_\_\_\_\_<br>Dump diskette is attached: Yes \_\_\_\_\_No\_ Dump diskette is attached: Yes---No \_\_ \_ If not attached, it is \_\_\_\_\_\_\_\_\_\_\_\_\_\_\_\_\_\_\_\_\_ \_

Figure 16 (Part 1 of 2). Problem Record Form

## **Recording Problem Symptoms (continued)**

If the system is in a loop and you have a programmer console:

 $\begin{bmatrix} \frac{1}{1} & \frac{1}{1} & \frac{1}{1$ SItl1  $\overline{\circ}$ 

 $\bigcup$ 

o

o

o

 $\overline{\text{1}}$ . Press the Stop key

- 2. Press the Instruct Step key to place the processor in instruction-step mode.
- 3. Press the Start key and record the indicators that are on. Each time the Start key is pressed, one instruction is executed and the indicators show a new address in the instruction loop.
- 4. Repeat pressing the Start key and recording the indicators until the first pattern of indicators reappears. This may be as few as 2 patterns, or it may be many. This information will be of help in analyzing the loop.

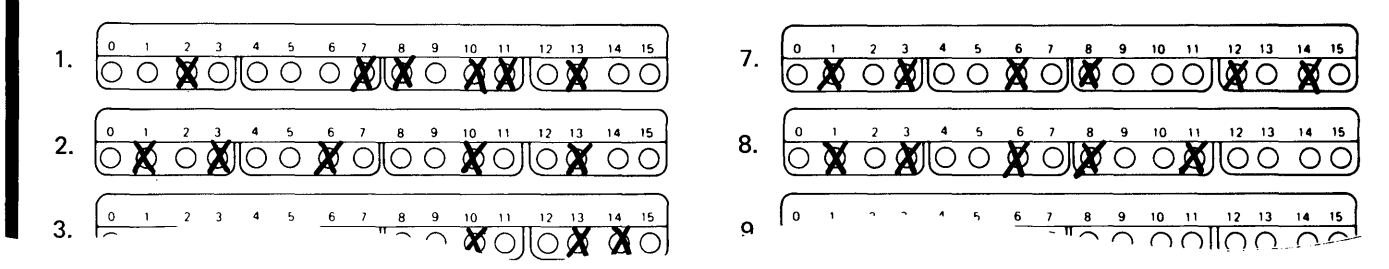

Figure 16 (Part 2 of 2). Problem Record Form

## **Taking a Stand-Alone Dump of Storage**

Use the following procedure to take a stand-alone dump. A stand-alone dump records a copy of processor storage. On a Series/l with more than 512K of processor storage, you can also dump the unmapped portion of storage over 512K.

### Before You Start:

Observe the following requirements:

- To take a stand-alone storage dump of a processor that has a storage size of 512K or less, you need either the starter set diskette labeled XS4005 or a stand-alone dump diskette prepared as described under "Creating a Stand-Alone or \$TRAP Dump Diskette" on page OP-207.
- To take a stand-alone dump of a processor that has more than 512K of storage, you need two diskettes prepared as described under "Creating a Stand-Alone or \$TRAP Dump Diskette" on page OP-207. (These diskettes must have been created on a Version 4.1 level system and must have volume labels of IBMEDX.)
- If your Series/l has a programmer's console, the Mode switch should not be set to Diagnostic mode.
- 1. Insert the diskette into any diskette slot that can be used for an IPL. Do not close the diskette drive door at this time.

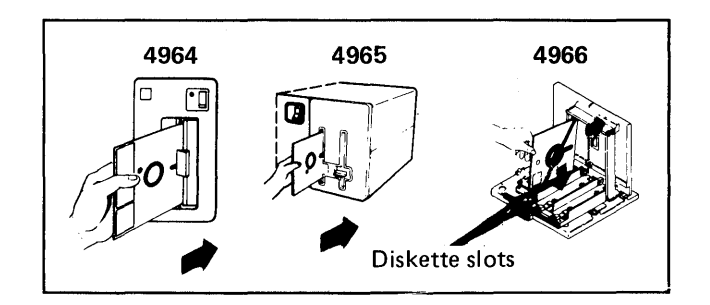

o

o

2. Set the IPL Source switch to IPL from the diskette. (This setting is unique to your system hardware.)

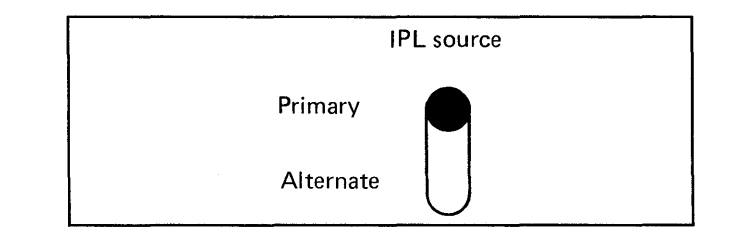

## **Taking a Stand-Alone Dump of Storage** (continued)

**3.** If you are using a 4964 or 4965 diskette drive, press the Load button.

o

o

o

If you are using a 4966 Diskette Magazine Unit, close the drive door.

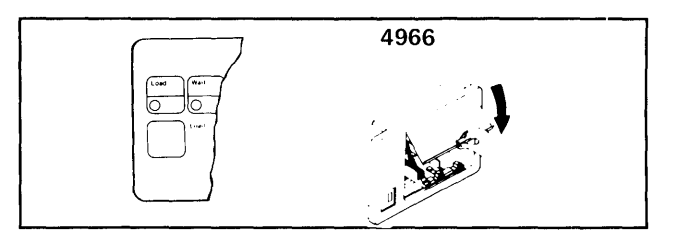

4. If you are using a 4964 or 4965, close the diskette drive door.

If you are using a 4966, press the Load button.

A program on the diskette starts making a copy of processor storage on the diskette.

If you are taking a storage dump of a processor with storage of 512K or less, continue with step 6.

**5( a). If** you are taking a storage dump of a processor with more than 512K of storage, the hardware does a seek-recalibrate when the first diskette finishes. It also displays X'FFF2' in the console lights.

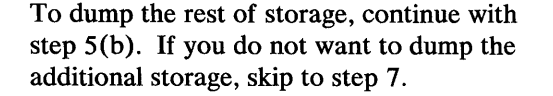

**5(b).** Remove the diskette from the diskette drive, insert the next diskette in its place, and close the diskette drive door. Continue with step 6 unless the system displays  $X'1111'$  in the console lights.

> (Number the diskettes so you can print them in the correct order.)

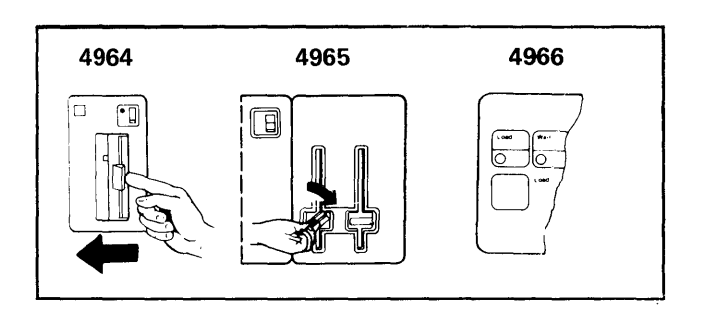

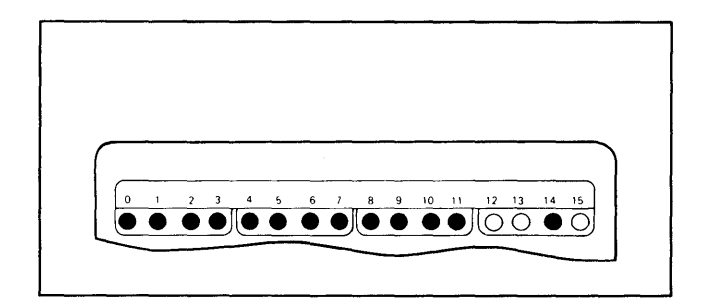

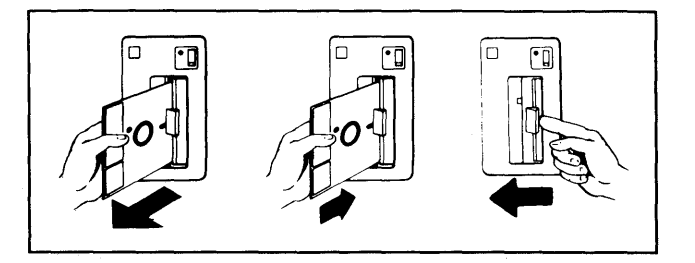

## **Taking a Stand-Alone Dump of Storage (continued)**

**5(c).** If the system displays X'1111' in the console lights after you close the diskette drive door, you have inserted an improperly formatted diskette. Replace the incorrect diskette with one that is formatted for a stand-alone dump. (See "Creating a Stand-Alone or \$TRAP Dump Diskette" on page OP-207)

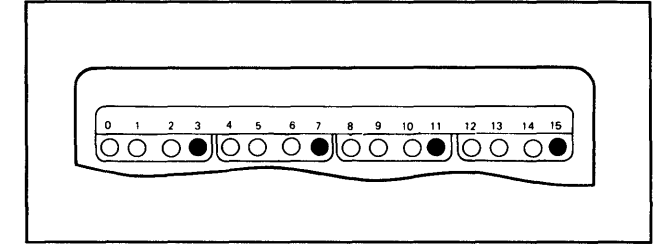

- **6.**  When the system finishes, the hardware does a seek-recalibrate twice, causing the audible sound of the heads retracting to occur two times. If the system displays X'FFFF' in the console lights continue with step 7. If the system displays X'FFF2' return to step 5(b).
- **7.**  IPL the system in the normal manner to resume system operation, or print the contents of the stand-alone dump diskette as described under "Printing a Stand-Alone or Formatted \$TRAP Dump" on page OP-293.

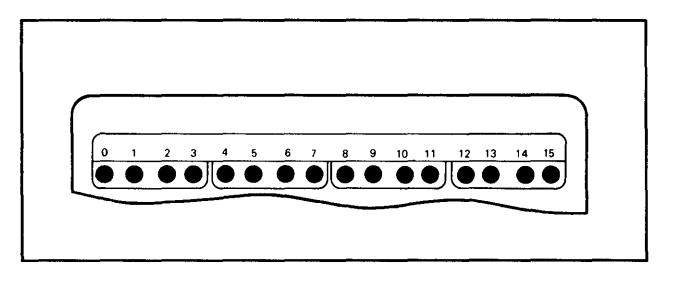

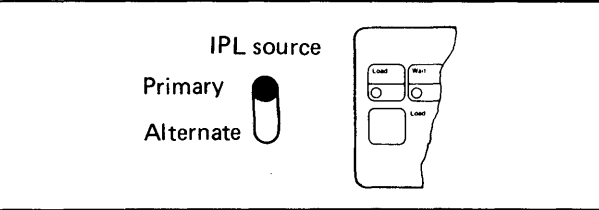

o

## **Printing a Stand-Alone or Fonnatted \$TRAP Dump**

This procedure prints the contents of stand-alone or \$TRAP dump data sets.

Note: This procedure applies to printing from diskettes only. If you are printing from disk or copying the diskettes to disk before printing them, refer to the *Operator Commands and Utilities Reference.* 

#### **Before You Start:**

o

o

Observe the following requirements:

- If the dump is on a stand-alone diskette, the diskette must be in a diskette drive. For a dump of a processor with more than 512K of storage, insert diskette number 1 into the drive.
- Obtain the name of the data set and volume containing the dump.

If you are printing a stand-alone dump made with the starter system diskette XS4005, the data set and volume names are \$\$EDXLIB,XS4005. If the stand-alone or \$TRAP dump was made with a diskette created using the \$DASDI utility, the name is \$\$EDXLIB,IBMEDX.

If you do not know the data set and volume name, see "Listing Volume and Data Set Directory Information" on page OP-181 to list all the names on your system.

- Obtain the name of the printer you are using to print the dump. (See "Listing System Terminal Assignments" on page OP-44 if you do not know this name.)
- **1.**  Load the utility \$DUMP:
	- Using the \$L operator command, press the  $\bullet$ attention key and enter \$L \$DUMP.
	- Using the session manager, select option 9.1.
- **2.**  Enter the data set and volume name of the dump data set.

SL SDUMP OUMPDS(NAME,VOLUME}:

DUMPDS (NAME, VOLUME) \$\$EDXLIB, IBMEDX<br>LOADING \$DUMP 41P, 08:30:45, LP= 00... ENTER DEVICE NAME FOR OUTPUT:

## **Printing a Stand-Alone or Fonnatted \$TRAP Dump (continued)**

- **3.** Enter the name of the device you are using to print the dump. If you press the enter key without entering a name, the listing will be displayed on your display terminal.
- **4.** Do you want to print a specified partition or the entire formatted storage?
	- A specified partition, enter a Y.
	- All of formatted storage, enter an  $N$  and continue with step 9.

Note: If you have less than 512K of storage, skip step 5 and continue with step 6.

**5.**  Reply N to copy diskettes to a disk data set. If you wish to copy diskettes to a disk data set, refer to the *Operator Commands and Utilities Reference* for more information.

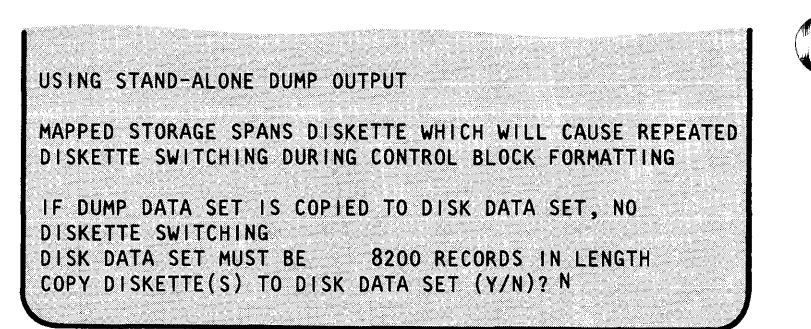

ENTER DEVICE NAME FOR OUTPUT: SSYSPRTR PARTIAL DISPLAY? (Y/N):

o

o

PARTIAL DISPLAY? (Y/N): USING STAND-ALONE DUMP OUTPUT

## **Printing a Stand-Alone or Fonnatted \$TRAP Dump (continued)**

**6.**  Do you want to include the formatted control blocks in the printout?

o

o

o

- If so, enter a Y, and \$DUMP prints the control blocks.
- If not, enter an N and continue with step 7.
- **7.**  Do you want to dump mapped storage?
	- If so, enter a Y and continue with step 8.
	- If not, enter an N and continue with step 10.

FORMAT CONTROL BLOCKS (Y/N)? Y DUMP MAPPED STORAGE? (Y/N):

DUMP MAPPED STORAGE? (Y/N): Y VAll D PARTI TI ONS ARE:

**8.**  The system tells you which partitions are available for printing. Select the partition you want to print.

VALID PARTITIONS ARE: 1,2, 3,4, 5,6 ENTER PARTITION # : 3 ENTER START AND ENDING ADDRESS IN HEX (2 VALUES):

8(a). Enter the hexadecimal starting and ending address of the storage area you are printing.

ENTER START AND ENDING ADORESS IN  $HEX (2 VALUES): 400 500$ ANOTHER MAPPED AREA? (Y/N):

## **Printing a Stand-Alone or Fonnatted \$TRAP Dump (continued)**

- **9.** Do you want to print another partition.
	- If so, reply  $Y$  to this prompt and continue with step 8.
	- If not, reply N to this prompt and continue with the next step.
- **10.** Do you want to dump unmapped storage?
	- If so, enter a Y and \$DUMP prints all of unmapped storage. If you are printing from a **disk** data set, skip to step 12.
	- If not, enter an N and continue with step 12.
- **11.** Do you want to dump the contents of the second diskette?
	- If so, remove the first diskette from the diskette drive, insert the second diskette in its place, close the diskette drive door, and press the enter key.
	- If not, press the PF3 key.
- **12.** Do you want to print another area of storage?
	- $\bullet$  If so, enter a Y, and continue with step 7.
	- If not, enter an N and \$DUMP ends.

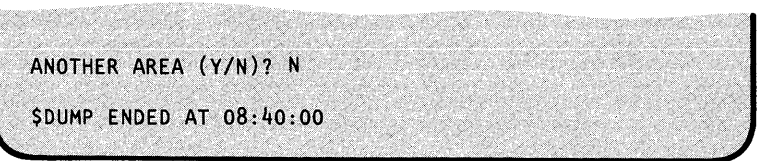

ANOTHER MAPPED AREA? (Y/N):

o

o

o

DUMP UNMAPPED STORAGE? (Y/N): Y \$DUMP REQUIRES DISKETTE # 2. PLEASE MOUNT DISKETTE. PRESS "ENTER" TO CONTINUE OR "PF3" TO END DUMP.

\$DUMP REQUIRES DISKETTE # 2. PLEASE MOUNT DISKETTE. PRESS "ENTER" TO CONTINUE OR "PF3" TO END DUMP. ANOTHER AREA? (Y/N):

## **Listing Your Log Data Set on the Console**

This procedure lists program and system checks and other errors, recorded in your log data set, on the console.

### **Before You Start:**

o

o

o

Observe the following requirements:

- You must load \$LOG when the error occurs. \$LOG should not be active when you print the data set.
- You must know the name of the log data set you have allocated.  $\bullet$
- **1.** Load the utility \$DISKUT2:
	- Using the \$L operator command, press the attention key and enter \$L \$DISKUT2.
	- Using the session manager, select option 3.2.

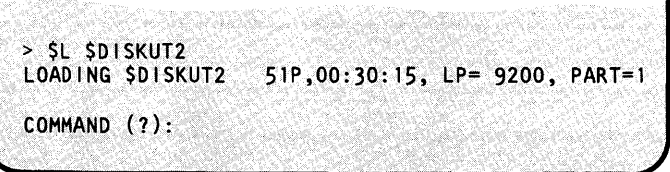

**2.** Enter the list command (LL) and the name of the log data set.

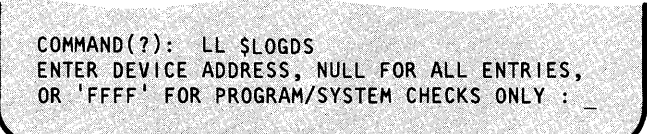

## **Listing Your Log Data Set on the Console (continued)**

- **3.** Enter one of the following:
	- To list a specific device, enter the device  $\bullet$ address.
	- To list all entries (which is the default), press the enter key.
	- To list program and system checks only, enter "FFFF."

To read the format of a log entry, refer to the *Problem Determination Guide.* 

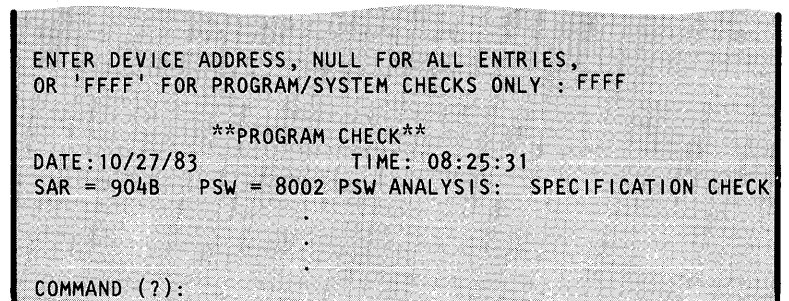

o

o

o

- **4.** Do you want to list the log data set again?
	- If so, continue with step 2 on page OP-297.
	- If not, enter EN to end \$DISKUT2.

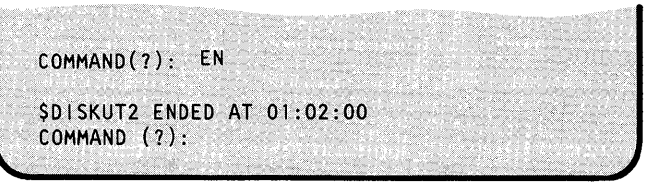

### **Copying a \$TRAP Data Set to Two Diskettes**

This procedure allows you to copy a \$TRAP disk data set which is greater than 512K, to 2 diskettes. Use this procedure:

- If you wish to print a copy of the dump on a different Series/I.
- If you want to send a copy of the dump and an APAR to IBM.

Instructions for filling out an APAR are explained in the *IBM Series/l Software Service Guide,*  GC34-0099.

#### Before You Start:

o

o

o

Obtain the following:

- Two \$TRAP diskettes. See "Creating a Stand-Alone or \$TRAP Dump Diskette" on page OP-207 for the procedure used to create dump diskettes.
- Determine the size of the \$TRAP disk data set. To do this, refer to the procedure "List One" or More Data Sets on a Volume" on page OP-187.

Note: If you have more than one megabyte of storage, you will need more than 2 diskettes for this procedure.

- 1. Load the utility \$COPY:
	- Using the \$L operator command, press the attention key and enter \$L \$COPY.
	- Using the session manager, select option 3.5.
- 2. Enter the CD (copy data set) command.
- 3. Enter the \$TRAP disk data set name and volume.
- **4.** Reply N to this prompt if you do not wish to copy the entire data set.

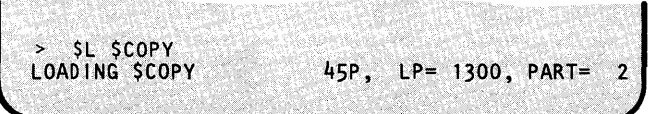

COMMAND (?): CD<br>SOURCE (NAME,VOLUME):

SOURCE (NAME, VOLUME): TRAP, TRPDMP COPY ENTIRE DATA SET (Y/N)?

COPY ENTIRE DATA SET (Y/N)? N FIRST RECORD:

## **Copying a \$TRAP Data Set to Two Diskettes (continued)**

**5.** Enter 1 for the first record.

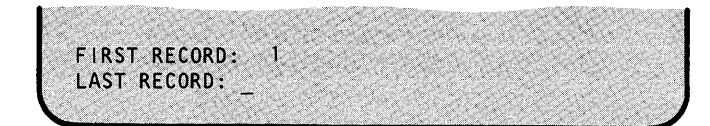

**6.**  Enter 2,048 for the last record.

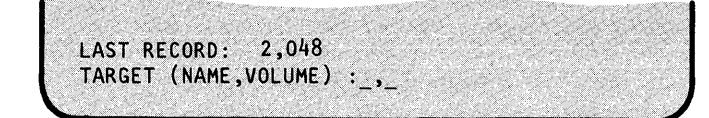

**7.**  Enter \$\$EDXLIB,IBMEDX for the target name and volume of the stand-alone dump diskette you are using.

TARGET (NAME, VOLUME): \$\$EDXLIB, IBMEDX  $F$  IRST RECORD:

. .

o

 $\mathbb{C}$ 

**()** 

**8.** Enter **91** for the first record.

FIRST RECORD: 91 ARE ALL PARAMETERS CORRECT (Y/N)?

### **Copying a \$TRAP Data Set to Two Diskettes (continued)**

**9.**  Reply Y to this prompt after checking to be sure that you have entered all the previous responses in this procedure correctly.

o

o

o

ARE ALL PARAMETERS CORRECT (Y/N)? Y COpy COMPLETE 2,048 RECORDS COPIED COMMAND (1):

**10.**  The first 8 steps of this procedure copy the first 512K bytes of the \$TRAP data set. To copy the rest of the data set, replace the first diskette with the second diskette. (Use the same diskette drive for both diskettes.)

> Repeat steps 2 through 9. Respond with the same replies with the exception of steps 5 and 6. This time the first record is 2,049. The number you enter for the last record will change each time you do this procedure. Enter the last record of the \$TRAP disk data set you are currently using.

**11.**  Once you have copied the entire disk data set to diskettes, use the EN command to end \$COPY.

COPY COMPLETE 2,048 RECORDS COPIED COMMAND (?): EN \$COPY ENDED AT 08:40:00

## **Dumping Tapes to a Printer or Display Terminal**

This procedure prints the contents of all or part of a tape on a printer or displays it on a display terminal. The printout is in hexadecimal form plus the EBCDIC conversion.

#### Before You Start:

Obtain the following information:

- The hexadecimal address of the tape drive. (\$TAPEUTI lists this address when you load it, or you can use the procedure "Listing the Devices on Your System" on page OP-318 to get it.)
- The maximum block size of records on the tape.
- The volume label (TAPEID) of the tape. (See the \$TAPEUTI utility in the *Operator Commands and Utilities Reference* to determine this information.)
- The number of records you are printing.
- If you are not printing the dump on the printer named \$SYSPRTR or displaying it on the display terminal you are currently using, you need the name of the printer or display terminal. (See "Listing System Terminal Assignments" on page OP-44 if you do not know the name of the printer or display terminal.)
- **1.** Is the tape positioned at the start of the data set you are dumping?

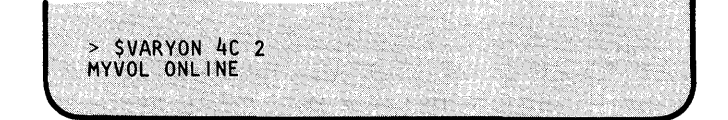

o

**C** ,. ,

o

- If it is, skip to step 2.
- If it is not, enter \$VARYON ioda file to vary the tape online to the file number of the data set where:

*ioda* is the hexadecimal device address of the tape drive. *file* is the decimal file number being

accessed. In the example, we are accessing file number 2.

- 2. Load the utility \$TAPEUT1:
	- Using the \$L operator command, press the attention key and enter \$L \$T APEUTI.
	- Using the session manager, select option 3.10.

> \$L \$TAPEUT1<br>LOADING \$TAPEUT1 21P,08:30:45, LP=00... TAPEUT1 DUAL SL 1600 OFFLINE COMMAND (?)

### **Dumping Tapes to a Printer or Display Terminal (continued)**

**3.** Where do you want to start the dump?

o

o

o

- To start at the current location, skip to step  $\bullet$ 8 on page OP-304.
- To move the tape to another record, enter MT.
- **4.** Enter the 1-6 character ID (TAPEID) of the tape device. If you do not receive the "DEVICE NOT OFFLINE" message, skip to 6.

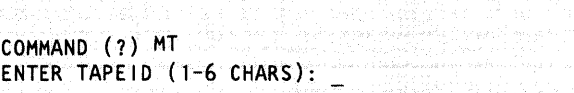

ENTER TAPEID (1-6 CHARS): TAPEOl DEVICE NOT OFFLINE! DO YOU WISH TO CONTINUE? (Y/N):

- **5.** Do you want \$TAPEUT1 to vary the tape drive offline and continue? (This message is displayed only if the tape drive is online.)
	- If so, enter a Y.
	- If not, enter an N. Skip to step 19 on page OP-306.
- **6.** Enter the command corresponding to the direction and distance you are moving the tape. (With the MT command, a file is one tapemark and there are at least two tapemarks per data set.)
	- **BSFn**  Backspace *n* files.
	- **BSRn**  Backspace *n* records.
	- **FSFn**  Forward space *n* files.
	- **FSRn**  Forward space *n* records.
	- **REW**  Rewind to the start of the tape.
- 7. Enter **END** to end the move tape function.

DEVICE NOT OFFLINE! DO YOU WISH TO CONTINUE? (Y/N): Y TYPE? FSR/BSR/FSF/BSF/WTM/REW/ROFF/OFF:

TYPE?FSR/BSR/FSF/BSF/WTM/REW/ROFF/OFF: BSF 4

BSF SUCCESSFUL

TYPE? FSR/BSR/FSF/BSF/WTM/REW/ROFF/OFF:

TYPE? FSR/BSR/FSF/BSF/WTM/REW/ROFF/OFF: END<br>COMMAND (?):

## **Dumping Tapes to a Printer or Display Terminal** *(continued)*

- **8.** Enter **DP** to dump tape records to a printer or display terminal.
- **9.** Enter the maximum blocksize on the tape. If \$TAPEUT1 reads a record larger or smaller than the specified size, it issues a message indicating that a wrong record length was encountered, gives the actual record size, and continues. \$TAPEUTI pads smaller records with zeros before printing them. It truncates larger records to the maximum record size.

COMMAND (?) DP ENTER MAXIMUM BLOCKSIZE: o

o

o

ENTER MAXIMUM BLOCKSIZE: 256 USE ATTN/CA TO CANCEL DUMP ENTER TAPEID (1-6 CHARS):

USE ATTN/CA TO CANCEL DUMP ENTER TAPEID (1-6 CHARS): TAPEO1 ENTER NUMBER OF RECORDS TO DUMP:

ENTER NUMBER OF RECORDS TO DUMP: 5 PRINT DUMP ON SSYSPRTR? (Y/N):

**10.** Enter the 1-6 character ID (TAPEID) of the tape device.

> If you decide to cancel the dump while it is printing, press the attention key and enter CA.

**11.** Enter the number of records you are printing.

- **12.** Are you printing the dump on the printer named \$SYSPRTR?
	- If so, enter a  $Y$  and continue with step 15 on page OP-305 .
	- If not, enter an N.

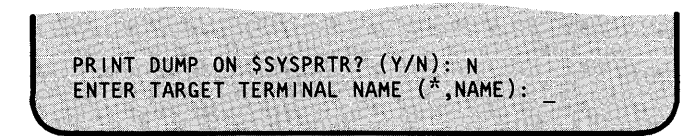

OP-304 SC34-0642

## **Dumping Tapes to a Printer or Display Terminal (continued)**

- **13.** Do you want the dump displayed on the display terminal you are currently using?
	- If so, enter an \*.

o

o

o

- If not, enter the name of the printer or display terminal where you want the dump printed.
- **14. Do** you want to dump the next section of the tape?
	- If so, enter a  $Y$ . Repeat this step until you have dumped the desired portion of the tape.
	- If not, enter an N.
- **15. Do** you want to rewind the tape?
	- If so, enter MT. Continue with step 16 .
	- If not, enter EN to end the utility. Skip to step 20 on page OP-306 .
- **16.** Enter the 1 to 6 character ID (TAPEID) of the tape drive.
- **17.** Enter REW to rewind the tape.

ENTER TARGET TERMINAL NAME (\*,NAME): \* TAPE MARK ENCOUNTERED - CONTINUE? *(YIN):* 

TAPE MARK ENCOUNTERED - CONTINUE? N DUMP ENDED COMMAND (?):

COMMAND (?): MT ENTER TAPEID (1-6 CHARS):

ENTER TAPEID (1-6 CHARS): TAPEOl TYPE? FSR/BSR/FSF/BSF/wTM/REW/ROFF/OFF: \_

TYPE? FSR/BSR/FSF/BSF/WTM/REW/ROFF/OFF: REW REW SUCCESSFUL TYPE? FSR/BSR/FSF/BSF/WTM/REW/ROFF/OFF: \_

**18.** Enter END to end the move tape function.

TYPE? FSR/BSR/FSF/BSF/WTM/REW/ROFF/OFF: END COMMAND. (?)

## Dumping Tapes to a Printer or Display Terminal (continued)

19. Enter EN to end \$TAPEUT1. COMMAND (?) EN

**20.** To vary the tape back online, press the attention key and enter **\$VARYON** ioda, where ioda is the hexadecimal address of the tape device.

\$TAPEUT1 ENDED AT 08:55:00

> \$VARYON 4E TAPEOl ONLINE o

o

o

## Determining the Software Version Level

You may need to know the version and modification level of your EDX system when contacting IBM about a problem or when installing an update. You can find out what it is for the system in general using the \$D dump storage operator command, or from a printout of a dump of partition 1. You can find out the version and modification level of each individual module by displaying the last word of the module. This section contains procedures for each of these methods.

### Determining Version Level with \$D

Use this procedure to display the version and modification level for your EDX system or the contents of other storage locations on your display terminal.

### Before You Start:

Obtain the following information:

- The hexadecimal origin address of the program whose storage area you are displaying. This address is X'OOOO' for the version and modification level. To determine the origin address of application programs, see "Listing Partitions and Active Programs" on page OP.,227.
- The hexadecimal address in the program where the display is to start. This address is X'0298' for the version and modification level.
- The decimal number of words to be displayed. This number is 1 for the version and modification level. A maximum of 16 words can be displayed.

**1.** Press the attention key and enter the operator command \$D.

 $> 5n$  $ENTER$   $OR1G1N:$ 

## **Determining the Software Version Level (continued)**

**2.** Enter the origin address. Enter **0000** to display the version and modification level.

o

o

o

3. Enter the starting address and the number of words you want displayed. Enter **0298,1** to display the version and modification level.

Storage location X'0298' is interpreted as:

- **abed** where:  $a =$  The version level
	- $b =$ The modification level
	- $c = A$  unique identifier assigned to the program.
	- Location X'0298' is always O.  $d$  = The number of PTFs
		- (Program Trouble Fixes)
- **4.** Do you want to display the contents of another storage location starting at the same origin address?
	- If so, enter a  $Y$  and continue with step  $3$ .
	- If not, enter an  $N$  to end the  $$D$  function.

ENTER ORIGIN: 0000 ENTER ADDRESS,COUNT:

ENTER ADDRESS,COUNT: 0298,1 0298: 4000 ANOTHER DISPLAY?

ANOTHER DISPLAY? N
# **Responding to Problems**

## **Determining the Software Version Level (continued)**

#### **Determining the Version Level from a Dump of Partition 1**

A printout of a stand-alone or \$TRAP dump diskette contains the version and modification level at the beginning of the storage map. The version modification level is labeled EDXFLAGS on the printout as shown in Figure 17. It is interpreted in the same way as the \$D display.

STORAGE MAP: \$SYSCOM AT ADDRESS 1580 EDXFLAGS 4000 SVCFLAGS 8000

Figure 17. Storage Dump, EDXFLAGS

#### **Determining the Version Level of Programs**

Use this procedure to determine the version and modification level of programs. The version and modification level of an individual program module is contained in the last word of that module. This procedure shows you how to calculate the address of the last word and display its contents. To do this procedure you need a copy of the system generation listing for your system.

**1.** Turn to the last portion of the system generation listing. It is a map of the completed supervisor.

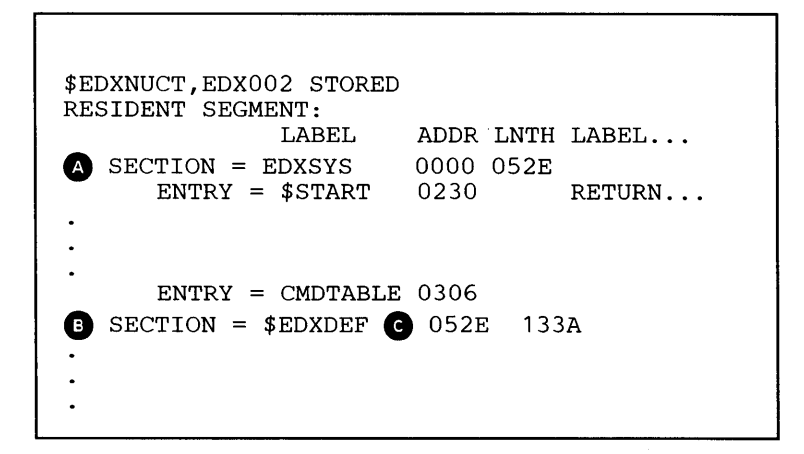

o

#### **Determining the Software Version Level (continued)**

2. Calculate the address of the version level. For this example, we want the version level for the module named EDXSYS.

o

o

o

- a. Find the SECTION label that shows the start of the program whose version level you are listing. In the example, listing in step 1 on page OP-308 EDXSYS is at  $\bigcirc$ .
- b. Find the start of the next SECTION and note its starting address. In the example in step 1 on page OP-308, the next section is \$EDXDEF  $\bullet$  which starts at X'052E'  $\bullet$ .
- c. Subtract a X'0002' from the starting address to get the address of the version and modification level.
- **3.** Load the utility \$DISKUT2:
	- Using the \$L operator command, press the attention key and enter \$L \$DISKUT2.
	- Using the session manager, select option 3.2.
- 4. Are you displaying the information on your display terminal or on a printer?
	- Enter DU to display the information on your terminal.
	- Enter **DP** to print the information on a printer.
- **5.** Enter the name of the supervisor.

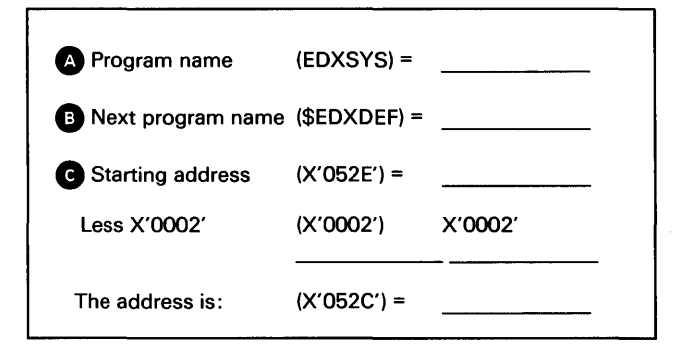

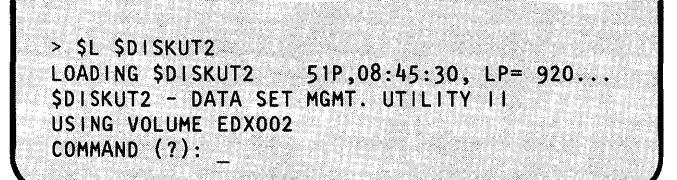

COMMAND (?): DU PGM OR DS NAME:

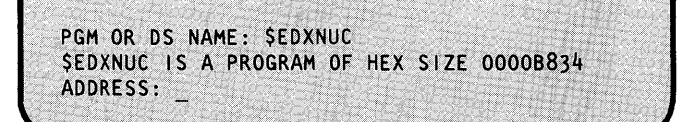

# **Responding to Problems**

# **Determining the Software Version Level (continued)**

- **6.** Enter the address calculated in step 2 on page OP-309.
- **7.** Enter an N.
- **8.** Enter a 1 to display the word containing the version and modification level for this module.
- **9.** Do you want to display the version level for another module in the supervisor?
	- If so, enter a  $Y$  and continue with step 6.
	- If not, enter an N.

**10.** Enter EN to end \$DISKUT2.

ANOTHER AREA? N COMMAND (?): COMMAND (2): EN<br>\$DISKUT2 ENDED AT 08:55:00

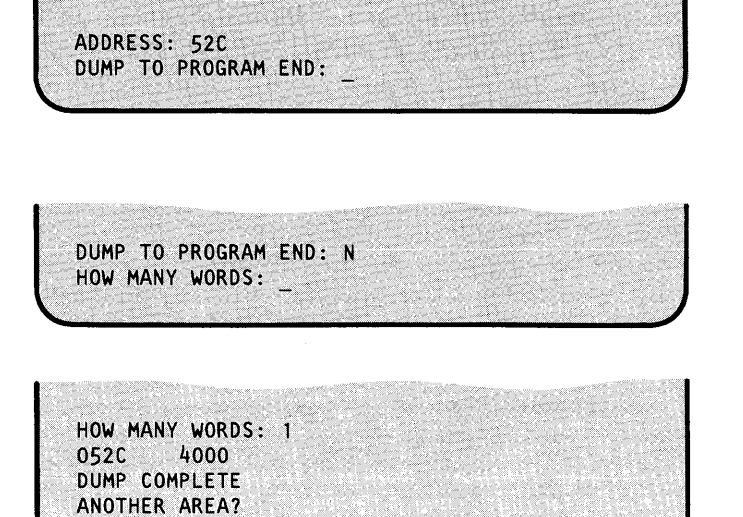

o

o

## **Restarting the System**

o

o

o

You should always correct any errors before continuing operation. However, if this is not possible, you can continue operation with the following considerations:

- If the problem is traced to a single program, you can start your system running without that program.
- If the problem is traced to an individual device, such as a printer, restart operations without  $\bullet$ that device. For a printer, direct the output to another printer, if available.
- If the system is not operational because of problems such as a hard wait, machine check,  $\bullet$ uncontrolled loop, or hardware error, you must restart the system by doing an IPL as described under "Loading the System (Initial Program Load)" on page OP-22.
- If the problem affected the integrity of programs or data on the disk or diskette storage  $\bullet$ devices, you must restore the system from your backup copy as shown under "Restoring the System" on page OP-334.

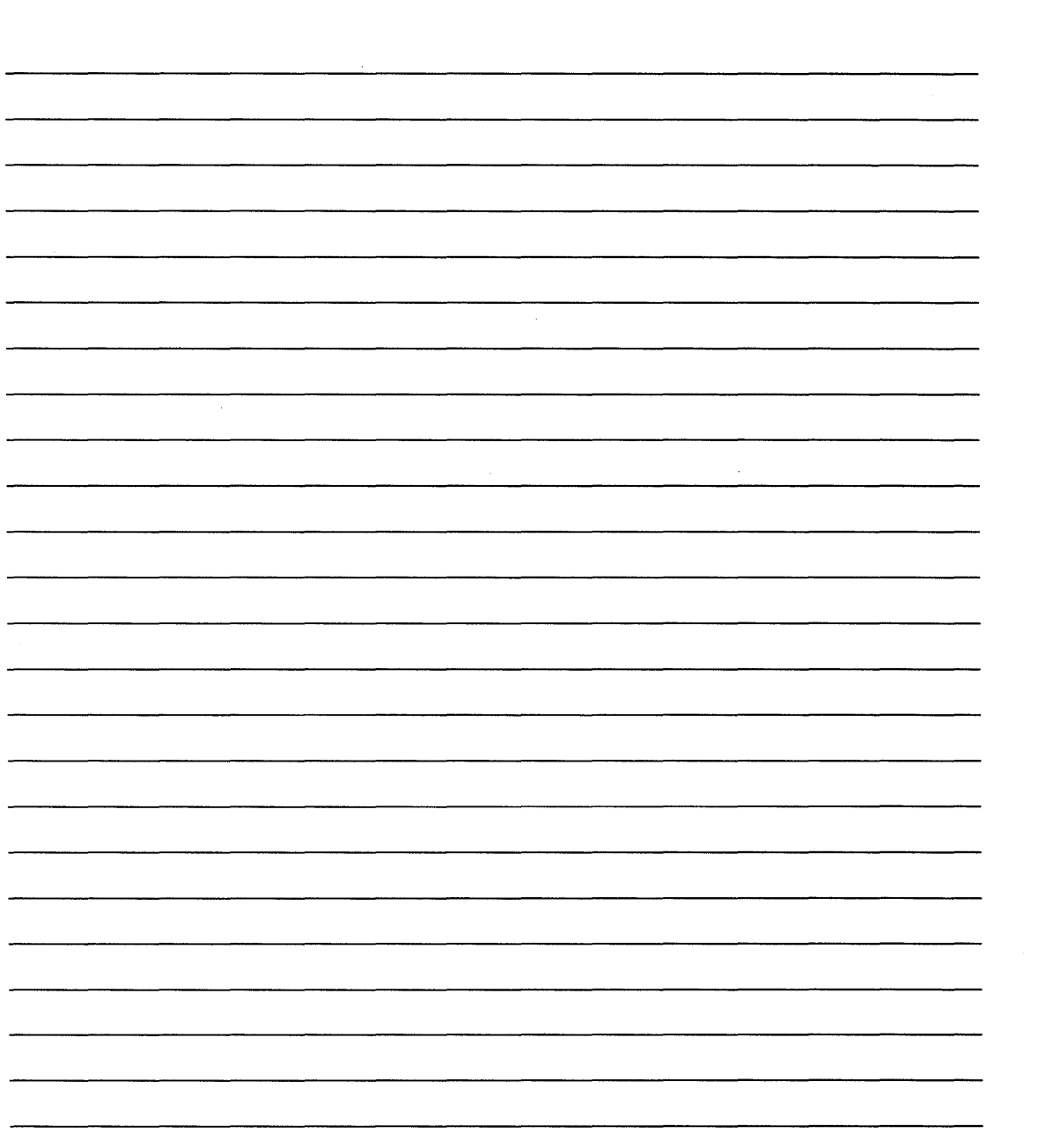

 $\mathcal{L}$ 

o

# **Chapter 9. Keeping Records and Backing-up the System**

The procedures you follow in the daily operation of your EDX system are established by the needs of your business and the application programs run on your system. These procedures vary from one business to another.

There are, however, procedures that are the same regardless of the needs of your business and the application programs used. These procedures involve keeping records of system activity and backup copies of the programs and data. This chapter covers these topics under the following headings:

• "Keeping Records" on page OP-314

o

o

- "Saving the EDX System" on page OP-319
- "Restoring the System" on page OP-334.  $\bullet$

# **Keeping Records**

The efficiency of daily operations is increased by up-to-date records.

Keeping records helps by:

- Providing information for running the programs.
- Telling you how long it takes to run each program.
- Keeping track of which jobs have been run and which jobs still need to be run.
- Keeping track of data, diskettes, tapes, and backup copies.

The following suggested forms are supplied to help you design others that meet the specific needs of your business. (Full-page copies of each are supplied in the Appendix B, "Blank Forms" on page OP-397.)

o

o

#### **Operations Log**

An operations log provides a summary of the daily operation of your EDX system. The following sample log has space for the date, the name of the job, program, or procedure, the time started, the time ended, the operator's initials, and remarks about problems encountered while running the job.

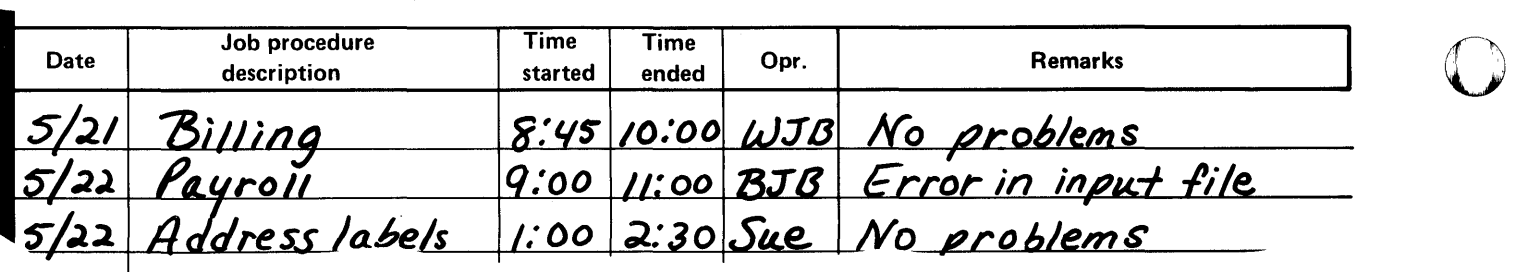

Figure 18. Operations Log

# Keeping Records (continued)

#### Job Instructions

o

o

o

Most programs and \$JOBUTIL procedures have specific requirements, such as data sets that must be allocated, and input that must be prepared, that must be met before, or while, the job is run. System operation is more efficient if the operator has a set of instructions outlining these requirements. The following sample instruction form has places for recording some of the more common requirements.

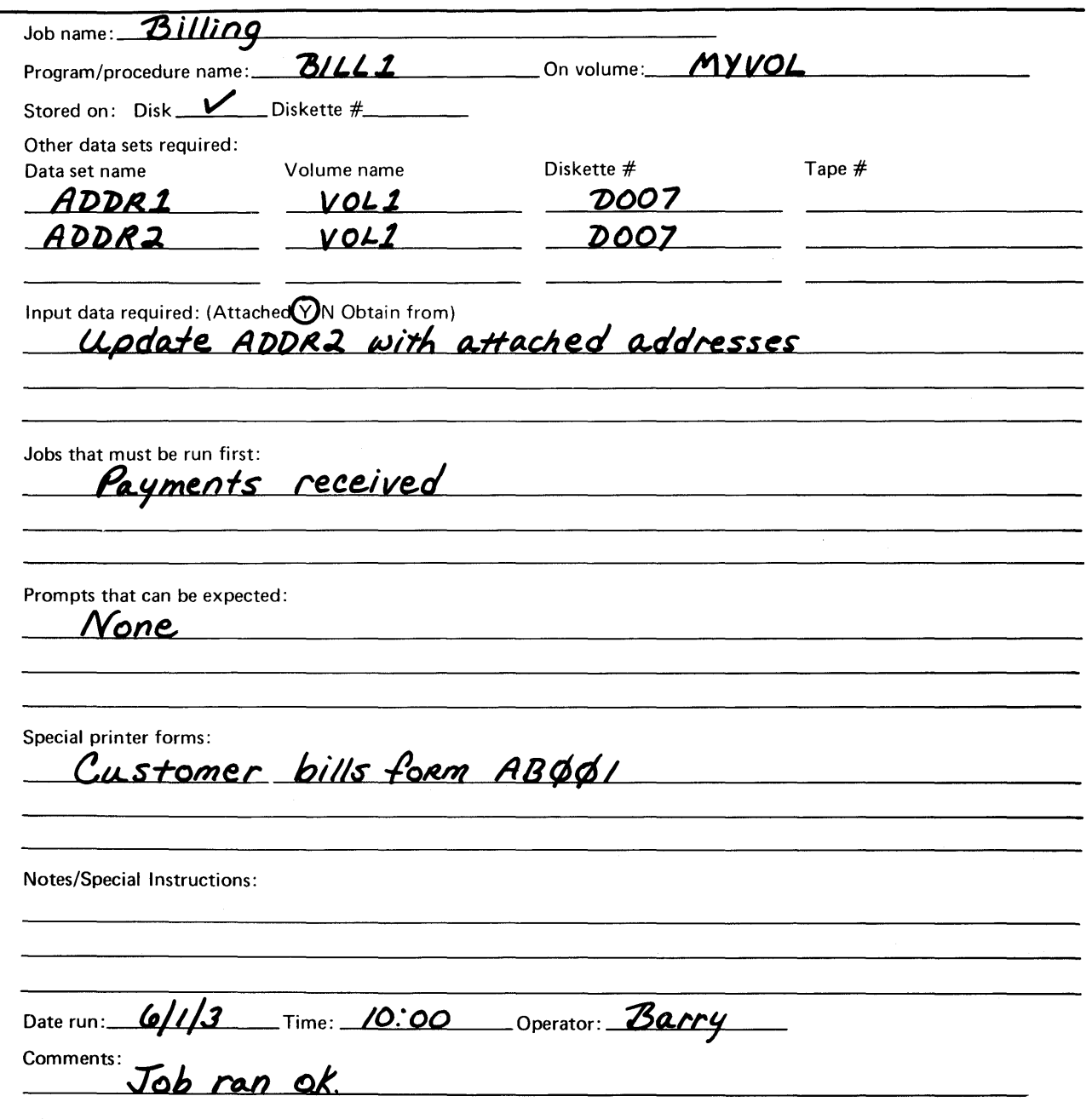

Figure 19. Job Instructions

#### **Keeping Records (continued)**

#### **Diskette and Tape Log**

A log of the diskettes and tapes used with your system helps keep track of when they were initialized, their format, contents, and purpose. It also tells you how old the diskette is and when to verify if it is still usable. (You verify the quality of the recording surface by initializing a tape or diskette. Since initializing a tape or diskette deletes any data currently on it, be sure to make a backup copy first.)

o

 $\bigodot$ 

o

When you initialize a diskette or tape, record the sequential serial number, the date, and a brief description of the contents on an external label affixed to the diskette or tape. Record this and the other information in the log. (The serial number is your means of relating the diskette or tape to its corresponding log entry.)

The following sample diskette log has spaces to record the serial number, the date created, a description of the contents, the serial number of the backup diskette or tape, the volume label, the format (EDx/exchange/bytes per sector) and number of bytes per sector, the names of volumes on the diskette, and the names of data sets on each volume.

The sample tape log has spaces to record the serial number, the date created, a description of the contents, the density (800/1600/DUAL), the label type (SL/NL/BLP), the name of the volume on the tape, the data sets on the volume, the expiration date and the file number of each data set.

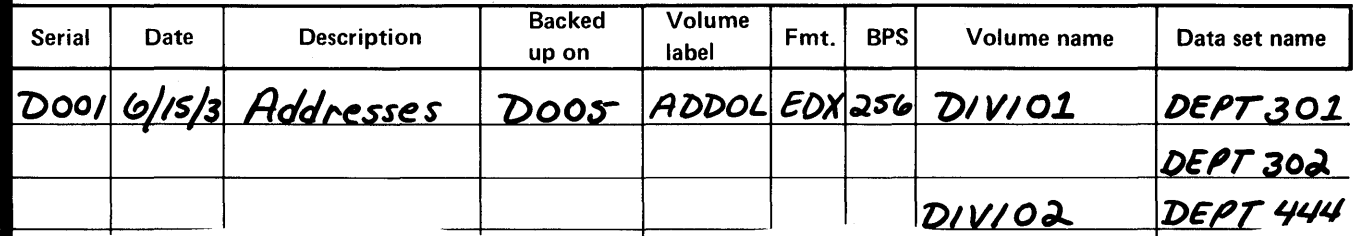

Figure 20. Diskette Log

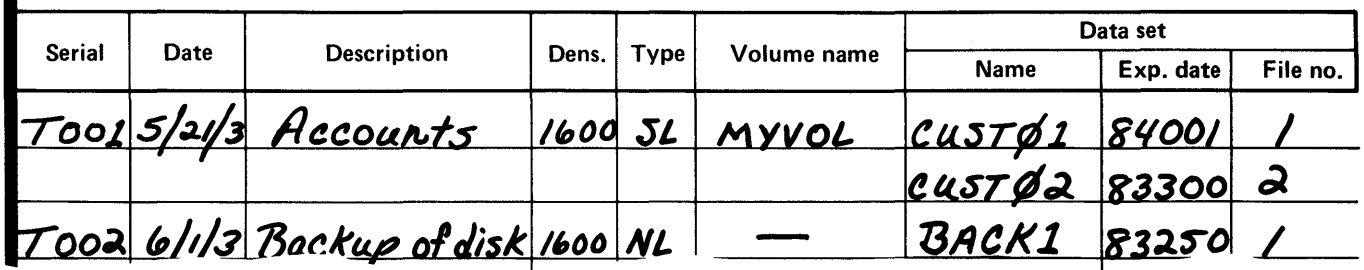

Figure 21. Tape Log

## **Keeping Records** (continued)

#### Backup Log

o

o

o

Backup copies of the contents of your disk, and the diskettes and tapes used in daily operations, provide checkpoints for recovery should anything happen to the data stored on the originals.

A log of these backup copies helps keep track of them. The following sample log has places to record the serial number of the backup diskette or tape, the date created, a brief description, the serial number of the diskette or tape backed up (enter *disk* for a disk), the volume label if this is a diskette, and the volume and data set name(s) if this is a tape.

Note: You should also keep a copy of the worksheets used to generate your EDX system and the printed system generation listing, with the diskettes or tapes containing the backup copy of your EDX system.

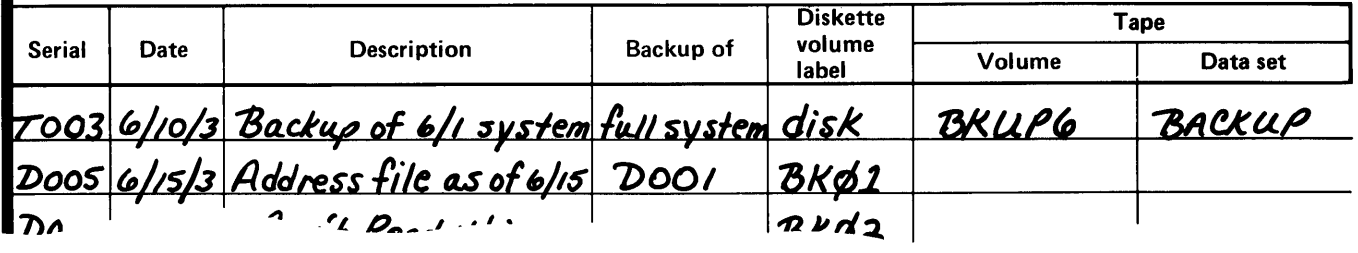

Figure 22. Backup Log

#### Procedures Log

A log of the \$JOBUTIL procedures set up for your system helps keep track of the purpose of each procedure and the individual programs it runs.

The following sample log has places for the name of the job (use the name that is on the JOB command), the date it was created, the serial number of the diskette or *disk* if it is on a disk, the name of the data set it is on, the name of the volume containing the data set, and notes such as a description of what the job does or the names of the programs it runs.

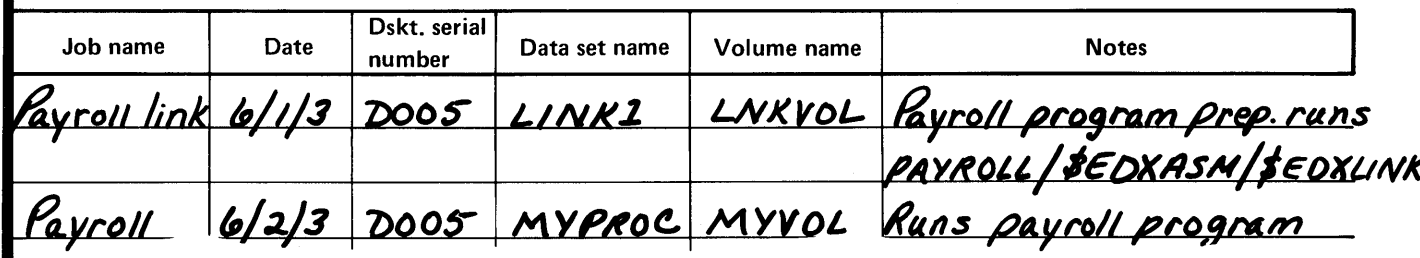

Figure 23. Procedures Log

#### **Keeping Records (continued)**

#### **Listing the Devices on Your System**

Use this procedure to determine the names, addresses, and IDs of the devices that are either physically attached to your Series/I, or are supported by the EDX supervisor after initial program load (IPL). These two lists may not be the same. You can have devices attached to your Series/1 that are not supported by the generated system.

You should keep a copy of this list with the other backup information for your system. You may also want to keep copies with your daily operating procedures because some of the system utilities require the device address.

#### **Before You Start:**

Power on all Series/1 devices you wish to list.

- **1.** Load the utility \$IOTEST:
	- Using the \$L operator command, press the attention key and enter \$L \$IOTEST.
	- Using the session manager, select option 9.3.
- **2.** Enter the command for the listing you want:
	- Enter **LD** to list the devices attached to your  $\bullet$ system.
	- Enter LS to list the devices supported by your supervisor.

If the listing fills the screen, see step 3 before pressing the enter key to view the rest of the listing.

**3.** Press the PF6 key to get a printed copy of the list.

> \$L \$IOTEST<br>LOADING \$IOTEST  $36P, 08:30:45$  LP=5000... ATTNLIST (ALTER) TO STOP LOOPING FUNCTIONS COMMAND (?):

o

o

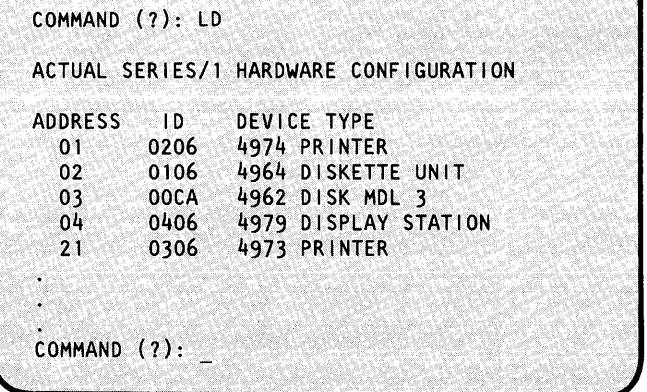

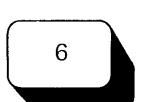

#### Enter EN to end \$IOTEST.

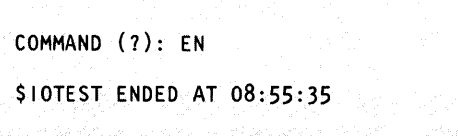

#### **Saving the EDX System**

Backup copies of your EDX system and other important volumes on the disk provide checkpoints for recovery should anything happen to the original copies. These copies can be kept on either diskettes or tape.

The first backup copy of your EDX system should be made immediately after the EDX system is generated. After that, copies should be made any time the system is regenerated or patched. Backup copies of application programs and data should be made on a regular basis or whenever they change significantly.

This section contains two procedures: one to copy a complete volume to diskette, and another to copy the complete disk, a volume, or a data set to tape.

#### **o Saving the System on Diskettes**

o

Use this procedure to make an exact copy of a disk volume.

Saving a disk volume normally requires more than one diskette. The diskettes must be initialized with sequential volume labels (xxx000, xxx001,...) and must be inserted into the diskette drive, or 4966 diskette slot or magazines, in numerical order.

If you use 4966 diskette magazines, the diskettes must be in the correct sequence, with no empty slots in the magazine. You can use either, or both, of the diskette magazines.

Note: We suggest that a disk volume be compressed before it is saved. See "Compressing Volumes and Devices" on page OP-142 for the procedure.

#### Saving the EDX System (continued)

#### Before You Start:

Determine the following information:

- The name of the volume being saved.
- The size of the volume being saved. (See "Determining Volume Size and Free Space" on page OP-20S to get this number.)
- The size of the volume directory on the volume being saved. (See "Determining Volume") Size and Free Space" on page OP-205 to get this number.)
- The 3-character prefix you are using for the sequential diskette volume labels.
- 1-50 characters of identification information. This information is entered on the first diskette (xxxOOO). It should be specific enough, such as date and version level, to help verify the contents of the diskettes when they are used to restore the system.
	- If you have to initialize the directories of the diskettes you are using, you will also need:
	- The hexadecimal device address of the diskette unit.
	- The owner identification.
- 1. Determine the number of diskettes required to hold the volume being saved. You can use either singleor double-sided diskettes initialized to the Event Driven Executive Format. However, all diskettes in the set must be the same type with the same number of bytes/sector (BPS). If you have enough diskettes, continue with step 2 on page OP-321.

To calculate how many diskette are needed:

- a. Divide the number of records in the volume being saved by the number of records on each diskette.
- h. Increase the result of the division by 1 for the total number of diskettes required. (The first diskette is used for the directory and the data starts on the second, so you always require a minimum of two diskettes.)

If you do not have enough diskettes of the same type and record size, use the procedure "Initialize for EDX Format" on page OP-93 to initialize the required quantity.

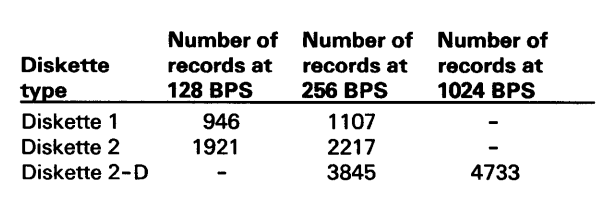

o

0

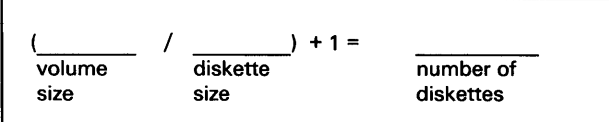

#### **Saving the EDX System (continued)**

#### **2.** Initialize the diskette volume directories.

o

o

o

The full set of diskettes must have sequential volume labels of xxxOOO through xxxnnn, where *xxx* is a three character prefix common to the set and *nnn* is the number of the last diskette in the set. For example, a ten diskette set might have volume labels of SAV000, SAV001,... SAV009.

Also, the first, or control diskette (volume label xxxOOO), can have a copy of the nucleus and IPL text so that it can be used to IPL the system.

If your set of diskettes is already set up with the correct volume IDs and, if required, the nucleus, continue with step 3 on page OP-322.

If not, use the \$INITDSK ID command to initialize the diskettes to the following specifications as shown in the example. (See "Initialize a Diskette Volume Directory" on page OP-I06 for the step-by-step procedure.)

- For the entire set of diskettes, specify:
	- $-$  A single volume.
	- $-$  A volume label of **xxxnnn**. Where *xxx* is a 3-character prefix common to the set, and *nnn* is a sequential number starting with 000.
- For diskette xxxOOO:
	- Specify 4 data sets if diskette xxx000 will be used to IPL the system.
	- Specify 1 data set if diskette xxxOOO will not be used to IPL the system.
	- Write verification is optional.
	- Allocate \$EDXNUC, if the diskette will be used to IPL the system.
	- $-$  Initialize IPL text if the diskette will be used to IPL the system.
- For diskettes xxxOOl-xxxnnn:
	- Specify 1 data set.
	- Write verification is optional.

```
SL SINITDSK
COMMAND (?): ID
DEVICE ADDRESS: 02 
INITIALIZE DEVICE MAY DESTROY ALL DATA: 
CONTINUE? Y 
INITIALIZE DISKETTE AS MULTI-VOLUME TYPE? N
NEW'VOLUME LABEL: SAVOOO 
ENTER OWNER IDENTIFICATION: BACKUP
SINGLE VOLUME DISKETTE INITIALIZED
BACKUP ALLOCATED 
INITIALIZE THE VOLUME? Y' 
MAXIMUM NUMBER OF DATASETS? 4 
DO YOU WANT WRITE VERIFY FOR THIS VOLUME? N
ALLOCATE $EDXNUC? Y
VOLUME INITIALIZED
INITIALIZE IPL TEXT? Y
IPL TEXT WRITTEN
```
ALLOCATE ANOTHER VOLUME?

#### **Saving the EDX System (continued)**

- 3. Allocate a data set on each diskette using the \$DISKUTI AL command as shown in the example. (See "Allocate a Data Set" on page OP-124 for the step-by-step procedure. )
	- On the diskette with volume label xxxOOO, allocate one data set with the same name as the disk volume being saved and a size one record larger than the volume's directory.
	- On the diskettes with volume labels xxxOOl-xxxnnn, allocate two data sets.
		- The first is named \$CONTROL and is one record in size.
		- The second has the same name as the disk volume being saved with a size equal to the number of available records as shown in 1 on page OP-320.
- **4.** If you allocated the nucleus (\$EDXNUC) on diskette xxxOOO, use the \$COPYUTI CM command to copy members \$MOVEVOL and \$LOADER from volume EDX002 as shown in the example. (See "Copy a Data Set with Allocation" on page OP-152for the step-by-step procedure.)

If your system logging terminal (\$SYSLOG) is a 4978, copy \$4978ISO and \$4978CSO also.

After you have copied the members, end the \$COPYUTI command.

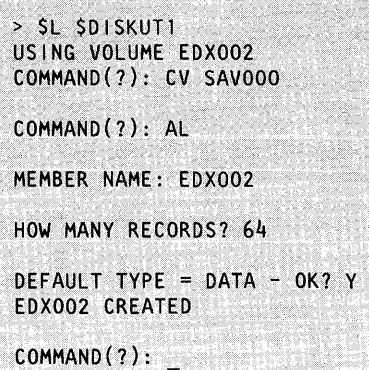

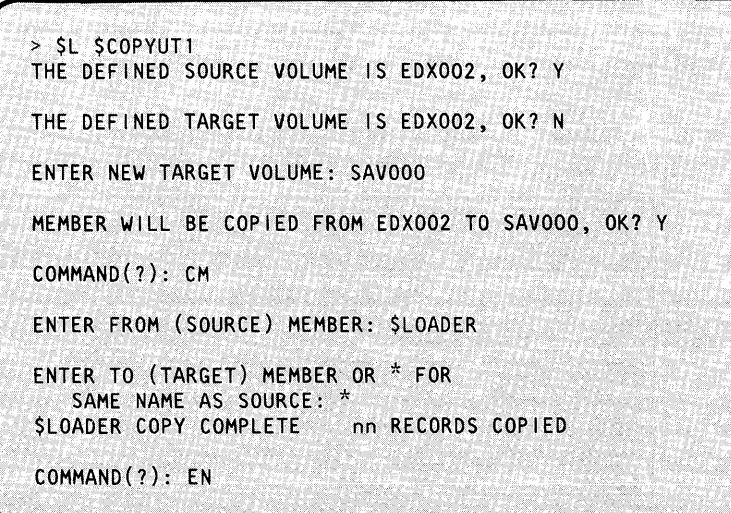

o

## **Saving the EDX System (continued)**

o

o

o

- **5.** Insert diskette xxxOOO into the diskette drive, or all diskettes into 4966 magazines, and start the save process by loading the utility \$MOVEVOL:
	- Using the \$L operator command: Press the attention key and enter \$L \$MOVEVOL
	- Using the session manager: Select option 3.8. If you are using the session manger, steps 6 and 7 are combined in one parameter input menu.
- **6.** Enter \$\$EDXLIB,volname, where volname is the name of the disk volume your are saving.
- 7. Enter the name of the disk volume being saved and the volume label of the diskette (xxxnnn).
- **8.** Did you enter the correct data set and volume names?
	- If so, enter a  $Y$ .
	- If not, enter an N and return to step 6.

> SL \$MOVEVOL DISK (NAME,VOLUME):

DISK (NAME,VOLUME): \$\$EDXLIB,EDX002 DISKETTE (NAME,VOLUME): \_

DISKETTE (NAME,VOLUME): EDX002,SAVOOO<br>LOADING \$MOVEVOL 20P,08:35:45, LP=5200,... DUMP VOLUME EDX002 FROM DISK TO DISKETTE:

DUMP VOLUME EDX002 FROM DISK TO DISKETTE: Y PROCESSING DISKETTE VOLUME SAVOOO ENTER VOLUME IDENTIFICATION (1-50 CHAR):

# **Saving the EDX System (continued)**

**9.** Enter 1 to 50 characters of identifying information about the saved volume, such as: the date, generation level, or contents. Be as specific as you can as this will help insure you use the most recent copy in the event you have more than one copy of the same volume.

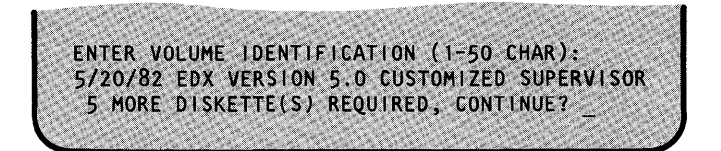

**10.** Do you have enough diskettes prepared?

- If so, enter a Y.
- If not, enter an N and \$MOVEVOL ends. You must restart at step 1 on page OP-320 and prepare enough diskettes.
- **11.** Insert the next diskette and enter a Y. Continue inserting diskettes when requested until the entire volume is copied. (If the diskettes are in a 4966 diskette magazine, \$MOVEVOL automatically goes to the next diskette.)

If you enter an N, \$MOVEVOL gives you an opportunity to end the operation.

5 MORE DISKETTE(S) REQUIRED, CONTINUE? Y PROCESSING DISKETTE VOLUME SAVOOO MOUNT NEXT DISKETTE REPLY -Y- WHEN DONE:

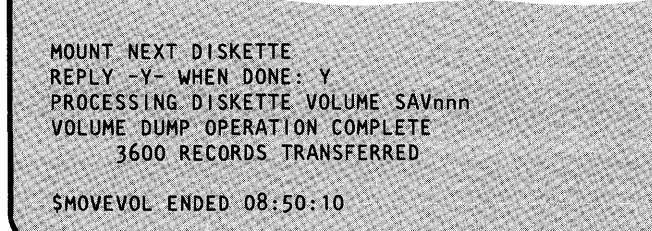

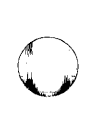

o

#### **Saving the EDX System (continued)**

#### **Saving the System on Tape**

o

o

o

This procedure saves an entire disk device, volume, or data set on tape.

If you are saving a copy of the entire disk, or the volume containing your supervisor, you should also create a diskette that can be used to IPL the system and keep it with the tape.

Steps 1 and 2 show how to create this diskette. If you do not require an IPL diskette containing your customized supervisor and tape support, start with step 3.

Note: We suggest that all disk volumes be compressed before they are saved. See "Compressing Volumes and Devices" on page OP-142 for the compress procedure.

When saving to tape, you must use the \$TAPEUT1 ST command. The ST command has the following two functions:

- Double-buffer uses two buffer areas to hold the output from tape or disk. By using two buffer areas, the tape drive or disk never has to wait for the system to empty the contents of the first buffer area. If sufficient storage is available (we recommend a 64K area), the system will always use the double- buffer function. In addition, when saving tapes using the double-buffer function, the system initializes and varies tapes online automatically.
- Single-buffer uses one buffer area to hold output from tape or disk. As a result, the tape drive or disk has to wait for the system to empty the buffer area to disk.

If you have enough storage space in your partition, the system uses the double-buffer function. You must decide if you want automatic initialization. (You may reply N if you have already initialized your tape or you know you don't have the required space in your partition. Then you will have to initialize and vary tapes online manually.) If you choose automatic initialization, you will skip over several steps in this procedure.

#### **Before You Start:**

Observe the following requirements:

- Obtain an EDX format diskette, if you are backing up the volume containing the supervisor. (See "Initialize for EDX Format" on page OP-93 for the initialization procedure.)
- Obtain the hexadecimal device address of the tape, if it is not online. (\$TAPEUTI displays this address when you load it.)
- Determine if you have room in the current partition for the double-buffer function. (We recommend that you have a 64K area of storage for the double-buffer function.) See "Listing Partitions and Active Programs" on page OP-227 for this procedure.
- If you cannot use the double-buffered function and auto initialization, initialize the tape with at least one data set. (See "Initializing Tapes" on page OP-112 to initialize the tape.)

#### **Saving the EDX System (continued)**

- If you are saving the entire disk, obtain:
	- The hexadecimal device address of the disk. (See "Listing the Devices on Your System" on page OP-318 if you do not know this address.)
	- The tape data set name.
	- $-$  The tape device ID (TAPEID).
- If you are saving an individual volume, obtain:
	- The disk volume name.
	- The tape data set name.
	- The tape device ID (TAPEID).
- If you are saving an individual data set, obtain:
	- The name of the data set and volume on the disk.
		- The tape data set name.
		- The tape device ID (TAPEID).
- If you are backing up the volume containing the supervisor start with step 1, otherwise start with step 4.

> \$L \$IN ITDSK

- **1.** Initialize and prepare a diskette as follows: (See "Initialize a Diskette Volume Directory" on page OP-I06 for the step-by-step procedure.)
	- Initialize as a single- or multi-volume diskette. (The example uses a single-volume diskette.)
	- Assign any volume label.
	- Initialize the volume to contain 20 data sets.
	- Write verification is optional.
	- Allocate \$EDXNUC.
	- Initialize IPL text.

COMMAND (?): I D DEVICE ADDRESS: 02 INITIALIZE DEVICE MAY DESTROY ALL DATA CONTINUE? Y INITIALIZE DISKETTE AS MULTI-VOLUME TYPE? N NEW VOLUME LABEL: SAVOOO ENTER OWNER IDENTIFICATION: BACKUP SINGLE~VOLUME TYPE DISKETTE INITIALIZED INITIALIZE THE VOLUME (YIN)? Y MAXIMUM NUMBER OF DATASETS? 8 DO YOU WANT WRITE VERIFY FOR THIS VOLUME (YIN)? N ALLOCATE SEDXNUC (Y/N)? Y VOLUME INITIALIZED INITIALIZE IPL TEXT (YIN)? Y IPL TEXT WRITTEN

o

o

o

COMMAND (?) : EN

\$INI.TDSK ENDED At 00:09:45

## **Saving the EDX System (continued)**

o

o

o

**2.** Use the \$COPYUTI CM command to copy \$LOADER and your nucleus, from volume EDX002 as shown in the example. If you have a 4978 display terminal as your system log terminal (\$SYSLOG), copy \$4978ISO and \$4978CSO also. (See "Copy a Data Set with Allocation" on page OP-152 for the step-by-step member copy procedure.)

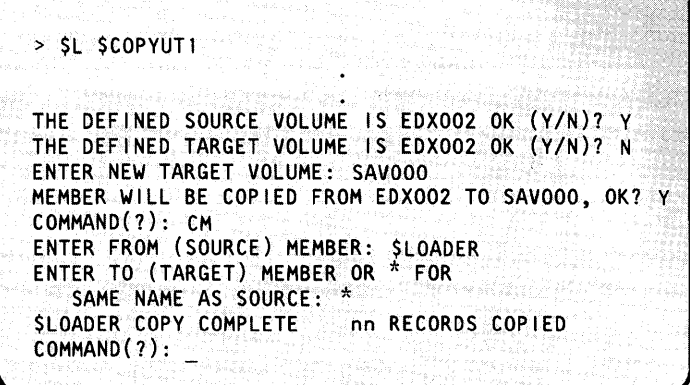

3. Use the \$COPYUTI CG command to copy all data sets starting with the prefix \$TAPE from volume EDX002 as shown in the example.

If you have sufficient storage and plan to use the auto initialization function skip to step 5.

COMMAND(?): CG ENTER GENERIC TEXT: STAPE<br>\$TAPEUT1 COPY COMPLETE - nn RECORDS COPIED STAPEUT1 COPY COMPLETE COMMAND(?):

# **Saving the EDX System (continued)**

- **4.** Is the tape unit online and the tape positioned at the correct data set? (If you are not sure, load \$TAPEUTl, the first screen contains the answer.)
	- If so, continue with step 5.
	- If not, press the attention key and enter \$VARYON ioda file EX, where:
		- *ioda* is the hexadecimal device address of the tape.
		- *file* is the decimal file number of the data set if the tape is labeled.
		- $-$  *EX* shows expiration date override. EX is required only if the tape is labeled and has an unexpired expiration date.
- **4(a).** Do you want to be able to override an unexpired expiration date? (\$VARYON displays this message only if you entered the EX parameter.)
	- If so, enter a  $Y$ .
	- If not, enter an N.
- **5.** Load the utility \$TAPEUTI to start the save procedure:
	- Using the \$L operator command, press the attention key and enter \$L \$TAPEUT1.
	- Using the session manager, select option 9.10.
- **6.** Enter ST to save to tape.

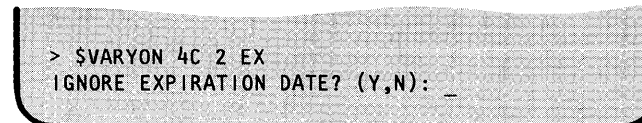

o

o

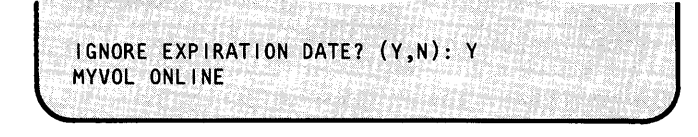

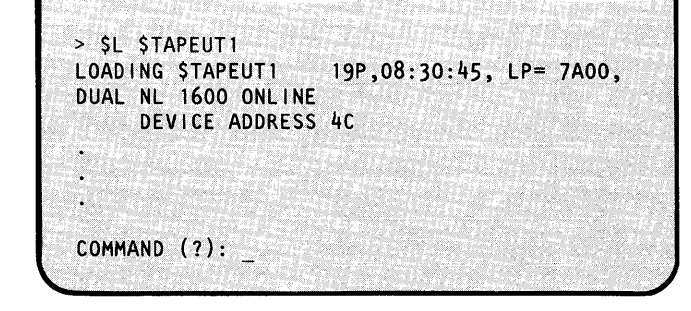

COMMAND (?): ST AUTO INITIALIZATION MODE? (V/N): o

o

## **Saving the EDX System (continued)**

- 7. Do you want automatic initialization?
	- If so, enter a Y and continue with step  $7(a)$ .
	- If not, enter a  $N$  and continue with step 8.

COMMAND (?): ST AUTO INITIALIZATION MODE? *(YIN):* 

**7(a).** Enter the tape identification and continue with step 8.

AUTO INITIALIZATION MODE? *(YIN):* Y ENTER TAPEID (1-6 CHARACTERS) :

- **8.** Enter the number of the type of save you want and continue as follows:
	- To save the entire disk, enter a 1 and continue with step  $8(a)$ .
	- To save an individual volume, enter a 2 and continue with step  $8(b)$ .
	- To save an individual data set, enter a 3 and continue with step  $8(c)$ .

Note: If you receive the insufficient storage message, exit from \$TAPEUTI. Reply N to the automatic initialization prompt in step 7, and manually initialize the tape.

\*\*\*\*\*\*\*\*\*\*\*\*\*\*\*\*\*\*\*\*\*\*\*\*\*\*\*\*\*\*\*\*\*\*\* \* WARNING: TO ENSURE PROPER \*<br>\* TAPE CONTENTS, THE SYSTEM \* TAPE CONTENTS, THE SYSTEM \* \*<br>\* SHOULD BE INACTIVE WHILE \* \* \* RUNNING THIS UTILITY \* \* \* \* \*\*\*\*\*\*\*\*\*\*\*\*\*\*\*\*\*\*\*\*\*\*\*\*\*\*\*\*\*\*\*\*\*\*\* SAVE OPT! ONS:

 $1 =$  DEVICE  $2 = \text{VOLUME}$  $3 =$  DATA SET  $4 = EXIT$ ENTER SAVE OPTION:

## **Saving the EDX System (continued)**

**8(a).** Enter the hexadecimal device address of the disk.

If you replied:

- Y to auto initialization, continue with steps 16 through 19.
- N to auto initialization. Continue with steps 9 through 15.

ENTER SAVE OPTION: 1 DISK IODA IN HEX(XX): 48 o

o

ENTER SAVE OPTION: 2

ENTER SAVE OPTION: 3

SOURCE (NAME,VOLUME): DATASET1,EDX003

SOURCE DISK VOLUME NAME: EDX003

- **8(b).** Enter the name of the disk volume being saved. If you replied:
	- Y to auto initialization, continue with steps 16 through 19.
	- N to auto initialization, continue with steps 9 through 15.
- 8(c). Enter the data set and volume name of the data set being saved. If you replied:
	- Y to auto initialization, continue with steps 16 through 19.
	- N to auto initialization, you will need to  $\bullet$ initialize and vary your tapes online manually. Continue with steps 9 through 15.
- **9.** Enter the name of the target tape data set and the volume label of the tape.

TARGET (NAME,VOLUME): BACKUP,MYVOL xxx SAVE OF xxxx ONTO TAPE BACKUP,MYVOLOK?  $(Y/N):$ 

## **Saving the EDX System (continued)**

**10.** Did you enter the correct information:

o

o

o

- If so, enter a Y. (If the source requires only a  $\bullet$ single tape, continue with step 14.)
- If not, enter an N. (\$TAPEUTI gives you a  $\bullet$ chance to correct the information.)

Note: If you want to cancel the copy operation while it is in progress, press the attention key and enter CA.

xxx SAVE OF xxxx ONTO TAPE BACKUP,TAPEOl OK?  $(Y/N): Y$ USE ATTN/CA TO CANCEL THE SAVE

END OF TAPE ENCOUNTERED. CONTINUE?

END OF TAPE ENCOUNTERED. CONTINUE? Y ENTER NEXT TAPE (NAME, VOLUME):

- **11.** Do you want to continue on another tape? (If you are saving an entire disk device, the contents may span more than one tape.)
	- If so, enter a  $Y$ .
	- If not, enter an N. Skip to step 15.
- **12.** Enter the name of the next tape data set and the volume label of the tape.

ENTER NEXT TAPE ( NAME, VOLUME): BACKUP2, TAPEOl REPLY Y WHEN TAPE BACKUP2,TAPEOl IS MOUNTED AND VARIED ONLINE?

## **Saving the EDX System (continued)**

- **13.** Mount the new tape and:
	- Press the attention key.
	- Press the enter key.
	- Enter \$V **ARYON ioda file** EX, where:
		- *ioda* is the hexadecimal device address of the tape.
		- *file* is the decimal file number of the data set if the tape is labeled.
		- $-$  *EX* shows expiration date override. EX is required only if the tape is labeled and has an unexpired expiration date.)
	- Press the enter key again.
- **13(a).** Do you want to be able to override an unexpired expiration date? (\$VARYON displays this message only if you entered the EX parameter.)
	- If so, enter a  $Y$ .
	- If not, enter an N.
- **14.** Enter a Y to continue.

If you receive the message END OF TAPE ENCOUNTERED, CONTINUE?, go to step 11. If not, continue with step 15.

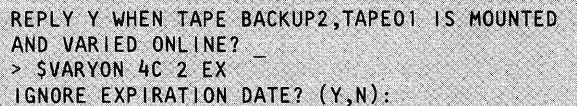

o

()

o

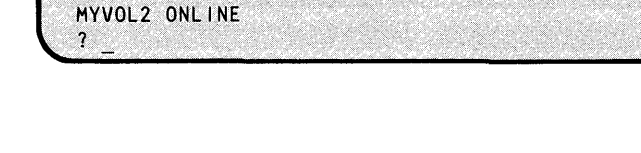

IGNORE EXPIRATION DATE? (Y,N): Y

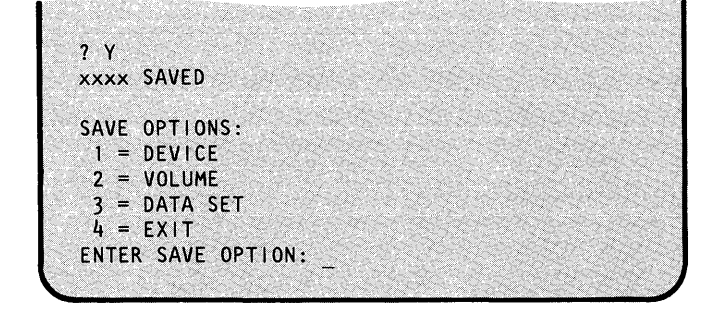

OP-332 SC34-0642

# o

o

o

## **Saving the EDX System (continued)**

- **15.** Are you finished?
	- If so, enter a 4 to end \$TAPEUTl.  $\ddot{\phantom{a}}$
	- If not, continue with step 8.

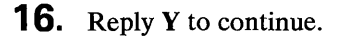

Notes:

- 1. Reply Y if you want the system to write over old data even if the tape has not expired.
- 2. Reply N if you do not want to use the tape. Exit from \$TAPEUT1.
- **17.** Fill in the current expiration date.

**18.** You will receive a message that your tape has been initialized. Reply Y to the next prompt to continue.

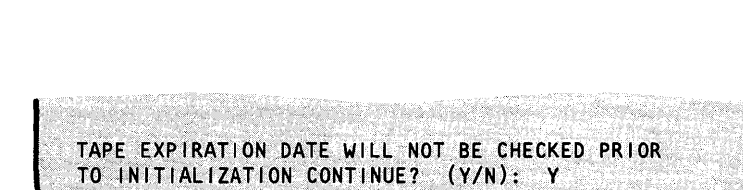

ENTER SAVE OPTION: 4 \$TAPEUT1 ENDED AT 09:45:00

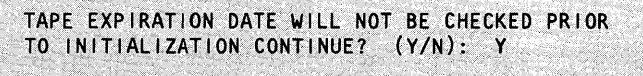

INPUT EXPIRATION DATE (YYDDD): San Car

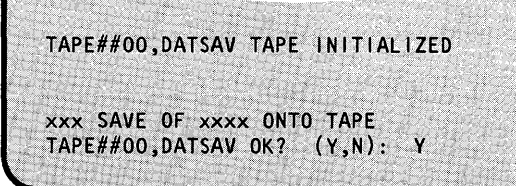

Chapter 9. Keeping Records and Backing-up the System OP-333

# **Saving the EDX System (continued)**

**19.** Do you want to continue on another tape? (If you are saving an entire disk device, the contents may span more than one tape.)

- If so, enter a Y.
- If not, enter an N. Skip to step 20.

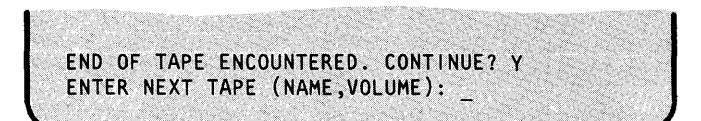

o

o

o

#### **20.** Are you finished?

- If so, enter a 4 to end \$TAPEUTl.
- If not, continue with step 6.

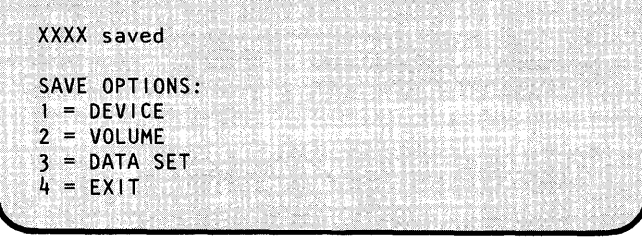

## **Restoring the System**

This section contains procedures for restoring your system from a backup copy on either diskette or tape.

#### **Restoring from Diskette**

Use this procedure to restore your system from a backup copy on diskette. The copy must have been made using the \$MOVEVOL utility as described under "Saving the System on Diskettes" on page OP-3I9.

#### **Before You Start:**

Obtain the following information:

- The name of the volume being restored.
- The name of the source diskette data set.
- The volume label of the source diskette. (The volume label is xxxnnn, where xxx is common to all the diskettes in the set, and nnn is sequence numbers starting with 000.)

You must also insert the first diskette (volume label xxxOOO) into the diskette drive, or all diskettes into 4966 diskette magazines. If you are using magazines, the diskettes must be in the magazine in the correct sequence with no empty slots.

#### **Restoring the System (continued)**

**1.** IPL the system from the first diskette in the backup set, if you are restoring the volume containing the system nucleus and the current disk resident nucleus is not operational.

If you cannot IPL from disk and diskette xxxOOO is not set up to IPL the system, you must use the starter system and generate a system that will copy the diskettes. (Refer to the *Installation and System Generation Guide* for system generation information.)

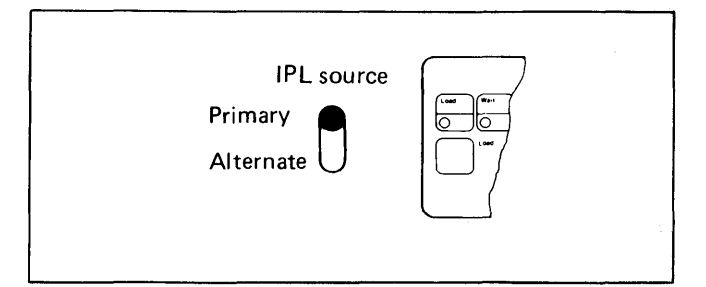

**2.** Load the utility \$MOVEVOL:

o

o

o

- Using the \$L operator command, press the  $\bullet$ attention key and enter \$L \$MOVEVOL.
- Using the session manager, select option 3.8. If  $\bullet$ you are using the session manger, steps 3 and 4 are combined in one parameter input menu.
- **3.** Enter \$\$EDXLIB,volname, where volname is the name of the disk volume being restored.
- **4.** Enter the name of the diskette data set and the diskette volume label.

> \$L \$MOVEVOL DISK (NAME, VOLUME):

DISK (NAME, VOLUME): \$\$EDXLIB, EDX002 DISKETTE (NAME, VOLUME):

DISKETTE (NAME,VOLUME): EDXOO2,SAVOOO<br>LOADING \$MOVEVOL 2OP,08:35:45, LP=5200,...<br>DUMP VOLUME EDXOO2 FROM DISK TO DISKETTE:

## **Restoring the System (continued)**

**5.** Enter an N because you are restoring the volume.

DUMP VOLUME EDXOO2 FROM DISK TO DISKETTE: N RESTORE VOLUME FROM DISKETTE TO DISK VOLUME EDXOO2: o

o

o

**6.** Enter a Y to restore the volume.

RESTORE VOLUME FROM DISKETTE TO DISK VOLUME EDX002: Y RESTORING DUMP OF EDXOO2 - DATE IS 05/19/82<br>CONTINUE?

- 7. Do you have the correct backup copy?
	- If so, enter a  $Y$ .
	- If not, enter an  $N$  and return to step 3 on page OP-335.
- **8.** Insert the next diskette and enter a Y. Continue inserting diskettes when requested until the entire volume is copied. If the diskettes are in a 4966 diskette magazine, \$MOVEVOL automatically goes to the next diskette.

RESTORING. DUMP OF EDX002 - DATE IS *05/19/82*  CONTINUE? Y PROCESSING DISKETTE VOLUME SAVOOO MOUNT NEXT DISKETTE REPLY -Y- WHEN DONE:

MOUNT NEXT DISKETTE<br>REPLY -Y- WHEN DONE: Y PROCESSING DISKETTE VOLUME SAVnnn VOLUME INSTALLED 3600. RECORDS TRANSFERRED

\$MOVEVOL ENDED 08:50:10

**9.** After IPL completes, load the utility \$INITDSK by typing \$L \$INITDSK.

> SL SINITOSK LOADING SINITDSK  $83P,08:30:20$ , LP= 0000,... SINITDSK - DISK INITIALIZATION UTILITY  $COMMAND$   $(?)$ :

o

o

# **Restoring the System (continued)**

**10.** Enter II nucleus volume where nucleus is the name of the nucleus being initialized, and volume is the name of the volume containing the nucleus.

COMMAND (1): I I \$EDXNUC EDX002 IPL TEXT WRITTEN COMMAND (?):

COMMAND (?): EN

\$INITDSK ENDED AT 08:45:00

- **11.** Enter EN to end \$INITDSK. You should now be able to IPL from the disk.
- **12.** After you have restored the nucleus volume, set the IPL source switch to IPL from the disk, and IPL the system.

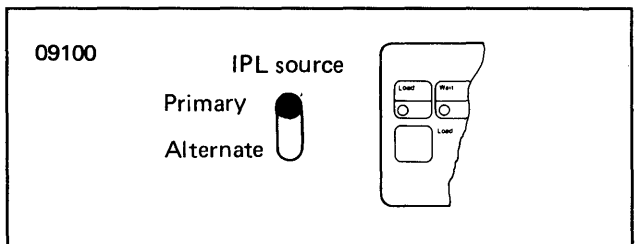

#### **Restoring the System (continued)**

#### Restoring from Tape

Use this procedure to restore an entire disk, an individual volume, or an individual data set from tape.

o

o

When restoring from tape, you must use the \$TAPEUT1 RT command. The RT command has the following two functions:

- Double-buffer uses two buffer areas to hold the output from tape or disk. By using two buffer areas, the tape drive or disk never has to wait for the system to empty the contents of the first buffer area. If sufficient storage is available (we recommend a 64K area), the system will always use the double- buffer function. In addition, when saving tapes using the double-buffer function, the system initializes and varies tapes online automatically.
- Single-buffer uses one buffer area to hold output from tape or disk. As a result, the tape drive or disk has to wait for the system to empty the buffer area to disk.

If you have enough storage space in your partition, the system uses the double-buffer function. If the system does not use the double-buffer function you have to vary tapes online manually.

#### Before You Start:

Consider the following:

- If the tape is not online, you need the hexadecimal device address of the tape.  $(\text{STATEUT1}$ <br>lists this address when you load it.)
- Determine if you have room in your partition for the double-buffer function. (We recommend that you have a 64K area of storage for the double-buffer function.) See "Listing Partitions and Active Programs" on page OP-227 for this procedure.
- If you are restoring the entire disk, you need:
	- The hexadecimal device address of the disk. (See "Listing the Devices on Your System" on page OP-318 to determine this address.)
	- The tape data set name. (The data set name can be obtained from the physical label on the tape or from your tape log.)
	- $-$  The tape ID (TAPEID).
- If you are restoring an individual volume, you need:
	- The disk volume name.
	- The tape data set name. (The data set name can be obtained from the physical label on the tape or from your tape log.)
	- The tape ID (TAPEID).
	- If you are restoring an individual data set, you need:
		- The disk data set and volume name of the data set being restored.
		- The tape data set name. (The data set name can be obtained from the physical label on the tape or from your tape log.)
		- $-$  The tape ID (TAPEID).

#### **Restoring the System (continued)**

- **1.** Are you restoring a back up copy of the system?
	- If so, IPL the system from the diskette created for this purpose or from the current disk resident nucleus.

If you cannot IPL from disk and a diskette to IPL the system was not created, you must use the starter system and generate a system that will copy the tapes. (Refer to the *Installation and System Generation Guide* for system generation information.)

If not, skip to step 2.

Note: If you have sufficient storage and plan to use the auto initialization function, skip to step 3. (To use the auto initialization function, we recommend a 64K area of storage.)

**2.** Is the tape online?

o

o

- If so, continue with step 3.
- If not, press the attention key and enter \$V ARYON ioda file to vary the tape online to the file number of the data set being restored where:
	- *ioda* is the hexadecimal device address of the tape drive.
	- *file* is the decimal file number being accessed if you are using a labeled tape. (In the example, we are accessing file number 2.)

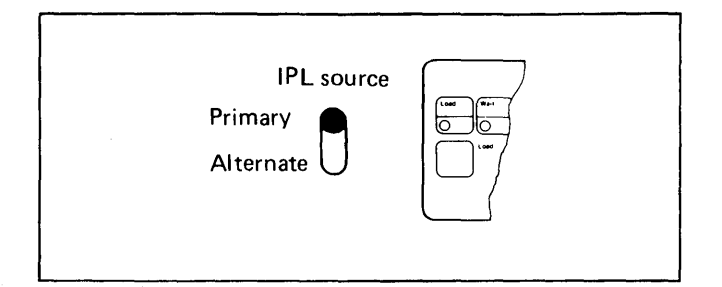

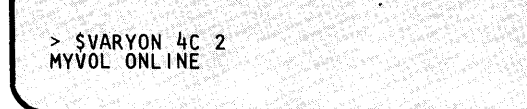

## **Restoring the System (continued)**

- **3.** Load the utility \$TAPEUTl:
	- Using the \$L operator command, press the attention key and enter \$L \$TAPEUT1.
	- Using the session manager, select option 9.10.

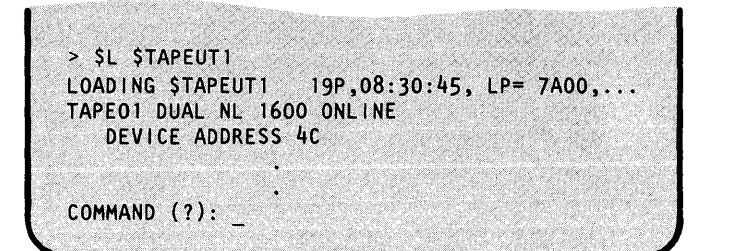

o

o

- **4.** Enter **RT** to restore from tape.
	- If you varied the tape online manually in step 2, continue with step 5.
	- If not, continue with step  $4(a)$ .

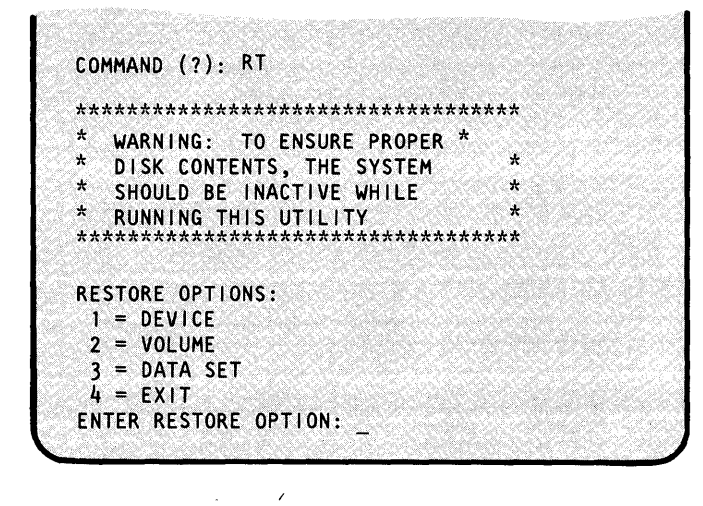

**4(a).** Reply Y to auto varyon mode. Enter the tape identification.

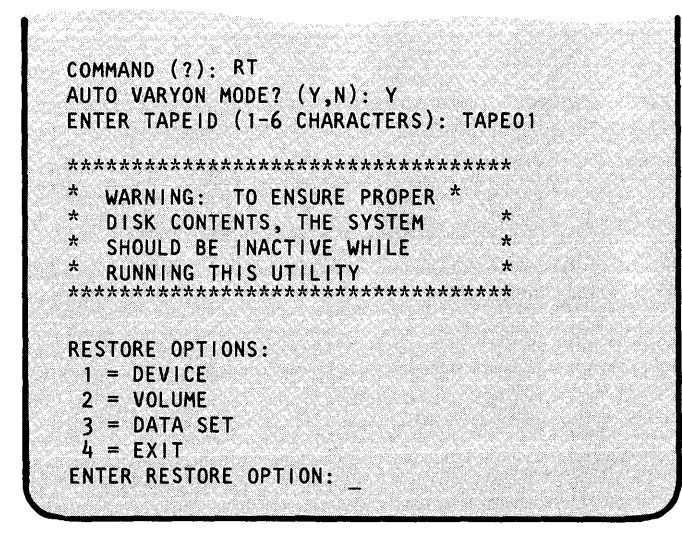

#### **Restoring the System (continued)**

o

o

o

- **5.** Enter the number of the type of restore you want:
	- Enter a 1 and continue with step  $6(a)$  to restore the entire disk.
	- Enter a 2 and continue with step  $6(b)$  to restore an individual volume.
	- Enter a 3 and continue with step 6(c) to restore an individual data set.
- **6(a).** Enter the hexadecimal device address of the disk.
	- If you are using the auto varyon function, continue with step step  $7(a)$ .
	- If not, continue with step  $7(b)$ .
- **6(b).** Enter the name of the disk volume to which the tape is being copied.
	- If you are using the auto varyon function, continue with step step 7(a).
	- If not, continue with step  $7(b)$ .
- **6(c).** Enter the data set and volume name of the data set to which the tape is being copied.
	- If you are using the auto varyon function, continue with step step  $7(a)$ .
	- If not, continue with step  $7(b)$ .

ENTER RESTORE OPTION: 1 ENTER DISK IODA IN HEX(XX): 48

ENTER RESTORE OPTION: 2

ENTER RESTORE OPTION: 3

SOURCE (NAME,VOLUME): \_

ENTER TARGET (NAME, VOLUME): DATASETl ,EDX003

ENTER TARGET DISK VOLUME NAME: EDX003

Chapter 9. Keeping Records and Backing-up the System OP-341

## **Restoring the System (continued)**

**7(a).** Enter the name of source tape data set and the volume label of the tape.

SOURCE (NAME, VOLUME): BACKUP, MYVOL

,'., .

TAPE BACKUP, MYVOL ONLINE

xxx RESTORE OF xxx FROM TAPE BACKUP, MYVOL OK? (Y/N):

o

o

o

 $7(b)$ . If you had sufficient storage the system automatically varies the tape online. (You receive the message "TAPEXXXX,XXXX ONLINE" as shown in the screen for step 7(a).

> If you receive the insufficient storage message, vary the tape online manually as shown in step 2 of this procedure.

#### **8.**  Did you enter the correct information?

- If so, enter a Y. If the source is on a single tape, continue with step 11.
- If not, enter an N. Continue with step  $5(a)$ ,  $5(b)$ , or  $5(c)$ .

Note: If you want to cancel the copy operation while it is in progress, press the attention key and enter CA.

ENTER TARGET (NAME, VOLUME) DATASET1, EDX003

INSUFFICIENT MEMORY TO LOAD DOUBLE BUFFERED UTILITY AUTOMATIC VARYON NOT AVAILABLE WITH SINGLE BUFFER RESTORE UTILITY

xxx RESTORE OF xxx FROM TAPE BACKUP,TAPEOl OK?  $(Y/N):$   $Y$ 

USE ATTN/CA TO CANCEL THE RESTORE

#### **Restoring the System (continued)**

**9.** If you are restoring an entire disk device, the contents may span more than one tape. If this is the case, \$TAPEUTl asks you to mount the next tape, vary it online, and respond with a Y as shown in step 9.

o

o

o

Note: If you have the automatic varyon function, mount the tape and skip to step 10.

- **10.** After you mount the tape:
	- Press the attention key.
	- Enter \$VARYON ioda where ioda is the hexadecimal device address of the tape device.
	- Press the enter key.

**11.** Enter a Y to continue.

If you receive a message to mount another tape, continue with step 8. If not, continue with step 11.

MOUNT BACKUPZ,TAPE02 REPLY Y WHEN TAPE MOUNTED AND VARIED ONLINE?

REPLY Y WHEN TAPE MOUNTED AND VARIED ONLINE?  $-$  > \$VARYON 4C TAPE02 ONLINE  $\mathbf{?}$ 

RESTORE OPTIONS:  $1 =$  DEVICE  $2 = \text{VOLUME}$ 3= DATA SET  $4 = EXIT$ 

DISK RESTORED

 $2<sup>Y</sup>$ 

ENTER RESTORE OPTION:

Chapter 9. Keeping Records and Backing-up the System OP-343
# **Keeping Records and Backing-up the System**

# **Restoring the System (continued)**

- - If so, enter a 4 to end \$TAPEUTI. Continue with step 13.
	- If not, continue with step 5.

13. Initialize your IPL text. (Refer to "Compressing Volumes and Devices" on page OP-142 and follow steps  $10(b)$  through  $10(d)$ .) When the nucleus is restored, set the IPL source switch to IPL the system from the disk and IPL the system.

**12.** Are you finished? ENTER: RESTORE OPTION: 4 \$TAPEUT1 ENDED AT 09:45:00

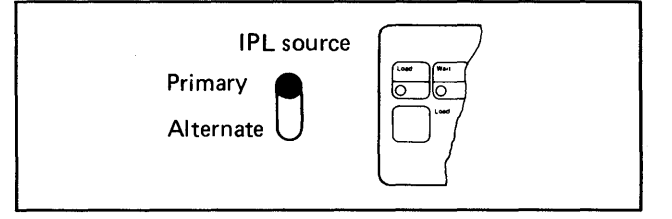

o

o

# **Appendix A. Reference Material**

This chapter contains reference material that helps you use your EDX system. It contains a cross reference chart that shows you the operator command or system utility to use for various jobs. This chapter also contains syntax descriptions for the operator commands and \$JOBUTIL commands, explanations of the printer spooling display formats, and formulas for estimating the required size of your spool data set.

The information in this chapter is organized as follows:

• "Job Cross Reference Chart" on page OP-346

o

o

- "Operator Command Syntax" on page OP-357
- "\$JOBUTIL Command Syntax" on page OP-376
- "Spool Status Display Formats" on page OP-391
- "Estimating Spool Data Set Size" on page OP-395

# **Job Cross Reference Chart**

The following chart directs you to the operator command or utility that will help you do a particular job. If instructions for that job are included in the *Operation Guide* (OP), *Event Driven Executive Language Programming Guide* (PG), *Problem Determination Guide* (PD), or *Installation and System Generation Guide* (IS), the page prefix of the guide is listed in the fourth column- "Guide Information".

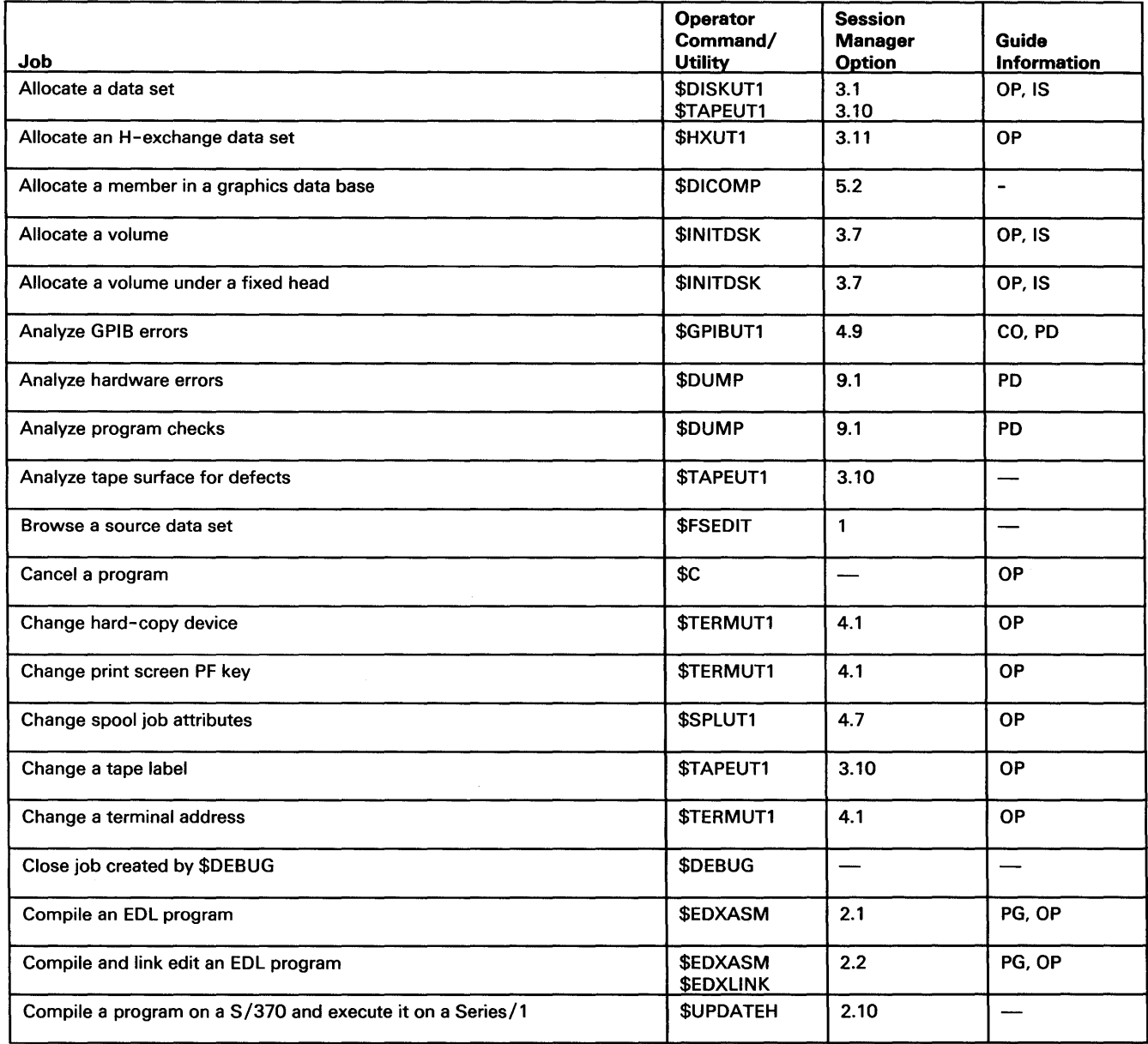

Figure 24 (Part 1 of 7). Job Cross-reference Chart

o

o

# Job Cross Reference Chart (continued)

o

o

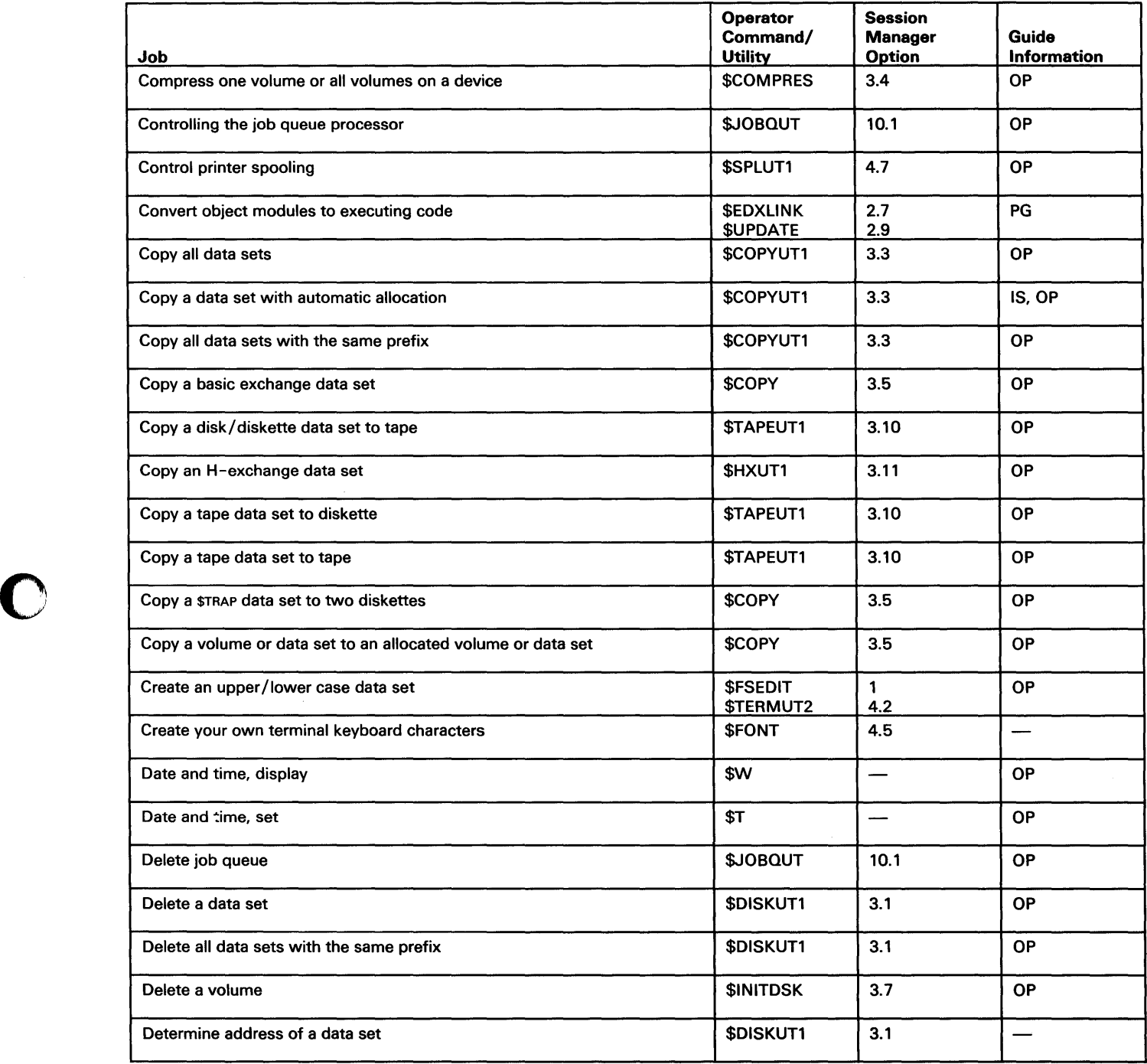

Figure 24 (Part 2 of 7). Job Cross-reference Chart

# **Job Cross Reference Chart (continued)**

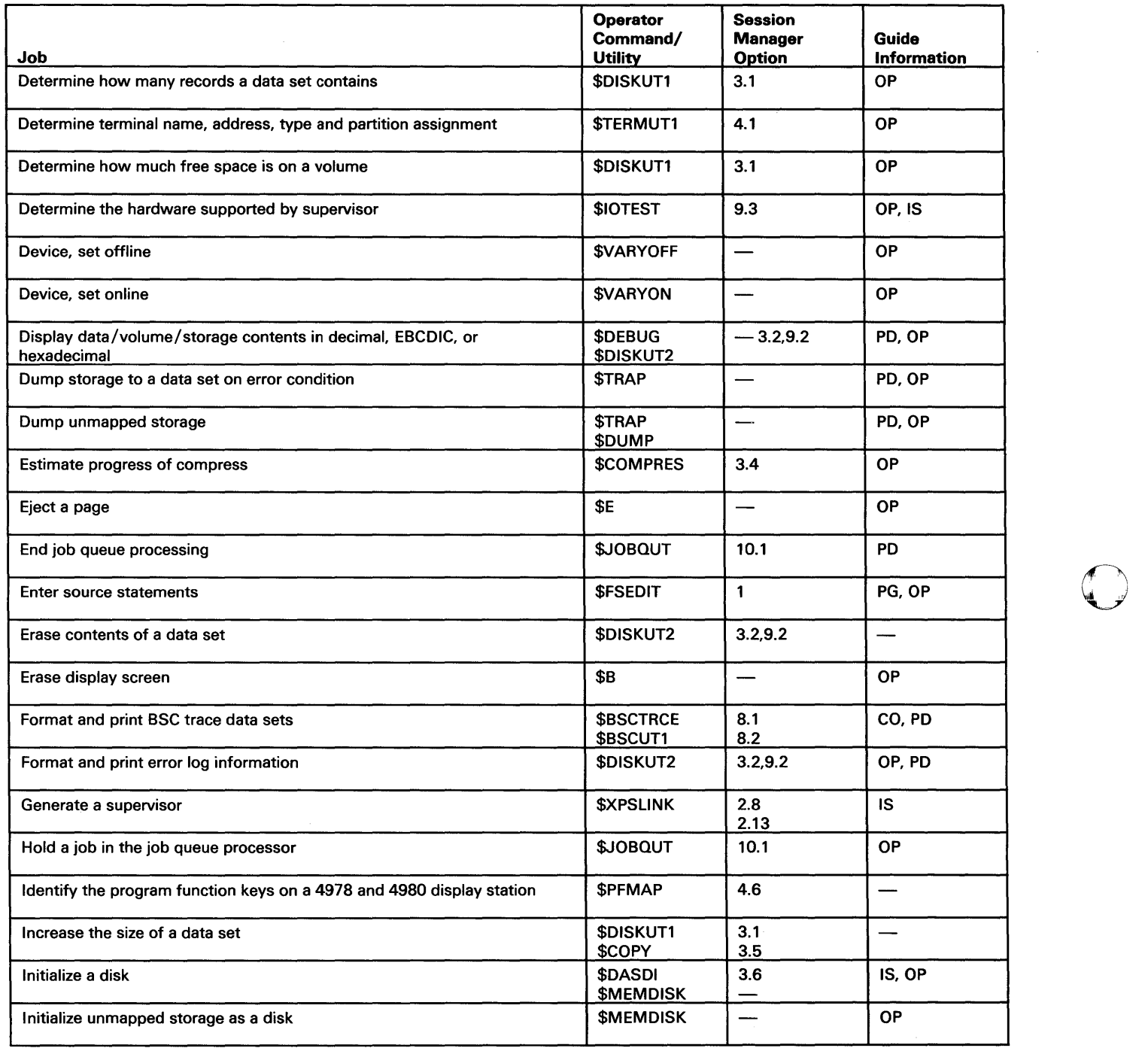

Figure 24 (Part 3 of 7). Job Cross-reference Chart

# **Job Cross Reference Chart (continued)**

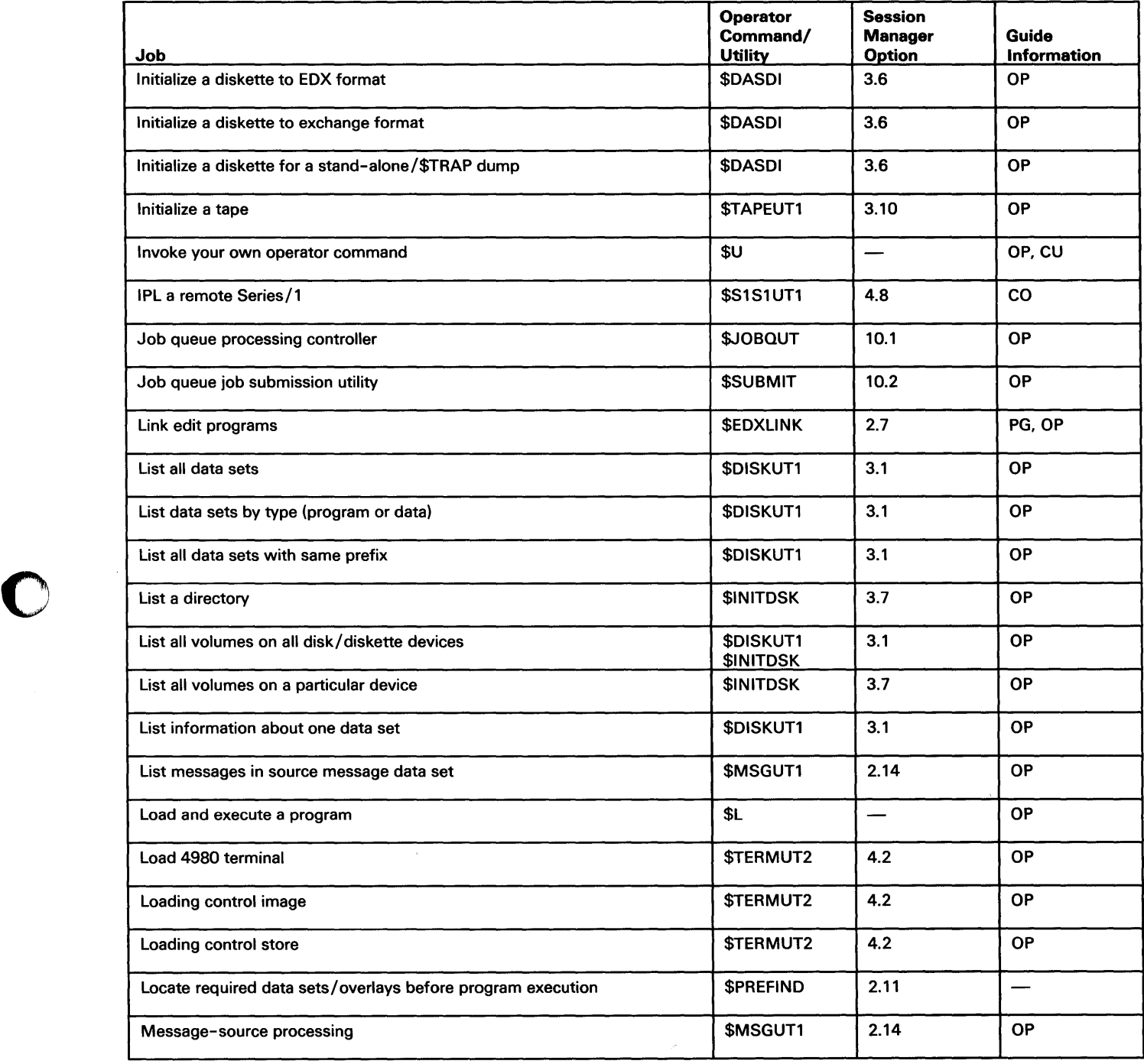

Figure 24 (Part 4 of 7). Job Cross-reference Chart

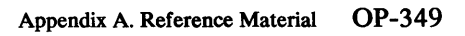

# Job Cross Reference Chart (continued)

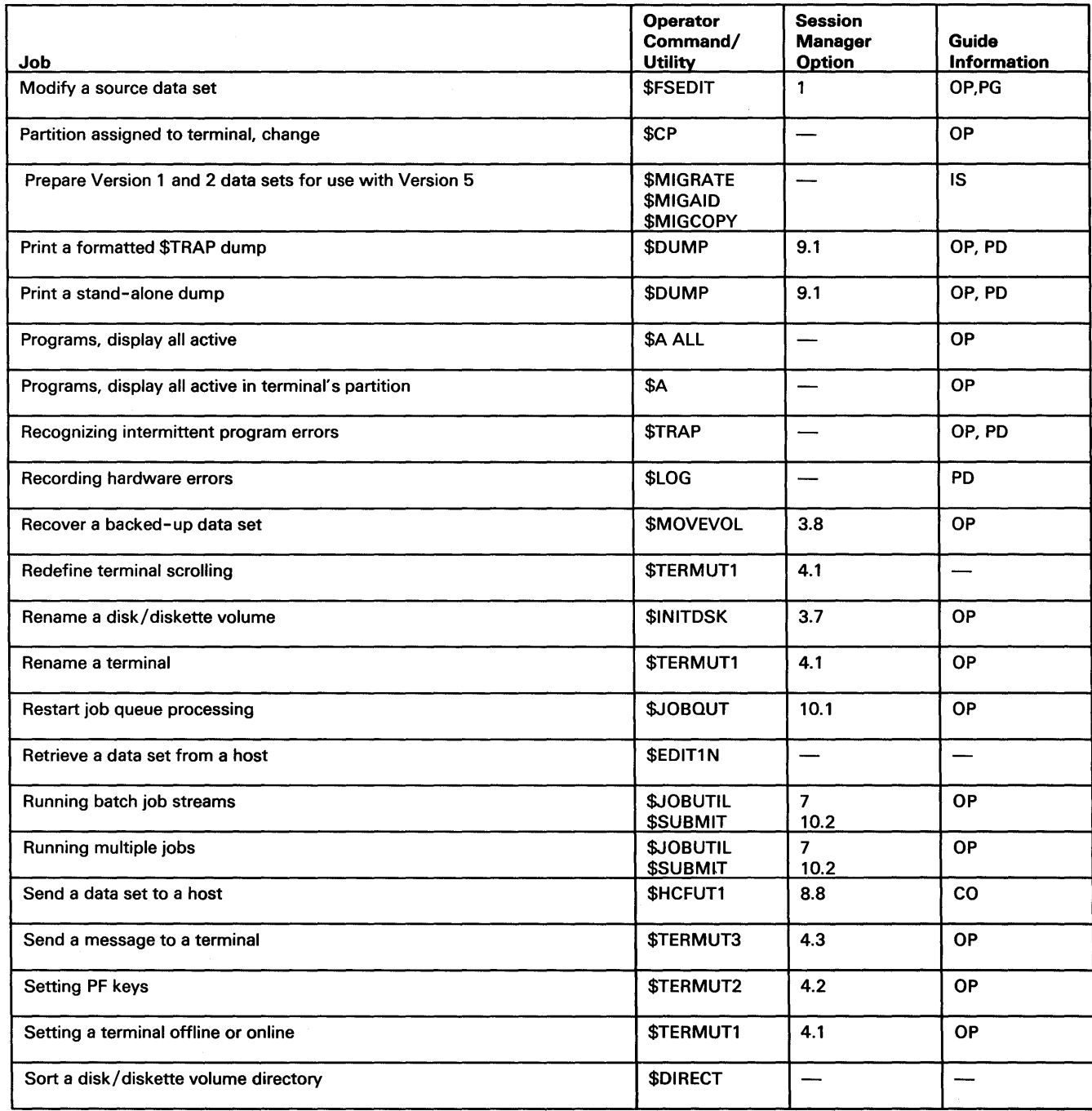

c

o

Figure 24 (Part 5 of 7). Job Cross-reference Chart

# Job Cross Reference Chart (continued)

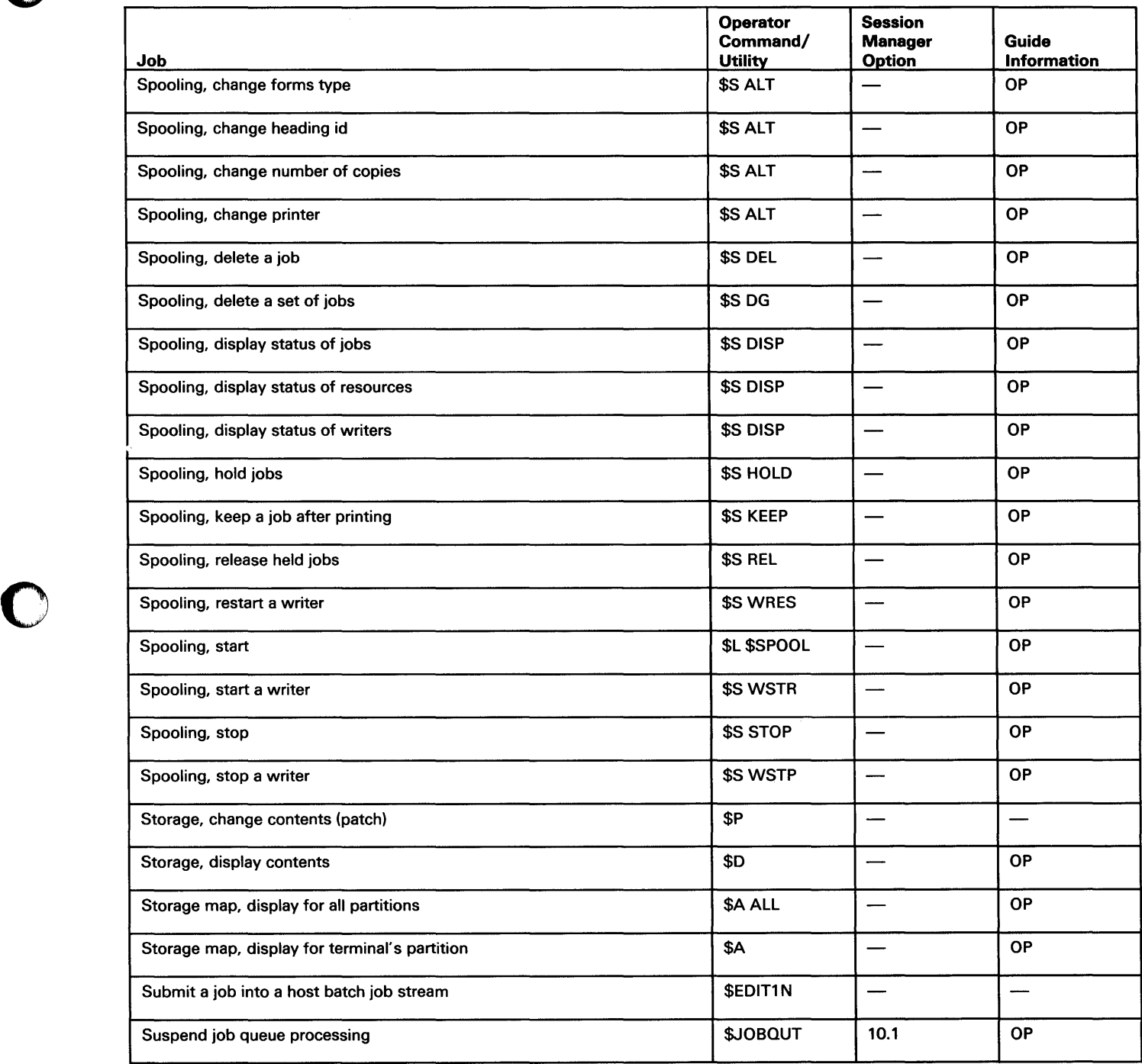

Figure 24 (Part 6 of 7). Job Cross-reference Chart

# Job Cross Reference Chart (continued)

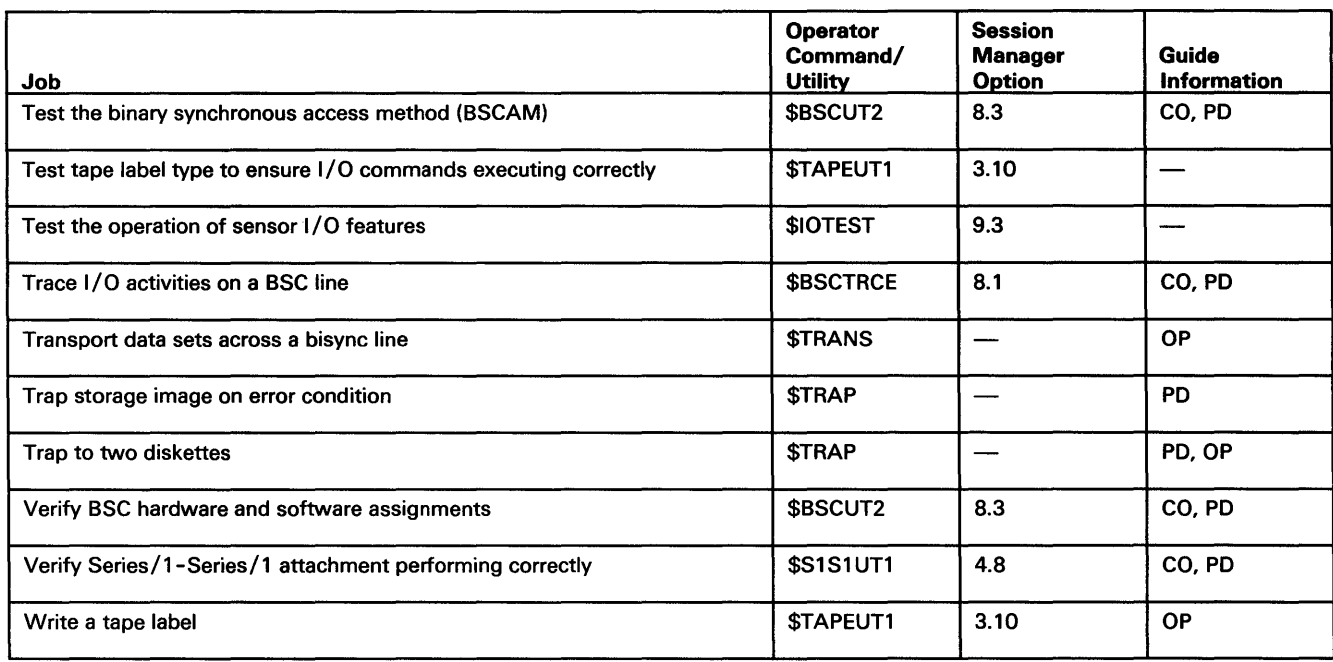

o

o

o

Figure 24 (Part 7 of 7). Job Cross-reference Chart

# **\$FSEDIT PF Keys and Edit Commands**

\$FSEDIT uses six program function keys and a set of special editing commands. Figure 25 lists the functions of the PF keys, and Figure 26 on page OP-354 lists the editing commands.

### **\$FSEDIT PF** Keys

o

o

o

The following chart lists the functions that can be done with the PF keys under \$FSEDIT. The chart shows both the standard set of PF keys and the starter system set.

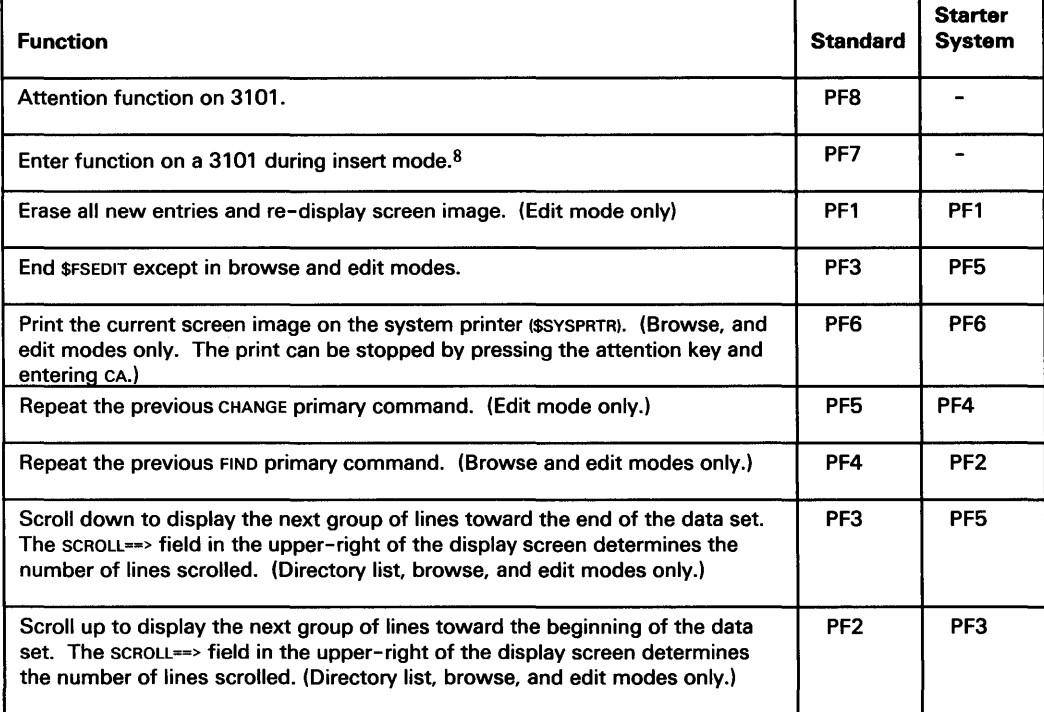

Figure 25. \$FSEDIT Program Function Keys

<sup>8</sup> To insert characters on a 3101 display terminal while using \$FSEDIT, you must delete characters at the end of the line before attempting to insert any in the middle of the line.

# **\$FSEDIT PF Keys and Edit Commands (continued)**

### **\$FSEDIT Edit Commands**

The following chart lists the browse and edit operations for \$FSEDIT and shows the option or command that does the operation.

Some of the commands have two forms; an abbreviation and the full command. The full command is shown in parenthesis next to the abbreviation. You can enter either the abbreviation or the full command.

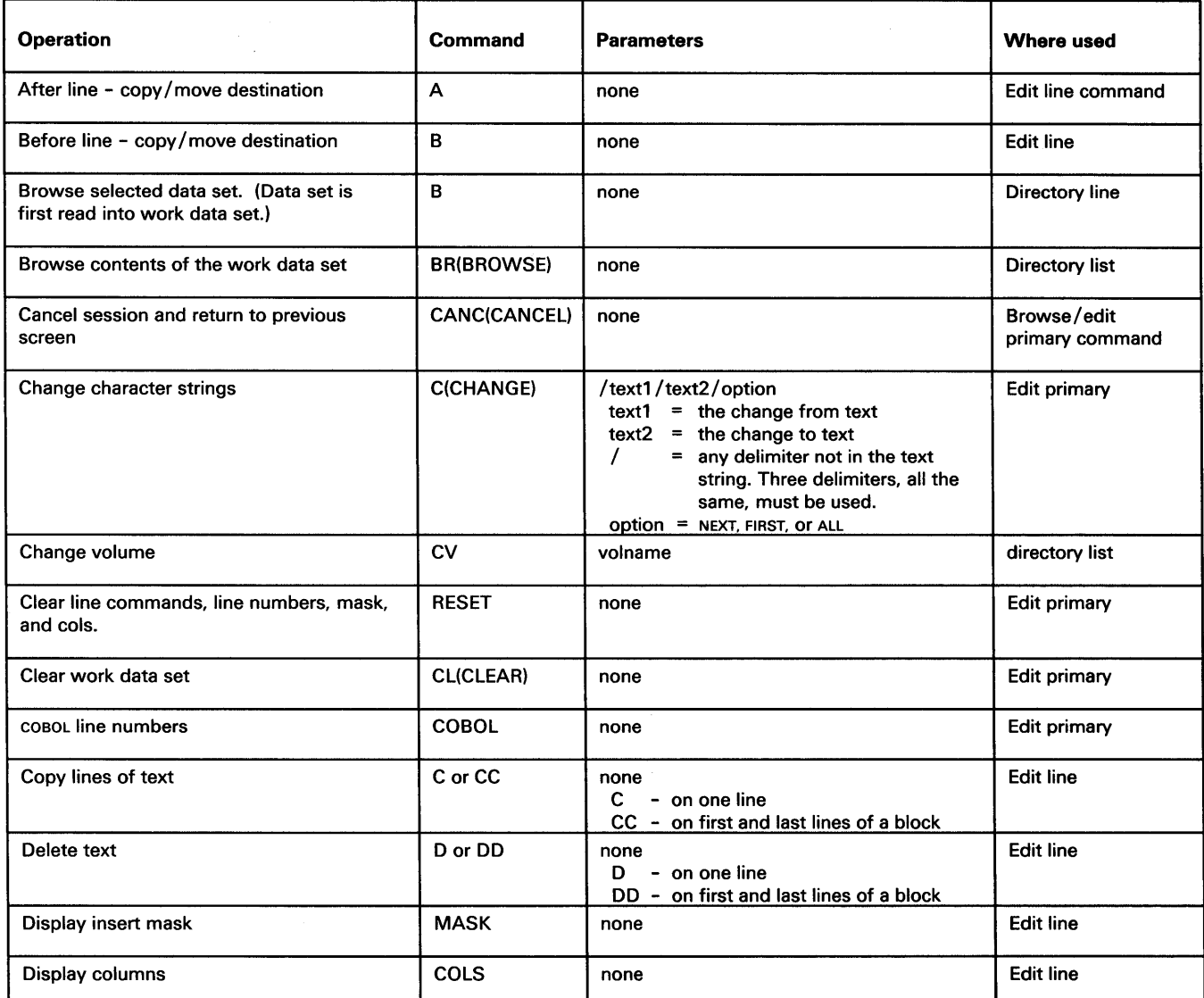

Figure 26 (Part 1 of 3). \$FSEDIT Command Summary

# **\$FSEDIT PF Keys and Edit Commands (continued)**

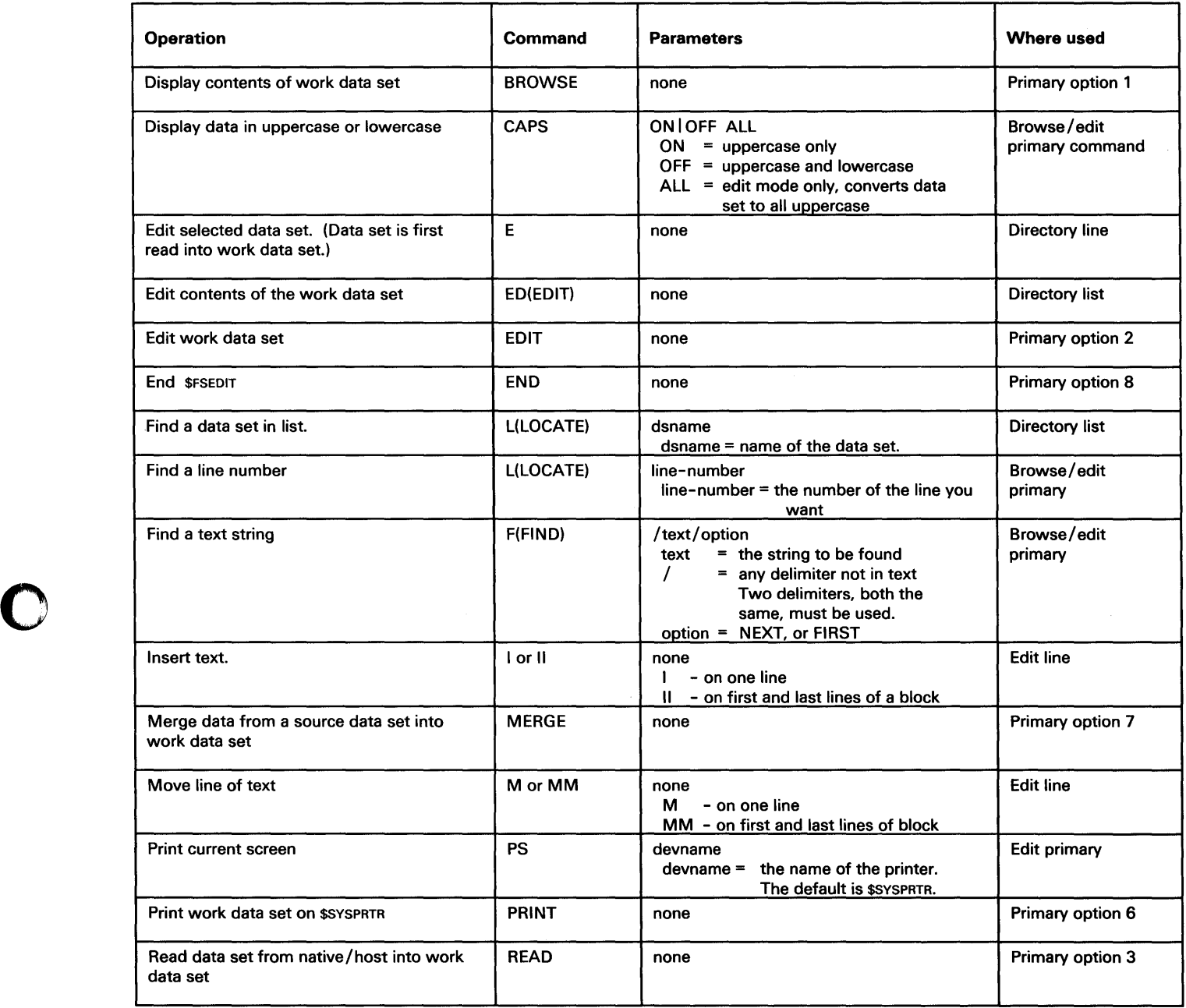

Figure 26 (Part 2 of 3). \$FSEDIT Command Summary

 $\mathcal{A}$ 

# **\$FSEDIT PF Keys and Edit Commands (continued)**

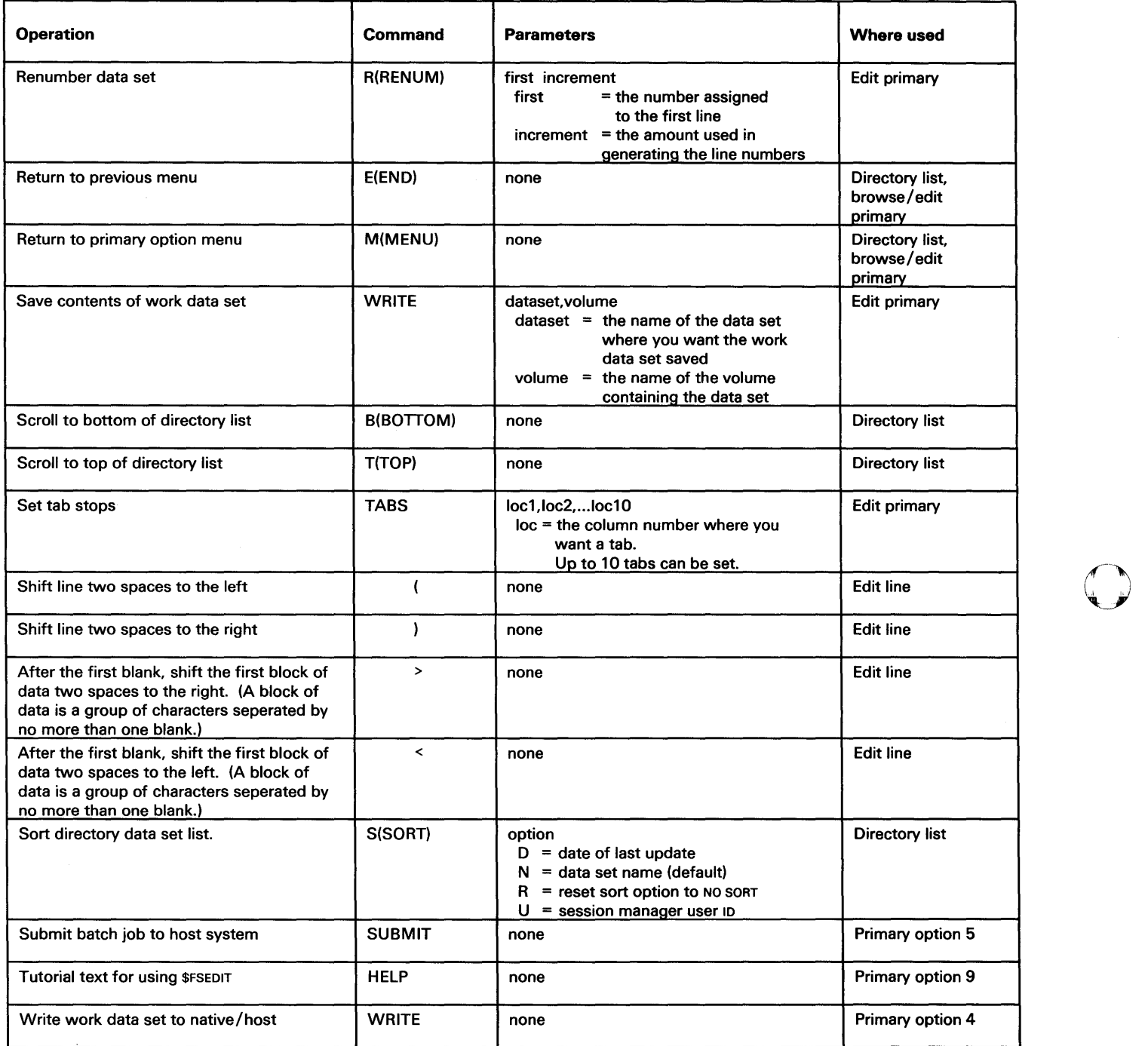

Figure 26 (Part 3 of 3). \$FSEDIT Command Summary

## Operator Command Syntax

This section contains the syntax for each operator command. See "Entering Commands and Answering Prompts" on page OP-41 for an explanation of how to enter them.

### Syntax Conventions

o

o

 $\overline{\mathbf{C}}$ 

The following conventions are used in the presentation of the operator and \$JOBUTIL command syntax:

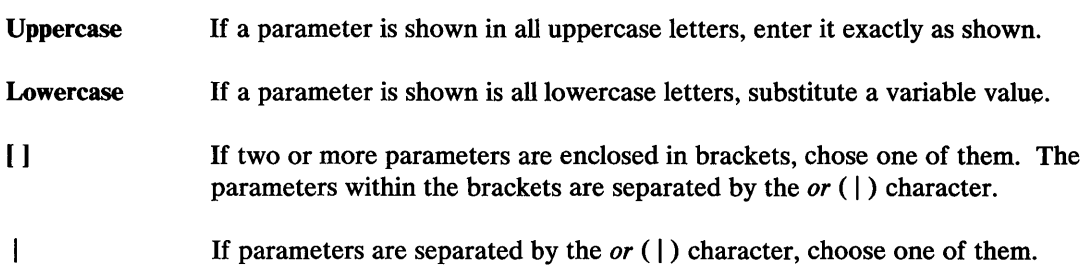

### \$A - List Partitions and Active Programs

Use the \$A operator command to list the storage partitions defined for your EDX operating system. (A partition is a portion of storage in which programs run.) When you enter the \$A command, EDX tells you the starting address and size of each partition. It also tells you the names and address of each program active in each partition.

You can use \$A to list *all* partitions or only the one your terminal is assigned to. The \$A operator command is used in the instructions for "Listing Partitions and Active Programs" on page OP-227.

#### *Syntax:*

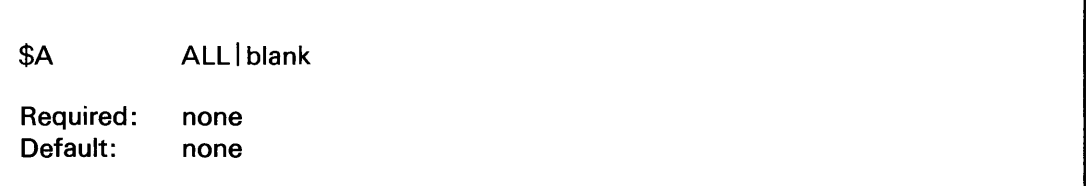

#### *Operands Description*

- ALL Displays the starting addresses and sizes of all partitions and the active programs in each partition.
- blank If you do not enter ALL, EDX displays the starting addresses of the programs active in the partition where your terminal is running.

## Operator Command Syntax (continued)

### \$B - Blank Display Screen

Use the \$B operator command to erase all information on your display terminal screen. \$B is used in the instructions for "Erasing the Screen" on page OP-39.

#### *Syntax:*

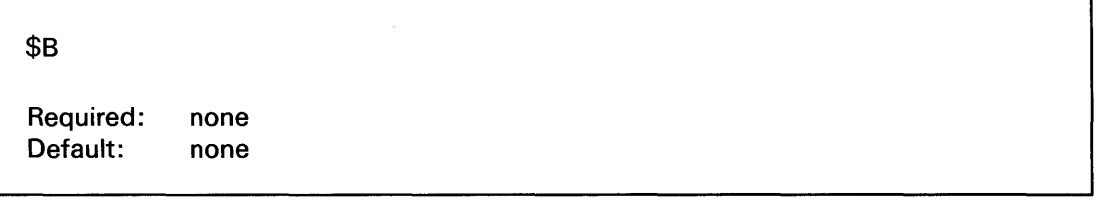

*Operands Description* 

None None

### \$C - Cancel Program

Use the \$C operator command to cancel a program running in the same partition as your terminal. If there is more than one program of the same name, EDX asks (prompts) you for the load address of the program. The load address is the storage address where the program starts. You can find this address using the \$A operator command as described under "Listing Partitions " and Active Programs" on page OP-227.

\$C should not be used as the normal means of stopping a program. It is used in the instructions for "Cancelling Programs" on page OP-236.

Note: \$C should not be used to cancel some of the system utilities. If \$C should not be used, the utility warns you on the first screen it displays.

#### *Syntax:*

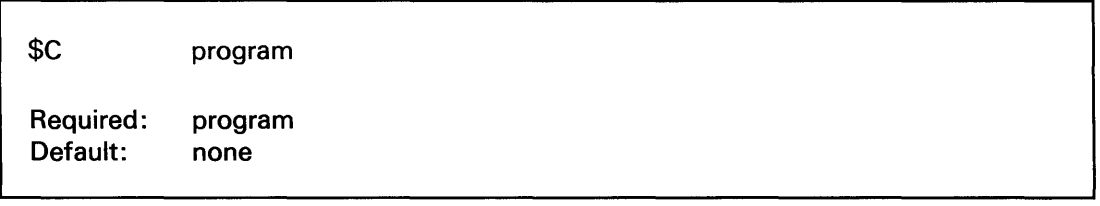

### *Operands Description*

program The name of the program to cancel. (See "Listing Partitions and Active Programs" on page OP-227, to determine the names of programs running in the system.)

o

o

o

### \$CP - Change Display Terminal's Partition Assignment

Some jobs require that the display terminal be running in the same partition as the object of the job, such as \$C to cancel a program. Use the \$CP operator command to change the partition number for the terminal you are using.

\$CP is used in the instructions for "Changing a Terminal's Partition Assignment" on page OP-50.

#### *Syntax:*

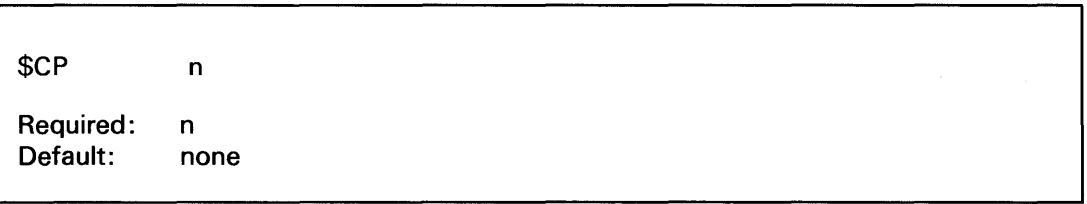

### *Operands Description*

n The partition to which the terminal is to be assigned. (See "Listing System Terminal Assignments" on page OP-44 to determine the partition number.)

## Operator Command Syntax (continued)

## \$0 - Dump Storage

Use the \$D operator command to display, or *dump,* the contents of an area of storage on the screen of your display terminal. When you enter the \$D command, EDX displays the hexadecimal contents of the specified storage locations.

 $\mathbf{C}$ 

o

\$D is used in the instructions for "Determining Version Level with \$D" on page OP-306.

### *Syntax:*

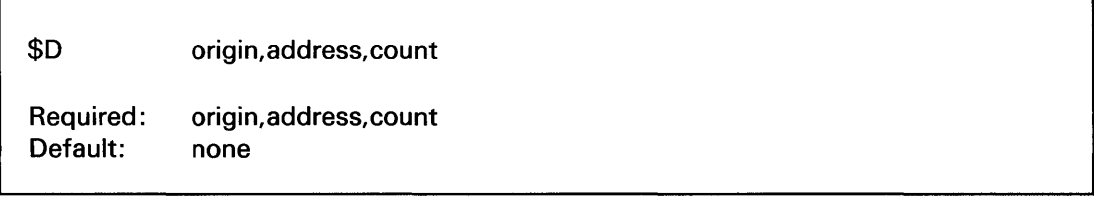

### *Operands Description*

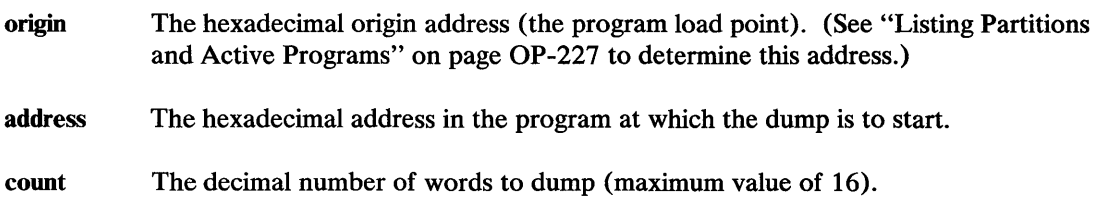

### \$E - Eject Printer Page

Use the \$E operator command to advance (eject) one or more pages on the system printer (\$SYSPRTR). Entering a number with \$E advances the paper that number of pages.

\$E is used in the instructions for "Advancing Printer Forms" on page OP-2S2.

#### *Syntax:*

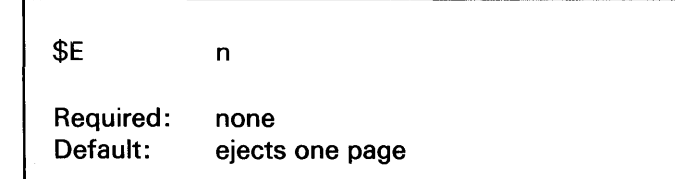

#### *Operands Description*

n The number of pages to eject

## \$L - Load a Program or Utility

o

o

o

Use the \$L operator command to load a program into storage and start it running. \$L is used in the instructions for "Using the \$L Operator Command" on page OP-2I7.

### *Syntax:*

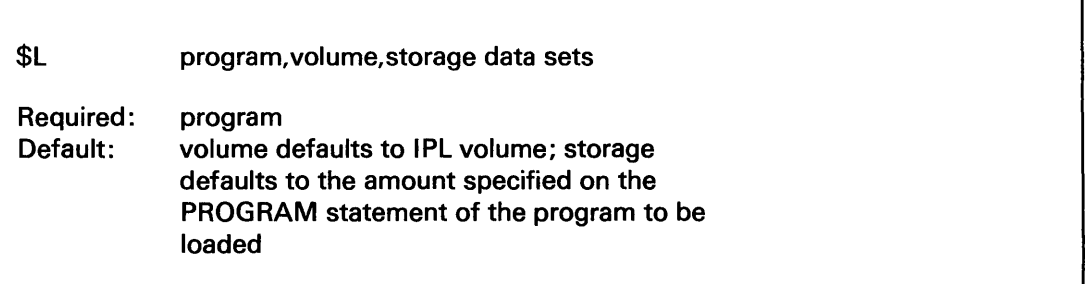

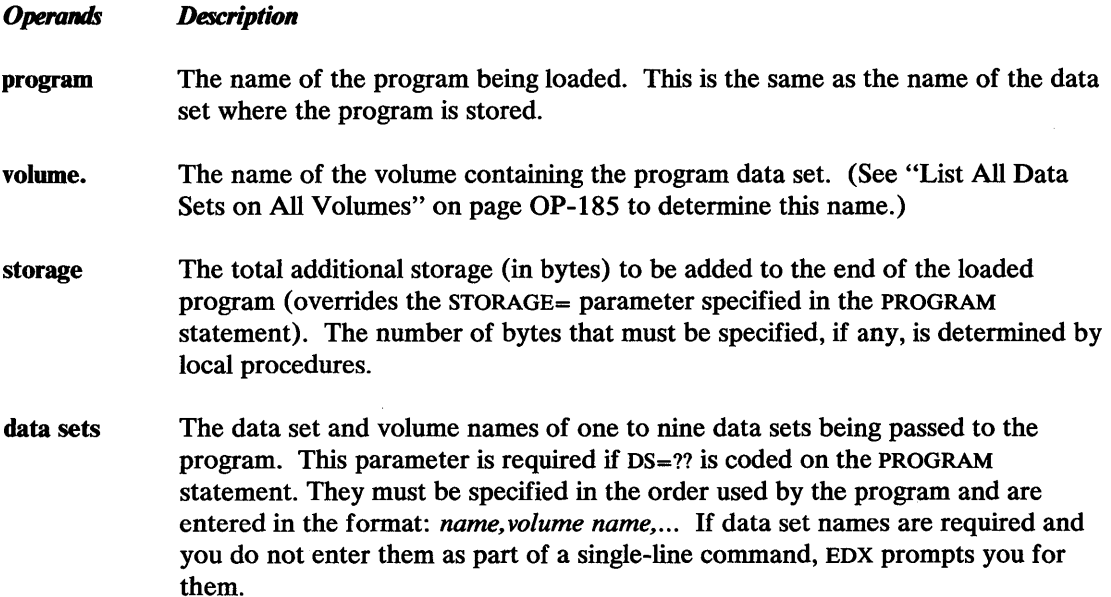

## Operator Command Syntax (continued)

### \$P - Patch Storage

Use the \$P operator command to change (patch) one or more words of storage. (Refer to the *Problem Determination Guide* for instructions on using \$P.)

o

o

o

Note: The patch is only good for the current session. When the system is reinitialized (IPLed) or the executing program is reloaded, the patched data reverts to its original value.

#### *Syntax:*

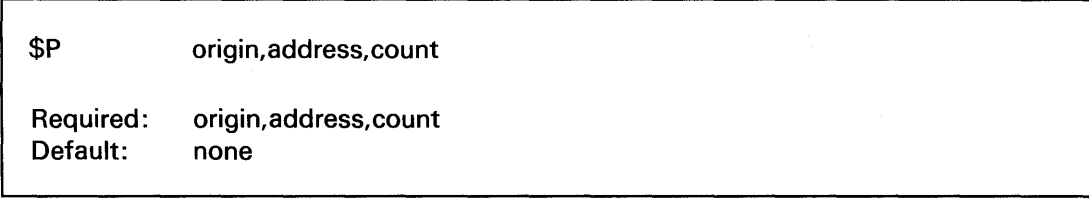

#### *Operands Description*

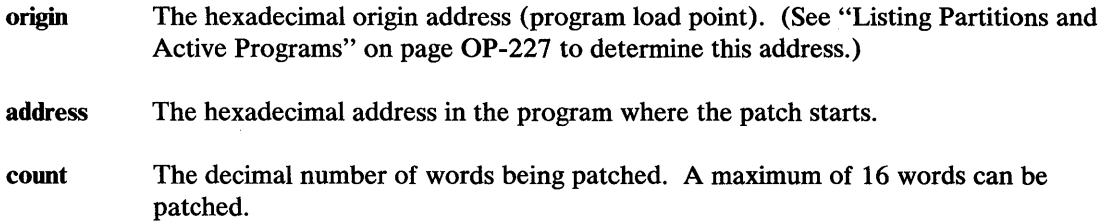

### \$S - Control Spooled Program Output

Use the \$S operator command to control the operation of printer spooling from your display terminal. \$S has several subcommands that do these control functions. The syntax for these subcommands is described on the following pages under:

- "\$S AL T Alter Spool Job Printing" on page OP-363
- "\$S DALL Delete All Spool Jobs" on page OP-364
- "\$S DE Delete a Spool Job" on page OP-365
- "\$S DG Delete Generic Spool Jobs" on page OP-365
- "\$S DISP Display Spool Status Information" on page OP-366
- "\$S HOLD Hold Spool Job(s)" on page OP-366
- "\$S KEEP Keep or Release a Spool Job" on page OP-367
- "\$S REL Release Spool Jobs" on page OP-368
- "\$S STOP Stop Spooling Facility" on page OP-368
- "\$S WRES Restart a Spool Writer" on page OP-369
- "\$S WSTP Stop a Spool Writer" on page OP-370
- "\$S WSTR Start a Spool Writer" on page OP-371

Instructions for using \$S are found under "Spooling Program Output" on page OP-258.

### \$S ALT - Alter Spool Job Printing

o

o

o

Use the \$S ALT command to change the parameters that control the way a spool job is printed. You can:

- Change the number of copies printed.
- Change the forms code for the job.
- Change the job name used on the spool job separator page.
- Direct one spool job to a different printer.
- Direct all spool jobs from one printer to another printer.
- Specify that forms alignment be verified before a job is printed.

\$S ALT is used in the instructions for "Altering Spool Job Printing Parameters" on page OP-276.

### *Syntax:*

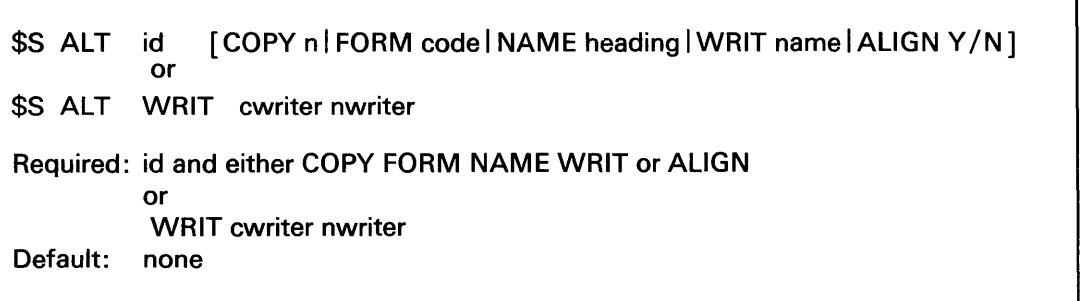

### *Operands Description*

- id The one to three digit identification assigned to a spool job by the spool facility. This identification is included on the spool status report generated by the \$S DISP ALL operator command. (See "Displaying Spool Status Information" on page OP-275 for instructions for generating this report.)
- COpy n The number of copies to be printed (must be from 1 to 127).
- FORM code The four-character code identifying the forms required to print the spool job.
- NAME heading A one to eight character heading printed on the spool job separator page. It defaults to the name of the program which created the spool job.

٦

# Operator Command Syntax (continued)

WRIT The name of the spoolable printer or display terminal. The "WRIT name" form of this parameter is used to assign a printer or display terminal to a particular spool job. The "WRIT cwriter nwriter" form is used to direct spool jobs from one spool device to another.

> name The name of the spool device for this spool job. (See "Specify Spool Devices" on page OP-271 to verify that a device can be used for spooling.)

o

()

o

- cwriter The name of the current spool device whose spool jobs are to be redirected.
- nwriter The name of the new spool device. (See "Specify Spool Devices" on page OP-271 to verify that a device can be used for spooling.)
- ALIGN *YIN*  Specifies whether forms alignment is to be verified before the spool job is printed  $(Y = yes, N = no)$ . Alignment is verified for the next complete copy of the job. Alignment is not verified for a job that is printing when this command is entered, or for a job that has been stopped with the \$S WSTP command.

### \$5 DALL - Delete All Spool Jobs

Use \$S DALL to delete all ready or printing spool jobs. \$S DALL is used in the instructions for "Deleting Spool Jobs" on page OP-28S.

*Syntax:* 

\$S DALL Required: None Default: None

*Operands Description* 

None None

OP-364 SC34-0642

### \$S DE - Delete a Spool Job

o

o

o

Use \$S DE to delete one spool job that is either ready or printing. \$S DE is used in the instructions for "Deleting Spool Jobs" on page OP-285.

#### *Syntax:*

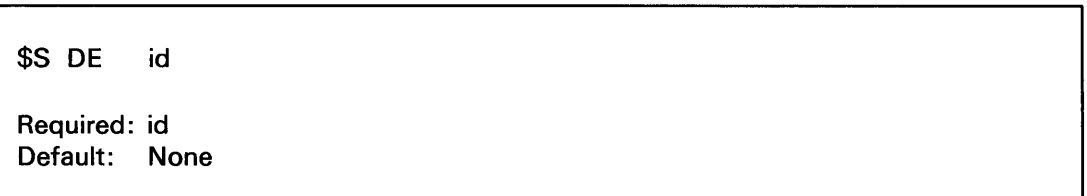

#### *Operands Description*

id The one to three digit identification assigned to a spool job by the spool facility. This identification is included on the spool status report generated by the \$S DISP ALL operator command. (See "Displaying Spool Status Information" on page OP-275 for instructions for generating this report.)

### \$S DG - Delete Generic Spool Jobs

Use the \$S DG command to delete all ready or printing spool jobs that have a name starting with a specified prefix. \$S DG is used in the instructions for "Deleting Spool Jobs" on page OP-285.

#### *Syntax:*

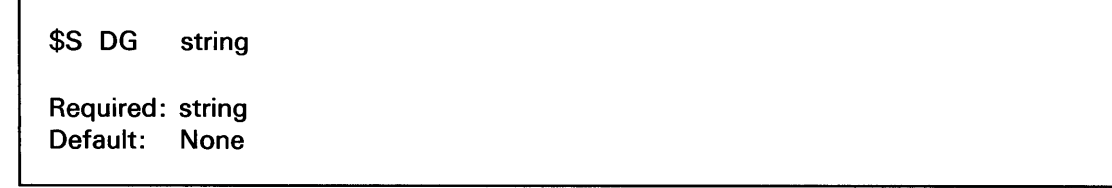

#### *Operands Description*

string A one to eight character prefix that specifies the spool jobs to be deleted. All spool jobs with the prefix are deleted. (See "Displaying Spool Status Information" on page OP-275 to determine the names of the spool jobs.)

## Operator Command Syntax (continued)

### \$S DISP - Display Spool Status Information

Use \$S DISP to display information about spool jobs, spool resources, and spool writers. \$S DISP is used in the instructions for "Displaying Spool Status Information" on page OP-27S.

o

o

o

*Syntax:* 

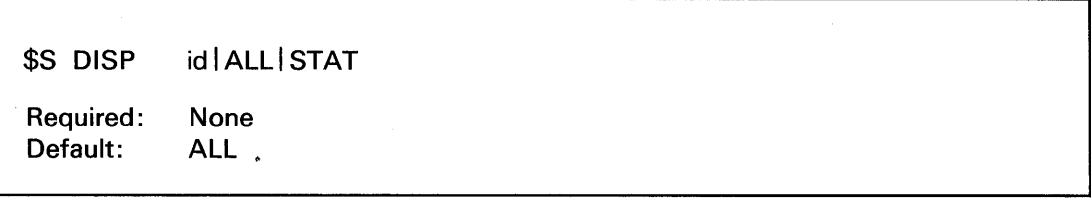

#### *Operands Description*

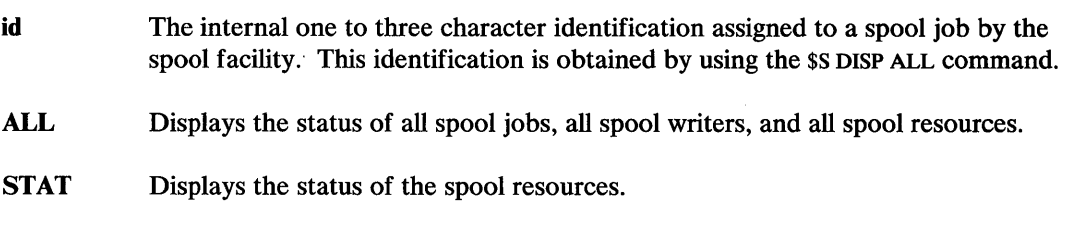

### \$5 HOLD - Hold Spool Job(s)

Use the \$S HOLD command to hold a specific spool job, or all spool jobs, from being printed. Only active and ready spool jobs can be held. \$S HOLD is used in the instructions for "Holding Spool Jobs" on page OP-282.

### *Syntax:*

\$S HOLD idlALL

Required: None Default: ALL

#### *Operands Description*

id The one to three character identification assigned to a spool job by the spool facility. This identification is included on the spool status report generated by the \$S DISP ALL operator command. (See "Displaying Spool Status Information" on page OP-27S for instructions for generating this report.)

ALL Holds all active and ready spool jobs, and all future spool jobs.

### \$S KEEP - Keep or Release a Spool Job

o

o

o

Use \$S KEEP to keep a specific spool job from being deleted or to delete a job that has been kept. When a kept job is released, \$SPOOL prints one additional copy before deleting the job. \$S KEEP is used in the instructions for "Keeping and Releasing Kept Jobs" on page OP-284.

#### *Syntax:*

\$S KEEP id Y | N Required: id and either V or N Default: None

#### *Operands Description*

id The one to three character identification assigned to a spool job by the spool facility. This identification is included on the spool status report generated by the \$S DISP ALL operator command. (See "Displaying Spool Status Information" on page OP-275 for instructions for generating this report.)

y

Keeps the spool job available after it is printed. The spool job is both held and kept after printing, with the number of copies set to one. Thus, when released by using the \$&-REL command, it is printed (even if printed once already).

N Deletes the spool job from the system after it is printed. When released by use of this operand, the number of copies of the spool job to be printed is set to one, even if more than one copy was requested before the job was kept.

## Operator Command Syntax (continued)

### \$S REl - Release Spool Jobs

Use \$S REL to release one, or all, held jobs for printing. A released job resumes its place in the ready queue; that is, its print order is still determined by the order in which it originally became ready. \$S REL is used in the instructions for "Releasing Held Jobs" on page OP-283.

o

 $\mathbb{O}$ '"

o

#### *Syntax:*

\$S REL id | ALL

Required: None Default: ALL

#### *Operands Description*

- id The one to three character identification assigned to a spool job by the spool facility. This identification is included on the spool status report generated by the \$S DISP ALL operator command. (See "Displaying Spool Status Information" on page OP-27S for instructions for generating this report.)
- ALL Releases all currently held spool jobs. This resets the effect of the \$S HOLD ALL command.

### \$S STOP - Stop Spooling Facility

Use \$S STOP to stop the spooling facility. Spooling stops when any jobs in active or printing status finish.

\$S STOP is used in the instructions for "Stopping the Spooling Facility" on page OP-274.

*Syntax:* 

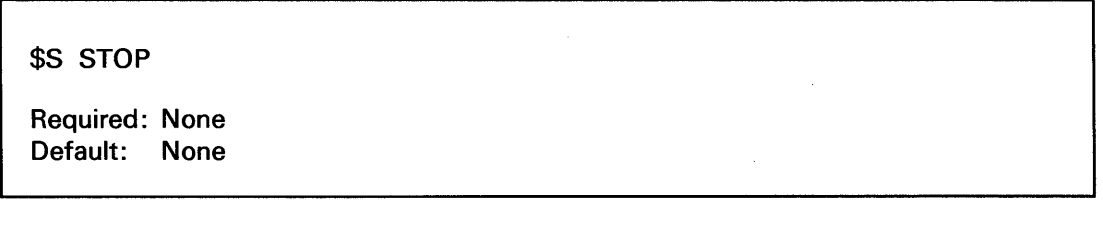

*Operands Description* 

None None

### \$S WRES - Restart a Spool Writer

*o* 

0

o

Use \$S WRES to restart a temporarily stopped spool writer. You can restart a writer:

- At the beginning of the interrupted job.
- At the line following the last line printed.
- At a specified number of lines or pages before or after the last line printed.

\$S WRES is used in the instructions for "Restarting a Spool Writer" on page OP-280.

### *Syntax:*

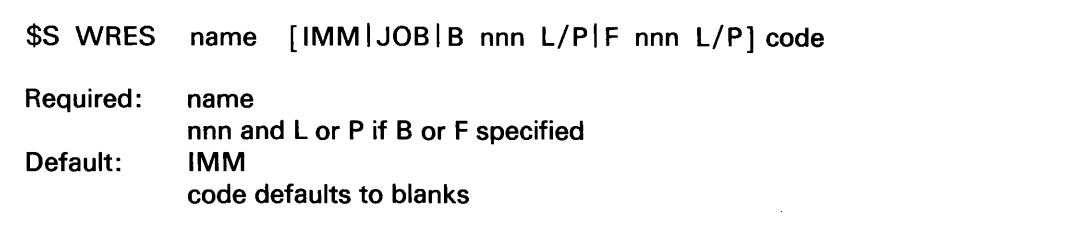

### *Operands Description*

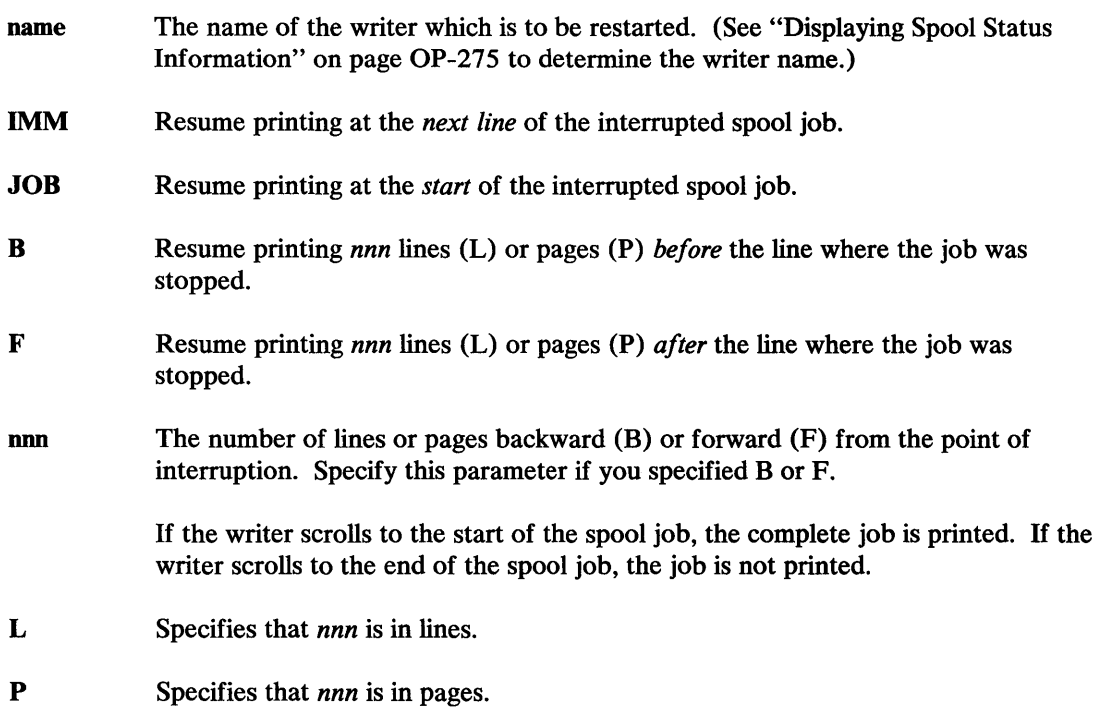

## Operator Command Syntax (continued)

code The four-character forms code for the forms to be used for jobs printed by this writer. A new forms code specification takes effect when the writer processes the next job or the next copy of the current job. Defaults to blanks.

o

**C**  $\bigcap$ , in the set of  $\mu$ 

o

### \$S WSTP - Stop a Spool Writer

Use \$S WSTP to stop a spool writer. You can stop a spool writer:

- Immediately at the start of the next line of the spool job or at the end of the current job.
- Temporarily, to be restarted with the \$S WRES command, or permanently. A spool job that is permanently stopped is restarted with the \$S WSTR command.

\$S WSTP is used in the instructions for "Stopping a Spool Writer" on page OP-279.

#### *Syntax:*

\$S WSTP name IMM JOB TERM NOTERM Required: name Default: IMM NOTERM

### *Operands Description*

- name The name of the writer which is being stopped. (See "Displaying Spool Status Information" on page OP-275 to determine the writer name.)
- IMM Stop printing at the next line of the spool job.
- JOB Stop printing at the end of the current job.
- **TERM** Stop permanently. (The dedicated printer is released and writer task is ended.)

Note: A permanently stopped writer task can only be restarted by the \$S WSTR command.

NOTERM Stop temporarily. The writer can be restarted by the \$S WRES command. (The writer maintains control of the printer device.)

### \$8 WSTR - Start a Spool Writer

o

o

o

Use \$S WSTR to start a spool writer and specify a forms code.

\$S WSTR is used in the instructions for "Starting a Spool Writer" on page OP-278.

### *Syntax:*

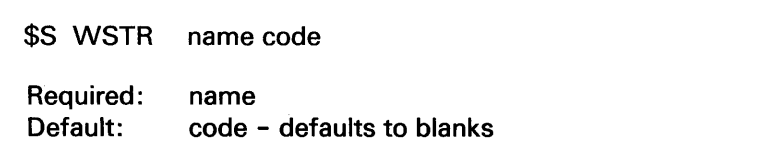

#### *Operands Description*

- name The name of the printer for which the writer is to be started. This is also the name of the writer. (See "Displaying Spool Status Information" on page OP-27S to determine the printer name.)
- code The four-character forms code for the printer forms used with the jobs printed by this writer. Defaults to blanks.

## Operator Command Syntax (continued)

## \$T - Set Date and Time

Use the \$T operator command to set the date and time in the EDX operating system.

You can only enter  $ST$  from a display terminal named  $SSYSLOG$  or  $SSYSLOGA$  (the system logging display terminal or its alternate). If you enter it from a terminal with another name, the system displays the date and time as if you had entered a \$W command.

o

()

o

\$T is used in the instructions for "Setting the Time and Date" on page OP-26.

Notes:

1. \$T must be entered in prompt-reply format.

2. Make sure your time and date entry is correct as the system does not verify this data.

### *Syntax:*

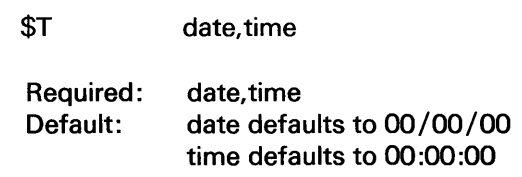

#### *Operands Description*

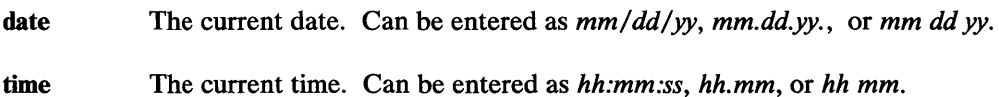

### \$U - Invoke Your Own Operator Command

Use the \$U operator command to enter an operator command function that is unique to your system. Refer to *Customization Guide* for information on how to write a program for the \$U operator command.

If \$U is entered and your system does not have a program to support it, EDX displays the message "FUNCTION NOT DEFINED".

### \$VARVOFF - Set Device Offline

o

o

o

Use the \$VARYOFF command to set a diskette or tape drive offline. When a diskette or tape drive is offline, it is not under computer control. When you vary a tape drive offline, the tape is rewound to the beginning.

If you remove a diskette from a 4966 diskette unit, you should vary the 4966 offline or EDX will think that the diskette is still available for use.

Note: To vary the 4966 offline, code the slot parameter.

See "Removing Diskette Magazines" on page OP-20 for instructions using the \$VARYOFF operator command.

#### *Syntax:*

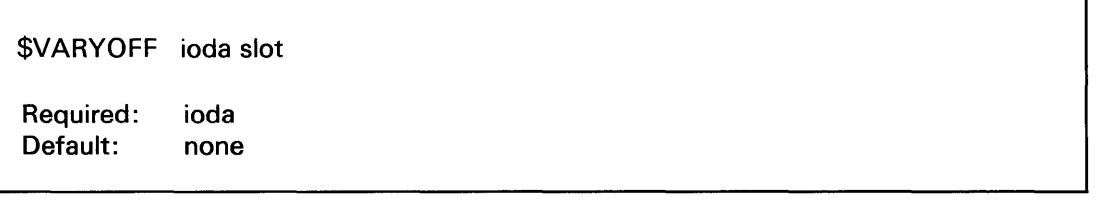

### *Operands Description*

ioda The hexadecimal device address of the diskette or tape device being varied offline. (See "Listing the Devices on Your System" on page OP-3I8 to determine the device address.)

slot The number of the 4966 slot containing the diskette being varied offline. The valid slot numbers for the 4966 magazine unit are:

- **0** All diskettes  $(1,2,3,A,B)$ <br>**1** Slot 1
- Slot 1
- 2 Slot 2
- 3 Slot 3
- A Magazine 1
- B Magazine 2

# Operator Command Syntax (continued)

## \$VARVON - Set Device Online

Use the \$VARYON operator command to set a diskette or tape drive online. You must set a 4966 diskette unit or tape unit online so that EDX knows it is there.

o

Note: To vary the 4966 offline, code the slot parameter.

You do not have to enter \$VARYON when you put a new diskette into a diskette unit. EDX automatically varies it online when you shut the door of the diskette unit.

See "Varying the 4966 Diskette Magazine Unit Online" on page OP-18 for the instructions using the \$VARYON operator command.

### *Syntax:*

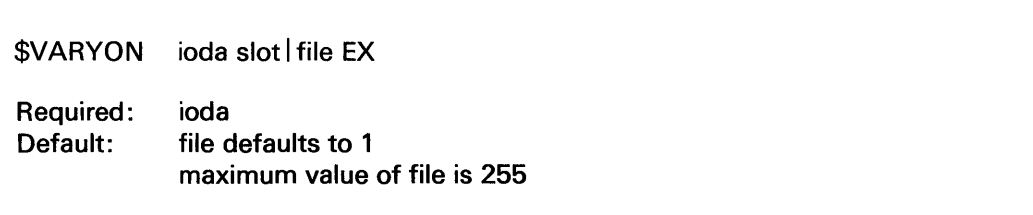

### *Operands Description*

ioda The hexadecimal device address of the diskette or tape device being varied online. (See "Listing the Devices on Your System" on page OP-318 to determine the device address.)

- slot The number of the 4966 slot containing the diskette being varied online. The valid slot numbers for the 4966 magazine unit are:
	- 0 All diskettes  $(1, 2, 3, A, B)$
	- 1 Slot 1
	- 2 Slot 2
	- 3 Slot 3
	- A Magazine 1
	- B Magazine 2
- file The decimal file number on the tape being accessed.
- EX Override the tape expiration date. If a tape data set is initialized with an expiration date, EX must be used to be able to write to that tape data set. The file number must also be specified.

## \$W - Display Date and Time

o

o

o

Use the \$W operator command to display the date and time, according to your EDX system, on your display terminal.

See "Displaying the Date and Time" on page OP-27 for instructions using\$w.

### *Syntax:*

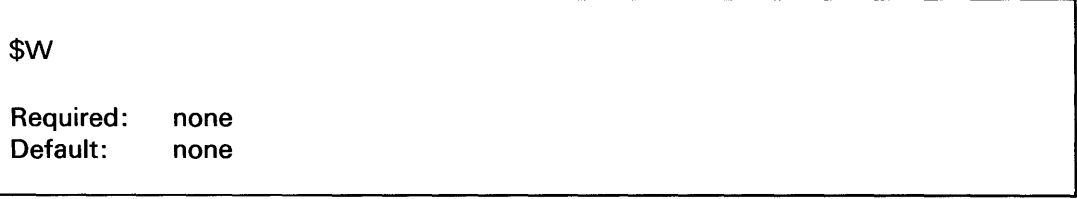

*Operands Description* 

None

## **\$JOBUTIL Command Syntax**

This section lists the syntax for the \$JOBUTIL commands used in \$JOBUTIL procedures. These commands are used in the instructions for "Coding a \$JOBUTIL Procedure" on page OP-241. o

o

The conventions described under "Syntax Conventions" on page OP-357 are also used for these commands.

### **Al - Allocate Data Set**

Use the AL command to allocate a data set. AL returns a \$OISKUT3 return code that can be used by the JUMP command.

Note: Do not code an AL command between a PROGRAM and an EXEC command.

Syntax:

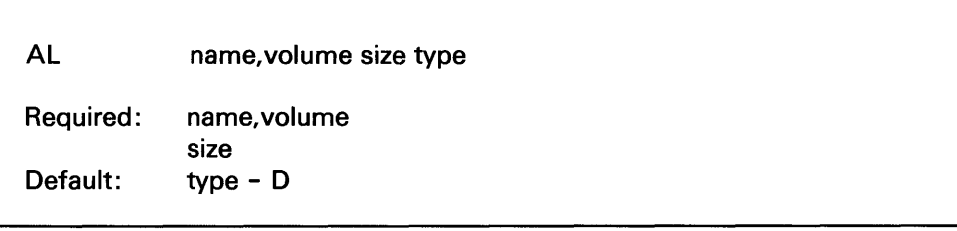

#### *Operands Description*

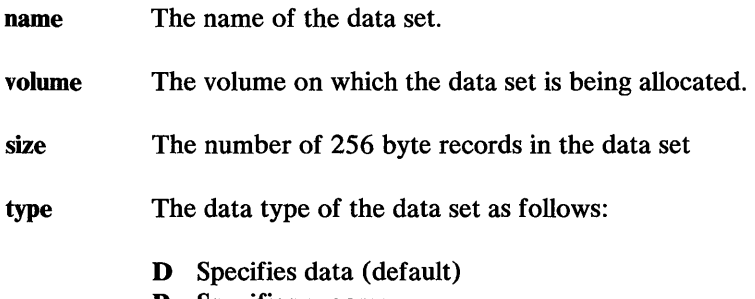

P Specifies program

### Example:

This example allocates a data set named TEMPOS, on volume EOX003. TEMPOS has 25 256-byte records and has a type of *data.* 

AL TEMPDS,EDX003 25 D

## \$JOBUTIL Command Syntax (continued)

### **DE -** Delete Data Set

o

o

o

Use the DE command to delete a data set.

Note: Do not code a DE command between a PROGRAM and an EXEC command.

#### Syntax:

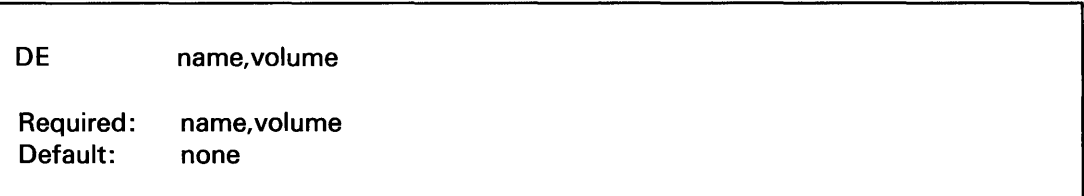

# *Operands Description*

name The name of the data set being deleted.

volume The name of the volume which contains the data set. (See "Listing Volume and Data Set Directory Information" on page OP-181 to determine the data set and volume names.)

### Example:

This example deletes a data set named TEMPDS from volume EDX003.

DE TEMPDS, EDX003

## \$JOBUTIL Command Syntax (continued)

### DS - Identify Data Set

Use the os command to pass the name of a data set to the program specified on the previous PROGRAM command. The DS command is required if OS=?? is coded on the PROGRAM statement. o

o

o

DS commands must be coded between PROGRAM and EXEC commands. Up to nine (9) DS commands can be specified for one program. They must be specified in the order used by the program.

### Syntax:

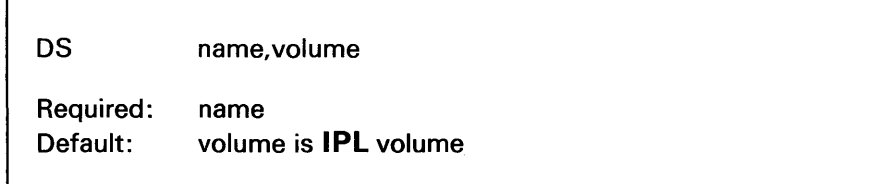

#### *Operands Description*

name The name of the data set.

volume The name of the volume which contains the data set. (See "Listing Volume and Data Set Directory Information" on page OP-181 to determine the data set and volume names.)

### Example:

This example passes data set WORKl on volume EOXOOI.

DS WORK1, EDX001

## \$JOBUTIL Command Syntax (continued)

### **EJECT - Start New Log Page**

o

o

o

Use the EJECT command to print the next command in the log listing at the top of a new page. If no logging is being done, EJECT commands are ignored.

### *Syntax:*

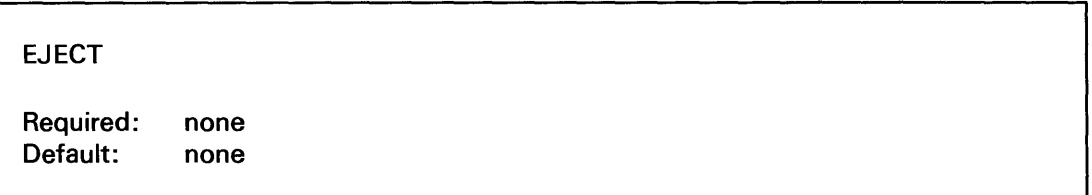

*Operands Description* 

None None

### *Example:*

EJECT

### EOJ - End of Job

Use the EOJ command to specify the end of the primary procedure. EOJ must be the last command in the procedure data set.

#### *Syntax:*

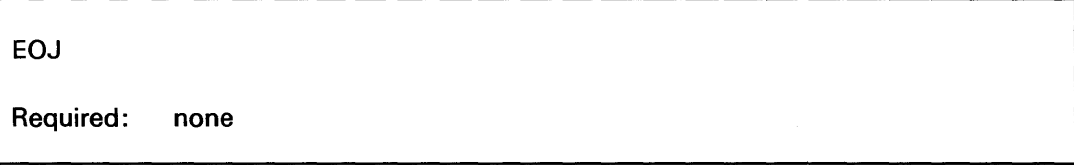

### *Operands Description*

None

*Example:* 

EOJ
#### EOP - End of Procedure

Use the EOP command to specify the end of a nested procedure. EOP must be the last command in the called procedure data set.

o

o

o

*Syntax:* 

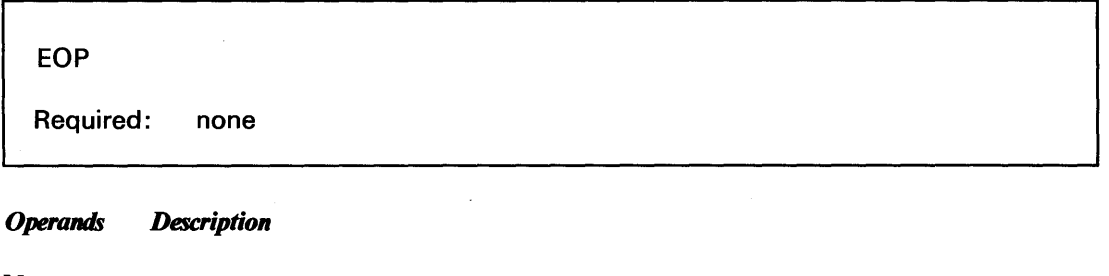

None

*Example:* 

EOP

#### **EXEC** - Execute Program

Use the EXEC command to load and execute the program identified in the preceding PROGRAM command. EXEC must be preceded by a PROGRAM command.

#### *Syntax:*

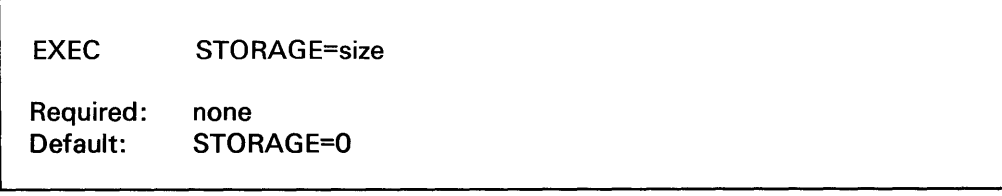

#### *Operands Description*

STORAGE The number of bytes of additional storage needed by the program. This value overrides the value specified on the PROGRAM statement in the program. STORAGE=O (the default) specifies that the dynamic storage specified on the PROGRAM statement (if any) should be allocated.

#### Example:

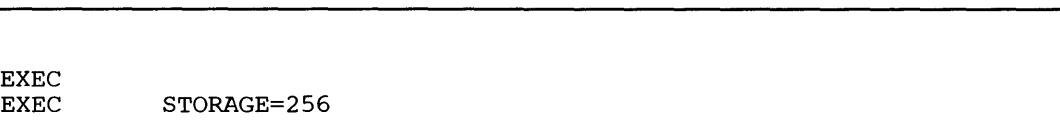

#### JOB - Identify Job

o

o

o

Use the JOB command to identify the procedure. \$JOBUTIL prints the job identification on the terminal that loads the job. The date and time are also displayed if timer support is included in your system.

#### Syntax:

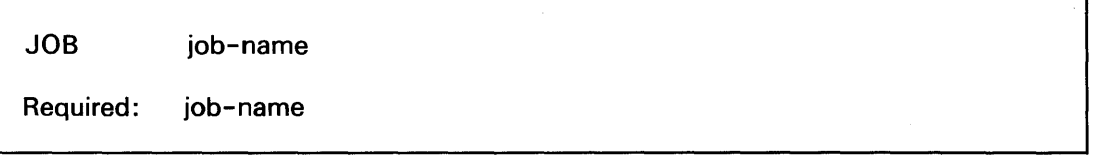

*Operands Description* 

job-name The job identification. It can be from 1 to 62 characters in length.

#### Example:

JOB THIS PROCEDURE SETS UP AND RUNS PAYROLL

#### JUMP - Jump to Label

Use the JUMP command to skip one or more commands in a procedure. You can jump to a specified LABEL command unconditionally, or by testing a program completion code. If you test a completion code, \$JOBUTIL jumps to the specified LABEL command if the condition is true.

o

 $\sqrt{\frac{1}{2}}$ 

o

Jumps are forward only and are limited to the current procedure only. A jump cannot be made to a LABEL command in another procedure.

If you do not code the name of a LABEL command, \$JOBUTIL jumps to the next unlabeled LABEL command or to an EOJ or EOP command, whichever occurs first.

Note: The JUMP command cannot be entered in the PAUSE mode.

#### Syntax:

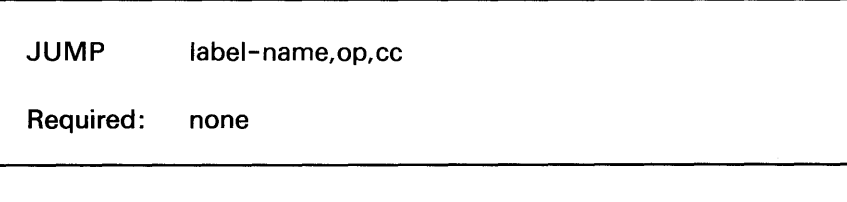

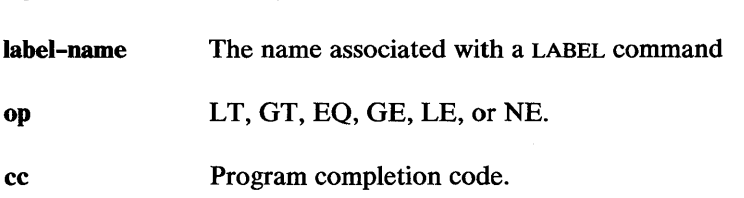

#### Example:

*Operands Description* 

The first JUMP in this example causes \$JOBUTIL to skip to the LABEL command LABELl if the completion code is equal to 20. The second skips to LABEL command LABELl without checking the completion code. The third command skips to the first unlabeled LABEL command, or an EOJ or EOP command, whichever occurs first.

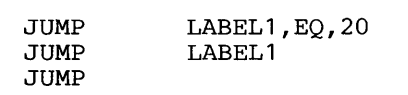

#### LABEL - Identify Continuation Point

o

o

o

Use the LABEL command to identify the next \$JOBUTIL command to be processed after a related JUMP command.

Note: The LABEL command cannot be entered in the PAUSE mode.

#### Syntax:

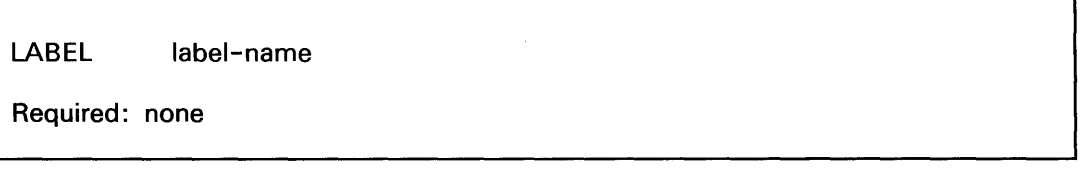

*Operands Description* 

label-name

Example:

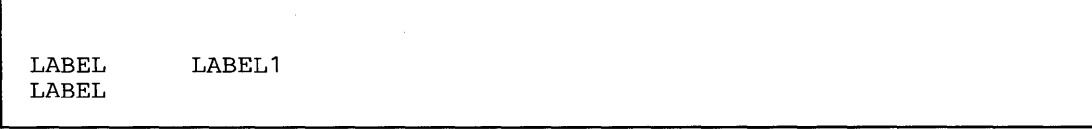

The unique name of this LABEL command.

## Reference Material

#### \$JOBUTIL Command Syntax (continued)

#### LOG - Log Control

Use the LOG command to specify whether the \$JOBUTIL commands are to be printed as they are read. You can also specify the terminal on which they are to be printed.

 $\bigcup$ ',

o

o

LOG commands can be placed anywhere in the procedure data set. If a terminal device is not specified, the commands are displayed on the display terminal from which \$JOBUTIL was started.

#### *Syntax:*

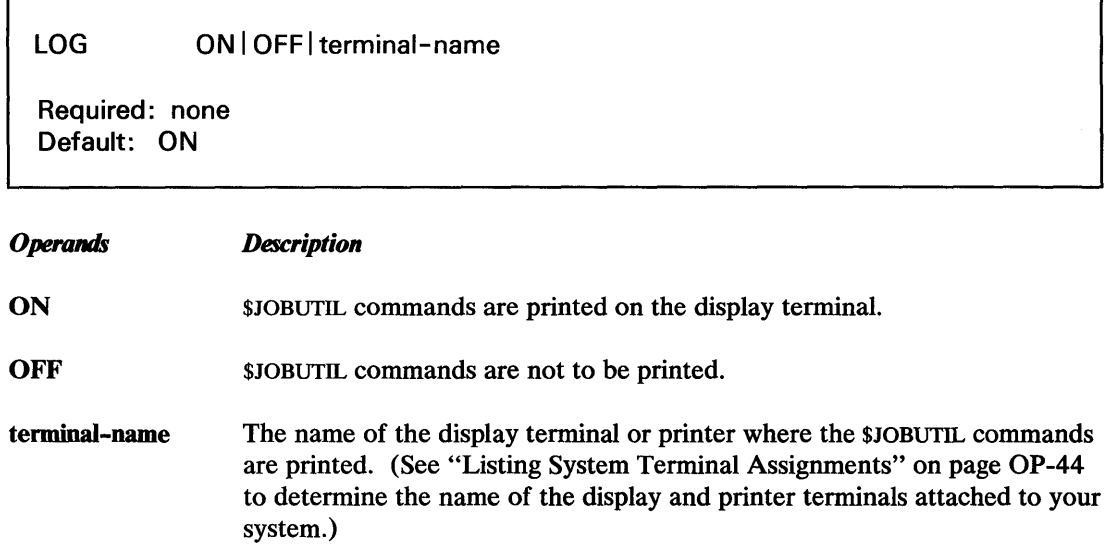

#### *Example:*

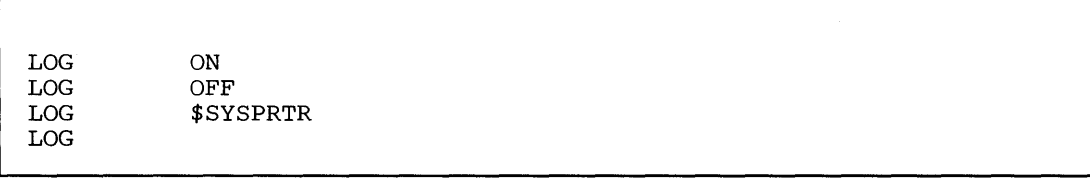

#### NOMSG - No Message Logging

o

0

o

Use the NOMSG command to specify that you do not want the "LOADING PROGRAM..." message for the program specified on the previous PROGRAM command.

The NOMSG command must be coded between a PROGRAM and an EXEC command.

#### Syntax:

NOMSG

Required: none

#### *Operands Description*

None

#### Example:

PROGRAM CALCDEMO NOMSG

#### **PARM - Pass Parameter**

Use the PARM command to pass parameters to the program specified in the previous PROGRAM command. A maximum of 62 characters can be passed.

o

o

o

The parameters are passed as an EBCDIC character string at 2 characters per word for a maximum of 31 words. They can be referenced in the loaded program as beginning at label \$PARM1. The number of characters read by the program is determined by the PARM= operand on the PROGRAM statement in the program. For example, PARM=31 would cause the maximum 62 characters from positions 10-71 of the PARM command to be transferred to the specified program starting at the label \$PARMI. (Refer to the PROGRAM statement in the *Language Reference* for additional information on the PROGRAM statement.)

PARM must be coded between a PROGRAM and an EXEC command.

#### Syntax:

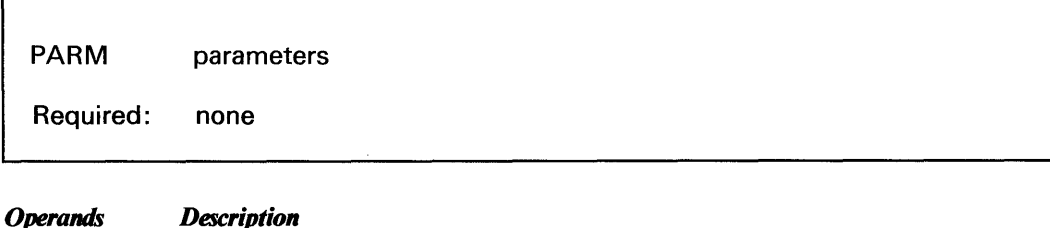

parameters 1-62 characters being passed to the program.

#### Example:

This example passes the parameter string "NOLIST,XREF".

PARM NOLIST,XREF

#### **PAUSE - Await Manual Intervention**

o

o

o

Use the PAUSE command to allow \$JOBUTIL commands to be entered from a terminal keyboard. (All \$JOBUTIL commands except JUMP and LABEL can be entered.)

When \$JOBUTIL reads a PAUSE command, it prompts you for input. You communicate with \$JOBUTIL by pressing the attention key and entering one of the following three PAUSE subcommands.

- GO Ends the PAUSE mode. \$JOBUTIL continues with the next command in the procedure data set.
- ENTER Allows you to enter \$JOBUTIL commands from the display terminal.
- ABORT Ends the current \$JOBUTIL procedure.

#### Syntax:

PAUSE

Required: none

*Operands Description* 

None

Examples:

The following is an example of a procedure that uses the PAUSE command and the display terminal screen during PAUSE mode:

The procedure with PAUSE:

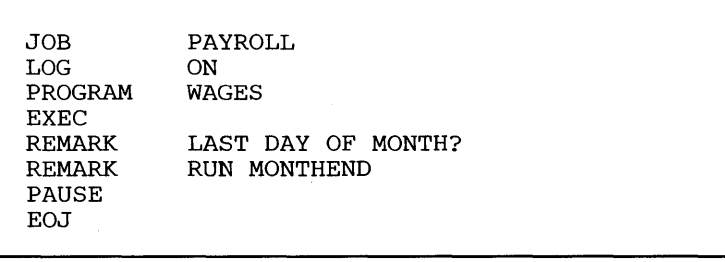

## Reference Material

#### \$JOBUTIL Command Syntax (continued)

,~ <~;. ',>/""~ '~.;"",

Display terminal screen during pause mode:

```
PAUSE - * - ATTN: GO/ENTER/ABORT
PAJICE; \frac{1}{2}PAUSE<br>>ENTER
ENTER COMMAND PROGRAM<br>ENTER OPERAND MONTHEND<br>ENTER COMMAND EXEC
```
 $\overline{\mathbf{O}}$ 

()

o

#### **PROC - Execute Procedure**

Use the PROC command to pass control to another procedure (nested procedure). PROC cannot be placed between a PROGRAM and an EXEC command. The completion code of the last program executed in the nested procedure is available for testing by a JUMP command in the main procedure.

You cannot pass control to another procedure from a nested procedure.

#### Syntax:

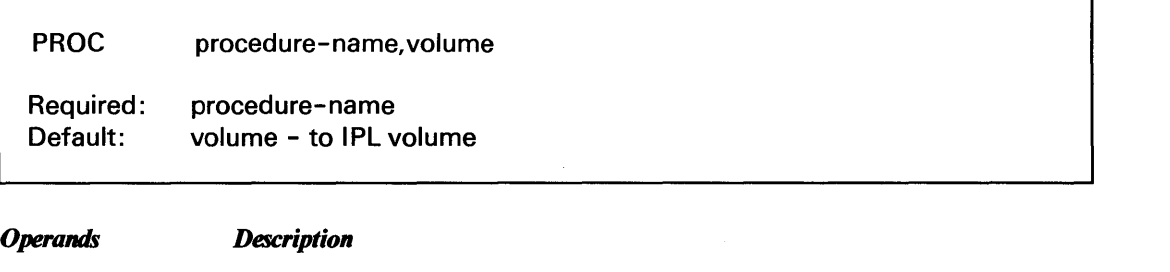

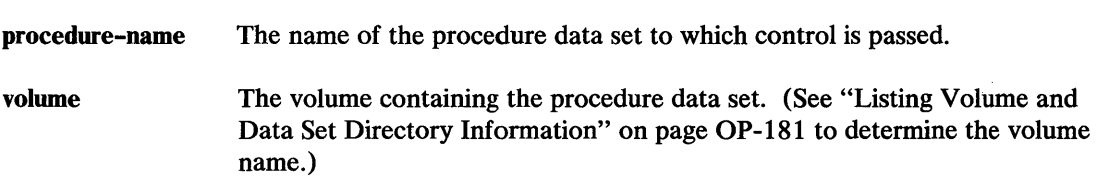

#### Example:

This example calls a nested procedure named PAYROLL on volume EDX002 and a procedure PAYCHKS on the IPL volume.

'I PROC . PROC PAYROLL,EDX002 PAYCHKS

#### PROGRAM - Identify Program

o

o

o

Use the PROGRAM command to identify a program to be executed (loaded).

#### Syntax:

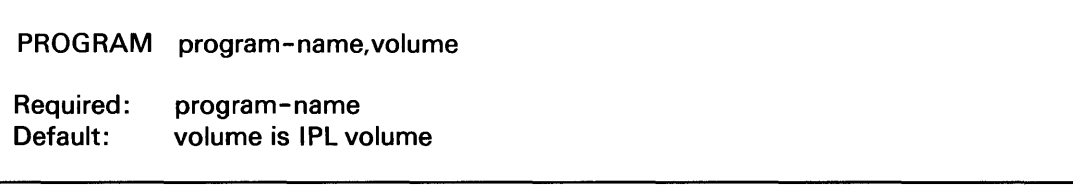

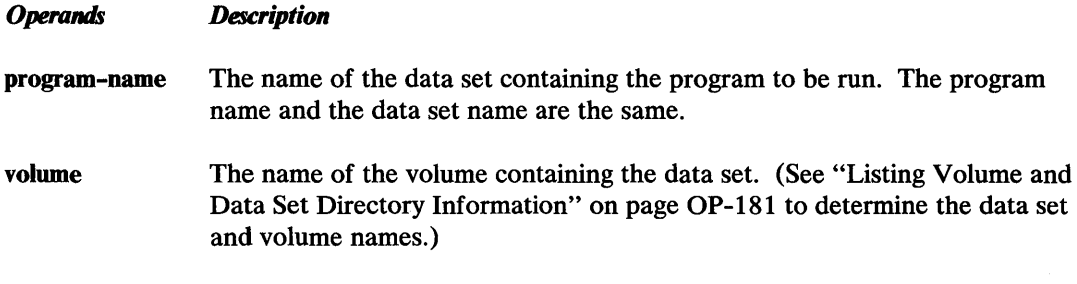

#### Example:

This example identifies a program named \$DEBUG on volume EDX002, and a program named CHECKS on the IPL volume. (Two PROGRAM commands must be separated by an EXEC command.)

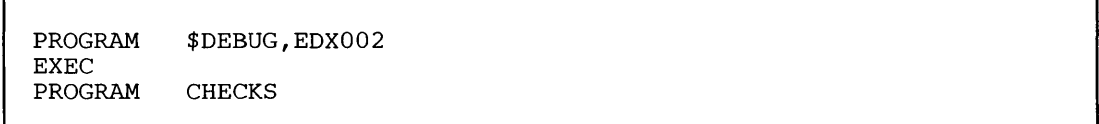

## Reference Material

#### \$JOBUTIL Command Syntax (continued)

#### **REMARK - Display Remark**

Use the REMARK command to display a message to the operator. The message is displayed whether LOG is ON or OFF. The message can be a maximum of 62 characters long.

o

 $\bigodot$ 

o

#### *Syntax:*

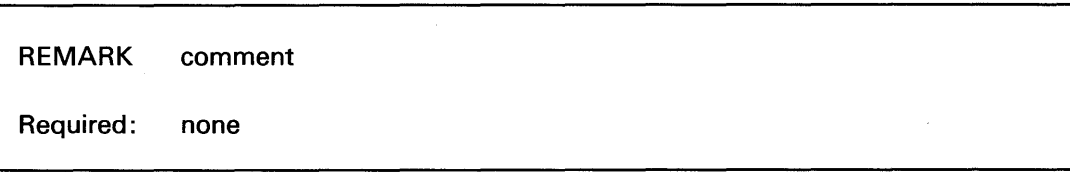

*Operands Description* 

comment 1 to 62 character message.

#### *Example:*

REMARK INSERT DISKETTE EDX005

#### \* — Comment

Use an asterisk (\*) in column 1 to specify internal comments in the procedure data set. Comments can start in column 2. The internal comment is not printed.

#### *Syntax:*

\*internal comment

Required: none

#### *Operands Description*

None

#### *Example:*

\* THIS PROCEDURE IS A TEST CASE

## **Spool Status Display Fonnats**

The following sections explain the formats of the status displays generated by the \$SPLUTI utility and the \$S DISP command. (See "Displaying Spool Status Information" on page OP-27S for instructions on generating the \$S DISP reports.)

#### **\$SPLUT1 Status Display**

o

o

o

\$SPLUTI displays the following status information when loaded and any time it is used to change one of the spool parameters:

\*\*\*\*\*\*\*\*\*\*\*\*\*\*\*\*\*\*\*\*\*\*\*\*\*\*\*\*\*\*\*\*\*\*\*\*\*\*\*\*\*\*\*\*\*\*\*\*\*\*\*\*\*\*  $\star$   $\star$  . The set of the set of the set of the set of the set of the set of the set of the set of the set of the set of the set of the set of the set of the set of the set of the set of the set of the set of the set of \*\* CHANGES EFFECTIVE THE NEXT TIME \$SPOOL IS LOADED \*\* \*\* \*\* \*\*\*\*\*\*\*\*\*\*\*\*\*\*\*\*\*\*\*\*\*\*\*\*\*\*\*\*\*\*\*\*\*\*\*\*\*\*\*\*\*\*\*\*\*\*\*\*\*\*\*\*\*\* II B B II B a a m B IE II DSNAME-VOLUME-MAXJOBS-MAXACTV-RESTRT-GRPS-GRPSl-SEP-DEVICES-AUTO-FORM

- **I.** DSNAME The name of the spool data set. (See "Specify the Spool Data Set" on page OP-264 to change the name of the data set.)
- II VOLUME The name of the volume containing the spool data set. (See "Specify the Spool Data Set" on page OP-264 to change the name of the volume.)
- II MAXJOBS (maximum jobs) the maximum number of spool jobs that can be in the system at one time. (See "Set the Maximum Jobs Option" on page OP-266 to change this number.)
- .. MAXACTV (maximum active) The maximum number of spool jobs that can be active at one time. (See "Set the Maximum Active Jobs Option" on page OP-267 to change this number.)
- **IF** RESTRT (restart) A Y means that restart mode is in effect. An N means that restart mode is not in effect. (See "Set the Restart Option" on page OP-262 to change the restart mode.)
- **III GRPS** (groups) The number of spool groups that can be contained in the spool data set. (See "Set Spool Groups and Group Size Options" on page OP-268 to change this number.)
- II GRPSZ (group size) The number of records in one spool group. (See "Set Spool Groups" and Group Size Options" on page OP-268 to change this number.)
- SEP (separator) A Y means that a separator page is printed between spool jobs. An N means that a separator page is not printed. (See "Set the Separator Page Option" on page OP-270 to change this option.)

## **Reference Material**

#### **Spool Status Display Fonnats (continued)**

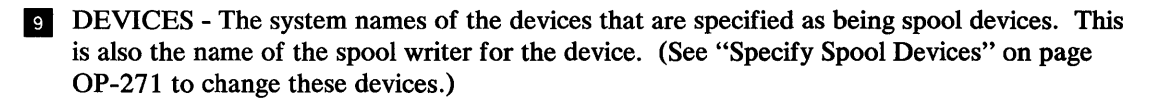

o

()

o

- IE AUTO (auto start) A Y means that the writer for this device starts automatically when spool (\$SPOOL) is loaded. (See "Specify Spool Devices" on page OP-271 to change this parameter. )
- **III** FORMS The forms code for special forms that must be used for jobs printed by this writer. (This code is set by the \$S ALT FORM, \$S WRES, or \$S WSTR commands, the printed spool control record. See "Altering Spool Job Printing Parameters" on page OP-276 to change the forms code.)

#### **Spool Job Display Format**

A \$S DISP JOBID command displays the following information about a spool job.

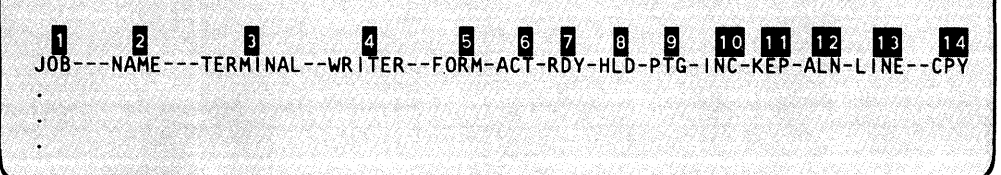

**DE** JOB - The spool job identification assigned by the spool facility.

- II NAME An optional separator page heading supplied by the \$S ALT NAME command or the printed spool control record. It defaults to the name of the program that generated the output. (See "Altering Spool Job Printing Parameters" on page OP-276 to change this name.)
- **...** TERMINAL The name of the terminal in use when \$SPLUT1 was loaded. This name appears on the separator page with the heading. (See "Specify Spool Devices" on page OP-271 to change the terminal name.)

.. WRITER - The name of the spool writer. This name is the same as the name of the spool output device. (See "Altering Spool Job Printing Parameters" on page OP-276 or"Specify Spool Devices" on page OP-271 to change the writer name.)

.. FORM - The forms code for special forms that must be used for this job. (This code is set by the \$S ALT FORM, \$S WRES, \$S WSTR commands, or the printed spool control record. See "Altering Spool Job Printing Parameters" on page OP-276 to change the forms code.)

 $\delta$  ACT (active) - An A in this column means that the spool job is being created by the application program.

II RDY (ready) - An R in this column means that the spool job has been created and is ready for printing by the spool writer.

#### **Spool Status Display Fonnats (continued)**

o

o

o

- II HLD (held) An H in this column means that the spool job is being held by the operator and is not available for printing. (See "Releasing Held Jobs" on page OP-283 to release the job.)
- $\bullet$  PTG (printing) A P in this column means that a spool writer is currently printing the job. (See "Holding Spool Jobs" on page OP-282 to stop the job.)
- INC (incomplete) An I in this column means that the spool job is incomplete because of abnormal system termination.
- III KEP (keep) A K in this column means that the spool job is not to be deleted after it is printed but is to be kept until specifically deleted by the operator. (See "Keeping and Releasing Kept Jobs" on page OP-284 to delete the job.)
- IE ALN (alignment) An A in this column means that the forms alignment option applies to this job. (See "Altering Spool Job Printing Parameters" on page OP-276 to change this option.)
- II LINE The number of lines in the spool job. This number may differ from the actual number of print lines in the job because it includes all  $I/O$  instructions directed to the printer (ENQT, DEQT, TERMCTL, etc.).
- III CPY (copy) The number of copies to be printed. (See "Altering Spool Job Printing Parameters" on page OP-276 to change the number of copies.)

#### **Spool Writer Display Format**

A \$S DISP ALL command displays the following information about all spool writers, jobs, and resources:

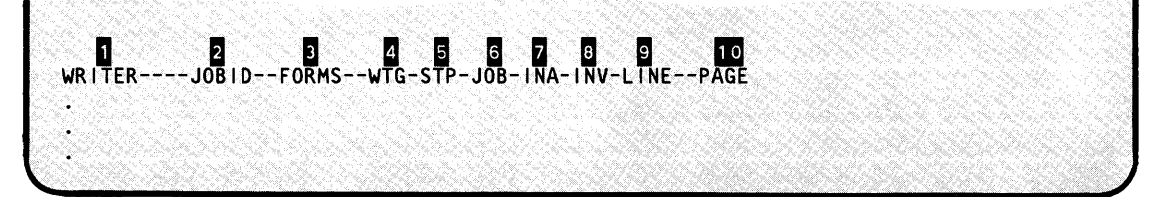

WRITER - The name of the spool writer. This is also the spool device name. (See "Altering Spool Job Printing Parameters" on page OP-276 or"Specify Spool Devices" on page OP-271 to change the writer name.)

IOBID - The spool job identification assigned by the spool facility; if not blank, the writer is processing the job.

II FORMS - The forms code for special forms that must be used for jobs printed by this writer. (This code is set by the \$S ALT FORM, \$S WRES, \$S WSTR commands, or the printed spool control record. See "Altering Spool Job Printing Parameters" on page OP-276 to change this code.)

## **Reference Material**

## **Spool Status Display Fonnats (continued)**

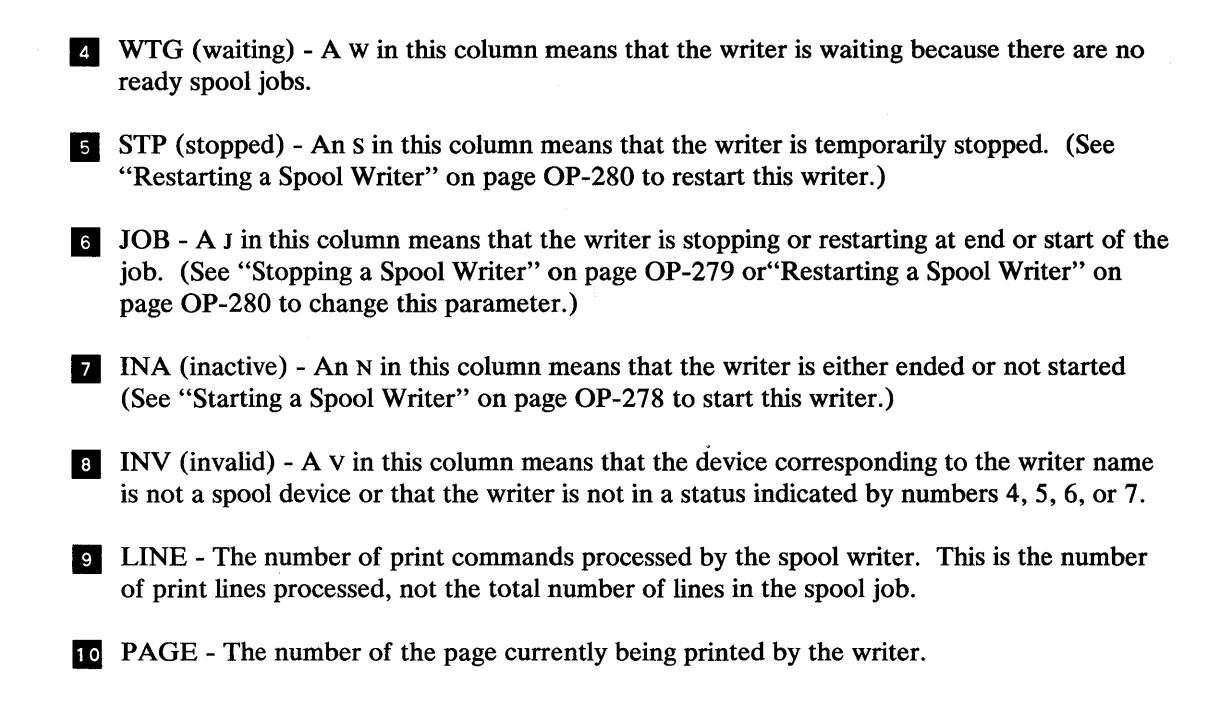

o

o

o

#### **Spool Resources Display Format**

A \$S DISP ALL or STAT command displays the following information about the spool resources:

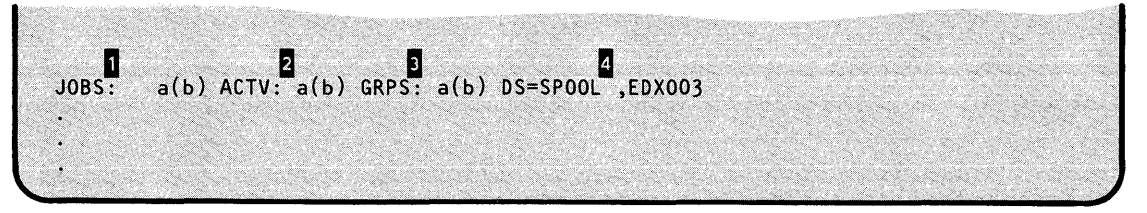

The first number following each category  $(a)$  is the current value. The number in parentheses  $(b)$  is the maximum value.

- .. JOBS The maximum number of spool jobs that can be in the system. (See "Set the Maximum Jobs Option" on page OP-266 to change this number.)
- II ACTV (active) The maximum number of spool jobs that can be active. (See "Set the Maximum Active Jobs Option" on page OP-267 to change this number.)
- II GRPS (groups) The number of data set groups allocated to all spool jobs. (See "Set Spool Groups and Group Size Options" on page OP-268 to change this number.)
- .. DS= (data set) The data set and volume names of the spool data set being used. (See "Specify the Spool Data Set" on page OP-264 to change the data set and volume name.)

## **Estimating Spool Job Print Time**

o

o

o

The print time represents the interval between the time the job starts printing and the time the job is finished printing. To calculate the print time for any spool job, use the following formula:

L/S = time in minutes (add 10 for overhead)

L is the number of lines and S is the printer speed in lines per minute.

Use the procedure "Displaying Spool Status Information" on page OP-275 to get the number of lines in a spool job. Refer to the description manual for your printer for the printer speed.

#### **Estimating Spool Data Set Size**

You can start with a spool data set size of 8510 records and decrease or increase the size according to need. Use the \$S DISP STAT operator command to monitor space usage and the \$S DISP JOBID command to determine the number of lines in the current spool jobs. (See "Displaying Spool Status Information" on page OP-275 for instructions on using \$S DISP.)

Some of the factors which affect the amount of space needed are:

- The size of the largest completed job.
- The number of concurrent programs which spool output.
- The amount of data printed by those programs.
- Whether spool jobs are held or kept and for how long.
- The number and speed of your printers.
- The group size used.

The following formulas help estimate the size needed if you want a more precise allocation of the spool data set.

#### **Estimating \$EDXASM and \$S1 ASM Output Listing Sizes**

To calculate space requirements for the output listings of the \$EDXASM compiler and \$SlASM assembler, use the following formula:  $(n$  is the number of print lines expected.)

 $(n * 80)/256$  = number of records needed

## **Reference Material**

#### **Estimating Spool Data Set Size (continued)**

#### **Estimating \$EDXLINK Output Listing Size**

To calculate space requirements for the output listing of the linkage editor (\$EDXLINK), use the following formula:  $(n$  is the number of print lines expected.)

o

o

 $(n * 65)/256$  = number of records needed

#### **Estimating Application Program Output Listing Size**

Spooled data is stored in a compressed format; this must be considered in estimating space requirements. For example, multiple repetitions of the same character (such as blanks) within a print line occupy only two bytes. (Refer to the \$PACK/\$UNPACK description in the *Communications Guide* for a description of the compression algorithm).

To calculate space requirements for the compiler output listing of any application program, use the following formula: ( $n$  is the number of print lines expected and  $l$  is the average length of compressed spooled lines.)

 $(n * 1)/256$  = number of records needed

#### **Estimating COBOL, FORTRAN, and PLI Output Listing Sizes**

To calculate space requirements for the output listings of the COBOL, FORTRAN and PLI compilers, use the following formula:  $(n$  is the number of print lines expected)

 $(N * 60)/256$  = number of records needed

## **Appendix B. Blank Fonns**

Blank copies of the following forms are supplied for you convenience:

- "\$JOBUTIL Procedure Planning Guide" on page OP-399
- "Backup Log" on page OP-407

o

0

- "Diskette Log" on page OP-411
- "Job Instructions" on page OP-415
- "Operations Log" on page OP-419
- "Problem Recording Form" on page OP-423
- "\$JOBUTIL Procedures Log" on page OP-403
- "Tape Log" on page OP-431

## **Blank Forms**

o

o

 $\bar{\lambda}$ 

 $\bar{\mathcal{A}}$ 

# o **\$JOBUTIL Procedure Planning Guide**

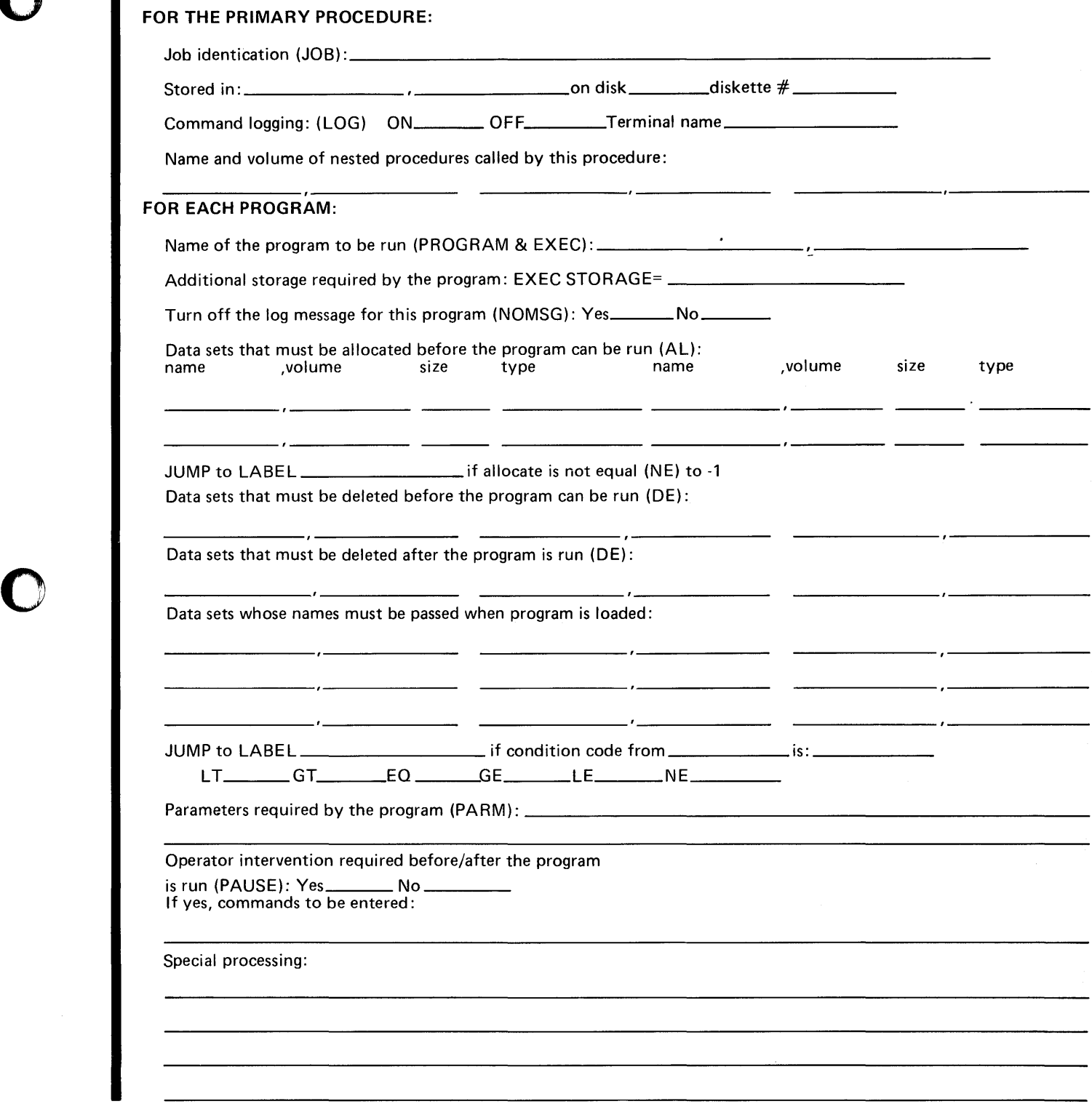

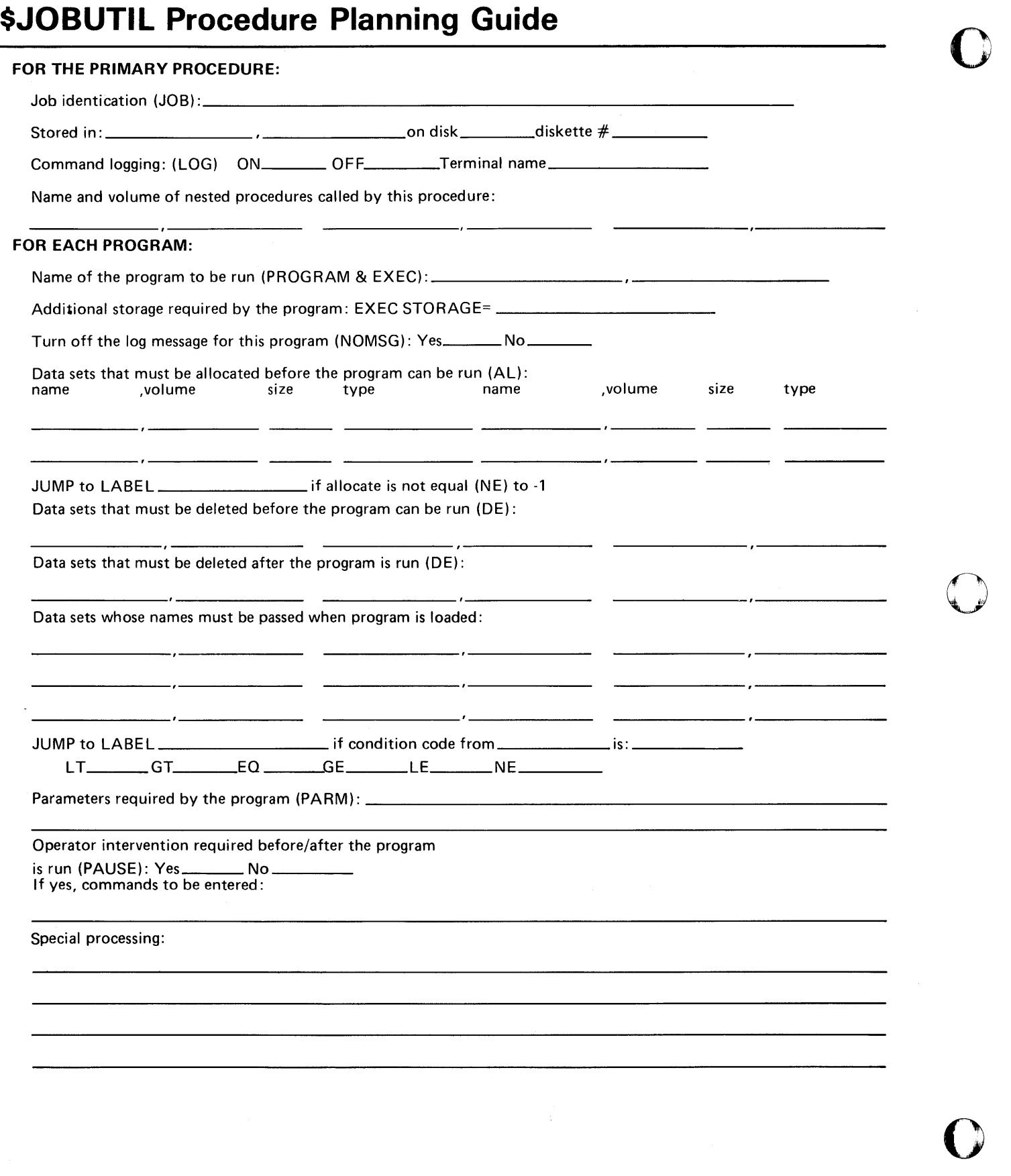

## o **\$JOBUTIL Procedure Planning Guide**

#### FOR THE PRIMARY PROCEDURE:

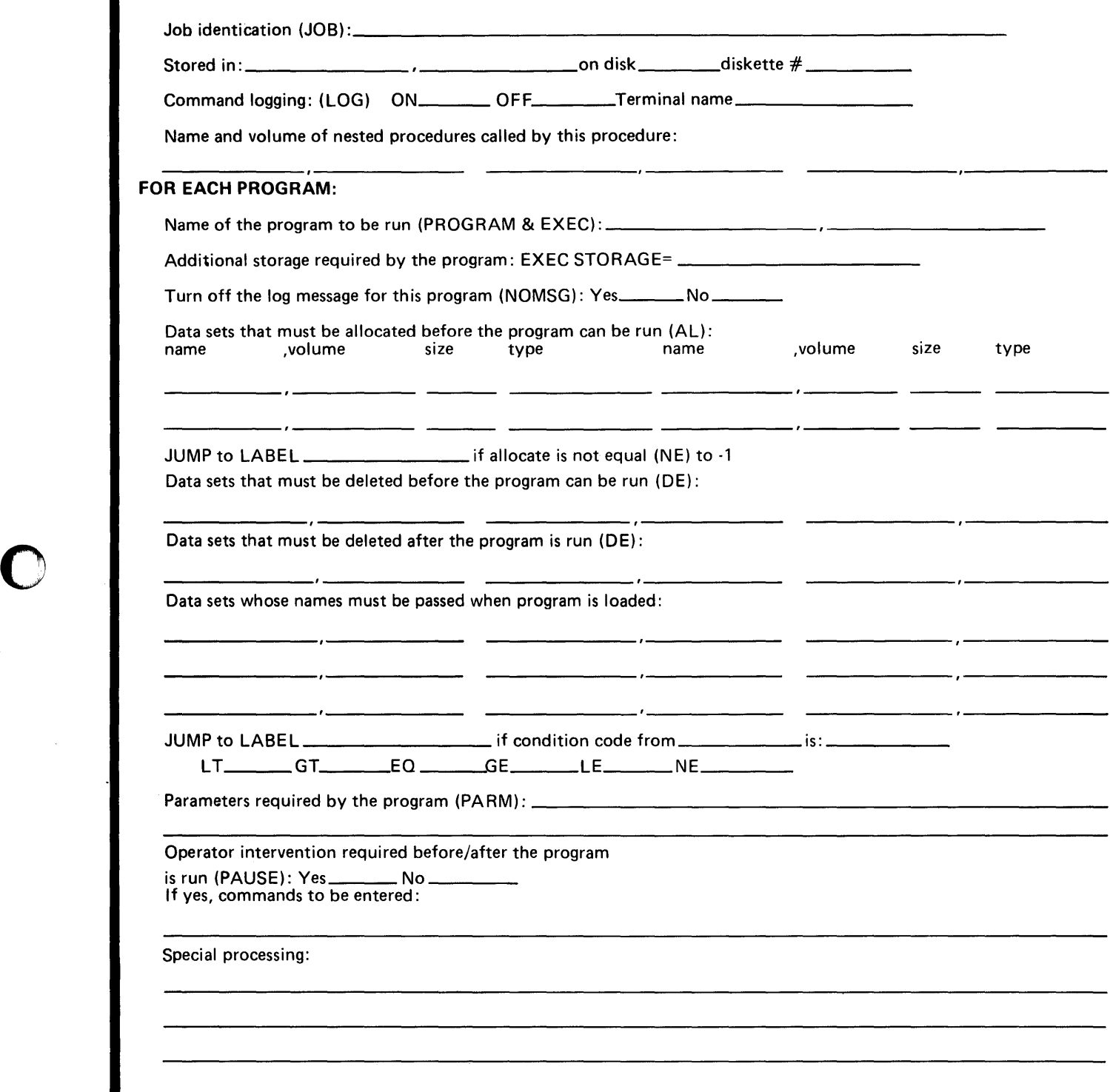

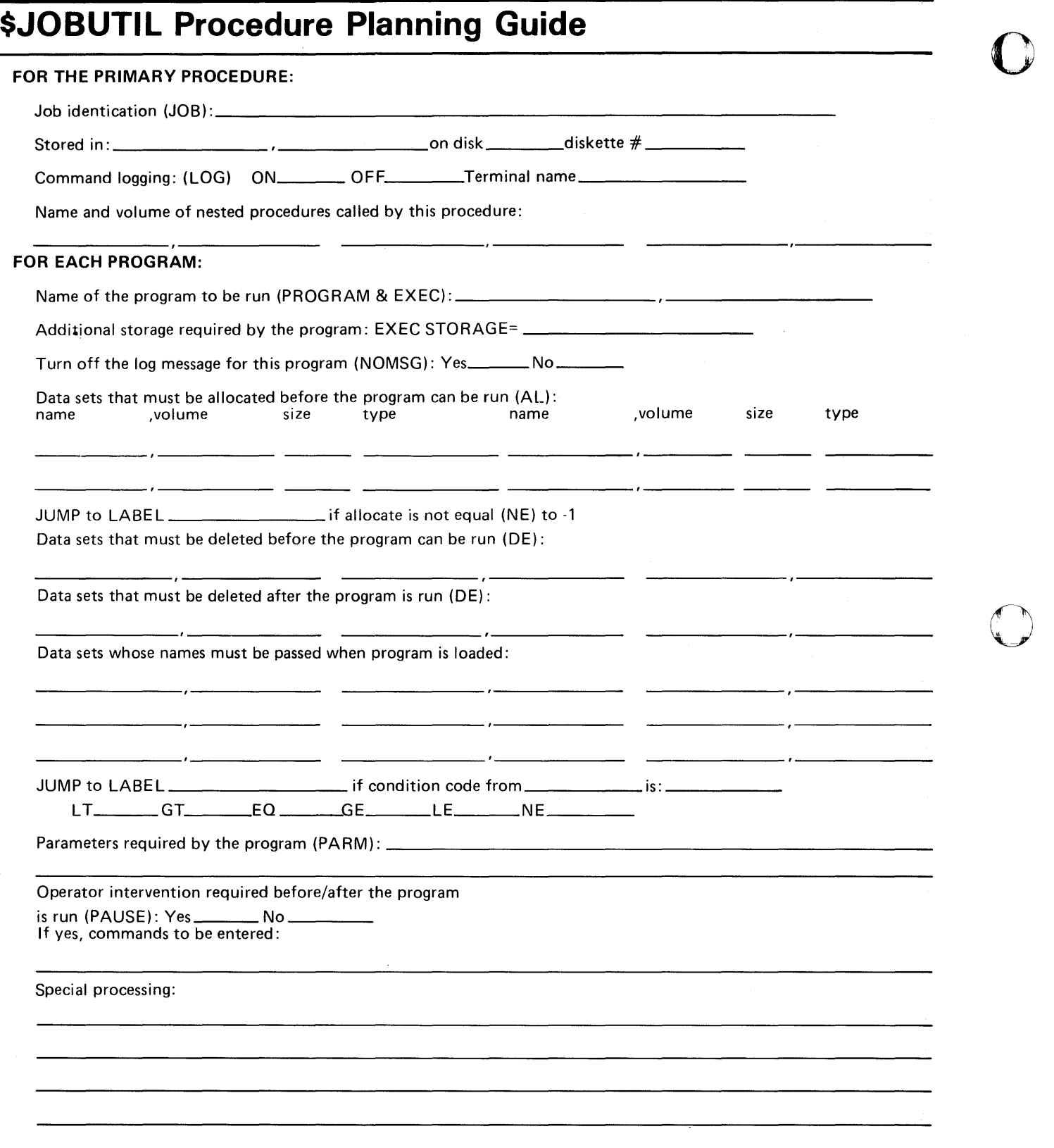

o

o

o

# **\$JOBUTIL Procedures Log**<br>Job name Date number Data set name Job name Date Dskt. serial Data set name Volume name Notes Notes

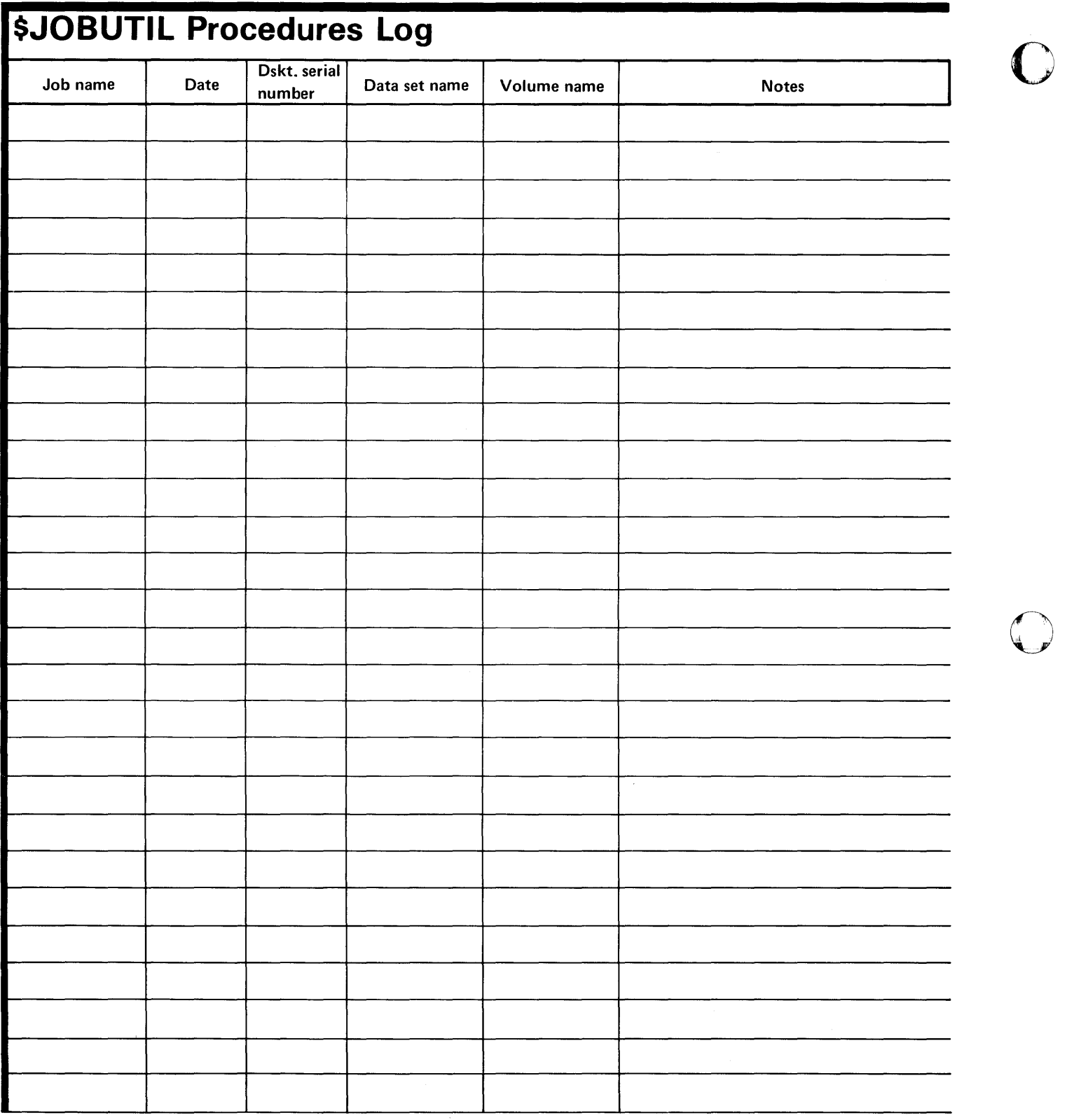

o

()

o

o

# **\$JOBUTIL Procedures Log**  Job name Date Dskt. serial Data set name Volume name Notes Notes

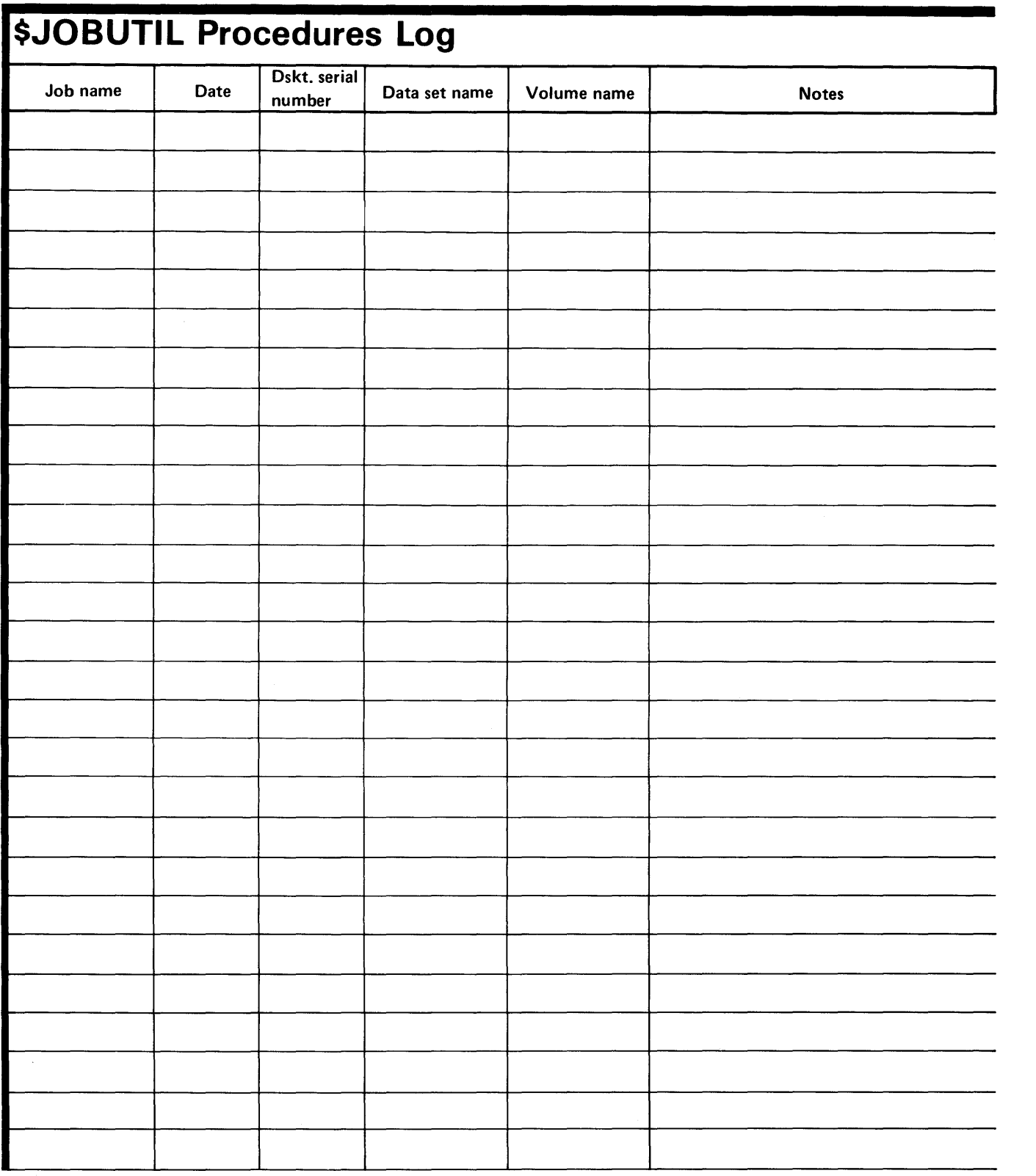

 $\sim$ 

**C** 

o

# $\mathbb{I}\mathbb{B}\mathbb{M}$  Series/1 Event Driven Executive

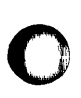

o

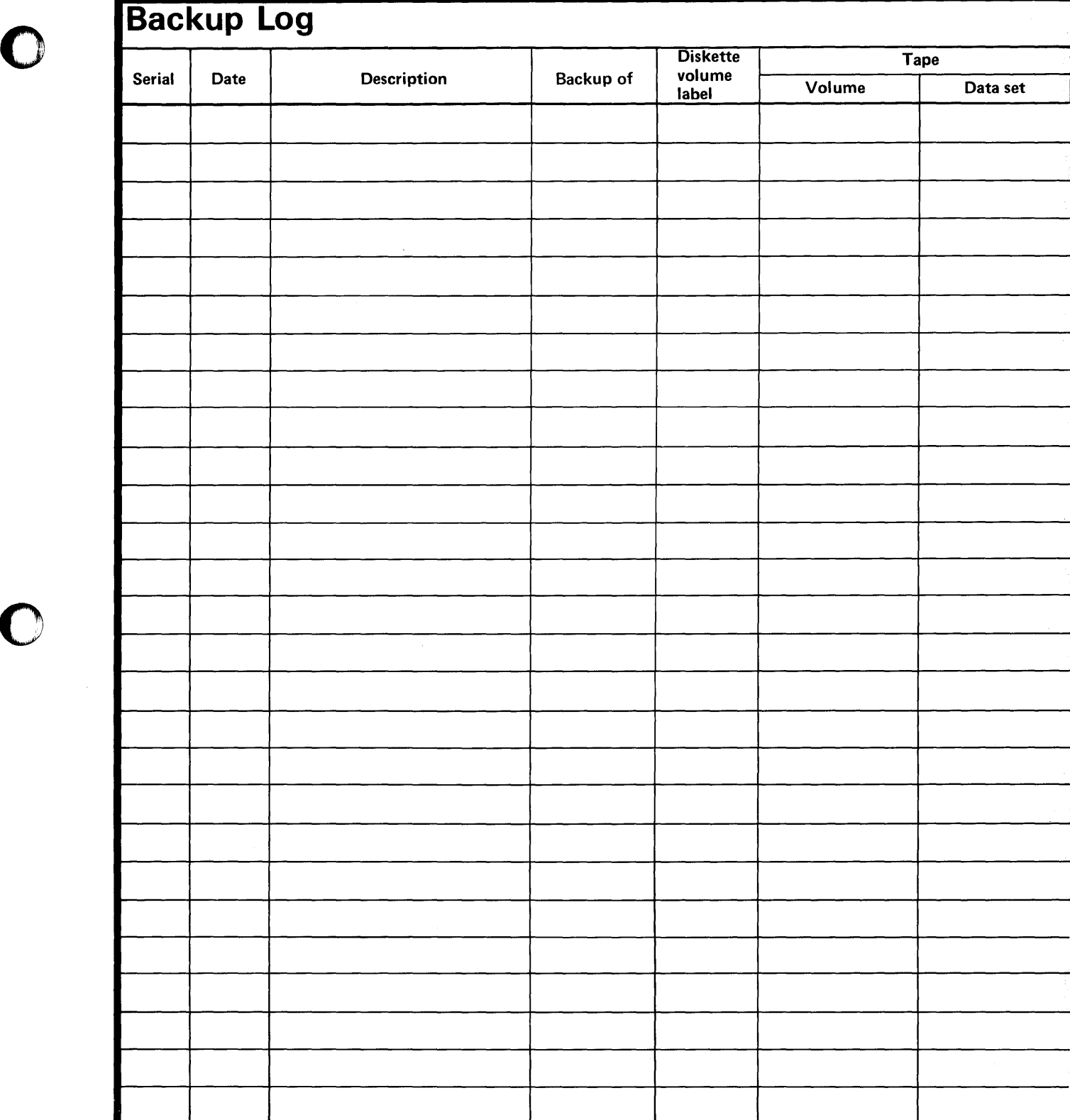

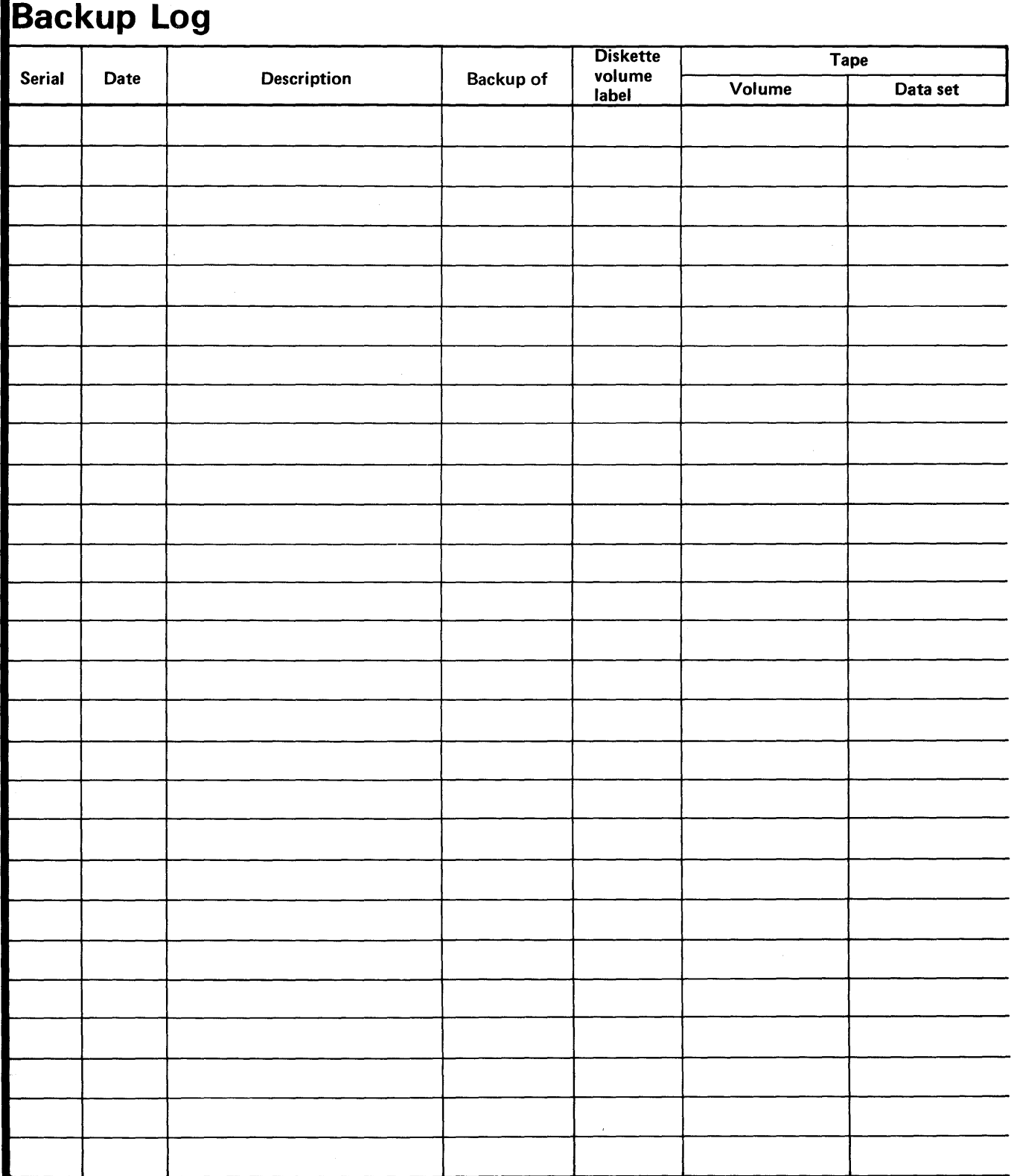

 $\sqrt{2}$  $\smash{\overrightarrow{\phantom{a}}}\hspace{-1.5mm}$ 

o

# $\mathbb{I}\overline{\mathbb{B}}\mathbb{M}$  Series/1 Event Driven Executive

o

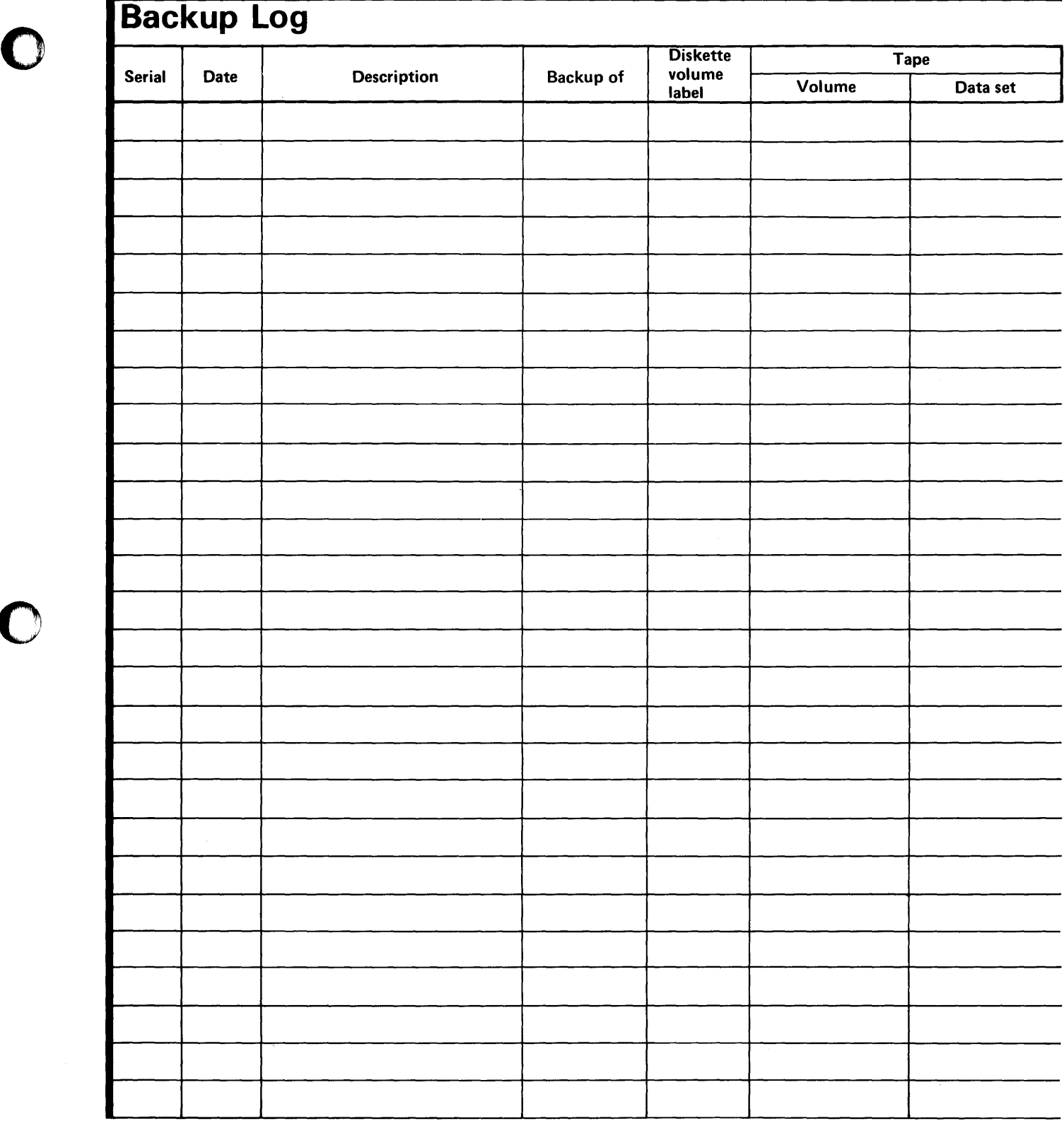

## -<br>-<br>-<br>Fria  $\mathbb{I}\overline{\mathbb{B}}\mathbb{M}$  Series/1 Event Driven Executive

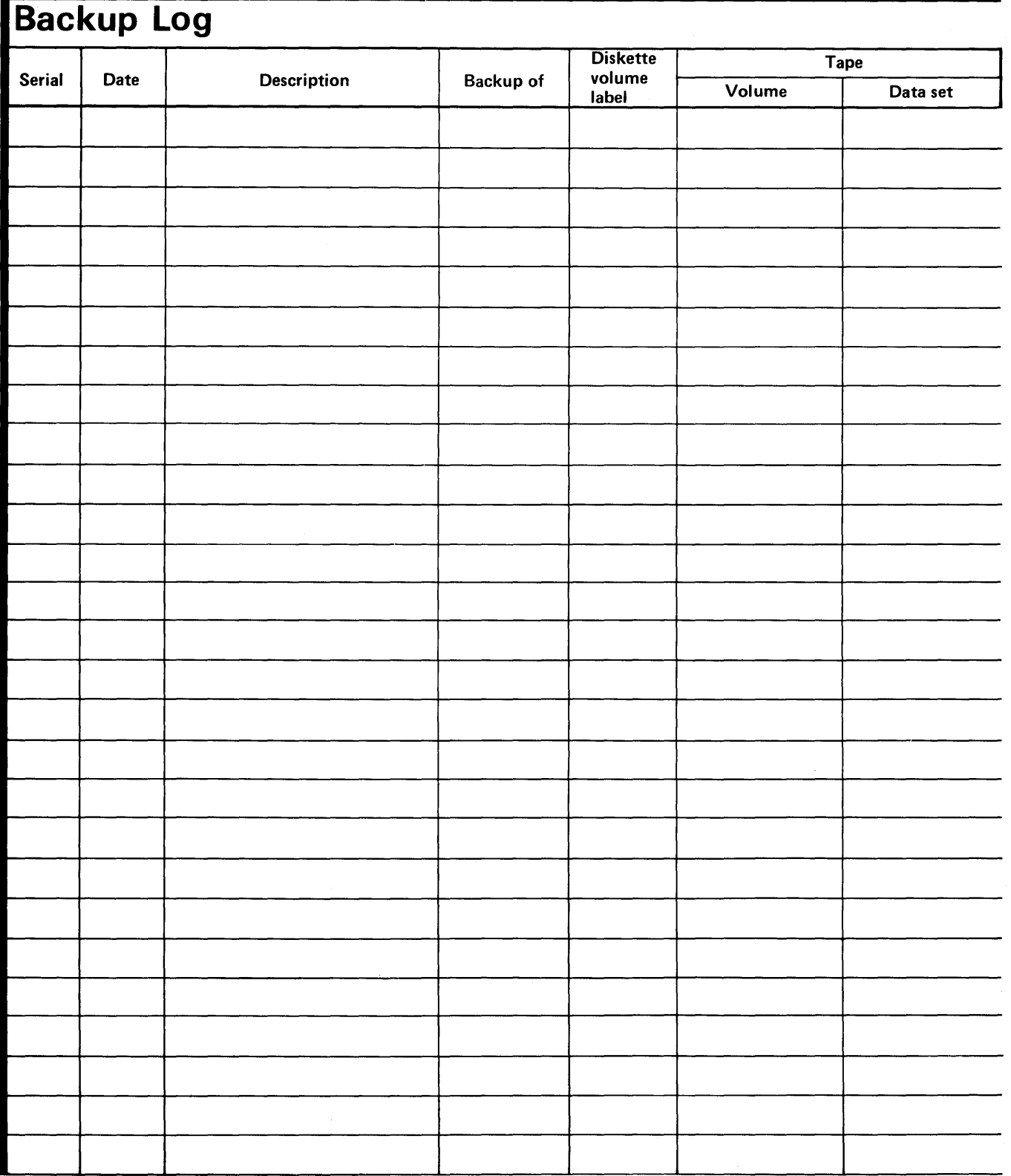

o

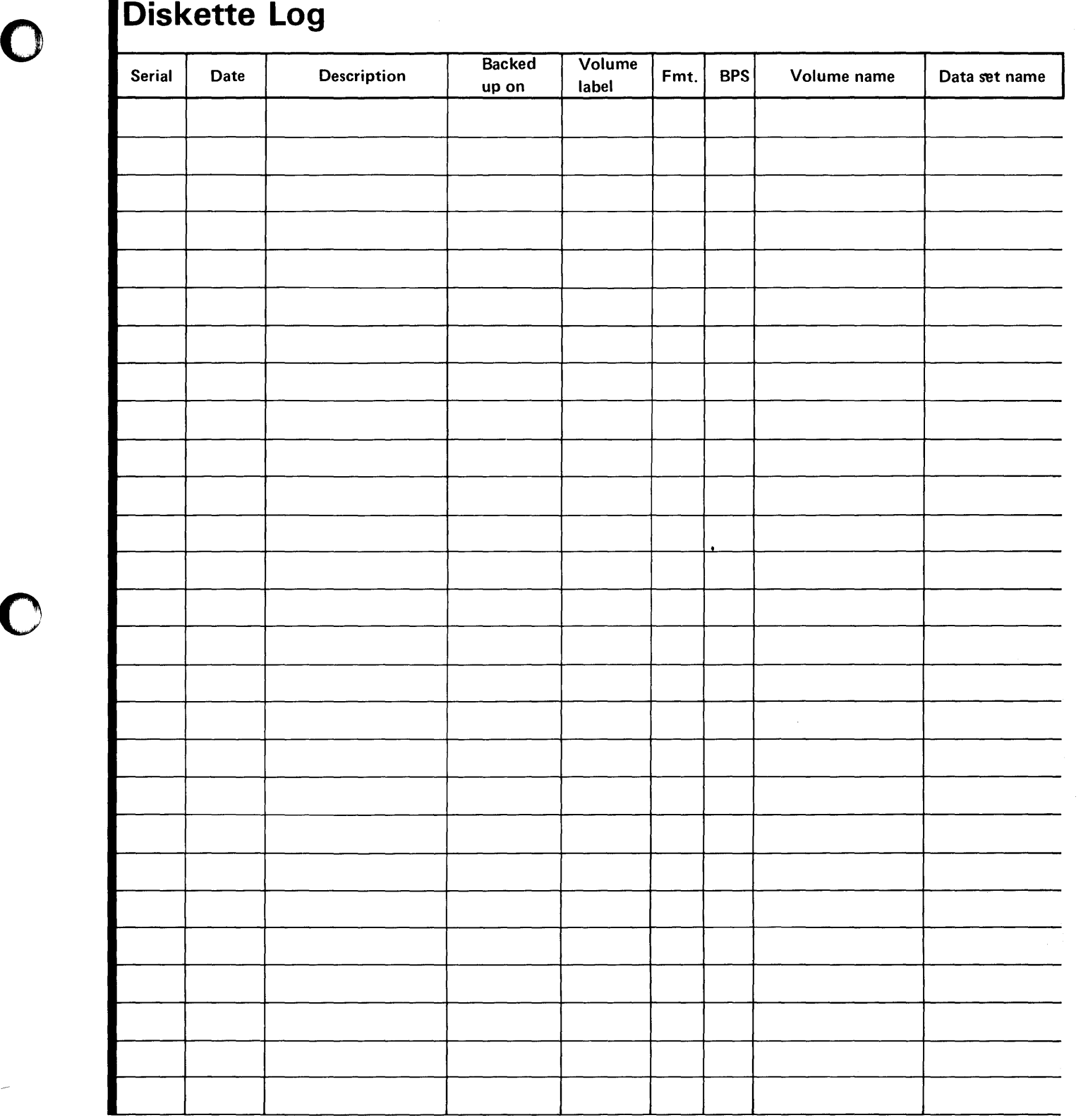

# $\sqrt{12}$  Series/1 Event Driven Executive

# **Diskette Log**

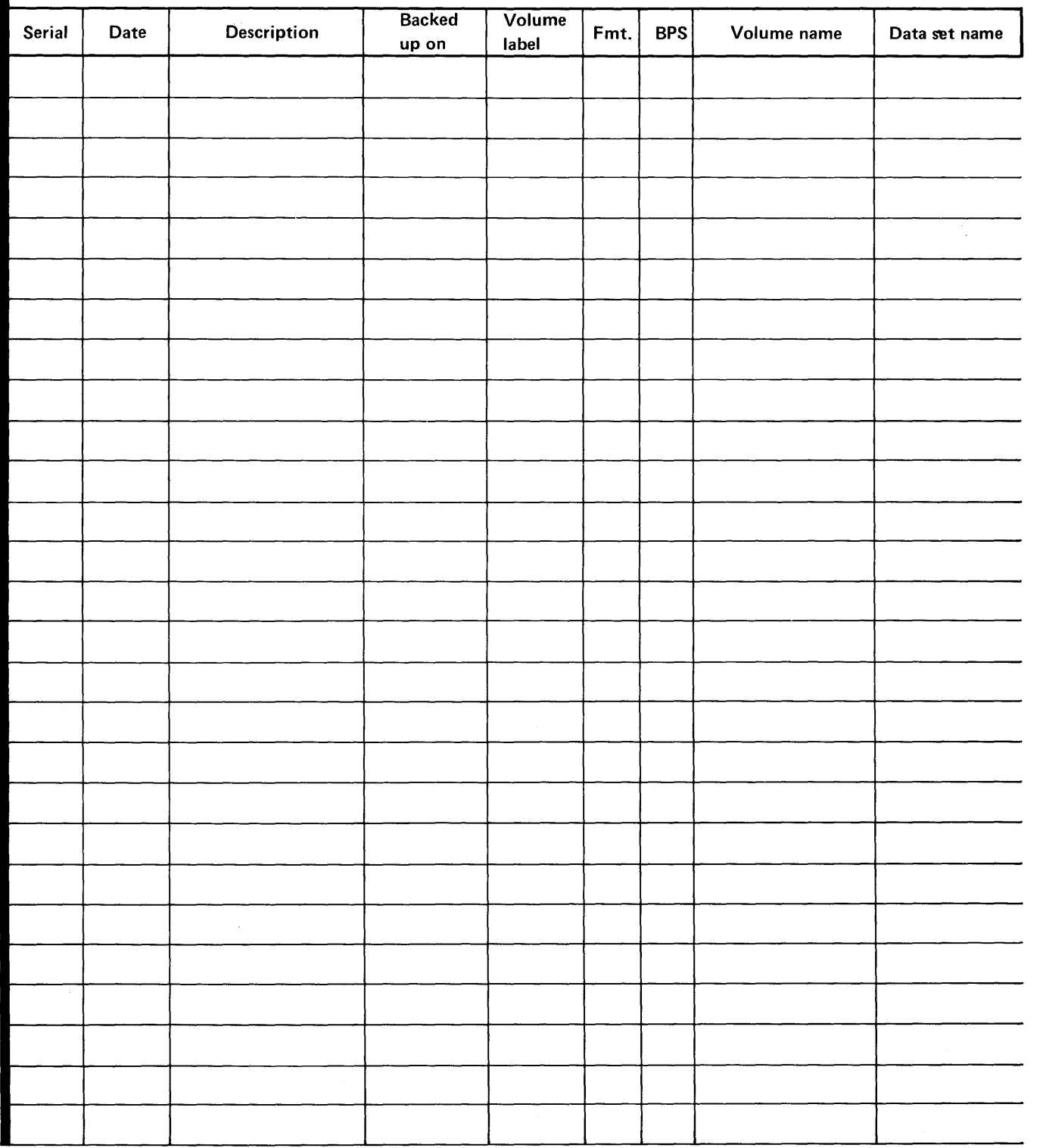

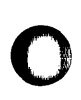

o

o

# Diskette Log

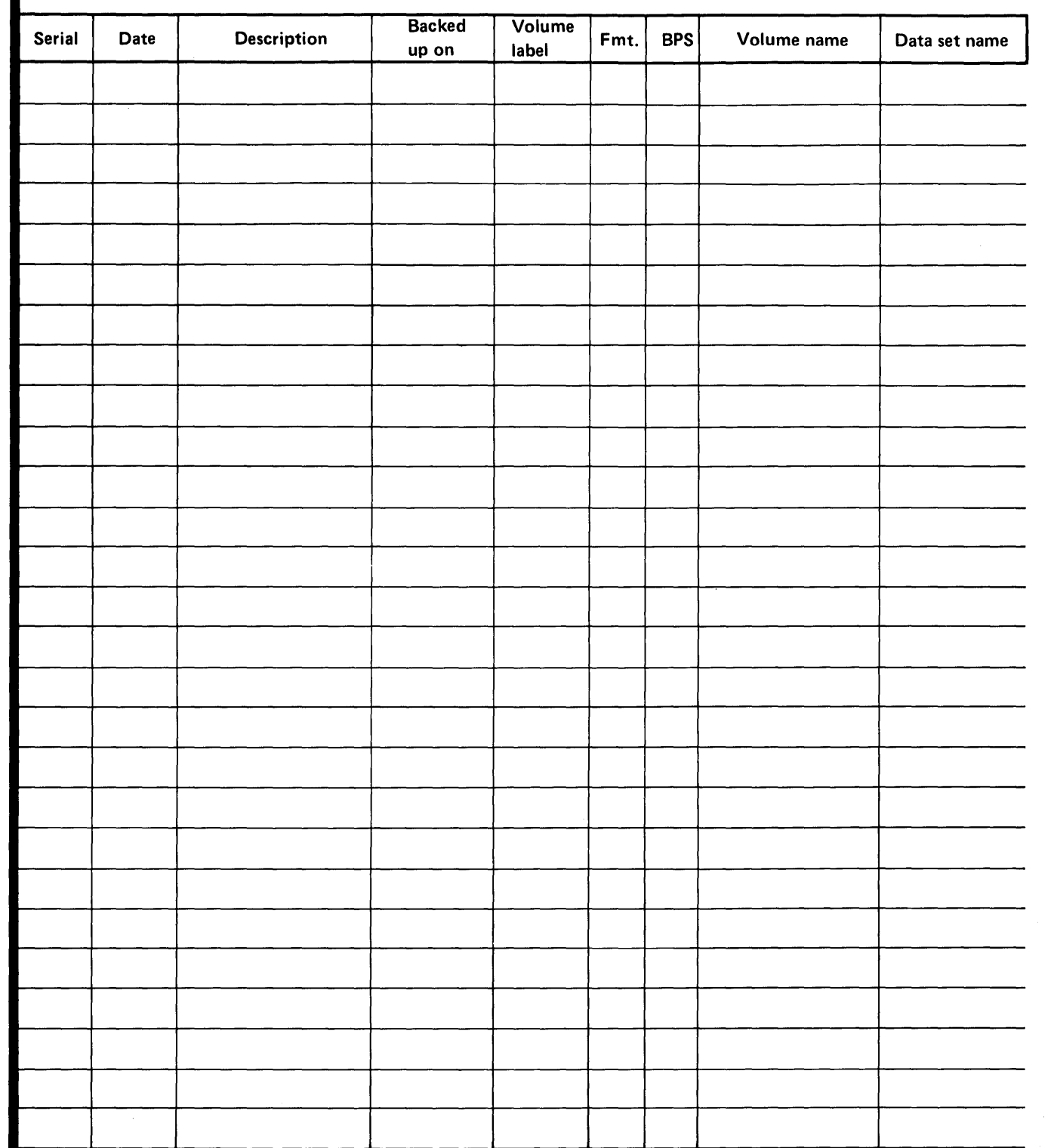

 $\sim$ 

# $\sqrt{12}$  Series/1 Event Driven Executive

# **Diskette Log**

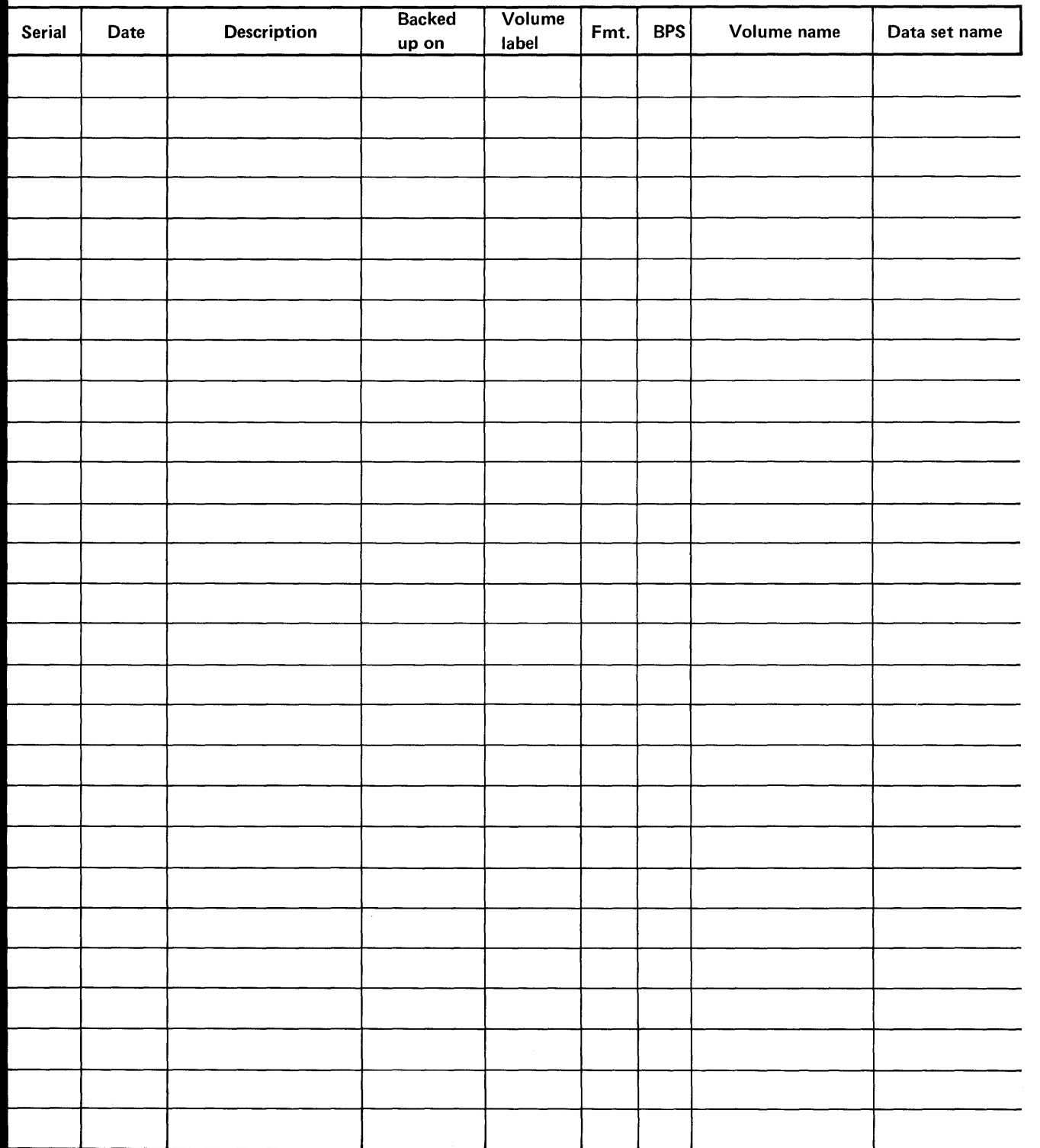

o

o

o

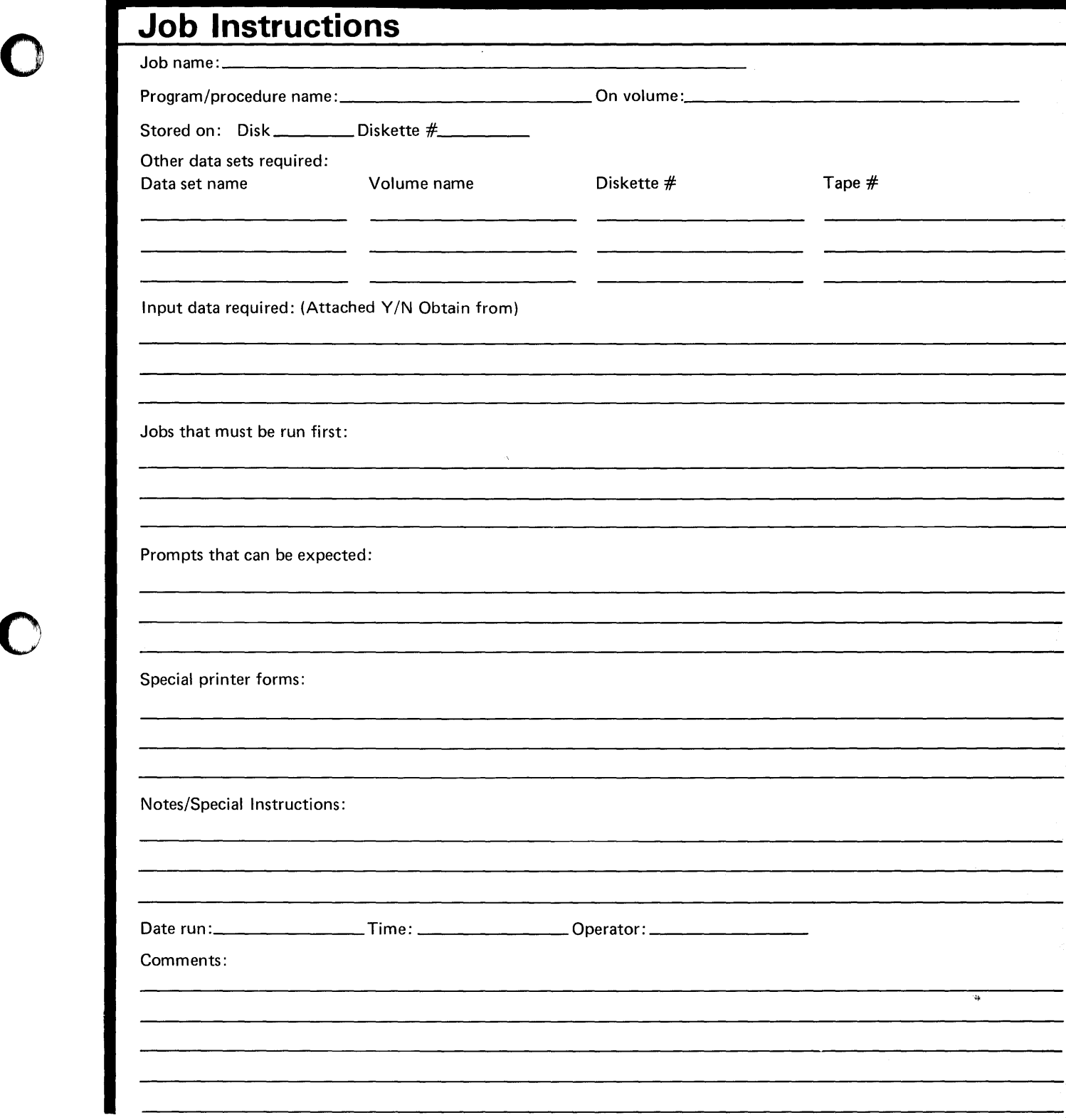
#### -<br>TRM **【基聚 Series/1 Event Driven Executive**

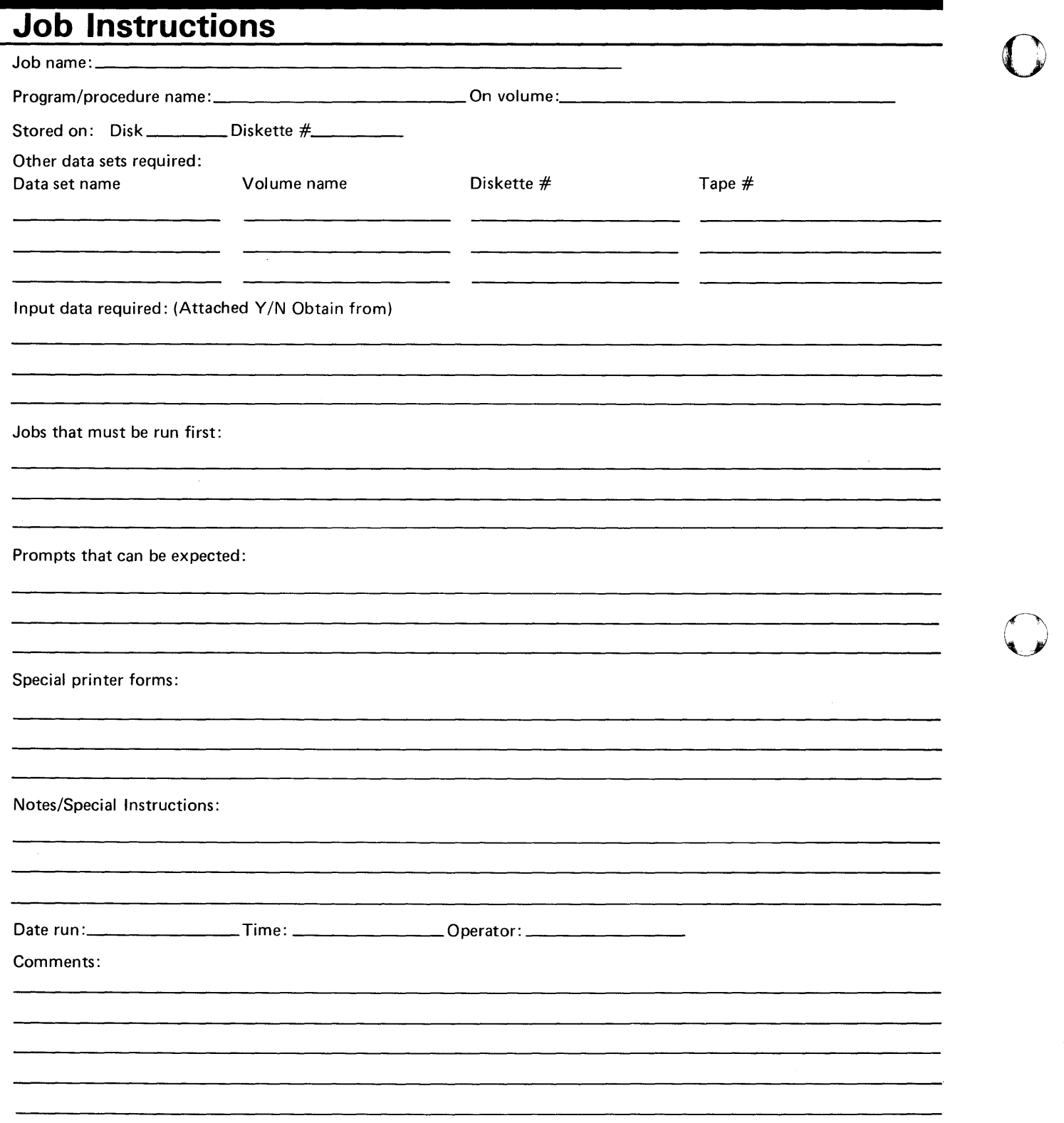

o

 $\epsilon$ 

o

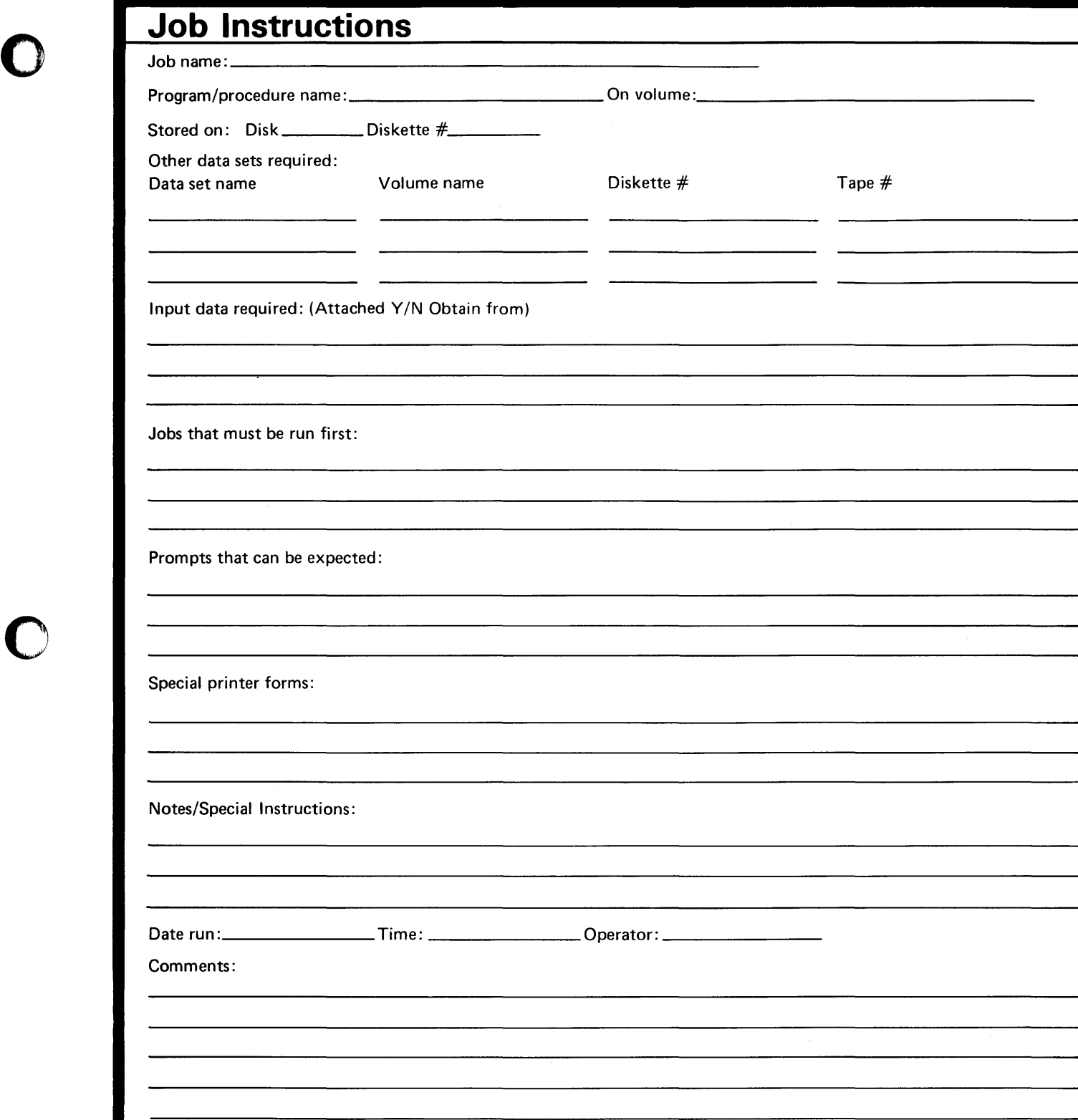

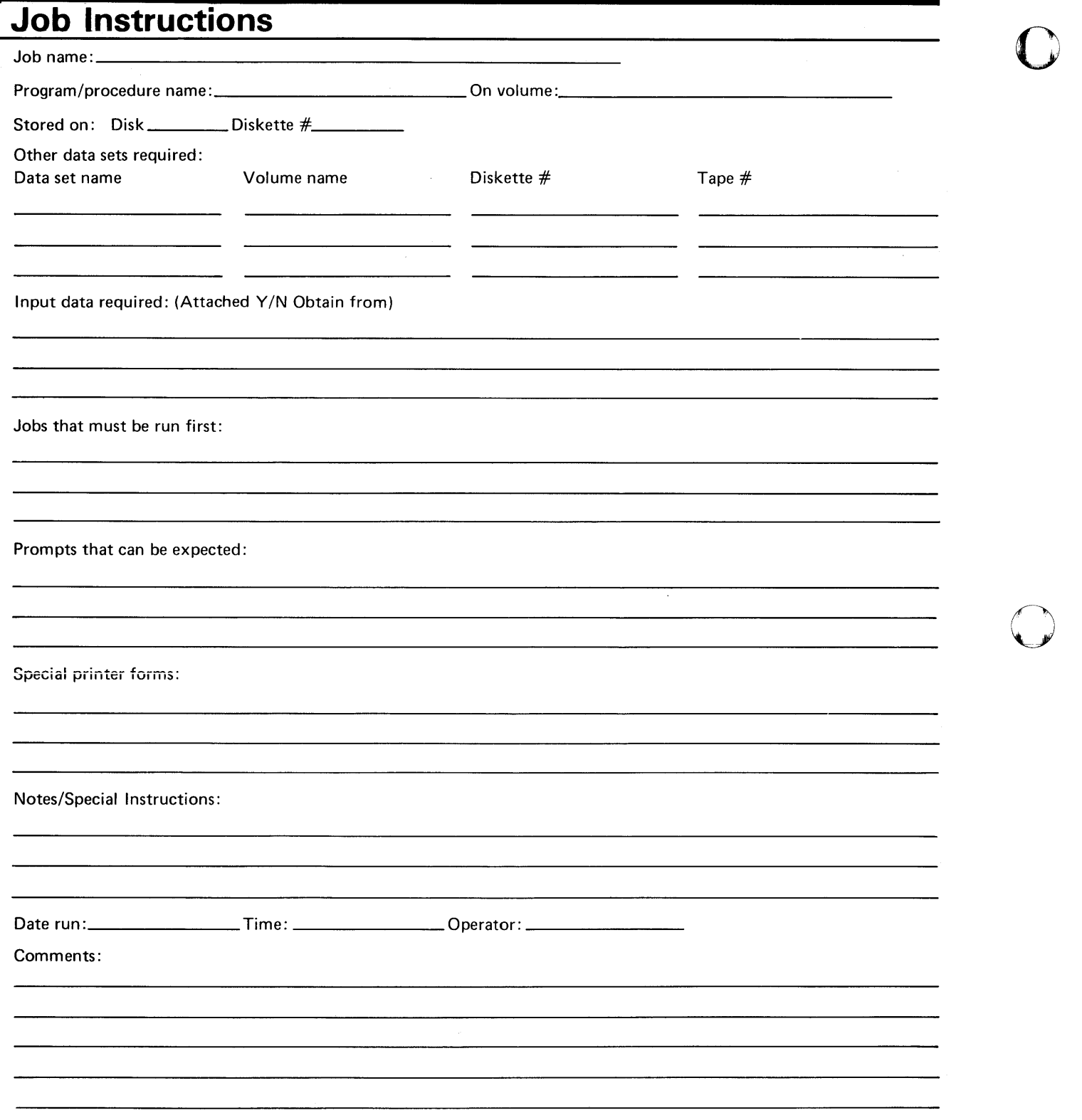

o

# **Operations Log**<br> **Date D** Job procedure Job procedure Time Time<br>description started ended Date description started ended Opr. Remarks o

#### $\sqrt{12\pi}$  Series/1 Event Driven Executive

#### **Operations Log**

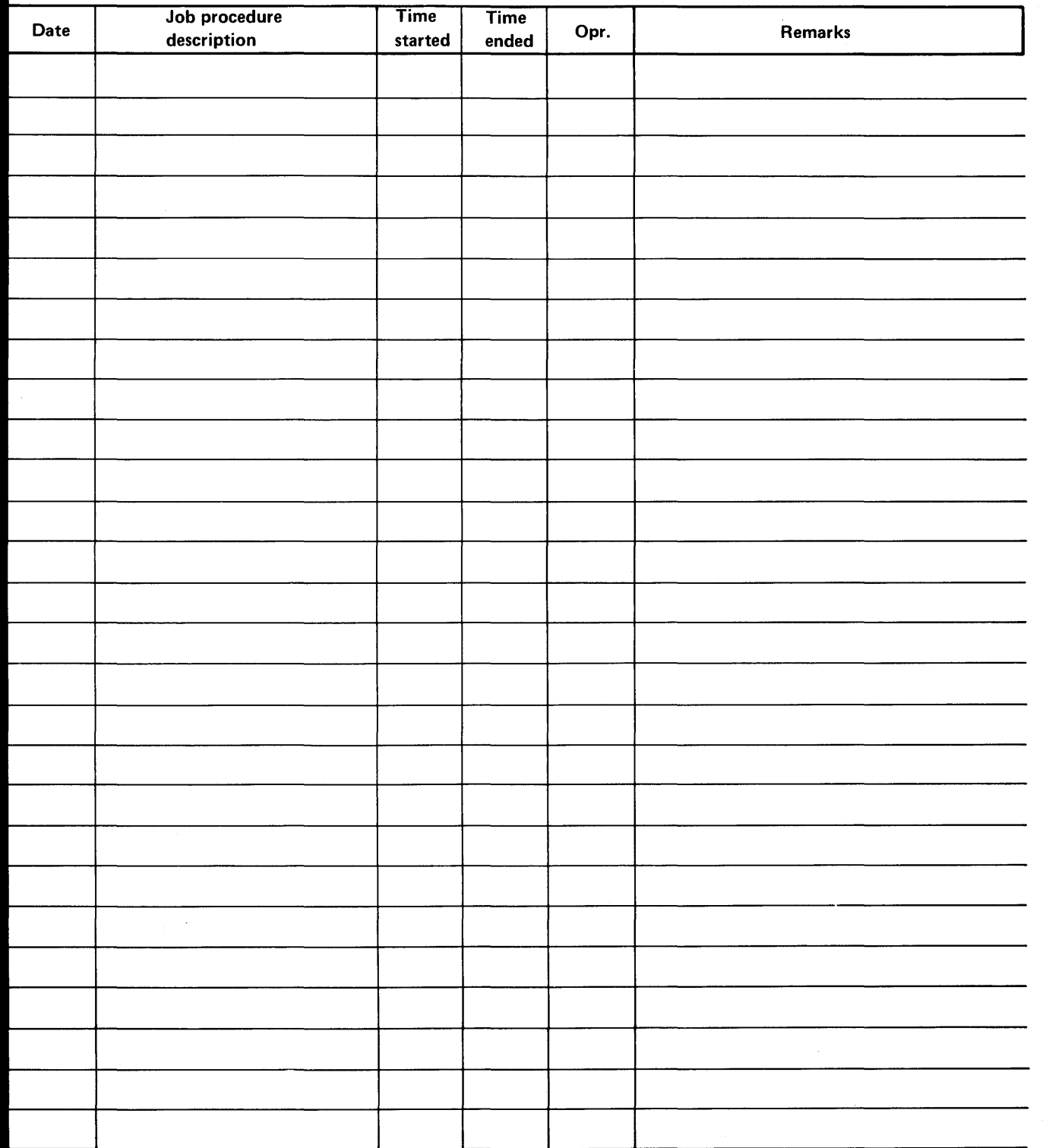

o

#### $\overline{\mathbb{IBM}}$  Series/1 Event Driven Executive

o

o

# **Operations Log**<br> **Date Superior** Date Job procedure Time Time Opr. Remarks<br>description started ended Opr. Remarks

#### **Operations Log**

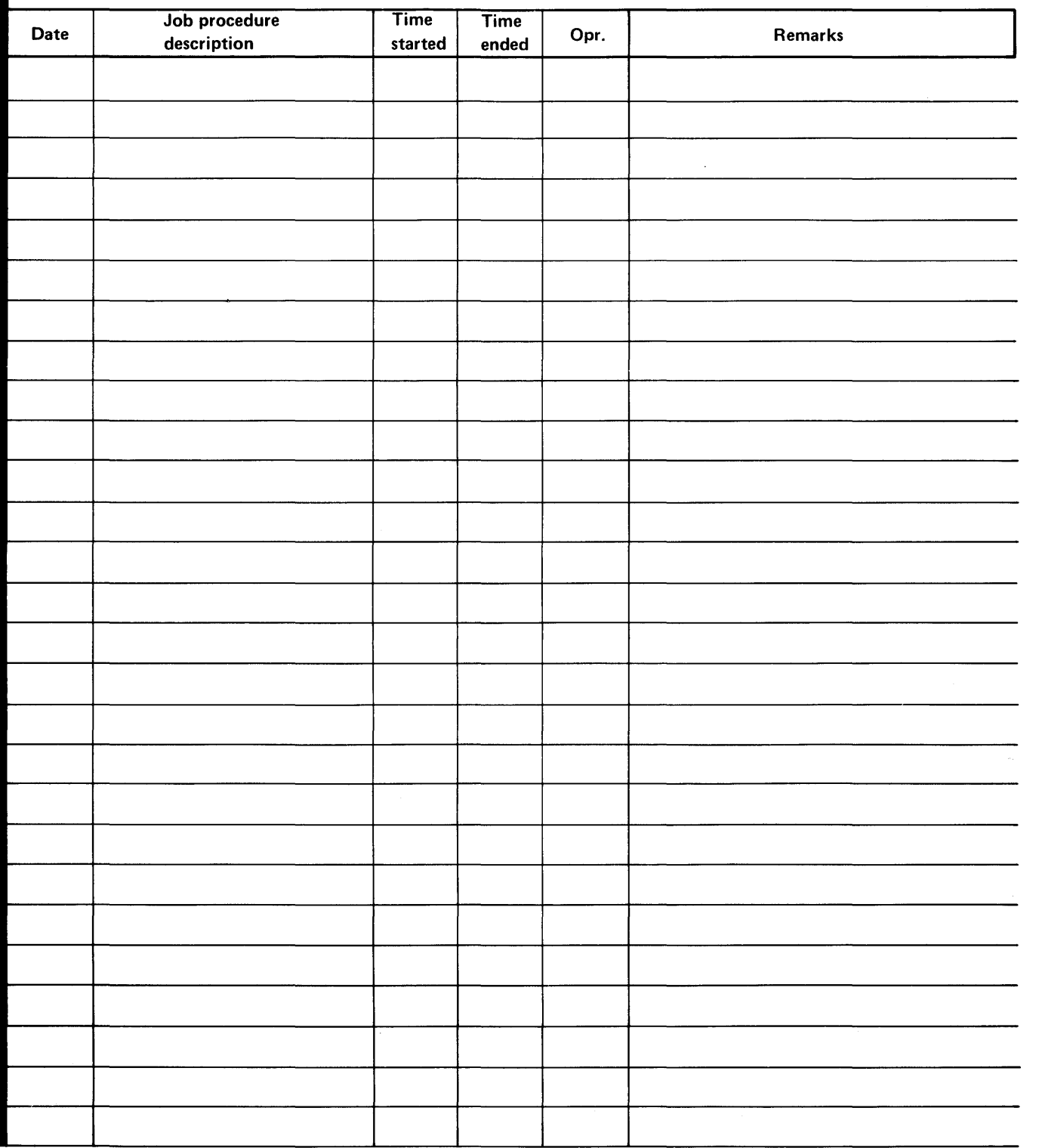

o

o

### $\mathbf{I}\mathbf{\Xi}\mathbf{\mathbb{M}}$  Series/1 Event Driven Executive

O

o

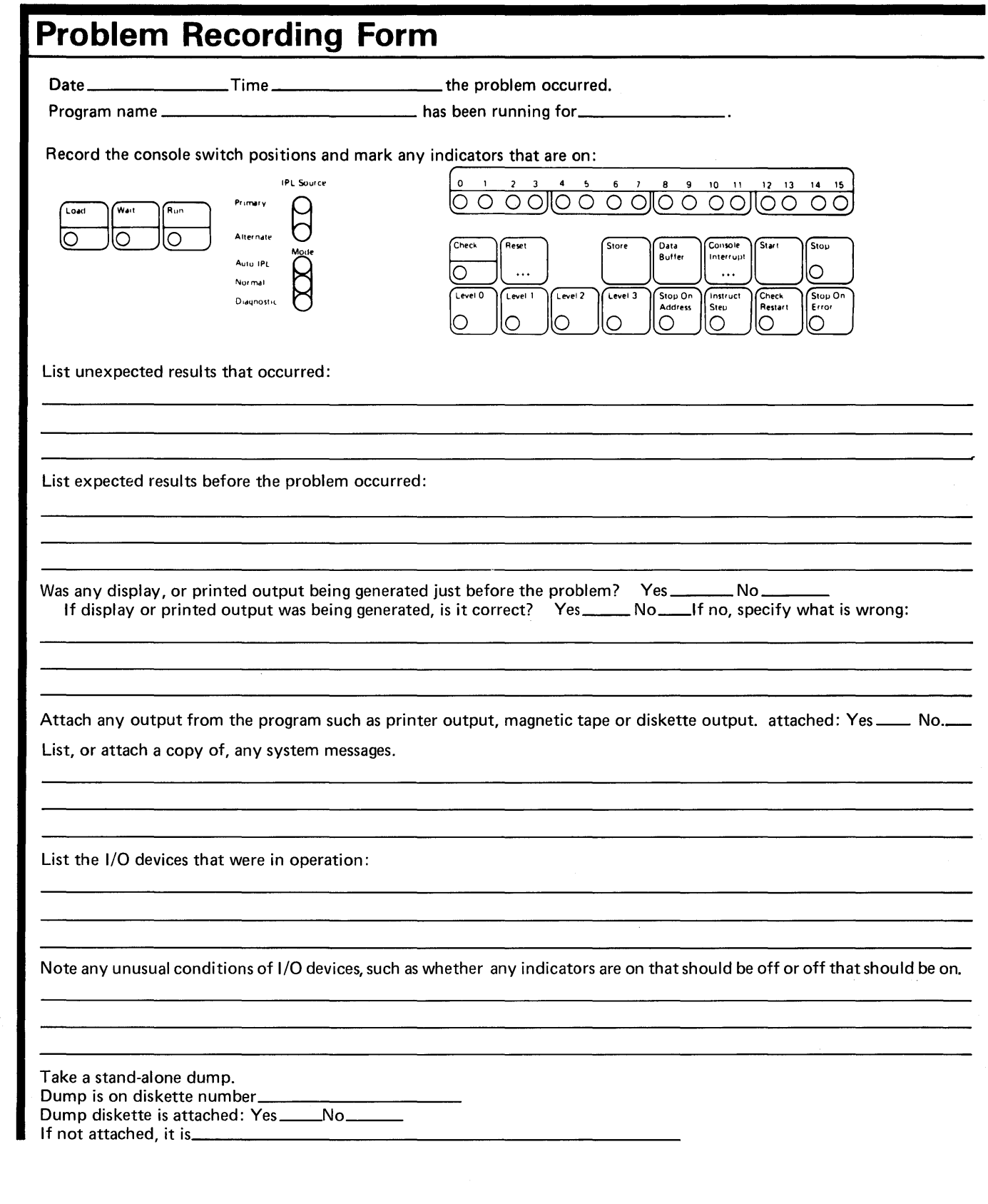

#### **Problem Recording Form (continued)**

If the system is in a loop and you have a programmer console:

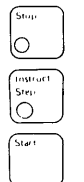

- 1. Press the Stop key
- 2. Press the Instruct Step key to place the processor in instruction-step mode.
- 3. Press the Start key and record the indicators that are on. Each time the Start key is pressed, one instruction is executed and the indicators show a new address in the instruction loop.
- 4. Repeat pressing the Start key and recording the indicators until the first pattern of indicators reappears. This may be as few as 2 patterns, or it may be many. This information will be of help in analyzing the loop.

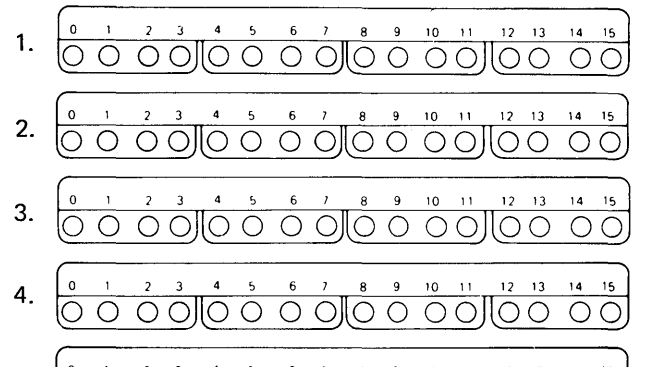

- 4 5 6 7 8 9 10 11 12 13 14 15  $2 \times 3$ 5. <u>o o ollo o o ollo o o ollo o o</u>
- $10 11 = 12 13 = 14$  $15$ 6. ln <u>o o ollo o o ollo o o ollo o o o</u>

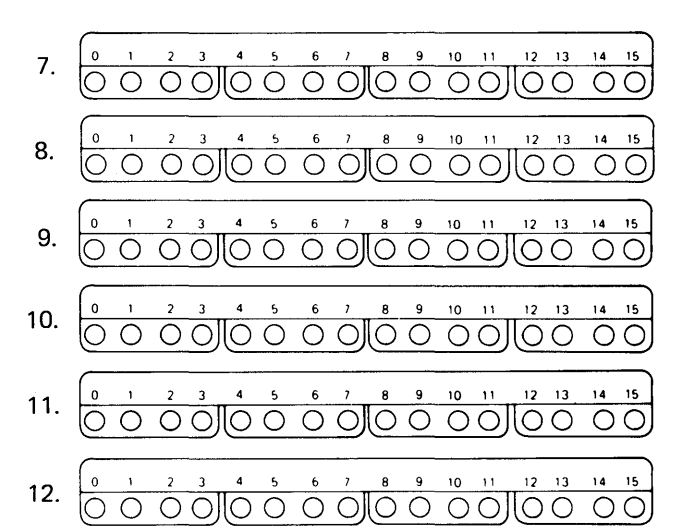

o

 $\bigcirc$ 

o

Additional notes:

#### **---- --- - LIII Series/1 Event Driven Executive**

o

o

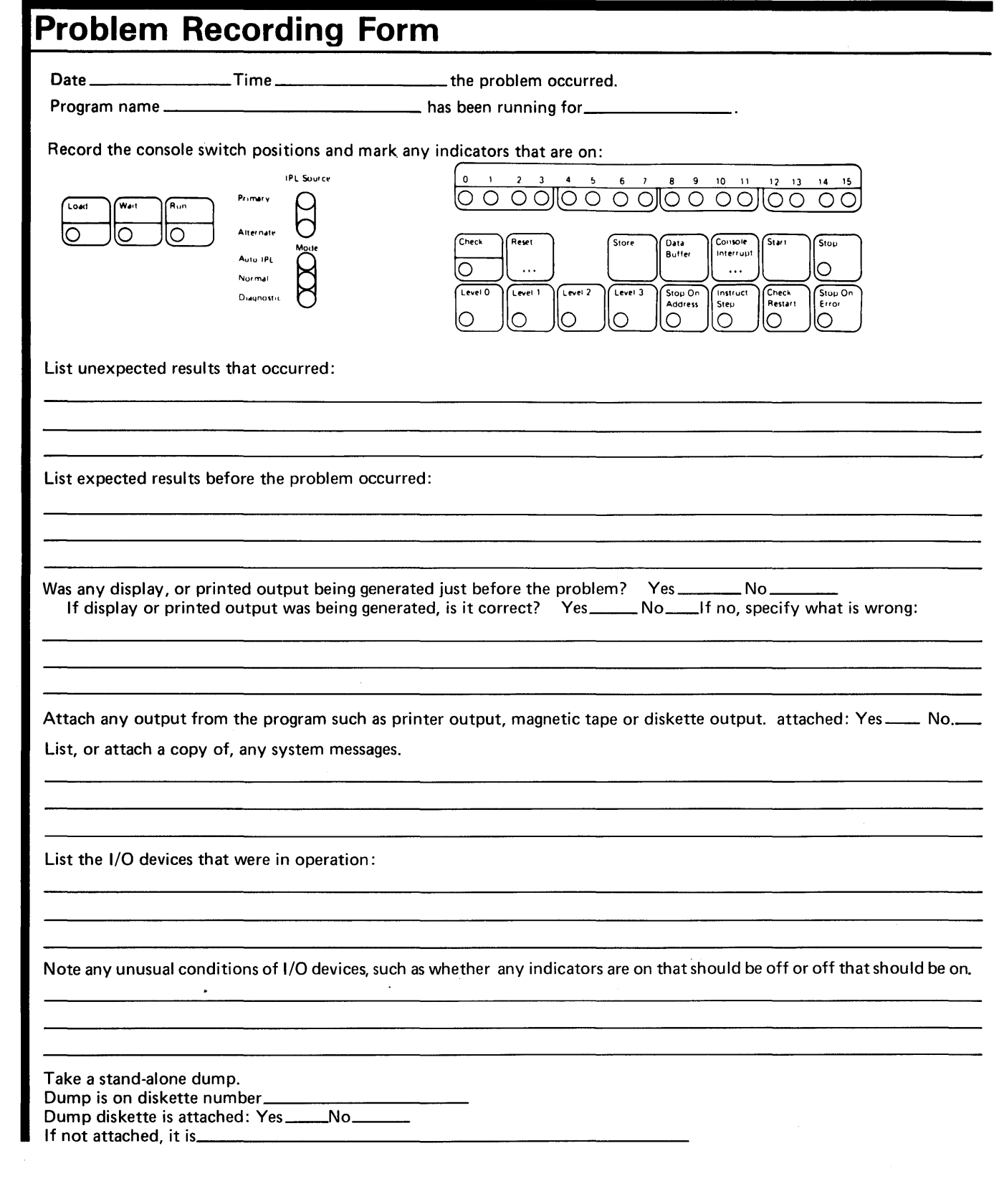

#### $\mathbb{R}$  Series/1 Event Driven Executive

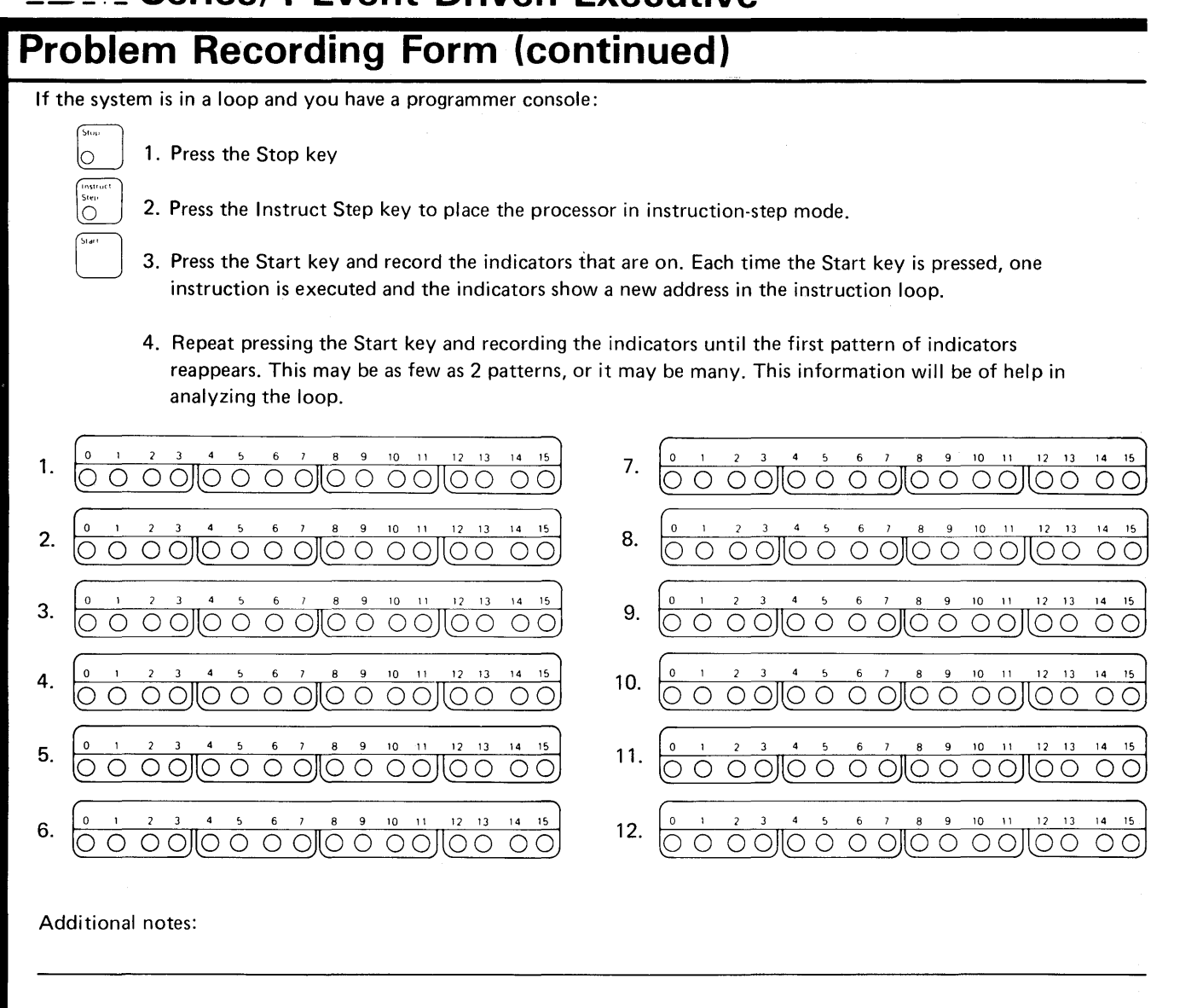

o

 $\bigcirc$ 

## $\mathbf{I}\mathbf{B}\mathbf{M}$  Series/1 Event Driven Executive

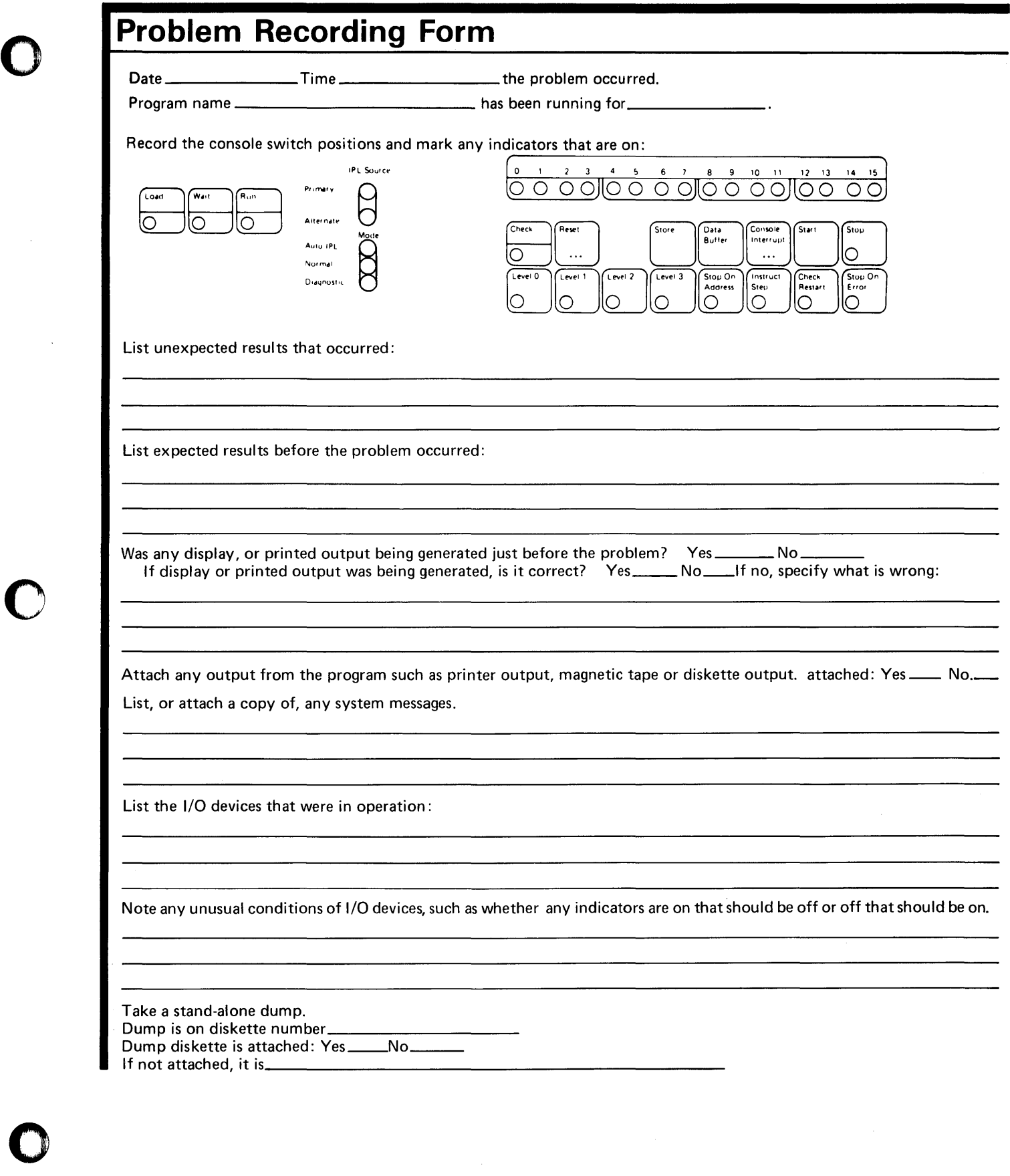

#### **---- --- - LIII Series/1 Event Driven Executive**

#### **Problem Recording Form (continued)**

**If** the system is in a loop and you have a programmer console:

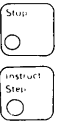

1. Press the Stop key

- 2. Press the Instruct Step key to place the processor in instruction-step mode.
- 3. Press the Start key and record the indicators that are on. Each time the Start key is pressed, one instruction is executed and the indicators show a new address in the instruction loop.
- 4. Repeat pressing the Start key and recording the indicators until the first pattern of indicators reappears. This may be as few as 2 patterns, or it may be many. This information will be of help in analyzing the loop.

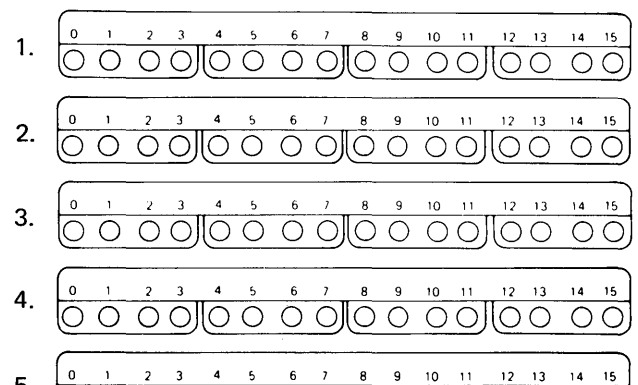

- 5. <u>o o oojo o oloo o oojo o ooj</u>
- 4 5 6 7 8 9 10 11 12 13 14 15  $2 \quad 3$ 6. <u>o o oollo o oollo o oollo o oo</u>

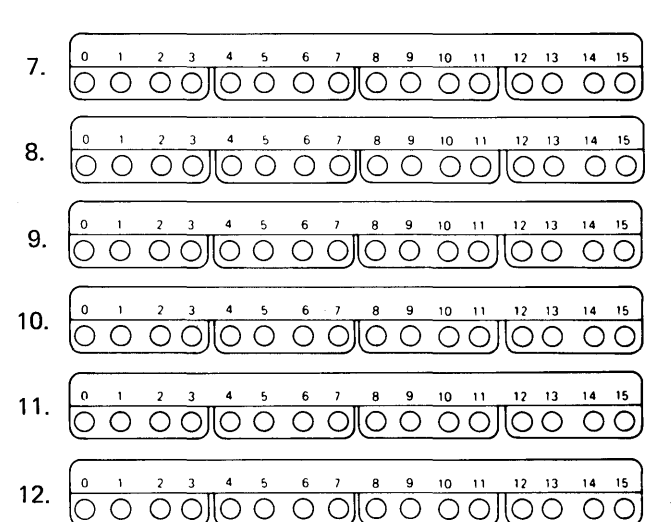

o

 $\binom{4}{1}$ 

o

Additional notes:

#### ---- **--- -** -**- --- - ---** IBM Series/1 Event Driven Executive

**Contract Contract Contract Contract Contract Contract Contract** 

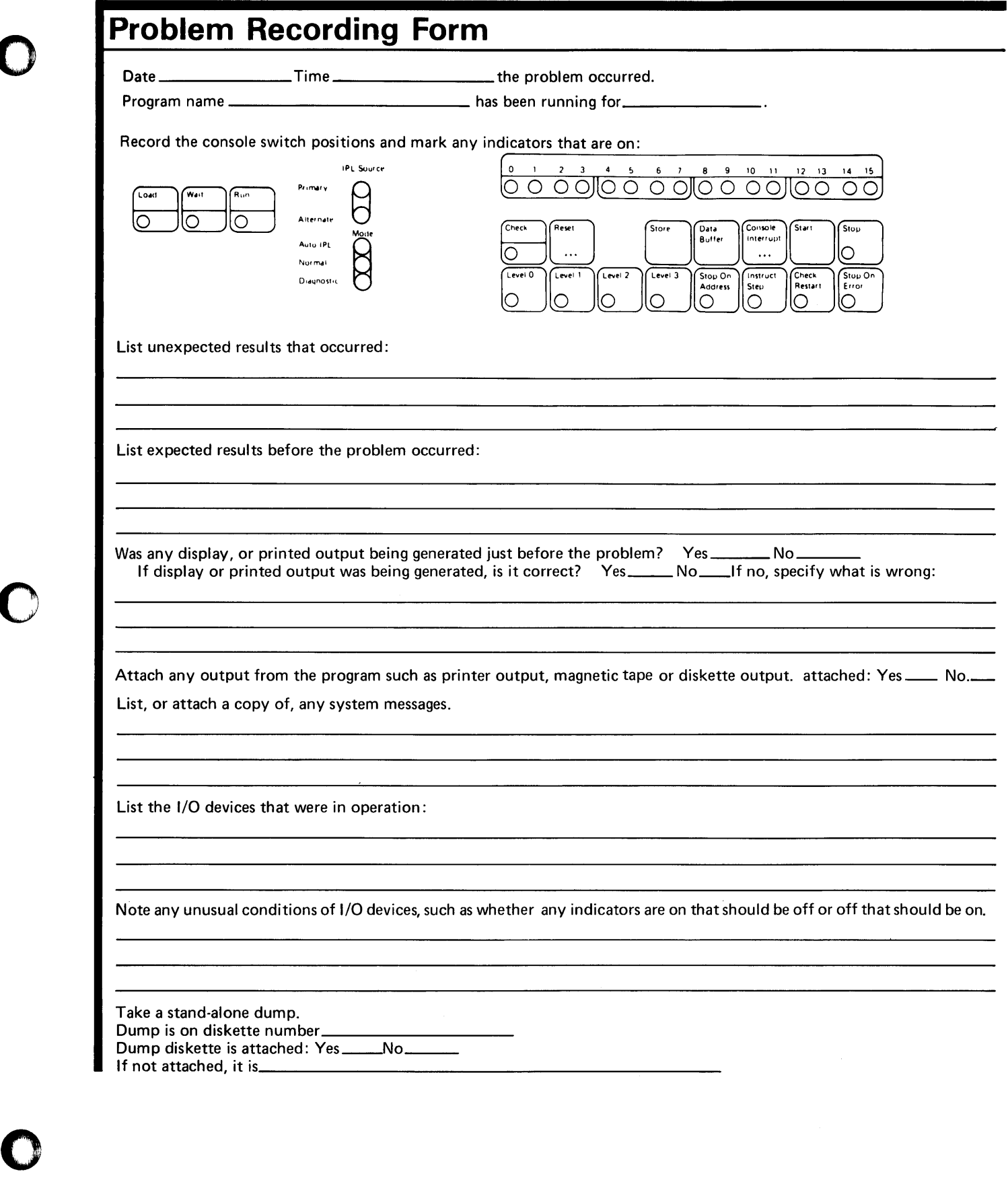

#### **---- --- -** L**IM Series/1 Event Driven Executive**

#### **Problem Recording Form (continued)**

**If** the system is in a loop and you have a programmer console:

- lo
- 1. Press the Stop key
- 2. Press the Instruct Step key to place the processor in instruction-step mode.
- 3. Press the Start key and record the indicators that are on. Each time the Start key is pressed, one instruction is executed and the indicators show a new address in the instruction loop.
- 4. Repeat pressing the Start key and recording the indicators until the first pattern of indicators reappears. This may be as few as 2 patterns, or it may be many. This information will be of help in analyzing the loop.

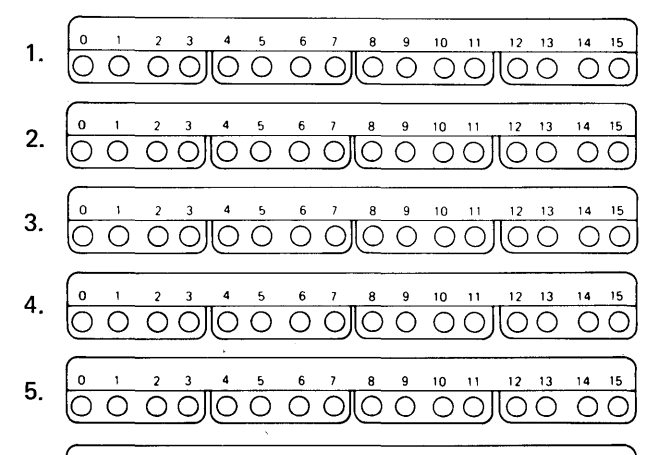

- 6 7 8 9 10 11 12 13 14 15 6. O O O O O O O O O O O O O O O O
- 0 1 2 3 4 5 6 7 8 9 10 11 12 13 14 15 7. O O OO||O O O O||O O OO||OO OO| 0 1 2 3 4 5 6 7 8 9 10 11 12 13 14 15 8. <u>(0 0 0 0 ||0 0 0 0 ||0 0 0 0 ||0 0 0 0 </u> 1 2 3 4 5 6 7 8 9 10 11 12 13 14 15 9. |O O O O||O O O O||O O O O||OO OO| 1 2 3 4 5 6 7 8 9 10 11 12 13 14 15 10. <u>o o oollo o oollo o oollo o oo</u> 11. 9 10 11 12 13 14 15 12.

 $\circ$   $\circ$ 

o

 $\bigcirc$ 

o

Additional notes:

o

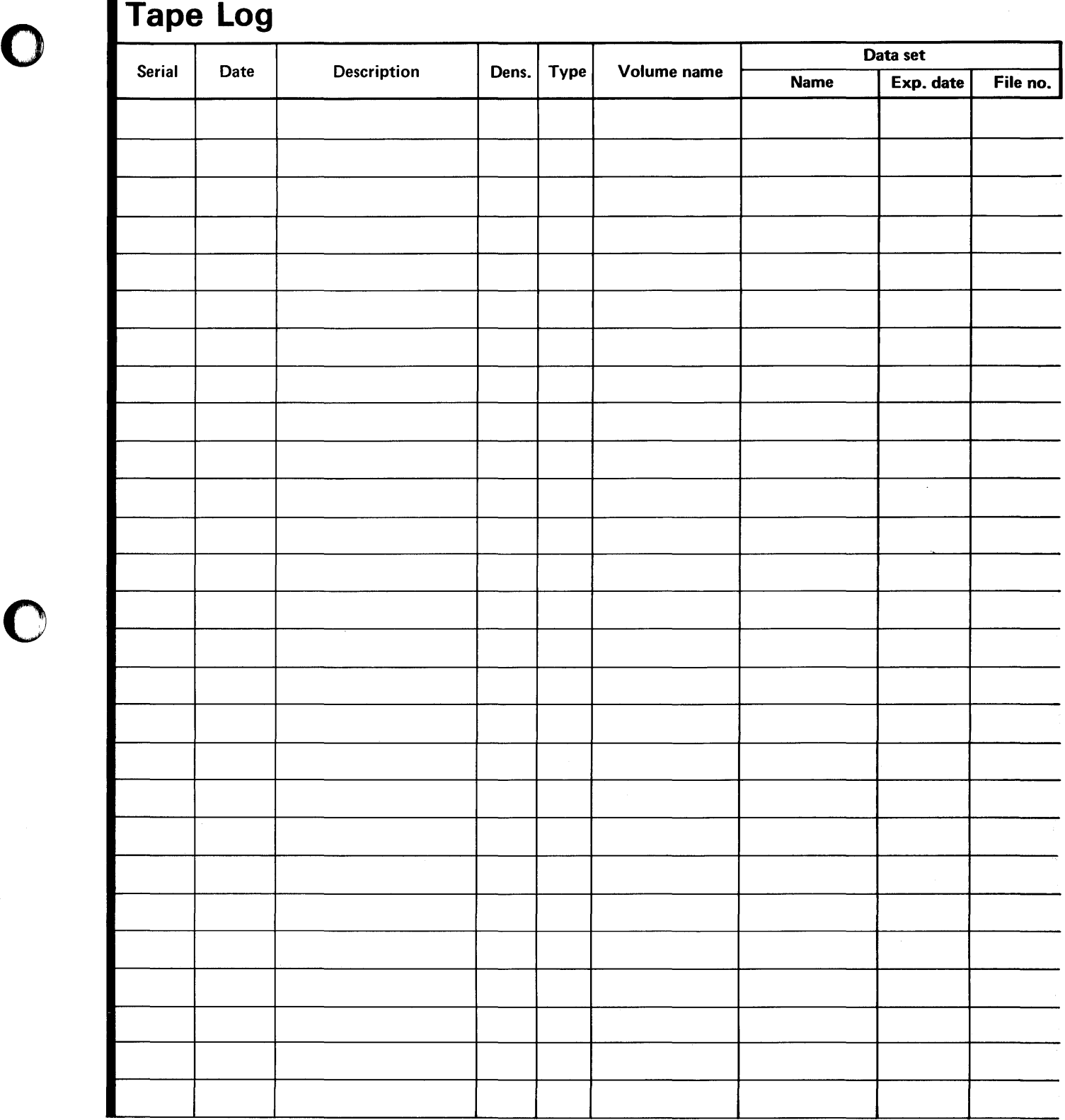

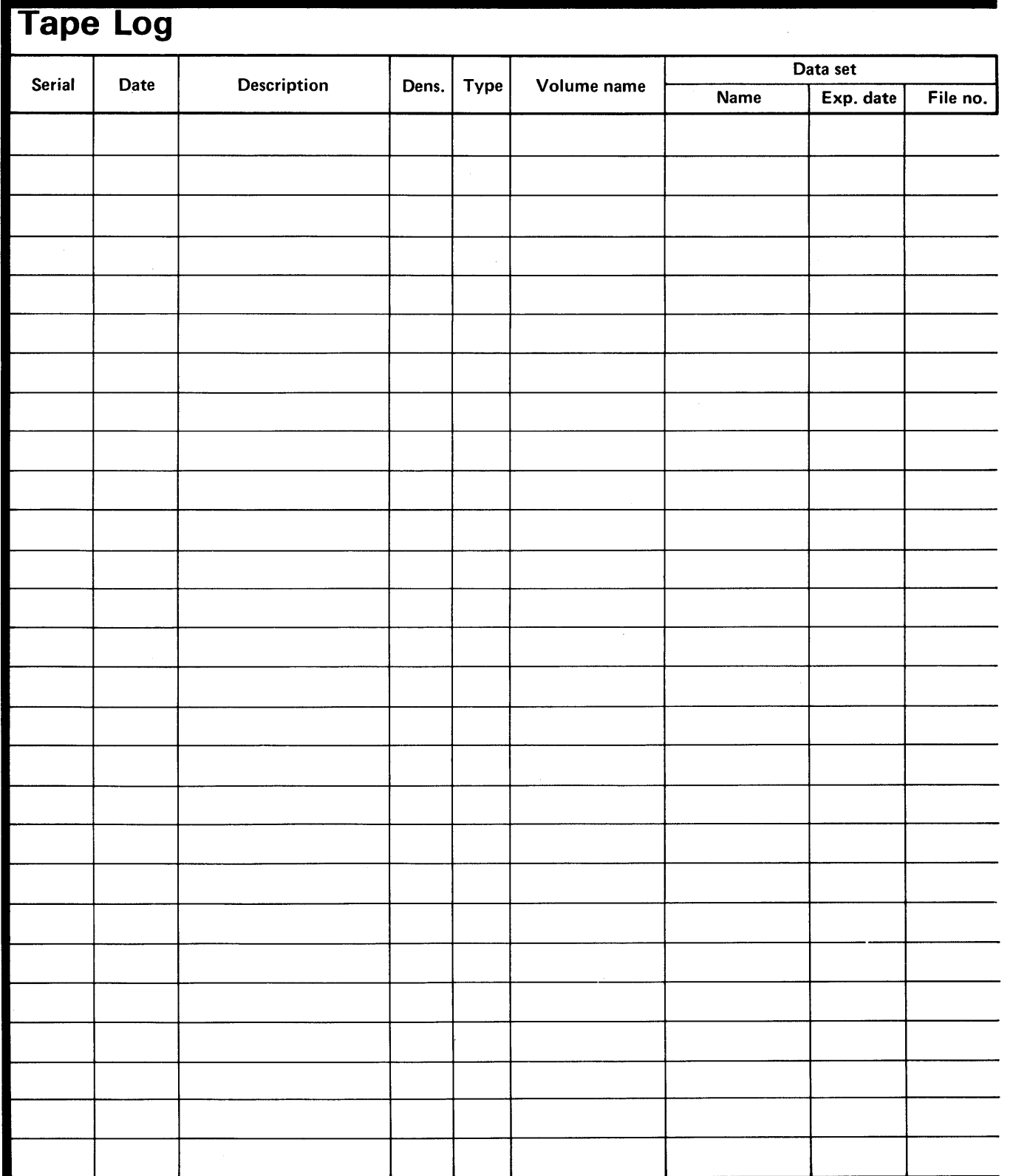

o

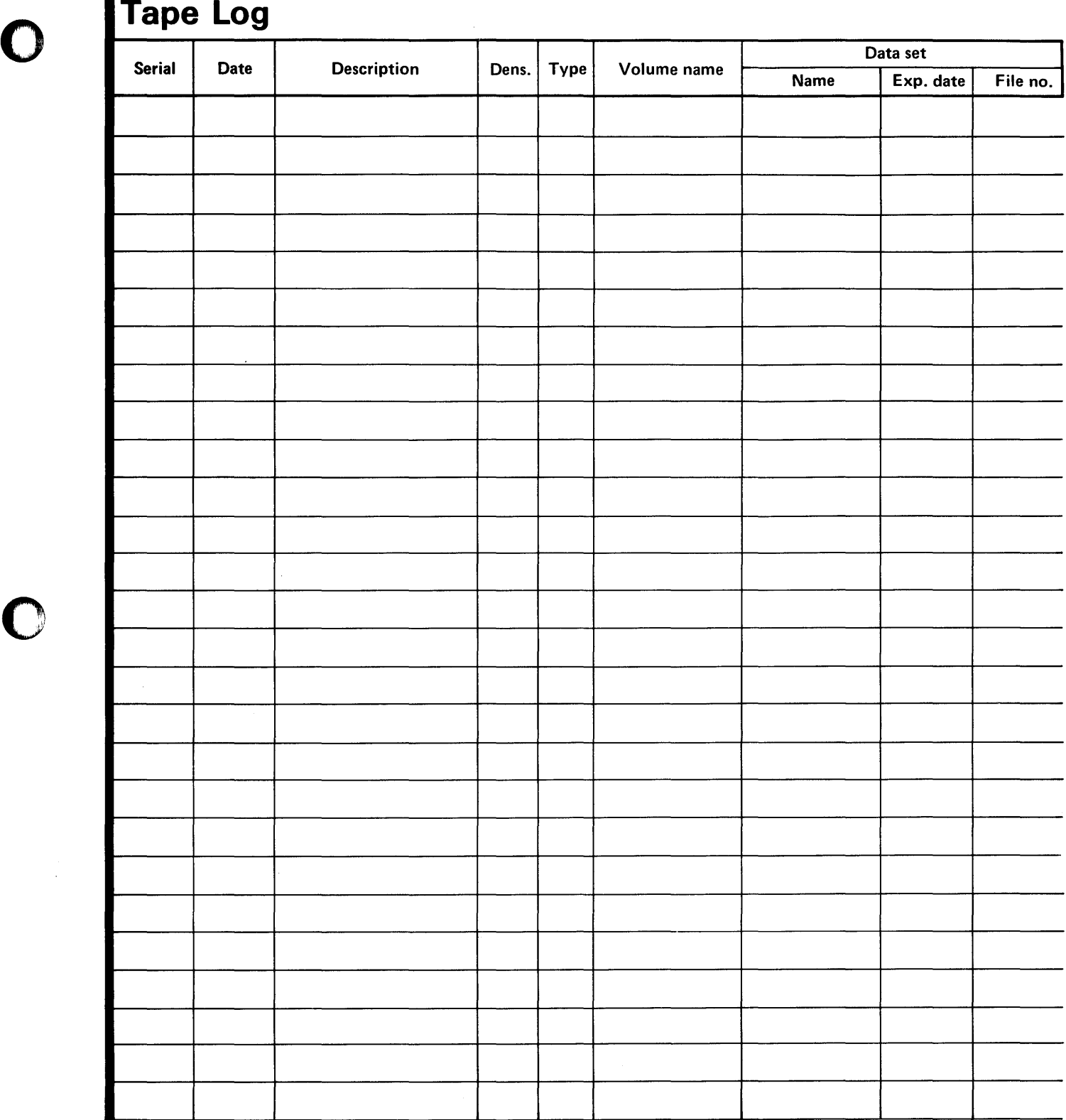

#### $$

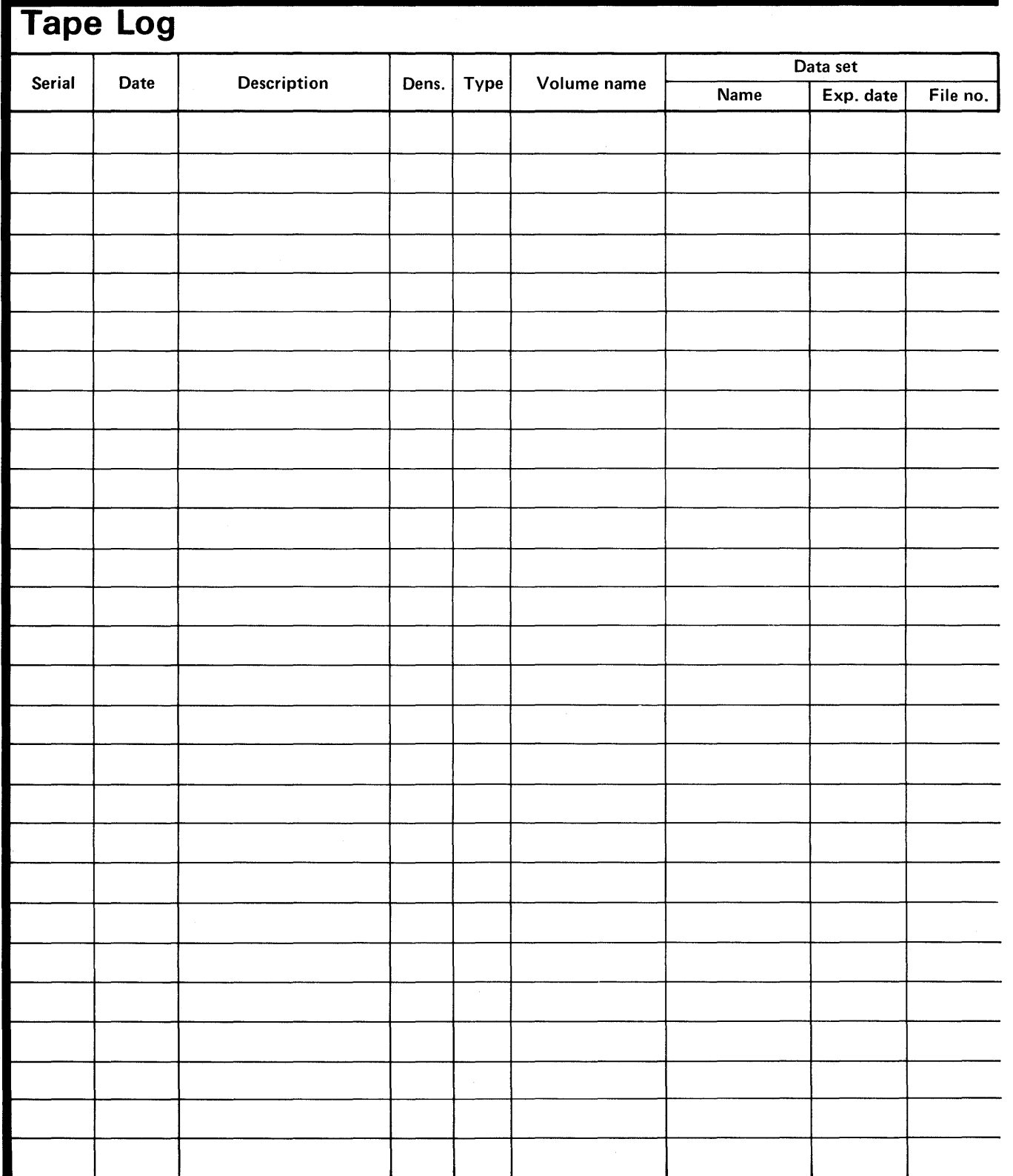

o

#### **Glossary of Tenns and Abbreviations**

This glossary defines terms and abbreviations used in the Series/1 Event Driven Executive software publications. All software and hardware terms pertain to EDX. This glossary also serves as a supplement to the IBM Data Processing Glossary, GC20-1699.

\$SYSLOGA, \$SYSLOGB. The name of the alternate system logging device. This device is optional but, if defined, should be a terminal with keyboard capability, not just a printer.

**\$SYSLOG.** The name of the system logging device or operator station; must be defined for every system. It should be a terminal with keyboard capability, not just a printer.

\$SYSPRTR. The name of the system printer.

o

o

o

abend. Abnormal end-of-task. Termination of a task prior to its completion because of an error condition that cannot be resolved by recovery facilities while the task is executing.

ACCA. See asynchronous communications control adapter.

address key. Identifies a set of Series/1 segmentation registers and represents an address space. It is one less than the partition number.

address space. The logical storage identified by an address key. An address space is the storage for a partition.

application program manager. The component of the Multiple Terminal Manager that provides the program management facilities required to process user requests. It controls the contents of a program area and the execution of programs within the area.

application program stub. A collection of subroutines that are appended to a program by the linkage editor to provide the link from the application program to the Multiple Terminal Manager facilities.

asynchronous communications control adapter. An ASCII terminal attached via #1610, #2091 with #2092, or #2095 with #2096 adapters.

attention key. The key on the display terminal keyboard that, if pressed, tells the operating system that you are entering a command.

attention list. A series of pairs of 1 to 8 byte EBCDIC strings and addresses pointing to EDL instructions. When the attention key is pressed on the terminal, the operator can enter one of the strings to cause the associated EDL instructions to be executed.

backup. A copy of data to be used in the event the original data is lost or damaged.

base record slots. Space in an indexed file that is reserved for based records to be placed.

base records. Records are placed into an indexed file while in load mode or inserted in process mode with a new high key.

basic exchange format. A standard format for exchanging data on diskettes between systems or devices.

binary synchronous device data block (BSCDDB). A control block that provides the information to control one Series/1 Binary Synchronous Adapter. It determines the line characteristics and provides dedicated storage for that line.

block. (1) See data block or index block. (2) In the Indexed Method, the unit of space used by the access method to contain indexes and data.

block mode. The transmission mode in which the 3101 Display Station transmits a data data stream, which has been edited and stored, when the SEND key is pressed.

BSCAM. See binary synchronous communications access method.

binary synchronous communications access method. A form of binary synchronous I/O control used by the Series/1 to perform data communications between local or remote stations.

BSCDDB. See binary synchronous device data block.

buffer. An area of storage that is temporarily reserved for use in performing an input/output operation, into which data is read or from which data is written. See input buffer and output buffer.

bypass label processing. Access of a tape without any label processing support.

CCB. See terminal control block.

central buffer. The buffer used by the Indexed Access Method for all transfers of information between main storage and indexed files.

character image. An alphabetic, numeric, or special character defined for an IBM 4978 Display Station. Each character image is defined by a dot matrix that is coded into eight bytes.

character image table. An area containing the 256 character images that can be defined for an IBM 4978 Display Station. Each character image is coded into eight bytes, the entire table of codes requiring 2048 bytes of storage.

character mode. The transmission mode in which the 3101 Display Station immediately sends a character when a keyboard key is pressed.

cluster. In an indexed file, a group of data blocks that is pointed to from the same primary-level index block, and includes the primary-level index block. The data records and blocks contained in a cluster are logically contiguous, but are not necessarily physically contiguous.

COO (change of direction). A character used with ACCA terminal to indicate a reverse in the direction of data movement.

cold start. Starting the spool facility by erasing any spooled jobs remaining in the spool data set from any previous spool session.

command. A character string from a source external to the system that represents a request for action by the system.

common area. A user-defined data area that is mapped into the partitions specified on the SYSTEM definition statement. It can

be used to contain control blocks or data that will be accessed by more than one program.

completion code. An indicator that reflects the status of the execution of a program. The completion code is displayed or printed on the program's output device.

constant. A value or address that remains unchanged thoughout program execution.

controller. A device that has the capability of configuring the GPIB bus by designating which devices are active, which devices are listeners, and which device is the talker. In Series/1 GPIB implementation, the Series/1 is always the controller.

conversion. See update.

control station. In BSCAM communications, the station that supervises a multipoint connection, and performs polling and selection of its tributary stations. The status of control station is assigned to a BSC line during system generation.

cross-partition service. A function that accesses data in two partitions.

cross-partition supervisor. A supervisor in which one or more supervisor modules reside outside of partition 1 (address space 0).

data block. In an indexed file, an area that contains control information and data records. These blocks are a multiple of 256 bytes.

o

o

o

data record. In an indexed file, the records containing customer data.

data set. A group of records within a volume pointed to by a directory member entry in the directory for the volume.

data set control block (OSCB). A control block that provides the information required to access a data set, volume or directory using READ and WRITE.

data set shut down. An indexed data set that has been marked (in main storage only) as unusable due to an error.

OCE. See directory control entry.

device data block (OOB). A control block that describes a disk or diskette volume.

direct access. (1) The access method used to READ or WRITE records on a disk or diskette device by specifying their location relative the beginning of the data set or volume. (2) In the Indexed Access Method, locating any record via its key without respect to the previous operation. (3) A condition in terminal I/O where a READTEXT or a PRINTEXT is directed to a buffer which was previously enqueued upon by an 10CB.

directory. (1) A series of contiguous records in a volume that describe the contents in terms of allocated data sets and free space. (2) A series of contiguous records on a device that describe the contents in terms of allocated volumes and free space. (3) For the Indexed Access Method Version 2, a data set that defines the relationship between primary and secondary indexed files (secondary index support).

directory control entry (DCE). The first 32 bytes of the first record of a directory in which a description of the directory is stored.

directory member entry (DME). A 32-byte directory entry describing an allocated data set or volume.

display station. An IBM 4978, 4979, or 3101 display terminal or similar terminal with a keyboard and a video display.

DME. See directory member entry.

o

o

o

DSCB. See data set control block.

dynamic storage. An increment of storage that is appended to a program when it is loaded.

end-of-data indicator. A code that signals that the last record of a data set has been read or written. End-of-data is determined by an end-of-data pointer in the DME or by the physical end of the data set.

ECB. See event control block.

EDL. See Event Driven Language.

emulator. The portion of the Event Driven Executive supervisor that interprets EDL instructions and performs the function specified by each EDL statement.

end-of-tape (EOT). A reflective marker placed near the end of a tape and sensed during output. The marker signals that the tape is nearly full.

enter key. The key on the display terminal keyboard that, if pressed, tells the operating system to read the information you entered.

event control block (ECB). A control block used to record the status (occurred or not occurred) of an event; often used to synchronize the execution of tasks. ECBs are used in conjunction with the WAIT and POST instructions.

Event Driven language (EDl). The language for input to the Event Driven Executive compiler (\$EDXASM), or the Macro and Host assemblers in conjunction with the Event Driven Executive macro libraries. The output is interpreted by the Event Driven Executive emulator.

EXIO (execute input or output). An EDL facility that provides user controlled access to Series/1 input/output devices.

external label. A label attached to the outside of a tape that identifies the tape visually. It usually contains items of identification such as file name and number, creation data, number of volumes, department number, and so on.

external name (EXTRN). The 1- to 8-character symbolic EBCDIC name for an entry point or data field that is not defined within the module that references the name.

FCA. See file control area.

FCB. See file control block.

file. A set of related records treated as a logical unit. Although file is often used interchangeably with data set, it usually refers to an indexed or a sequential data set.

file control area (FCA). A Multiple Terminal Manager data area that describes a file access request.

file control block (FCB). The first block of an indexed file. It contains descriptive information about the data contained in the file.

file control block extension. The second block of an indexed file. It contains the file definition parameters used to define the file.

file manager. A collection of subroutines contained within the program manager of the Multiple Terminal Manager that provides common support for all disk data transfer operations as needed for transaction-oriented application programs. It supports indexed and direct files under the control of a single callable function.

floating point. A positive or negative number that can have a decimal point.

formatted screen image. A collection of display elements or display groups (such as operator prompts and field input names and areas) that are presented together at one time on a display device.

free pool. In an indexed data set, a group of blocks that can be used for either data blocks or index blocks. These differ from other free blocks in that these are not initially assigned to specific logical positions in the file.

free space. In an indexed file, records blocks that do not currently contain data, and are available for use.

free space entry (FSE). An 8-byte directory entry defining an area of free space within a volume or a device.

FSE. See free space entry.

general purpose interface bus. The IEEE Standard 488-1975 that allows various interconnected devices to be attached to the GPIB adapter (RPQ D02118).

GPIB. See general purpose interface bus.

group. A unit of 100 records in the spool data set allocated to a spool job.

H exchange format. A standard format for exchanging data on diskettes between systems or devices.

host assembler. The assembler licensed program that executes in a 370 (host) system and produces object output for the Series /1. The source input to the host assembler is coded in Event Driven Language or Series/ 1 assembler language. The host assembler refers to the System/370 Program Preparation Facility (5798-NNQ).

host system. Any system whose resources are used to perform services such as program preparation for a Series /1. It can be connected to a Series/1 by a communications link.

IACB. See indexed access control block.

IAR. See instruction address register.

ICB. See indexed access control block.

liB. See interrupt information byte.

image store. The area in a 4978 that contains the character image table.

immediate data. A self-defining term used as the operand of an instruction. It consists of numbers, messages or values which are processed directly by the computer and which do not serve as addresses or pointers to other data in storage.

index. In an indexed file, an ordered collection of pairs of keys and pointers, used to sequence and locate records.

index block. In an indexed file, an area that contains control information and index entries. These blocks are a multiple of 256 bytes.

indexed access control block (lACB/ICB). The control block that relates an application program to an indexed file.

indexed access method. An access method for direct or sequential processing of fixed-length records by use of a record's key.

indexed data set. Synonym for indexed file.

indexed file. A file specifically created, formatted and used by the Indexed Access Method. An indexed file is sometimes called an indexed data set.

index entry. In an indexed file, a key-pointer pair, where the pointer is used to locate a lower-level index block or a data block.

index register (#1, #2). Two words defined in EDL and contained in the task control block for each task. They are used to contain data or for address computation.

o

o

o

input buffer. (1) See buffer. (2) In the Multiple Terminal Manager, an area for terminal input and output.

input output control block (lOCB). A control block containing information about a terminal such as the symbolic name, size and shape of screen, the size of the forms in a printer, or an optional reference to a user provided buffer.

instruction address register (lAR). The pointer that identifies the machine instruction currently being executed. The Series/ 1 maintains a hardware IAR to determine the Series/1 assembler instruction being executed. It is located in the level status block (LSB).

integer. A positive or negative number that has no decimal point.

interactive. The mode in which a program conducts a continuous dialogue between the user and the system.

internal label. An area on tape used to record identifying information (similar to the identifying information placed on an external label). Internal labels are checked by the system to ensure that the correct volume is mounted.

interrupt information byte (liB). In the Multiple Terminal Manager, a word containing the status of a previous input/ output request to or from a terminal.

invoke. To load and activate a program, utility, procedure, or subroutine into storage so it can run.

job. A collection of related program execution requests presented in the form of job control statements, identified to the jobstream processor by a JOB statement.

job control statement. A statement in a job that specifies requests for program execution, program parameters, data set definitions, sequence of execution, and, in general, describes the environment required to execute the program.

job stream processor. The job processing facility that reads job control statements and processes the requests made by these statements. The Event Driven Executive job stream processor is \$JOBUTIL.

jumper. (1) A wire or pair of wires which are used for the arbitrary connection between two circuits or pins in an attachment card. (2) To connect wire(s) to an attachment card or to connect two circuits.

key. In the Indexed Access Method, one or more consecutive characters used to identify a record and establish its order with respect to other records. See also key field.

o

o

o

key field. A field, located in the same position in each record of an indexed file, whose content is used for the key of a record.

level status block (LSB). A Series/1 hardware data area that contains processor status. This area is eleven words in length.

library. A set of contiguous records within a volume. It contains a directory, data sets and / or available space.

line. A string of characters accepted by the system as a single input from a terminal; for example, all characters entered before the carriage return on the teletypewriter or the ENTER key on the display station is pressed.

link edit. The process of resolving external symbols in one or more object modules. A link edit is performed with \$EDXLINK whose output is a loadable program.

listener. A controller or active device on a GPIB bus that is configured to accept information from the bus.

load mode. In the Indexed Access Method, the mode in which records are loaded into base record slots in an indexed file.

load module. A single module having cross references resolved and prepared for loading into storage for execution. The module is the output of the \$UPDATE or \$UPDATEH utility.

load point. (1) Address in the partition where a program is loaded. (2) A reflective marker placed near the beginning of a tape to indicate where the first record is written.

lock. In the Indexed Access Method, a method of indicating that a record or block is in use and is not available for another request.

logical screen. A screen defined by margin settings, such as the TOPM, BOTM, LEFTM and RIGHTM parameters of the TERMINAL or IOCB statement.

LSB. See level status block.

mapped storage. The processor storage that you defined on the SYSTEM statement during system generation.

member. A term used to identify a named portion of a partitioned data set (PDS). Sometimes member is also used as a synonym for a data set. See data set.

menu. A formatted screen image containing a list of options. The user selects an option to invoke a program.

menu-driven. The mode of processing in which input consists of the responses to prompting from an option menu.

message. In data communications, the data sent from one station to another in a single transmission. Stations communication with a series of exchanged messages.

multifile volume. A unit of recording media, such as tape reel or disk pack, that contains more than one data file.

multiple terminal manager. An Event Driven Executive licensed program that provides support for transaction-oriented applications on a Series/1. It provides the capability to define transactions and manage the programs that support those transactions. It also manages multiple terminals as needed to support these transactions.

multivolume file. A data file that, due to its size, requires more than one unit of recording media (such as tape reel or disk pack) to contain the entire file.

new high key. A key higher than any other key in an indexed file.

nonlabeled tapes. Tapes that do not contain identifying labels (as in standard labeled tapes) and contain only files separated by tapemarks.

null character. A user-defined character used to define the unprotected fields of a formatted screen.

option selection menu. A full screen display used by the Session Manager to point to other menus or system functions, one of which is to be selected by the operator. (See primary option menu and secondary option menu.)

output buffer. (1) See buffer. (2) In the Multiple Terminal Manager, an area used for screen output and to pass data to subsequent transaction programs.

overlay. The technique of reusing a single storage area allocated to a program during execution. The storage area can be reused by loading it with overlay programs that have been specified in the PROGRAM statement of the program or by calling overlay segments that have been specified in the OVERLAY statement of \$EDXLlNK.

overlay area. A storage area within a program reserved for overlay programs specified in the PROGRAM statement or overlay segments specified in the OVERLAY statement in \$EDXLlNK.

overlay program. A program in which certain control sections can use the same storage location at different times during execution. An overlay program can execute concurrently as an asynchronous task with other programs and is specified in the EDL PROGRAM statement in the main program.

overlay segment. A self-contained portion of a program that is called and sequentially executes as a synchronous task. The entire program that calls the overlay segment need not be maintained in storage while the overlay segment is executing. An overlay segment is specified in the OVERLAY statement of \$EDXLlNK or \$XPSLlNK (for initialization modules).

overlay segment area. A storage area within a program or supervisor reserved for overlay segments. An overlay segment area is specified with the OVLAREA statement of \$EDXLlNK.

parameter selection menu. A full screen display used by the Session Manager to indicate the parameters to be passed to a program.

partition. A contiguous fixed-sized area of storage. Each partition is a separate address space.

performance volume. A volume whose name is specified on the DISK definition statement so that its address is found during IPL, increasing system performance when a program accesses the volume.

physical timer. Synonym for timer (hardware).

polling. In data communications, the process by which a multipoint control station asks a tributary if it can receive messages.

precision. The number of words in storage needed to contain a value in an operation.

prefind. To locate the data sets or overlay programs to be used by a program and to store the necessary information so that the time required to load the prefound items is reduced.

primary file. An indexed file containing the data records and primary index.

primary file entry. For the Indexed Access Method Version 2, an entry in the directory describing a primary file.

primary index. The index portion of a primary file. This is used to access data records when the primary key is specified.

primary key. In an indexed file, the key used to uniquely identify a data record.

primary-level index block. In an indexed file, the lowest level index block. It contains the relative block numbers (RBNs) and high keys of several data blocks. See cluster.

primary menu. The program selection screen displayed by the Multiple Terminal Manager.

primary option menu. The first full screen display provided by the Session Manager.

primary station. In a Series/1-to-Series/1 Attachment, the processor that controls communication between the two computers. Contrast with secondary station.

primary task. The first task executed by the supervisor when a program is loaded into storage. It is identified by the PROGRAM statement.

priority. A combination of hardware interrupt level priority and a software ranking within a level. Both primary and secondary tasks will execute asynchronously within the system according to the priority assigned to them.

process mode. In the Indexed Access Method, the mode in which records can be retrieved, updated, inserted, or deleted. o

o

o

processor status word (PSW). A 16-bit register used to (1) record error or exception conditions that may prevent further processing and (2) hold certain flags that aid in error recovery.

program. A disk- or diskette-resident collection of one or more tasks defined by a PROGRAM statement; the unit that is loaded into storage. (See primary task and secondary task.)

program header. The control block found at the beginning of a program that identifies the primary task, data sets, storage requirements and other resources required by a program.

program/storage manager. A component of the Multiple Terminal Manager that controls the execution and flow of application programs within a single program area and contains the support needed to allow multiple operations and sharing of the program area.

protected field. A field in which the operator cannot use the keyboard to enter, modify, or erase data.

PSW. See processor status word.

QCB. See queue control block.

QD. See queue descriptor.

QE. See queue element.

queue control block (QCB). A data area used to serialize access to resources that cannot be shared. See serially reusable resource.

queue descriptor (QD). A control block describing a queue built by the DEFINEQ instruction.

queue element (QE). An entry in the queue defined by the queue descriptor.

quiesce. To bring a device or a system to a halt by rejection of new requests for work.

quiesce protocol. A method of communication in one direction at a time. When sending node wants to receive, it releases the other node from its quiesced state.

record. (1) The smallest unit of direct access storage that can be accessed by an application program on a disk or diskette using READ and WRITE. Records are 256 bytes in length. (2) In the Indexed Access Method, the logical unit that is transferred between \$IAM and the user's buffer. The length of the buffer is defined by the user. (3) In BSCAM communications, the portions of data transmitted in a message. Record length (and, therefore, message length) can be variable.

recovery. The use of backup data to re-create data that has been lost or damaged.

reflective marker. A small adhesive marker attached to the reverse (nonrecording) surface of a reel of magnetic tape. Normally, two reflective markers are used on each reel of tape. One indicates the beginning of the recording area on the tape (load point), and the other indicates the proximity to the end of the recording area (EOT) on the reel.

o

o

o

relative block address (RBA). The location of a block of data on a 4967 disk relative to the start of the device.

relative record number. An integer value identifying the position of a record in a data set relative to the beginning of the data set. The first record of a data set is record one, the second is record two, the third is record three.

relocation dictionary (RLD). The part of an object module or load module that is used to identify address and name constants that must be adjusted by the relocating loader.

remote management utility control block (RCB). A control block that provides information for the execution of remote management utility functions.

reorganize. The process of copying the data in an indexed file to another indexed file in a manner that rearranges the data for more optimum processing and free space distribution.

restart. Starting the spool facility w the spool data set contains jobs from a previous session. The jobs in the spool data set can be either deleted or printed when the spool facility is restarted.

return code. An indicator that reflects the results of the execution of an instruction or subroutine. The return code is usually placed in the task code word (at the beginning of the task control block).

roll screen. A display screen which is logically segmented into an optional history area and a work area. Output directed to the screen starts display at the beginning of the work area and continues on down in a line-by-Iine sequence. When the work area gets full, the operator presses ENTER/SEND and its contents are shifted into the optional history area and the work area itself is erased. Output now starts again at the beginning of the work area.

SBIOCB. See sensor based I/O control block.

second-level index block. In an indexed data set, the second-lowest level index block. It contains the addresses and high keys of several primary-level index blocks.

secondary file. See secondary index.

secondary index. For the Indexed Access Method Version 2, an indexed file used to access data records by their secondary keys. Sometimes called a secondary file.

secondary index entry. For the Indexed Access Method Version 2, this an an entry in the directory describing a secondary index.

secondary key. For the Indexed Access Method Version 2, the key used to uniquely identify a data record.

secondary option menu. In the Session Manager, the second in a series of predefined procedures grouped together in a hierarchical structure of menus. Secondary option menus provide a breakdown of the functions available under the session manager as specified on the primary option menu.

secondary task. Any task other than the primary task. A secondary task must be attached by a primary task or another secondary task.

secondary station. In a Series/1-to-Series/1 Attachment, the processor that is under the control of the primary station.

sector. The smallest addressable unit of storage on a disk or diskette. A sector on a 4962 or 4963 disk is equivalent to an Event Driven Executive record. On a 4964 or 4966 diskette, two sectors are equivalent to an Event Driven Executive record.

selection. In data communications, the process by which the multipoint control station asks a tributary station if it is ready to send messages.

self-defining term. A decimal, integer, or character that the computer treats as a decimal, integer, or character and not as an address or pointer to data in storage.

sensor based I/O control block (SBIOCB). A control block containing information related to sensor I/O operations.

sequential access. The processing of a data set in order of occurrence of the records in the data set. (1) In the Indexed Access Method, the processing of records in ascending collating sequence order of the keys. (2) When using READ/WRITE, the processing of records in ascending relative record number sequence.

serially reusable resource (SRR). A resource that can only be accessed by one task at a time. Serially reusable resources are usually managed via (1) a ocs and ENO/DEO statements or (2) an ECB and WAIT/POST statements.

service request. A device generated signal used to inform the GPIB controller that service is required by the issuing device.

session manager. A series of predefined procedures grouped together as a hierarchical structure of menus from which you select the utility functions, program preparation facilities, and language processors needed to prepare and execute application programs. The menus consist of a primary option menu that displays functional groupings and secondary option menus that display a breakdown of these functional groupings.

shared resource. A resource that can be used by more than one task at the same time.

shut down. See data set shut down.

source module/program. A collection of instructions and statements that constitute the input to a compiler or assembler. Statements may be created or modified using one of the text editing facilities.

spool job. The set of print records generated by a program (including any overlays) while engueued to a printer designated as a spool device.

spool session. An invocation and termination of the spool facility.

spooling. The reading of input data streams and the writing of output data streams on storage devices, concurrently with job execution, in a format convenient for later processing or output operations.

SRQ. See service request.

stand-alone dump. An image of processor storage written to a diskette.

stand-alone dump diskette. A diskette supplied by IBM or created by the \$DASDI utility.

standard labels. Fixed length 80-character records on tape containing specific fields of information (a volume label identifying the tape volume, a header label preceding the data records, and a trailer label following the data records).

static screen. A display screen formatted with predetermined protected and unprotected areas. Areas defined as operator prompts or input field names are protected to prevent accidental overlay by input data. Areas defined as input areas are not protected and are usually filled in by an operator. The entire screen is treated as a page of information.

station. In BSCAM communications, a BSC line attached to the Series/1 and functioning in a point-to-point or multipoint connection. Also, any other terminal or processor with which the Series /1 communicates.

subroutine. A sequence of instructions that may be accessed from one or more points in a program.

supervisor. The component of the Event Driven Executive capable of controlling execution of both system and application programs.

system configuration. The process of defining devices and features attached to the Series /1.

SYSGEN. See system generation.

system generation. The processing of defining I/O devices and selecting software options to create a supervisor tailored to the needs of a specific Series/1 hardware configuration and application.

system partition. The partition that contains the root segment of the supervisor (partition number 1, address space 0).

o

o

o

talker. A controller or active device on a GPIB bus that is configured to be the source of information (the sender) on the bus.

tape device data block (TOB). A resident supervisor control block which describes a tape volume.

tapemark. A control character recorded on tape used to separate files.

task. The basic executable unit of work for the supervisor. Each task is assigned its own priority and processor time is allocated according to this priority. Tasks run independently of each other and compete for the system resources. The first task of a program is the primary task. All tasks attached by the primary task are secondary tasks.

task code word. The first two words (32 bits) of a task's TCB; used by the emulator to pass information from system to task regarding the outcome of various operations, such as event completion or arithmetic operations.

task control block (TCB). A control block that contains information for a task. The information consists of pointers, save areas, work areas, and indicators required by the supervisor for controlling execution of a task.

task supervisor. The portion of the Event Driven Executive that manages the dispatching and switching of tasks.

TCB. See task control block.

terminal. A physical device defined to the EDX system using the TERMINAL configuration statement. EDX terminals include directly attached IBM displays, printers and devices that communicate with the Series/1 in an asynchronous manner.

terminal control block (CCB). A control block that defines the device characteristics, provides temporary storage, and contains links to other system control blocks for a particular terminal.

terminal environment block (TEB). A control block that contains information on a terminal's attributes and the program manager operating under the Multiple Terminal Manager. It is used for processing requests between the terminal servers and the program manager.

terminal screen manager. The component of the Multiple Terminal Manager that controls the presentation of screens and communications between terminals and transaction programs.

terminal server. A group of programs that perform all the input/ output and interrupt handling functions for terminal devices under control of the Multiple Terminal Manager.

o

o

terminal support. The support provided by EDX to manage and control terminals. See terminal.

timer. The timer features available with the Series/1 processors. Specifically, the 7840 Timer Feature card (4955 only) or the native timer (4952, 4954, and 4956). Only one or the other is supported by the Event Driven Executive.

trace range. A specified number of instruction addresses within which the flow of execution can be traced.

transaction oriented applications. Program execution driven by operator actions, such as responses to prompts from the system. Specifically, applications executed under control of the Multiple Terminal Manager.

transaction program. See transaction-oriented applications.

transaction selection menu. A Multiple Terminal Manager display screen (menu) offering the user a choice of functions, such as reading from a data file, displaying data on a terminal, or waiting for a response. Based upon the choice of option, the application program performs the requested processing operation.

tributary station. In BSCAM communications, the stations under the supervision of a control station in a multipoint connection. They respond to the control station's polling and selection.

unmapped storage. The processor storage in your processor that you did not define on the SYSTEM statement during system generation.

unprotected field. A field in which the operator can use the keyboard to enter, modify or erase data. Also called non-protected field.

update. (1) To alter the contents of storage or a data set. (2) To convert object modules, produced as the output of an assembly or compilation, or the output of the linkage editor, into a form that can be loaded into storage for program execution and to update the directory of the volume on which the loadable program is stored.

user exit. (1) Assembly language instructions included as part of an EDL program and invoked via the USER instruction. (2) A point in an IBM-supplied program where a user written routine can be given control.

variable. An area in storage, referred to by a label, that can contain any value during program execution.

vary offline. (1) To change the status of a device from online to offline. When a device is offline, no data set can be accessed on that device. (2) To place a disk or diskette in a state where it is unknown by the system.

vary online. To place a device in a state where it is available for use by the system.

vector. An ordered set or string of numbers.

volume. A disk, diskette, or tape subdivision defined using \$INITDSK or \$TAPEUT1.

volume descriptor entry (VDE). A resident supervisor control block that describes a volume on a disk or diskette.

volume label. A label that uniquely identifies a single unit of storage media.

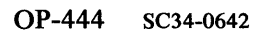

 $\sim$   $\lambda$ 

o

o

#### **Index**

The following index contains entries for this book only. See the *Library Guide and Common Index* for a Common Index to all Event Driven Executive books.

#### Special Characters

o

o

o

\$A - list partitions and programs procedure OP-227 syntax OP-357 \$B - blank display screen procedure OP-43 syntax OP-358 \$C - cancel program procedure OP-236 syntax OP-358 \$COMPRES utility compress examples a volume OP-142 IPL volume OP-142 compressing devices OP-142 \$COPY utility copy data set OP-164 dump to diskette OP-299 from basic exchange OP-171 to basic exchange OP-173 volume OP-162 \$COPYUT1 utility copy multiple data sets OP-155 copy multiple data sets by prefix OP-159 use in backup procedure OP-322, OP-327 \$CP - change terminal partition procedure OP-50 syntax OP-359 \$0 - dump storage procedure OP-306

syntax OP-360 \$OASDI utility creating stand-alone dump diskette OP-207 initialize bytes-per-sector format OP-102 EOX format OP-93 format types OP-90 standard for information interchange OP-97 \$0ISKUT1 utility allocate data set OP-124 delete data sets OP-137 determine free space on a volume OP-205 determining volume a data set is on OP-185 in backup procedure OP-322 list directory all data sets in CTS/RBA mode OP-187 all data sets on a volume OP-187 data sets on all volumes OP-185 data sets starting with specified prefix OP-185 data-type data sets OP-191 data-type data sets in CTS/RBA mode OP-191 free space available in volume OP-205 one data set OP-187 program-type data sets OP-191 program-type data sets in CTS/RBA mode OP-191 volumes OP-181 renaming \$SMINIT OP-78 renaming data sets OP-132 \$0ISKUT2 utility determining version level OP-308 list

all/portion of data set OP-195 data-type data set OP-198 program-type data set OP-202 source data set OP-195 \$DUMP utility print a dump OP-293 \$E - eject printer page procedure OP-252 syntax OP-360 \$EDXASM utility output listing size OP-395 \$EDXLINK utility output listing size OP-396 \$EDXNUC supervisor data set allocating OP-106 \$FSEDIT utility entering/editing data OP-210 PF keys OP-353 work data set OP-210 \$HXUT1 utility allocate H-exchange data set OP-126 copy copy to EDX data set OP-175 copy to H-exhcange data set OP-178 initialize volume OP-111 \$INITDSK utility allocate allocate volume OP-121 delete volumes OP-136 in backup procedure OP-321 initialize IPL text OP-147 volume directories OP-106 IPL text OP-106 listing volume directories OP-183 rename volumes OP-131 use in backup procedure OP-326 \$INITIAL programs session manager OP-78 \$IOTEST utility list devices attached to Series/1 OP-318 devices supported by supervisor OP-318 \$JOBQ, job queue processor See job queue processor \$JOBQUT utility change logging terminal OP-233 delete job queues OP-239 end end job queue processing OP-240 resume job queue processing OP-231 starting job queue processor OP-247 suspend job queue processing OP-231 \$JOBUTIL utility coding a procedure OP-241 command syntax OP-376 entering a procedure OP-243 example procedure OP-245

planning a procedure OP-241 procedures log OP-317 responding to a PAUSE OP-235 starting with \$L OP-222 with \$SUBMIT OP-225 with the session manager OP-223 \$L - load program \$JOBUTIL procedure OP-222 individual programs OP-217 syntax OP-361 \$MOVEVOL utility restoring a system OP-334 saving a system OP-319 \$P - patch storage syntax OP-362 \$S - control printer spooling ALT, alter printing procedure OP-276 syntax OP-363 DALL, delete all jobs procedure OP-285 syntax OP-364 DE, delete one job procedure OP-285 syntax OP-365 DG, delete jobs by prefix procedure OP-285 syntax OP-365 DISP, display status procedure OP-275 syntax OP-366 HOLD, hold job procedure OP-282 syntax OP-366 KEEP, keep/release job procedure OP-284 syntax OP-367 REL, release jobs procedure OP-283 syntax OP-368 STOP, stop spooling procedure OP-274 syntax OP-368 WRES, restart writer procedure OP-280 syntax OP-369 WSTP, stop writer procedure OP-279 syntax OP-370 WSTR, start writer procedure OP-278 syntax OP-371 \$SMMAIN See session manager \$SMMLOG session manager logon menu defined OP-72 example OP-79 \$SMMPRIM primary option menu defined OP-72

o

# o

o

o

example OP-79 \$SPLUT1 utility changing spool group size OP-268 maximum active spool jobs, changing OP-267 maximum spool jobs, changing OP-266 separator page, changing OP-270 setting spool start mode OP-262 specifying spool devices OP-271 spool data set, changing OP-264 status display OP-391 \$SPOOL, program output spooling See spooling \$SUBMIT utility delete a job OP-237 display job status OP-228 hold a batch job OP-230 loading programs OP-225 release a held job OP-229 \$S1ASM utility output listing size OP-395 \$T - set date, time procedure OP-26 syntax OP-372 \$TAPEUT1 utility allocate a data set OP-127 change label processing attributes OP-118 tape drive attributes OP-118 copy a data set OP-167 dump tape records OP-302 initialize a tape OP-112 restore save disk or disk volume from tape OP-338 system OP-338 a system OP-325 volume on tape OP-325 \$TERMUT1 utility change a terminal offline OP-52 a terminal online OP-54 hard-copy device OP-49 page formatting parameters OP-255 list terminal name/type/address OP-44 reassign terminal address OP-48 rename a terminal OP-47 vary \$TERMUT2 utility load save setting PF keys OP-55 \$TERMUT3 utility procedure OP-45 \$TRAP utility printing a dump OP-293

\$U operator command \$VARYOFF - set device offline procedure OP-20 syntax OP-373 \$VARYON - set device online diskette procedure OP-18 syntax OP-374 tape procedure OP-128 \$W - display date, time procedure OP-27 syntax OP-375

#### A

active spool jobs, changing maximum number OP-267 addresses finding hardware OP-318 re-assigning terminal OP-48 advancing printer forms procedure OP-252 syntax OP-360 AL - allocate data set syntax OP-376 using OP-244 aligning forms for spool jobs OP-363 printer OP-252 allocate data set \$EDXNUC OP-106 basic exchange OP-97 disk/diskette OP-124 H-exchange OP-126 spool OP-260 tape OP-127 with \$JOBUTIL OP-376 volume on disk OP-121 on diskette OP-106,OP-121 on tape OP-112 ALT subcommand procedure OP-276 syntax OP-363 alter spool job printing \$S ALT syntax OP-363 procedure OP-276 alternate session menu, session manager defined OP-72 selecting OP-79 attached devices, listing OP-318 attention key OP-41 automatic initialization, using OP-325

#### **Index**

#### B

background, running programs OP-219 backup system backup log OP-317 determining number of diskettes OP-320 formatting diskettes for OP-320 restarting OP-311 restoring from diskette OP-334 restoring from tape OP-338 saving on diskettes OP-319 saving on tape OP-325 basic console OP-22 basic exchange diskette copying from OP-171 copying to OP-173 format defined OP-90 initializing OP-97 blank forms \$JOBUTIL planning OP-399 \$JOBUTIL procedures log OP-403 backup log OP-407 diskette log OP-411 job instructions OP-415 operations log OP-419 problem recording OP-423 tape log OP-431 blanking display screen \$B syntax OP-358 procedure OP-43 session manager OP-83 block mode, defined OP-42 bottom margin, changing OP-253 branch \$JOBUTIL OP-244 JUMP syntax OP-382 LABEL syntax OP-383 bytes per sector diskette format defined OP-90 initializing a diskette for OP-l02

#### c

cancel job queue jobs OP-237 programs \$C syntax OP-358 procedure OP-236 suspending session manager OP-82 utilities OP-236 change control store OP-55 diskettes OP-15,OP-19 display screen format OP-51 hard-copy device OP-49 keyboard values OP-55 page formatting OP-253 PF key OP-49, OP-55 source data set OP-210

spool options OP-261 tape attributes OP-118 tape label OP-112 terminal address OP-48 displaying job queue status OP-233 name OP-47 partition OP-50 upper/lowercase characters OP-56 volume volume or data set name OP-131 character mode, defined OP-42 character set, specifying OP-255 character /Iocal function code OP-55 characters, terminals deleting OP-35 entering new OP-34 erasing OP-34 erasing to end of field OP-37 erasing to end of line OP-38 erasing to end of screen OP-39 inserting OP-36 lowercase OP-56 protected OP-34 replacing OP-35 circuit breaker location OP-11 resetting OP-11 clear \$B syntax OP-358 procedure OP-43 session manager OP-83 command \$JOBUTIL See \$JOBUTIL utility entering OP-41 operator See operator commands comment in procedure OP-390 compress disk, diskette, or volume OP-142 configuring terminal OP-253 control control record, spooling OP-258 control store changing OP-55 data table OP-55 data table example OP-65 defined OP-55 loading OP-58 saving OP-70 copy \$TRAP dump to diskette OP-299 backup system from diskette OP-334 from tape OP-338 on diskette OP-319

on tape OP-325 basic exchange data set

o

o

o

o

from OP-171 to OP-173 data on EDX systems local to remote OP-148 multiple data sets with allocation OP-155, OP-159 one data set without allocation OP-164 remote to local OP-148 tape data sets OP-167 using \$TRANS utility OP-148 volume OP-162 data to/from non-EDX systems basic exchange data set OP-171, OP-173 H exchange data set OP-175, OP-178 member create See also allocate stand-alone dump diskette OP-207 cursor, moving OP-32 custom menus, session manager OP-73

#### D

DALL subcommand procedure OP-285 syntax OP-364 data See also data set backing up on diskette OP-319 backing up on tape OP-325 copying data See copy editing OP-210 entering OP-210 entering on display terminal OP-41 how stored OP-86 listing OP-195 preparing organization OP-91 restoring from diskette OP-334 restoring from tape OP-338 types defined OP-86 data set allocate AL command OP-376 basic exchange OP-97 disk/diskette OP-124 H-exhange OP-126 tape OP-127 basic exchange See basic exchange diskette copying data data type allocating OP-124 defined OP-87 defined OP-87 delete DE subcommand OP-377 generic OP-139 multiple data sets OP-139 one data set OP-137

determining volume a data set is on OP-185 directories See data set directory, listing H-exchange See H-exchange diskette list contents data-type OP-198 program-type OP-202 source data set OP-195 list directory all data sets in CTS/RBA mode OP-187 all data sets on a volume OP-187 data sets on all volumes OP-185 data sets starting with specified prefix OP-185 data-type data sets OP-191 data-type data sets in CTS/RBA mode OP-191 free space available in volume OP-205 one data set OP-187 program-type data sets OP-191 program-type data sets in CTS/RBA mode OP-191 volumes OP-181 organization program type allocating OP-124 defined OP-87 rename OP-132 restoring OP-334, OP-338 saving OP-319, OP-325 spool data set OP-258 data set directory defined OP-88 determining volume a data set is on OP-185 initializing OP-106,OP-121 list listing all data sets on all volumes OP-185 all data sets on one volume OP-187 data-type data sets OP-191 one data set OP-187 program-type data sets OP-191 number of data set group, spooling OP-259 data type data sets date See data set displaying command syntax OP-375 procedure OP-27 setting command syntax OP-372 procedure OP-26 DE subcommand syntax OP-377 using OP-244 DE, \$S delete spool job procedure OP-285 syntax OP-365 define data set See allocate

#### **Index**

define key clearing OP-68 defined OP-55 specifying OP-66 define mode OP-55 DEL key OP-35 delete data set data sets OP-136 DE command syntax OP-377 job queue OP-237 spool jobs \$S DAll syntax OP-364 \$S DG syntax OP-365 command syntax OP-365 procedure OP-285 tape data set OP-127 volumes OP-136 determine data set number terminal device compressing OP-142 determining those on system OP-3l8 hardware OP-8 specifying for spooling OP-27l spool device OP-259 vary offline command syntax OP-373 procedure OP-20 vary online command syntax OP-374 diskette procedure OP-18 tape procedure OP-128 DG subcommand procedure OP-285 syntax OP-365 directory data set See data set directory disk compressing OP-142 copying data See copy data sets See data set data storage OP-86 free space, determining OP-205 preparing for use OP-91 restoring from diskette OP-334 restoring from tape OP-338 saving on tape OP-325 saving volumes OP-319 volume See volume diskette backup log OP-3l7 basic exchange See basic exchange diskette

bytes per sector format defined OP-90 initializing OP-102 compressing OP-142 construction OP-12 copying, data See copy data sets See data set data storage OP-86 defined OP-90, diskette log OP-316 EDX format defined OP-90 initializing OP-93 format combinations OP-92 free space, determining OP-205 H-exchange See H-exchange diskette handling OP-13 IBM standard for information interchange initializing OP-97 initialize basic exchange OP-97 bytes-per-sector format OP-102 data set directory OP-12l EDX format OP-93 H-exhange OP-97 H-exhange volume OP-111 IBM standard for information interchange format OP-97 introduction OP-92 IPl text OP-l06, OP-147 stand-alone dump OP-207 volume directory OP-106 inserting OP-15 listing directories See data set directory, listing preparing for use OP-9l record sizes OP-12l, OP-162, OP-320 removing OP-19 restoring system OP-334 stand-alone dump, creating OP-207 system backup OP-3l9 types OP-12 vary offline command syntax OP-373 procedure OP-20 vary online command syntax OP-374 procedure OP-18 volume See volume volume label defined OP-88 4966 magazines, removing OP-20 DISP subcommand procedure OP-275 syntax OP-366 display job queue status OP-228

o

o

o

o

o

partitions \$A syntax OP-357 procedure OP-227 programs \$A syntax OP-357 REMARK OP-390 spool status command syntax OP-366 procedure OP-275 storage command syntax OP-360 procedure OP-306 display screen See display terminal display stations See display terminal display terminal assignments, listing OP-44 attention key OP-41 change partition OP-50 changing addresses OP-48 clear screen OP-43 clearing the screen OP-43 control store changing OP-55 loading OP-58 DEL key OP-35 deleting characters OP-35 entering commands OP-41 entering new characters OP-34 EOF key OP-37 EOL key OP-38 EOS key OP-39 erasing characters OP-34 to end of field OP-37 to end of line OP-38 to end of screen OP-39 hard-copy device, changing OP-49 INS MOD key OP-36 inserting characters OP-36 listing names OP-44 lowercase characters OP-56 moving cursor OP-32 operation introduction OP-29 partition, changing OP-50 PF keys, setting OP-55 PF6 key OP-40 printer, changing OP-49 printing the screen OP-40 protected field, defined OP-34 renaming OP-47 replacing characters OP-35 screen adjusting brightness OP-30 clearing OP-43 erasing OP-37 format OP-51 printing OP-40 protected characters/fields OP-34

sending a message to another terminal OP-45 sending commands to EDX OP-42 static screen OP-34 switching on OP-30 unprotected field, defined OP-34 vary offline OP-52 vary online OP-54 downshift mode OP-55 DS, identify data set syntax OP-378 using OP-244 dump \$D operator command procedure OP-306 syntax OP-360 copying to diskette OP-299 data set data-type OP-198 program-type OP-202 to tape OP-325 disk to tape OP-325 printing OP-293 stand-alone creating diskette OP-207 printing OP-293 taking OP-290 tape records OP-302 to printer to terminal volume to diskette OP-319 volume to tape OP-325 dump diskette, creating OP-207

#### E

edit data OP-210 editor, using \$FSEDIT OP-210 EDX diskette format OP-90 EJECT command OP-379 ejecting printer page command syntax OP-360 EJECT OP-379 procedure OP-252 electrical power emergency off OP-10 switching off OP-10 switching on OP-9 emergency power off procedure OP-10 restoring OP-11 emergency pull switch, resetting OP-11 end command syntax OP-379, OP-380 job queue processing OP-240 job, EOJ command (\$JOBUTIL) nested procedure, EOP command (\$JOBUTIL) enter a \$JOBUTIL procedure OP-243
data OP-210 operator commands See also operator commands how to OP-41 when session manager is active OP-82 ENTER key, operating OP-42 EOF key OP-37 EOJ statement syntax OP-379 using OP-244 EOl key OP-38 EOP statement syntax OP-380 using OP-244 EOS key OP-39 erase entire screen OP-43 to end of field OP-37 to end of line OP-38 to end of screen OP-39 errors determining version level OP-306 dumping tapes to printer OP-302 gathering information OP-288 printing a dump OP-293 restarting the system OP-311 taking a stand-alone dump OP-290 EXEC statement syntax OP-380 using OP-244 execute program with \$JOBUTIL OP-222, OP-241 with \$l OP-217 with \$SUBMIT OP-225 with session manager OP-219 utility with \$JOBUTll OP-222, OP-241 with \$l OP-217 with \$SUBMIT OP-225 with session manager OP-219

### F

filing data OP-86 flexible disk OP-12 foreground, running programs OP-219 format formatting diskettes See diskette forms aligning printer OP-252 alignment prompt, spool OP-286 backup log OP-317, OP-407 diskette log OP-316, OP-411 job instructions OP-315, OP-415 operations log OP-314, OP-419 problem recording OP-288, OP-423 procedure planning OP-241, OP-399

procedures log OP-317, OP-403 tape log OP-316, OP-431 forms code, spooling OP-258 free space, determining OP-205 full screen defined OP-42 function code, character/local OP-55 function 10 code OP-56

o

o

o

#### H

H-exchange diskette allocate a data set OP-126 copying from data sets OP-175 copying to data sets OP-178 format defined OP-90 initializing OP-97 initializing volume OP-111 hardware determining what is on system OP-318 devices/units OP-8 switching on/off OP-9 head slot, diskette OP-12 history lines, changing OP-253 hold spool jobs command syntax OP-366 procedure OP-282 HOLD subcommand procedure OP-282 syntax OP-366

## I

IBM standard for information interchange defined OP-90 initializing a diskette for OP-97 identify batch job stream batch job stream continuation point OP-383 batch job stream data set OP-378 image store defined OP-56 loading OP-58 information storage OP-85 initialize diskettes See diskette, initialize tapes OP-112 INS MOD key OP-36 insert characters OP-36 interrupt code OP-56 interrupt keys attention key OP-41 enter key OP-42 setting PF keys OP-55 invoke session manager OP-77

o

o

text editor OP-211 your operator command (\$U) OP-372 IPL (initial program load) automatic IPL OP-25 determining volume OP-183 initialize text OP-l06, OP-147 IPL procedures OP-22 loading session manager OP-78 manual IPL OP-24 setting IPL mode OP-24, OP-25 volume, determining OP-183 IPL diskette for system backup OP-321, OP-326

#### J

JOB - identify job OP-381 job cross reference chart OP-346 job display format, spool OP-392 job instruction form OP-315 job printing, spool altering parameters OP-276 command syntax OP-363 job procedures \$JOBUTIL command syntax OP-376 coding OP-241 example OP-245 planning OP-241 starting OP-222 job queue job queue processor \$JOBUTIL command syntax OP-376 changing logging terminal OP-233 controlling jobs OP-228 deleting jobs OP-237 displaying job status OP-228 ending job queue processing OP-240 holding jobs OP-230 loading programs OP-225 releasing a held job OP-229 resuming jobs OP-231 starting OP-247 suspending jobs OP-231 JOBOUT, job queue controller See \$JOBOUT utility jobs, printer spooling See spooling JUMP subcommand syntax OP-382 using OP-244

#### K

KEEP subcommand procedure OP-284 syntax OP-367 keeping records OP-314 keeping spool jobs command syntax OP-367 procedure OP-284 kept spool jobs, releasing releasing held jobs OP-283, OP-368 releasing kept jobs OP-284, OP-367 key position OP-56

#### L

LABEL command syntax OP-383 using OP-244 labeling tapes OP-112, OP-118 left margin, changing OP-253 lines per inch, specifying OP-255 list load data set contents data-type dump OP-198 program-type OP-202 source data set OP-195 data set directory all data sets on all volumes OP-185 all data sets on one volume OP-187 data-type OP-191 one data set OP-187 program-type OP-191 devices on a system OP-318 partitions and programs OP-227 volume directory on one device OP-183 control store OP-58 image store OP-58 job queue processor OP-247 program \$L syntax OP-361 EXEC program OP-244, OP-380 preparing OP-216 with \$JOBUTIL OP-222 with \$L OP-217 with \$SUBMIT OP-225 with the session manager OP-219 session manager OP-77 system (lPL) OP-22 text editor OP-211 LOG command syntax OP-384 logical volume defined OP-87 initialize OP-106 logoff menu, session manager defined OP-72 procedure OP-84

logon menu, session manager defined OP-72 procedure OP-79 logs \$JOBUTIL procedures OP-317 backup OP-317 diskettes OP-316 job instructions OP-315 tape OP-316 lowercase characters \$FSEDIT CAPS OP-355 specifying OP-56

#### M

managing your system OP-313 manual IPL procedure OP-24 maximum spool jobs, changing OP-266 members See data set menus, session manager custom defined OP-73 logon / logoff defined OP-72 example OP-79 parameter input defined OP-73 example OP-82 primary option defined OP-72 example OP-79 secondary option message defined OP-73 example OP-81 sending to another terminal OP-45 modification level, determining OP-306 modify See change move disk or volume from diskette OP-334 disk or volume from tape OP-338 disk or volume to diskette OP-319 disk, volume or data set to tape OP-325

#### N

names, finding hardware OP-318 new line key, operating OP-41 NOMSG, no load message syntax OP-385 using OP-244 nonlabeled tapes changing label OP-118 initializing OP-112

#### o

o

o

o

operations cross reference chart OP-346 getting started OP-7 keeping records OP-314 reading procedures OP-5 operations log OP-314 operator commands \$A - list partitions and programs procedure OP-227 syntax OP-357 \$B - blank display screen procedure OP-43 syntax OP-358 \$C - cancel program procedure OP-236 syntax OP-358 \$CP - change display terminal partition procedure OP-50 syntax OP-359 \$D - dump storage procedure OP-306 syntax OP-360 \$E - eject printer page procedure OP-252 syntax OP-360 \$L - load program or utility procedure OP-217 syntax OP-361 \$P - patch storage syntax OP-362 \$S - control printer spooling ALT OP-276, OP-363 DALL OP-285, OP-364 DE OP-285, OP-365 DG OP-285, OP-365 DISP OP-275, OP-366 HOLD OP-282, OP-366 KEEP OP-284,OP-367 REL OP-283, OP-368 STOP OP-274, OP-368 WRES OP-280, OP-369 WSTP OP-279, OP-370 WSTR OP-278, OP-371 \$T - set date, time procedure OP-26 syntax OP-372 \$U - user operator command syntax OP-372 \$U, user operator command OP-372 \$VARYOFF - set device offline procedure OP-20 syntax OP-373 \$VARYON - set device online procedure OP-18 syntax OP-374 \$W - display date, time procedure OP-27 syntax OP-375

o

o

entering OP-41 operator console OP-22 operator errors OP-287 option selection menus, session manager defined OP-72 using OP-80 output listing size, estimating OP-395 output, program See spooling overflow lines, changing OP-255

#### p

page eject, printer \$E syntax OP-360 procedure OP-252 page size, changing OP-253 paper advancing OP-252 aligning OP-252 parameter input menu defined OP-73 example OP-82 PARM, parameter passing syntax OP-386 using OP-244 partition assignment \$CP syntax OP-359 procedure OP-50 listing \$A syntax OP-357 procedure OP-227 listing terminal's OP-44 partition assignment \$CP syntax OP-359 passing parameters \$JOBUTIL OP-244, OP-386 PAUSE command responding to OP-235 syntax OP-387 PF keys See program function (PF) keys power off procedure OP-10 power on procedure OP-9 primary option menu, session manager defined OP-72 example OP-79 print printing data set contents See data set, list contents printing spool jobs See spooling stand-alone or \$TRAP dump OP-293 tapes OP-302 terminal screen OP-40 print density, specifying OP-255 print mode, specifying OP-255

printer spooling See spooling printers advancing forms OP-252 aligning forms OP-252 assignments, listing OP-44 changing addresses OP-48 changing page formatting OP-253 controlling output OP-251 ejecting pages OP-252, OP-360 renaming OP-47 specifying as spoolable OP-255 varying online OP-52, OP-54 problem determination determining version level OP-306 dumping tapes OP-302 printing a dump OP-293 recording form OP-288 restarting the system after OP-311 taking stand-alone dump OP-290 PROC command syntax OP-388 using OP-244 procedure reading OP-5 running job OP-215 writing OP-241 procedures log OP-317 processor device OP-8 program cancelling \$C syntax OP-358 procedure OP-236 checking and controlling OP-227 deleting job queues OP-237 dump estimating output listing size OP-396 identify \$JOBUTIL OP-389 listing active load \$A syntax OP-357 procedure OP-227 \$L syntax OP-361 with \$JOBUTIL OP-222 with \$L OP-217 with job queue processor OP-225 with session manager OP-219 preparing to run OP-216 problems OP-287 running background OP-219 running foreground OP-219 writing a procedure to run OP-241 PROGRAM command syntax OP-389 using OP-244 program function (PF) keys printing display screen OP-40 session manager See session manager, program function keys setting OP-55

setting 4978 OP-67 with \$FSEDIT OP-353 program output See spooling program-type data sets See data set prompts, answering OP-41 protected field defined OP-34

#### R

rack enclosure OP-8 read/write head, diskette OP-12 recording problems OP-288 records defined OP-86 keeping OP-314 sizes, diskettes OP-121, OP-162, OP-320 redirect spool jobs command syntax OP-363 procedure OP-276 REL subcommand procedure OP-283 syntax OP-368 release \$S REL syntax OP-368 command syntax OP-367 job queue held job OP-229 spool jobs held jobs OP-283 kept jobs OP-284 REMARK syntax OP-390 rename a data set OP-132 a volume OP-131 resources display spool OP-394 restart EDX after errors OP-311 spool writer OP-280 restart mode, spooling defined OP-258 setting OP-262 restore control/image store OP-58 disk or volume from diskette OP-334 from tape OP-338 using automatic varyon OP-338 system from tape OP-338 4974 to standard character set OP-58 right margin, changing OP-253 RPS system, copying EDX data to/from OP-171 running running programs background OP-219 foreground OP-219

running programs and procedures OP-215

o

o

o

#### s

save control store OP-70 disk or volume on diskettes OP-319 on tape OP-325 using automatic initialization OP-325 using automatic varyon OP-325 system on tape OP-325 work data set OP-84 scan code OP-56 screens, display terminal See display terminal secondary option menu defined OP-73 examples OP-81 send message to another terminal OP-45 SEND key, operating OP-41 Series/1 hardware determining what is on system OP-318 devices/ units OP-8 introduction OP-8 switching on/off OP-9 session manager alternate session menu defined OP-72 selecting OP-79 clearing the screen OP-83 custom menus defined OP-73 ending OP-84 entering parameters OP-82 entering user ID OP-79 introduction OP-72 loading during IPL OP-78 with \$L OP-77 loading programs using background OP-219 using foreground OP-219 logging off OP-84 logging on OP-79 logon menu defined OP-72 example OP-79 parameter input menu defined OP-73 example OP-82 primary option menu defined OP-72 example OP-79 program function keys clearing screen OP-83 return to previous screen OP-83 return to primary option menu OP-83 suspending OP-82

o

o

set restarting OP-83 . return to previous screen OP-83 return to primary option menu OP-83 secondary option menu defined OP-73 example OP-81 selecting an option OP-80 signing-on OP-79 starting a \$JOBUTIL procedure OP-223 suspending (PF1) OP-82 user 10 defined OP-72 utilities supported OP-74 device offline command syntax OP-373 diskette procedure OP-20 device online command syntax OP-374 diskette procedure OP-18 tape procedure OP-128 shifted mode OP-56 software errors OP-287 spooling \$S ALT OP-276,OP-363 \$S DALL OP-285, OP-364 \$S DE OP-285, OP-365 \$S DG OP-285, OP-365 \$S DISP OP-275, OP-366 \$S HOLD OP-282, OP-366 \$S KEEP OP-284, OP-367 \$S REL OP-283, OP-368 \$S STOP OP-274, OP-368 \$S WRES OP-280, OP-369 \$S WSTP OP-279, OP-370 \$S WSTR OP-278, OP-371 \$SPLUT1 display format OP-391 allocating spool dataset OP-260 alter job printing procedure OP-276 syntax OP-363 autostart, setting OP-271 considerations OP-260 control record OP-258 copies, changing OP-276 data set changing OP-264 defined OP-258 estimating size OP-395 group defined OP-259 delete a job command syntax OP-365 procedure OP-285 delete all jobs command syntax OP-364 procedure OP-285 delete generic jobs command syntax OP-365 procedure OP-285 devices, specifying OP-271 display formats OP-391

display status command syntax OP-366 procedure OP-275 ending command syntax OP-368 procedure OP-274 estimating print time OP-395 estimating spool data set size OP-395 forms alignment responding to prompt OP-286 specifying OP-276 forms code changing OP-276 defined OP-258 specifying OP-271 forms, altering (\$S ALT) OP-363 group size, changing OP-268 hold jobs command syntax OP-366 procedure OP-282 introduction OP-258 job display format OP-392 jobs, holding OP-282 keep jobs command syntax OP-367 procedure OP-284 maximum active jobs, changing OP-267 maximum jobs, changing OP-266 operator functions redirecting jobs OP-276 release jobs command syntax OP-368 procedure OP-283 releasing kept jobs command syntax OP-367 procedure OP-284 resources display format OP-394 restart mode defined OP-258 setting OP-262 restart writer command syntax OP-369 procedure OP-280 separator page setting option OP-270 specifying heading OP-276 spool device defined OP-259 spool facility defined OP-259 spool job defined OP-259 spool session defined OP-259 spool writer defined OP-259 start a writer command syntax OP-371 procedure OP-278 start mode, setting OP-262 starting spool facility OP-274 status, displaying OP-275 stop a writer command syntax OP-370 procedure OP-279

stop spooling command syntax OP-368 procedure OP-274 terms OP-258 writer changing OP-276, OP-363 restarting OP-280, OP-369 starting OP-278, OP-371 status OP-275, OP-366 stopping OP-279, OP-370 writer display format OP-393 stand-alone dump create diskette OP-207 printing OP-293 taking OP-290 standard labels, tape changing OP-118 initializing OP-112 start \$JOBUTIL procedure with \$L OP-222 with \$SUBMIT OP-225 with the session manager  $O.P-223$ job queue processor OP-247 programs \$L syntax OP-361 with \$L OP-217 with \$SUBMIT OP-225 with the session manager OP-219 static screen defined OP-42 status display formats, spool OP-391 stop job queue processing OP-231, OP-240 programs OP-236 session manager OP-84 spool writer OP-279, OP-370 spooling OP-274 STOP subcommand procedure OP-274 syntax OP-368 storage displaying command syntax OP-360 procedure OP-306 patching OP-362 stand-alone dumps OP-290 storage devices free space, determining OP-205 storing data OP-85 storing information See data submit job SUBMIT, job queue job submission See \$SUBMIT utility supervisor backing up on diskette OP-319 backing up on tape OP-325 restarting after error OP-311

restoring from diskette OP-334 restoring from tape OP-338 suspend job queue processing OP-231 syntax operator commands See operator commands system configuration, listing OP-318 operations log OP-314 records, keeping OP-313 restoring from diskette OP-334 restoring from tape OP-338 saving on diskette OP-319 saving on tape OP-325

o

o

o

#### T

tab tape moving the cursor OP-32 allocate a data set OP-127 allocating a volume OP-112 backup log OP-317 change density OP-118 label OP-118 speed OP-118 data set organization OP-86 deleting data sets OP-127 dumping to printer OP-302 initializing OP-112 log OP-316 preparing for use OP-91 restoring system OP-339 with automatic varyon OP-338 with double buffer OP-338 saving system using automatic initialization OP-325 with automatic varyon OP-325 with double buffer OP-325 vary online OP-168 volume organization OP-86 tape drive terminal See also display terminal See also printers addresses changing OP-48 listing OP-44 names, listing OP-44 partitions, listing OP-44 renaming OP-47 screen format OP-51 varying offline OP-52 varying online OP-54 text editing utilities time and date display

o

set command syntax OP-375 procedure OP-27 command syntax OP-372 procedure OP-26 top margin, changing OP-253 transmitting data, using \$TRANS OP-148

#### u

units, hardware OP-8 unmapped storage creating stand-alone dump diskette OP-207 dumping OP-290 printing a dump OP-293 unprotected field defined OP-34 unshifted mode OP-55 upper-case characters \$FSEDIT CAPS OP-355 specifying OP-56 upshift mode OP-56 utilities, cancelling OP-236 utility See \$JOBUTIL utility

## v

vary device offline command syntax OP-373 display terminal OP-52 device online command syntax OP-374 display terminal OP-54 tape OP-128 version / modification level determining with \$0 OP-306 with a dump OP-308 of programs OP-308 volume allocating OP-121 allocating data sets on OP-124 backing up OP-319 compressing OP-142 copying OP-162 data set directory, initializing OP-121 data sets on See data set directory, listing defined OP-87 deleting OP-136 determine volume a data set is on OP-185 directory free space, determining OP-205 label assigning OP-106 defined OP-88

rename OP-131 volume directory defined OP-88 initializing OP-106

#### w

WRES subcommand procedure OP-280 syntax OP-369 write \$JOBUTIL procedure OP-241 writer, spooling See spooling WSTP subcommand procedure OP-279 syntax OP-370 WSTR subcommand procedure OP-278 syntax OP-371

#### 3

3101 Display Terminal See also display terminal character/block mode defined OP-42 upper/lowercase characters OP-57

#### 4

4964 Diskette Storage Unit diskette initialization See diskette, initialize opening the door OP-15 4965 Diskette Storage Unit diskette initialization See diskette, initialize opening the door OP-15 4966 Diskette Magazine Unit diskette initialization See diskette, initialize opening the door OP-15 removing diskettes OP-20 using magazines OP-16 4974 Matrix Printer image store defined OP-56 loading image store OP-58 4975 printer page formatting OP-255 4978 Display Station See also display terminal changing keyboard values OP-56 character /Iocal function code OP-55 control store changing OP-55 data table defined OP-55

data table example OP-65 defined OP-55 loading OP-58 saving OP-70 define key OP-55 define mode OP-55 downshift OP-55 function ID code OP-56 interrupt code OP-56 key position OP-56 lowercase characters OP-56 PF keys, changing OP-55 scan code OP-56 shifted OP-56 unshift OP-55 upshift OP-56 4979 Display Station See display terminal 4980 Display Station See also display terminal control store changing OP-55

defined OP-55 loading OP-58 saving OP-70 define key OP-55 define mode OP-55 downshift OP-55 function 10 code OP-56 interrupt code OP-56 key position OP-56 PF keys, changing OP-55 scan code OP-56 shifted OP-56 unshift OP-55 upshift OP-56

o

o

o

5

5219 Printer changing print density OP-254

# -<br>TRM<br>1 **LUM Series/1 Event Driven Executive**

# **Publications Order Form**

## **Instructions:**

o

o

- 1. Complete the order form, supplying all of the requested information. (Please print or type.)
- 2. If you are placing the order by phone, dial 1-S00-IBM-246S.
- 3. If you are mailing your order, fold the order form as indicated, seal with tape, and mail. We pay the postage.

## Ship to:

Name:

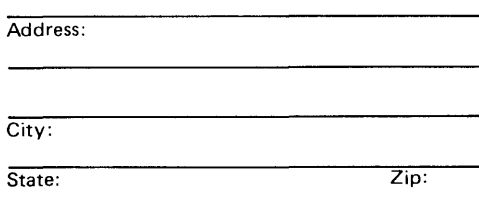

## **Bill to:**

Customer number:

Name:

Address:

City:

State: Zip:

Your Purchase Order No.:

 $\overline{\phantom{a}}$ 

Phone: (

Signature:

Date:

o

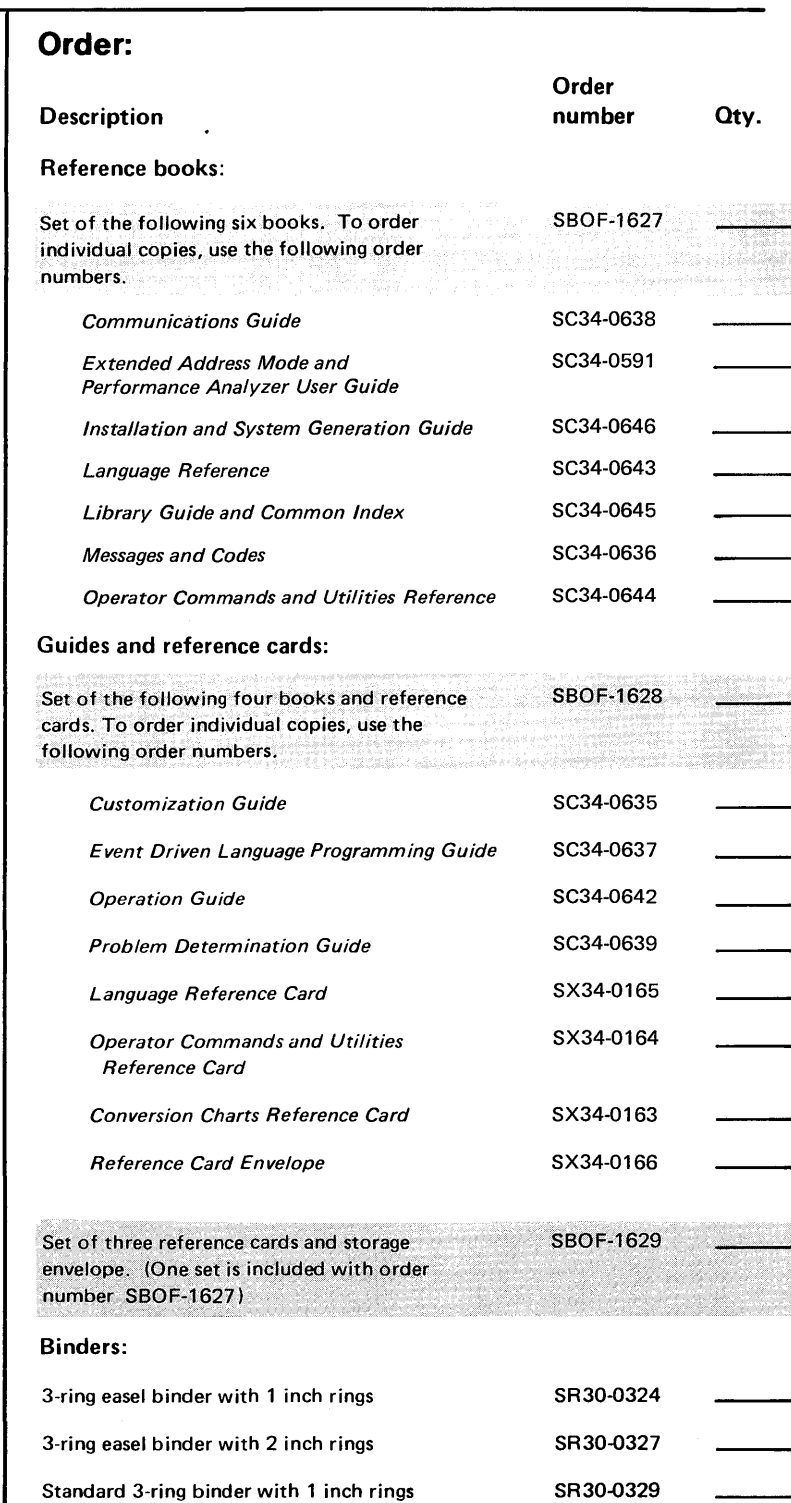

Standard 3-ring binder with 1 1/2 inch rings Standard 3-ring binder with 2 inch rings

SR30-0330 SR30-0331 SB30-0479

Diskette binder (Holds eight 8-inch diskettes.)

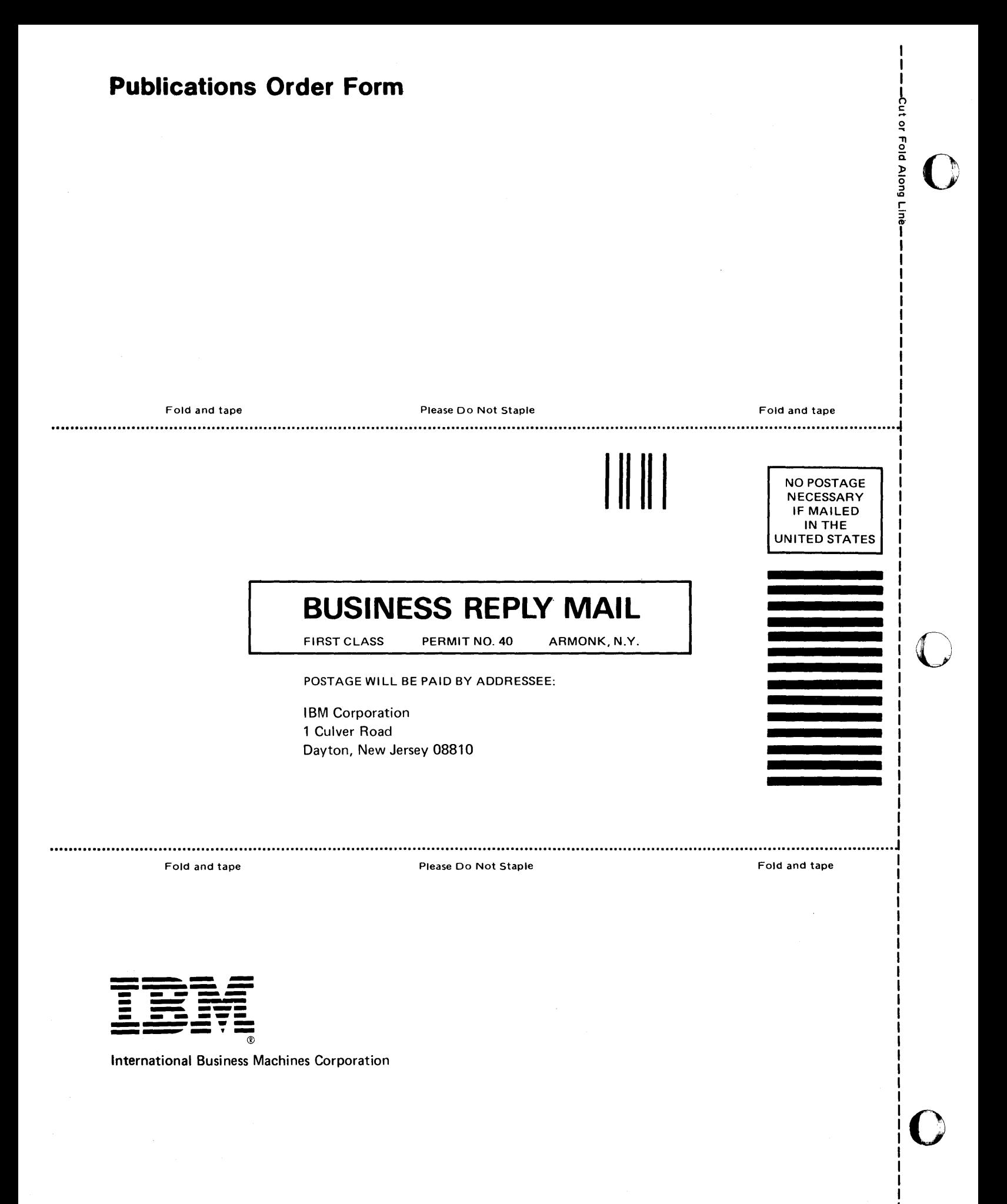

# **IBM** Series/l Event Driven Executive Operation Guide

### Order No. SC34-0642-0

**READER'S COMMENT FORM** 

This manual is part of a library that serves as a reference source for systems analysts, programmers, and operators of IBM systems, You may use this form to communicate your comments about this publication, its organization, or subject matter, with the understan'ding that IBM may use or distribute whatever information you supply in any way it believes appropriate without incurring any obligation to you, Your comments will be sent to the author's department for whatever review and action, if any, are deemed appropriate,

Note: *Copies of IBM publications are not stocked at the location to which this form is addressed. Please direct any requests for copies of publications, or for assistance in using your IBM system, to your IRM representative or to the IBM branch office serving your locality,* 

o

o

Thank you for your cooperation, No postage stamp necessary if mailed in the U.S.A, (Elsewhere, an IBM office or representative will be happy to forward your comments or you may mail directly to the address in the Edition Notice on the back of the title page,)

SC34-0642-0 Printed in U.S.A.

**Reader's Comment Form** 

Fold and tape

Please Do Not Staple

Fold and tape 

> NO POSTAGE NECESSARY IF MAILED IN THE UNITED STATES

I I I I  $\frac{1}{2}$ 

o

o

# **BUSINESS REPLY MAIL**

FIRST CLASS PERMIT NO. 40 ARMONK, N.Y.

**IIIIII** 

POSTAGE WILL BE PAID BY ADDRESSEE:

International Business Machines Corporation Information Development, Department 28B P.O. Box 1328 < Boca Raton, Florida 33432

Fold and tape

Please Do Not Staple

Fold and tape

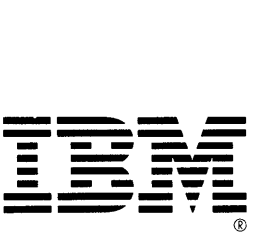

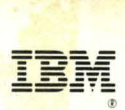

**International Business Machines Corporation** 

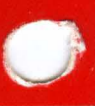

SC34-0642-0 Program Number: 5719-XS5 File Number: S1-40 Printed in U.S.A.

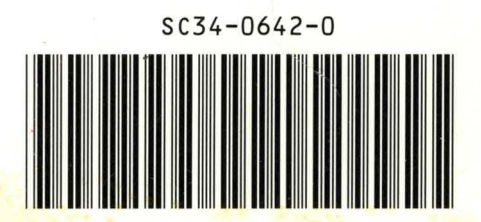

<sup>1</sup>